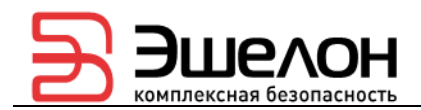

УТВЕРЖДЕН НПЕШ.465614.004РП-ЛУ

# МЕЖСЕТЕВОЙ ЭКРАН И СИСТЕМА ОБНАРУЖЕНИЯ ВТОРЖЕНИЙ «РУБИКОН-К»

Руководство пользователя НПЕШ.465614.004РП Листов 256

2022

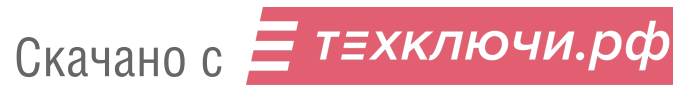

#### АННОТАЦИЯ

В документе содержатся сведения о назначении, области применения, функциональных возможностях изделия «Межсетевой экран и система обнаружения вторжений «Рубикон-К» НПЕШ.465614.004 (далее – «Рубикон-К», изделие), представлены методы работы с пользовательским интерфейсом, настройки функций безопасности.

Оформление программного документа «Руководство пользователя» произведено по требованиям ЕСПД:

ГОСТ 19.101-77 ЕСПД. Виды программ и программных документов;

ГОСТ 19.103-77 ЕСПД. Обозначение программ и программных документов;

ГОСТ 19.104-78 ЕСПД. Основные надписи;

ГОСТ 19.105-78 ЕСПД. Общие требования к программным документам;

ГОСТ 19.106-78 ЕСПД. Общие требования к программным документам, выполненным печатным способом.

# $\overline{3}$ НПЕШ.465614.004РП

# СОДЕРЖАНИЕ

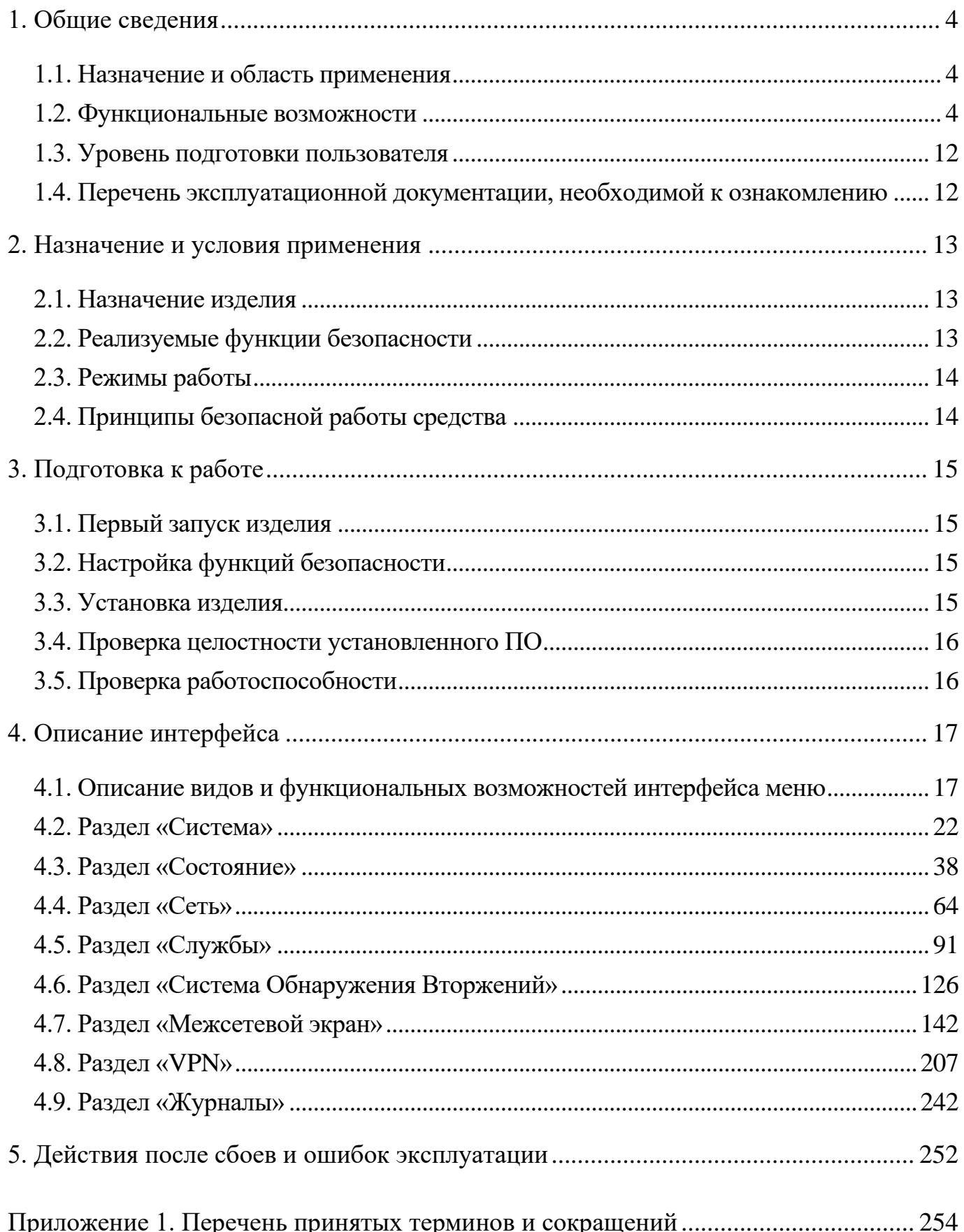

# 1. ОБЩИЕ СВЕДЕНИЯ

#### 1.1. Назначение и область применения

Изделие представляет собой программно-аппаратный комплекс, реализующий функции межсетевого экрана типа «А» и типа «Б» четвертого класса защиты и системы обнаружения вторжений уровня сети четвертого класса защиты, используемый в целях обеспечения защиты (некриптографическими методами) информации ограниченного доступа и обеспечивающее защиту от преднамеренного несанкционированного доступа или специальных воздействий на информацию (носители информации) со стороны внешних нарушителей, действующих из информационно-телекоммуникационных сетей, в том числе сетей международного информационного обмена.

#### 1.2. Функциональные возможности

«Рубикон-К» реализует следующие основные функциональные возможности:

1) возможность осуществлять фильтрацию сетевого трафика для отправителей информации, получателей информации и всех операций передачи, контролируемой «Рубикон-К» информации к узлам информационной системы и от них;

2) возможность осуществлять фильтрацию для всех операций перемещения через межсетевой экран информации к узлам информационной системы и от них;

3) возможность осуществлять фильтрацию, основанную на следующих типах атрибутов безопасности субъектов: сетевой адрес узла отправителя; сетевой адрес узла получателя:  $\mathbf H$ информации: сетевой протокол, который используется для взаимодействия; интерфейс межсетевого экрана (на уровне сетевого адреса), через который проходит пакет; интерфейс межсетевого экрана (на физическом уровне);

возможность осуществлять фильтрацию, основанную на следующих типах атрибутов безопасности информации: сетевой протокол, который используется для взаимодействия; атрибуты, указывающие на фрагментацию пакетов; транспортный протокол, который используется для взаимодействия, порты источника и получателя в рамках сеанса (сессии); разрешенные/запрещенные команды, разрешенный/запрещенный мобильный код; параметры команд; последовательности используемых команд; разрешенные/запрещенные протоколы прикладного уровня;

возможность явно разрешать информационный поток, базируясь на устанавливаемом администратором «Рубикон-К» наборе правил фильтрации, основанном на идентифицированных атрибутах;

возможность запрещать информационный поток, базируясь на устанавливаемом администратором «Рубикон-К» наборе правил фильтрации, основанном на идентифицированных атрибутах;

возможность блокирования всех информационных потоков, проходящих через нефункционирующий или функционирующий некорректно «Рубикон-К»;

возможность осуществлять политику фильтрации пакетов с учетом управляющих команд от взаимодействующих с «Рубикон-К» средств защиты информации других видов;

возможность осуществлять проверку каждого пакета по таблице состояний для определения того, не противоречит ли состояние (статус, тип) пакета ожидаемому состоянию;

возможность осуществлять проверку использования пользователями отдельных команд, для которых администратором «Рубикон-К» установлены разрешительные или запретительные атрибуты безопасности;

возможность осуществлять проверку использования пользователями отдельных команд (последовательностей отдельных команд), для которых администратором «Рубикон-К» установлены разрешительные или запретительные атрибуты безопасности;

возможность осуществлять проверку использования сетевых ресурсов, содержащих мобильный код, для которого администратором «Рубикон-К» установлены разрешительные или запретительные атрибуты безопасности;

возможность осуществлять проверку использования пользователями прикладного программного обеспечения (приложений), для которых администратором «Рубикон-К» установлены разрешительные или запретительные атрибуты безопасности;

возможность разрешать информационный поток, основываясь на результатах проверок;

возможность запрещать информационный поток, основываясь на результатах проверок;

возможность осуществлять фильтрацию пакетов с учетом управляющих команд от взаимодействующих с «Рубикон-К» средств защиты информации других видов, основанную на атрибутах, указывающих на признаки нарушения безопасности в информации сетевого трафика;

возможность разрешать информационный поток, если значения атрибутов безопасности, установленные взаимодействующими средствами защиты информации для контролируемого сетевого трафика, указывают на отсутствие нарушений безопасности информации;

возможность запрещать информационный поток, если значения атрибутов безопасности, установленные взаимодействующими средствами защиты информации для контролируемого сетевого трафика, указывают на наличие нарушений безопасности информации;

возможность осуществлять фильтрацию при импорте (перехвате) информации сетевого трафика из-за пределов «Рубикон-К»;

возможность осуществлять передачу информационных потоков с переназначением сетевых адресов отправителя и (или) получателя (трансляция адресов и посредничество в передаче), фильтрацию при экспорте (передаче от своего имени) информации сетевого трафика за пределы межсетевого экрана;

Скачано с Е ТЕХКЛЮЧИ. РФ

21) возможность экспортировать (передавать от своего имени) информацию сетевого трафика при положительных результатах фильтрации и других проверок;

22) возможность осуществлять посредничество в передаче информации сетевого трафика, основанное на типе сетевого трафика;

«Рубикон-К» 23) возможность способами, маскирования наличия затрудняющими нарушителям его выявление;

24) возможность осуществлять проверку параметров отдельных команд, администратором «Рубикон-К» ДЛЯ которых установлены допустимые ИЛИ недопустимые значения параметров;

25) возможность осуществлять проверку последовательностей используемых отдельных команд, для которых администратором «Рубикон-К» установлены признаки допустимых и (или) недопустимых последовательностей;

26) возможность регистрации и учета выполнения проверок информации сетевого трафика;

27) возможность читать информацию из записей аудита уполномоченным администраторам;

28) возможность выбора совокупности событий, подвергающихся аудиту, из совокупности событий, в отношении которых возможно осуществление аудита;

29) возможность оповещения уполномоченных лиц о критичных видах событий безопасности, в том числе – сигнализация о попытках нарушения правил «Рубикон-К»;

30) возможность выборочного просмотра данных аудита (поиск, сортировка, упорядочение данных аудита);

31) возможность регистрации возникновения событий, которые в соответствии с национальным стандартом Российской Федерации ГОСТ Р ИСО/МЭК 15408-2-2013 «Информационная технология. Методы и средства обеспечения безопасности. информационных Часть 2. Критерии опенки безопасности технологий. Функциональные компоненты безопасности» включены в детализированный уровень аудита;

возможность идентификации администратора «Рубикон-К» до разрешения любого действия (по администрированию), выполняемого при посредничестве «Рубикон-К» от имени этого администратора;

возможность аутентификации администратора «Рубикон-К» до разрешения любого действия (по администрированию), выполняемого при посредничестве «Рубикон-К» от имени этого администратора;

возможность осуществления идентификации субъектов межсетевого взаимодействия до передачи «Рубикон-К» информационного потока получателю;

возможность осуществления аутентификации субъектов межсетевого взаимодействия до передачи «Рубикон-К» информационного потока получателю;

поддержку определенных ролей по управлению «Рубикон-К»;

возможность со стороны администраторов управлять режимом выполнения функций безопасности «Рубикон-К»;

возможность со стороны администраторов управлять данными «Рубикон-К», используемыми функциями безопасности «Рубикон-К»;

возможность со стороны администраторов управлять атрибутами безопасности;

возможность поддержки списка типов сетевого трафика для осуществления посредничества в передаче, предусматривающего разделение трафика по типам;

ассоциацию типов сетевого трафика из списка с конкретным сетевым трафиком для осуществления посредничества в передаче и обработки соответствующих типов сетевого трафика прокси-агентами;

возможность изменения области значений информации состояния соединения со стороны администраторов «Рубикон-К»;

возможность присвоения информации состояния соединения допустимых значений, таких как установление соединения, использование соединения, завершение соединения и других;

возможность ведения для каждого соединения таблицы состояний, основанной на информации состояния соединения;

предоставление возможности администраторам «Рубикон-К» модифицировать, удалять разрешительные и (или) запретительные атрибуты безопасности

для используемых пользователями отдельных команд для осуществления «Рубикон-К» фильтрации;

предоставление возможности администраторам «Рубикон-К» модифицировать, удалять разрешительные и (или) запретительные атрибуты безопасности использования сетевых ресурсов, содержащих отдельные типы мобильного кода, для осуществления «Рубикон-К» фильтрации;

предоставление возможности администраторам «Рубикон-К» модифицировать, удалять атрибуты безопасности, определяющие допустимые и (или) недопустимые значения параметров используемых отдельных команд, для осуществления «Рубикон-К» фильтрации;

предоставление возможности администраторам «Рубикон-К» модифицировать, удалять атрибуты безопасности, определяющие признаки допустимых и (или) недопустимых последовательностей используемых отдельных команд, для осуществления «Рубикон-К» фильтрации;

возможность перехода в режим аварийной поддержки, который предоставляет возможность возврата «Рубикон-К» к штатному функционированию;

возможность генерации надежных меток времени при проведении аудита безопасности;

возможность тестирования (самотестирования) функций безопасности «Рубикон-К» (контроль целостности исполняемого кода «Рубикон-К»);

возможность сохранения штатного функционирования «Рубикон-К» при некритичных типах сбоев;

возможность согласованно интерпретировать управляющие команды, атрибуты сетевого трафика и иные данные, получаемые от взаимодействующих с «Рубикон-К» средств защиты информации других видов;

54) поддержку правил интерпретации получаемых данных, от взаимодействующих с «Рубикон-К» средств защиты информации других видов;

55) возможность завершения работы или восстановления (для предусмотренных сценариев сбоев) штатного функционирования «Рубикон-К»;

56) возможность тестирования средств защиты информации других видов, взаимодействующих с «Рубикон-К», и управляющие команды которых использует «Рубикон-К» для управления потоками информации;

57) возможность при определенных типах сбоев/прерываний обслуживания автоматического возврата «Рубикон-К» к штатному функционированию;

58) возможность кластеризации «Рубикон-К»;

59) возможность приоритизации контроля  $\overline{M}$ фильтрации разных информационных потоков, а также выделения ресурсов, доступных для разных информационных потоков, обрабатываемых одновременно (в течение определенного периода времени);

60) возможность сбора информации о сетевом трафике;

61) возможность выполнения анализа собранных данных «Рубикон-К» о сетевом трафике в режиме, близком к реальному масштабу времени, и по результатам анализа фиксировать информацию о дате и времени, результате анализа, идентификаторе источника данных, протоколе, используемом для проведения вторжения;

62) возможность выполнения анализа собранных данных с целью обнаружения вторжений с использованием сигнатурного и эвристических методов;

63) возможность выполнения анализа собранных данных с целью обнаружения вторжений с использованием эвристических методов, основанных на методах выявления аномалий сетевого трафика на заданном уровне эвристического анализа;

64) возможность обнаружения вторжений на основе анализа служебной информации протоколов сетевого уровня базовой эталонной модели взаимосвязи открытых систем;

65) возможность фиксации факта обнаружения вторжений или нарушений безопасности в журналах аудита;

возможность задания правил фильтрации данных «Рубикон-К» с возможностью сохранения отфильтрованной информации в отдельных файлах;

возможность блокирования вторжений и нарушений безопасности, в том числе путем выдачи управляющих сигналов «Рубикон-К»;

уведомление администратора «Рубикон-К» об обнаруженных вторжениях по отношению к контролируемым узлам информационной системе (далее – ИС) и нарушениях безопасности с помощью отображения соответствующего сообщения на консоли управления, отсылки сообщений электронной почты;

возможность автоматизированного обновления базы решающих правил (далее – БРП);

возможность верификации целостности БРП системы обнаружения вторжений (далее – СОВ);

возможность маскирования наличия датчика «Рубикон-К» в составе контролируемой ИС, противодействие выявлению его на сетевом уровне стандартными средствами операционной системы (далее – ОС);

возможность со стороны уполномоченных администраторов (ролей) управлять режимом выполнения функций безопасности «Рубикон-К»;

возможность со стороны уполномоченных администраторов (ролей) управлять данными «Рубикон-К» (установление и контроль ограничений и значений; внесения новых правил контроля в БРП СОВ);

поддержку определенных ролей для «Рубикон-К» и их ассоциацию с конкретными администраторами и пользователями ИС;

возможность локального и удалённого администрирования «Рубикон-К»;

76) наличие графического интерфейса администрирования «Рубикон-К»;

возможность генерации записей аудита для событий, потенциально подвергаемых аудиту;

возможность ассоциации каждого события аудита с идентификатором субъекта, его инициировавшего;

возможность читать информацию из записей аудита;

- 80) ограничение доступа к чтению записей аудита;
- поиск, сортировку, упорядочение данных аудита.

1.3. Уровень подготовки пользователя

Пользователь изделия должен обладать уровнем знаний и навыков в области информационной безопасности не ниже CISSP (Certified Information Security Systems Professional – сертифицированный специалист по информационной безопасности), опытом реализации политик безопасности информационных систем, пройти авторизованное обучение в АО «НПО «Эшелон» по использованию продуктов «Рубикон-К».

1.4. Перечень эксплуатационной документации, необходимой к ознакомлению

Перечень эксплуатационных документов, с которыми необходимо ознакомиться перед началом работы с изделием:

данный документ «Межсетевой экран и система обнаружения вторжений «Рубикон-К». Руководство пользователя» НПЕШ.465614.004РП;

«Межсетевой экран и система обнаружения вторжений «Рубикон-К». Руководство администратора» НПЕШ.465614.004РА;

3) «Межсетевой экран и система обнаружения вторжений «Рубикон-К». Руководство по эксплуатации» (в соответствии с вариантом исполнения эксплуатируемого изделия «Рубикон-К»);

«Межсетевой экран и система обнаружения вторжений «Рубикон-К». Формуляр» (в соответствии с вариантом исполнения эксплуатируемого изделия «Рубикон-К»).

# 2. НАЗНАЧЕНИЕ И УСЛОВИЯ ПРИМЕНЕНИЯ

### 2.1. Назначение излелия

Программно-аппаратный комплекс «Межсетевой экран и система обнаружения вторжений «Рубикон-К» предназначен для защиты информации ограниченного доступа в локальных вычислительных сетях от внешних программно-аппаратных воздействий путем фильтрации потоков информации между защищаемой сетью и внешней незащищенной сетью, а также для обнаружения и блокирования атак на ресурсы защищаемой сети.

## 2.2. Реализуемые функции безопасности

Программно-аппаратный комплекс «Межсетевой экран и система обнаружения вторжений «Рубикон-К» реализует следующие функции безопасности:

- 1) контроль и фильтрация;
- 2) идентификация и аутентификация;
- 3) разграничение доступа к управлению изделием;
- 4) регистрация событий безопасности (аудит);
- 5) обеспечение бесперебойного функционирования и восстановление;
- 6) тестирование и контроль целостности;
- 7) преобразование сетевых адресов;
- 8) маскирование;
- 9) приоритизация информационных потоков;
- 10) управление (администрирование);
- 11) взаимодействие с другими средствами защиты информации;
- 12) управление параметрами системы обнаружения вторжений;
- 13) управление установкой обновлений (актуализации) БРП СОВ;
- 14) анализ данных системы обнаружения вторжений;

15) сбор данных о событиях и активности в контролируемой информационной системе:

16) реагирование системы обнаружения вторжений.

2.3. Режимы работы

Изделие предусматривает следующие режимы работы:

рабочий режим – предусматривает штатное выполнение функций безопасности;

сервисный режим – предусматривает штатное обновление программного обеспечения (далее – ПО);

аварийный режим – предусматривает прекращение или неопределенность выполнения функций безопасности.

2.4. Принципы безопасной работы средства

Безопасная работа изделия обеспечивается реализацией следующих основных принципов:

регламентированием запрета доступа непривилегированных пользователей из внешней сети в защищаемые сети по всем типам протоколов, за исключением специально созданной для такого доступа демилитаризованной сети;

обеспечением физической сохранности технических средств (межсетевого экрана, средства вычислительной техники, на котором он функционирует и терминалов, с которых выполняется его управление) и исключение возможности доступа к ним посторонних лиц;

обеспечением установки, конфигурирования и управления «Рубикон-К» в соответствии с эксплуатационной документацией.

Представленные принципы реализуются посредством принятия организационных и технических мер, предусмотренных политикой безопасности защищаемой информационной системы.

# 3. ПОДГОТОВКА К РАБОТЕ

3.1. Первый запуск изделия

Первый запуск изделия производится в следующем порядке:

последовательно выполнить действия, указанные в подразделе «Подготовка изделия к использованию» руководства по эксплуатации на изделие;

последовательно выполнить действия, указанные в подразделе «Подключение изделия» руководства по эксплуатации на изделие;

последовательно выполнить действия, указанные в подразделе «Включение изделия» руководства по эксплуатации на изделие;

Примечание. Для авторизации, как администратор, необходимо ввести логин и пароль. По умолчанию логин – **admin**. Пароль – **radmin**. В случае выполнения трех неуспешных попыток ввода логина и пароля – доступ к «Рубикон-К» будет заблокирован. Спустя 5 минут можно повторить попытку входа.

при первом подключении к административному интерфейсу, для обеспечения безопасности, пароль по умолчанию необходимо изменить в подразделе «Пользователи» раздела «Система» в главном меню веб-интерфейса изделия;

после выполнения указанных выше шагов пользователь с полномочиями администратора безопасности будет перенаправлен в раздел «Система», подраздел «Начало» (стартовая страница).

3.2. Настройка функций безопасности

Настройка функций безопасности изделия осуществляется в соответствии с политикой информационной безопасности, защищаемой ИС.

3.3. Установка изделия

По завершению настройки функций безопасности изделие должно быть установлено и подключено согласно монтажным схемам и схемам подключений защищаемой ИС.

#### 3.4. Проверка целостности установленного ПО

Перед началом эксплуатации необходимо выполнить проверку контрольных сумм установленного ПО «Рубикон-К».

В изделии предусмотрена возможность верификации целостности исполняемых файлов и файлов конфигурации администратором после успешного прохождения им процедуры авторизации.

Контроль целостности исполняемых файлов и файлов конфигурации проводится автоматически с периодичностью 1 час и дополнительно по запросу пользователя (администратора) (см. п. [4.3.8](#page--1-0) настоящего руководства).

3.5. Проверка работоспособности

Проверка работоспособности считается выполненной при успешном завершении процедур первого запуска и корректных результатах проверки контрольных сумм компонентов ПО «Рубикон-К», установленных на аппаратной платформе «Рубикон-К».

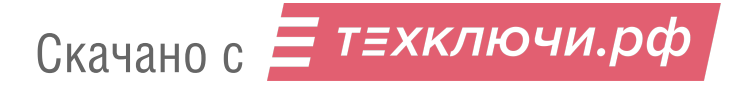

# 4. ОПИСАНИЕ ИНТЕРФЕЙСА

4.1. Описание видов и функциональных возможностей интерфейса меню

4.1.1. Навигационное меню

Навигационное меню изделия отображается в веб-браузере, располагается вверху экрана и служит для быстрого переключения между разделами и вспомогательными окнами.

Навигационное меню изделия содержит элементы, представленные в таблице [1.](#page--1-17)

Таблица 1 – Описание элементов навигационного меню

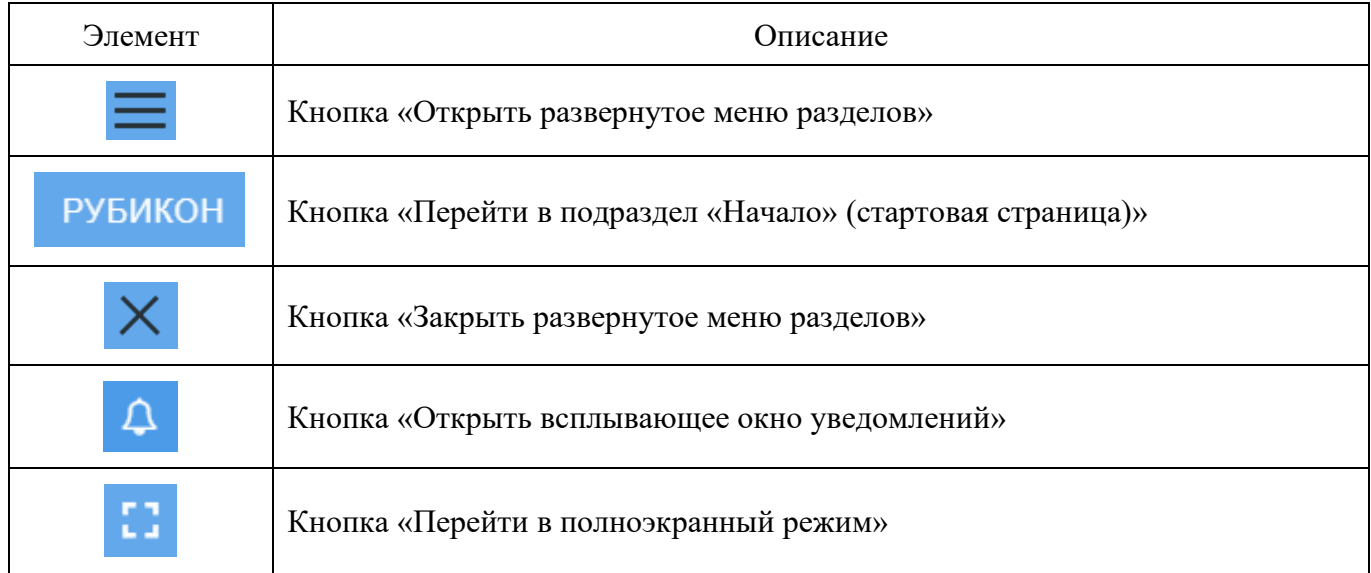

4.1.2. Сокращенное функциональное меню

Сокращенное меню (см. рис. [1\)](#page--1-18) отображается при наведении курсора на кнопку « » и представляет собой колонку символов разделов основного меню.

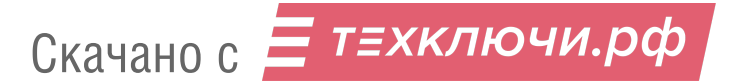

# Сокращенное функциональное меню изделия

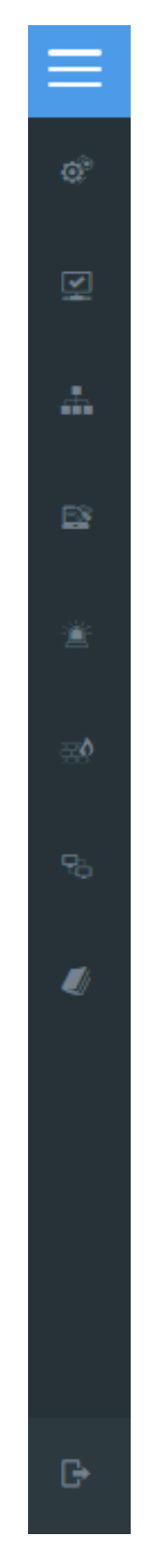

Рис. 1

Сокращенное меню содержит элементы, указанные в таблице [2.](#page--1-0)

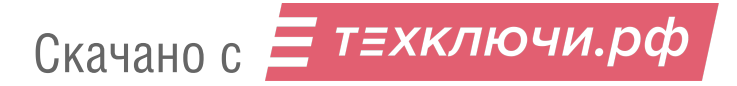

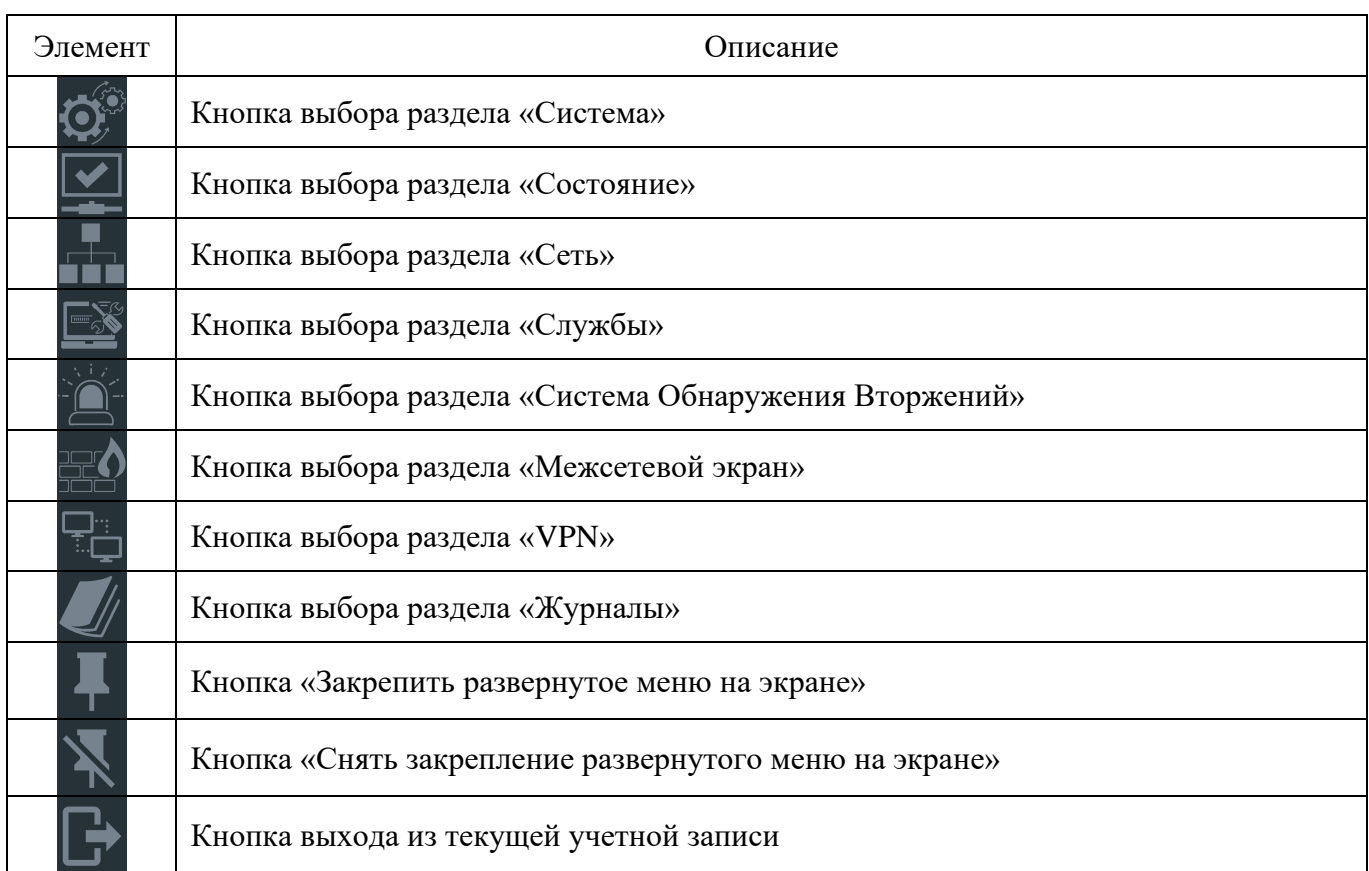

# Таблица 2 – Описание элементов сокращенного меню

При нажатии на сокращенное меню откроется развернутое меню.

4.1.3. Развернутое функциональное меню

Развернутое меню (см. рис. [2\)](#page--1-19) содержит символы отображения, названия разделов и подразделов.

# Развернутое функциональное меню

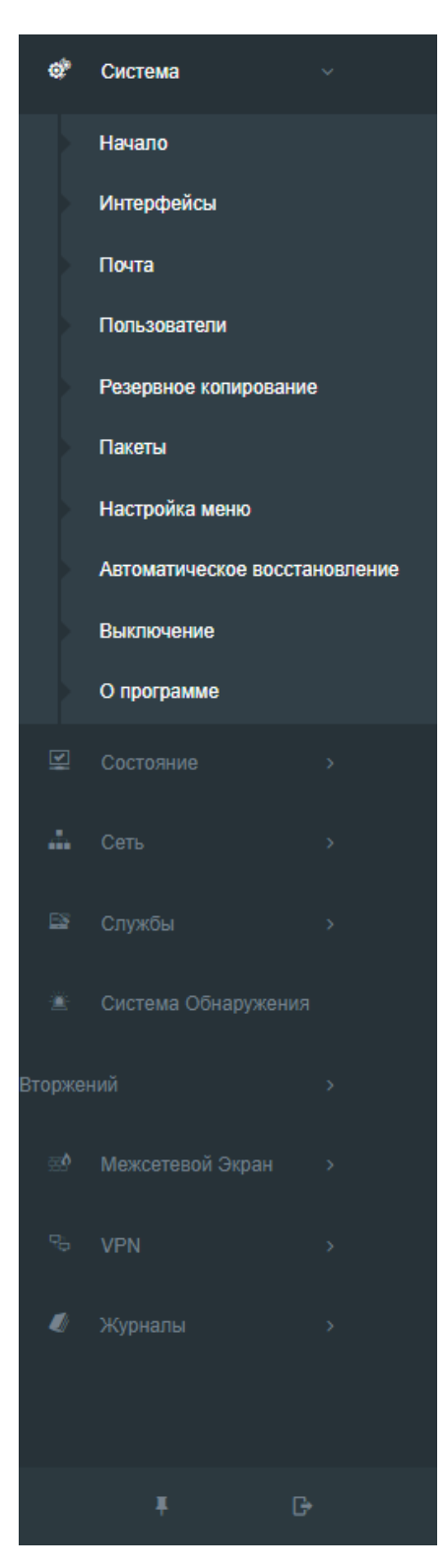

Рис. 2

Настройка отображения пунктов навигационного меню производится с помощью подраздела «Настройка меню» (см. п. [4.2.7](#page--1-15) настоящего руководства).

Развернутое меню содержит элементы, указанные в таблице [3.](#page--1-20)

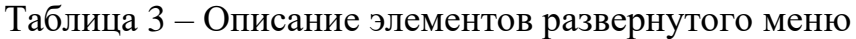

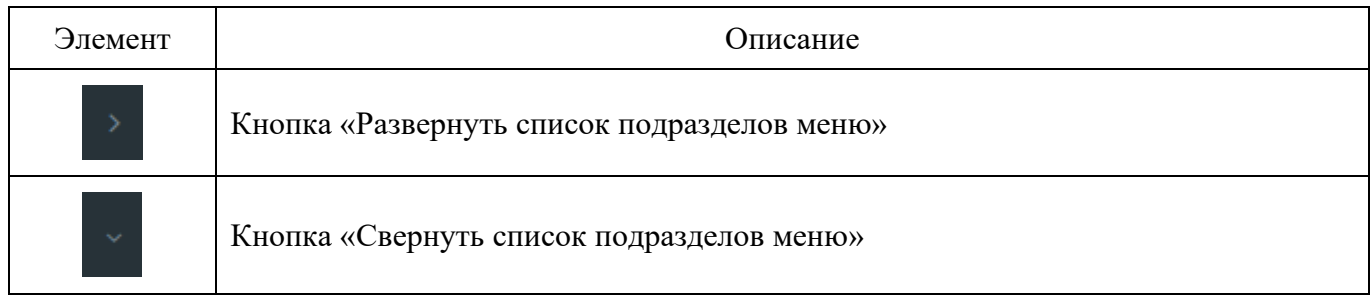

4.1.4. Всплывающее окно «Уведомления»

Всплывающее окно «Уведомления» отображает перечень полученных уведомлений.

При нажатии на кнопку «Открыть всплывающее окно уведомлений» будет отображен перечень полученных пользователем уведомлений в форме всплывающего окна (см. рис. [3\)](#page--1-21).

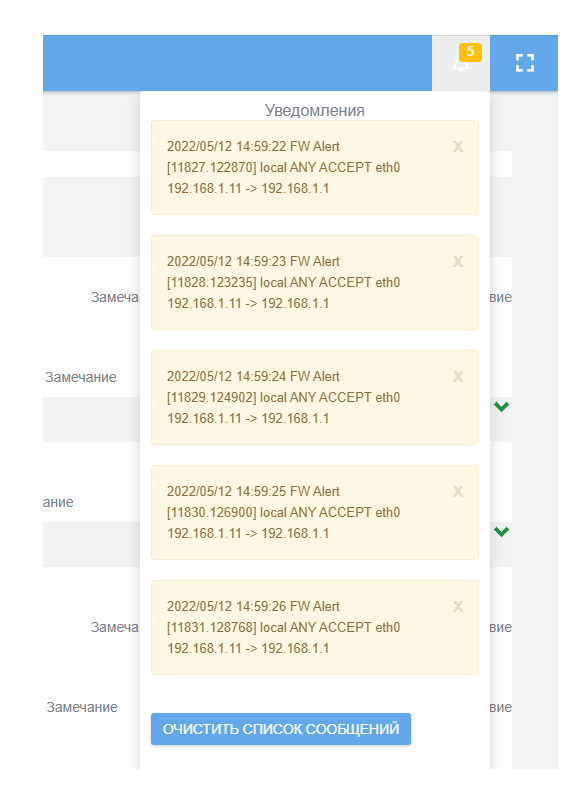

# Всплывающее окно уведомлений изделия

Рис. 3

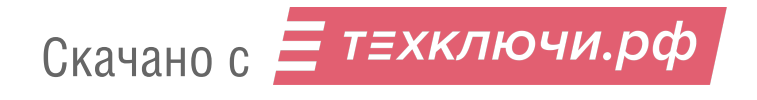

Для очистки перечня полученных пользователем уведомлений необходимо нажать кнопку «Очистить список сообщений».

4.2. Раздел «Система»

Раздел «Система» содержит следующие подразделы:

- «Начало»;
- «Интерфейсы»;
- «Почта»;
- «Пользователи»;
- «Резервное копирование»;
- «Пакеты»;
- «Настройка меню»;
- «Автоматическое восстановление»;
- «Выключение»;
- 10) «О программе».

# 4.2.1. Подраздел «Начало»

Подраздел «Начало» является стартовой страницей и представлен в виде информационного окна (см. рис. [4\)](#page--1-22).

# Подраздел «Начало» (стартовая страница)

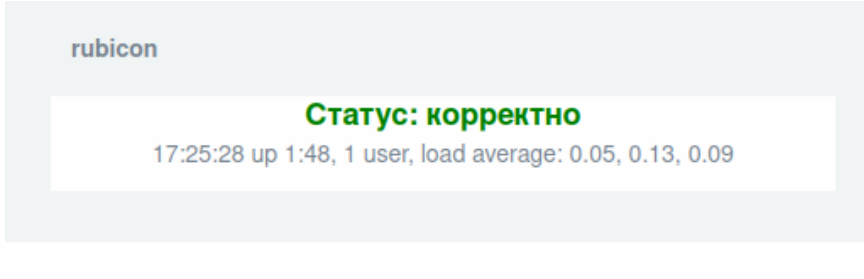

Рис. 4

Подраздел «Начало» отображает следующую информацию:

текущее календарное время;

длительность непрерывной работы сервера;

количество пользователей на сервере;

«load average» – средние значения нагрузки;

объем трафика на «красных» интерфейсах (при наличии активных чекбоксов «Подсчёт трафика включен» и «Отображать подсчитанный трафик на стартовой странице» (см. рис. [5\)](#page--1-23) в разделе «Состояние» **→** перейти в подраздел «Подсчет трафика» **→** по нажатию кнопки «Конфигурация подсчета трафика» **→** откроется страница «Монитор трафика»);

Примечание. На стартовой странице изделия предусмотрена возможность отображения информации о подсчете трафика по следующим критериям:

⎯ объем трафика по красным интерфейсам за неделю;

⎯ объем трафика по красным интерфейсам за месяц.

## Страница «Монитор трафика»

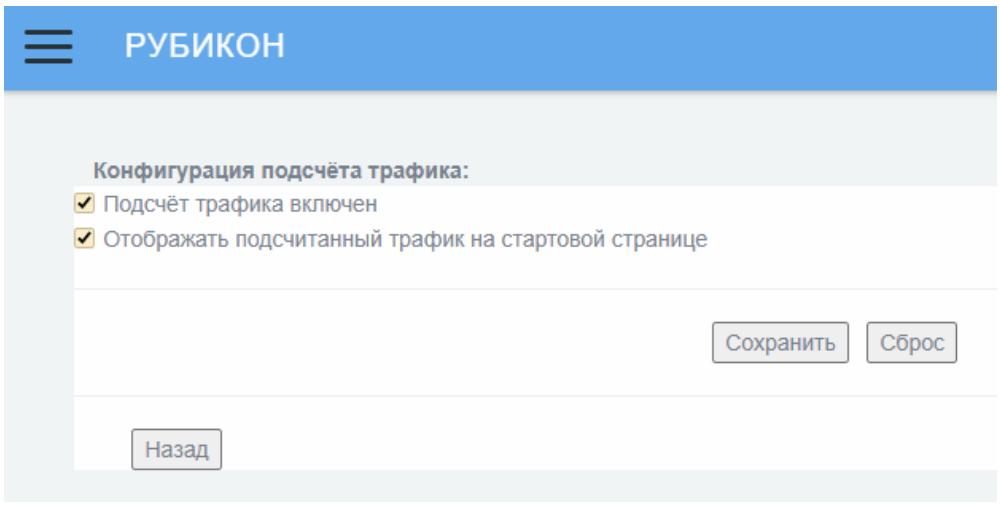

Рис. 5

статус самотестирования сервера (состоянии контрольных сумм функционирующего ПО «Рубикон-К» по результатам периодических автоматических пересчетов указанных контрольных сумм (запись: «Статус: корректно»).

В случае изменений контрольных сумм выдается сообщение об ошибке (см. рис. [6\)](#page--1-24).

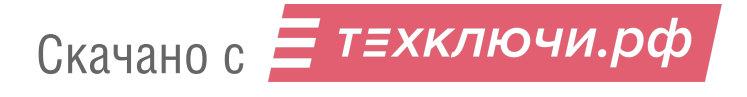

#### Сообщение об ошибке в случае изменений контрольных сумм

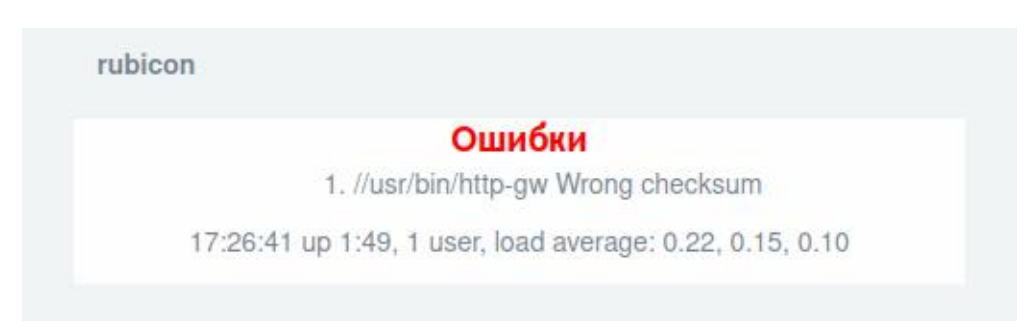

Рис. 6

При наличии одного и более «красных» интерфейсов в подразделе «Начало» отображаются функциональные кнопки (см. рис. [7\)](#page--1-25).

Примечание. Доступные для изделия цветовые политики интерфейсов представлены подробно в подразделе «Настройка межсетевого экрана» руководства администратора НПЕШ.465614.004РА.

#### Отображение функциональных кнопок подраздела «Начало»

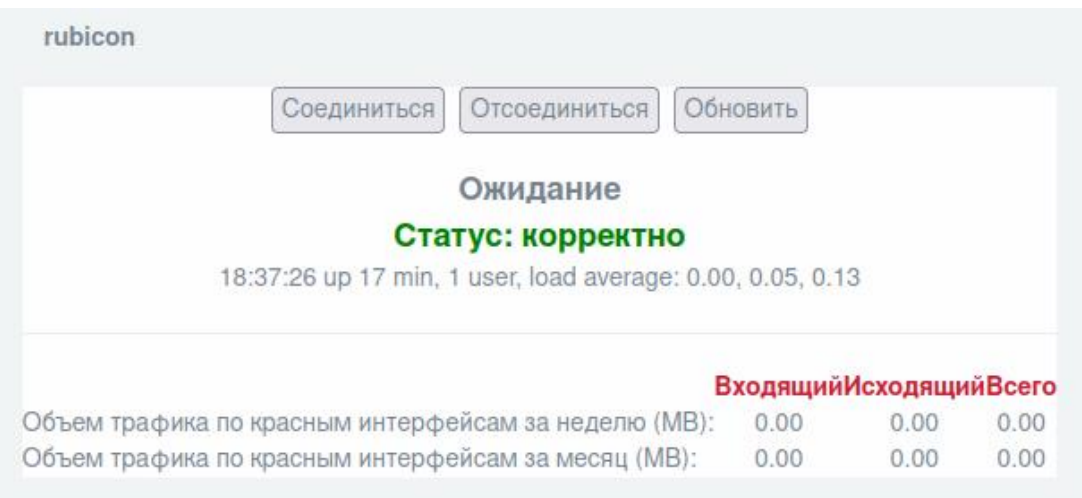

Рис. 7

В подразделе «Начало» могут отображаться следующие кнопки, имеющие отношение к «красным» интерфейсам:

кнопка «Соединиться» предназначена для включения прохождения трафика через «красный» интерфейс. Кнопка может применяться, если предварительно была нажата кнопка «Отсоединиться»;

кнопка «Отсоединиться» предназначена для отключения прохождения трафика через «красный» интерфейс;

кнопка «Обновить» предназначена для проверки возможности запуска «красных» интерфейсов, например, в случае восстановления файлов с корректными контрольными суммами.

4.2.2. Подраздел «Интерфейсы»

Подраздел «Интерфейсы» (см. рис. [8\)](#page--1-26) предназначен для настройки сетевых интерфейсов.

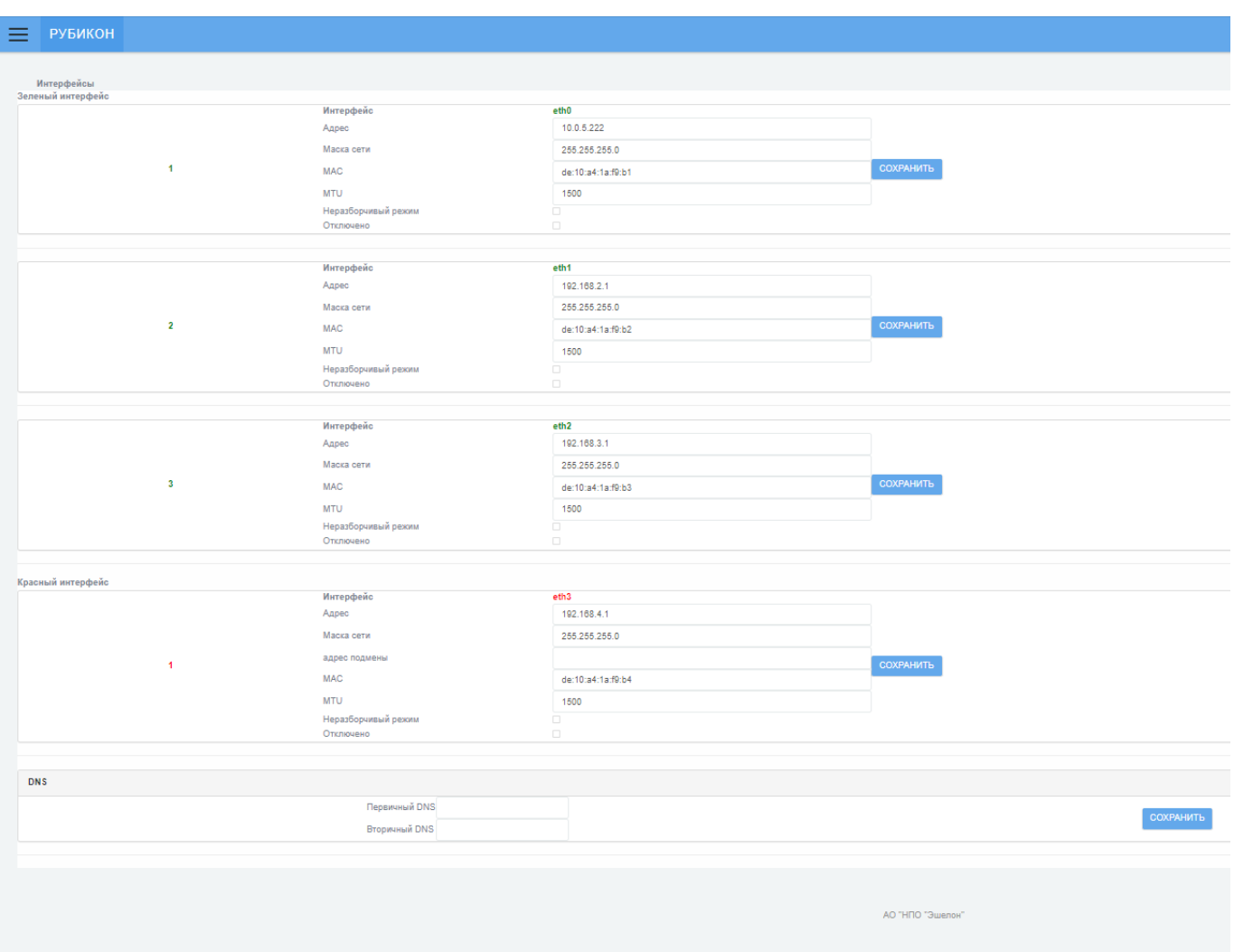

# Подраздел «Интерфейсы» раздела «Система»

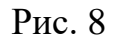

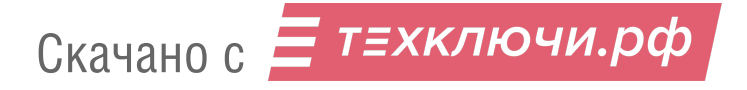

## В таблице [4](#page--1-20) приведено описание элементов подраздела «Интерфейсы».

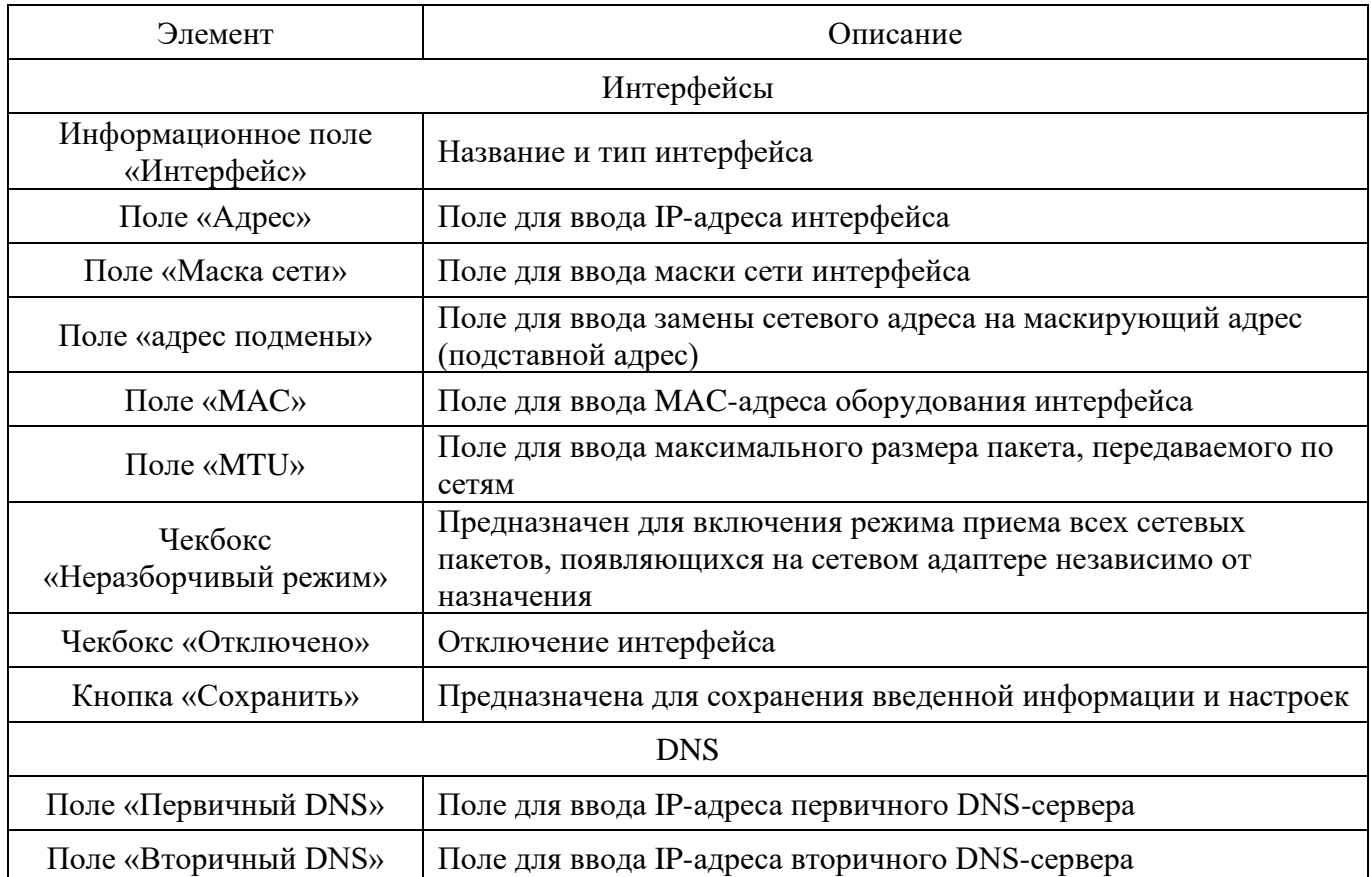

## Таблица 4 – Описание элементов подраздела «Интерфейсы»

# 4.2.3. Подраздел «Почта»

Скачано с = т=хключи.рф

Подраздел «Почта» (см. рис. [9\)](#page--1-27) предназначен для настройки процедур отправки уведомлений на заданные адреса электронной почты.

# Подраздел «Почта» раздела «Система»

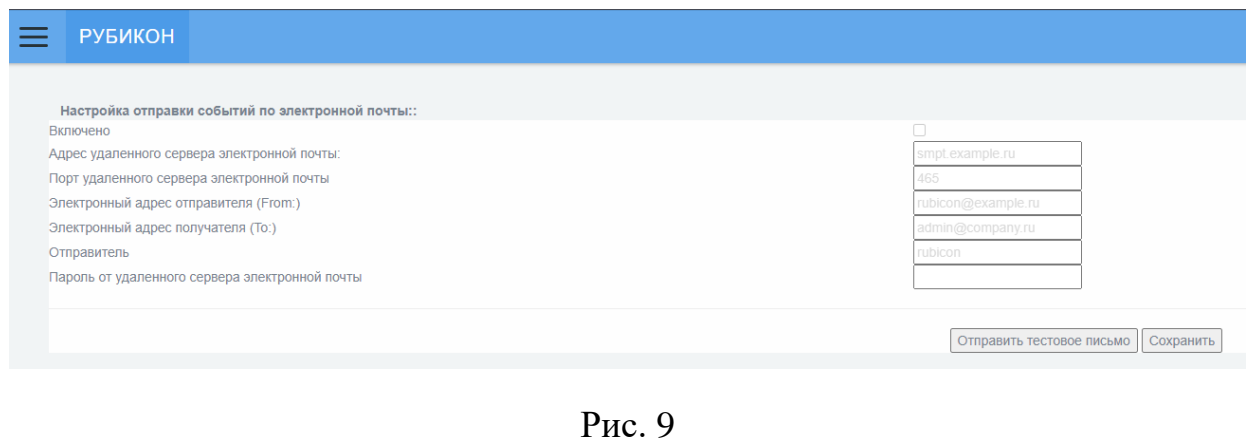

## В таблице [5](#page--1-20) приведено описание элементов подраздела «Почта».

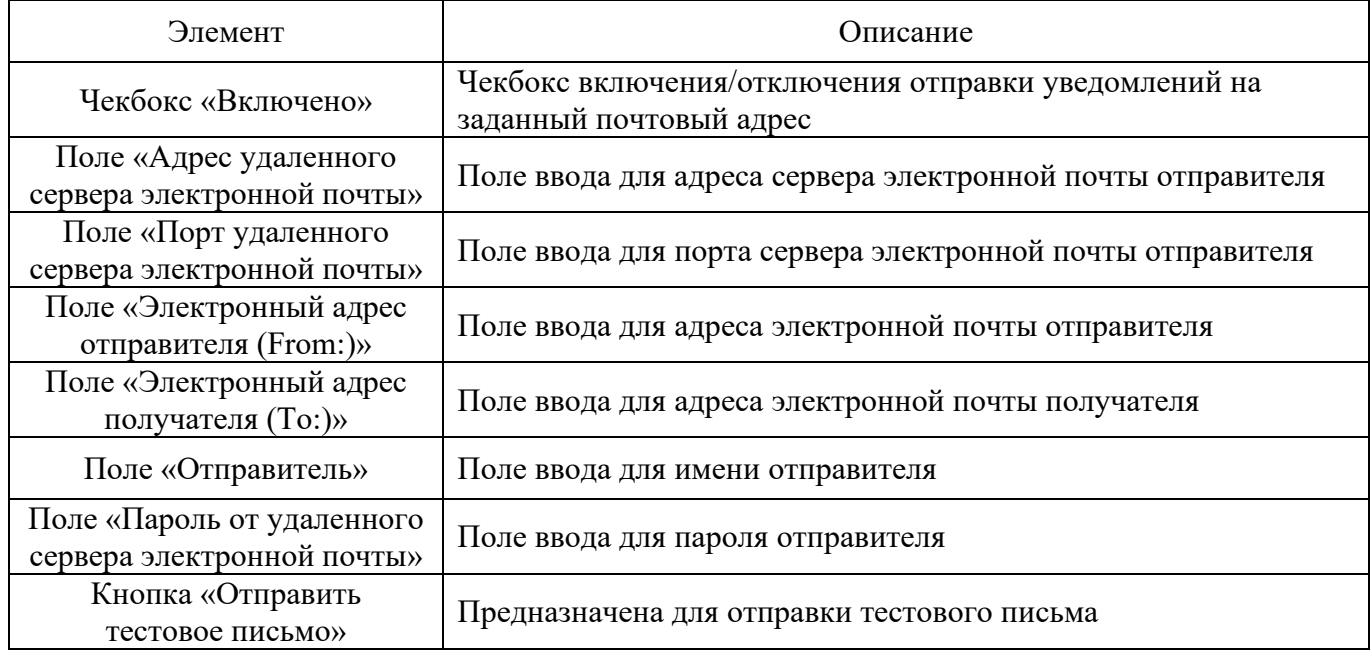

## Таблица 5 – Описание элементов подраздела «Почта»

# 4.2.4. Подраздел «Пользователи»

Подраздел «Пользователи» (см. рис. [10\)](#page--1-28) предназначен для управления учетными записями пользователей и позволяет:

- создать нового пользователя;
- редактировать учетную запись пользователя;
- удалить учетную запись пользователя.

# Подраздел «Пользователи»

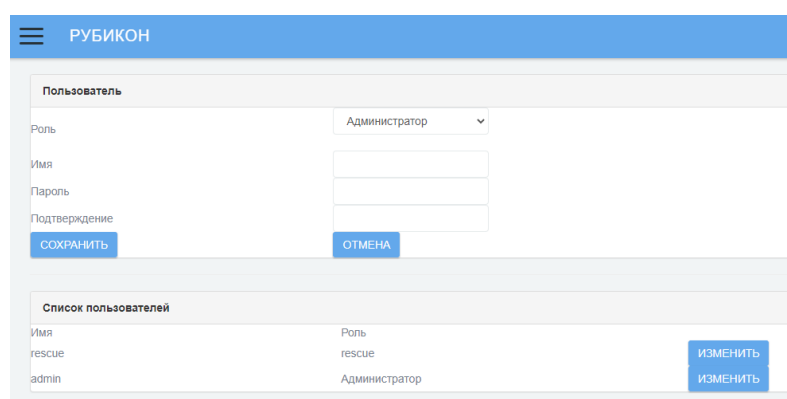

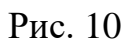

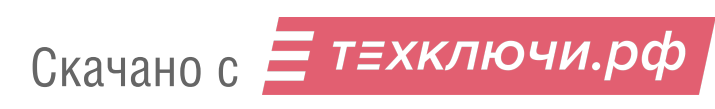

Для учетных записей пользователей предусмотрены следующие роли:

1) «Администратор» – учетная запись ДЛЯ первоначальной установки, развертывания и настройки ПО. Администратор имеет доступ к просмотру веб-интерфейса и настройке «Рубикон-К»;

2) «Аудитор» - имеет доступ к стартовой странице, разделам «Состояние» и «Журналы» без возможности внесения изменений в настройки «Рубикон-К»;

3) «Пользователь» – не имеет доступа к просмотру веб-интерфейса (кроме стартовой страницы) страницы  $\mathbf{M}$ установки соединения «https://<ip-address>:8443/cgi-bin/connect.cgi».

После аутентификации «Рубикон-К» фиксирует IP-адрес пользователя и предоставляет соответствующие правила. Пользователь включает правила нажатием кнопки «Запуск правил» на стартовой странице «Рубикон-К».

Примечание. При возможном изменении IP-адреса пользователя сессия будет принудительно закрыта. Для продолжения работы будет необходима повторная процедура подключения пользователя к изделию.

При необходимости обеспечения мониторинга состояния функционирования «Рубикон-К» следует использовать роль «Аудитор». Если при эксплуатации изделия необходимо вносить изменения в настройки, используйте роль «Администратор».

В таблице 6 приведено описание элементов подраздела «Пользователь».

Элемент Описание Пользователь Выпадающий список выбора роли для новой учетной записи или при редактировании существующей учетной записи. Выпадающий список «Роль» Доступны для выбора роли: администратор, аудитор или пользователь Поле «Имя» Поле для ввода имени Поле «Пароль» Поле для ввода пароля Поле «Подтверждение» Поле для ввода подтверждения пароля

Таблица 6 – Описание элементов подраздела «Пользователь»

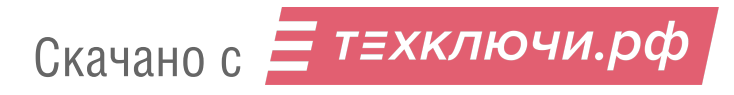

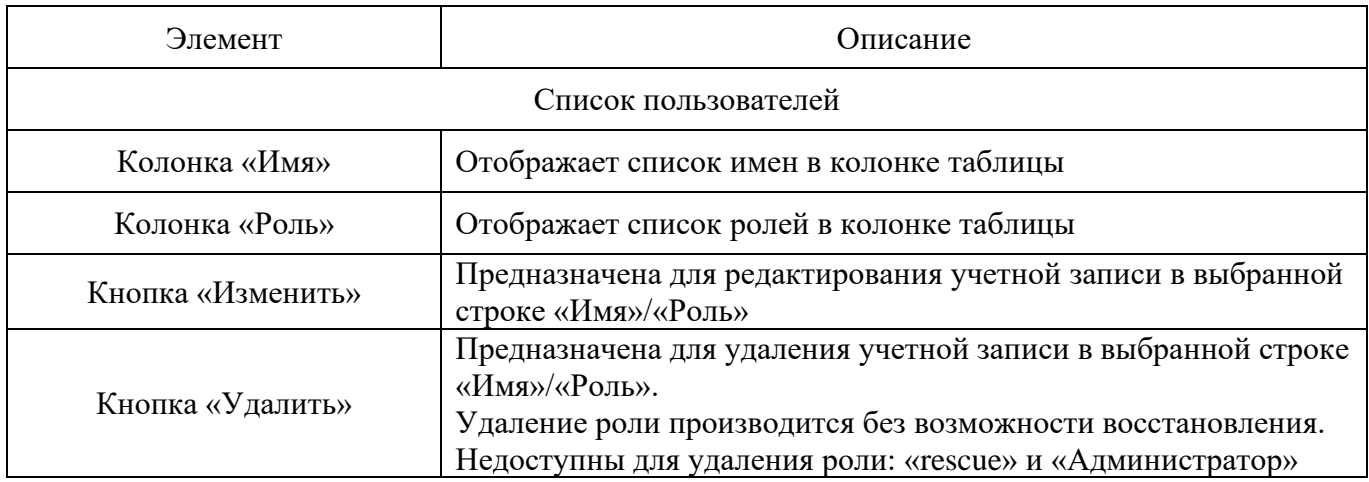

4.2.5. Подраздел «Резервное копирование»

Подраздел «Резервное копирование» (см. рис. [11\)](#page--1-30) предназначен для управления резервными копиями.

Файл резервной копии имеет вид «rubicon-2021-11-10\_10-11-47.dat».

# Подраздел «Резервное копирование»

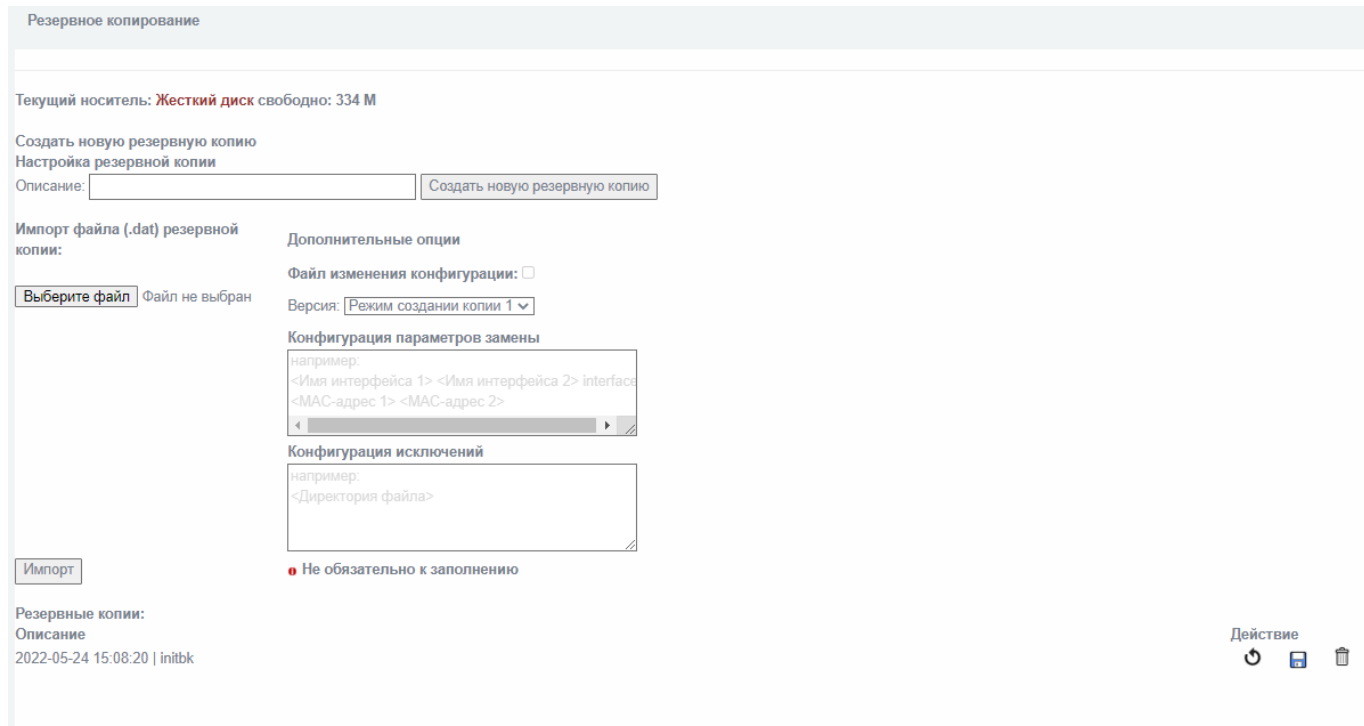

Рис. 11

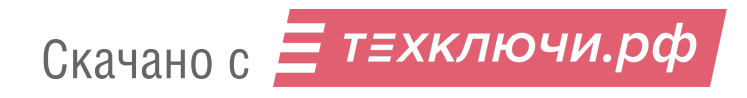

# В таблице 7 приведено описание элементов подраздела «Резервное копирование».

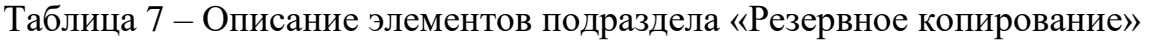

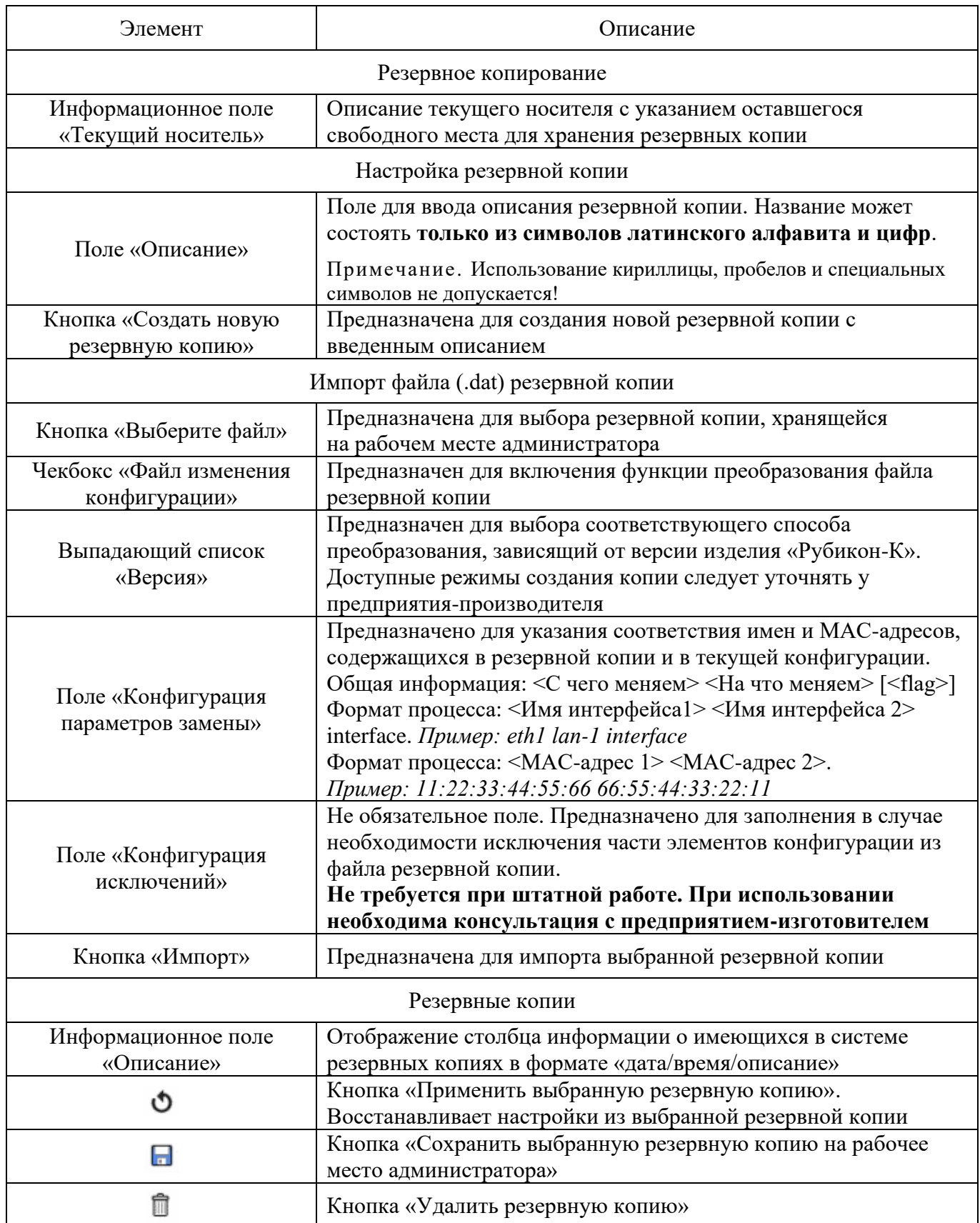

Блок элементов управления «Дополнительные опции» предназначен для преобразования содержимого файла резервной копии, перенесенных с других изделий «Рубикон-К», в том числе более старых версий, а также при отличающихся аппаратных настройках изделий.

Особенности использования:

с помощью кнопки «Выберите файл» стандартным способом производится выбор файла резервной копии, при чем:

⎯ могут использоваться файлы резервной копии текущей версии изделия («Режим создания копии 1»);

⎯ могут использоваться файлы резервной копии предыдущих версий изделия (режимы требуется уточнять у предприятия-изготовителя).

Примечание. При использовании резервных копий от предыдущих версий (при значительном отличии в конфигурации), может быть нарушена работа системы (требуется консультация с предприятием-изготовителем).

4.2.6. Подраздел «Пакеты»

Подраздел «Пакеты» (см. рис. [12\)](#page--1-31) предназначен для установки дополнительных пакетов и обновлений, требуемых для функционирования изделия и возможного исправления найденных ошибок.

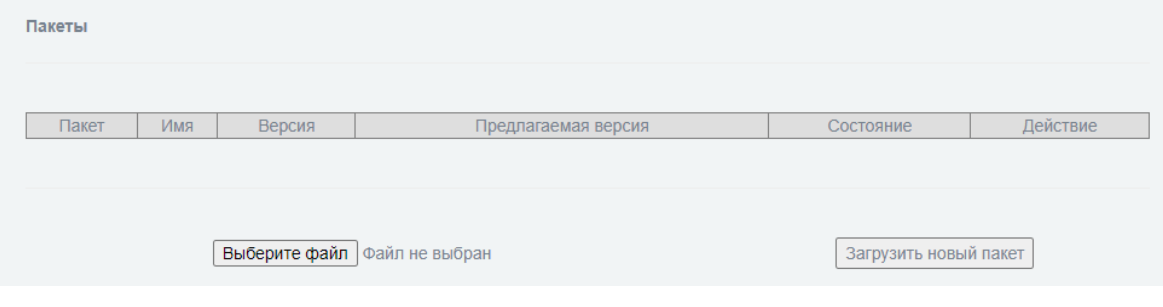

#### Подраздел «Пакеты»

Рис. 12

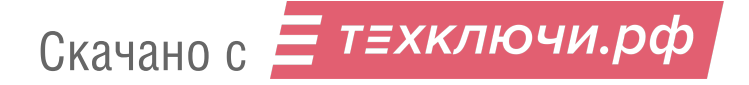

Пользователь может выбрать необходимый файл обновления из локального каталога с помощью нажатия кнопки «Выберите файл», затем, осуществить загрузку выбранного пакета в файловую систему изделия с помощью кнопки «Загрузить новый пакет». Подробнее процесс установки пакетов и обновлений представлен в подразделе «Процедуры обновления изделия» руководства администратора НПЕШ.465614.004РА.

Описание активных элементов подраздела «Пакеты» представлено в таблице [8.](#page--1-32)

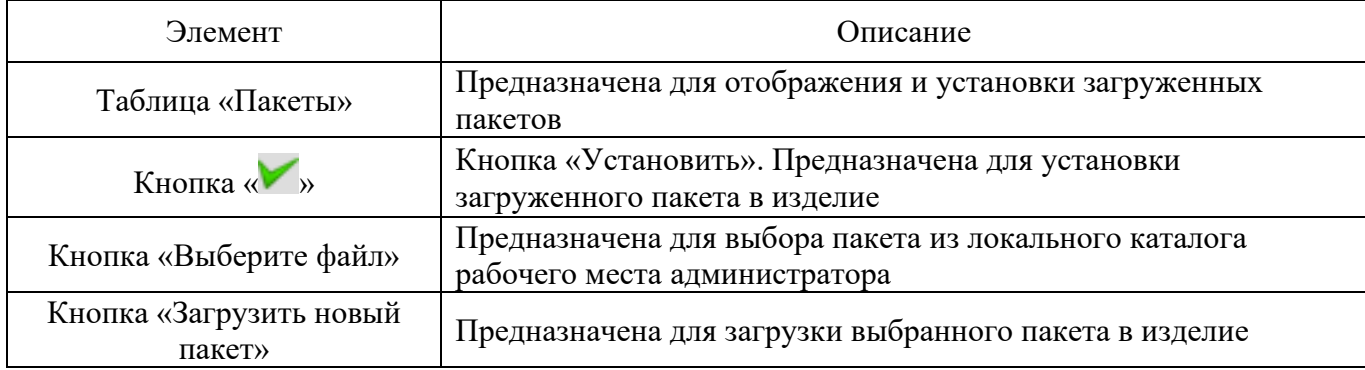

Таблица 8 – Описание элементов подраздела «Пакеты»

#### 4.2.7. Подраздел «Настройка меню»

Подраздел «Настройка меню» раздела «Система» (см. рис. [13](#page--1-33) и рис. [14\)](#page--1-34) предназначен для включения и отключения отображения разделов и подразделов в навигационном меню.

# Подраздел «Настройка меню». Часть 1

Ę

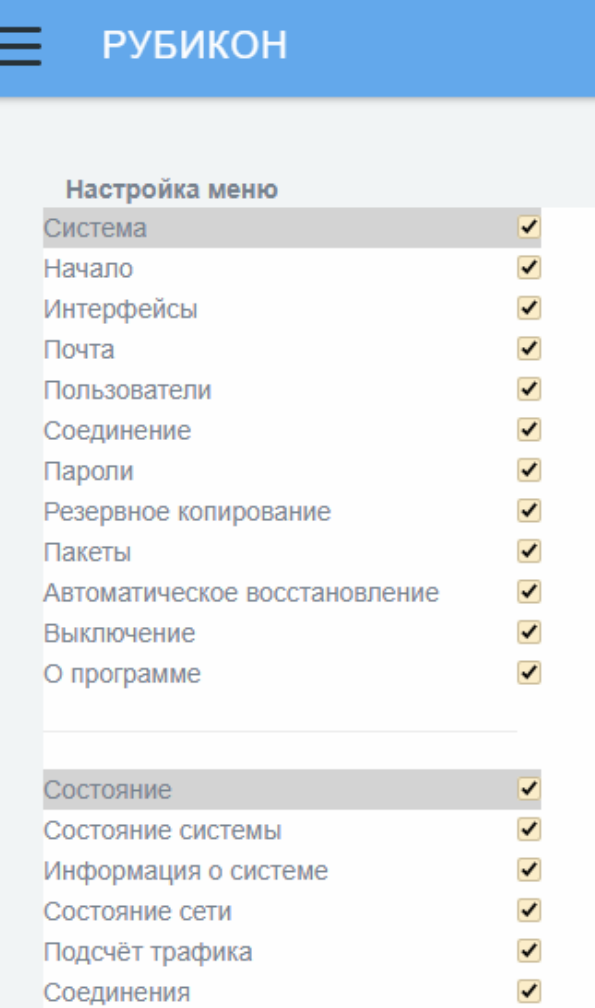

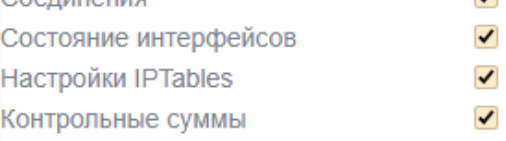

| Сеть                               | ✓ |
|------------------------------------|---|
| Псевдонимы                         | ✓ |
| Горячее резервирование CARP (VRRP) |   |
| Настройка адаптеров                | ✔ |
| Маршруты                           | ✔ |
| Конфигурация ARP                   | ✔ |
| <b>OSPF</b>                        | ✓ |
| <b>BGP</b>                         | ✓ |
| <b>VLAN<sub>S</sub></b>            | ✔ |
| Объединение интерфейсов            | ✓ |
|                                    |   |

Рис. 13

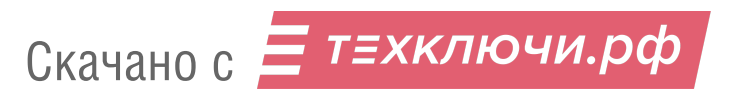

# Подраздел «Настройка меню». Часть 2

| envie vintepypevicus<br>Службы<br>Прокси<br>Сервер DHCP<br>Задать имена хостов<br>Сервер времени<br>Ограничение Трафика<br>Проверка доступности узлов<br>Система Обнаружения Вторжений<br>Настройка правил СОВ<br>Настройка обнаружения сканирования •<br>Обнаружение Атак<br>Межсетевой Экран<br>Настройки межсетевого экрана<br>Доступ к Синему интерфейсу | ↵<br>✔                   |
|----------------------------------------------------------------------------------------------------|--------------------------|
|                                                                                                    | ✔<br>✔<br>✔<br>✔<br>✔    |
|                                                                                                    |                          |
|                                                                                                    |                          |
|                                                                                                    |                          |
|                                                                                                    |                          |
|                                                                                                    |                          |
|                                                                                                    |                          |
|                                                                                                    |                          |
|                                                                                                    |                          |
|                                                                                                    |                          |
|                                                                                                    |                          |
|                                                                                                    | ✔                        |
|                                                                                                    | ✔                        |
|                                                                                                    |                          |
|                                                                                                    | ✔                        |
|                                                                                                    | ✔                        |
|                                                                                                    | ✔                        |
|                                                                                                    | ✔                        |
| Службы                                                                                                    | ✓                        |
| Группы служб                                                                                                    | ✓                        |
| Адреса                                                                                                    | ✔                        |
| Группы адресов                                                                                                    | ✓                        |
| Интерфейсы по умолчанию                                                                                                    | ✔                        |
| Правила межсетевого экрана                                                                                                    | ✓                        |
|                                                                                                    |                          |
| <b>VPN</b>                                                                                                    |                          |
| Настройка IPSec                                                                                                    |                          |
| Настройка VPN                                                                                                    | √                        |
| GRF                                                                                                    | $\overline{\mathcal{L}}$ |
| Выпуск сертификатов                                                                                                    | ✔                        |
| Журналы                                                                                                    | ↵                        |
| Настройки журналирования                                                                                                    | ✔                        |
| Журнал межсетевого экрана                                                                                                    | ✔                        |
| Журнал обнаружения атак                                                                                                    | ✔                        |
| Системный протокол                                                                                                    | ✓                        |
|                                                                                                    |                          |
| <b>СОХРАНИТЬ</b>                                                                                                    |                          |

Рис. 14

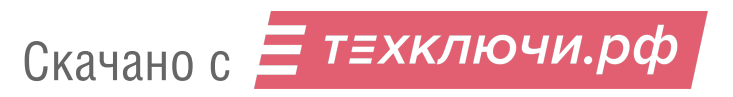

Подраздел «Настройка меню» содержит элементы, указанные в таблице [9.](#page--1-11)

Таблица 9 – Описание элементов подраздела «Настройка меню»

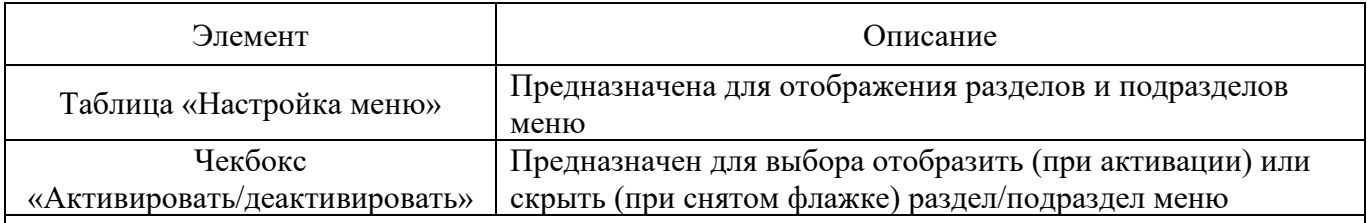

Примечание. Дополнительное расширение меню также предусмотрено в разделе «Межсетевой экран», посредством выбора чекбокса «Расширенный режим» в поле «Настройки» подраздела «Настройки межсетевого экрана».

4.2.8. Подраздел «Автоматическое восстановление»

Подраздел «Автоматическое восстановление» (см. рис. [15\)](#page--1-35) предназначен для настройки автоматических действий при возникновении указанных в подразделе неисправностей.

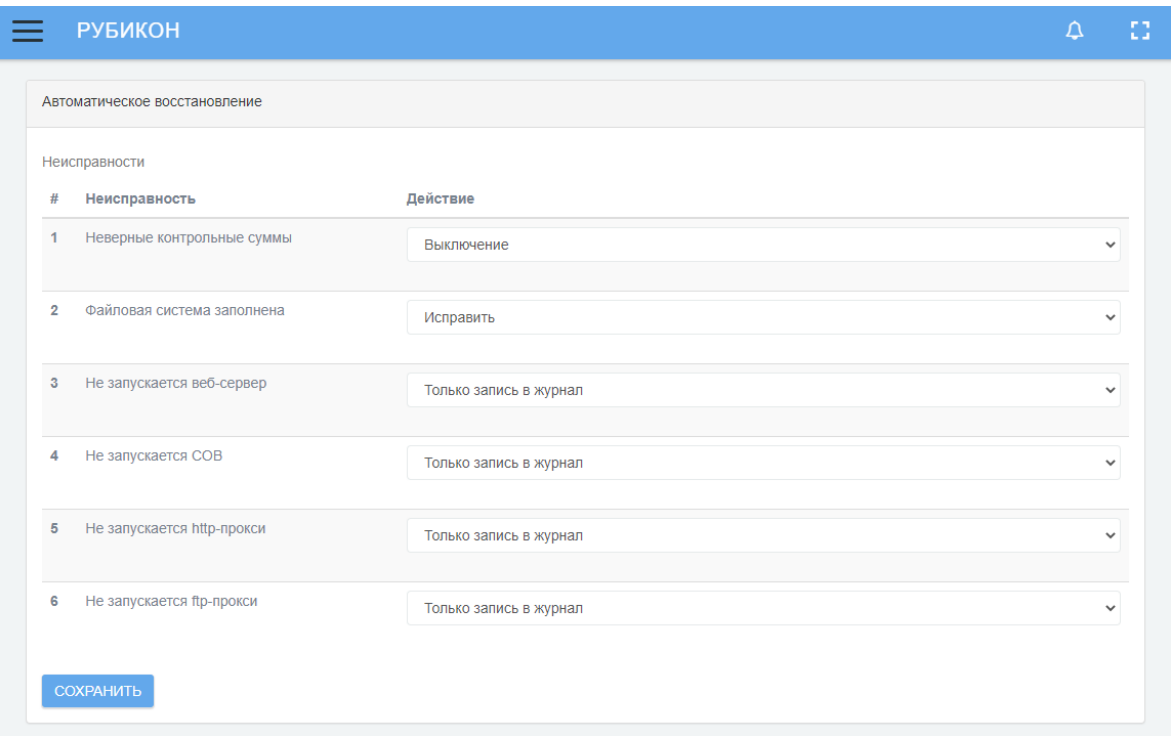

#### Подраздел «Автоматическое восстановление»

Рис. 15

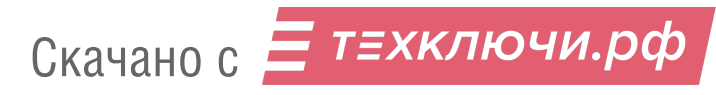

В подразделе выделены определенные типы неисправностей, а также напротив каждой из них доступен выпадающий список с выбором автоматического действия при возникновении данной неисправности.

Соответствие типа неисправности и доступных для выбора автоматических действий представлены в таблице .

Таблица 10 – Соответствие типов неисправности и доступных для выбора автоматических действий

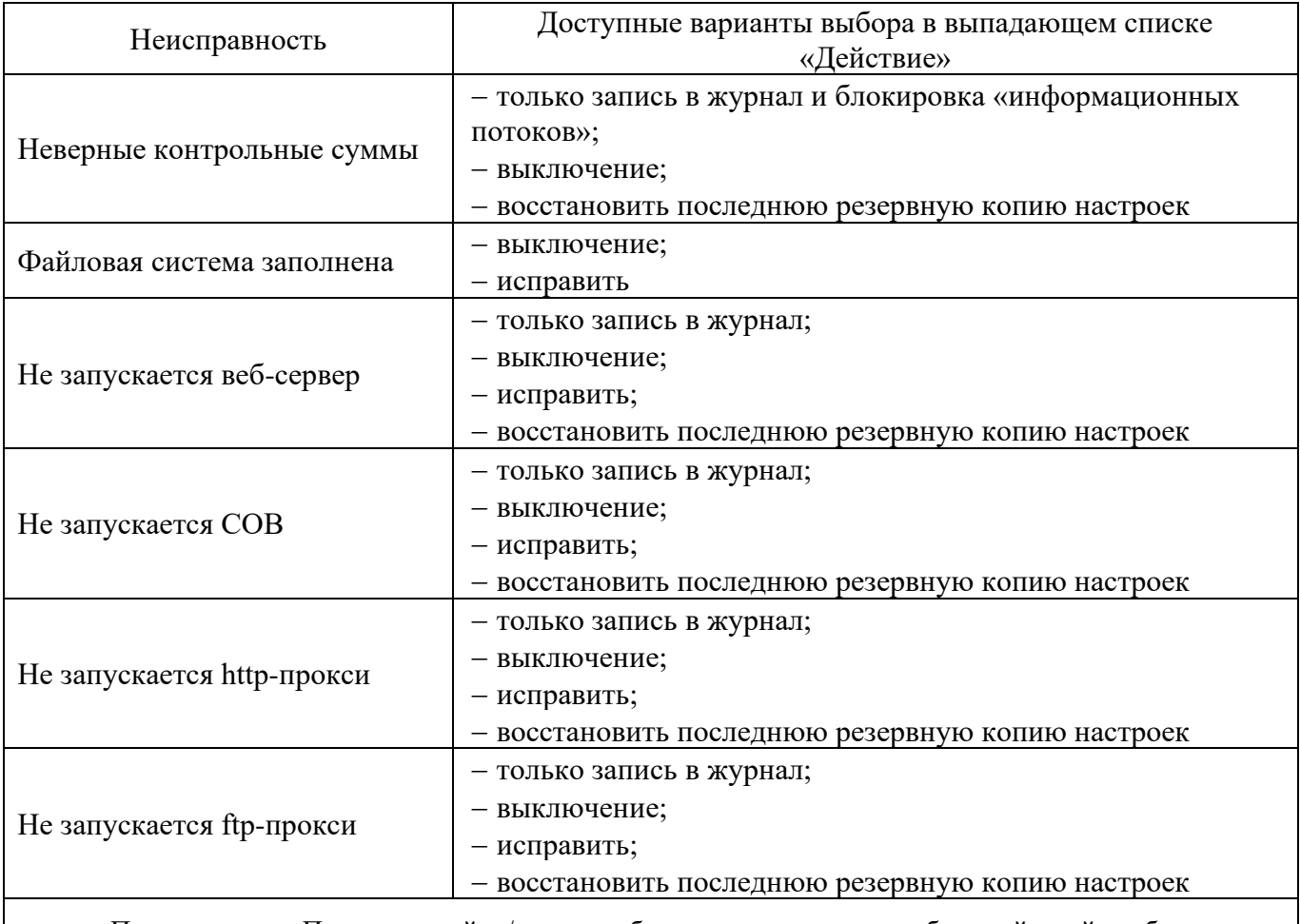

Примечание. После настройки/смены выбора автоматического набора действий необходимо сохранить изменения, нажав кнопку «Сохранить».

#### 4.2.9. Подраздел «Выключение»

Подраздел «Выключение» (см. рис. [16\)](#page--1-36) предназначен для программного выключения или перезагрузки аппаратной части изделия.
## Подраздел «Выключение»

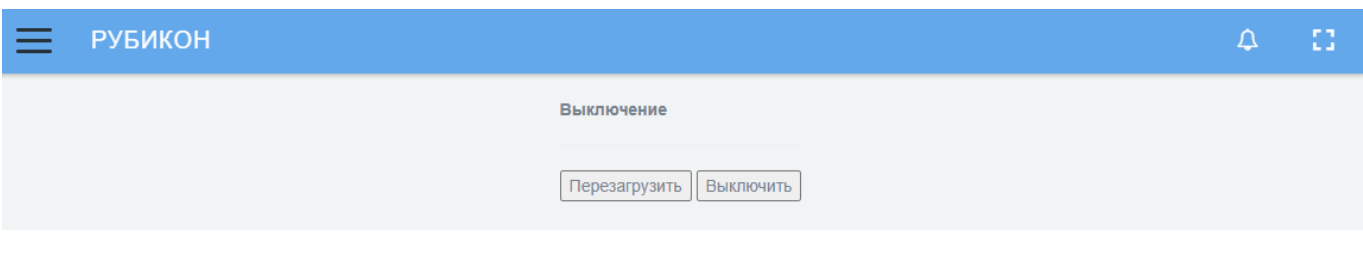

Рис. 16

## Подраздел «Выключение» содержит элементы, указанные в таблице [11](#page--1-0)[Таблица 9.](#page--1-1)

Таблица 11 – Описание элементов подраздела «Выключение»

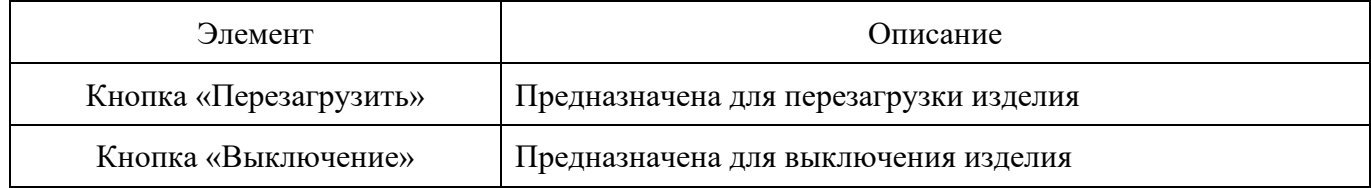

4.2.10. Подраздел «О программе»

Подраздел «О программе» (см. рис. [17\)](#page--1-2) предназначен для отображения основной информации о ПО.

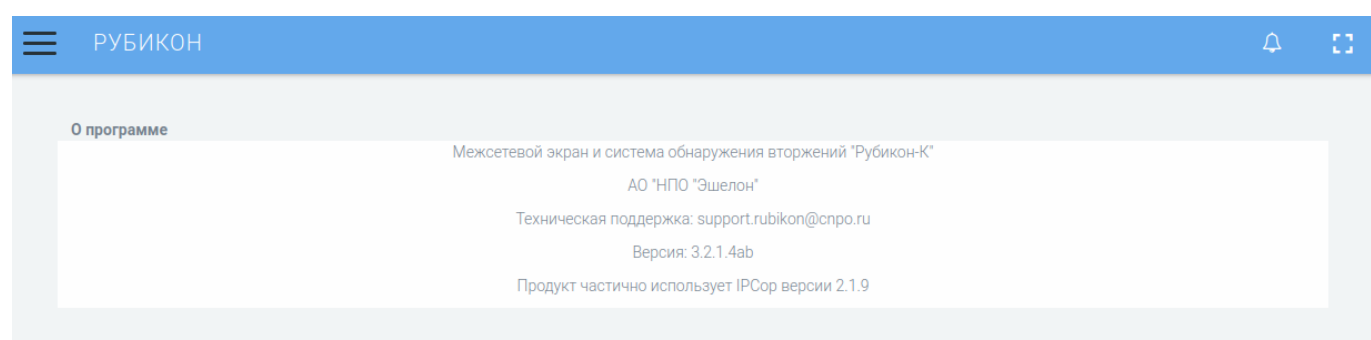

# Подраздел «О программе»

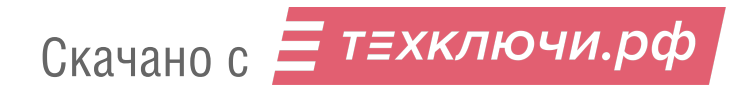

Рис. 17

- В данном подразделе отображается следующая информация:
- полное название программы;
- предприятие-изготовитель;
- электронная почта технической поддержки;
- версия программы;
- версия используемых плагинов.
- 4.3. Раздел «Состояние»

Раздел «Состояние» содержит следующие подразделы:

- подраздел «Состояние системы»;
- подраздел «Информация о системе»;
- подраздел «Состояние сети»;
- подраздел «Подсчет трафика»;
- подраздел «Соединения»;
- подраздел «Состояние интерфейсов»;
- подраздел «NFTables»;
- подраздел «Контрольные суммы».
- 4.3.1. Подраздел «Состояние системы»

Подраздел «Состояние системы» (см. рис. [18\)](#page--1-3) предназначен для отображения полной информации о состоянии изделия.

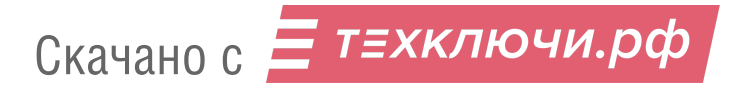

## Подраздел «Состояние системы»

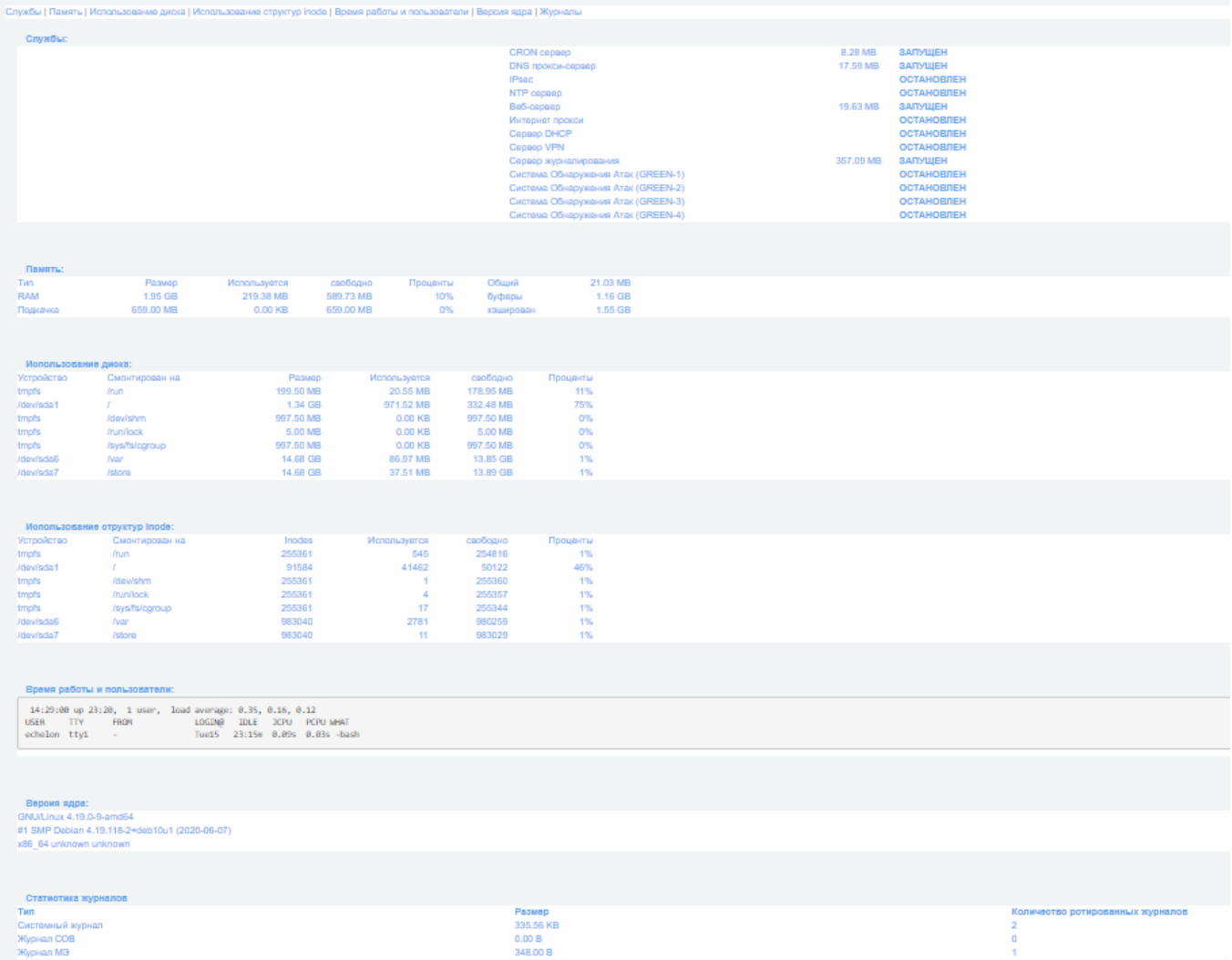

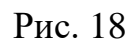

Для удобства навигации по подразделу вверху страницы (см. рис. [19\)](#page--1-4) предусмотрены ссылки на блоки.

# Ссылки на блоки подраздела «Состояние системы»

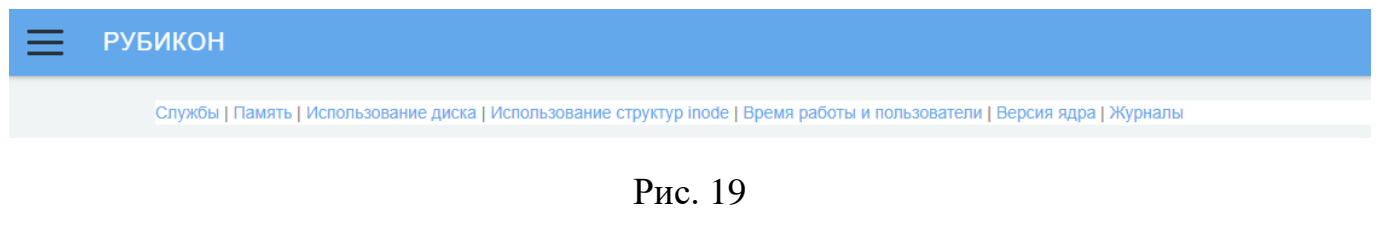

Подраздел «Состояние системы» содержит следующие блоки:

блок «Службы»;

блок «Память»;

- блок «Использование диска»;
- блок «Использование структур inode»;
- блок «Время работы и пользователи»;
- блок «Версия ядра»;
- блок «Журналы».
- 4.3.1.1. Блок «Службы»

В блоке «Службы» (см. рис. [20\)](#page--1-5) отображается перечень служб, объем используемой ими оперативной памяти, их статус («ОСТАНОВЛЕН» или «ЗАПУЩЕН»).

# Вкладка «Службы»

| Службы: |                                           |           |                   |
|---------|-------------------------------------------|-----------|-------------------|
|         | <b>CRON</b> cepbep                        | 8.28 MB   | <b>ЗАПУЩЕН</b>    |
|         | DNS прокси-сервер                         | 17.59 MB  | <b>ЗАПУЩЕН</b>    |
|         | <b>IPsec</b>                              |           | <b>ОСТАНОВЛЕН</b> |
|         | NTP cepBep                                |           | <b>ОСТАНОВЛЕН</b> |
|         | Веб-сервер                                | 19.50 MB  | <b>ЗАПУЩЕН</b>    |
|         | Интернет прокси                           |           | <b>ОСТАНОВЛЕН</b> |
|         | Сервер DHCP                               |           | <b>ОСТАНОВЛЕН</b> |
|         | <b>Сервер VPN</b>                         |           | <b>ОСТАНОВЛЕН</b> |
|         | Сервер журналирования                     | 357.09 MB | <b>ЗАПУЩЕН</b>    |
|         | <u>Система Обнаружения Атак (GREEN-1)</u> |           | <b>ОСТАНОВЛЕН</b> |
|         | Система Обнаружения Атак (GREEN-2)        |           | <b>ОСТАНОВЛЕН</b> |
|         | Система Обнаружения Атак (GREEN-3)        |           | <b>ОСТАНОВЛЕН</b> |
|         | Система Обнаружения Атак (GREEN-4)        |           | <b>ОСТАНОВЛЕН</b> |
|         |                                           |           |                   |

Рис. 20

### 4.3.1.2. Блок «Память»

В блоке «Память» (см. рис. [21\)](#page--1-6) отображается информация о всех видах памяти в изделии.

### Блок «Память»

| Память:        |           |              |           |          |               |          |
|----------------|-----------|--------------|-----------|----------|---------------|----------|
| $\blacksquare$ | Размер    | Используется | свободно  | Проценты | Общий         | 21.03 MB |
| <b>RAM</b>     | 1.95 GB   | 219.38 MB    | 589.73 MB | 10%      | <u>буферы</u> | 1.16 GB  |
| Подкачка       | 659.00 MB | $0.00$ KB    | 659.00 MB | 0%       | кэширован     | 1.55 GB  |

Рис. 21

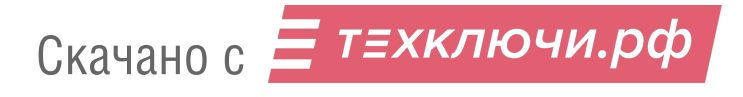

Информация о памяти представлена в виде таблицы со следующими параметрами:

1) «Тип» – тип памяти;

«Размер» – объем памяти;

«Используется» – количество задействованной памяти;

«Свободно» – количество свободной памяти;

«Проценты» – процент используемой памяти на устройстве;

«Общий» – объем общей памяти;

«Буферы» – объем буферной памяти;

«Кэширован» – объем кэш-памяти.

4.3.1.3. Блок «Использование диска»

В блоке «Использование диска» (см. рис. [22\)](#page--1-7) отображается информация о всех физических и виртуальных дисках.

#### Блок «Использование диска»

| Использование диска: |                |           |                     |           |          |
|----------------------|----------------|-----------|---------------------|-----------|----------|
| <b>Устройство</b>    | Смонтирован на | Размер    | <b>Используется</b> | свободно  | Проценты |
| tmpfs                | /run           | 199.50 MB | 20.55 MB            | 178.95 MB | 11%      |
| /dev/sda1            |                | 1.34 GB   | 970.89 MB           | 333.11 MB | 75%      |
| tmpfs                | /dev/shm       | 997.50 MB | $0.00$ KB           | 997.50 MB | 0%       |
| tmpfs                | /run/lock      | 5.00 MB   | $0.00$ KB           | 5.00 MB   | 0%       |
| tmpfs                | /sys/fs/cgroup | 997.50 MB | $0.00$ KB           | 997.50 MB | 0%       |
| /dev/sda6            | /var           | 14.68 GB  | 86.71 MB            | 13.85 GB  | 1%       |
| /dev/sda7            | /store         | 14.68 GB  | 37.51 MB            | 13.89 GB  | 1%       |
|                      |                |           |                     |           |          |

Рис. 22

Информация о дисках представлена в виде таблицы со следующими параметрами:

«Устройство» – название устройства;

«Смонтирован на» – адрес устройства;

«Размер» – размер диска;

«Используется» – используемое место на диске;

«Свободно» – свободное место на диске;

«Проценты» – процентное заполнение диска.

## 4.3.1.4. Блок «Использование структур inode»

В блоке «Использование структур inode» (см. рис. [23\)](#page--1-8) отображается информация об использовании структур с индексными дескрипторами.

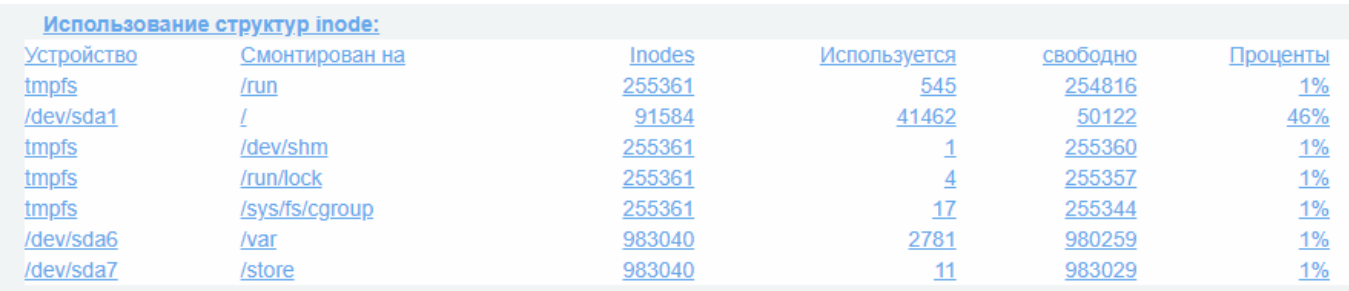

### Блок «Использование структур inode»

### Рис. 23

Информация об использовании структур с индексными дескрипторами представлена в виде таблицы со следующими параметрами:

- «Устройство» название устройства;
- «Смонтирован на» адрес устройства;
- «Inodes» количество индексных дескрипторов;
- «Используется» используется дескрипторов;
- «Свободно» свободно дескрипторов;
- «Проценты» процентное соотношение используемых дескрипторов.

4.3.1.5. Блок «Время работы и пользователи»

В блоке «Время работы и пользователи» (см. рис. [24\)](#page--1-9) отображается информация о времени беспрерывной работы изделия и количестве пользователей в сети.

### Блок «Время работы и пользователи»

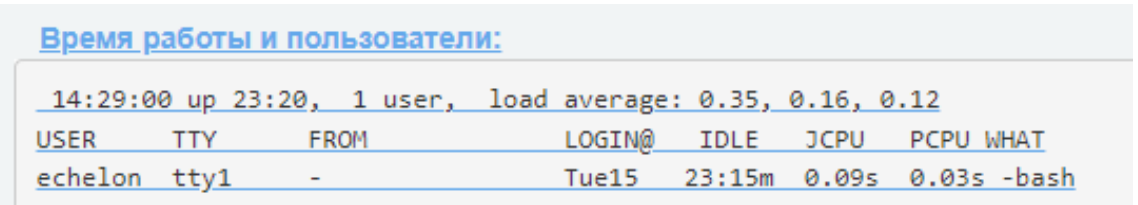

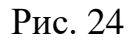

### 4.3.1.6. Блок «Версия ядра»

В блоке «Версия ядра» (см. рис. [25\)](#page--1-10) отображается информация о версии ядра.

### Блок «Версия ядра»

Версия ядра: GNU/Linux 4.19.0-9-amd64 #1 SMP Debian 4.19.118-2+deb10u1 (2020-06-07) x86 64 unknown unknown

Рис. 25

### 4.3.1.7. Блок «Статистика журналов»

В блоке «Статистика журналов» (см. рис. [26\)](#page--1-11) отображается информация о журналах.

### Блок «Статистика журналов»

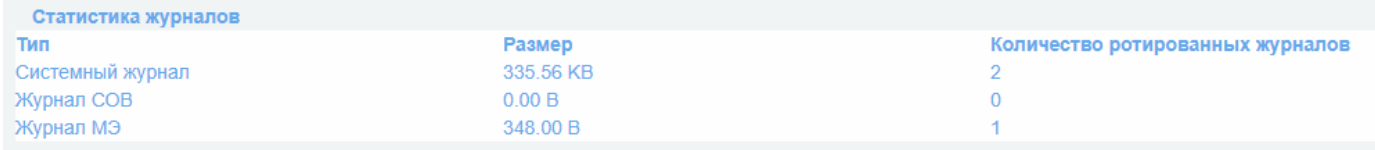

Рис. 26

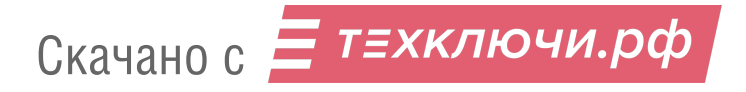

Информация о журналах представлена в виде таблицы со следующими параметрами:

«Тип» – тип журнала;

«Размер» – размер журнала;

«Количество ротированных журналов» – количество фактов переноса активного журнала в архивную область.

4.3.2. Подраздел «Информация о системе»

Подраздел «Информация о системе» предназначен для отображения подробной информации о физических компонентах изделия.

Для удобства навигации по подразделу вверху страницы (см. рис. [27\)](#page--1-12) предусмотрены ссылки на блоки.

### Ссылки на блоки подраздела «Информация о системе»

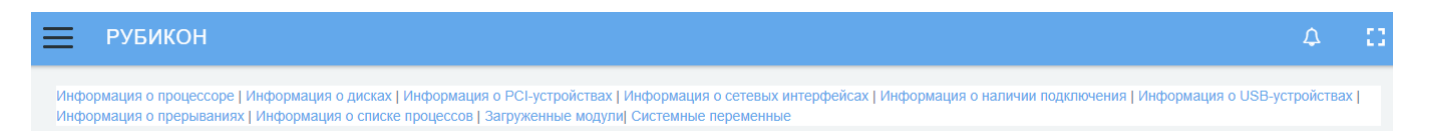

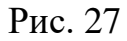

Подраздел «Информация о системе» содержит следующие блоки:

- блок «Информация о процессоре»;
- блок «Информация о дисках»;
- блок «Информация о PCI-устройствах»;
- блок «Информация о сетевых интерфейсах»;
- блок «Информация о наличии подключения»;
- блок «Информация о USB-устройствах»;
- блок «Информация о прерываниях»;
- блок «Информация о списке процессов»;
- блок «Загруженные модули»;
- блок «Системные переменные».

4.3.2.1. Блок «Информация о процессоре»

В блоке «Информация о процессоре» (см. рис. [28\)](#page--1-13) отображается полная техническая информация о процессоре.

Блок «Информация о процессоре»

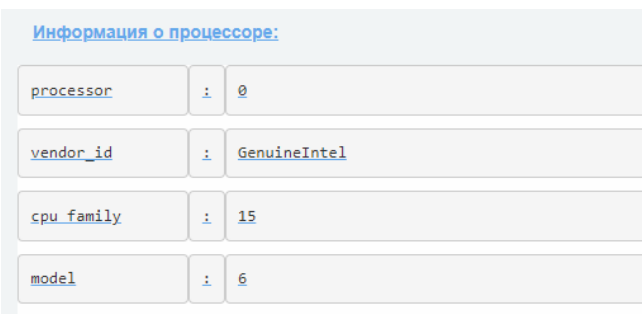

Рис. 28

4.3.2.2. Блок «Информация о дисках»

В блоке «Информация о дисках» (см. рис. [29\)](#page--1-14) отображается техническая информация о подключенных физических носителях данных.

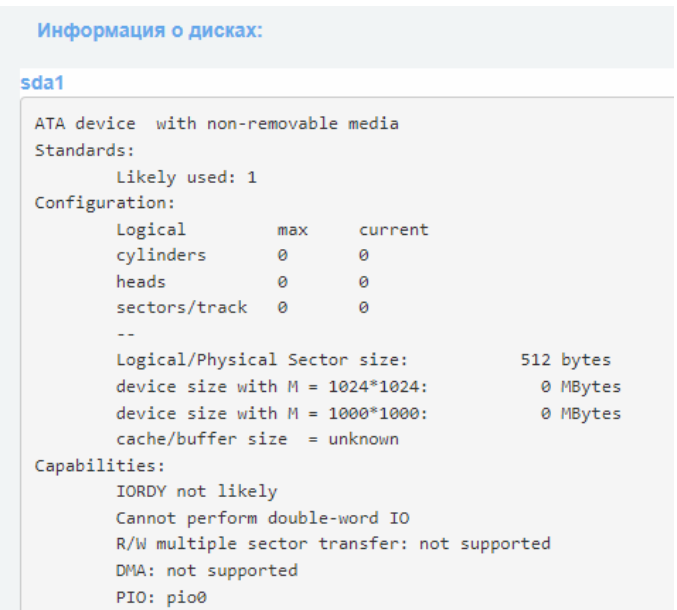

Вкладка «Информация о дисках»

Рис. 29

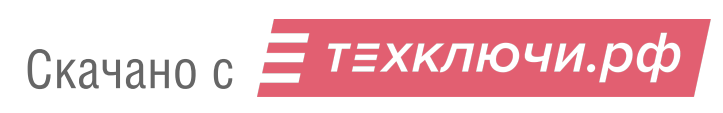

Информация по каждому носителю данных отображается в отдельном поле.

4.3.2.3. Блок «Информация о PCI-устройствах»

В блоке «Информация о PCI-устройствах» (см. рис. [30\)](#page--1-15) отображается информация о подключенных устройствах к шине PCI.

# Блок «Информация о PCI-устройствах»

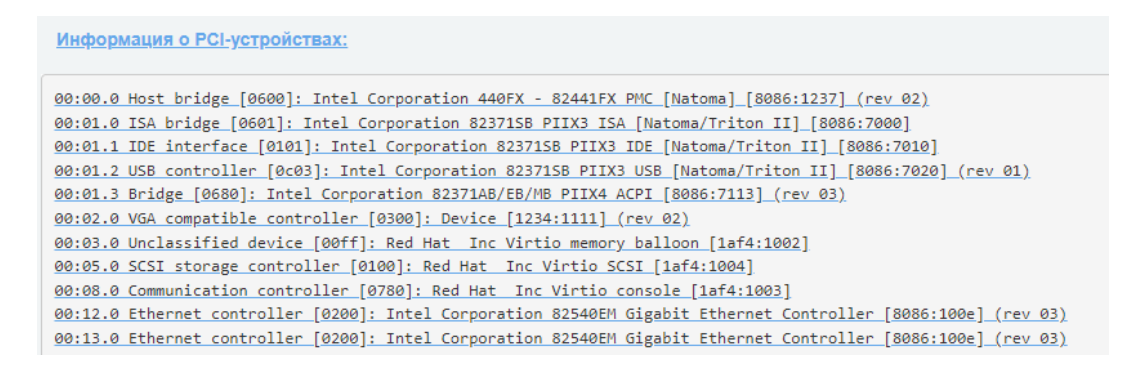

Рис. 30

4.3.2.4. Блок «Информация о сетевых интерфейсах»

В блоке «Информация о сетевых интерфейсах» (см. рис. [31\)](#page--1-16) отображается информация о сетевых контроллерах.

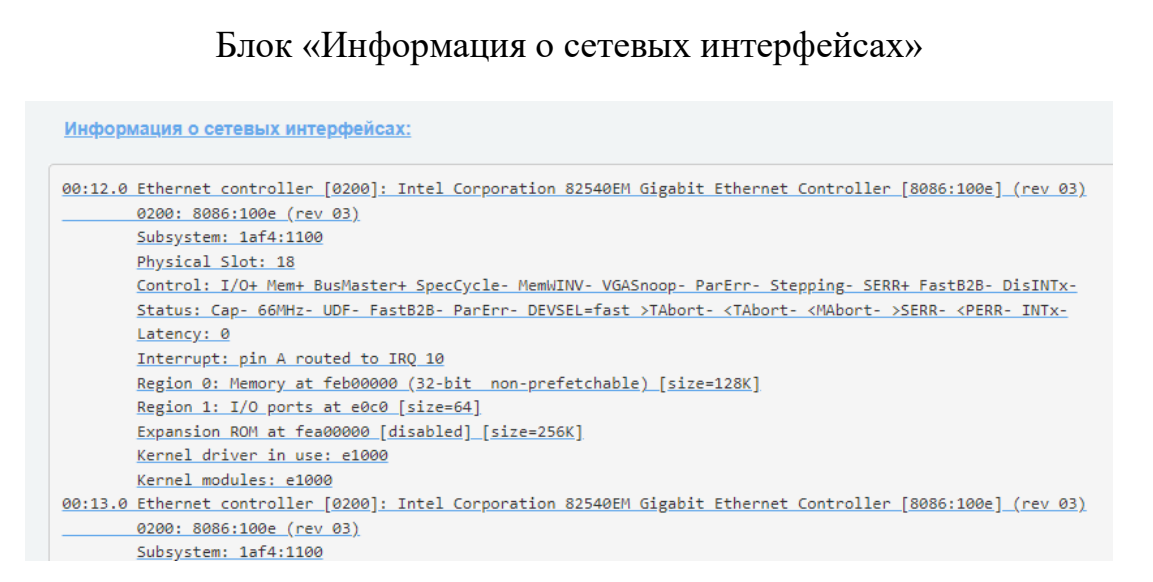

# Рис. 31

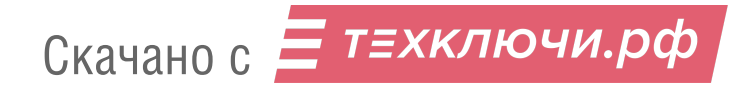

# 4.3.2.5. Блок «Информация о наличии подключения»

В блоке «Информация о наличии подключения» (см. рис. [32\)](#page--1-17) приведена информация о подключении по сетевым интерфейсам.

# Блок «Информация о наличии подключения»

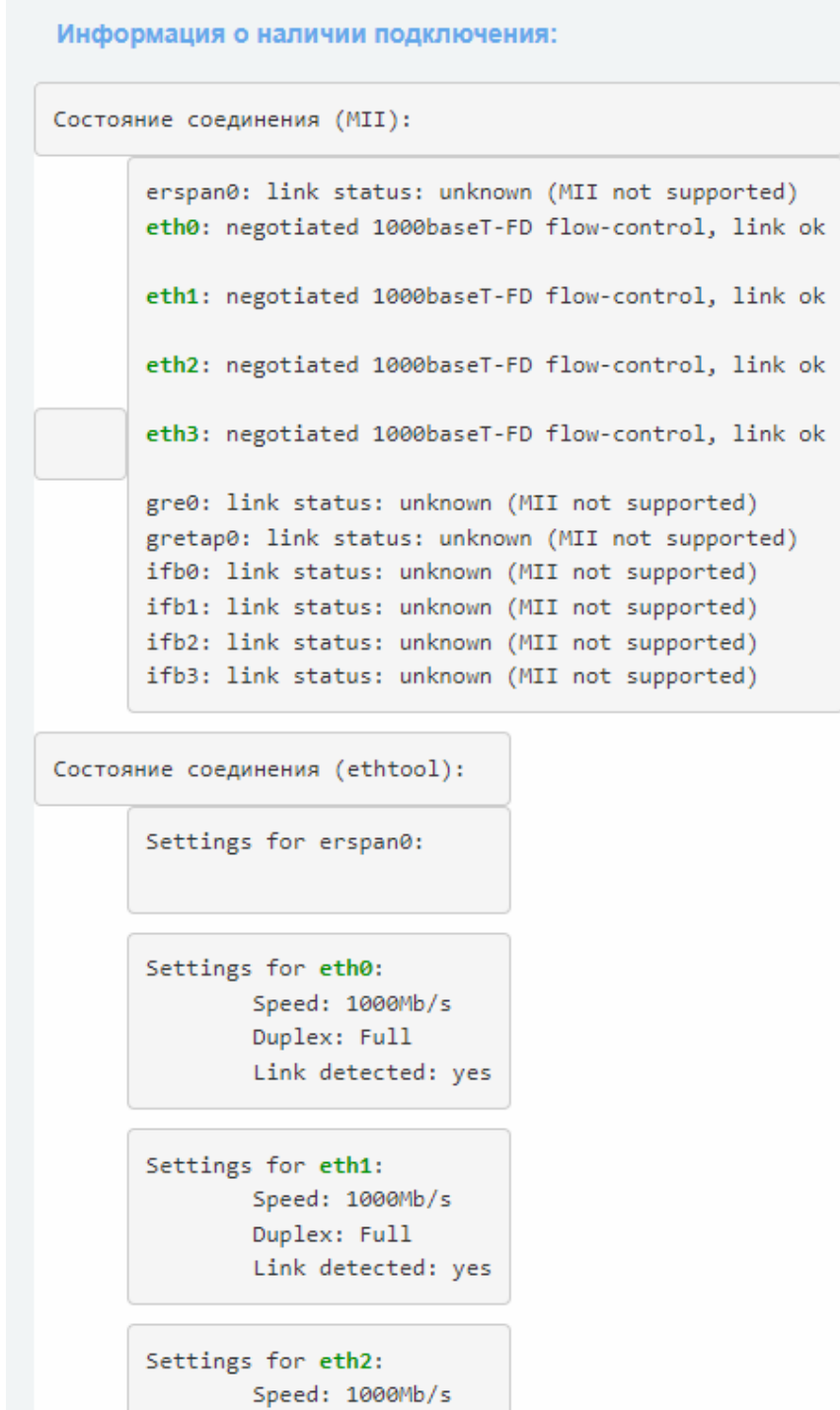

Рис. 32

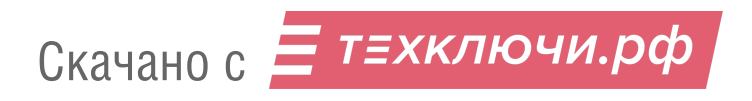

## 4.3.2.6. Блок «Информация о USB-устройствах»

В блоке «Информация о USB-устройствах» (см. рис. [33\)](#page--1-18) приведена информация о подключениях по портам USB.

## Блок «Информация о USB устройствах»

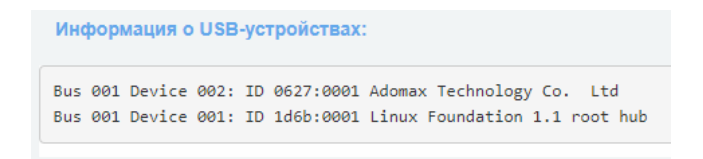

Рис. 33

## 4.3.2.7. Блок «Информация о прерываниях»

В блоке «Информация о прерываниях» (см. рис. [34\)](#page--1-19) приведена информация о прерываниях.

# Вкладка «Информация о прерываниях»

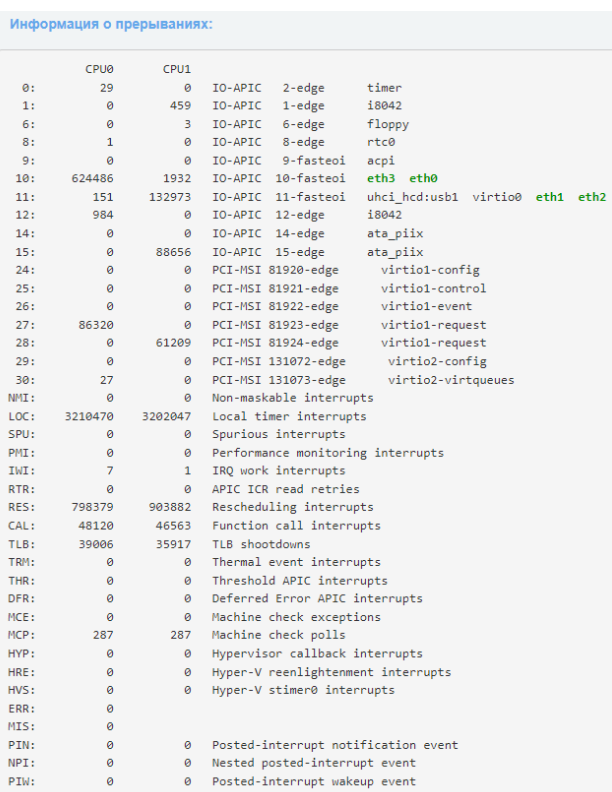

Рис. 34

### 4.3.2.8. Блок «Информация о списке процессов»

В блоке «Информация о списке процессов» (см. рис. [35\)](#page--1-20) приводится информация о всех программных процессах, запущенных в изделии.

### Вкладка «Информация о списке процессов»

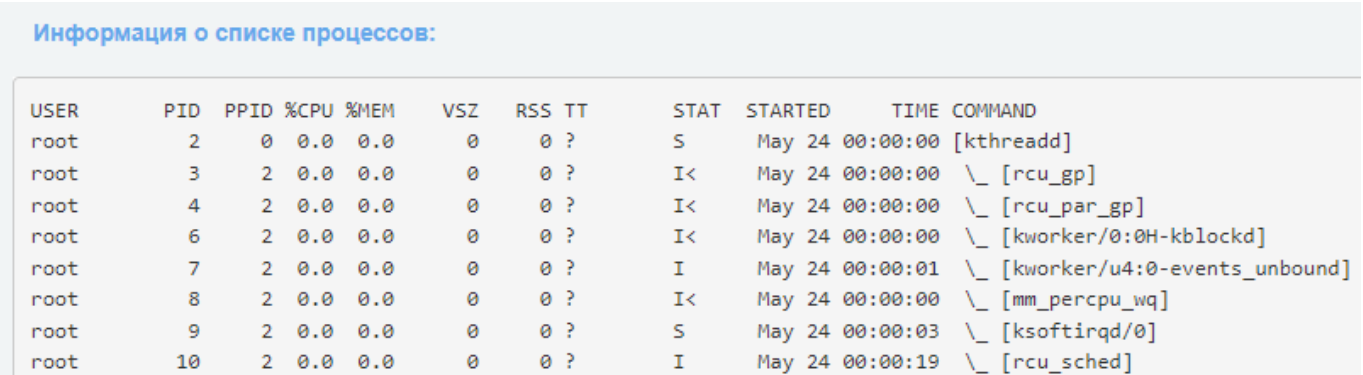

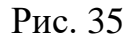

Информация о списке программных процессов представлена в виде таблицы со следующими параметрами:

- «USER» пользователь, запустивший процесс;
- «PID» идентификатор процесса;
- «PPID» идентификатор родительского процесса;
- «%CPU» процент использования процессорной мощности;
- 5) «%МЕМ» процент использования памяти;
- «VSZ» размер виртуальной памяти;
- «RSS» размер задействованной оперативной памяти;
- $(8)$  «TT» терминал TTY;
- «STAT» текущее состояние процесса;
- «STARTED» время начала процесса;
- «TIME» время работы процесса;
- «COMMAND» префикс процесса.

4.3.2.9. Блок «Загруженные модули»

В блоке «Загруженные модули» (см. рис. [36\)](#page--1-21) приводится информация о всех загруженных модулях.

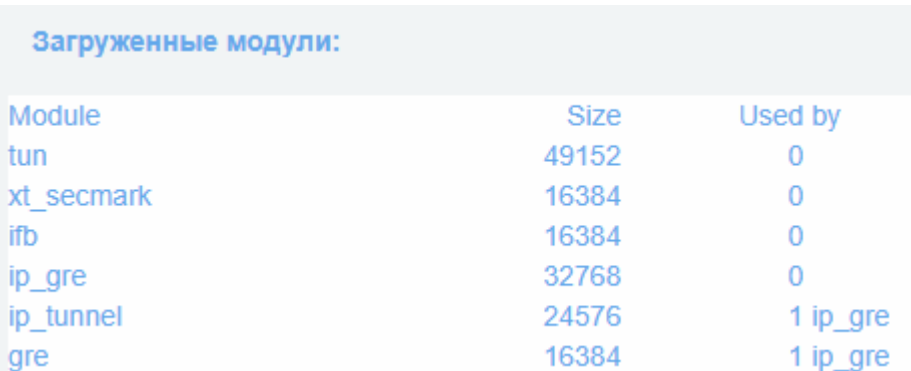

### Блок «Загруженные модули»

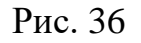

Информация о загруженных модулях представлена в виде таблицы со следующими параметрами:

«Module» – название модуля;

«Size» – размер модуля;

Скачано с = т=хключи.рф

«Used by» – используется сетевым интерфейсом.

4.3.2.10. Блок «Системные переменные»

В блоке «Системные переменные» (см. рис. [37\)](#page--1-22) приводится информация о системных переменных.

### Вкладка «Системные переменные»

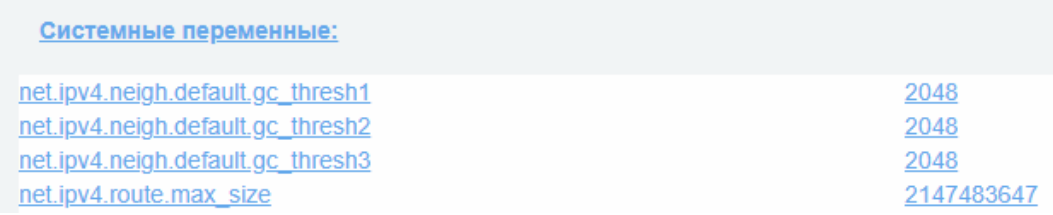

Рис. 37

4.3.3. Подраздел «Состояние сети»

Подраздел «Состояние сети» предназначен для отображения информации по всем сетевым интерфейсам.

Для удобства навигации по подразделу вверху страницы (см. рис. [38\)](#page--1-23) предусмотрены ссылки на блоки.

### Ссылки на блоки подраздела «Состояние сети»

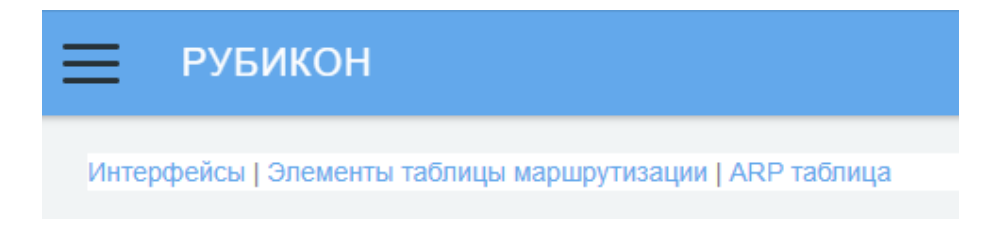

Рис. 38

Подраздел «Состояние сети» содержит следующие блоки:

блок «Интерфейсы»;

блок «Элементы таблицы маршрутизации»;

блок «ARP таблица».

При нажатии на ссылку, экран переносится на соответствующий блок с информацией.

4.3.3.1. Блок «Интерфейсы»

В блоке «Интерфейсы» (см. рис. [39\)](#page--1-24) представлена информация о всех сетевых интерфейсах.

Информация приводится по каждому сетевому интерфейсу.

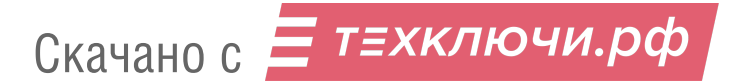

### Блок «Интерфейсы»

Интерфейсы:

```
erspan0: flags=4098<BROADCAST, MULTICAST> mtu 1450
       ether 00:00:00:00:00:00 txqueuelen 1000 (Ethernet)
       RX packets 0 bytes 0 (0.0 B)
       RX errors 0 dropped 0 overruns 0 frame 0
       TX packets 0 bytes 0 (0.0 B)
       TX errors 0 dropped 0 overruns 0 carrier 0 collisions 0
eth0: flags=4163<UP,BROADCAST,RUNNING,MULTICAST> mtu 1500
       inet 10.0.5.222 netmask 255.255.255.0 broadcast 0.0.0.0
       ether de:10:a4:1a:f9:b1 txqueuelen 1000 (Ethernet)
       RX packets 418503 bytes 74545386 (71.0 MiB)
       RX errors 0 dropped 0 overruns 0 frame 0
       TX packets 248933 bytes 92145180 (87.8 MiB)
       TX errors 0 dropped 0 overruns 0 carrier 0 collisions 0
```
Рис. 39

4.3.3.2. Блок «Элементы таблицы маршрутизации»

В блоке «Элементы таблицы маршрутизации» (см. рис. [40\)](#page--1-25) приведена информация по всем таблицам маршрутизации.

Блок «Элементы таблицы маршрутизации»

Элементы таблицы маршрутизации:

```
from all lookup local
\theta:
32766: from all lookup main
32767: from all lookup default
default via 10.0.5.1 dev eth0
10.0.5.0/24 dev eth0 proto kernel scope link src 10.0.5.222
192.168.2.0/24 dev eth1 proto kernel scope link src 192.168.2.1
192.168.3.0/24 dev eth2 proto kernel scope link src 192.168.3.1
192.168.4.0/24 dev eth3 proto kernel scope link src 192.168.4.1
broadcast 10.0.5.0 dev eth0 table local proto kernel scope link src 10.0.5.222
```
Рис. 40

4.3.3.3. Блок «ARP таблица»

В блоке «ARP таблица» (см. рис. [41\)](#page--1-26) приведена информация по всем MAC-адресам, привязанным к IP-адресам.

### Блок «ARP таблица»

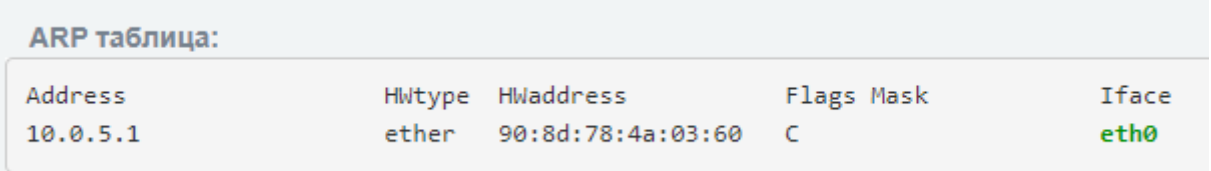

## Рис. 41

Информация о ARP таблицах представлена в виде таблицы со следующими параметрами:

- «Address» IP-адрес устройства;
- «HWtype» тип устройства;
- «HWaddress» MAC-адрес устройства;
- «Flags Mask» тип записи;
- «Iface» название интерфейса.
- 4.3.4. Подраздел «Подсчет трафика»

Подраздел «Подсчет трафика» (см. рис. [42\)](#page--1-27) предназначен для отображения количества трафика в детализации по аппаратным сетевым интерфейсам за определенный период времени.

# Подраздел «Подсчет трафика»

| ᆖ<br><b>РУБИКОН</b>                                                           |           | 83<br>$\Delta$                                 |
|-------------------------------------------------------------------------------|-----------|------------------------------------------------|
|                                                                               |           |                                                |
| $\vee$ 2022<br>Выберите обзор использования сети: Май<br>Обновление<br>$\vee$ |           | Конфигурация подсчёта трафика<br>$\Rightarrow$ |
|                                                                               |           |                                                |
| Обзор использования:                                                          |           |                                                |
| etho                                                                          |           |                                                |
| Дата                                                                          | Входящий  | Исходящий                                      |
| 2022-05-24                                                                    | 0.00      | 0.00                                           |
| Всего                                                                         | $0.00$ MB | $0.00$ MB                                      |
| eth1                                                                          |           |                                                |
| Дата                                                                          | Входящий  | Исходящий                                      |
| 2022-05-24                                                                    | 0.00      | 0.00                                           |
| Всего                                                                         | $0.00$ MB | $0.00$ MB                                      |
| eth <sub>2</sub>                                                              |           |                                                |
| Дата                                                                          | Входящий  | Исходящий                                      |
| 2022-05-24                                                                    | 0.00      | 0.00                                           |
| Всего                                                                         | $0.00$ MB | $0.00$ MB                                      |
| eth <sub>3</sub>                                                              |           |                                                |
| Дата                                                                          | Входящий  | Исходящий                                      |
| 2022-05-24                                                                    | 0.00      | 0.00                                           |
| Всего                                                                         | $0.00$ MB | $0.00$ MB                                      |

Рис. 42

В таблице [12](#page--1-28) приведено описание элементов подраздела «Подсчет трафика».

Таблица 12 – Описание элементов подраздела «Подсчет трафика»

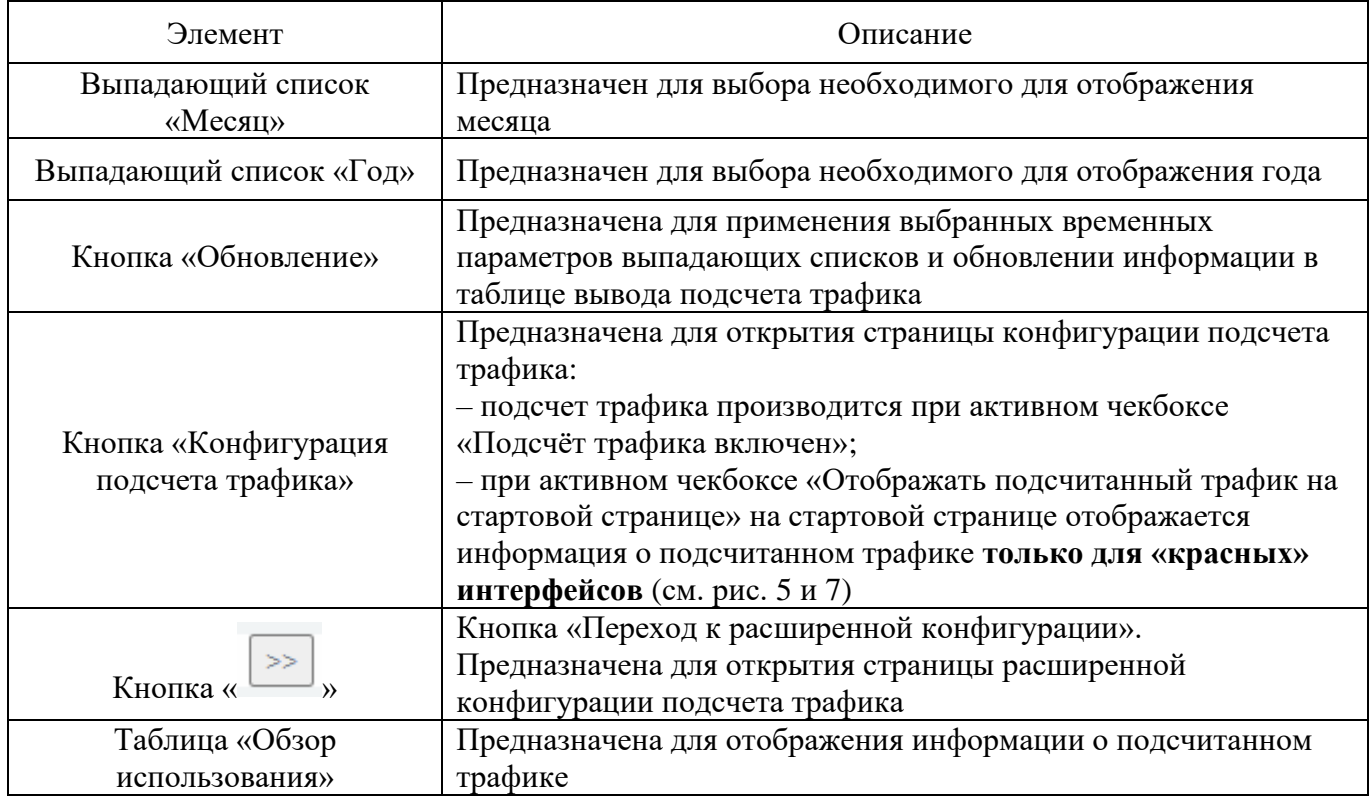

Информация по подсчету трафика представлена в виде таблицы со следующими параметрами:

«Дата» – дата, на которую произведен подсчет трафика;

«Входящий» – количество входящего трафика;

«Исходящий» – количество исходящего трафика.

Отображение информации о подсчитанном трафике может быть представлено в следующих интервалах:

ежедневное отображение за период в один месяц (по умолчанию – текущий);

ежедневное отображение за выбранный интервал времени.

4.3.5. Подраздел «Соединения»

Подраздел «Соединения» (см. рис. [43\)](#page--1-31) предназначен для отображения информации об активных соединениях.

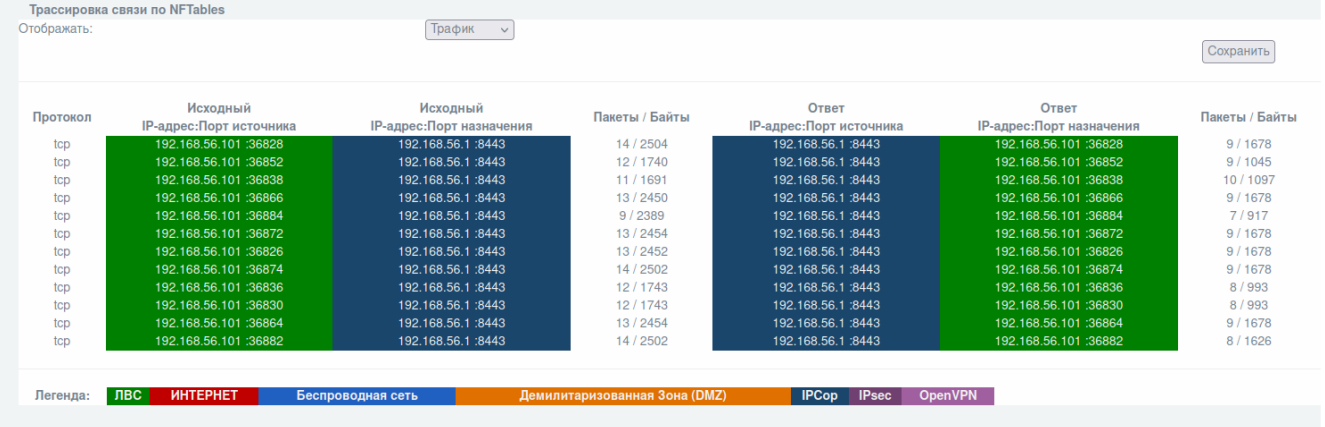

## Подраздел «Соединения»

Рис. 43

Информационный блок подраздела может отражать одну из следующих таблиц:

таблица «Трафик» (по умолчанию);

таблица «Состояние».

Для переключения между таблицами необходимо в блоке «Трассировка связи по NFTables» выбрать название таблицы в выпадающем списке «Отображать» и нажать кнопку «Сохранить». Страница будет автоматически обновлена и отобразит выбранную ранее таблицу.

4.3.5.1. Таблица «Трафик»

Таблица «Трафик» (см. рис. [44\)](#page--1-32) подсчитывает количество переданных пакетов в действующих соединениях.

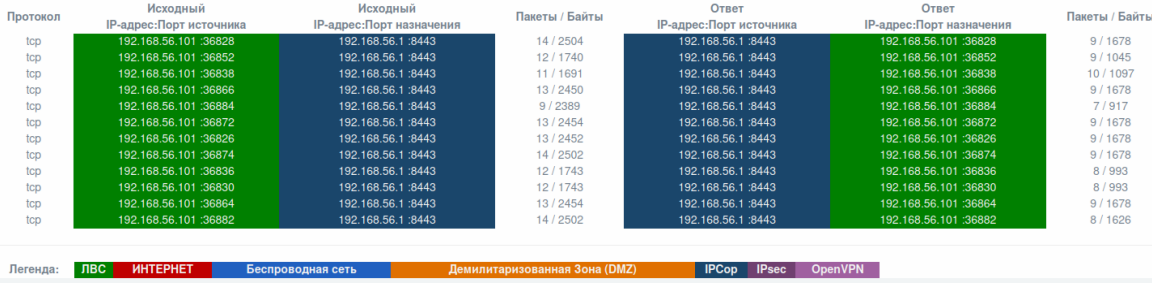

## Таблица «Трафик»

Рис. 44

Информация по соединениям представлена в виде таблицы со следующими параметрами:

«Протокол» – название протокола соединения;

«Исходный IP-адрес: Порт источника» – запрос на адрес и порт источника;

«Исходный IP-адрес: Порт назначения» – информация, содержащая IP-адрес и порт сетевого соединения-запроса;

«Пакеты / Байты» – количество переданных пакетов в байтах;

«Ответ IP-адрес: Порт источника» – ответ на адрес и порт источника;

«Ответ IP-адрес: Порт назначения» – информация, содержащая IP-адрес и порт сетевого соединения-ответа;

«Пакеты / Байты» – количество переданных пакетов в байтах.

Под таблицей представлена легенда цветовой политики настройки сетевых интерфейсов.

## 4.3.5.2. Таблица «Состояние»

Таблица «Состояние» (см. рис. [45\)](#page--1-33) отображает актуальное состояние действующих соединений.

### Таблица «Состояние»

| Протокол | Запрос<br><b>IP-адрес:Порт источника</b> | Запрос<br><b>IP-адрес:Порт назначения</b> | Ответ<br><b>IP-адрес:Порт источника</b> | Ответ<br><b>IP-адрес:Порт назначения</b> | Истекает<br>(Секунды) | Состояние          | Выделенный   | Использовано |
|----------|------------------------------------------|-------------------------------------------|-----------------------------------------|------------------------------------------|-----------------------|--------------------|--------------|--------------|
| tcp      | 192.168.56.101 :36860                    | 192.168.56.1 :8443                        | 192.168.56.1:8443                       | 192.168.56.101 :36860                    |                       | <b>CLOSE</b>       | $\Omega$     |              |
| tcp      | 192.168.56.101 :36828                    | 192.168.56.1 :8443                        | 192.168.56.1 :8443                      | 192.168.56.101 :36828                    | 51                    | <b>TIME WAIT</b>   | $\mathbf{0}$ |              |
| tcp      | 192.168.56.101 :36826                    | 192.168.56.1 :8443                        | 192.168.56.1 :8443                      | 192.168.56.101 :36826                    | 51                    | <b>TIME WAIT</b>   | $\Omega$     |              |
| tcp      | 192.168.56.101 :36836                    | 192.168.56.1 :8443                        | 192.168.56.1 :8443                      | 192.168.56.101 :36836                    | 70                    | <b>TIME WAIT</b>   | O            |              |
| tcp      | 192.168.56.101 :36818                    | 192.168.56.1 :8443                        | 192.168.56.1 :8443                      | 192.168.56.101 :36818                    | 19                    | <b>TIME WAIT</b>   | $\Omega$     |              |
| tcp      | 192.168.56.101 :36858                    | 192.168.56.1 :8443                        | 192.168.56.1 :8443                      | 192.168.56.101 :36858                    | 5                     | <b>CLOSE</b>       |              |              |
| tcp      | 192.168.56.101 :36838                    | 192.168.56.1 :8443                        | 192.168.56.1 :8443                      | 192.168.56.101 :36838                    | 76                    | <b>TIME WAIT</b>   |              |              |
| tcp      | 192.168.56.101 :36862                    | 192.168.56.1 :8443                        | 192.168.56.1 :8443                      | 192.168.56.101 :36862                    | 431999                | <b>ESTABLISHED</b> |              |              |
| tcp      | 192.168.56.101 :36830                    | 192.168.56.1 :8443                        | 192.168.56.1 :8443                      | 192.168.56.101 :36830                    | 58                    | <b>TIME WAIT</b>   | $\Omega$     |              |
| tcp      | 192.168.56.101 :36852                    | 192.168.56.1 :8443                        | 192.168.56.1 :8443                      | 192.168.56.101 :36852                    | 93                    | <b>TIME WAIT</b>   | $\Omega$     |              |
| tcp      | 192.168.56.101 :36820                    | 192.168.56.1 :8443                        | 192.168.56.1 :8443                      | 192.168.56.101 :36820                    | 25                    | <b>TIME WAIT</b>   | 0            |              |
|          |                                          |                                           |                                         |                                          |                       |                    |              |              |
|          |                                          |                                           |                                         |                                          |                       |                    |              |              |
| Легенда: | ЛВС<br><b><i>UHTEPHET</i></b>            | Беспроводная сеть                         | <b>Демилитаризованная Зона (DMZ)</b>    | <b>IPCop IPsec</b>                       | <b>OpenVPN</b>        |                    |              |              |
|          |                                          |                                           |                                         |                                          |                       |                    |              |              |

Рис. 45

Информация по соединениям представлена в виде таблицы со следующими параметрами:

«Протокол» – название протокола соединения;

«Запрос IP-адрес: Порт источника» – запрос на адрес и порт источника;

«Запрос IP-адрес: Порт назначения» – информация, содержащая IP-адрес и порт сетевого соединения-запроса;

«Ответ IP-адрес: Порт источника» – ответ на адрес и порт источника;

«Ответ IP-адрес: Порт назначения» – информация, содержащая IP-адрес и порт сетевого соединения-ответа;

«Истекает (Секунды)» – время до конца сессии;

«Состояние» – состояние соединения;

«Выделенный» – принадлежность к выделенным каналам;

«Использовано» – использовано на данный момент.

Под таблицей представлена легенда цветовой политики настройки сетевых интерфейсов.

4.3.6. Подраздел «Состояние интерфейсов»

Подраздел «Состояние интерфейсов» (см. рис. [46\)](#page--1-34) предназначен для отображения текущего состояния сетевых интерфейсов.

Подраздел «Состояние интерфейсов»

| <b>РУБИКОН</b><br>$=$ |                  | $\Delta$ | 83 |
|-----------------------|------------------|----------|----|
| Состояние интерфейсов |                  |          |    |
| eth <sub>0</sub>      |                  |          |    |
| Приём                 | $0.007$ (Mbit/s) |          |    |
| Передача              | $0.014$ (Mbit/s) |          |    |
| eth1                  |                  |          |    |
| Приём                 | $0.000$ (Mbit/s) |          |    |
| Передача              | $0.000$ (Mbit/s) |          |    |
| eth <sub>2</sub>      |                  |          |    |
| Приём                 | $0.000$ (Mbit/s) |          |    |
| Передача              | $0.000$ (Mbit/s) |          |    |
| eth <sub>3</sub>      |                  |          |    |
| Приём                 | $0.000$ (Mbit/s) |          |    |
| Передача              | $0.000$ (Mbit/s) |          |    |

Рис. 46

Для каждого сетевого интерфейса отображается скорость приема (Mbit/s) и скорость передачи (Mbit/s).

4.3.7. Подраздел «NFTables»

Подраздел «NFTables» (см. рис. [47\)](#page--1-35) предназначен для отображения информации по NFTables.

# Подраздел «NFTables»

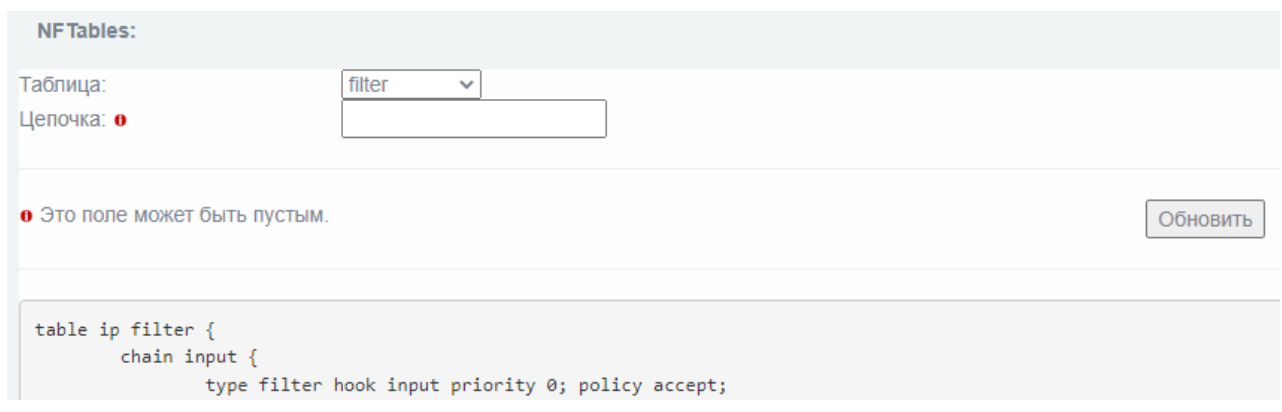

Рис. 47

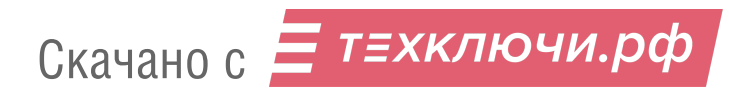

Для изменения типа таблицы необходимо выбрать соответствующий тип в ниспадающем списке (см. рис. [48\)](#page--1-36) и нажать кнопку «Обновить».

## Выбор типа таблицы «NFTables»

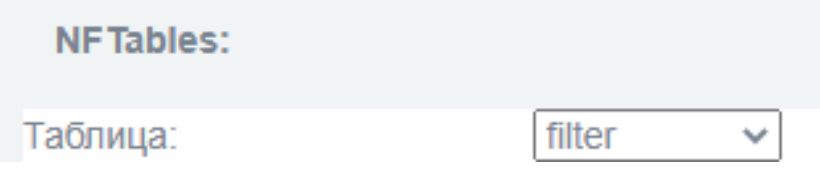

Рис. 48

4.3.7.1. Виды доступных к отображению таблиц

Таблицы могут быть следующих типов:

«filter» – таблица, предназначена для отображения правил фильтрации по различным полям сетевого пакета (см. рис. [49\)](#page--1-37);

# Таблица «filter»

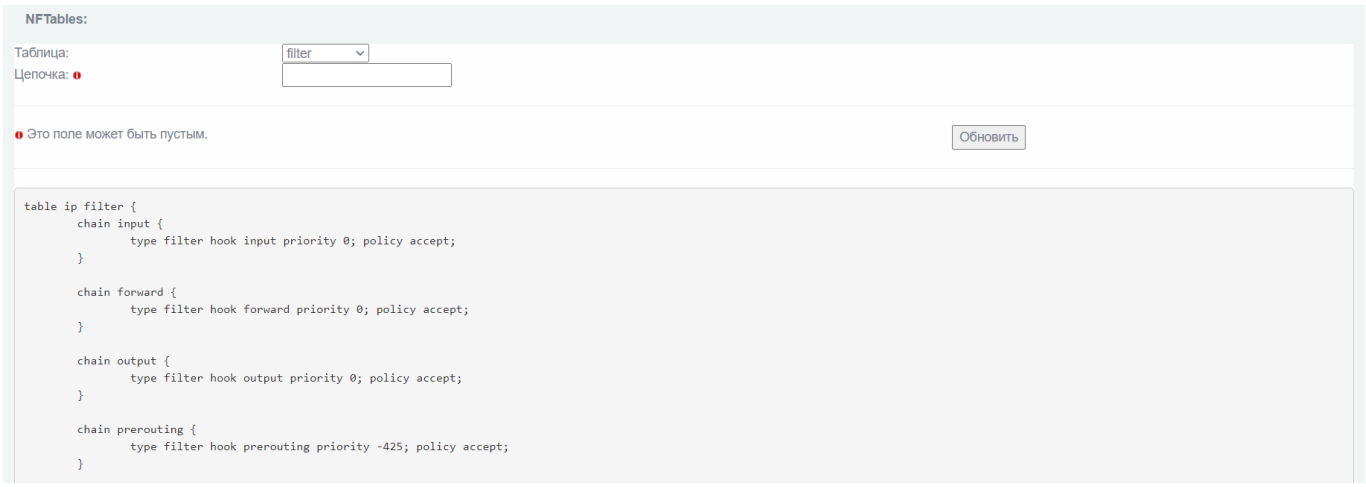

Рис. 49

«mangle» – таблица, предназначена для отображения правил классификации и маркировки пакетов, а также модификации заголовков TTL и TOS (см. рис. [50\)](#page--1-38);

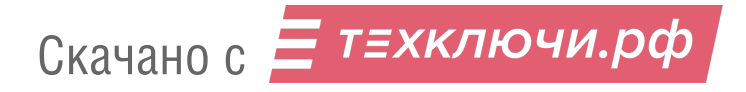

## Таблица «mangle»

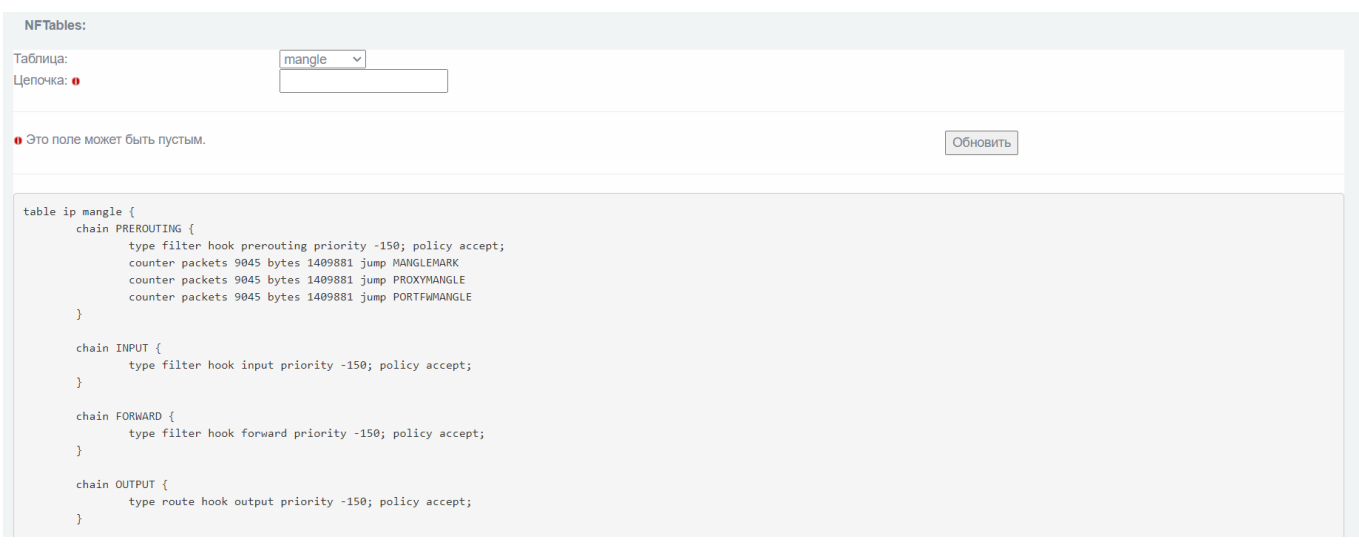

Рис. 50

«nat» – таблица, предназначена для отображения правил изменения полей сетевого пакета при осуществлении трансляции NAT/PAT (см. рис. [51\)](#page--1-39);

# Таблица «nat»

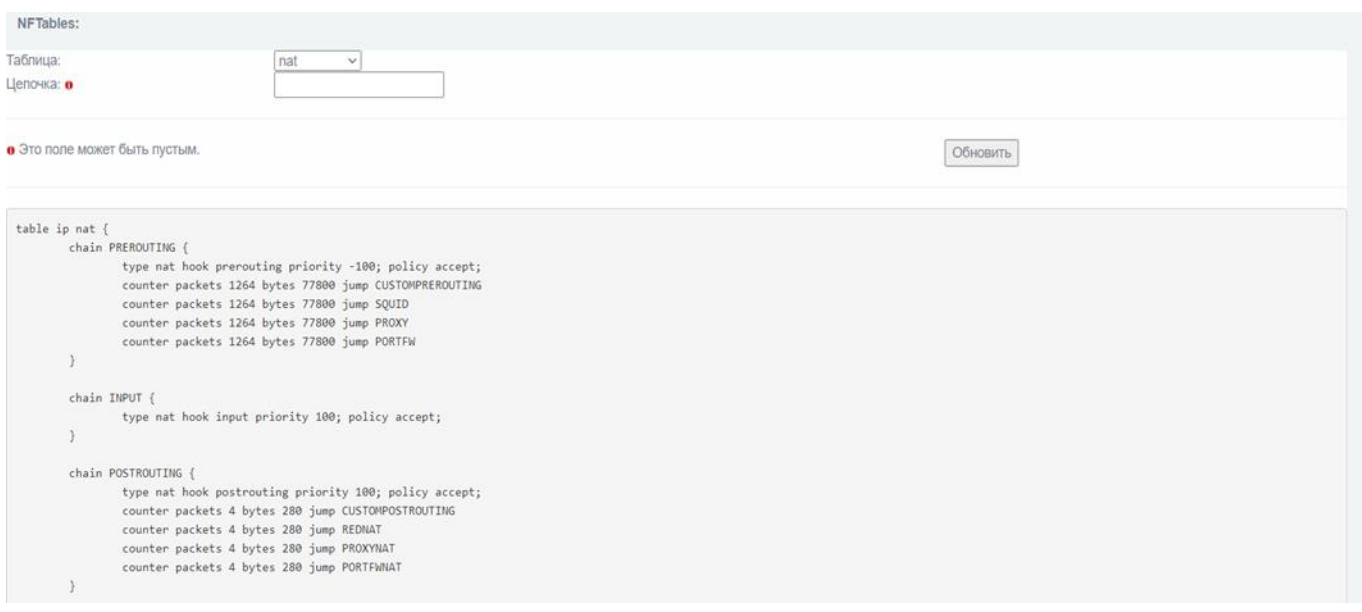

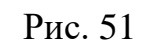

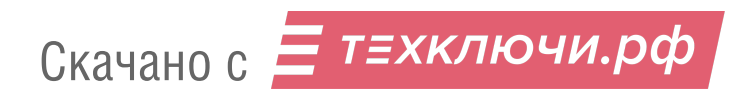

«raw» – таблица предназначена для отображения правил фильтрации пакетов, предназначенных для обработки системой обнаружения вторжений (см. рис. [52\)](#page--1-40);

Примечание. Правила фильтрации пакетов записываются в данную таблицу при настройке правил по кнопке «СОВ» в подразделе «Межсетевой Экран» → «Правила межсетевого экрана».

### Таблица «raw»

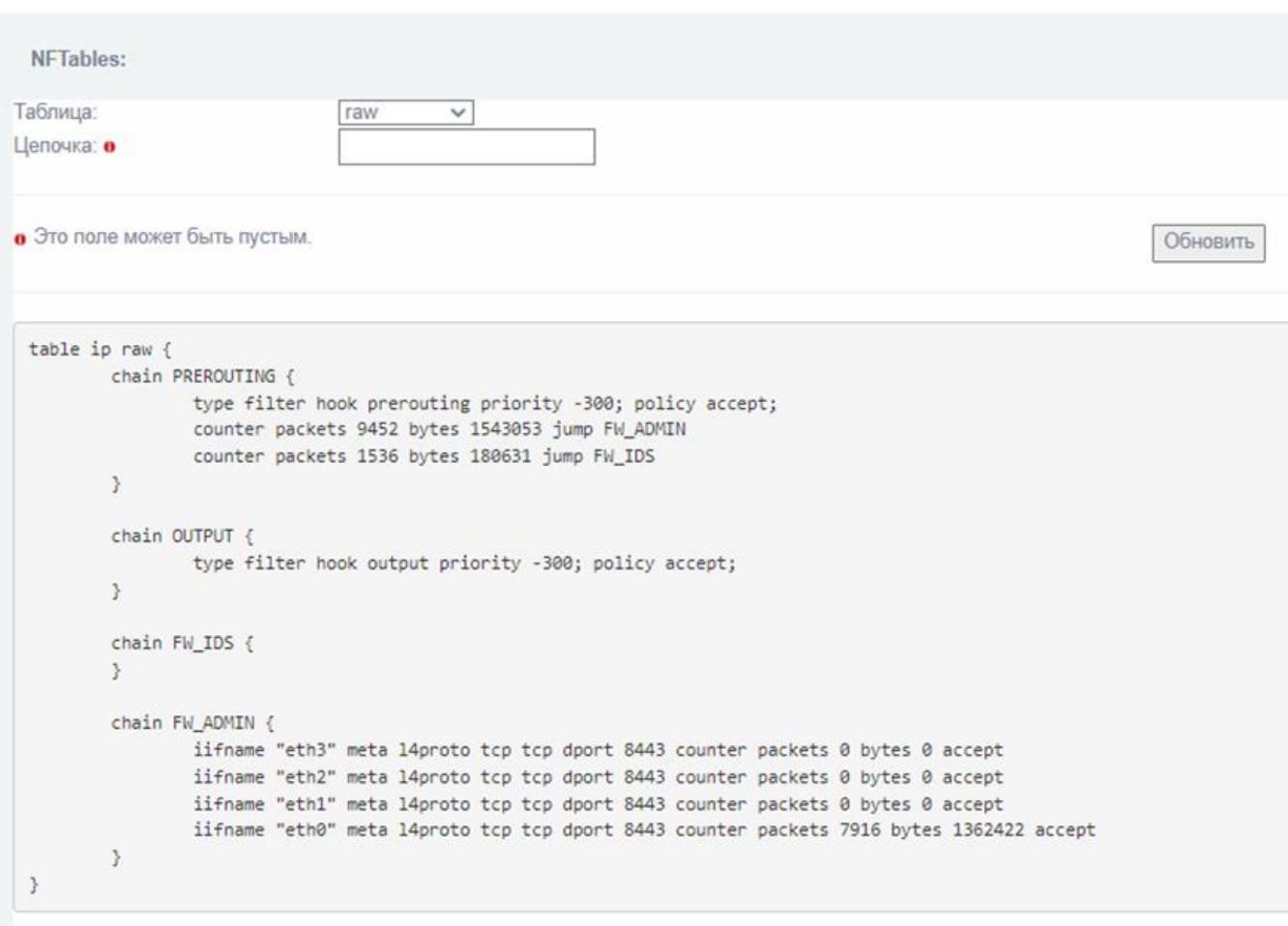

### Рис. 52

«bridge filter» – таблица предназначена для отображения правил фильтрации сетевого пакета, выполняемых до процедуры отслеживания соединения (см. рис. [53\)](#page--1-41).

Скачано с  $\equiv$  т=хключи.рф

Таблица «bridge filter»

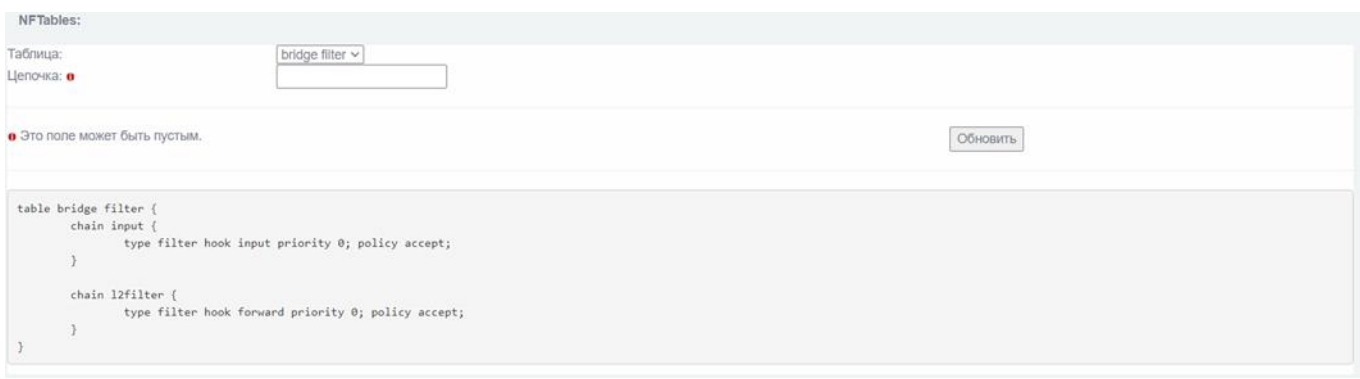

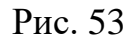

## 4.3.7.2. Поле «Цепочка»

Поле «Цепочка» предназначено для выполнения фильтрации по конкретному параметру. Для этого необходимо ввести параметр в текстовое поле «Цепочка» и нажать кнопку «Обновить» (см. рис. [54\)](#page--1-42).

### Поле «Цепочка»

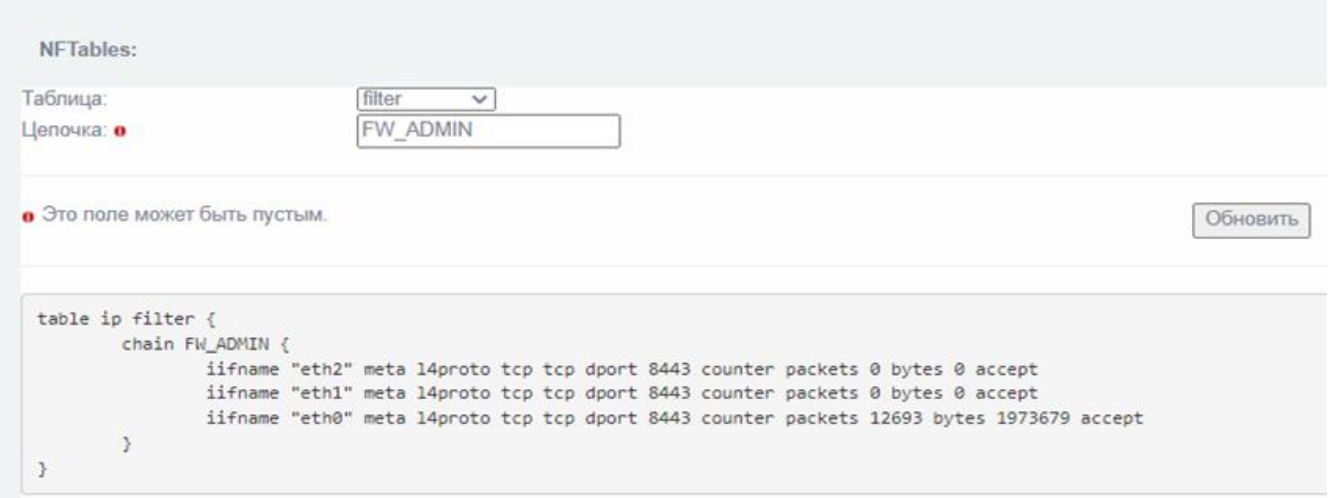

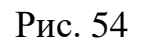

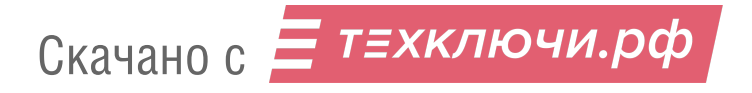

4.3.8. Подраздел «Контрольные суммы»

Подраздел «Контрольные суммы» (см. рис. [55\)](#page--1-43) предназначен для проверки контрольных сумм изделия и сопоставления этих сумм с эталонными суммами.

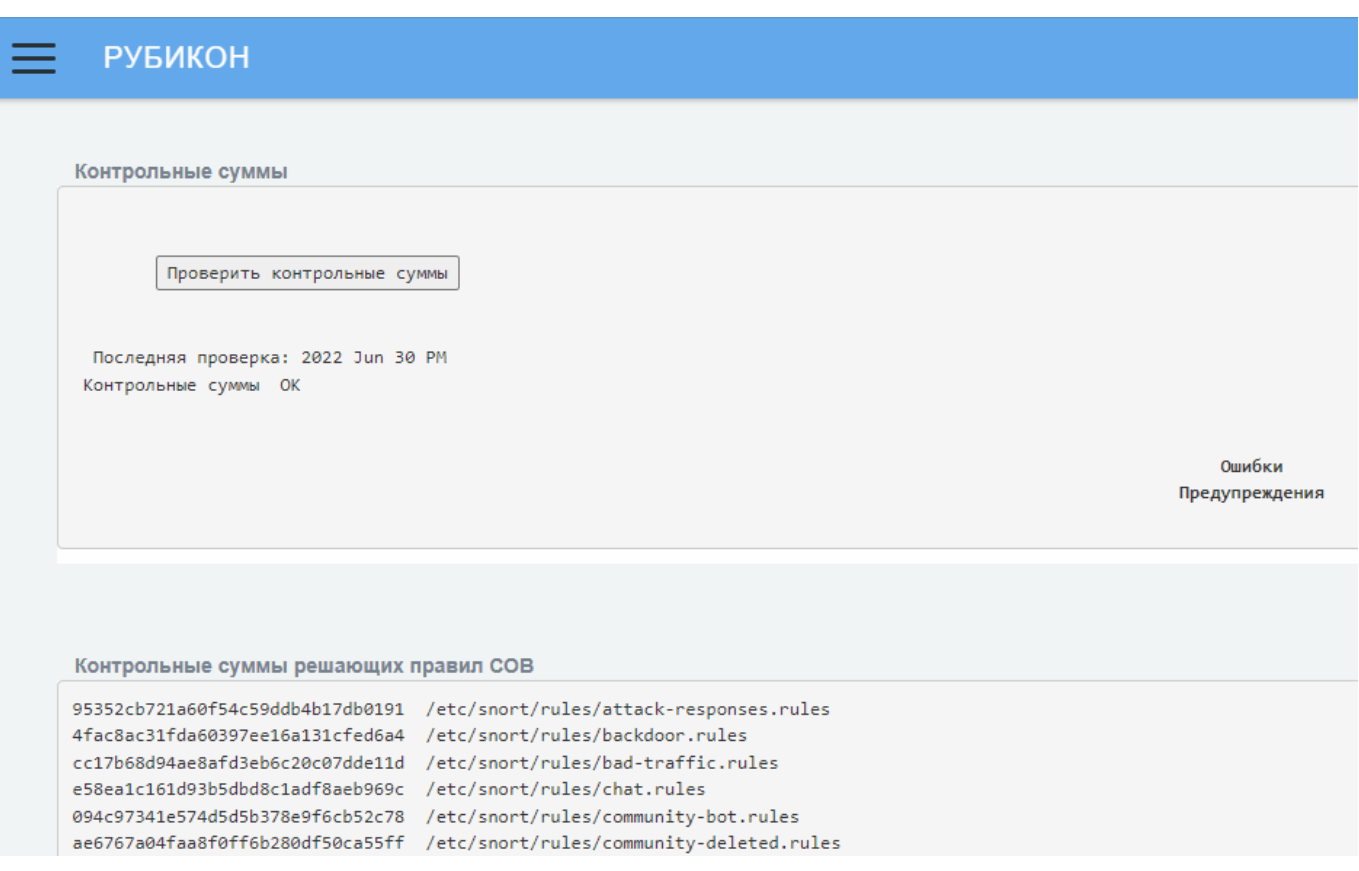

### Подраздел «Контрольные суммы»

Рис. 55

Проверка контрольных сумм происходит по следующим категориям:

контрольные суммы решающих правил СОВ;

2) контрольная сумма файла конфигурации межсетевого экрана;

3) контрольные суммы модулей.

Результат проверки контрольных сумм отображается в виде самой контрольной суммы и адреса решающих правил.

Для начала проверки контрольных сумм необходимо нажать кнопку «Проверить контрольные суммы».

В случае успешной проверки изделие выдаст сообщение – «Контрольные суммы ОК» (см. рис. [55\)](#page--1-43).

В случае возникновения неисправностей или разночтений появятся сообщения в полях «Ошибки» или «Предупреждения» (см. рис. [56\)](#page--1-44).

# Поля «Ошибки» и «Предупреждения»

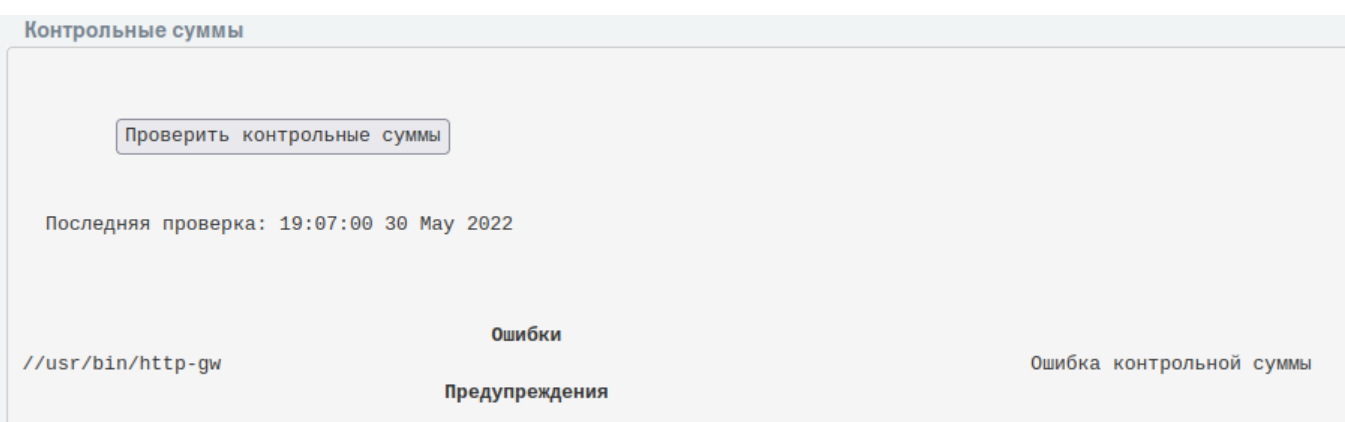

Рис. 56

# 4.4. Раздел «Сеть»

Раздел «Сеть» содержит следующие подразделы:

- «Псевдонимы»;
- «Горячее резервирование CARP»;
- 3) «Настройка адаптеров»;
- «Маршруты»;
- «Конфигурация ARP»;
- «OSPF»;
- «BGP»;
- «VLANs»;
- «Мосты»;
- «Объединение интерфейсов».

4.4.1. Подраздел «Псевдонимы»

Подраздел «Псевдонимы» (см. рис. [57\)](#page--1-45) предназначен для задания псевдонимов сетевых адресов. Данная возможность применяется для назначения нескольких сетевых псевдонимов для разделения внутренних ресурсов по сетевому адресу.

# Подраздел «Псевдонимы»

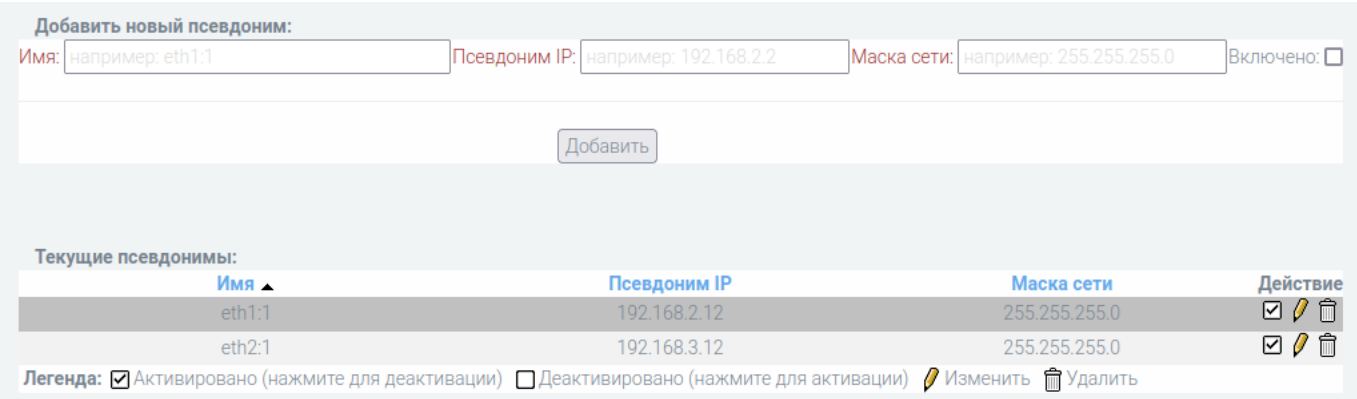

Рис. 57

В таблице [13](#page--1-46) приведено описание элементов подраздела «Псевдонимы».

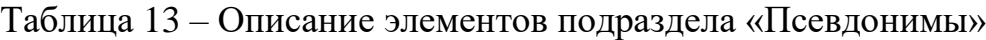

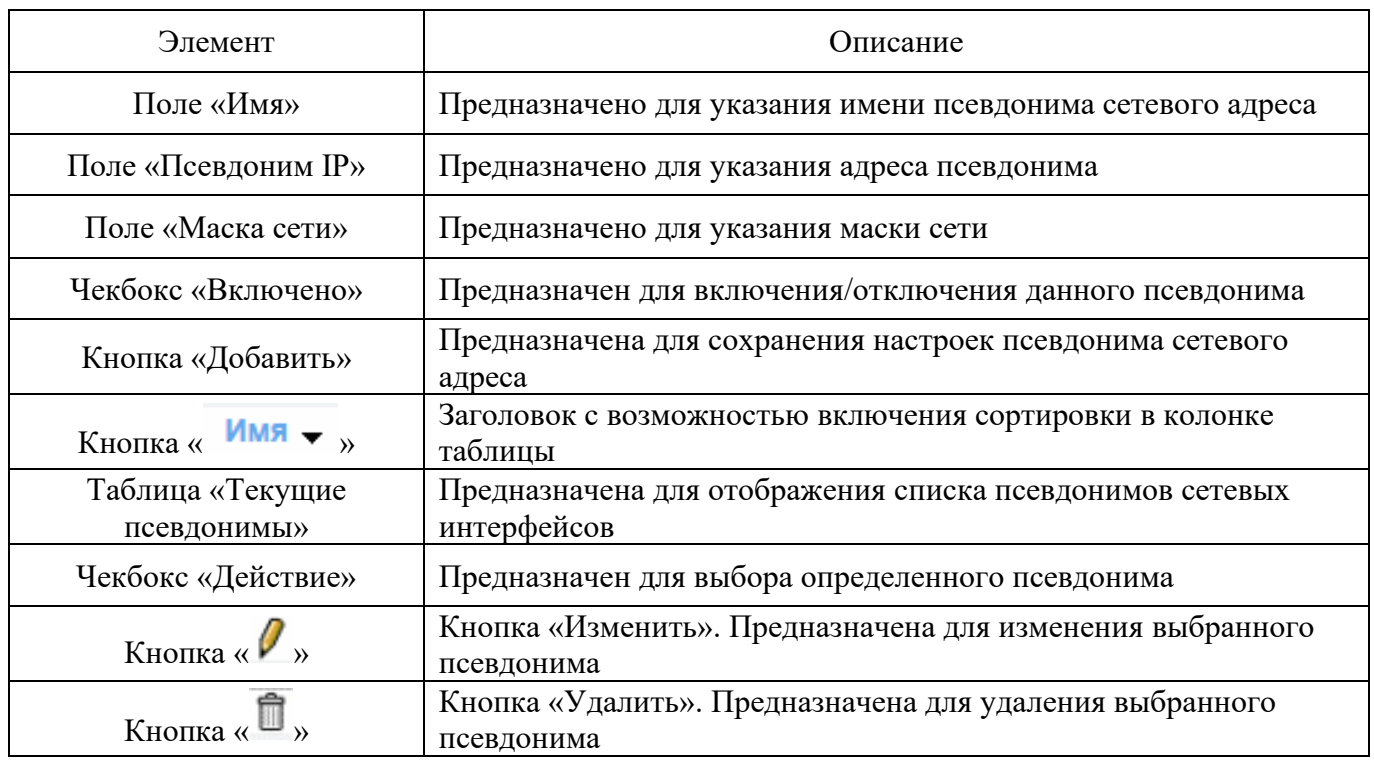

Информация о списке псевдонимов сетевых интерфейсов представлена в виде таблицы «Текущие псевдонимы» со следующими параметрами:

«Имя»;

«Псевдоним IP»;

«Маска сети»;

«Действие».

Параметр «Действие» позволяет редактировать или удалить выбранный псевдоним в таблице «Текущие псевдонимы».

Под таблицей представлена легенда всех возможных действий с псевдонимами.

4.4.2. Подраздел «Горячее резервирование CARP (VRRP)»

Подраздел «Горячее резервирование CARP (VRRP)» (см. рис. [58\)](#page--1-47) предназначен для установки параметров специального режима резервирования, предусматривающий наличие двух устройств, которые, за исключением сетевых интерфейсов, настроены одинаково (правила, маршруты, туннели и т. п.). При этом одно из устройств находится в активном рабочем состоянии, а второе в резервном. Активное устройство периодически оповещает резервное о своем статусе. В случае если активное устройство выходит из строя и перестает отправлять оповещения, резервное устройство принимает функции активного. Передача информации по сети через комплекс «Рубикон-К» восстанавливается. Когда вышедшее из строя устройство вновь оказывается в рабочем состоянии, то оно отправляет сообщение активному резервному о своей работоспособности. Резервное устройство снова переходит в пассивный режим ожидания.

Примечание. Для осуществления функции горячего резервирования используется протокол резервирования CARP (созданный на основе протокола VRRP (RFC 2281, RFC 3768)).

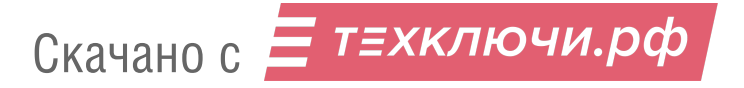

# Подраздел «Горячее резервирование CARP (VRRP)»

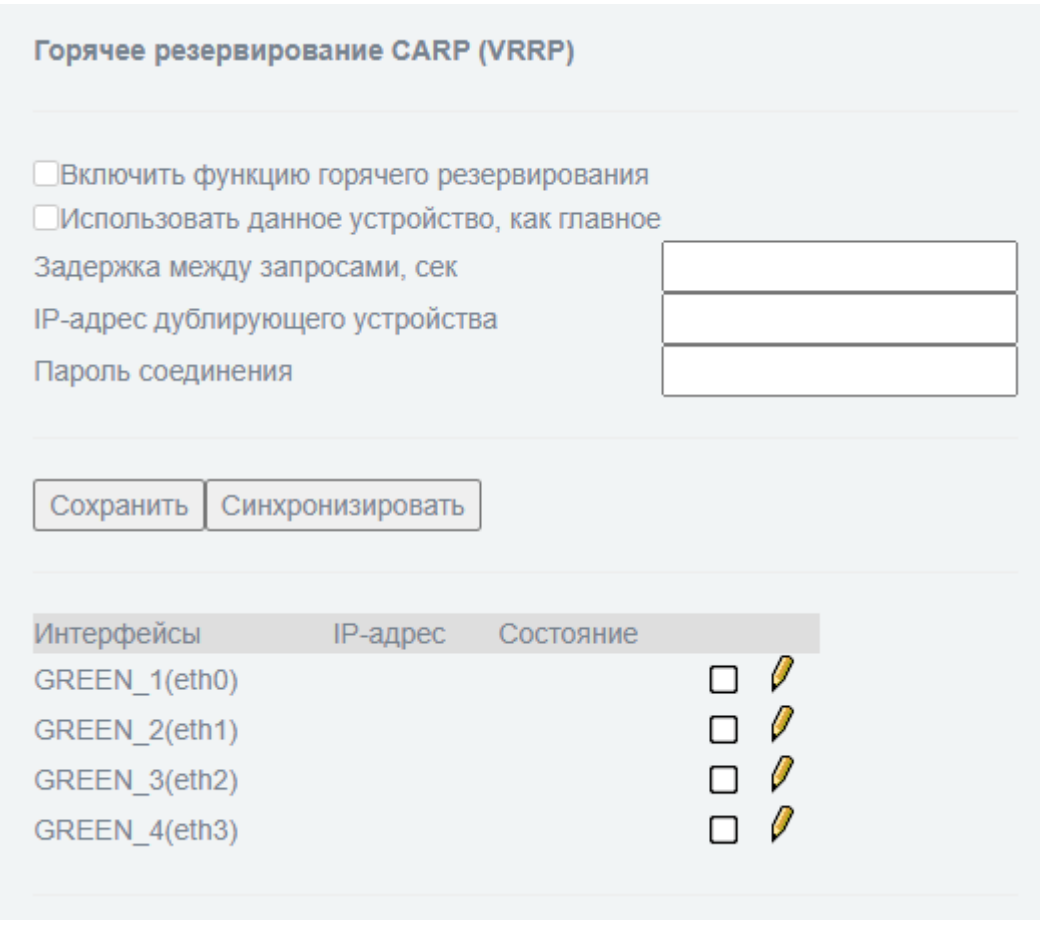

Рис. 58

В таблице [13](#page--1-46) приведено описание элементов подраздела «Горячее резервирование CARP (VRRP)».

Таблица 14 – Описание элементов подраздела «Горячее резервирование CARP (VRRP)»

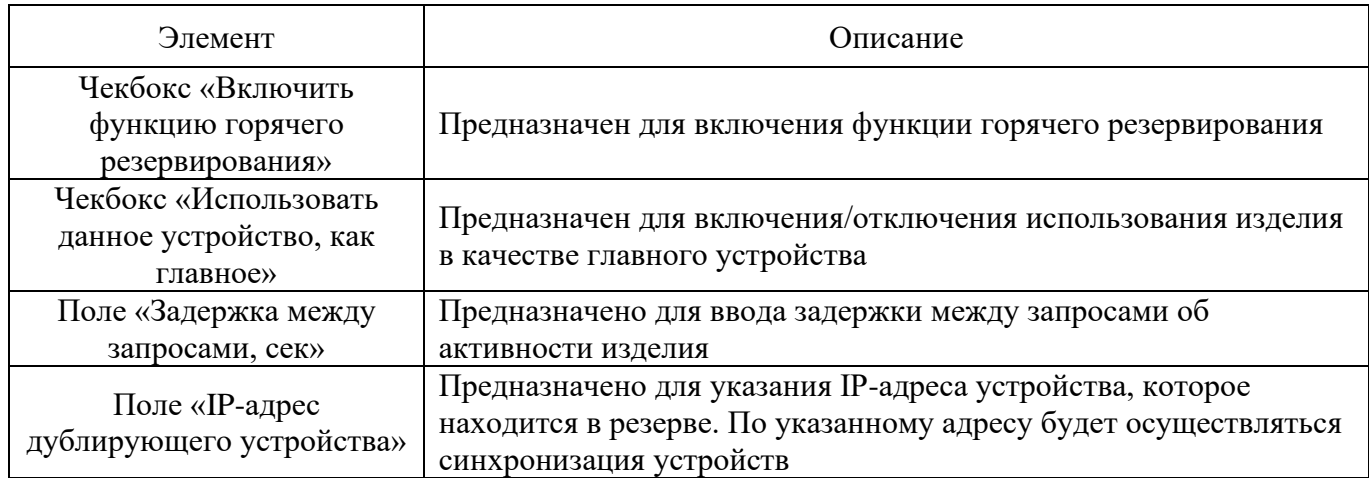

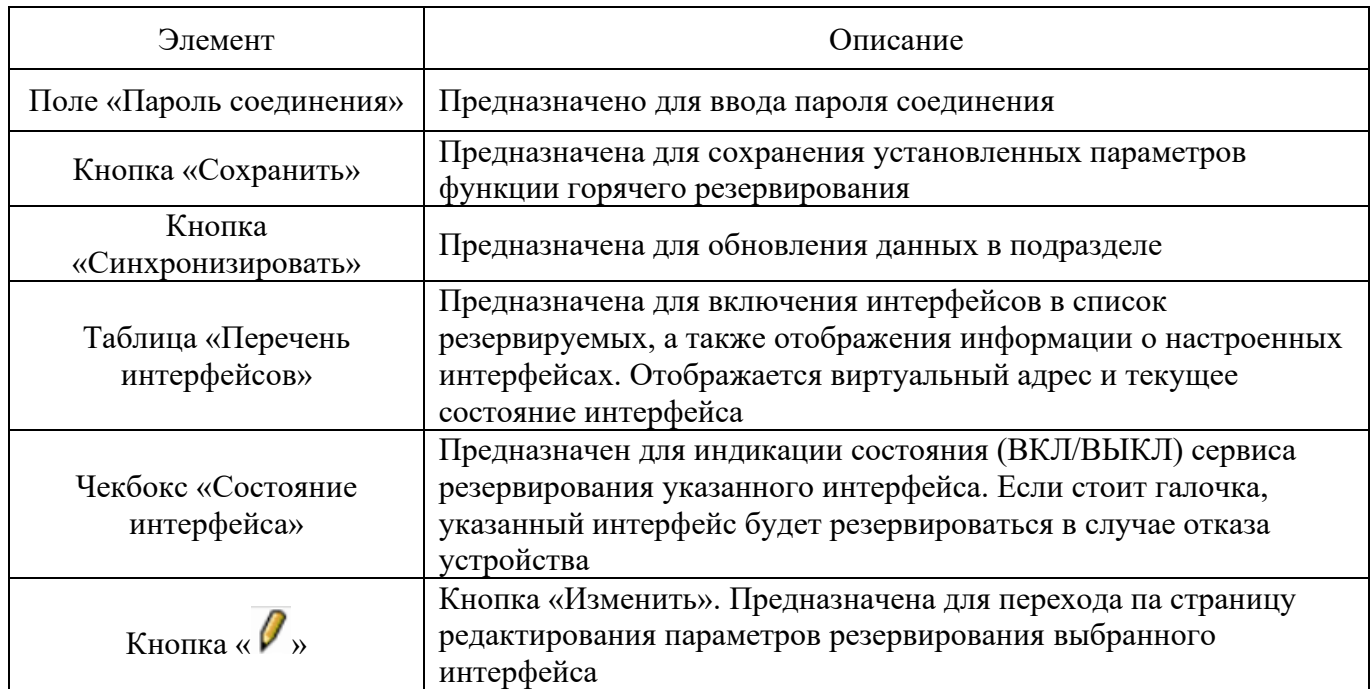

Информация в таблице «Перечень интерфейсов» представлена со следующими параметрами:

- «Интерфейсы»;
- «IP-адрес»;
- «Состояние».

Скачано с = т=хключи.рф

После нажатия на кнопку «Изменить» откроется меню редактирования интерфейса (см. рис. [59\)](#page--1-48). Данный блок позволяет добавить виртуальный IP-адрес резервируемого интерфейса и активировать его, выбрав чекбокс «Включить виртуальный ip-адрес».

Для применения новой настройки необходимо нажать кнопку «Сохранить».

# Меню редактирования интерфейса

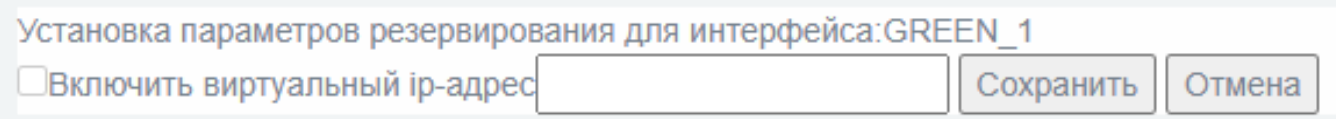

Рис. 59

4.4.3. Подраздел «Настройка адаптеров»

Подраздел «Настройка адаптеров» (см. рис. [60\)](#page--1-49) предназначен для присвоения цветов существующим **физическим сетевым интерфейсам** (адаптерам) в соответствии с цветовой политикой, подробно описанной в подразделе «Настройка межсетевого экрана» руководства администратора НПЕШ.465614.004РА.

# Подраздел «Настройка адаптеров»

| <b>РУБИКОН</b><br>$\equiv$ |                                                                        |                                                                                 |          | ↥ | <b>FA</b><br>$\mathbf{L}$ of |
|----------------------------|------------------------------------------------------------------------|---------------------------------------------------------------------------------|----------|---|------------------------------|
| Настройка адаптеров        | Имя интерфейса<br>eth0<br>eth <sub>1</sub><br>eth <sub>2</sub><br>eth3 | Цвет интерфейса<br><b>GREEN</b><br><b>GREEN</b><br><b>GREEN</b><br><b>GREEN</b> | Изменить |   |                              |

Рис. 60

Информация в таблице «Настройка адаптеров» представлена со следующими параметрами:

«Имя интерфейса»;

«Цвет интерфейса»;

3) кнопка «Изменить».

Кнопка «Изменить» (<sup>)</sup> позволяет редактировать выбранный адаптер в таблице «Настройка адаптеров» (см. рис. [61\)](#page--1-50).

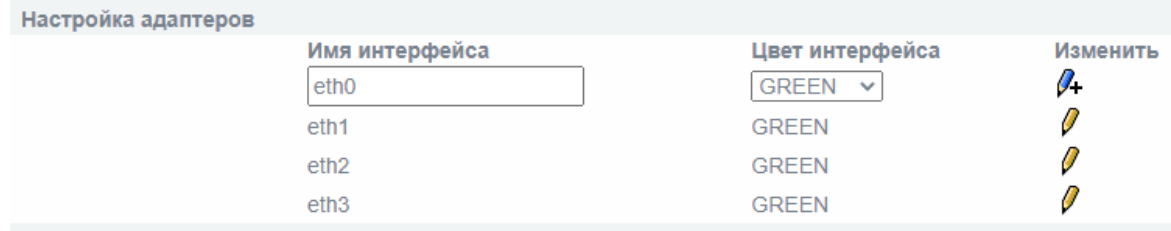

# Редактирование таблицы «Настройка адаптера»

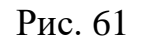

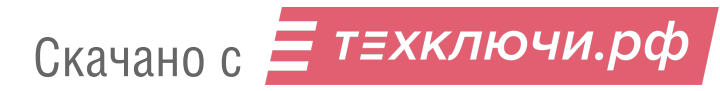

Доступен к изменению параметр «Имя интерфейса» (в форме поля для ввода) и «Цвет интерфейса» (в форме выпадающего списка).

Для сохранения изменений настроек каждого адаптера необходимо нажимать кнопку «Сохранить» ( $\ell$ +).

4.4.4. Подраздел «Маршруты»

Подраздел «Маршруты» (см. рис. [62\)](#page--1-51) предназначен для внесения элементов в таблицу маршрутизации изделия.

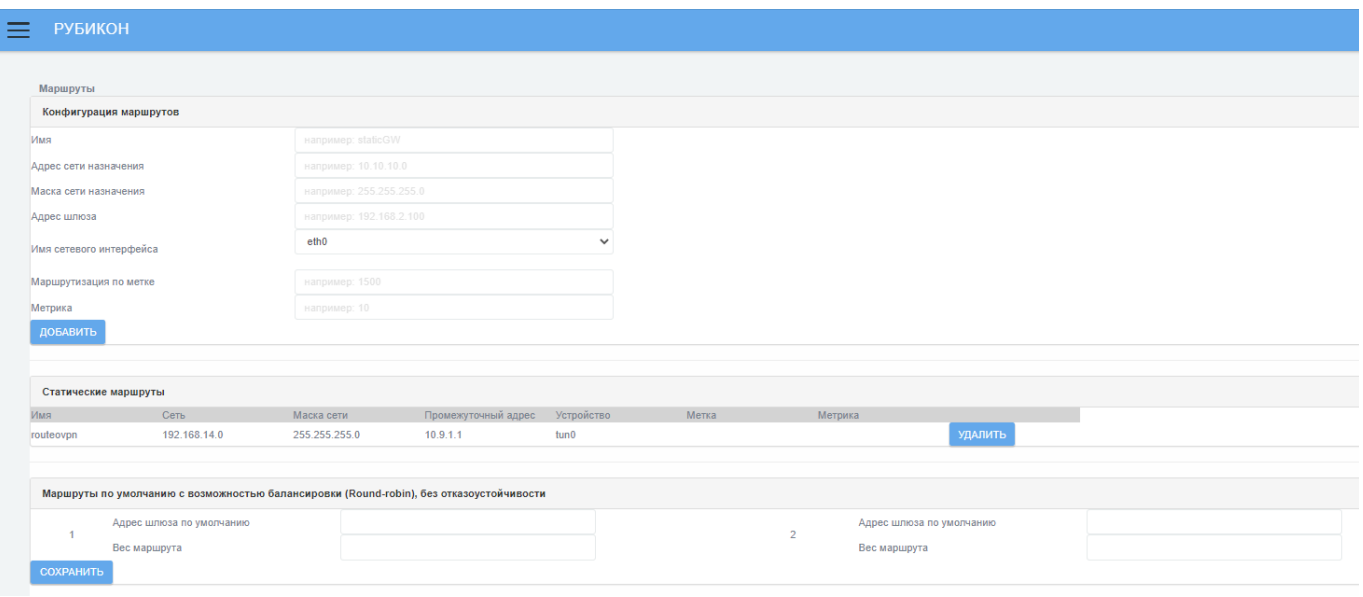

# Подраздел «Маршруты»

Рис. 62

В таблице [15](#page--1-52) приведено описание элементов подраздела «Маршруты».

### Таблица 15 – Описание элементов подраздела «Маршруты»

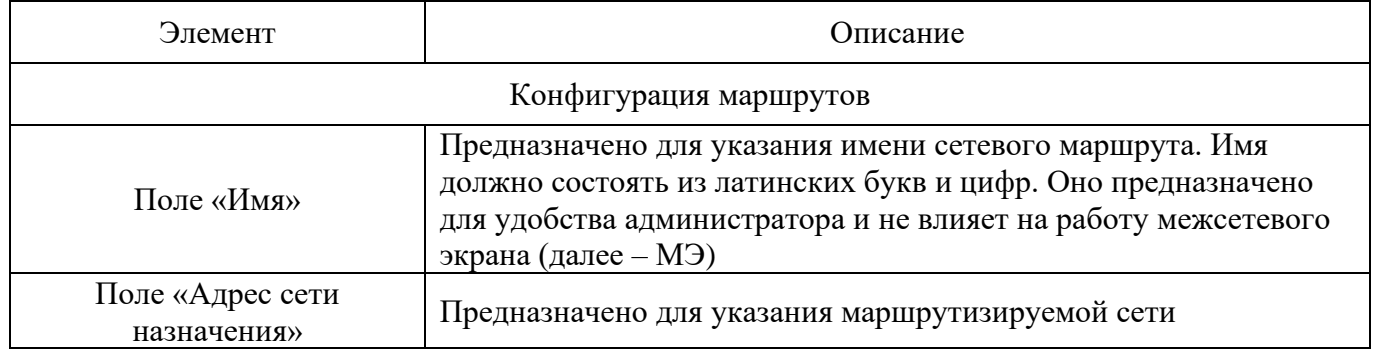

Скачано с  $\equiv$  т=хключи.рф

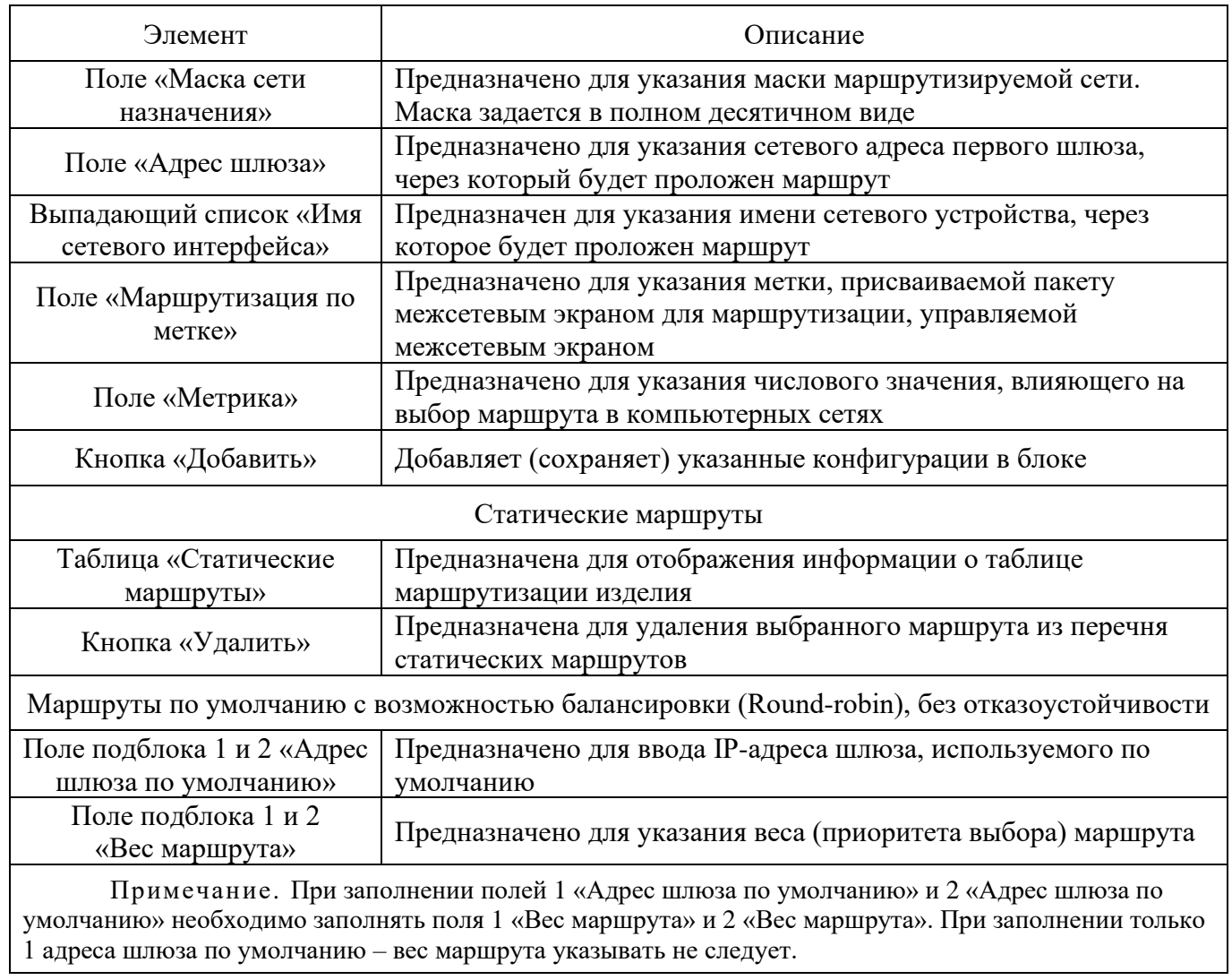

Таблица «Статические маршруты» с перечнем статических маршрутов представлена в блоке «Статические маршруты» (см. рис. [63\)](#page--1-53).

# Блок «Статические маршруты»

| Статические маршруты |              |               |                     |            |       |         |         |
|----------------------|--------------|---------------|---------------------|------------|-------|---------|---------|
| Имя                  | Сеть         | Маска сети    | Промежуточный адрес | Устройство | Метка | Метрика |         |
| routeovpn            | 192 168 14 0 | 255.255.255.0 | 10.9.1.1            | tun0       |       |         | удалить |
|                      |              |               |                     |            |       |         |         |

Рис. 63

Информация в таблице «Статические маршруты» представлена со следующими параметрами:

«Имя»;

«Сеть»;

«Маска сети»;

«Промежуточный адрес»;

«Устройство»;

«Метка»;

«Метрика».

Блок «Маршруты по умолчанию с возможностью балансировки (Round-robin), без отказоустойчивости» содержит описание маршрута, установленного по умолчанию (см. рис. [64\)](#page--1-54).

Блок «Маршруты по умолчанию с возможностью балансировки (Round-robin), без отказоустойчивости»

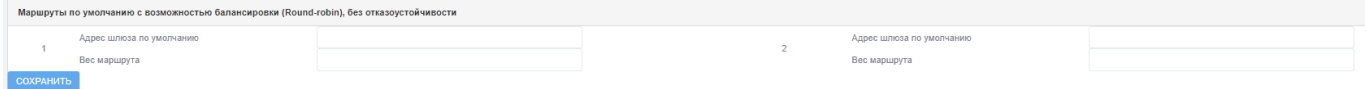

Рис. 64

4.4.5. Подраздел «Конфигурация ARP»

Подраздел «Конфигурация ARP» предназначен для конфигурации протокола ARP для определения MAC-адреса по известному IP-адресу (см. рис. [65\)](#page--1-22).

Подраздел «Конфигурация ARP»

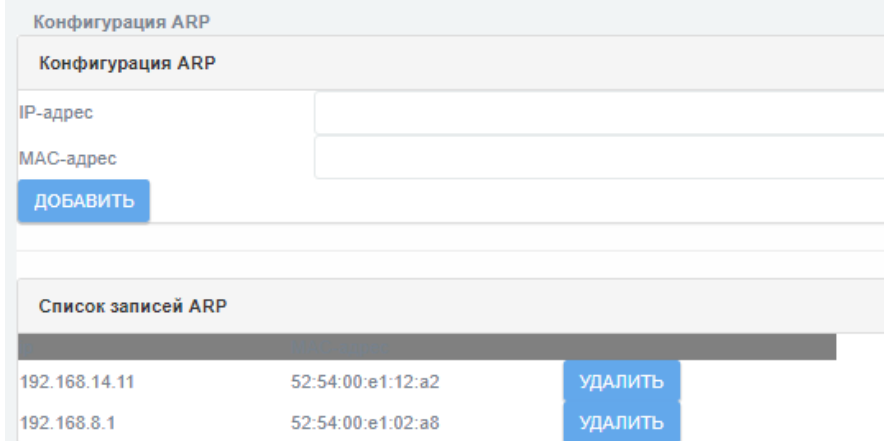

Рис. 65

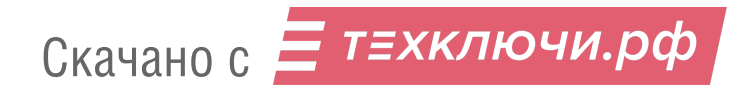
# В таблице [16](#page--1-0) приведено описание элементов подраздела «Конфигурация ARP».

Таблица 16 – Описание элементов подраздела «Конфигурация ARP»

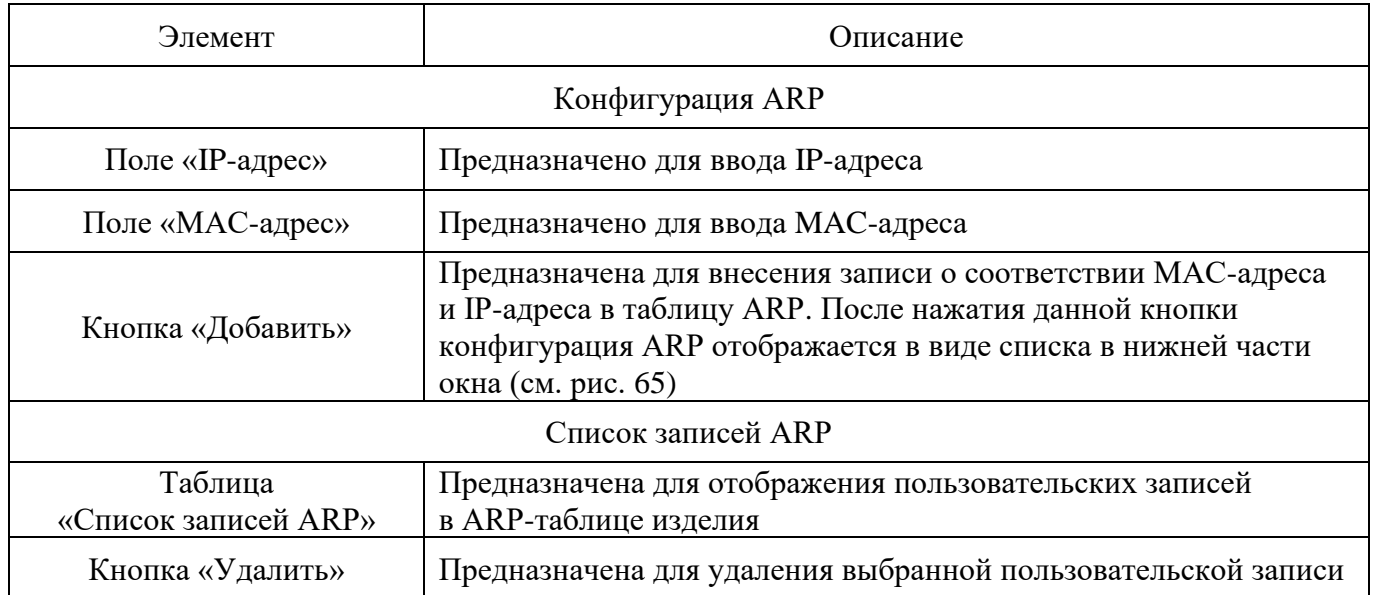

Наличие записей в таблице ARP можно увидеть, перейдя на вкладку «Состояние» → «Состояние сети». В блоке информации «ARP таблица» отображаются соответствующие записи-сопоставления. Добавленная на вкладке «Сеть» → «Конфигурация ARP» запись элемента таблицы маркируется дополнительно флагом «M». Это показывает, что запись добавлена на постоянной основе (см. рис. [66\)](#page--1-2).

Примечание. В случае ошибочного ввода параметров будет выдано сообщение о невозможности создания требуемой ARP-записи в таблице.

# Блок информации «ARP таблица»

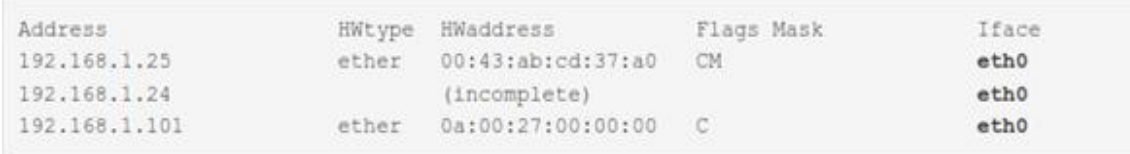

Рис. 66

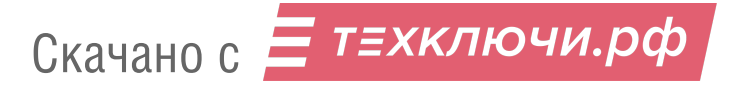

4.4.6. Подраздел «OSPF»

Подраздел «OSPF» (см. рис. [67\)](#page--1-3) предназначен для управления службой динамической маршрутизации по протоколу OSPF.

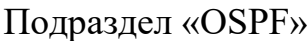

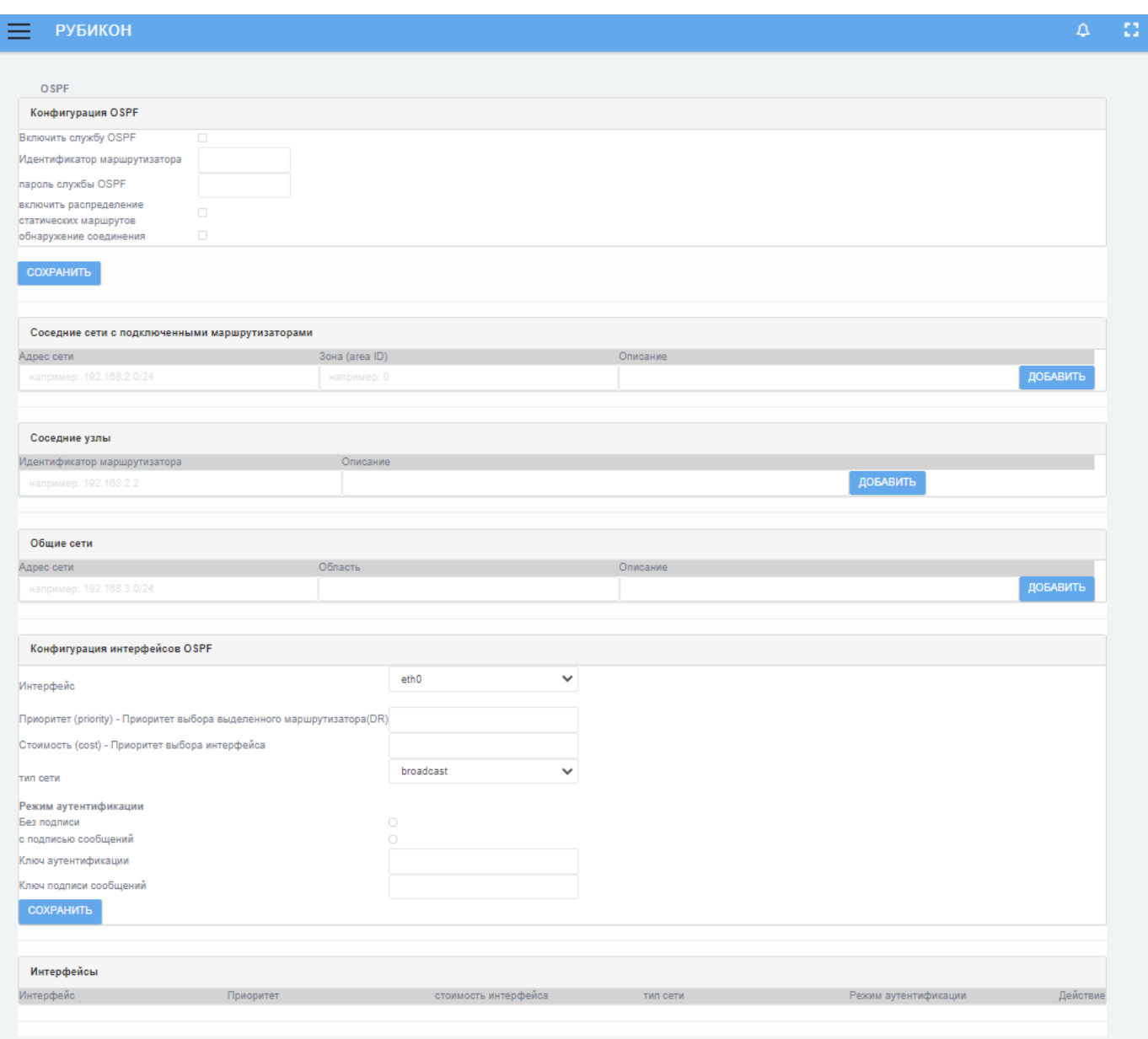

Рис. 67

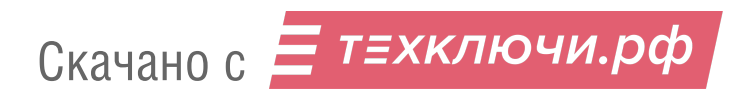

Подраздел «OSPF» состоит из следующих блоков:

1) «Конфигурация OSPF» - задание параметров устройства (основного узла) в автономной системе OSPF;

2) «Соседние сети с подключенными маршрутизаторами» - задание сетей, в которые будут передаваться анонсы о маршрутах;

3) «Соседние узлы» - задание параметров соседних маршрутизаторов OSPF для взаимодействия с ними и вычисления эффективных маршрутов;

4) «Общие сети» – сети, информация о которых анонсируется по протоколу OSPF;

5) «Конфигурация интерфейсов OSPF» - настройка сетевых интерфейсов устройства, используемых для взаимодействия по протоколу OSPF;

6) «Интерфейсы» – сетевые интерфейсы, через которые будет производиться оповещение других узлов.

4.4.6.1. Блок «Конфигурация OSPF»

В таблице 17 приведено описание элементов блока «Конфигурация OSPF».

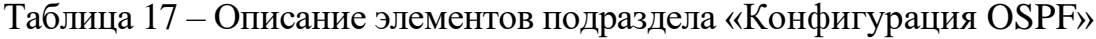

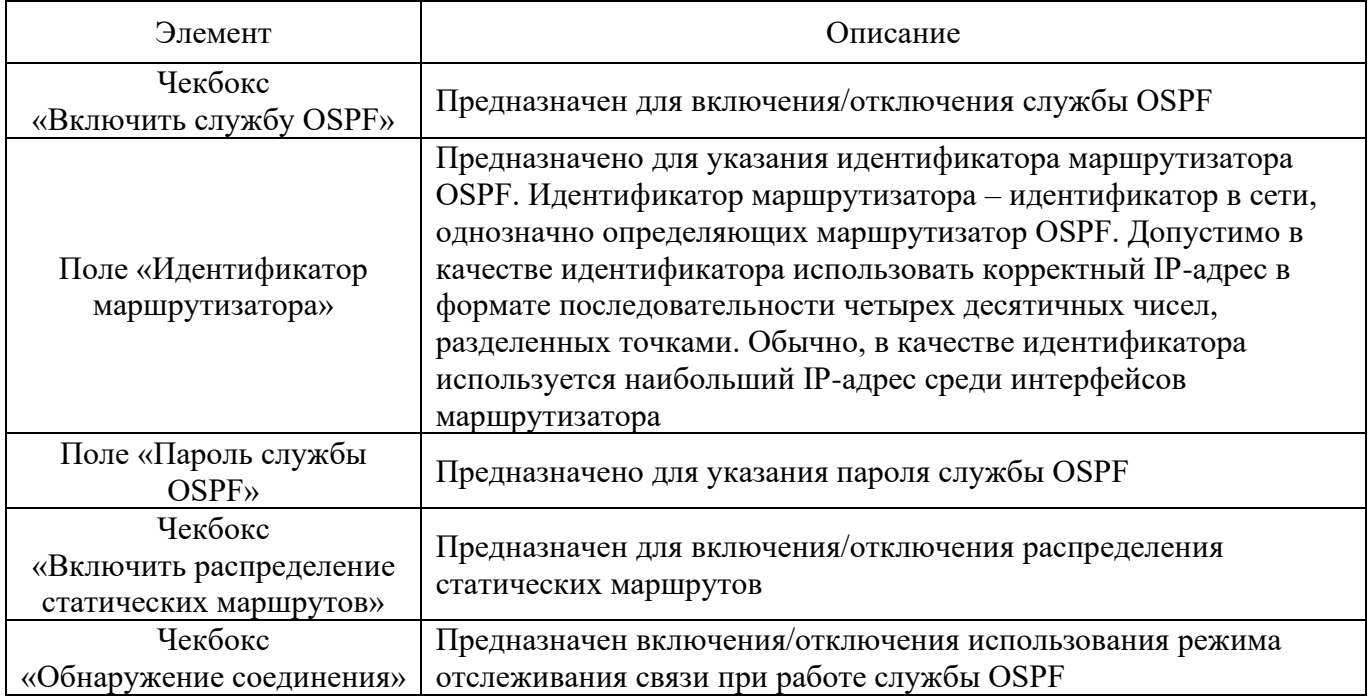

4.4.6.2. Блок «Соседние сети с подключенными маршрутизаторами»

Блок «Соседние сети с подключенными маршрутизаторами» представлен в виде полей для ввода, образующих таблицу, которая содержит список всех доступных сетей.

Таблица представлена со следующими доступными полями для ввода:

«Адрес сети» – предназначено для ввода IP-адреса сети;

«Зона (area ID)» – предназначено для ввода идентификатора зоны. Идентификатор может быть указан в десятичном формате или в формате записи IP-адреса;

«Описание» – предназначено для ввода краткого описания сети.

Для добавления новой сети с введенными параметрами необходимо после заполнения полей таблицы нажать кнопку «Добавить».

4.4.6.3. Блок «Соседние узлы»

Блок «Соседние узлы» представлен в виде полей для ввода, образующих таблицу, которая содержит список всех доступных узлов.

Таблица представлена со следующими доступными полями для ввода:

«Идентификатор маршрутизатора» – предназначено для ввода IP-адреса маршрутизатора;

«Описание» – предназначено для ввода краткого описания узла сети.

Для добавления нового узла сети с введенными параметрами необходимо после заполнения полей таблицы нажать кнопку «Добавить».

4.4.6.4. Блок «Общие сети»

Блок «Общие сети» представлен в виде полей для ввода, образующих таблицу, которая содержит список всех общих сетей.

Таблица представлена со следующими доступными полями для ввода:

1) «Адрес сети» – предназначено для ввода IP-адреса сети;

2) «Область» – предназначено для ввода идентификатора зоны. Идентификатор может быть указан в десятичном формате или в формате записи IP-адреса;

3) «Описание» – предназначено для ввода краткого описания сети.

Для добавления новой сети с введенными параметрами необходимо после заполнения полей таблицы нажать кнопку «Добавить».

4.4.6.5. Блок «Конфигурация интерфейсов OSPF»

Блок «Конфигурация интерфейсов OSPF» (см. рис. [68\)](#page--1-5) содержит список всех интерфейсов.

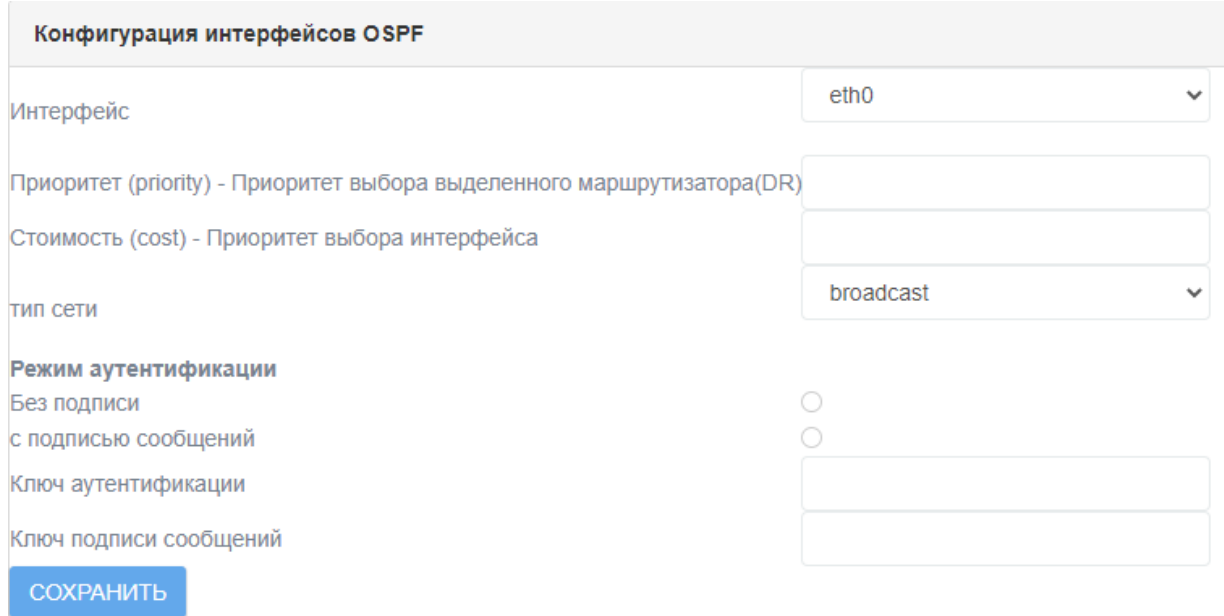

## Блок «Конфигурация интерфейсов OSPF»

Рис. 68

В таблице [18](#page--1-6) приведено описание элементов блока «Конфигурация интерфейсов OSPF».

Таблица 18 – Описание элементов блока «Конфигурация интерфейсов OSPF»

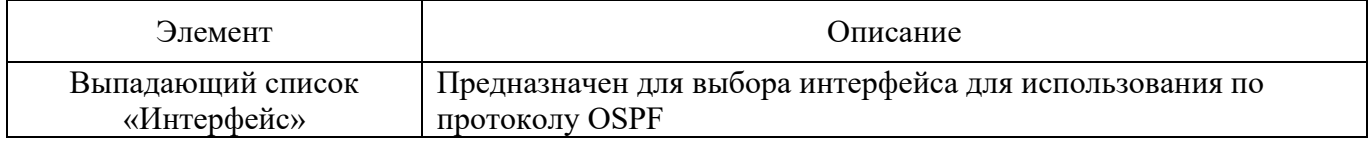

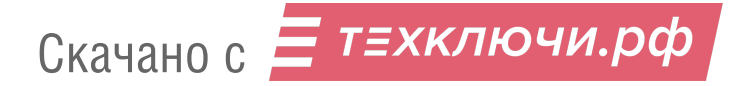

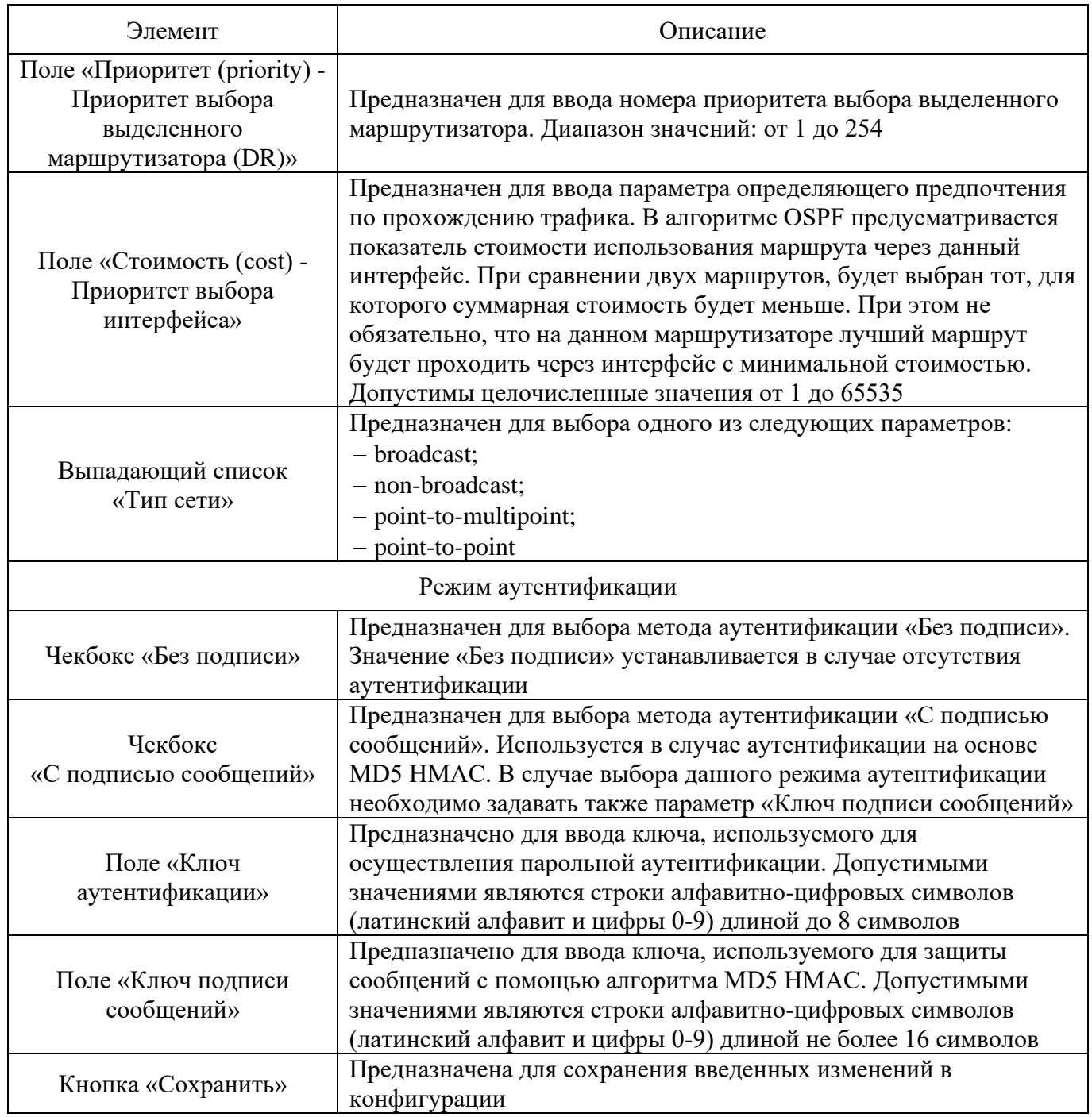

# 4.4.6.6. Блок «Интерфейсы»

Таблица «Интерфейсы» с перечнем всех добавленных в данном подразделе интерфейсов представлена в блоке «Интерфейсы» (см. рис. 69).

#### Блок «Интерфейсы»

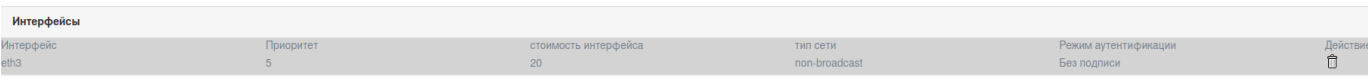

Рис. 69

Информация в таблице «Интерфейсы» представлена со следующими параметрами:

«Интерфейс»;

«Приоритет»;

«Стоимость интерфейса»;

«Тип сети»;

«Режим аутентификации»;

«Действие».

В столбце «Действие» информационной таблицы «Интерфейсы» нажатие на кнопку «Удалить» ( ) позволяет удалить выбранный интерфейс.

4.4.7. Подраздел «BGP»

Подраздел «BGP» (см. рис. [70\)](#page--1-8) предназначен для управления службой динамической маршрутизации по протоколу BGP.

Подраздел настройки службы динамической маршрутизации по протоколу BGP состоит из трех блоков:

«Конфигурация BGP» – задание параметров узла в автономной системе BGP;

«Общие сети» – назначение сетей, которые будут анонсироваться соседним узлам-маршрутизаторам BGP;

«Соседние узлы» – задание параметров соседних маршрутизаторов BGP для взаимодействия с ними и вычисления эффективных маршрутов.

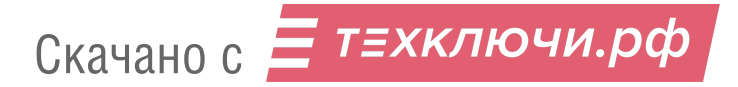

## Подраздел «BGP»

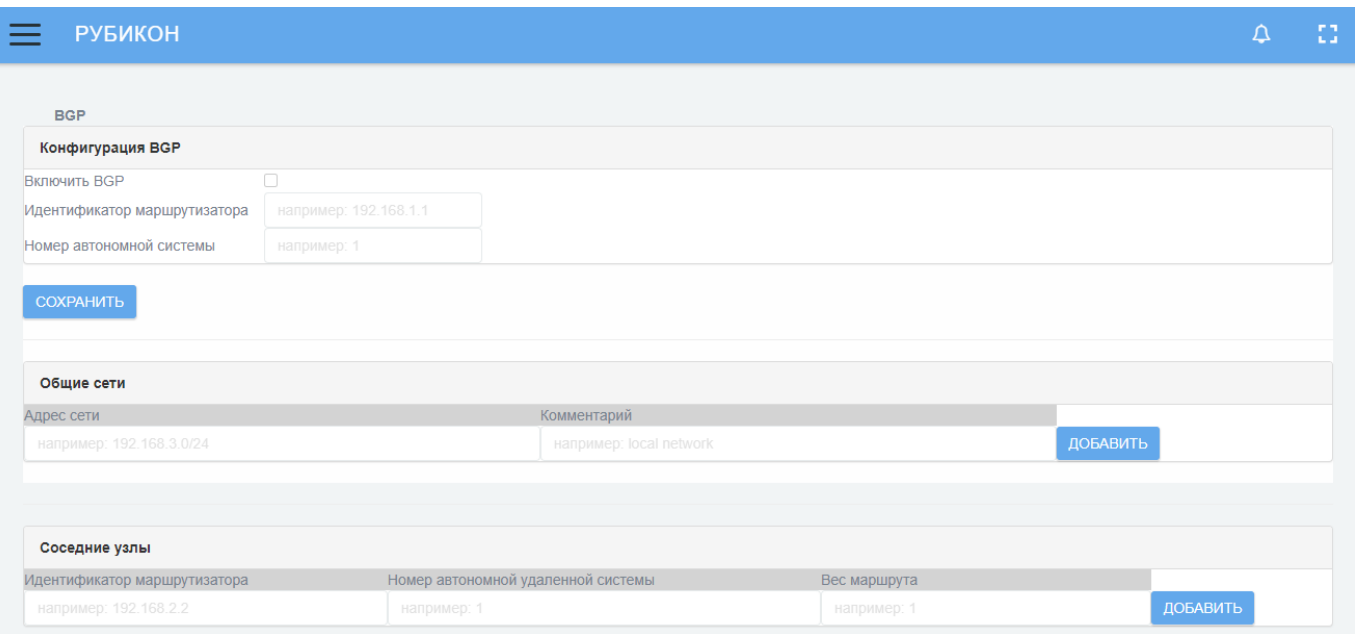

Рис. 70

# 4.4.7.1. Блок «Конфигурация BGP»

В таблице [19](#page--1-9) приведено описание элементов подраздела «Конфигурация BGP».

# Таблица 19 – Описание элементов подраздела «Конфигурация BGP»

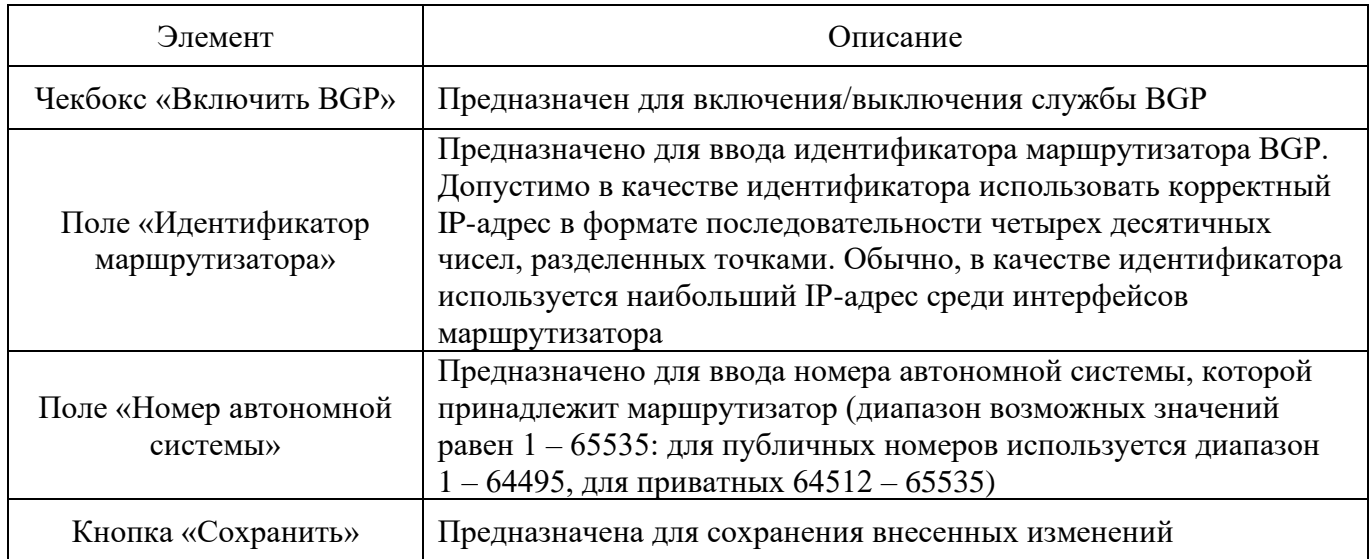

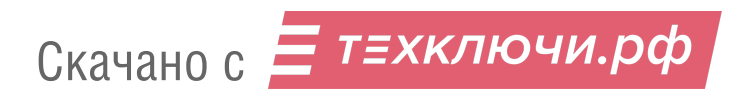

4.4.7.2. Блок «Общие сети»

Блок «Общие сети» представлен в виде полей для ввода, образующих таблицу, которая содержит список всех добавленных в данном подразделе сетей.

Таблица представлена со следующими доступными полями для ввода:

«Адрес сети» – предназначено для ввода IP-адреса сети, маршрутная информация о которой будет распространяться;

«Комментарий» – предназначено для ввода описания сети.

Для добавления новой сети с введенными параметрами необходимо после корректного заполнения полей таблицы нажать кнопку «Добавить».

Добавленная сеть будет отображена в данной таблице (см. рис. [71\)](#page--1-10), где вместо кнопки «Добавить» будет доступна кнопка «Удалить» ( ), нажатие которой позволит удалить добавленную ранее сеть.

### Блок «Общие сети»

| Общие сети                |                         |          |
|---------------------------|-------------------------|----------|
| Комментарий<br>Адрес сети |                         |          |
| 192.168.2.0/24            | coment                  | ⇔<br>—   |
| например: 192.168.3.0/24  | например: local network | ДОБАВИТЬ |

Рис. 71

### 4.4.7.3. Блок «Соседние узлы»

Блок «Соседние узлы» представлен в виде полей для ввода, образующих таблицу, которая содержит список всех добавленных в данном подразделе узлов.

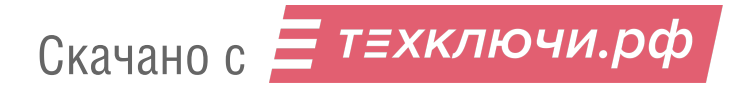

Таблица представлена со следующими доступными полями для ввода:

«Идентификатор маршрутизатора» – предназначено для ввода идентификатора маршрутизатора, которому будут передаваться сообщения о маршрутах по протоколу BGP. Допустимо в качестве идентификатора использовать корректный IP-адрес в формате последовательности четырех десятичных чисел, разделенных точками. В общем случае в качестве идентификатора используется наибольший IP-адрес среди интерфейсов маршрутизатора;

«Номер автономной удаленной системы» – предназначено для ввода области, которой принадлежит соседний маршрутизатор BGP. Допустимы значения: от 1 до 65535. При этом значения от 64512 до 65535 считаются частными и не должны анонсироваться в глобальную сеть;

«Вес маршрута» – предназначено для ввода приоритета для маршрута. Вес маршрута – показатель, определяющий приоритет выбора маршрута через настраиваемый соседний маршрутизатор BGP. Чем выше вес маршрута, тем более предпочтительным является маршрут через данный соседний узел. Допустимыми значениями являются целые числа в диапазоне от 0 до 65535.

Для добавления нового узла с введенными параметрами необходимо после корректного заполнения полей таблицы нажать кнопку «Добавить».

Добавленный узел будет отображен в данной таблице, где вместо кнопки «Добавить» будет доступна кнопка «Удалить», нажатие которой позволит удалить добавленный ранее узел.

Примечание. В случае ввода и применения некорректных параметров, выводится сообщение об ошибке (см. рис. [72\)](#page--1-11).

#### Сообщение об ошибке блока «Соседние узлы»

ерный идентификатор соседа .<br>Іеверная удалённая автономная система ...<br>верная удалённая автономная система зверный вес

Рис. 72

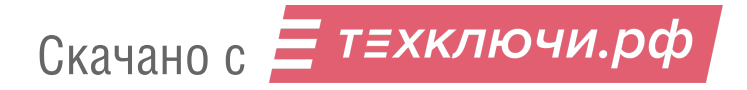

4.4.8. Подраздел «VLANs»

Подраздел «VLANs» (см. рис. [73\)](#page--1-12) предназначен для создания виртуальных локальных сетей (VLAN).

### Подраздел «VLANs»

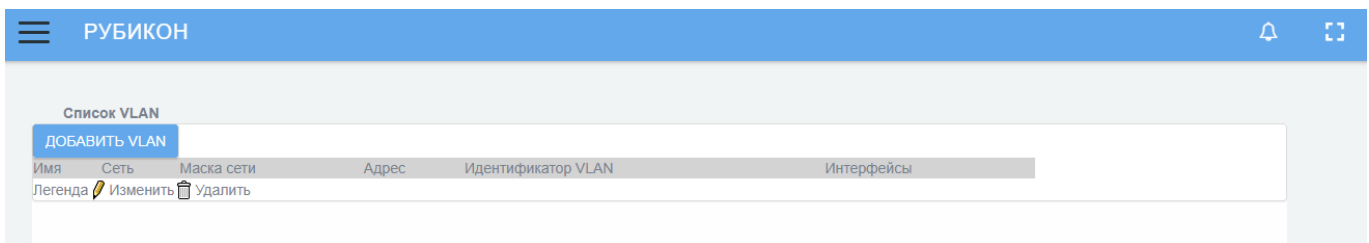

Рис. 73

Информация о перечне виртуальных сетевых интерфейсов представлена в виде таблицы «Список VLAN» со следующими параметрами:

«Имя»;

«Сеть»;

«Маска сети»;

«Адрес»;

«Идентификатор VLAN»;

«Интерфейсы».

Кнопка «Изменить» (<sup>)</sup> предназначена для перехода на страницу редактирования и изменения существующего в перечне виртуального сетевого интерфейса.

Кнопка «Удалить» ( ) предназначена для удаления из перечня выбранного виртуального сетевого интерфейса.

Кнопка «Добавить VLAN» позволяет перейти на страницу создания и настройки нового виртуального сетевого интерфейса (см. рис. [74\)](#page--1-13). Данная страница предназначена для настройки виртуальных локальных сетей на канальном уровне модели OSI при создании логической топологии сети.

4.4.8.1. Страница создания и настройки нового виртуального сетевого интерфейса

Страница создания и настройки нового виртуального сетевого интерфейса

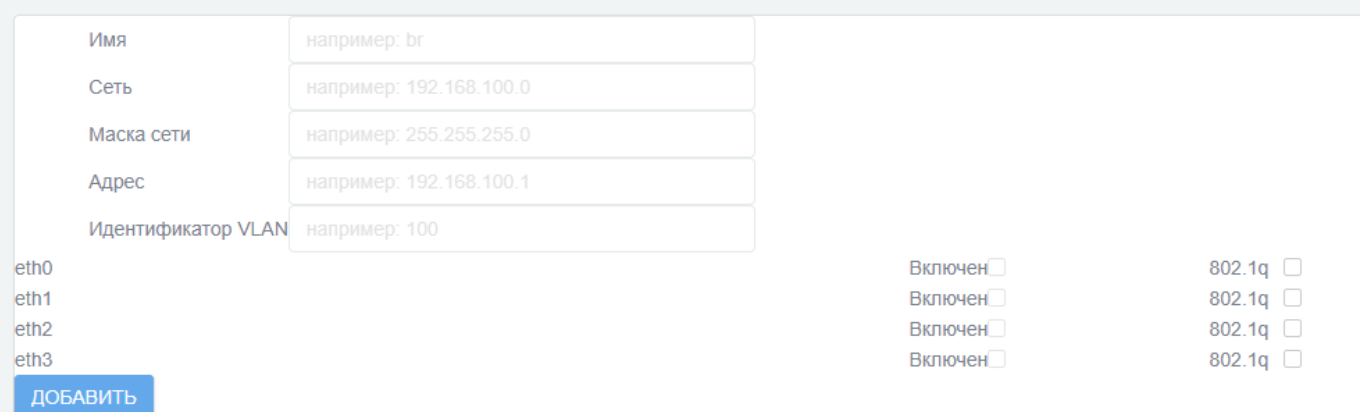

Рис. 74

Для создания и настройки нового виртуального сетевого интерфейса необходимо задать следующие параметры в полях:

«Имя» – имя виртуального сетевого адаптера, ассоциированного с виртуальной локальной сетью VLAN. Допускается имя из латинских букв верхнего и нижнего регистра и цифр от 0 до 9;

«Сеть» – IP-адрес виртуальной локальной сети. Допустим корректный IP-адрес сети, содержащий 0 в младших битах диапазона, покрываемого IP-маской;

«Маска сети» – IP-маска виртуальной локальной сети. Допустима корректная IP-маска в формате десятичной записи четырех байт маски, разделенных точками;

«Адрес» – адрес, который принимает сам комплекс «Рубикон-К» в настраиваемой виртуальной локальной сети VLAN. Допустим корректный IP-адрес, принадлежащий диапазону, определенному полем «Сеть» и «Маска сети»;

«Идентификатор VLAN» – идентификатор, присваиваемый виртуальной локальной сети VLAN согласно стандарту 802.1q (VLAN ID, VID). Допустимо целочисленное значение от 0 до 4095.

Также с помощью чекбоксов необходимо выбрать сетевые интерфейсы, которые будут использоваться при создании виртуальной сети VLAN.

При выборе используемых сетевых интерфейсов необходимо учитывать, что:

— настраиваемый сетевой интерфейс при создании виртуальной сети VLAN не будет иметь сетевого IP-адреса, поэтому административный интерфейс нельзя включать в список интерфейсов, использующихся при создании виртуальной сети VLAN:

- в том случае, если настраиваемый сетевой интерфейс используется при создании нескольких виртуальных сетей VLAN, то для этого сетевого интерфейса необходимо активировать чекбокс «802.1q» для применения данного протокола к интерфейсу.

Примечания:

1. В случае ввода некорректных параметров настройки виртуальной сети VLAN после нажатия на кнопку «Добавить» будет выведено сообщение об ошибке, а сама виртуальная сеть VLAN добавлена не будет.

2. Протокол 802.1q предполагает тегирование трафика для передачи информации о принадлежности сетевого пакета к VLAN по сетям стандарта IEEE 802.3ab Ethernet.

4.4.8.2. Страница редактирования интерфейса виртуальной локальной сети

Страница редактирования интерфейса виртуальной локальной сети (см. рис. 75) предназначена для внесения изменений в настройки интерфейса существующей виртуальной локальной сети.

Поля и параметры, доступные к редактированию интерфейса существующей виртуальной локальной сети аналогичны (кроме изменения поля  $\langle \langle$ *NMN* $\rangle$ представленным на странице «Страница создания и настройки нового виртуального сетевого интерфейса» и подробно описаны в п. 4.4.8.1 настоящего документа.

Примечание. Недоступное для изменения поле «Имя» обозначено серым цветом.

### Страница редактирования интерфейса виртуальной локальной сети

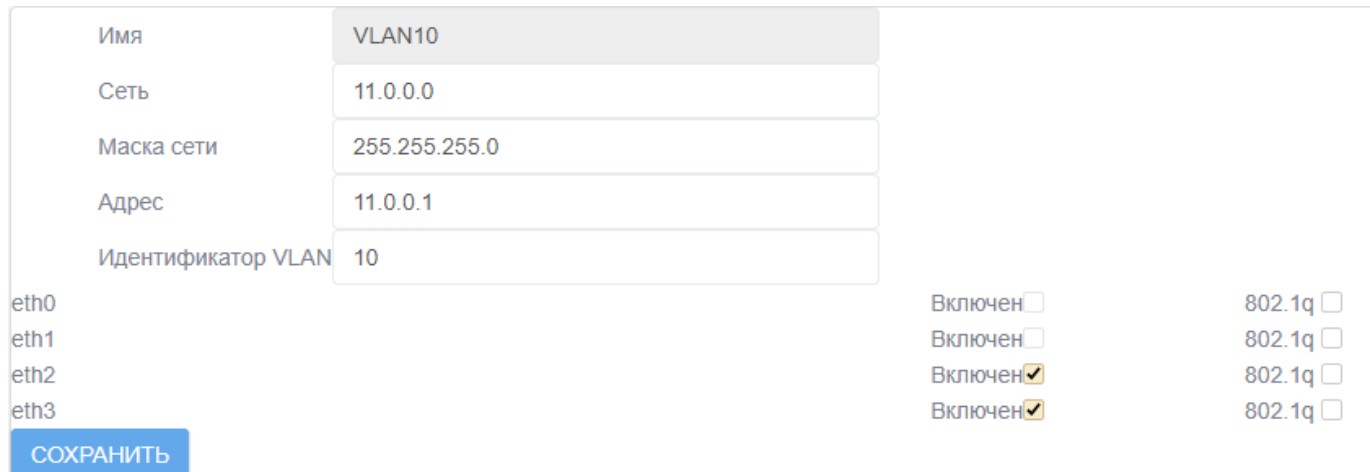

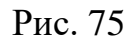

4.4.9. Подраздел «Мосты»

Подраздел «Мосты» (см. рис. [76\)](#page--1-16) позволяет объединить два или более сегментов сети Ethernet в одну L2 сеть.

### Подраздел «Мосты»

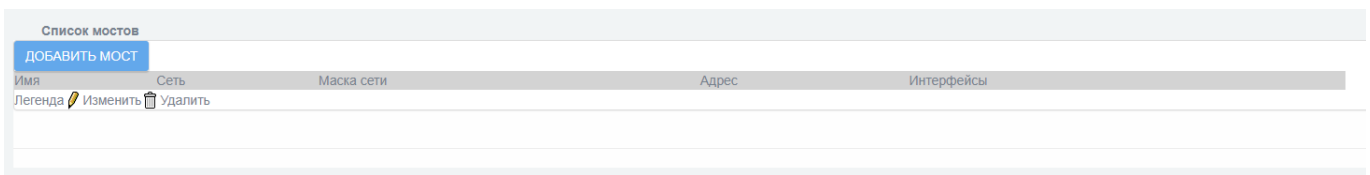

Рис. 76

Информация о перечне мостов представлена в виде таблицы «Список мостов» со следующими параметрами:

«Имя»;

«Сеть»;

«Маска сети»;

«Адрес»;

«Интерфейсы».

Кнопка «Изменить» (<sup>)</sup> предназначена для перехода на страницу редактирования и изменения, существующего в перечне мостов.

Кнопка «Удалить» ( ) предназначена для удаления из перечня выбранного моста.

Кнопка «Добавить мост» позволяет перейти на страницу создания и настройки нового моста (см. рис. [77\)](#page--1-17).

### Страница создания моста

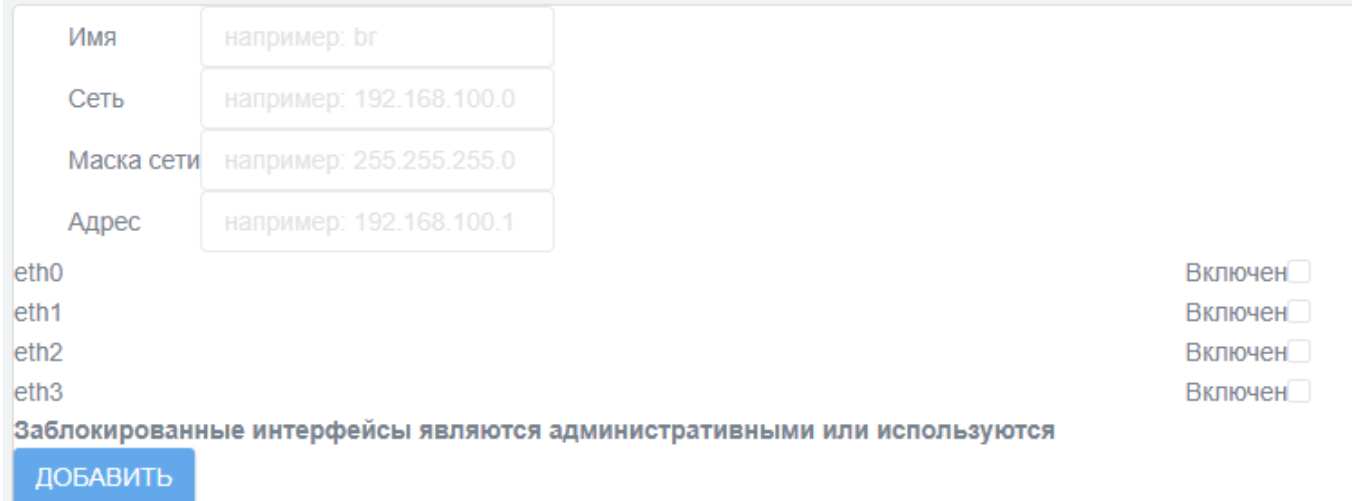

Рис. 77

По завершению настройки нового моста необходимо нажать кнопку «Добавить». При введении корректных настроек автоматически произойдет возврат на страницу подраздела «Мосты», новый мост будет добавлен в таблицу «Список мостов» и доступен для редактирования.

Примечание. На странице редактирования и изменения существующего в перечне моста доступное для изменения поле «Имя» обозначено серым цветом.

4.4.10. Подраздел «Объединение интерфейсов»

Подраздел «Объединение интерфейсов» (см. рис. [78\)](#page--1-18) предназначен для задания конфигурации объединения интерфейсов.

# Подраздел «Объединение интерфейсов»

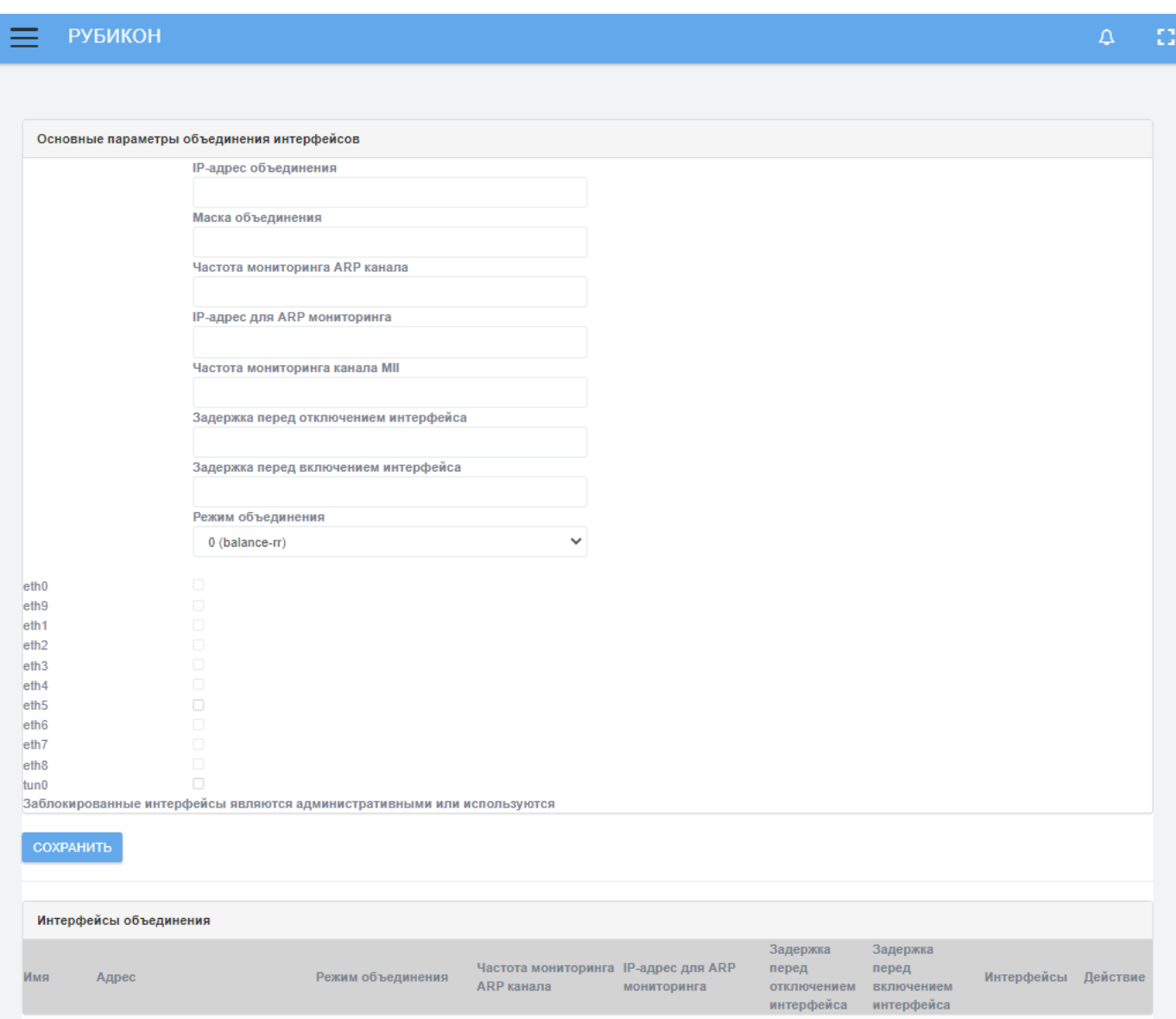

Рис. 78

В таблице [20](#page--1-15) приведено описание элементов подраздела «Объединение интерфейсов».

# Таблица 20 - Описание элементов подраздела «Объединение интерфейсов»

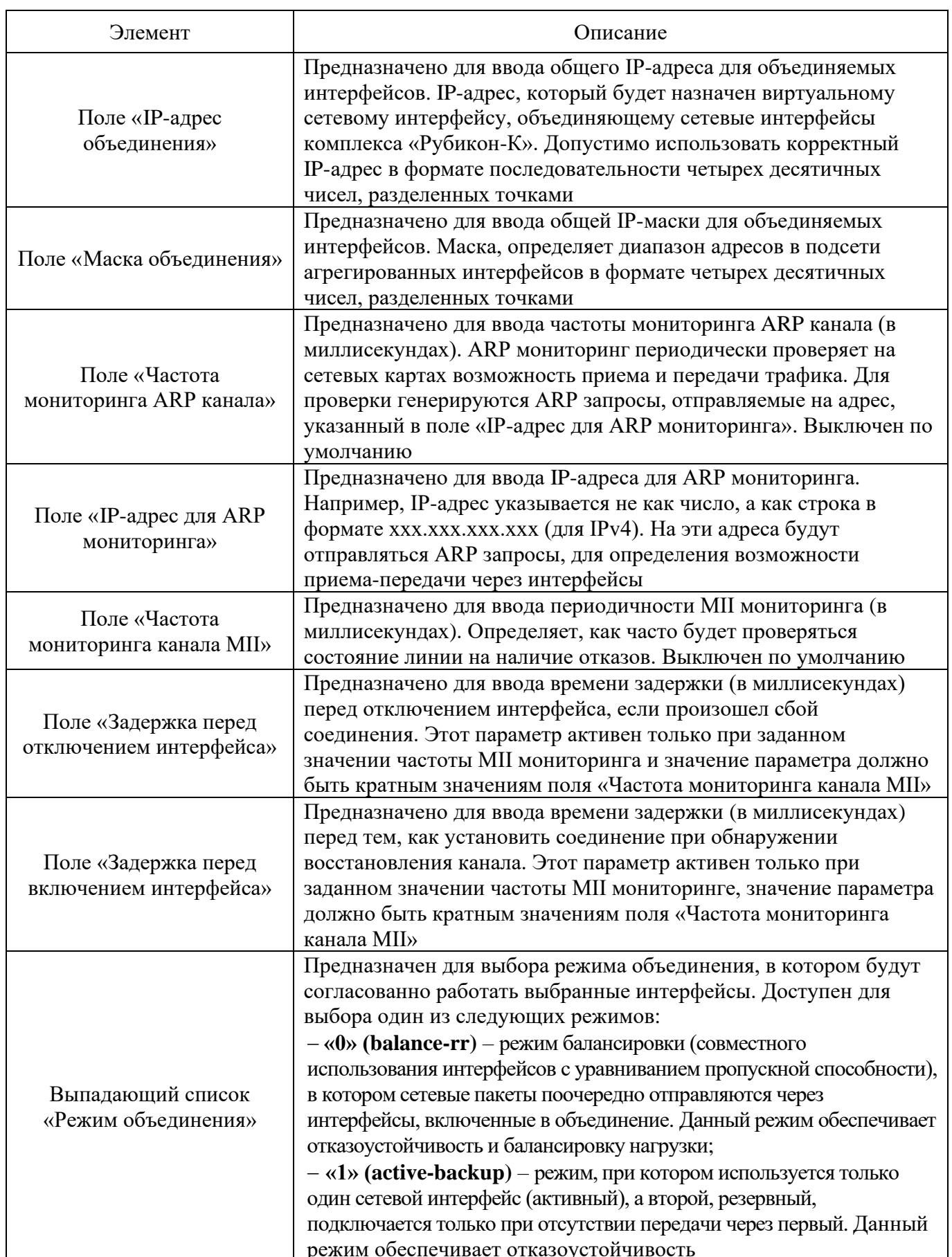

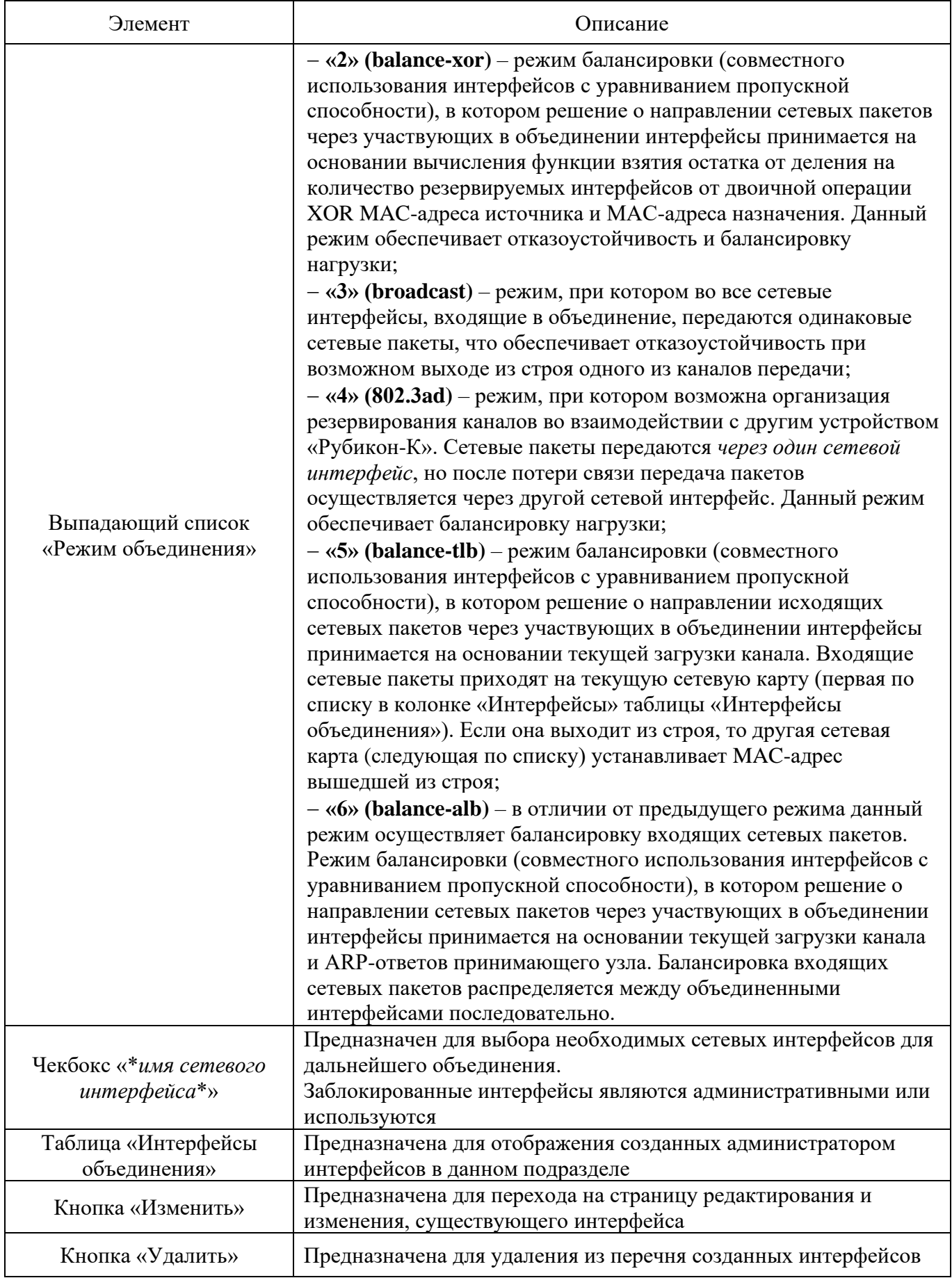

### 4.5. Раздел «Службы»

Раздел «Службы» содержит следующие подразделы:

«Прокси»;

«FTP посредник»;

«Сервер DHCP»;

«Задать имена хостов»;

«Сервер времени»;

«Ограничение трафика»;

«Проверка доступности узлов».

4.5.1. Подраздел «Прокси»

Подраздел «Прокси» предназначен для перенаправления трафика прокси-сервера и его изменения.

Подраздел «Прокси» состоит из следующих блоков и секций:

блок «Настройки», который включает в себя:

— секцию «Общие параметры»;

— секцию «Прокси верхнего уровня»;

— секцию «Настройки журналирования».

блок «Расширенные настройки», который включает в себя:

— секцию «Управление кэшем»;

— секцию «Порты назначения»;

— секцию «Контроль доступа по адресу»;

— секцию «Классные расширения (CRE)»;

— секцию «Список URL фильтрации»;

— секцию «Ограничение по времени»;

— секцию «Лимиты передачи»;

— секцию «Регулирование закачки»;

- секцию «Фильтр MIME типов»;

— секцию «Веб-браузер»;

- секцию «Конфиденциальность»;

— секцию «Redirectors»;

- секцию «Метод аутентификации»;

- секцию «Включить взаимодействие с сервером ICAP»;

- секцию «Включить фильтрацию скриптов на дополнительном порту».

4.5.1.1. Блок «Настройки»

Блок «Настройки» (см. рис. [79\)](#page--1-19) предназначен для настройки прокси-сервера.

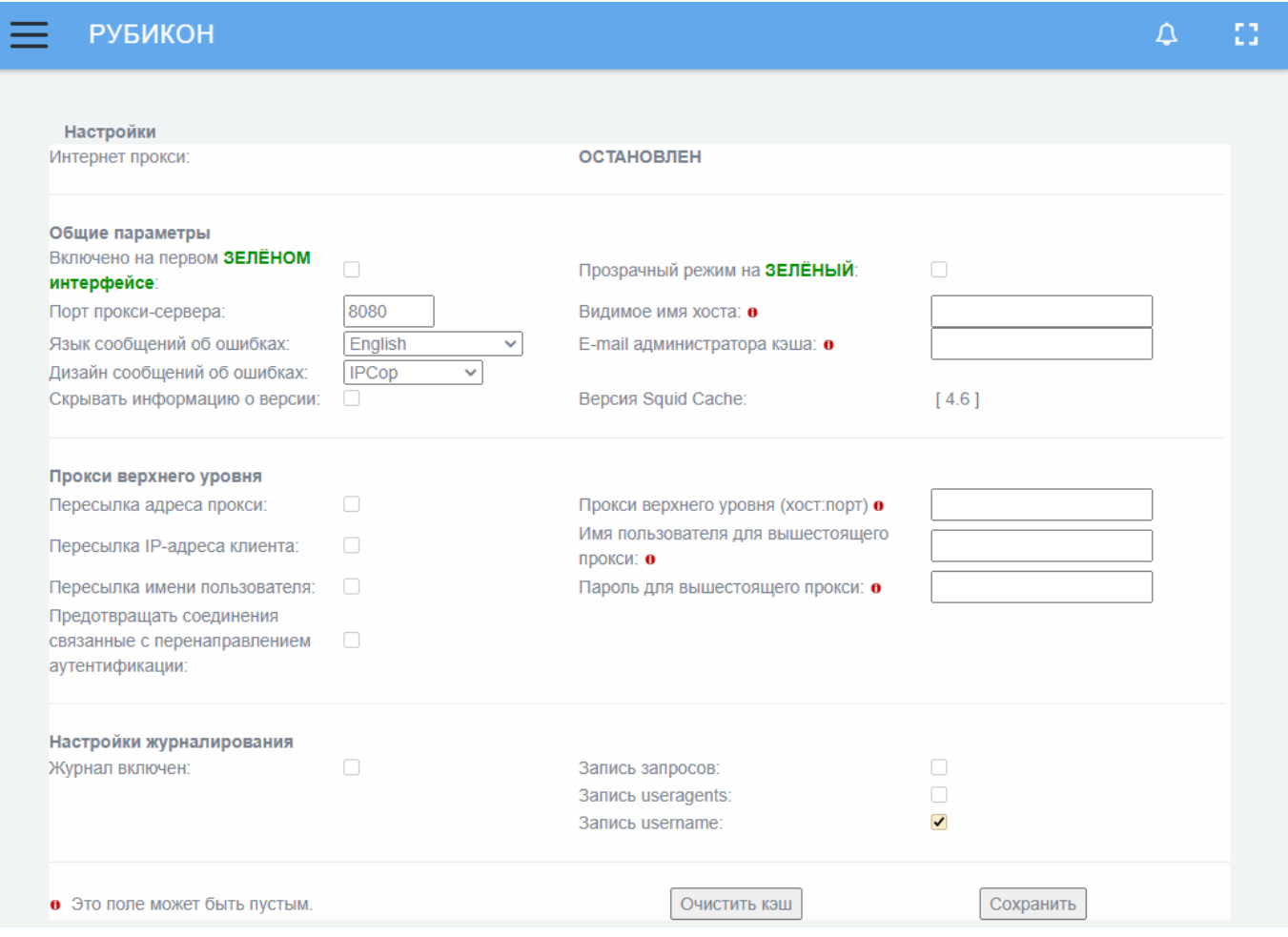

## Блок «Настройки»

Рис. 79

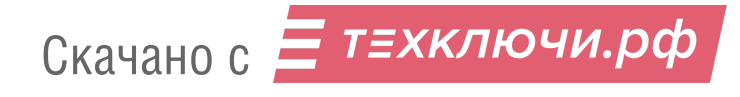

В данном блоке присутствует информационное поле «Интернет прокси:» отображающее статус программного процесса прокси.

Данный процесс может находиться в состоянии:

- «остановлен»;

**— «запущен»**.

В состоянии «запущен» дополнительно отображается объем занимаемой процессом памяти.

4.5.1.1.1. Секция «Общие параметры»

Секция «Общие параметры» (см. рис. [80\)](#page--1-20) предназначена для ввода общих настроек прокси сервера.

### Секция «Общие параметры»

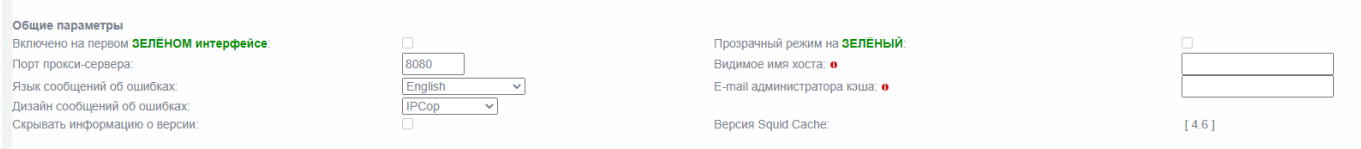

Рис. 80

В таблице [21](#page--1-21) приведено описание элементов секции

«Общие параметры».

Таблица 21 – Описание элементов секции «Общие параметры»

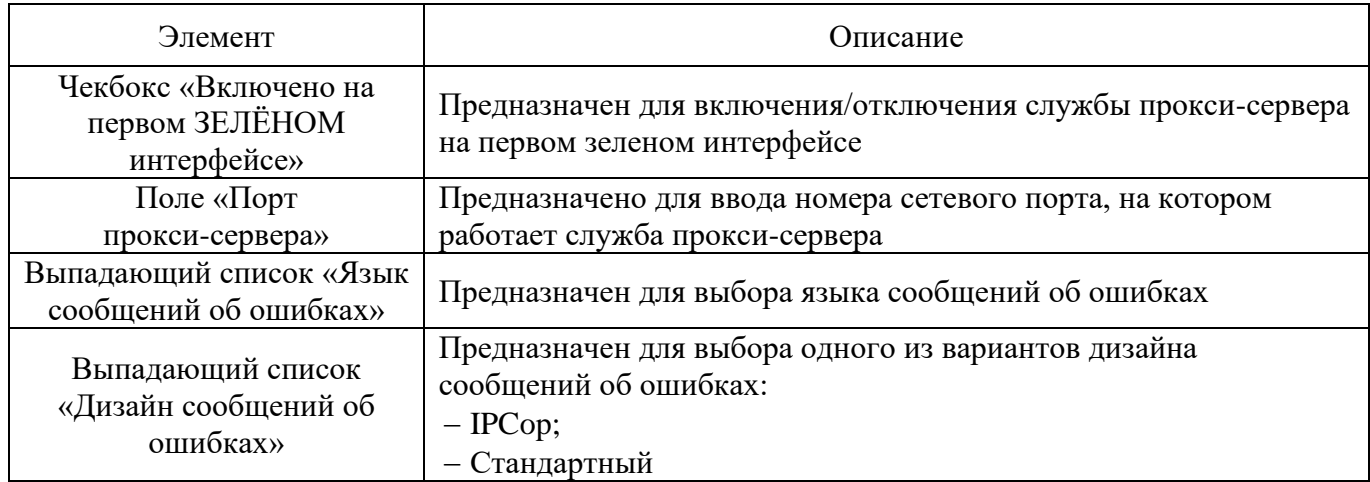

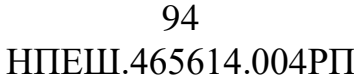

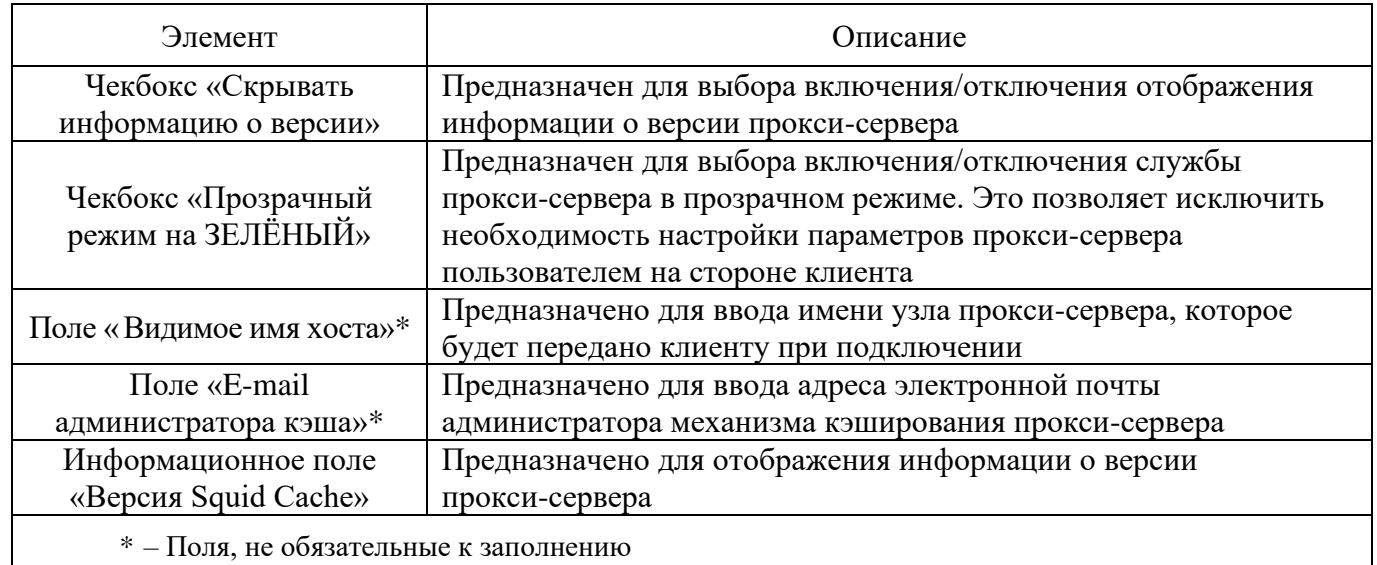

# 4.5.1.1.2. Секция «Прокси верхнего уровня»

Секция «Прокси верхнего уровня» (см. рис. [81\)](#page--1-22) предназначена для настройки параметров верхнеуровневого прокси сервера.

# Секция «Прокси верхнего уровня»

| Прокси верхнего уровня                                                   |                                             |
|--------------------------------------------------------------------------|---------------------------------------------|
| Пересылка адреса прокси:                                                 | Прокси верхнего уровня (хост: порт) •       |
| Пересылка IP-адреса клиента:                                             | Имя пользователя для вышестоящего прокси: о |
| Пересылка имени пользователя:                                            | Пароль для вышестоящего прокси: •           |
| Предотвращать соединения связанные с перенаправлением<br>аутентификации: |                                             |

Рис. 81

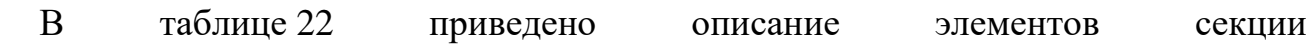

«Прокси верхнего уровня».

### Таблица 22 – Описание элементов секции «Прокси верхнего уровня»

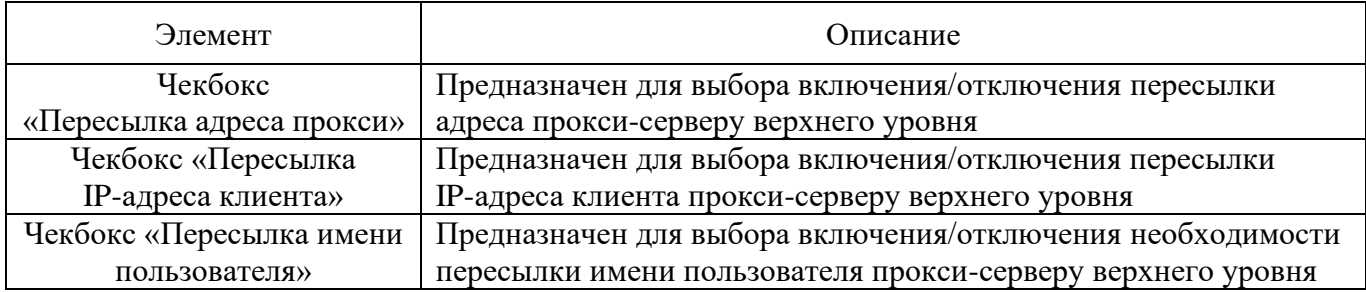

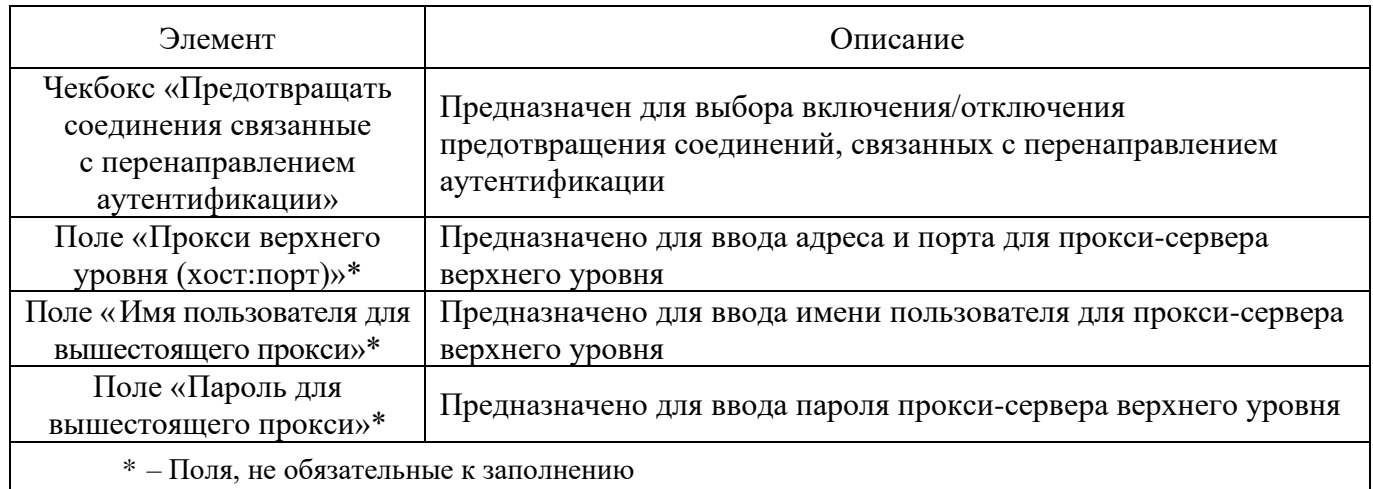

### 4.5.1.1.3. Секция «Настройки журналирования»

Секция «Настройки журналирования» (см. рис. [82\)](#page--1-24) предназначена для настройки параметров журналирования.

### Секция «Настройки журналирования»

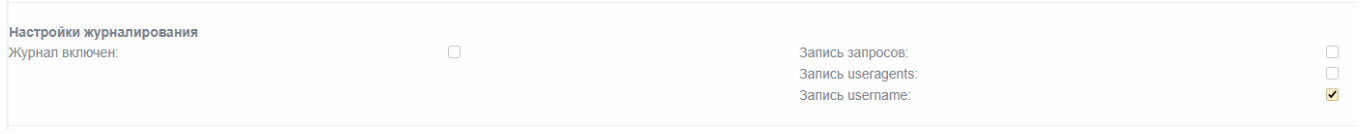

Рис. 82

В таблице [23](#page--1-25) приведено описание элементов секции «Настройки журналирования».

Таблица 23 – Описание элементов секции «Настройки журналирования»

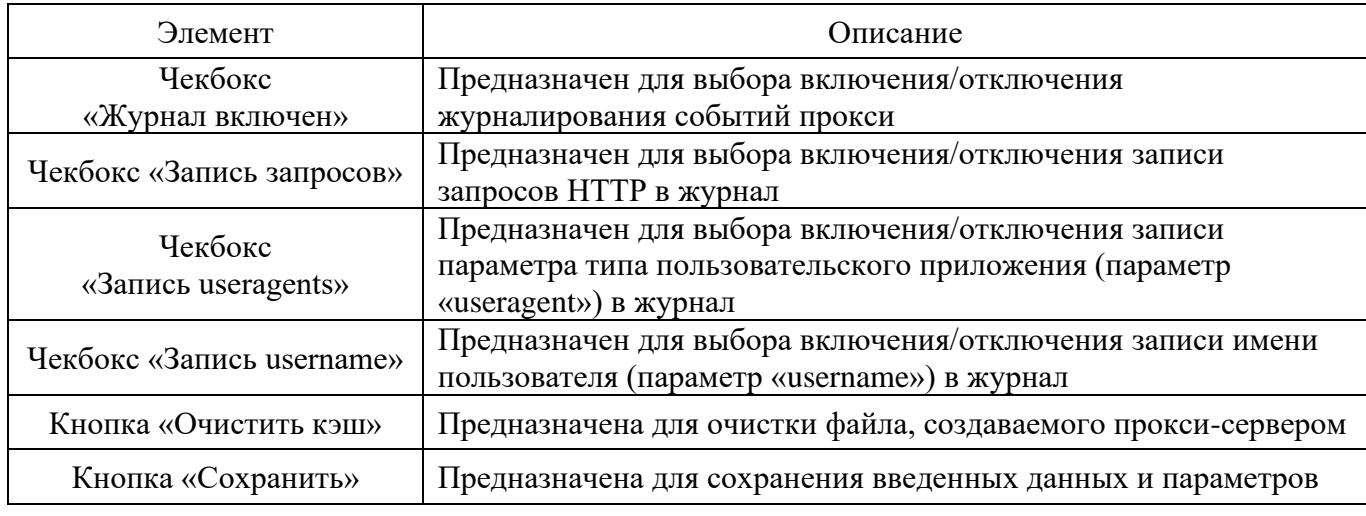

4.5.1.2. Блок «Расширенные настройки»

Блок «Расширенные настройки» предназначен для настройки дополнительных параметров.

В конце данного блока присутствуют кнопки «Очистить кэш» и «Сохранить».

4.5.1.2.1. Секция «Управление кэшем»

Секция «Управление кэшем» (см. рис. [83\)](#page--1-26) предназначена для настройки параметров кэширования.

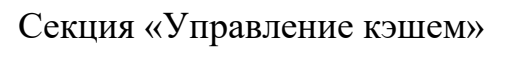

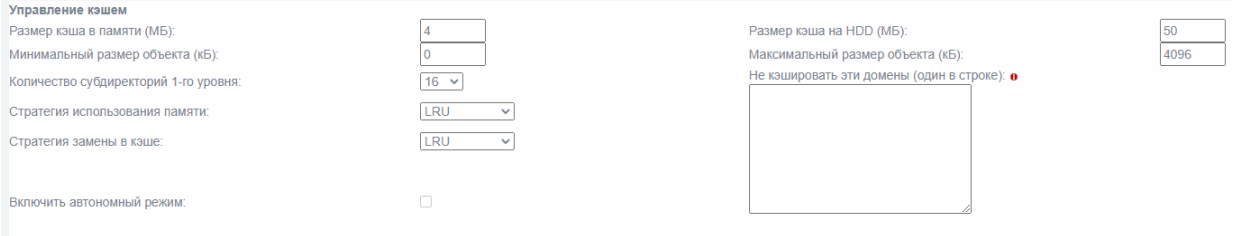

Рис. 83

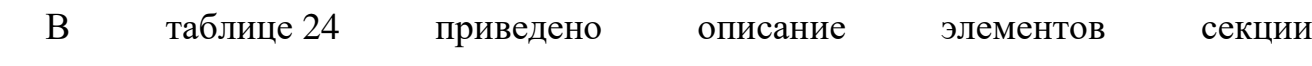

«Управление кэшем».

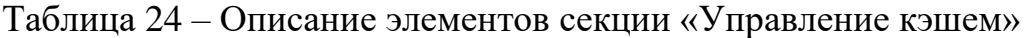

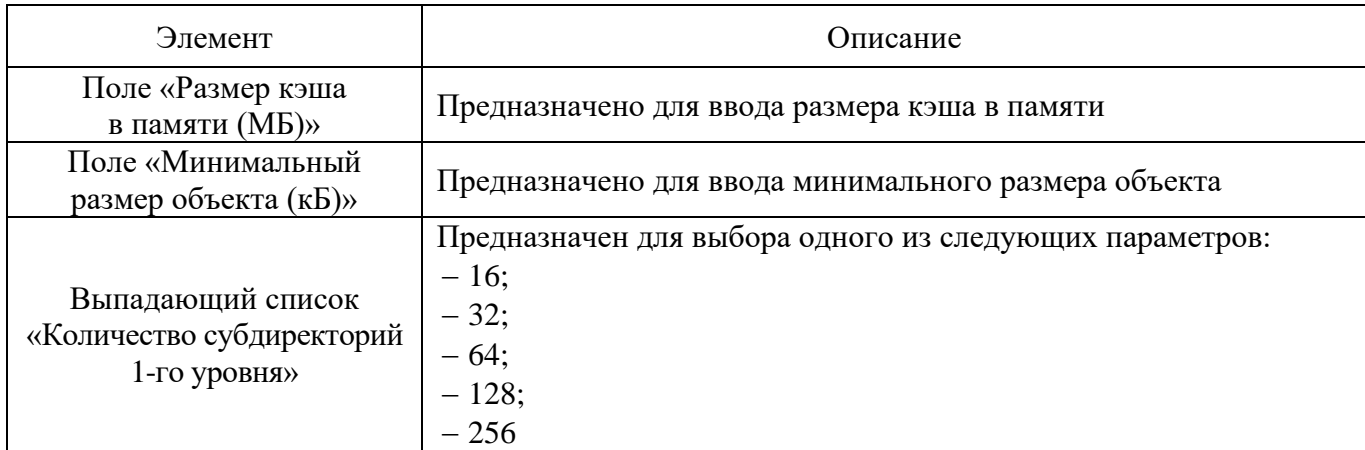

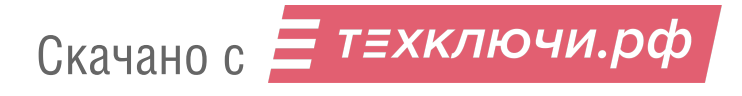

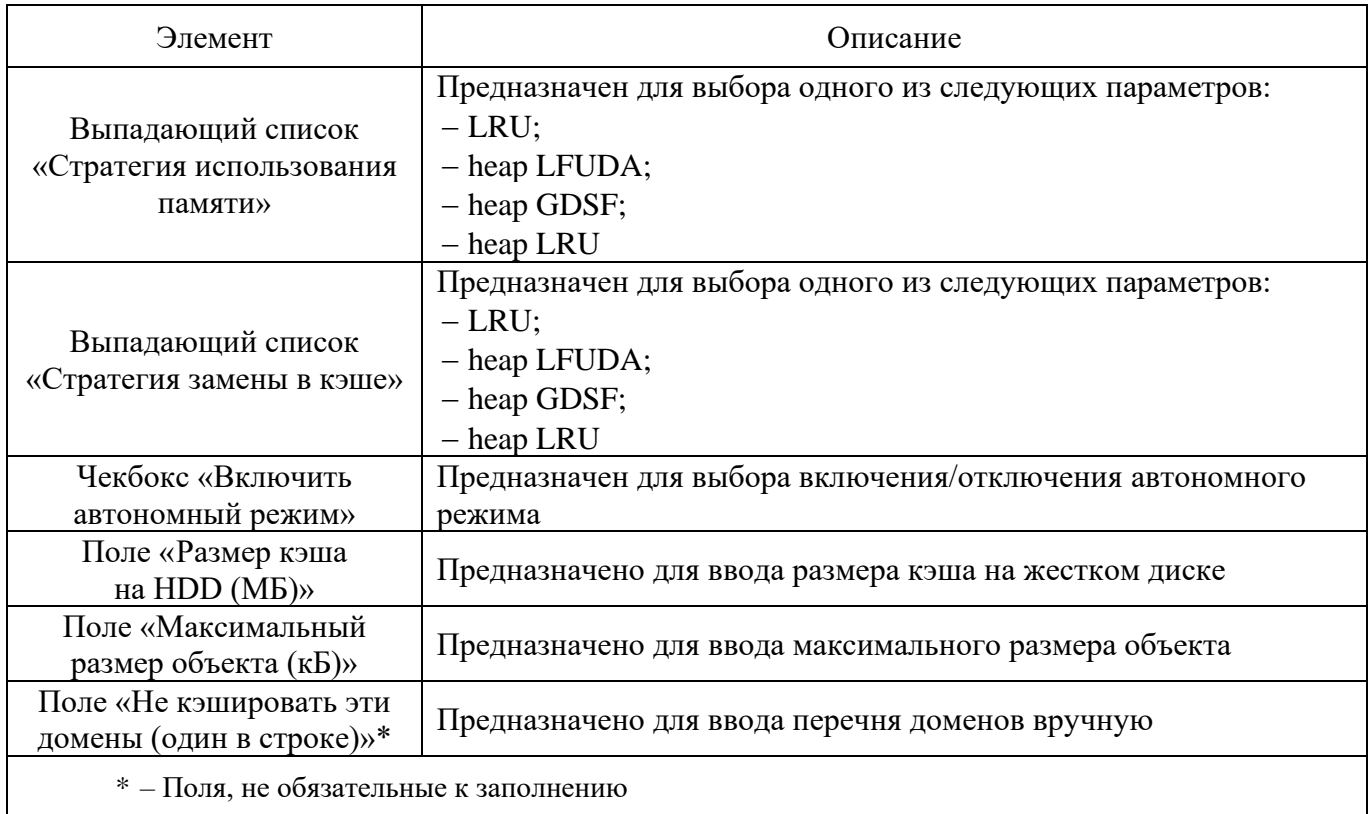

# 4.5.1.2.2. Секция «Порты назначения»

Секция «Порты назначения» (см. рис. [84\)](#page--1-28) предназначена для настройки параметров портов.

# Секция «Порты назначения»

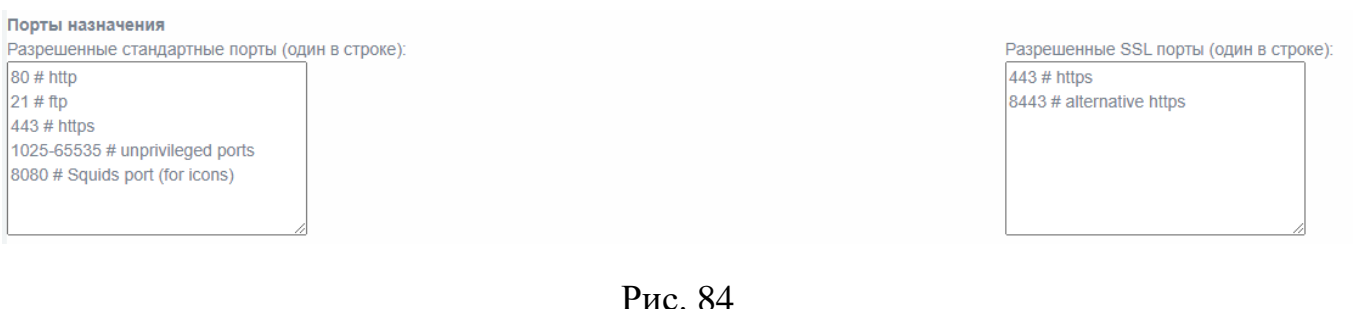

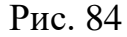

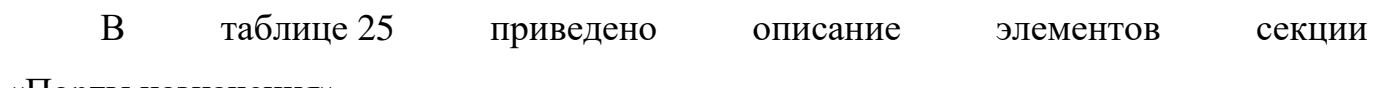

«Порты назначения».

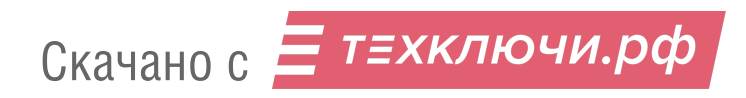

#### Таблица 25 – Описание элементов секции «Порты назначения»

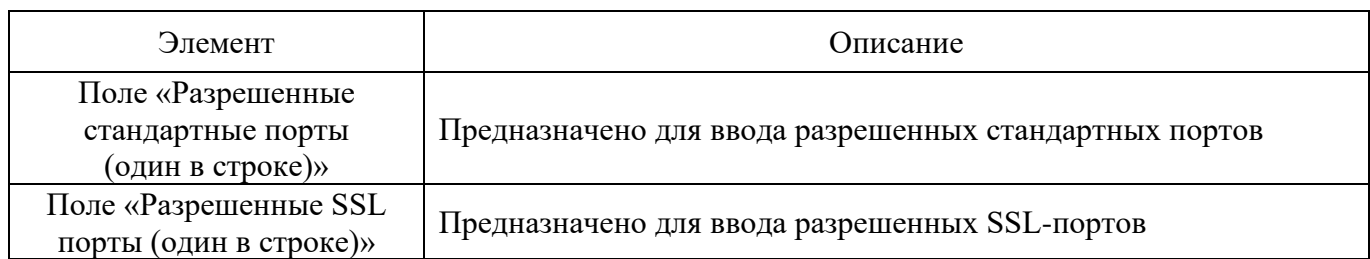

4.5.1.2.3. Секция «Контроль доступа по адресу»

Секция «Контроль доступа по адресу» (см. рис. [85\)](#page--1-29) предназначена для настройки параметров доступа по заранее заданным адресам.

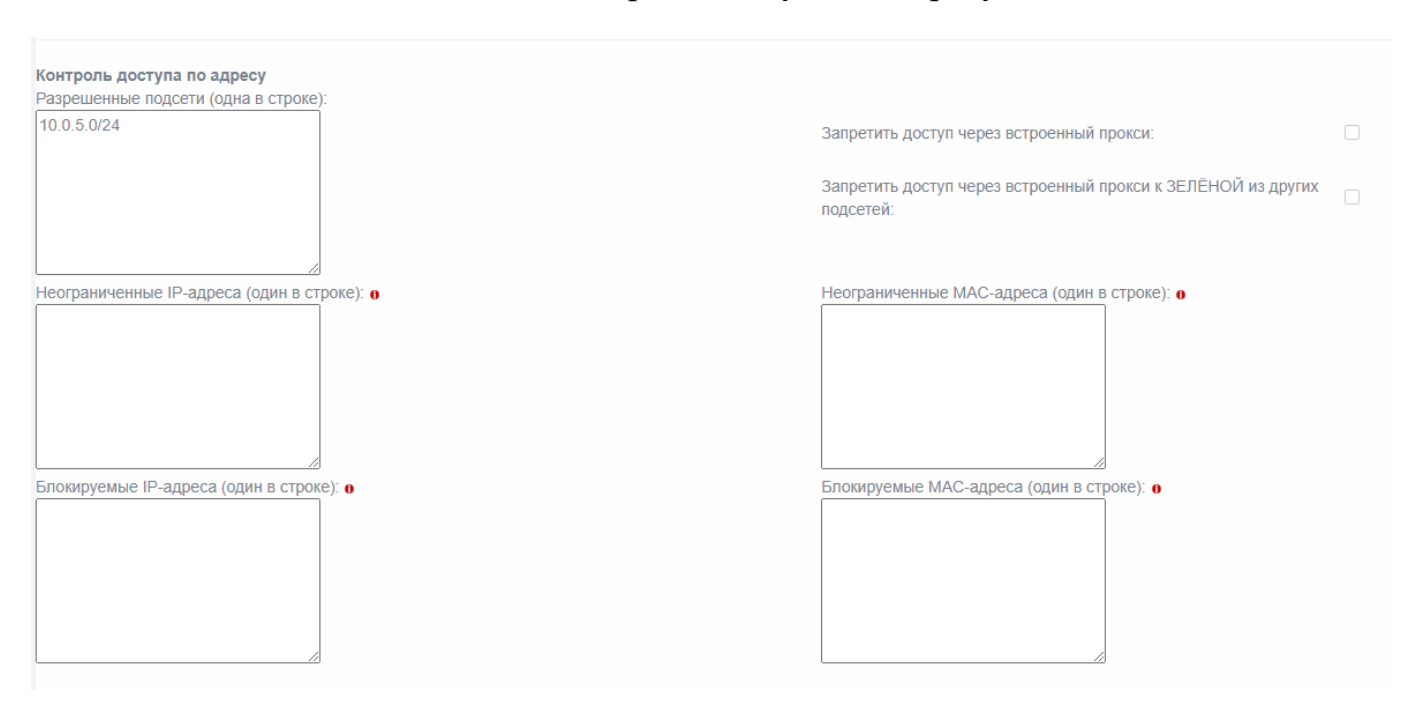

### Секция «Контроль доступа по адресу»

Рис. 85

В таблице [26](#page--1-15) приведено описание элементов секции «Контроль доступа по адресу».

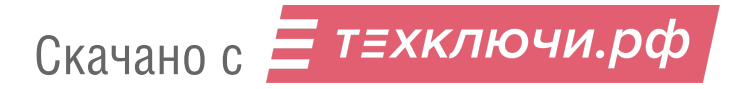

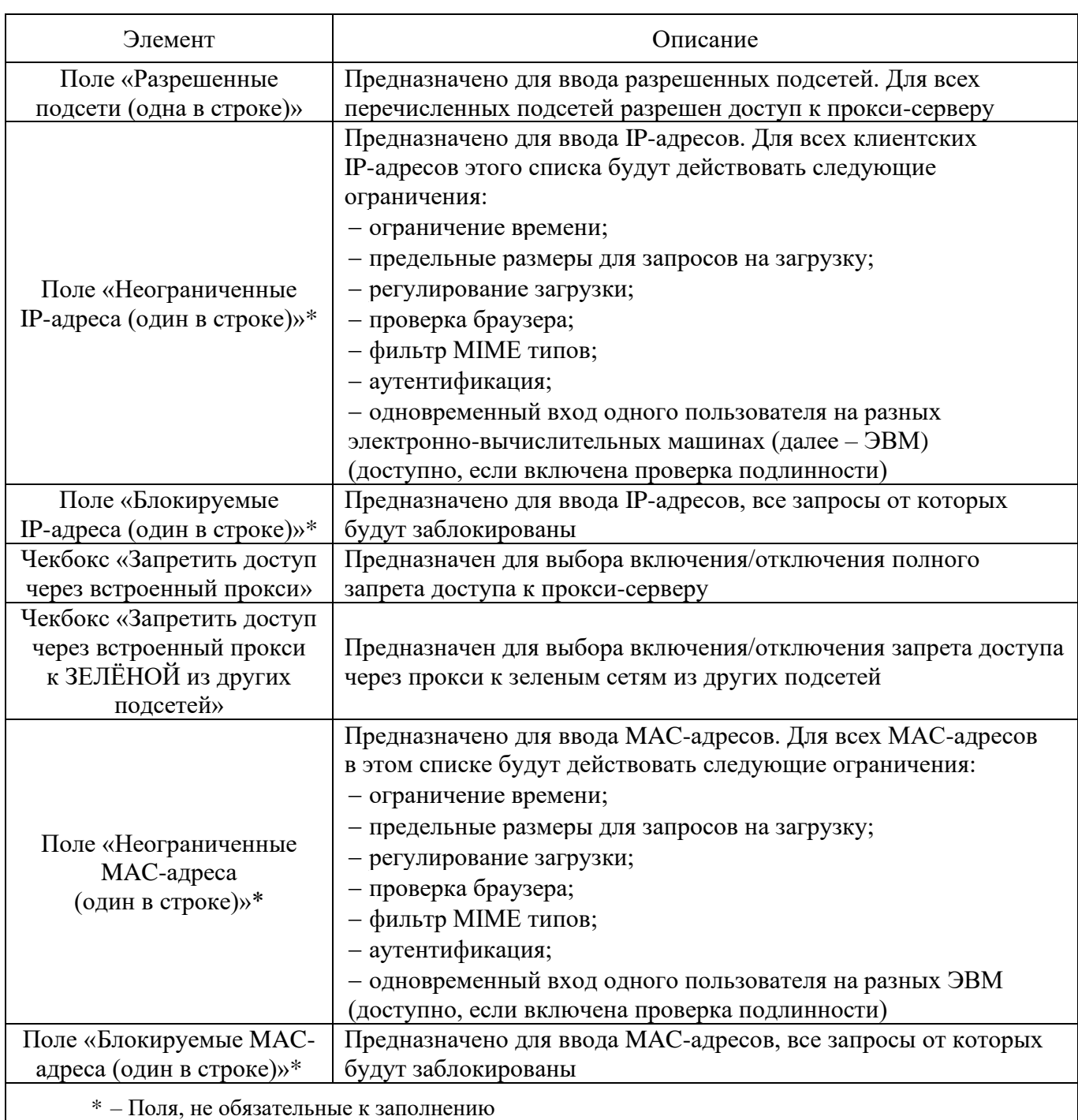

### Таблица 26 – Описание элементов секции «Контроль доступа по адресу»

4.5.1.2.4. Секция «Классные расширения (CRE)

Секция «Классные расширения (CRE)» (см. рис. 86) предназначена для настройки параметров расширений групп классов по управлению.

### Секция «Классные расширения (CRE)»

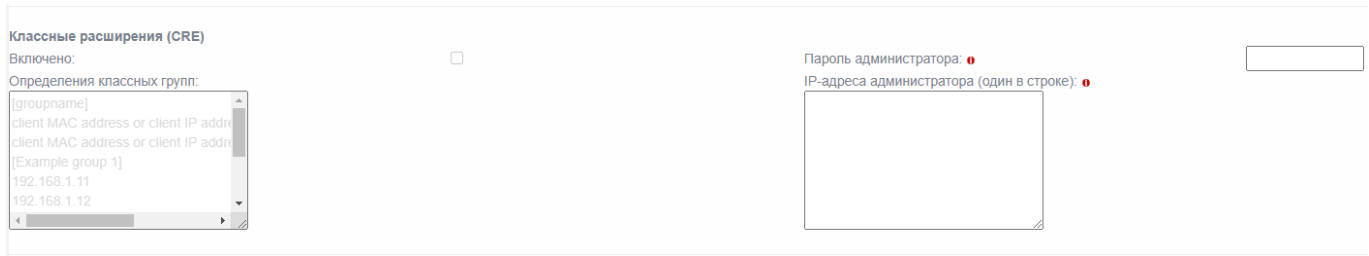

Рис. 86

В таблице [27](#page--1-31) приведено описание элементов секции «Классные расширения (CRE)».

Таблица 27 – Описание элементов секции «Классные расширения (CRE)»

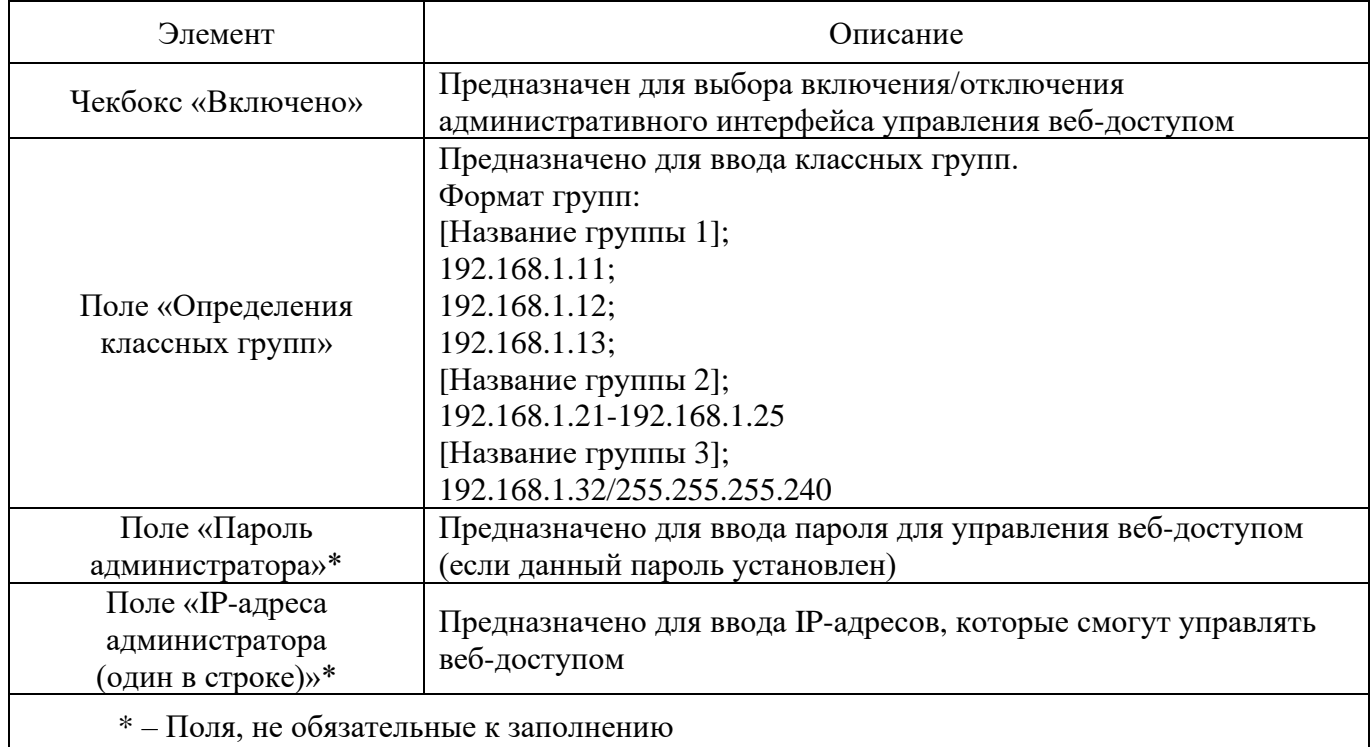

4.5.1.2.5. Секция «Список URL фильтрации»

Секция «Список URL фильтрации» (см. рис. [87\)](#page--1-32) дает возможность блокирования веб-запросов по ключевому слову в адресе с помощью задания «черных» и «белых» списков.

### Секция «Список URL фильтрации»

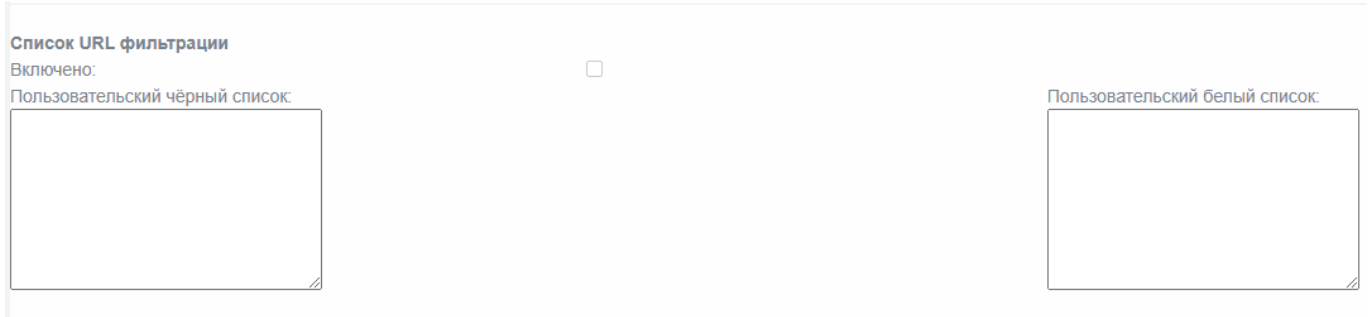

Рис. 87

В таблице [28](#page--1-33) приведено описание элементов секции «Список URL фильтрации».

Таблица 28 – Описание элементов секции «Список URL фильтрации»

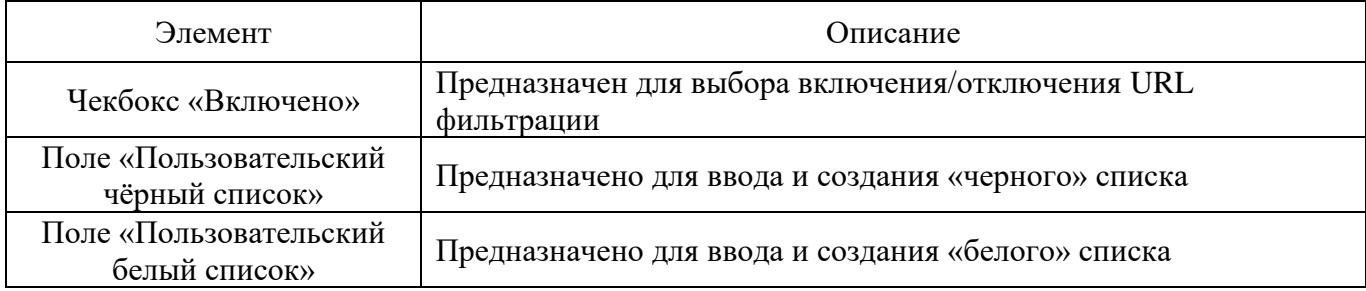

4.5.1.2.6. Секция «Ограничение по времени»

Секция «Ограничение по времени» (см. рис. [88\)](#page--1-34) предназначена для настройки параметров ограничения времени.

### Секция «Ограничение по времени»

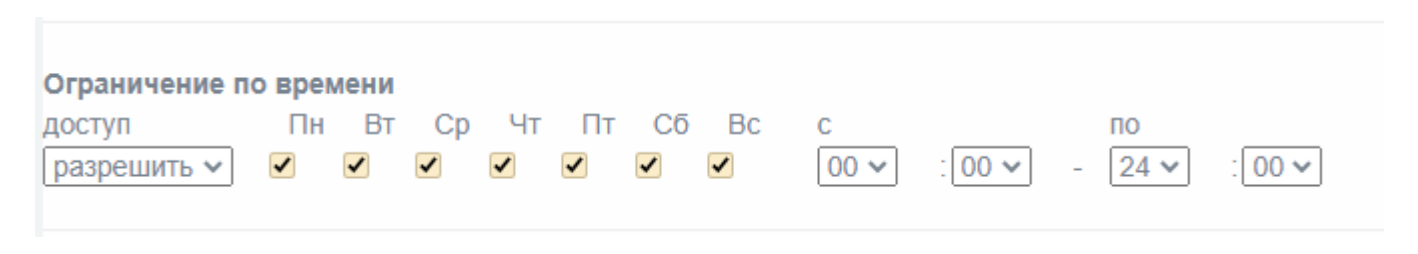

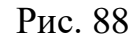

Скачано с  $\equiv$  т=хключи.рф

В таблице [29](#page--1-0) приведено описание элементов секции «Ограничение по времени».

Таблица 29 – Описание элементов секции «Ограничение по времени»

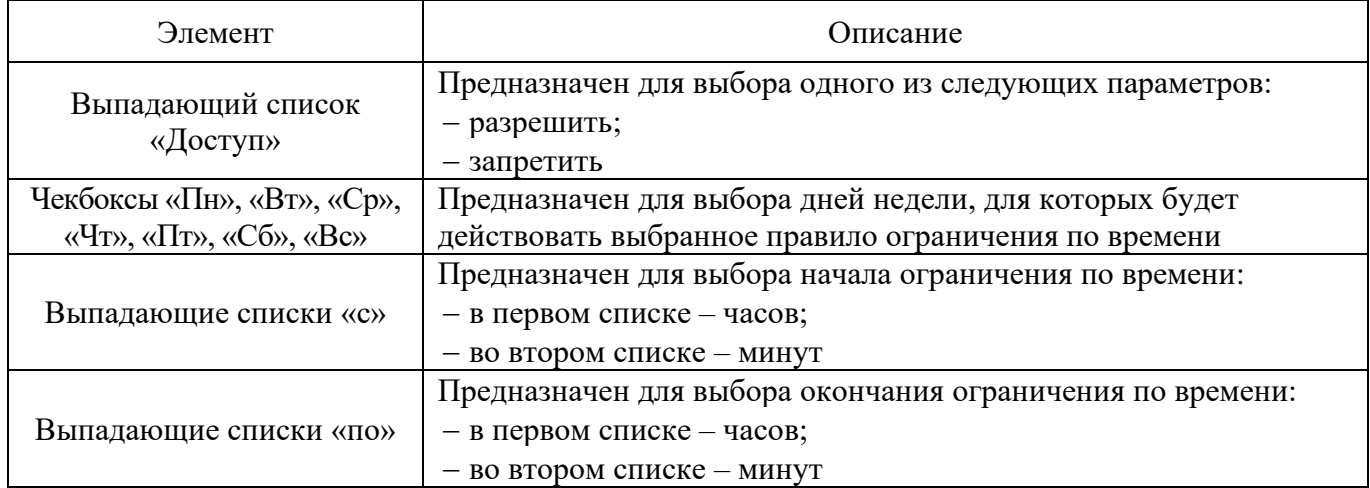

4.5.1.2.7. Секция «Лимиты передачи»

Секция «Лимиты передачи» (см. рис. [89\)](#page--1-16) предназначена для настройки параметров лимитов передачи.

### Секция «Лимиты передачи»

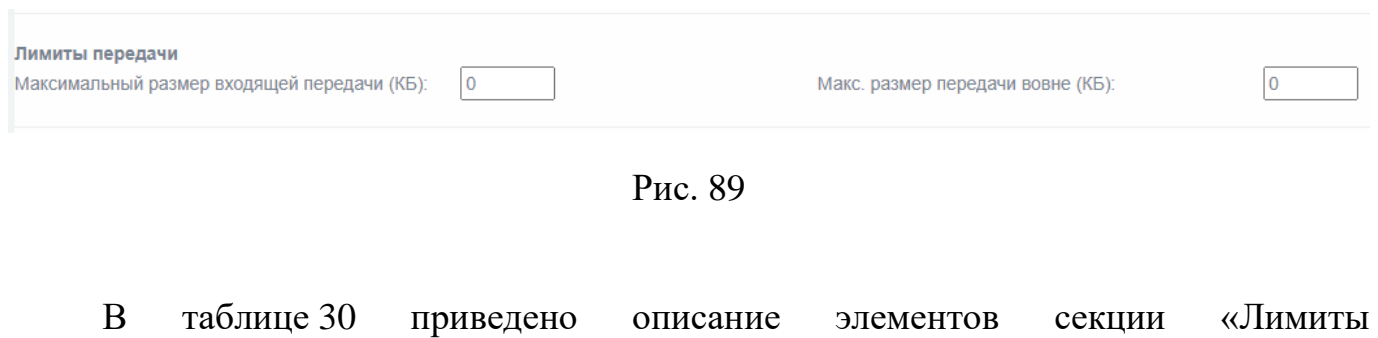

передачи».

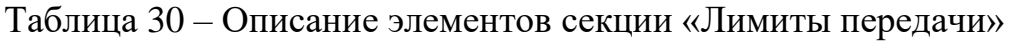

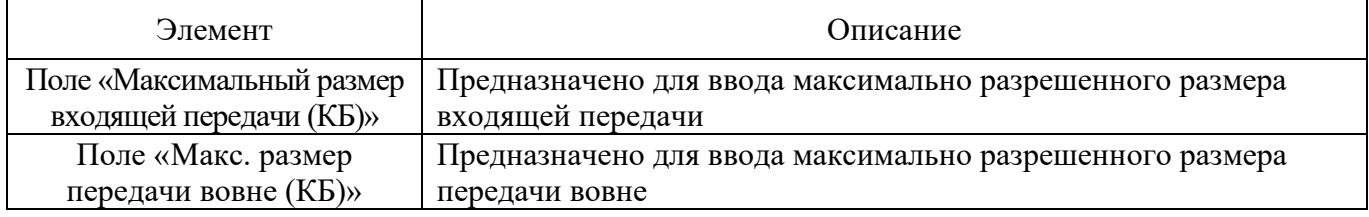

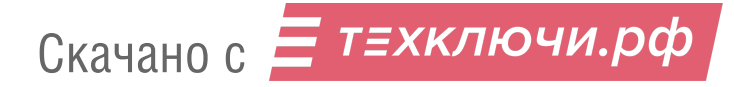

### 4.5.1.2.8. Секция «Регулирование закачки»

Секция «Регулирование закачки» (см. рис. [90\)](#page--1-36) предназначена для регулирования параметров скорости и контента закачки.

### Секция «Регулирование закачки»

| Регулирование закачки<br>Общий лимит на ЗЕЛЁНЫЙ:          |  | неограниченно v | Лимит на хост на ЗЕЛЁНЫЙ: | неограниченно $\sim$ |  |
|-----------------------------------------------------------|--|-----------------|---------------------------|----------------------|--|
| Включить регулирование по содержимому:<br>Бинарные файлы: |  | Образы CD:      |                           | Мультимедиа:         |  |

Рис. 90

В таблице [31](#page--1-37) приведено описание элементов секции «Регулирование закачки».

Таблица 31 – Описание элементов секции «Регулирование закачки»

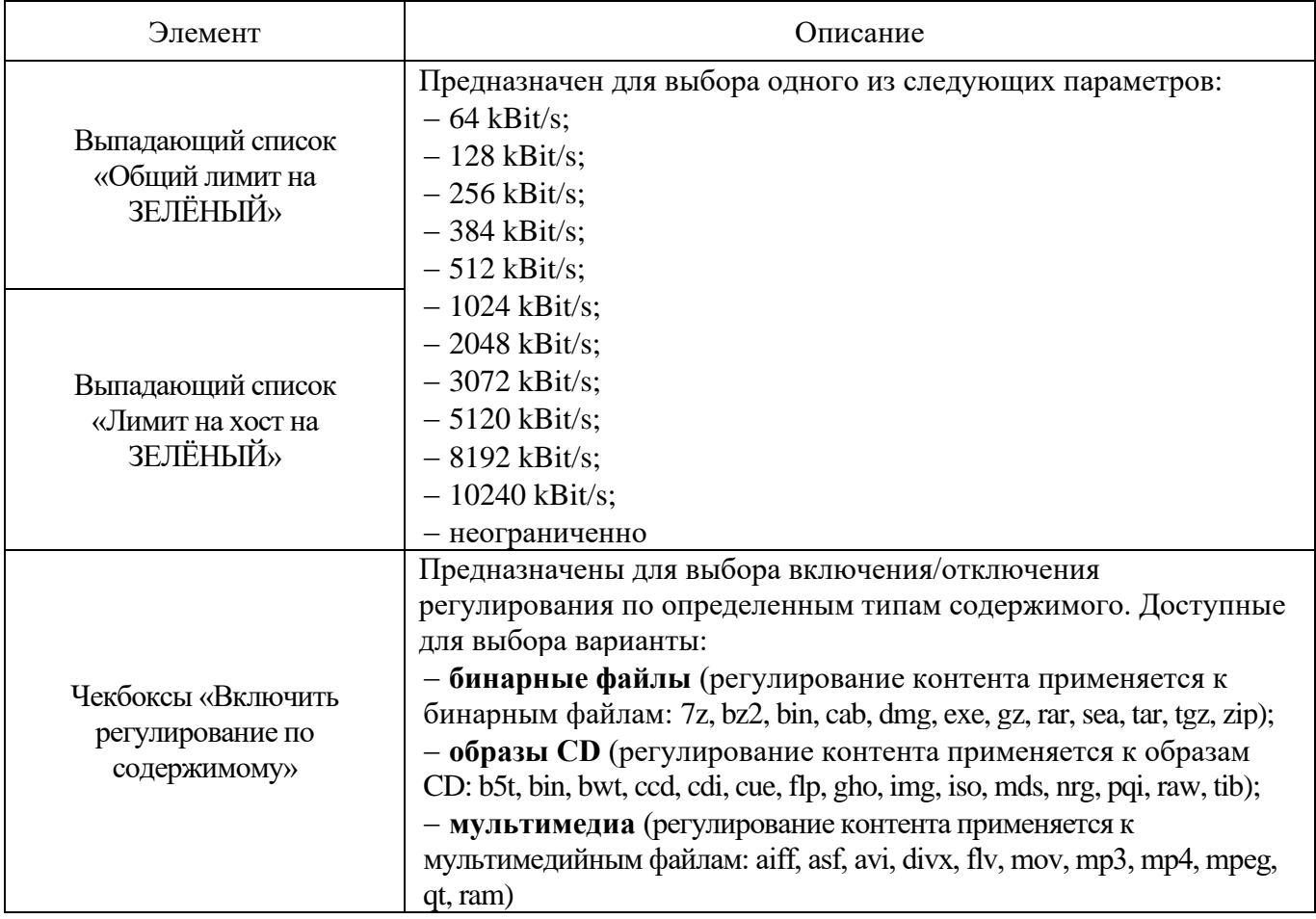

### 4.5.1.2.9. Секция «Фильтр MIME типов»

Секция «Фильтр MIME типов» (см рис. [91\)](#page--1-38) предназначена для настройки параметров фильтра MIME типов.

Фильтр MIME включает фильтрацию по MIME типам и может быть настроен на блокирование содержимого в зависимости от его типа.

# Секция «Фильтр MIME типов»

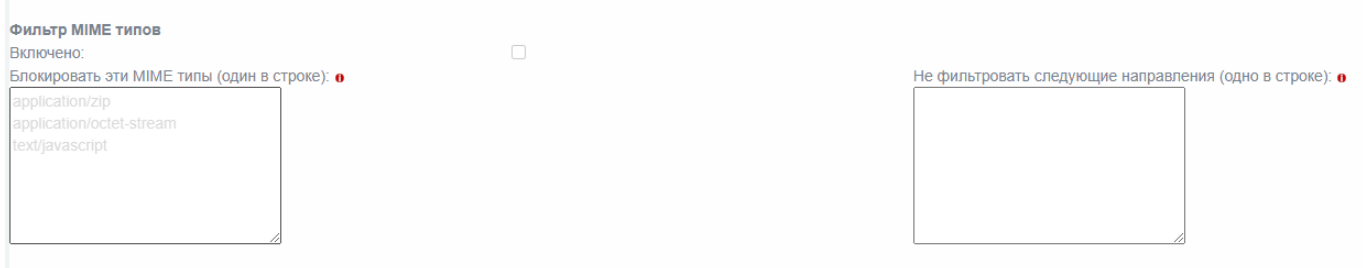

Рис. 91

| таблице 32           | приведено | описание | элементов | секции |
|----------------------|-----------|----------|-----------|--------|
| «Фильтр MIME типов». |           |          |           |        |

Таблица 32 – Описание элементов секции «Фильтр MIME типов»

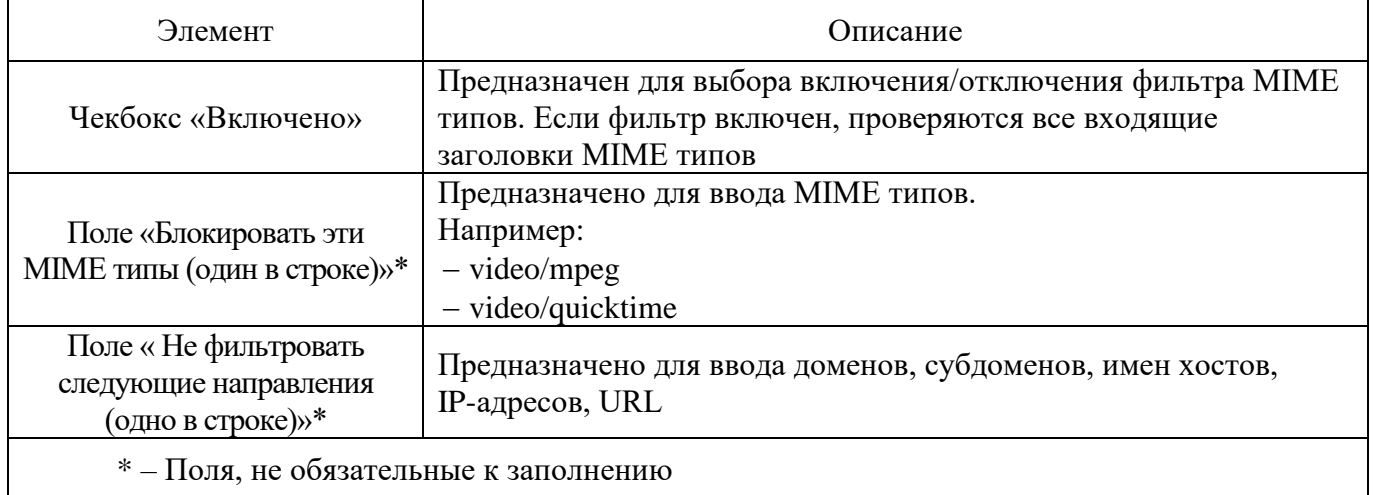

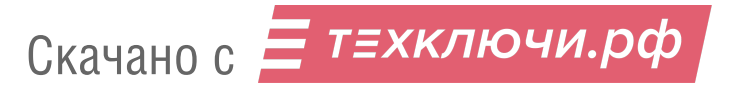

### 4.5.1.2.10. Секция «Веб-браузер»

Секция «Веб-браузер» (см. рис. [92\)](#page--1-40) предназначена для настройки параметров проверки и разрешения использования веб-браузера.

### Секция «Веб-браузер»

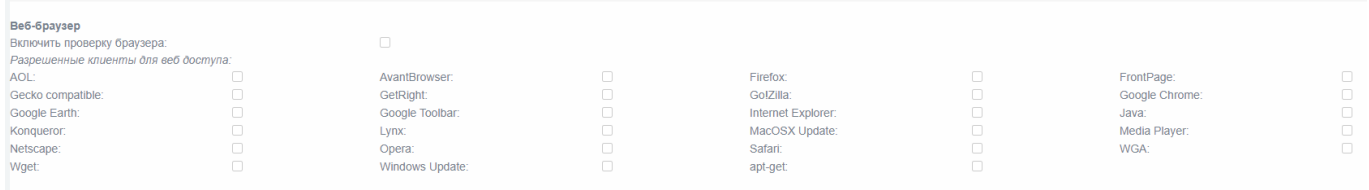

Рис. 92

### В таблице [33](#page--1-41) приведено описание элементов секции «Веб-браузер».

Таблица 33 – Описание элементов секции «Веб-браузер»

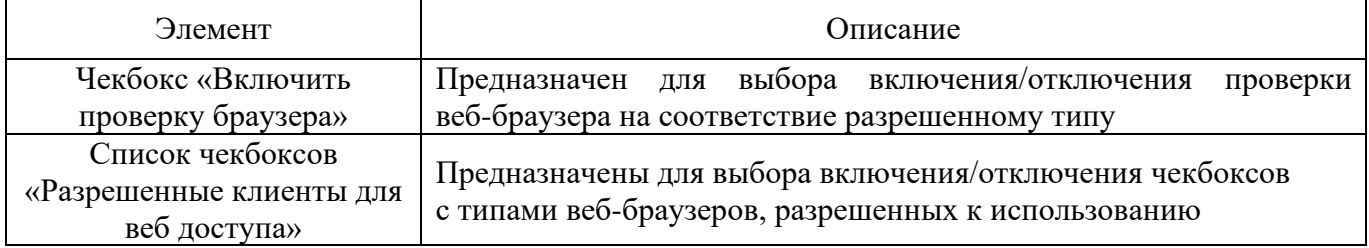

### 4.5.1.2.11. Секция «Конфиденциальность»

Скачано с = т=хключи.рф

Секция «Конфиденциальность» (см. рис. [93\)](#page--1-19) предназначена для настройки параметров конфиденциальности.

### Секция «Конфиденциальность»

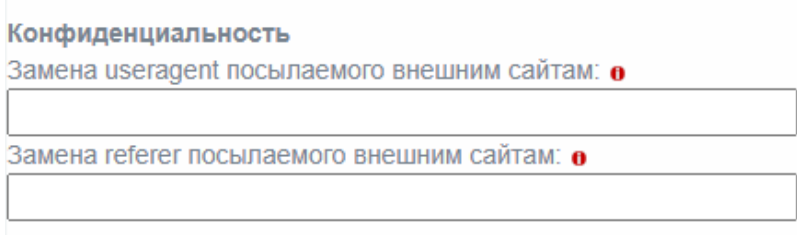

Рис. 93

#### $\overline{B}$ таблице 34 приведено описание элементов секции

«Конфиденциальность».

Таблица 34 – Описание элементов секции «Конфиденциальность»

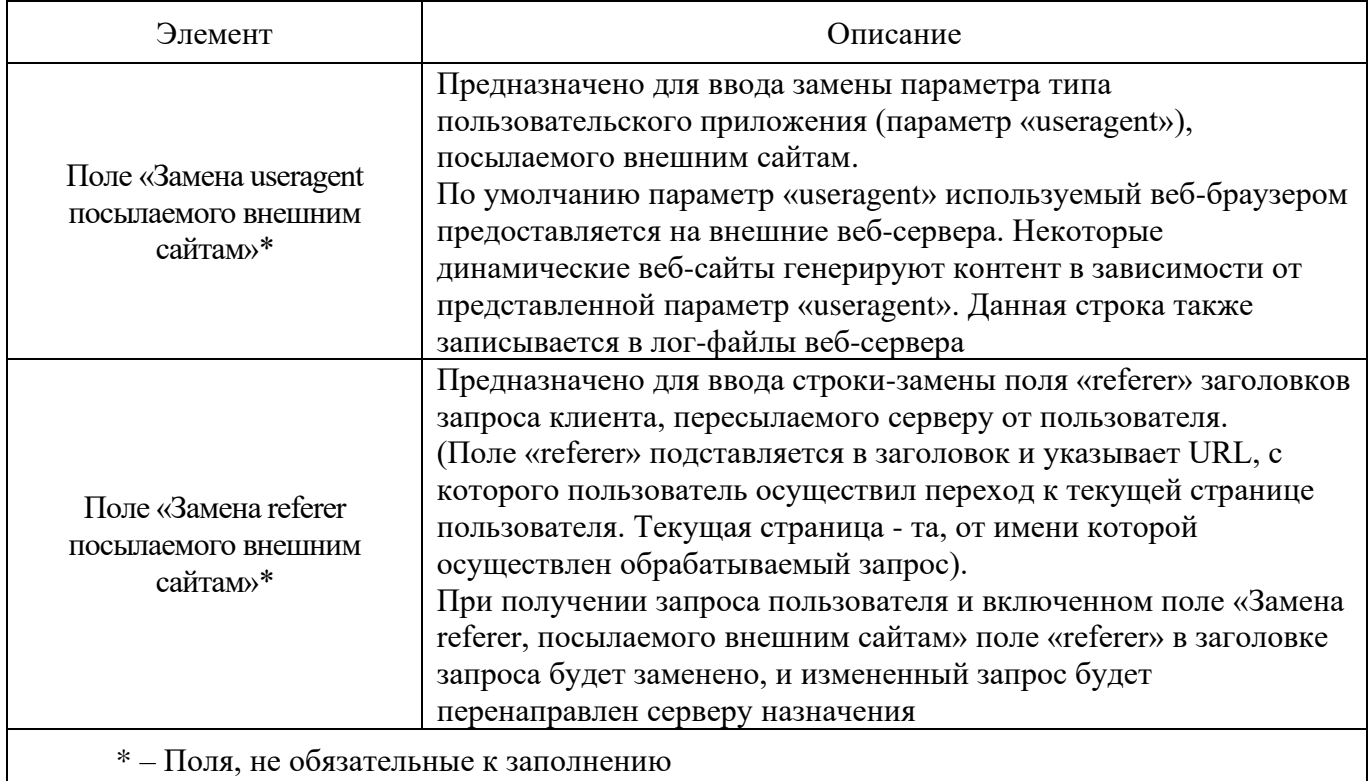

### 4.5.1.2.12. Секция «Redirectors»

Скачано с = т=хключи.рф

«Redirectors» настройки Секция (см. рис. 94) предназначена ДЛЯ параметров перенаправления. «Redirectors» работают с прокси для фильтрации и перенаправления веб-трафика на основе правил, которые могут включать в себя «черные» и «белые» списки, временные ограничения.

### Секция «Redirectors»

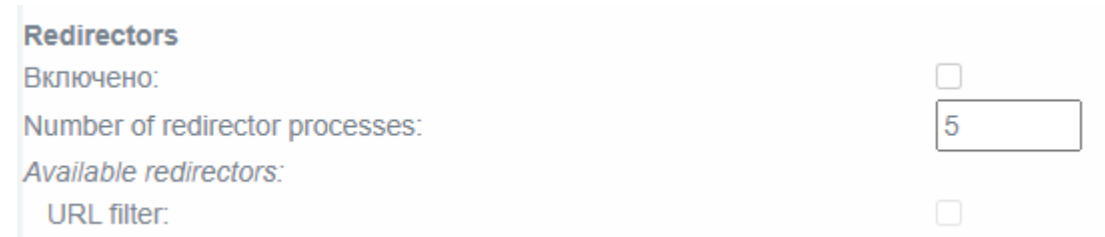

Рис. 94

### В таблице [35](#page--1-43) приведено описание элементов секции «Redirectors».

### Таблица 35 – Описание элементов секции «Redirectors»

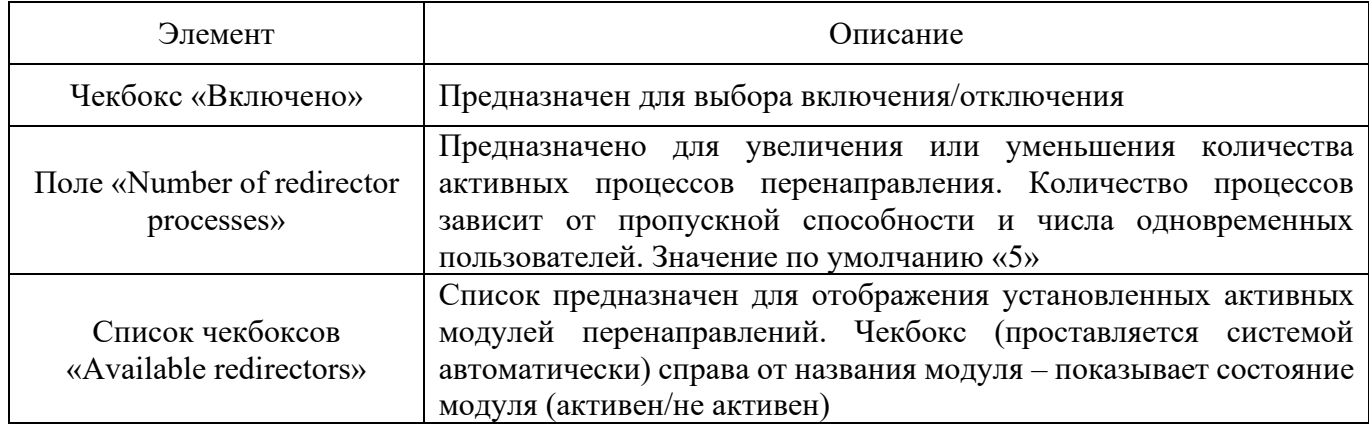

# 4.5.1.2.13. Секция «Метод аутентификации»

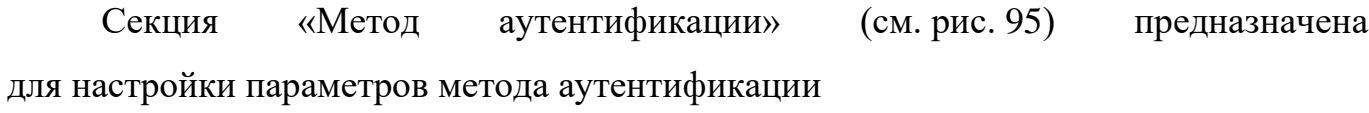

### Секция «Метод аутентификации»

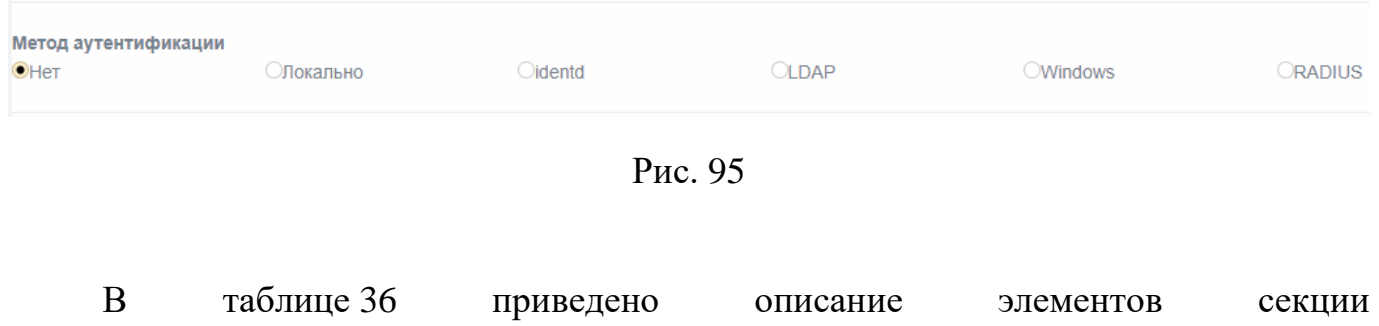

«Метод аутентификации».

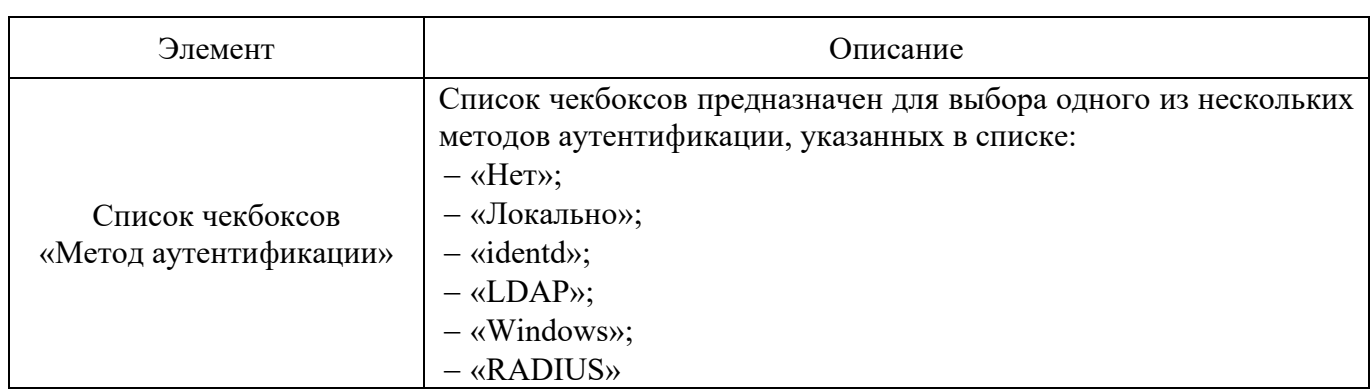

#### Таблица 36 – Описание элементов секции «Метод аутентификации»

4.5.1.2.14. Секция «Взаимодействие с сервером ICAP»

Секция «Взаимодействие с сервером ICAP» (см. рис. [96\)](#page--1-45) предназначена для настройки параметров взаимодействия с сервером ICAP.

Секция «Взаимодействие с сервером ICAP»

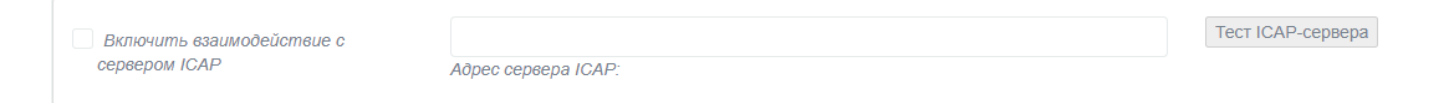

Рис. 96

В таблице [37](#page--1-46) приведено описание элементов секции «Взаимодействие с сервером ICAP».

Таблица 37 – Описание элементов секции «Взаимодействие с сервером ICAP»

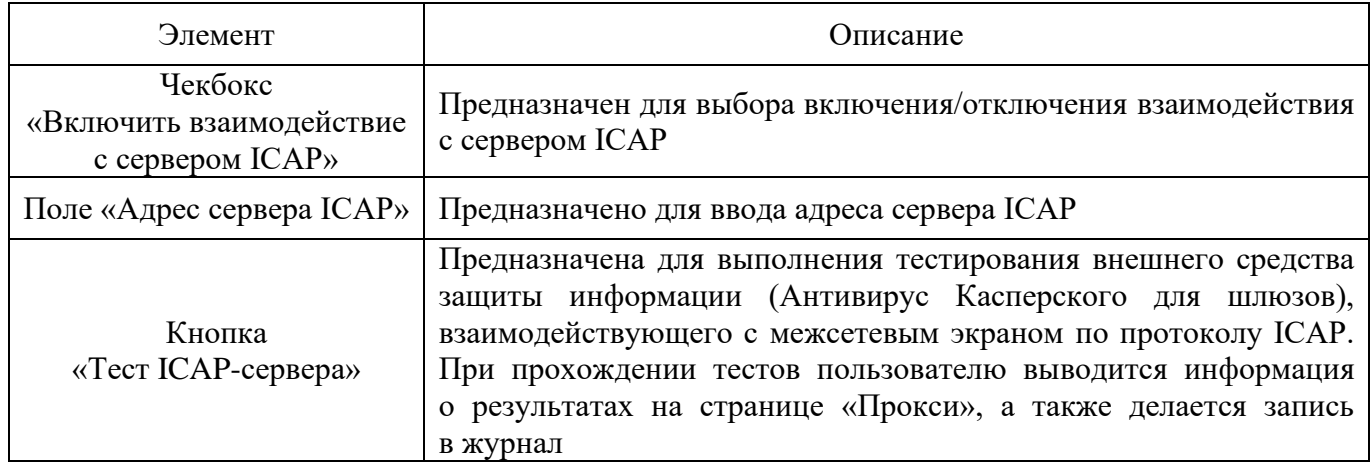

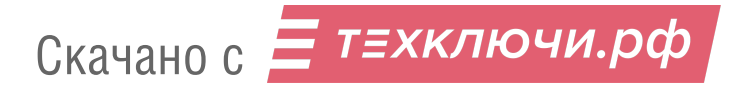
#### 4.5.1.2.15. Секция «Фильтрация скриптов на дополнительном порту»

Секция «Фильтрация скриптов на дополнительном порту» (см. рис. [97\)](#page--1-0) предназначена для настройки параметров фильтрации скриптов (разрешения или блокирования скриптов в ответах HTTP-сервера).

Секция «Фильтрация скриптов на дополнительном порту»

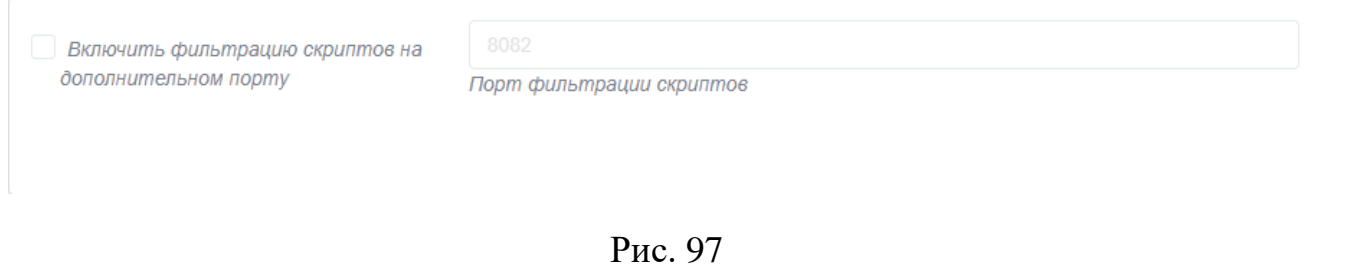

В таблице [38](#page--1-1) приведено описание элементов секции «Фильтрация скриптов на дополнительном порту».

Таблица 38 – Описание элементов секции «Фильтрация скриптов на дополнительном порту»

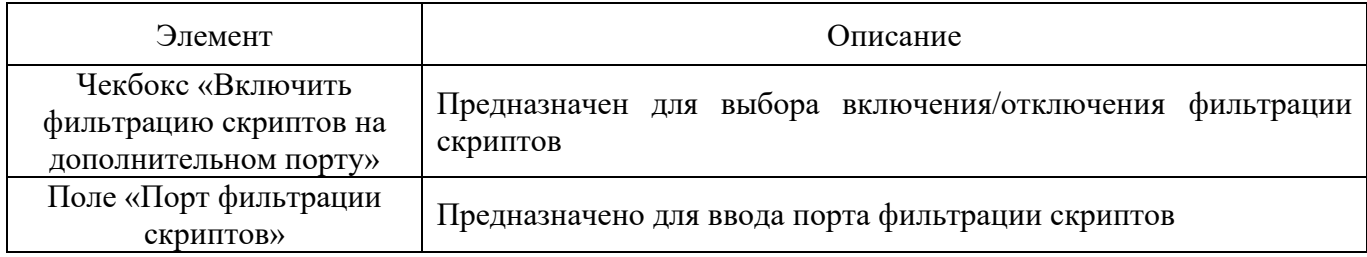

4.5.2. Подраздел «FTP посредник»

Скачано с = т=хключи.рф

Подраздел «FTP посредник» (см. рис. [98\)](#page--1-2) предназначен для настройки FTP прокси.

### Подраздел «FTP посредник»

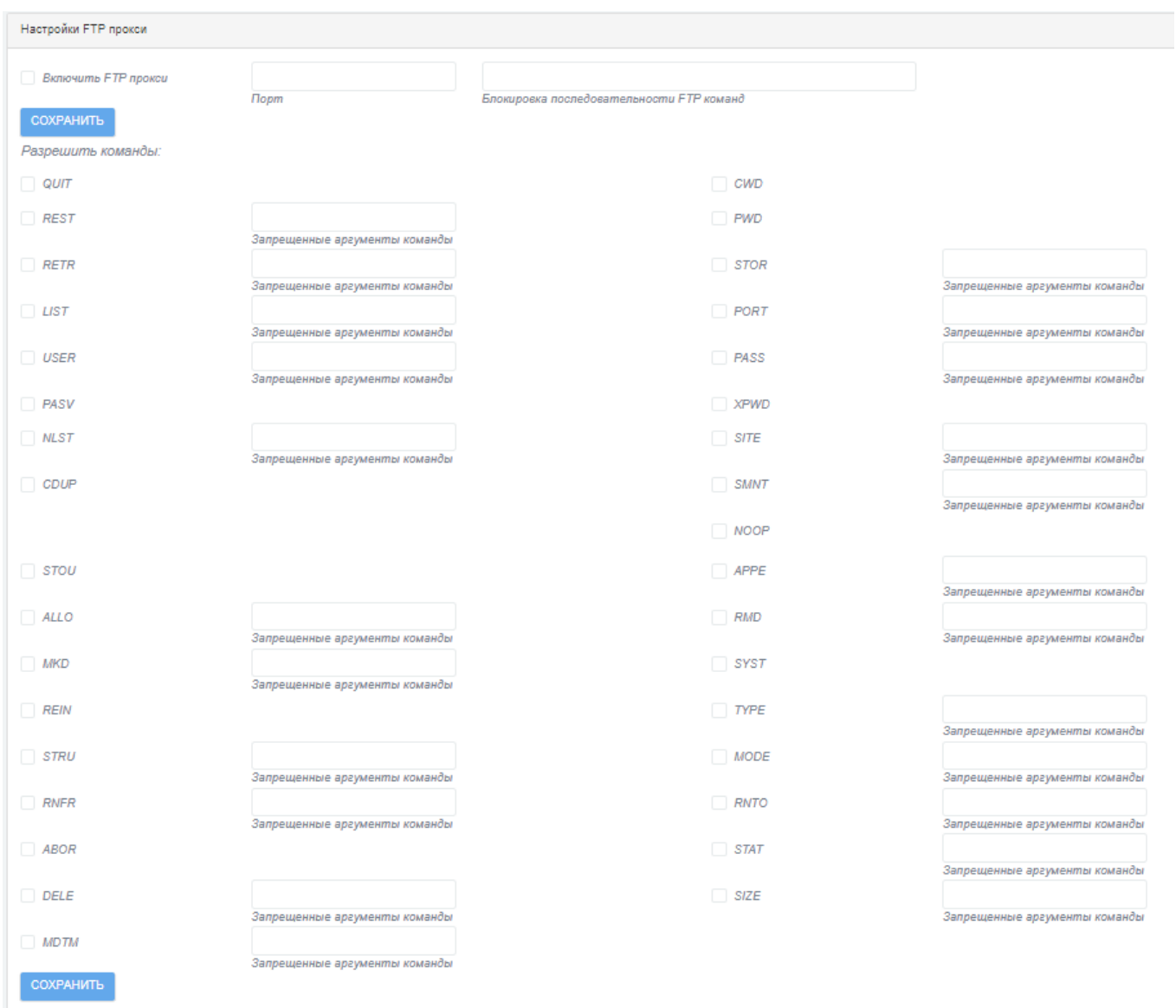

Рис. 98

|    | таблице 39 | приведено | описание | элементов | подраздела |
|----|------------|-----------|----------|-----------|------------|
| T. |            |           |          |           |            |

«FTP посредник».

# Таблица 39 – Описание элементов подраздела «FTP посредник»

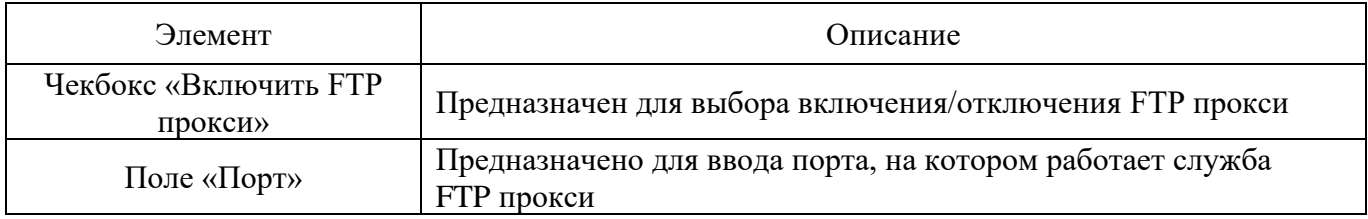

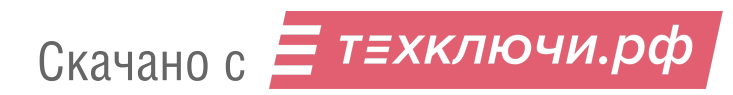

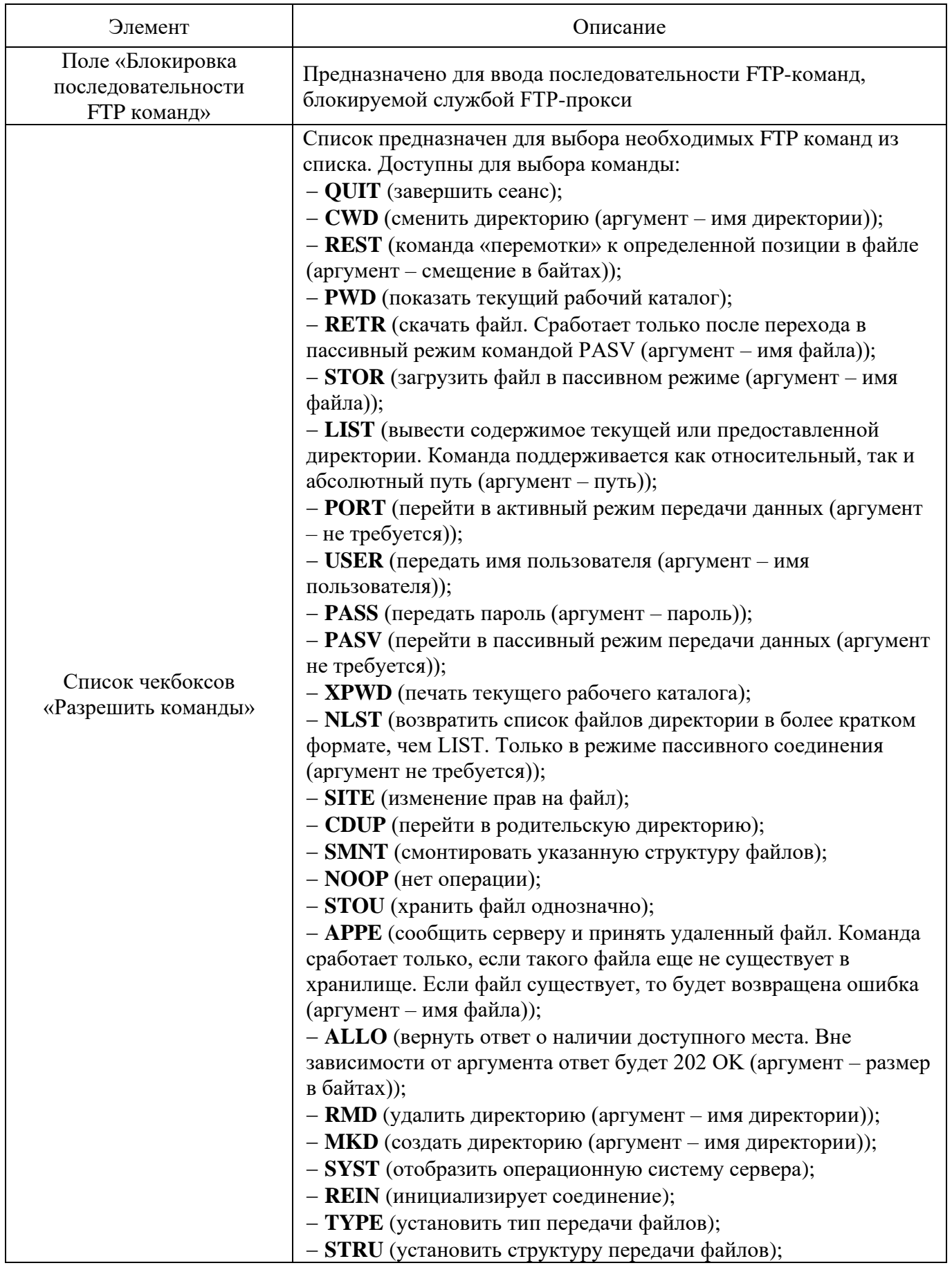

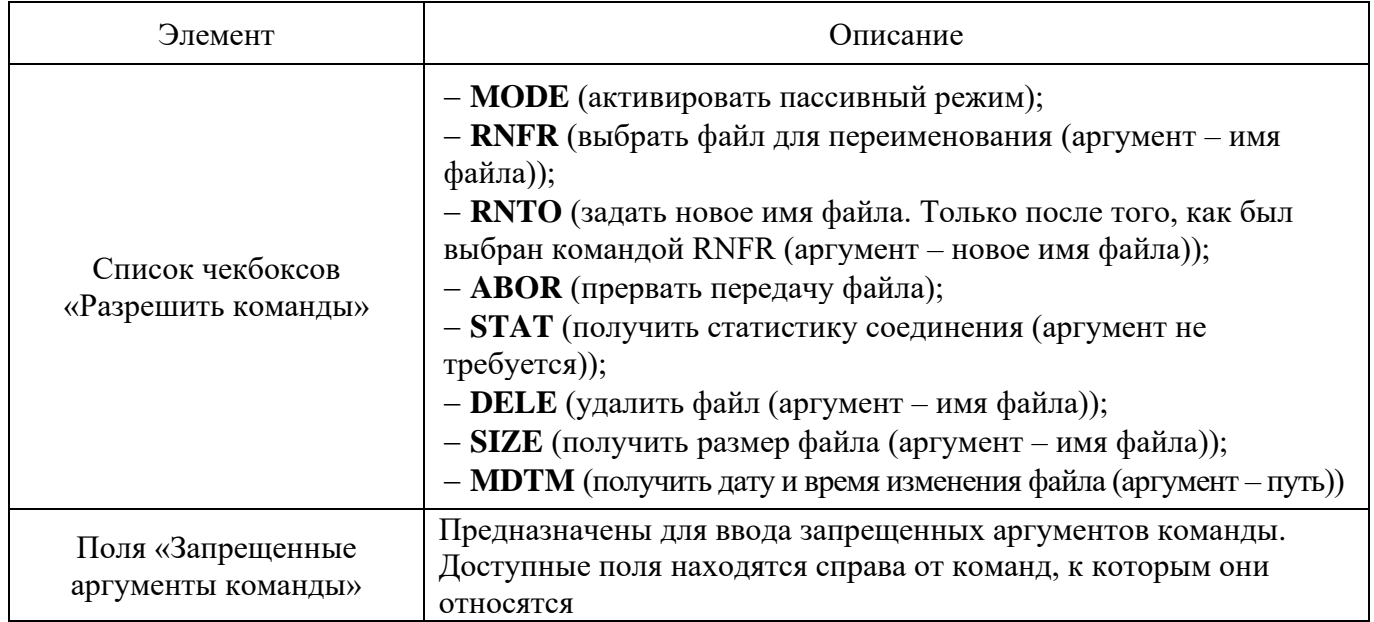

## 4.5.3. Подраздел «Сервер DHCP»

Подраздел «Сервер DHCP» (см. рис. [99\)](#page--1-4) предназначен для настройки DHCP.

# Подраздел «Сервер DHCP»

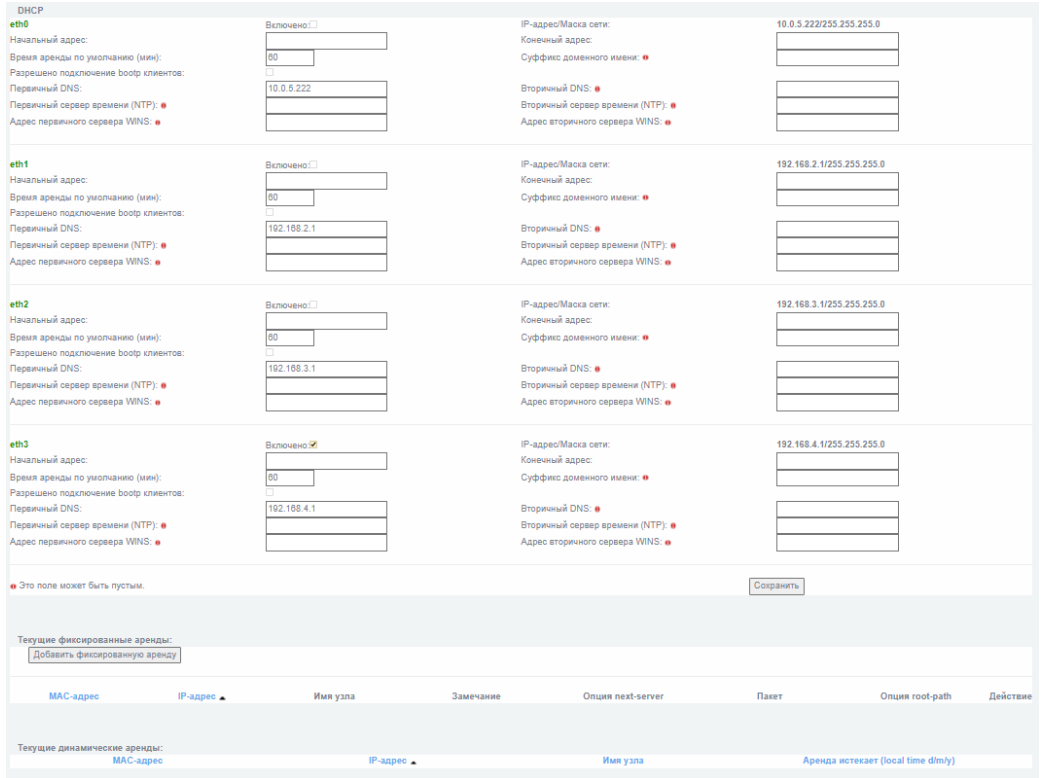

Рис. 99

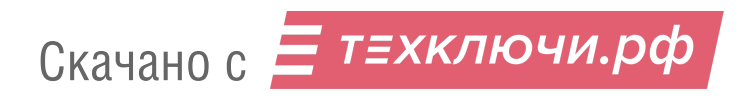

Подраздел «Сервер DHCP» состоит из трех блоков:

«DHCP»;

«Текущие фиксированные аренды»;

«Текущие динамические аренды».

4.5.3.1. Блок «DHCP»

В таблице [40](#page--1-5) приведено описание элементов блока «DHCP». Данный блок позволяет совершить настройку DHCP для «зеленых» и «синих» сетевых интерфейсов.

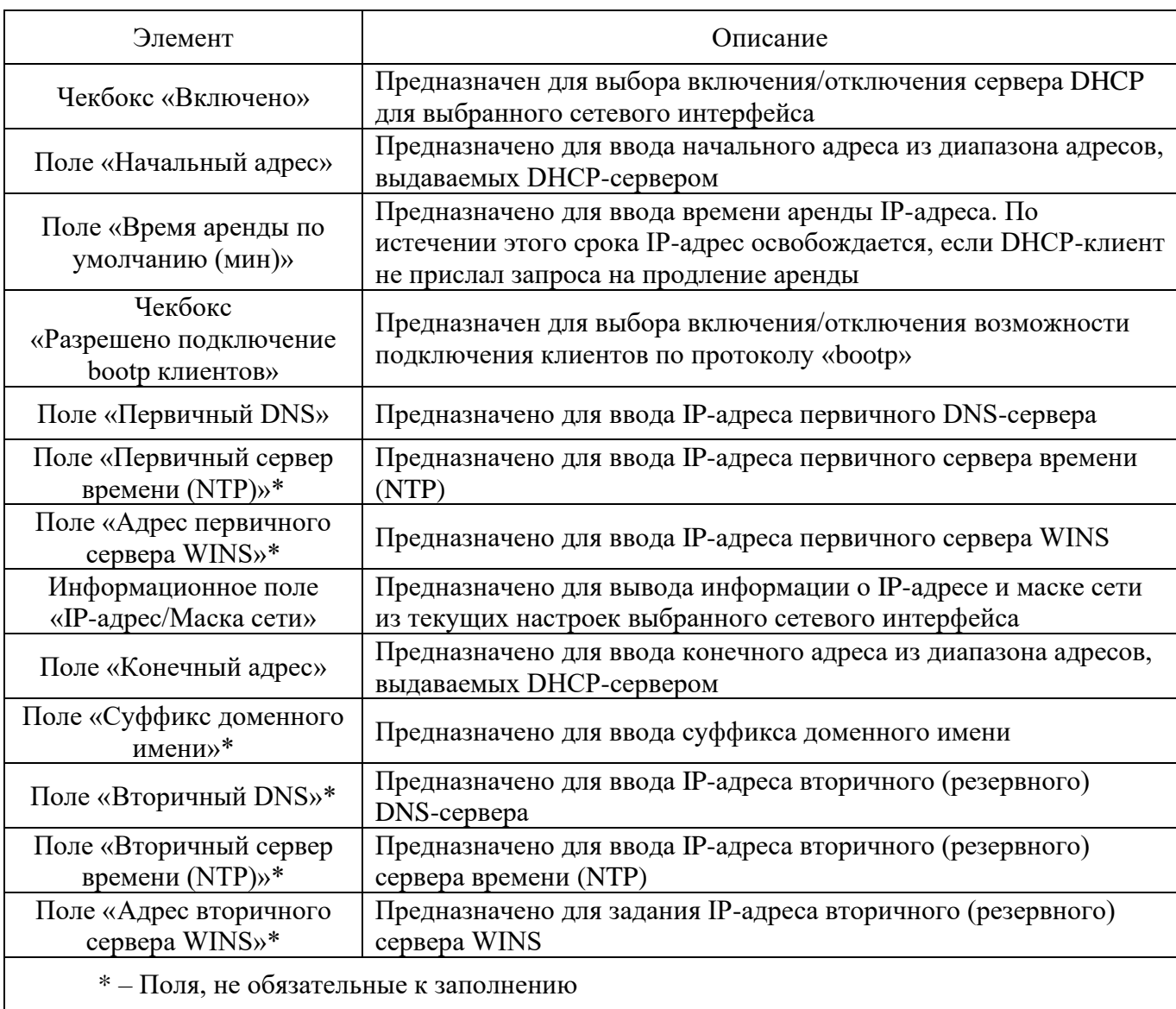

Таблица 40 – Описание элементов блока «DHCP»

#### 4.5.3.2. Блок «Текущие фиксированные аренды»

Блок «Текущие фиксированные аренды» (см. рис. [100\)](#page--1-6) предназначен для отображения информации (в виде информационной таблицы) о используемых в текущий момент фиксированных арендах.

#### Блок «Текущие фиксированные аренды»

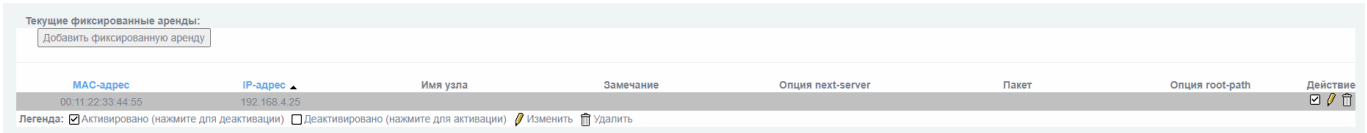

Рис. 100

Информация в информационной таблице «Текущие фиксированные аренды» представлена со следующими параметрами:

- «MAC-адрес»;
- «IP-адрес»;
- «Имя узла»;
- «Замечание»;
- «Опция next-server»;
- «Пакет»;
- «Опция root-path»;
- «Действие».

Чекбокс в столбце «Действие» необходим для активации (при проставленном флажке) выбранной фиксированной аренды или деактивации (при снятии флажка).

Кнопка «Изменить» (<sup>1</sup>) предназначена для перехода на страницу редактирования и изменения существующего в перечне виртуального сетевого интерфейса.

Кнопка «Удалить» ( ) предназначена для удаления из перечня выбранного виртуального сетевого интерфейса.

Кнопка «Добавить фиксированную аренду» находится над информационной таблицей и позволяет открыть меню добавления фиксированной аренды (см. рис. [101\)](#page--1-7).

4.5.3.2.1. Меню добавления фиксированной аренды

Меню добавления фиксированной аренды представлено на рисунке [101.](#page--1-7)

#### Текущие фиксированные аренды<br>Добавить фиксированную аренду<br>Включено: MAC-agpec **IP-anne** Имя узла или FQDN: -<br>Замечание: 0<br>-<br>Введите допо: ые данные bootp pxe для эт ных аренд filename: n root-path: n next-server: Добавить **о** Это поле может быть пустым. IP-адреса могут быть введены как FQDN **МАС-адрес IP-адрес** .<br>Имя узла Опция next-server .<br>Эпция root-path

Меню добавления фиксированной аренды

Рис. 101

В таблице [41](#page--1-8) приведено описание элементов меню добавления фиксированной аренды.

Таблица 41 – Описание элементов меню добавления фиксированной аренды

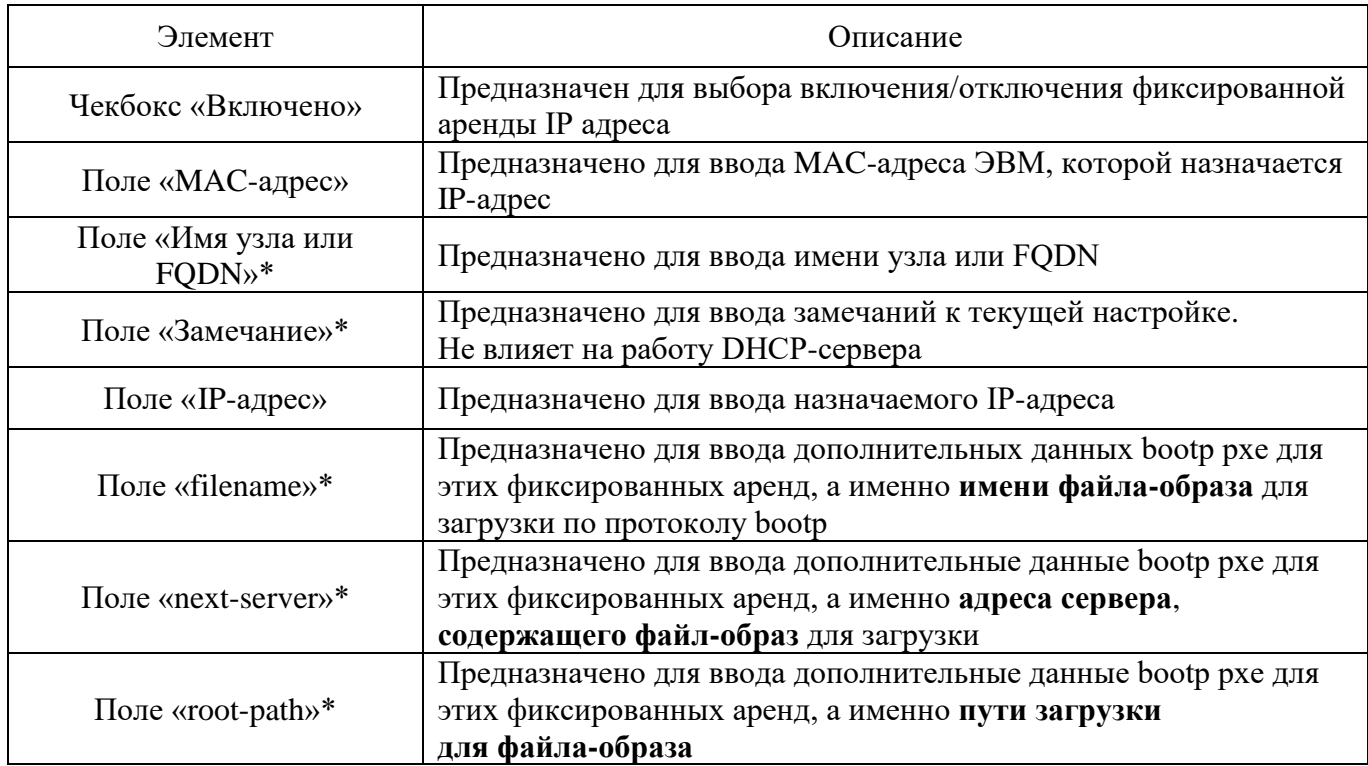

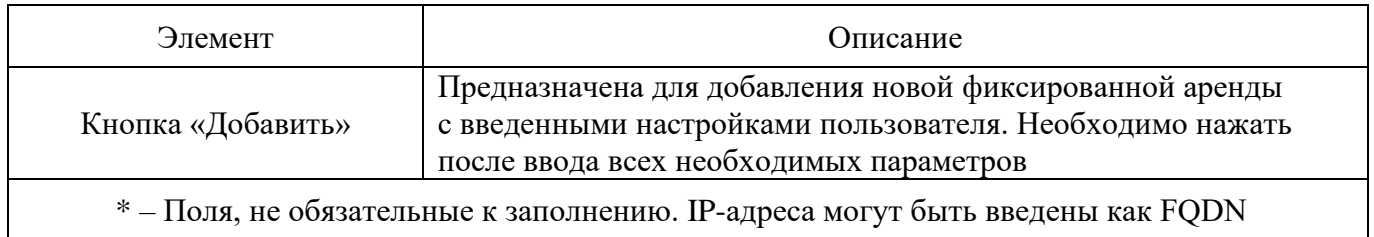

4.5.3.3. Блок «Текущие динамические аренды»

Блок «Текущие динамические аренды» (см. рис. [102\)](#page--1-9) предназначен для отображения информации (в виде информационной таблицы) о используемых в текущий момент динамических арендах.

Для отображения данного блока в подразделе необходимо активировать сервер DHCP хотя-бы для одного сетевого интерфейса (из необходимой подсети) и нажать кнопку «Добавить фиксированную аренду» (добавлять новую фиксированную аренду не обязательно). Информационная таблица «Текущие динамические аренды» появится под таблицей «Текущие фиксированные аренды» внизу экрана.

Блок «Текущие динамические аренды»

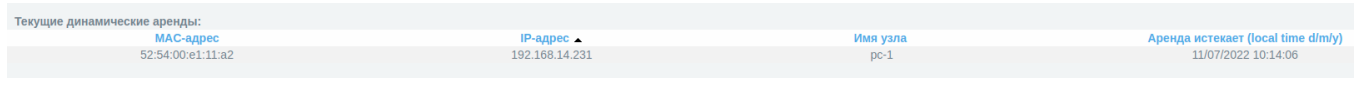

Рис. 102

Информация в информационной таблице «Текущие динамические аренды» представлена со следующими параметрами:

- «MAC-адрес»;
- «IP-адрес»;
- «Имя узла»;
- «Аренда истекает (local time d/m/y)».

#### 4.5.4. Подраздел «Задать имена хостов»

Подраздел «Задать имена хостов» (см. рис. [103\)](#page--1-10) предназначен для настройки параметров сетевых узлов.

#### Подраздел «Задать имена хостов»

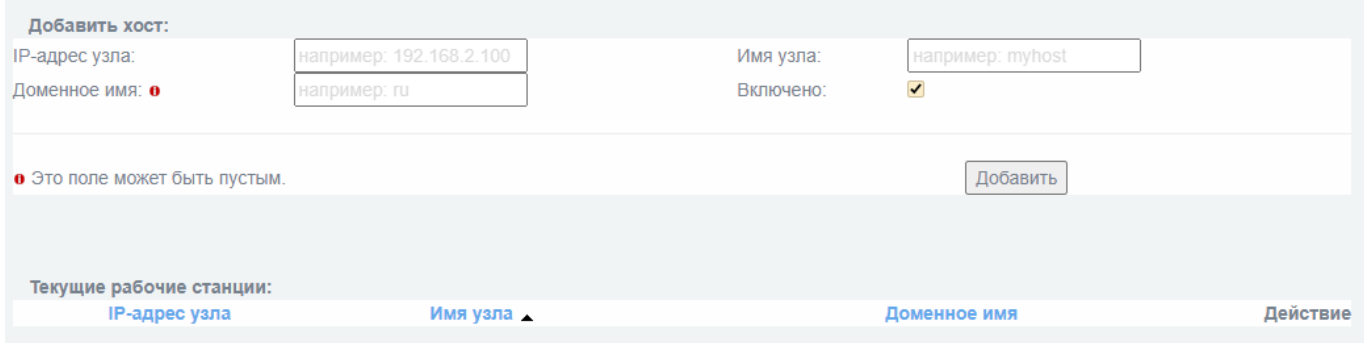

Рис. 103

В таблице [42](#page--1-11) приведено описание элементов подраздела «Задать имена хостов».

Таблица 42 – Описание элементов подраздела «Задать имена хостов»

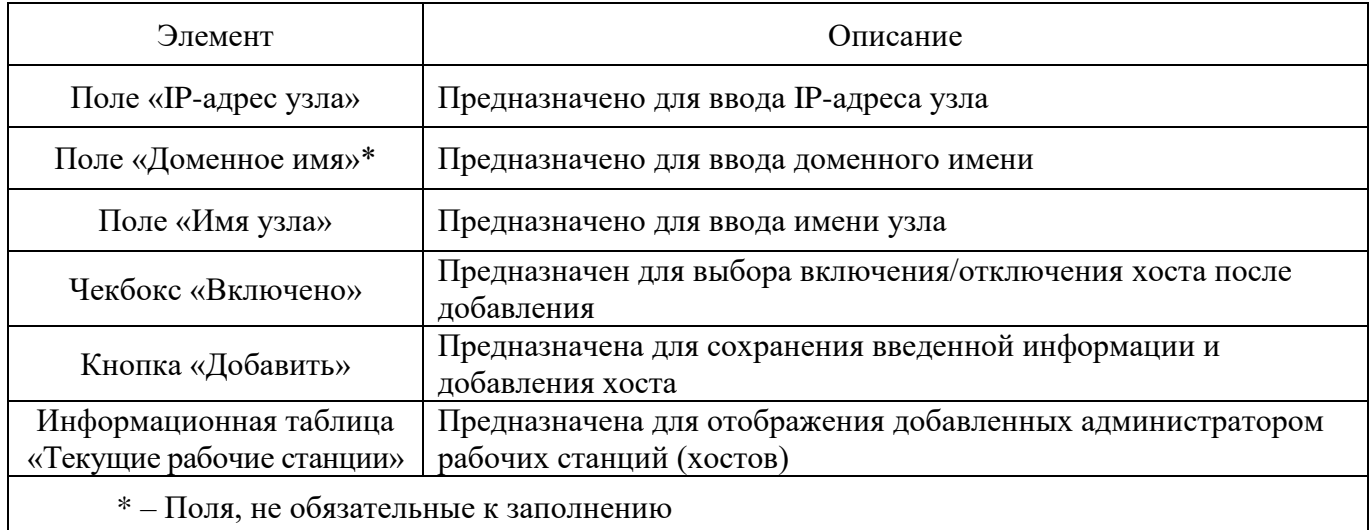

Информация в информационной таблице «Текущие рабочие станции» (см. рис. [104\)](#page--1-12) представлена со следующими параметрами:

«IP-адрес узла»;

«Имя узла»;

«Доменное имя»;

«Действие».

Чекбокс в столбце «Действие» необходим для активации (при проставленном флажке) выбранной рабочей станции (хоста) или деактивации (при снятии флажка).

Кнопка «Изменить» (<sup>)</sup> предназначена для перехода на страницу редактирования и изменения существующей в перечне выбранной рабочей станции (хоста).

Кнопка «Удалить» ( ) предназначена для удаления из перечня выбранной рабочей станции (хоста).

Информационная таблица «Текущие рабочие станции»

Текущие рабочие станции:<br>- IP-адрес узла<br>- 192.168.14.231 **Имя узла** Доменное имя  $R$   $R$ 

Рис. 104

### 4.5.5. Подраздел «Сервер времени»

Подраздел «Сервер времени» (см. рис. [105\)](#page--1-13) предназначен для установки параметров времени.

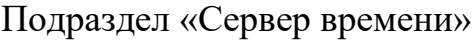

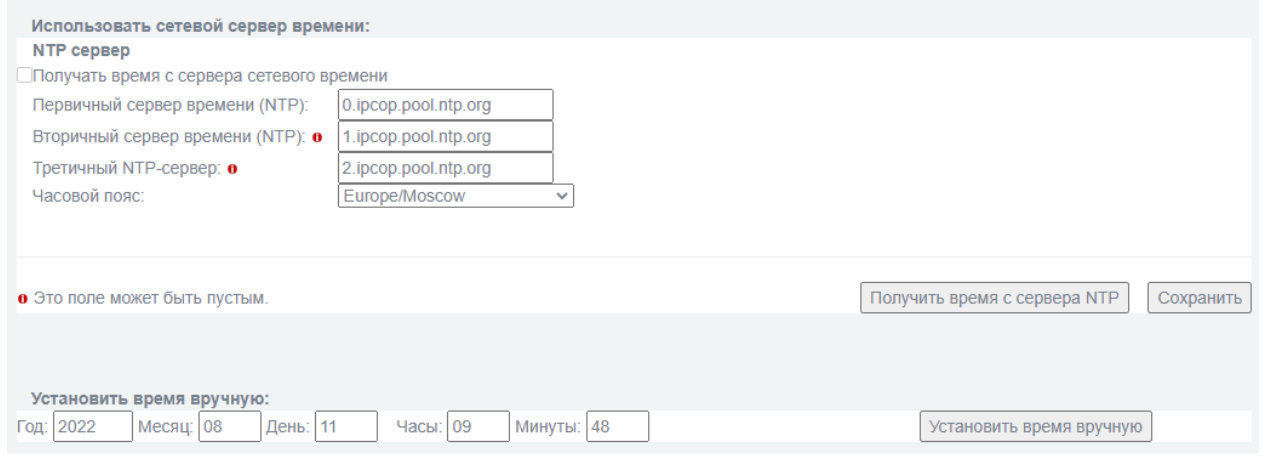

Рис. 105

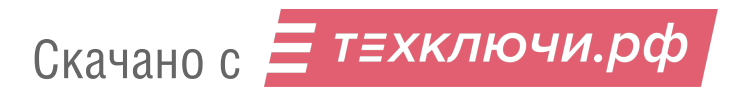

Подраздел «Сервер времени» состоит из двух блоков:

1) «NTP сервер»;

«Установить время вручную».

4.5.5.1. Блок «NTP сервер»

Блок «NTP сервер» (см. рис. [106\)](#page--1-14) предназначен для указания внешнего сервера времени.

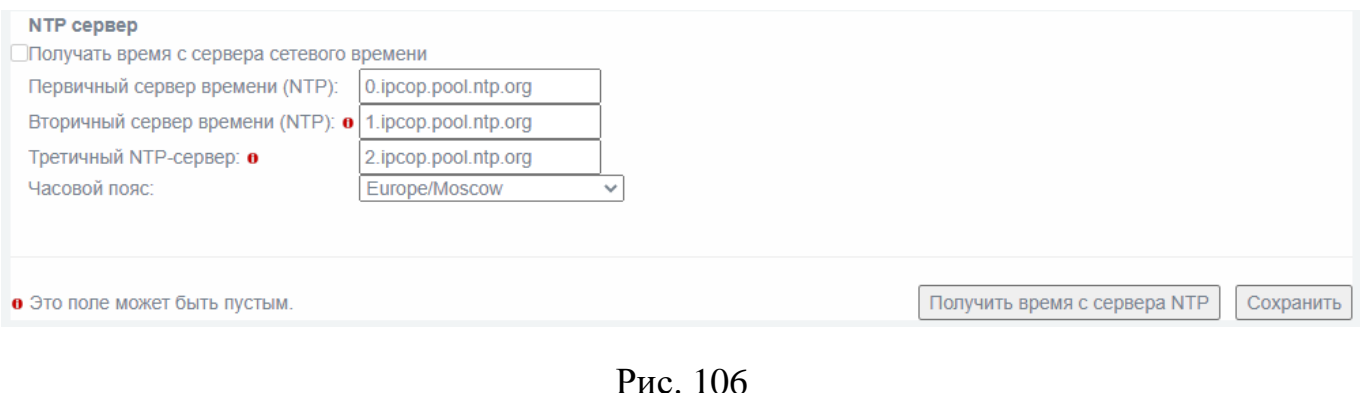

Блок «NTP сервер»

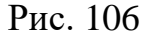

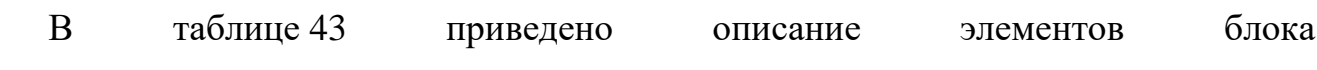

«NTP сервер».

### Таблица 43 – Описание элементов блока «NTP сервер»

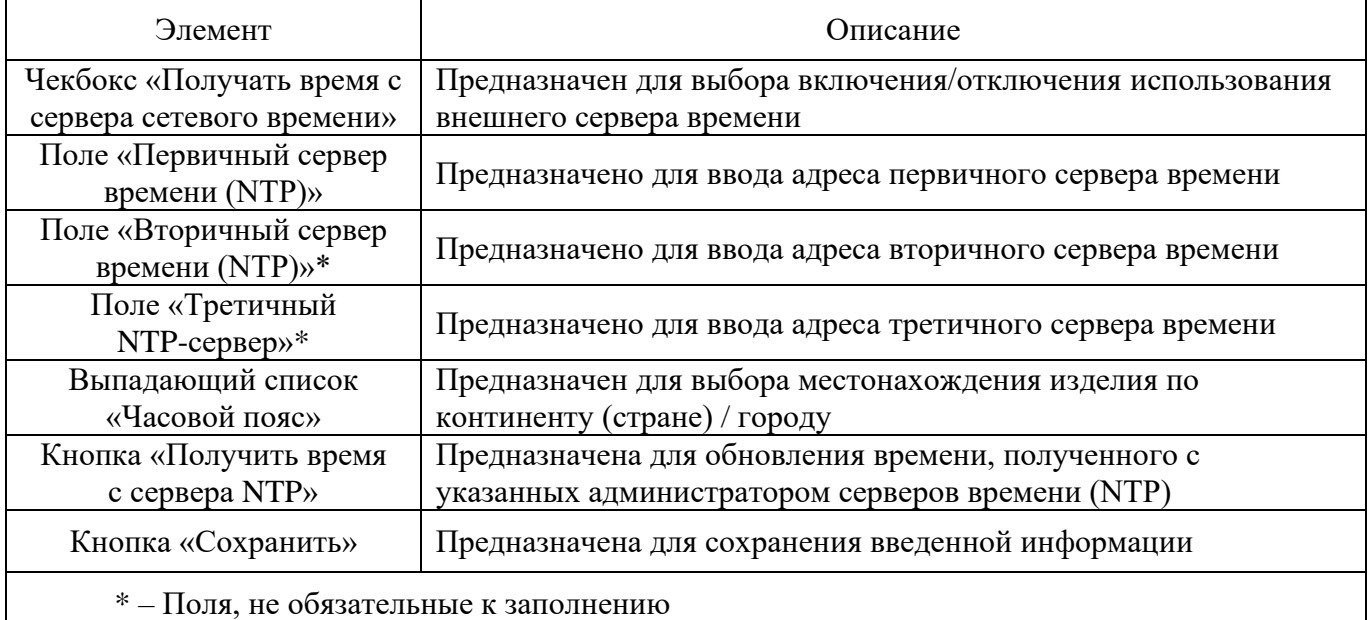

#### 4.5.5.2. Блок «Установить время вручную»

Блок «Установить время вручную» (см. рис. [107\)](#page--1-16) предназначен для установки времени вручную администратором изделия.

#### Блок «Установить время вручную»

| Установить время вручную: |           |           |  |          |  |              |  |            |  |  |  |                          |
|---------------------------|-----------|-----------|--|----------|--|--------------|--|------------|--|--|--|--------------------------|
|                           | Год: 2022 | Месяц: 08 |  | День: 11 |  | Часы: $ 09 $ |  | Минуты: 48 |  |  |  | Установить время вручную |

Рис. 107

В таблице [44](#page--1-17) приведено описание элементов блока «Установить время вручную».

Таблица 44 – Описание элементов блока «Установить время вручную»

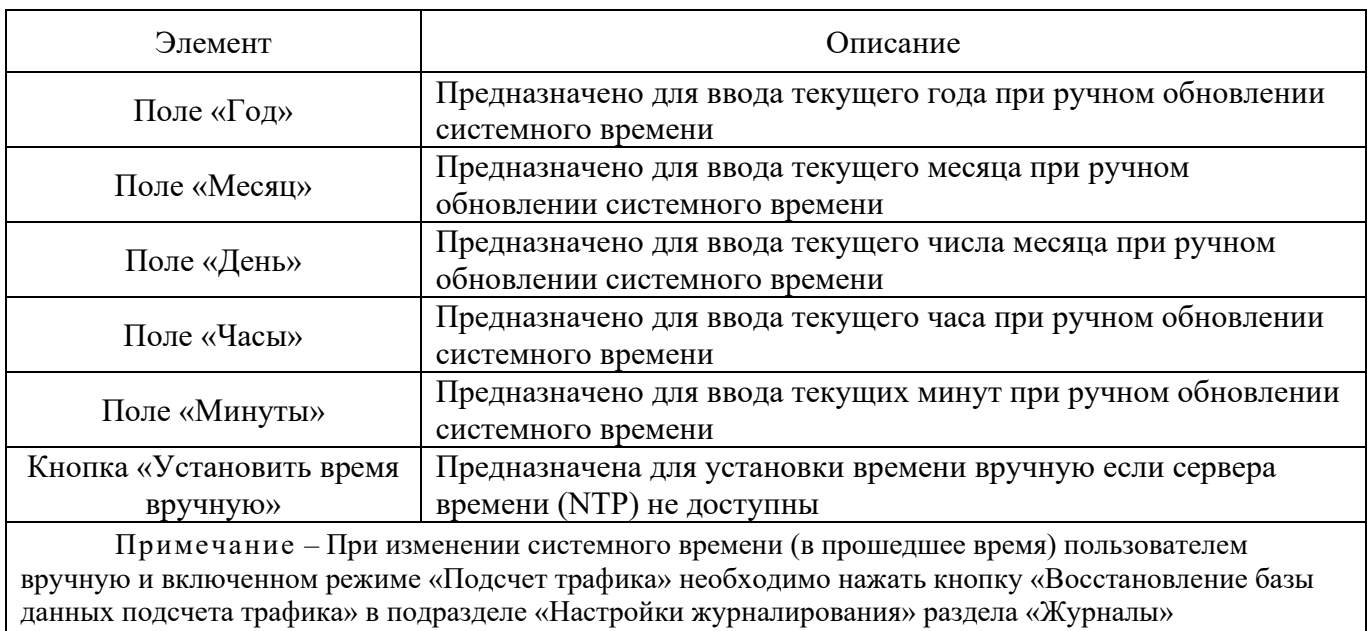

4.5.6. Подраздел «Ограничение Трафика»

Подраздел «Ограничение Трафика» (см. рис. [108\)](#page--1-5) предназначен для ограничения трафика по определенным интерфейсам и для выставления приоритета трафика для служб.

### Подраздел «Ограничение Трафика»

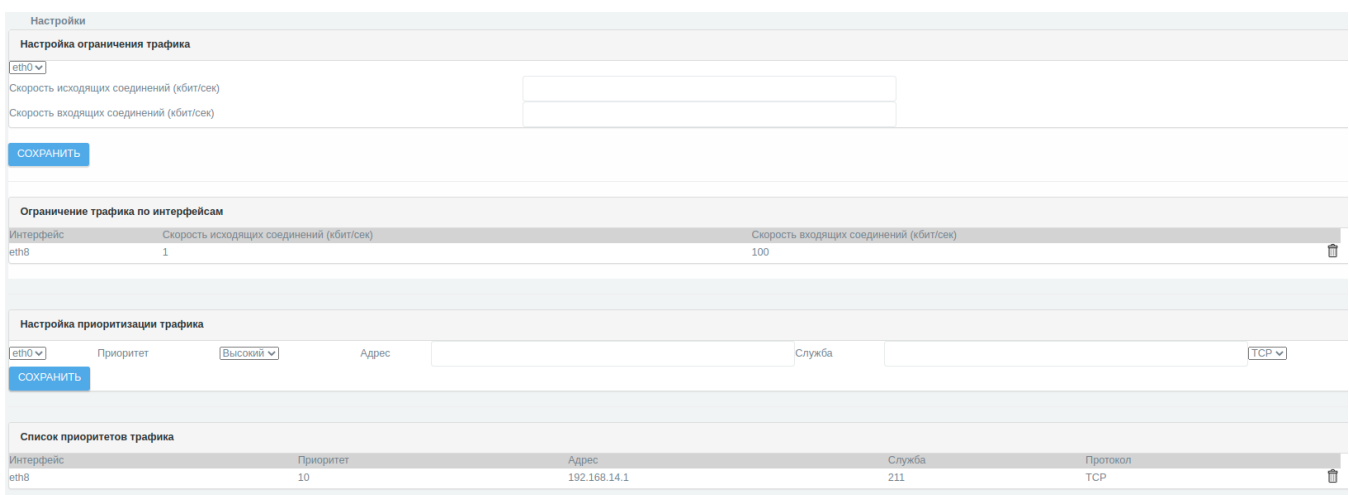

Рис. 108

Подраздел «Ограничение Трафика» состоит из следующих блоков:

- «Настройка ограничения трафика»;
- «Ограничение трафика по интерфейсам»;
- «Настройка приоритизации трафика»;
- «Список приоритетов трафика».

4.5.6.1. Блок «Настройка ограничения трафика»

Блок «Настройка ограничения трафика» (см. рис. [109\)](#page--1-18) предназначен для настройки ограничения трафика по указанным интерфейсам.

## Блок «Настройка ограничения трафика»

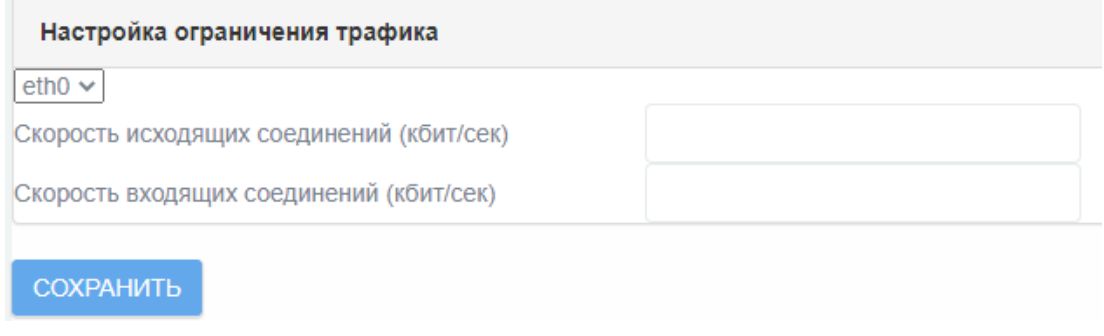

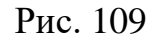

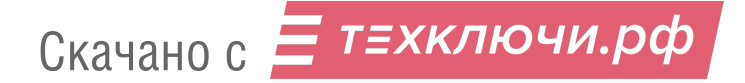

В таблице [45](#page--1-19) приведено описание элементов блока «Настройка ограничения трафика».

Таблица 45 – Описание элементов блока «Настройка ограничения трафика»

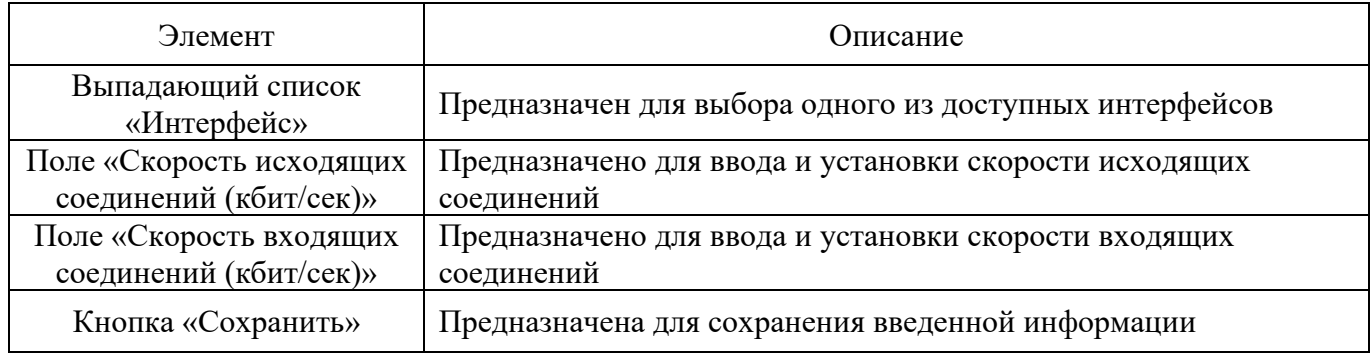

4.5.6.2. Блок «Ограничение трафика по интерфейсам»

Блок «Ограничение трафика по интерфейсам» (см. рис. [110\)](#page--1-20) представляет собой информационную таблицу с настроенным ранее перечнем ограничений трафика.

# Блок «Ограничение трафика по интерфейсам»

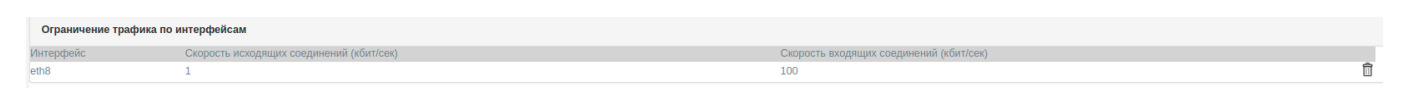

Рис. 110

Информация в информационной таблице «Ограничение трафика по интерфейсам» представлена со следующими параметрами:

«Интерфейс»;

«Скорость исходящих соединений (кбит/сек)»;

«Скорость входящих соединений (кбит/сек)».

Кнопка «Удалить» ( ) предназначена для удаления из перечня выбранного интерфейса.

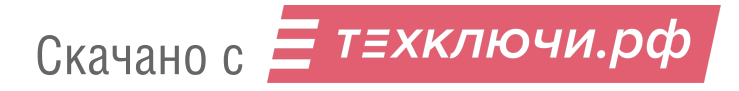

### 4.5.6.3. Блок «Настройка приоритизации трафика»

Блок «Настройка приоритизации трафика» (см. рис. [111\)](#page--1-21) предназначен для добавления приоритетов ограничений трафика по интерфейсам и протоколам.

### Блок «Настройка приоритизации трафика»

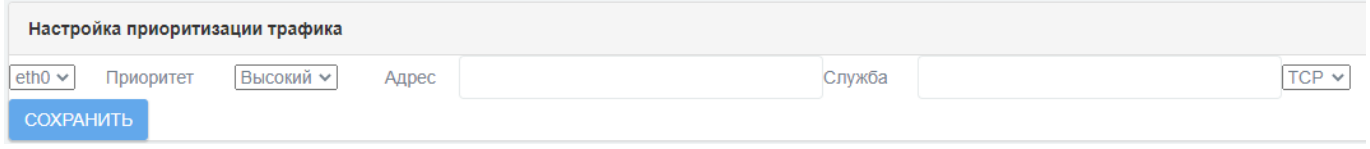

Рис. 111

В таблице [46](#page--1-22) приведено описание элементов блока «Настройка ограничения трафика».

Таблица 46 – Описание элементов блока «Настройка приоритизации трафика»

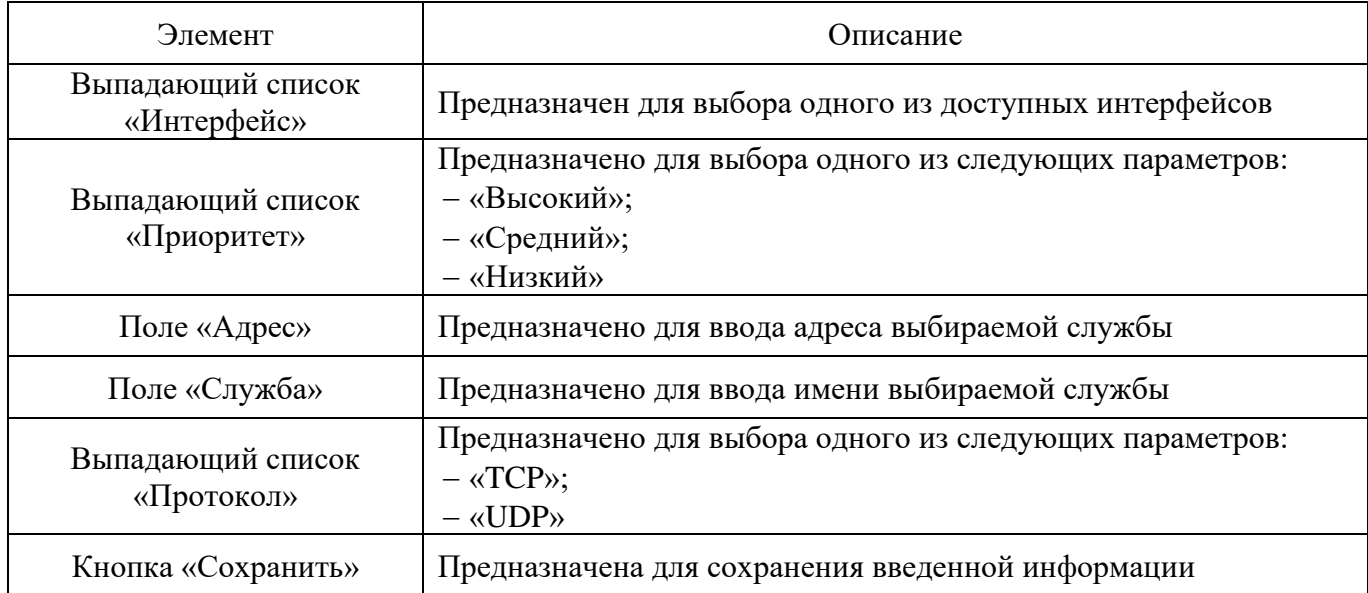

4.5.6.4. Блок «Список приоритетов трафика»

Блок «Список приоритетов трафика» (см. рис. [112\)](#page--1-23) представляет собой информационную таблицу с настроенным ранее перечнем приоритетов трафика.

#### Блок «Список приоритетов трафика»

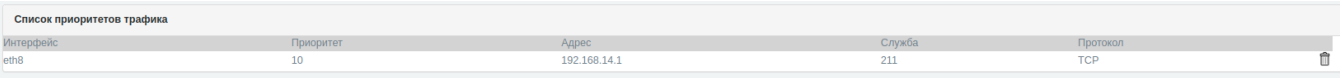

Рис. 112

Информация в информационной таблице «Список приоритетов трафика» представлена со следующими параметрами:

«Интерфейс»;

«Приоритет»;

 $3)$  «Адрес»;

«Служба»;

«Протокол».

Кнопка «Удалить» ( ) предназначена для удаления из перечня выбранного ограничения трафика.

4.5.7. Подраздел «Проверка доступности узлов»

Подраздел «Проверка доступности узлов» (см. рис. [113\)](#page--1-24) осуществляет проверку сетевого соединения с удаленным узлом.

### Подраздел «Проверка доступности узлов»

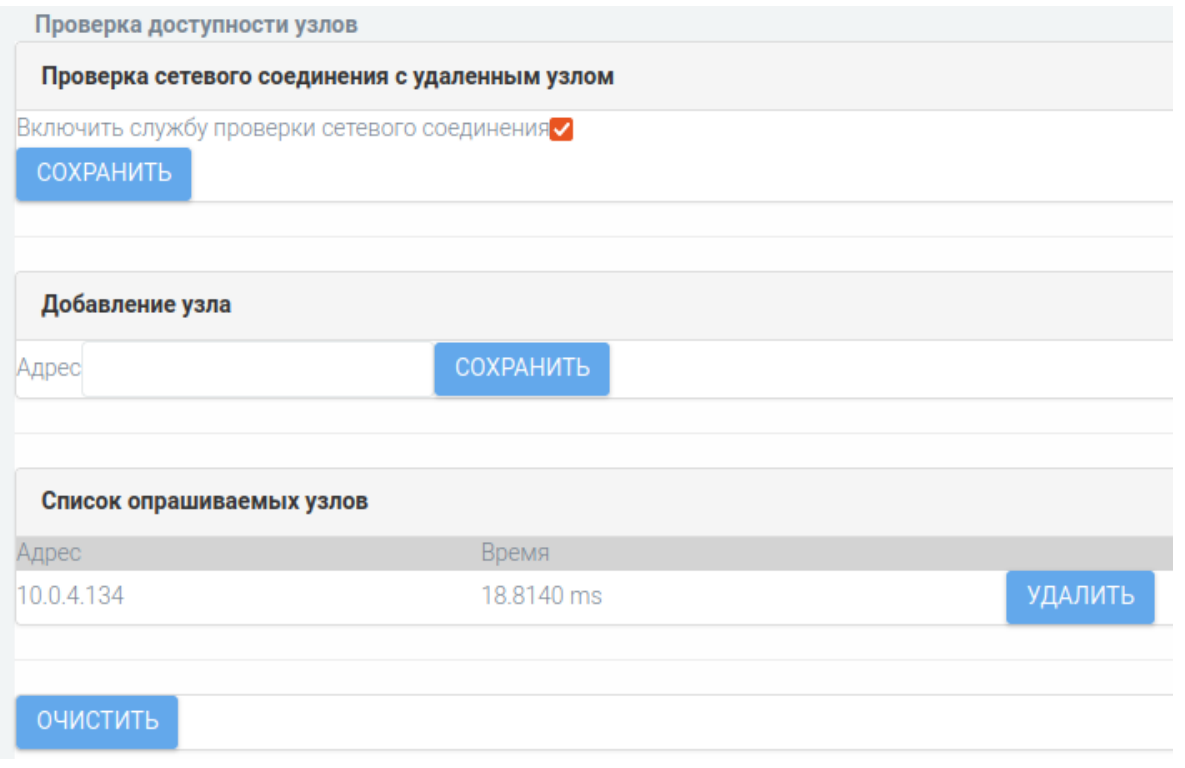

Рис. 113

В таблице [47](#page--1-25) приведено описание элементов подраздела

«Проверка доступности узлов».

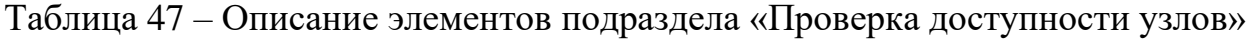

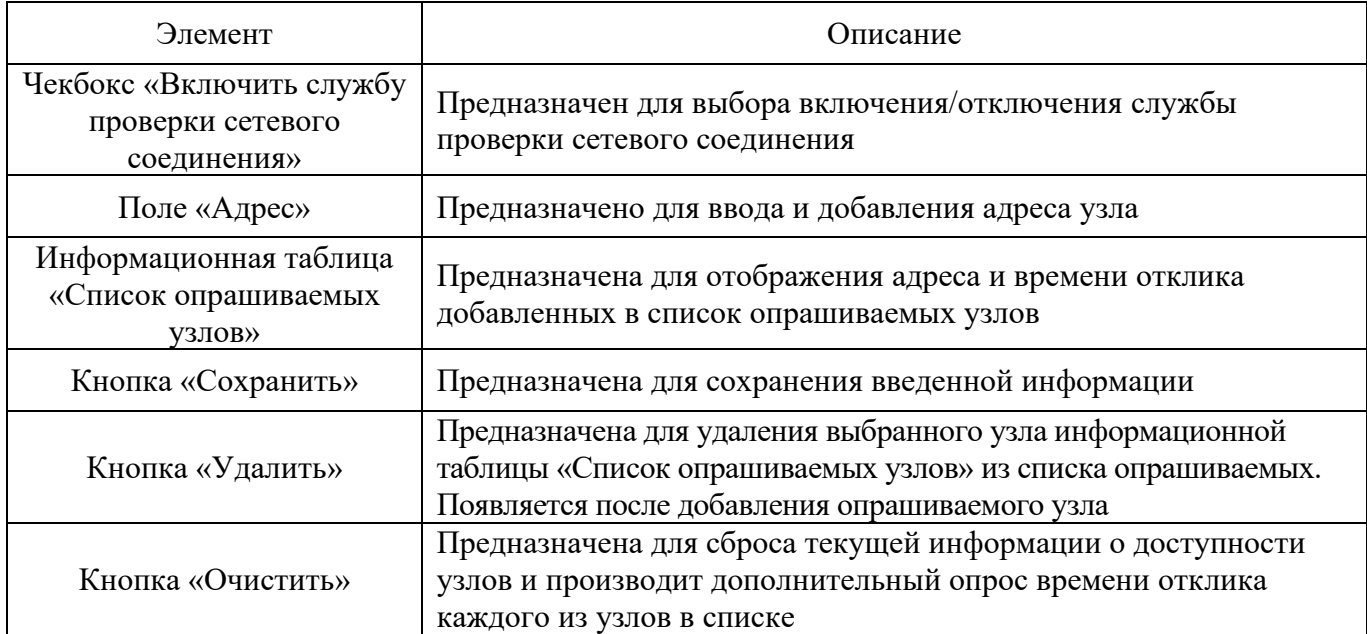

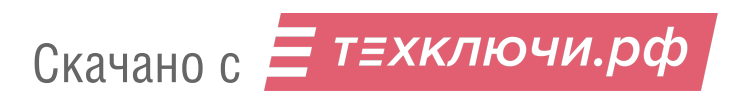

### 4.6. Раздел «Система Обнаружения Вторжений»

Раздел «Система Обнаружения Вторжений» содержит следующие подразделы:

- «Настройка правил СОВ»;
- «Настройка обнаружения»;
- «Обнаружение Атак»;
- «Переменные СОВ».

### 4.6.1. Подраздел «Настройка правил СОВ»

Подраздел «Настройка правил СОВ» (см. рис. [114\)](#page--1-26) предназначен для включения (отключения) срабатывания конкретного решающего правила.

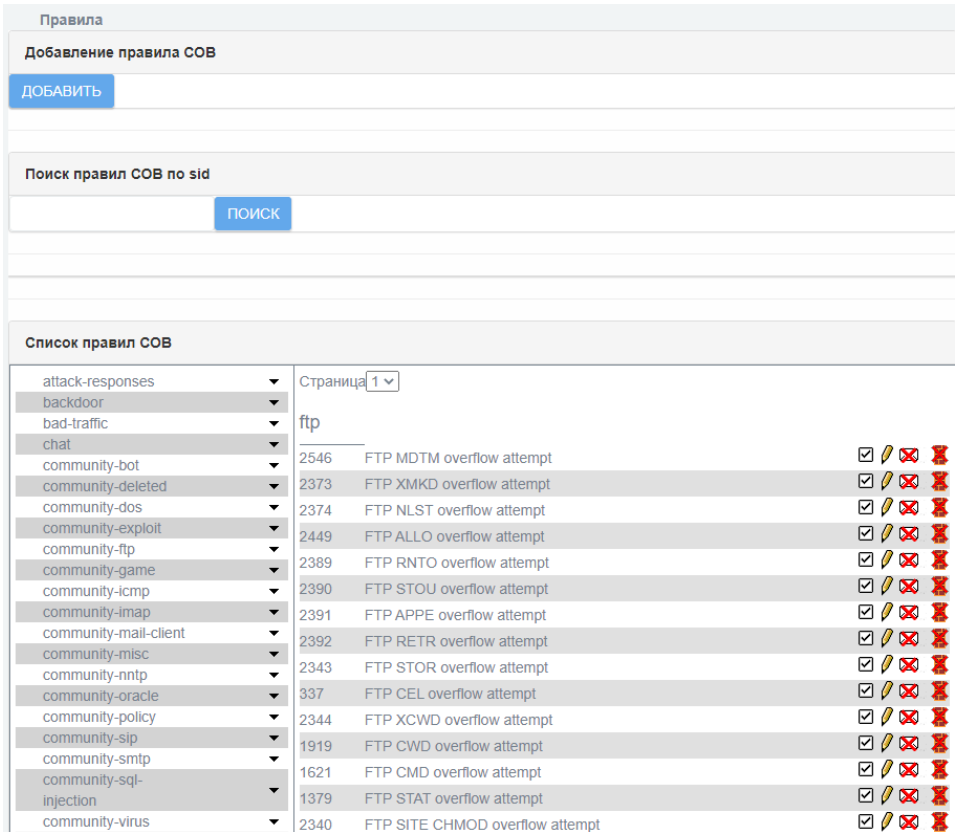

Подраздел «Настройка правил СОВ»

Рис. 114

Подраздел «Настройка правил СОВ» разделен на следующие блоки и страницы: страница «Добавление правила СОВ»;

блок «Поиск правил СОВ по sid»;

блок «Список правил СОВ».

4.6.1.1. Страница «Добавление правила СОВ»

Страница «Добавление правила СОВ» (см. рис. [115\)](#page--1-27) предназначена для настройки правил СОВ и добавления их в список правил СОВ.

Кнопка «Добавить» позволяет открыть данную страницу для добавления нового правила СОВ.

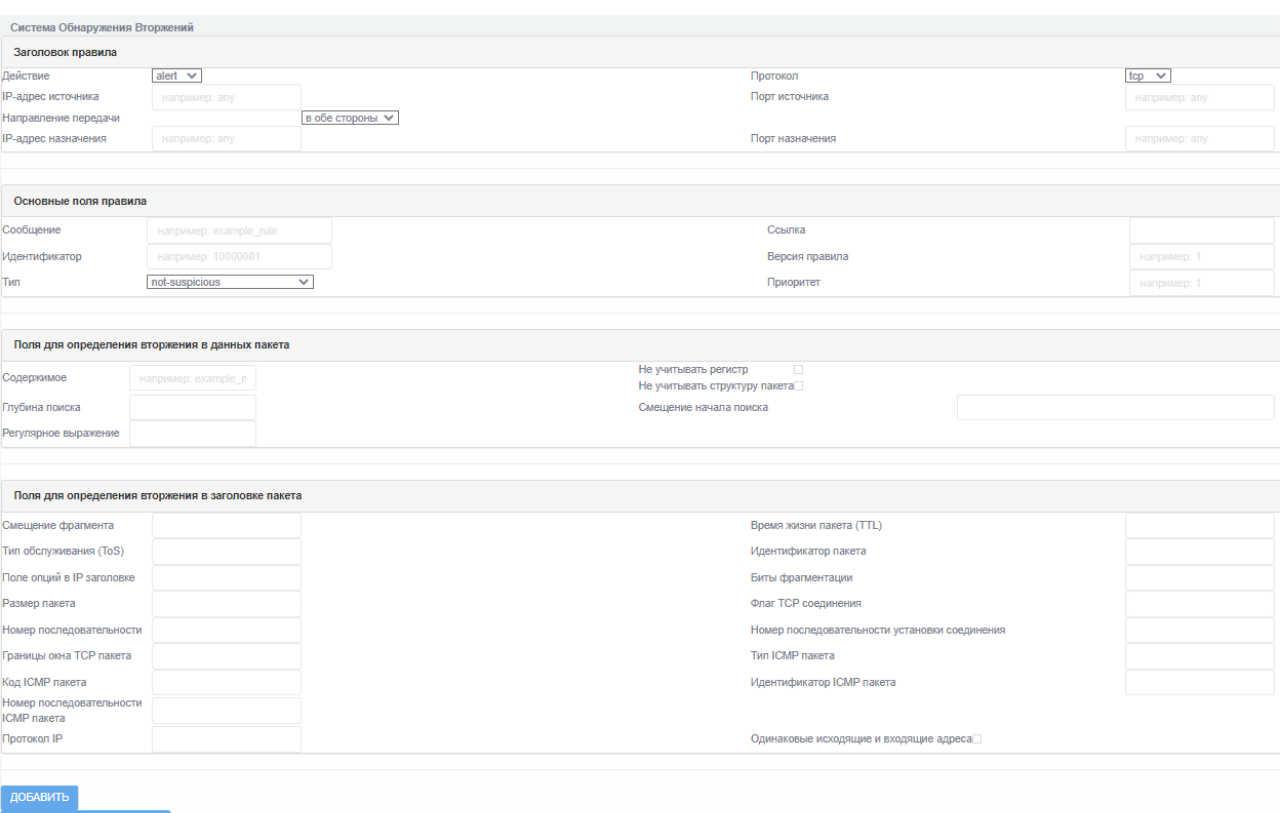

Страница «Добавление правила СОВ»

Рис. 115

Страница «Добавление правила СОВ» содержит следующие секции:

«Заголовок правила»;

«Основные поля правила»;

«Поля для определения вторжения в данных пакета»;

«Поля для определения вторжения в заголовке пакета».

<mark>=</mark> т≡хключи.рф Скачано с

### 4.6.1.1.1. Секция «Заголовок правила»

Секция «Заголовок правила» (см. рис. [116\)](#page--1-28) предназначена для создания заголовка правила.

### Секция «Заголовок правила»

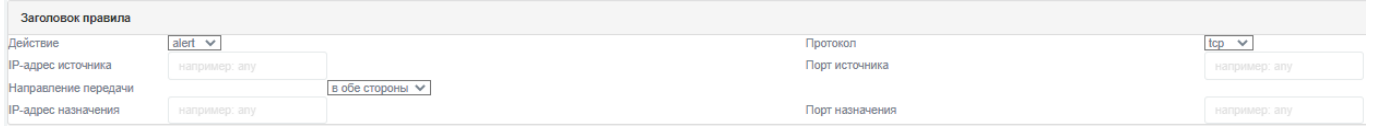

Рис. 116

В таблице [48](#page--1-29) приведено описание элементов секции «Заголовок

правила».

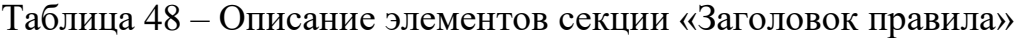

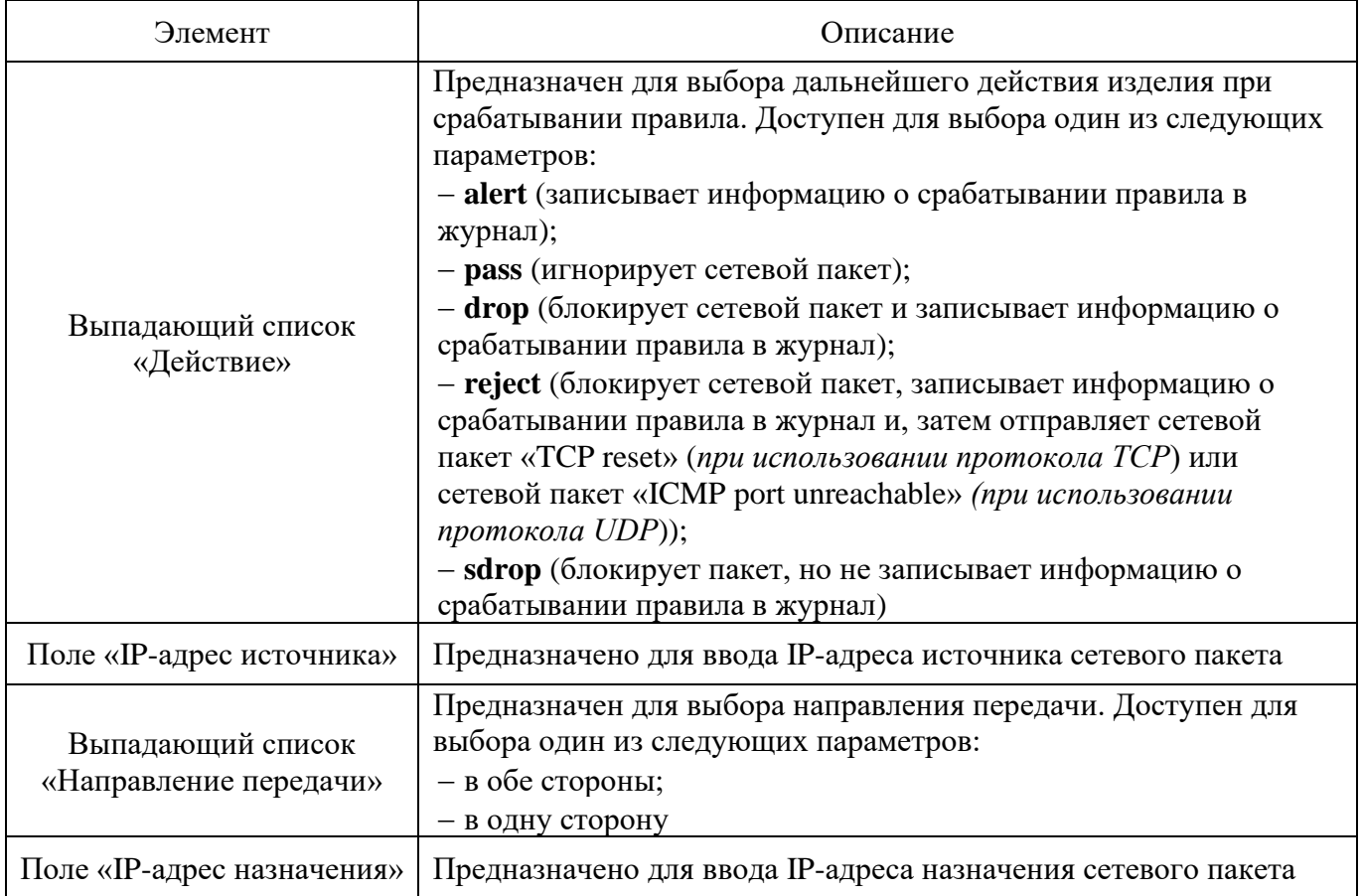

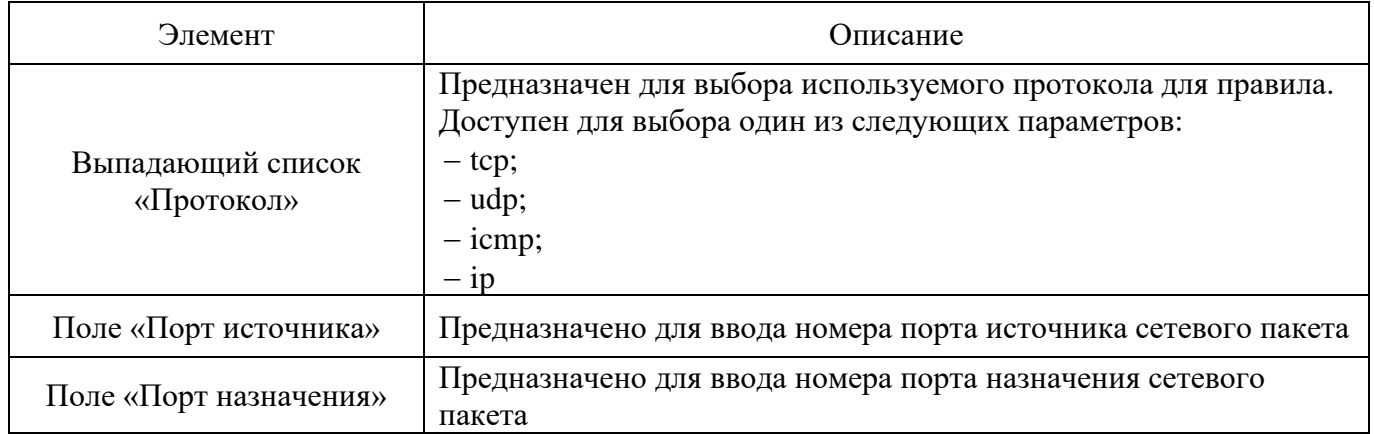

#### 4.6.1.1.2. Секция «Основные поля правила»

Секция «Основные поля правила» (см. рис. [117](#page--1-30)[Рис. 116\)](#page--1-28) предназначена для заполнения основных полей правил.

#### Секция «Основные поля правила»

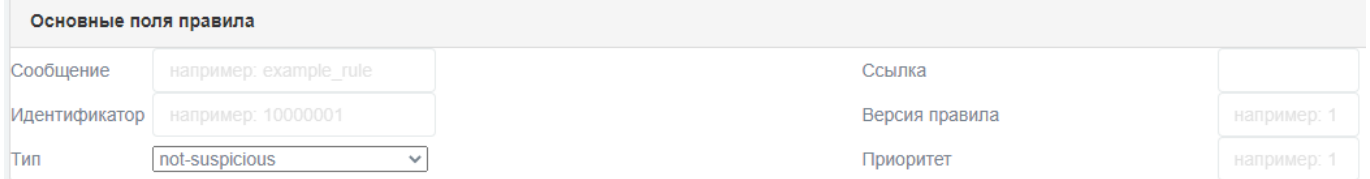

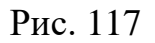

В таблице [49](#page--1-31) приведено описание элементов секции «Основные поля правила».

### Таблица 49 – Описание элементов секции «Основные поля правила»

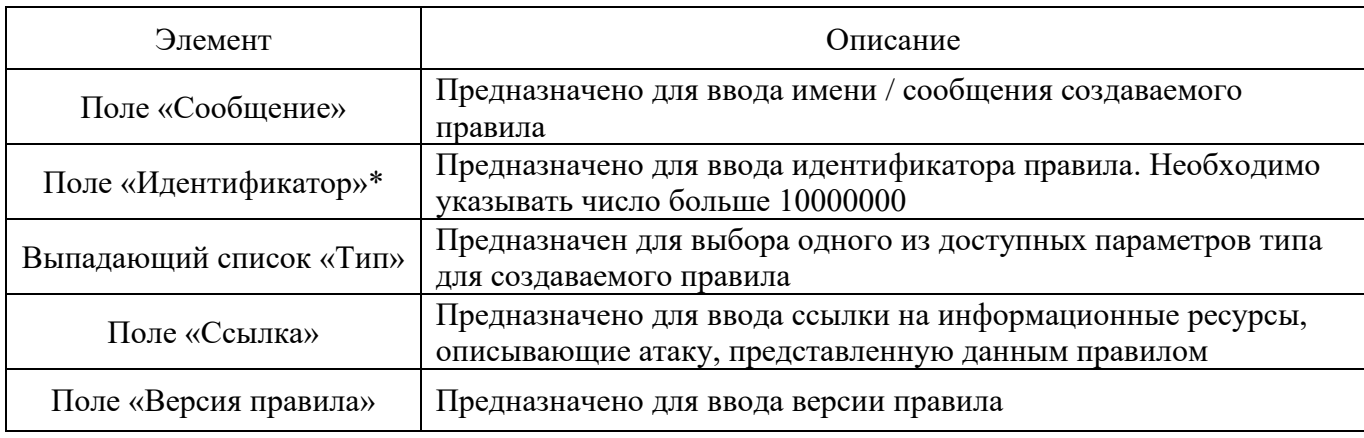

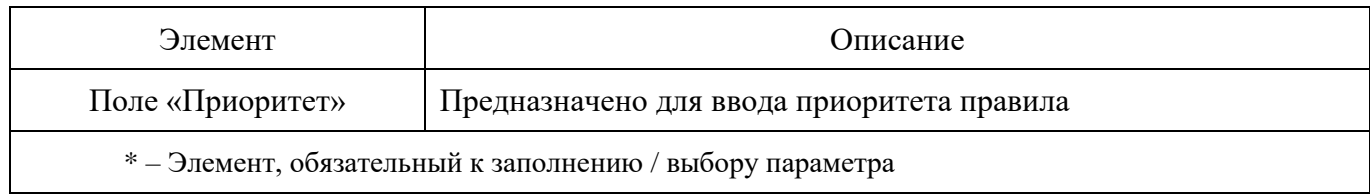

#### 4.6.1.1.3. Секция «Поля для определения вторжения в данных пакета»

Секция «Поля для определения вторжения в данных пакета» (см. рис. [118\)](#page--1-32) предназначена для заполнения полей для определения вторжения в данных пакета.

Секция «Поля для определения вторжения в данных пакета»

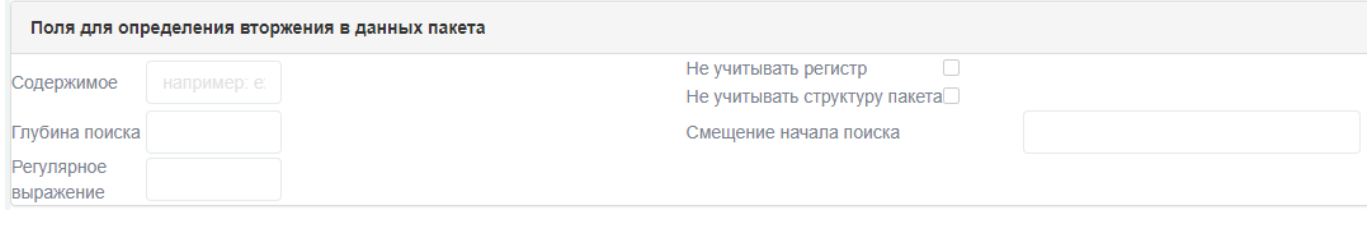

Рис. 118

В таблице [50](#page--1-33) приведено описание элементов секции «Поля для определения вторжения в данных пакета».

Таблица 50 – Описание элементов секции «Поля для определения вторжения в данных пакета»

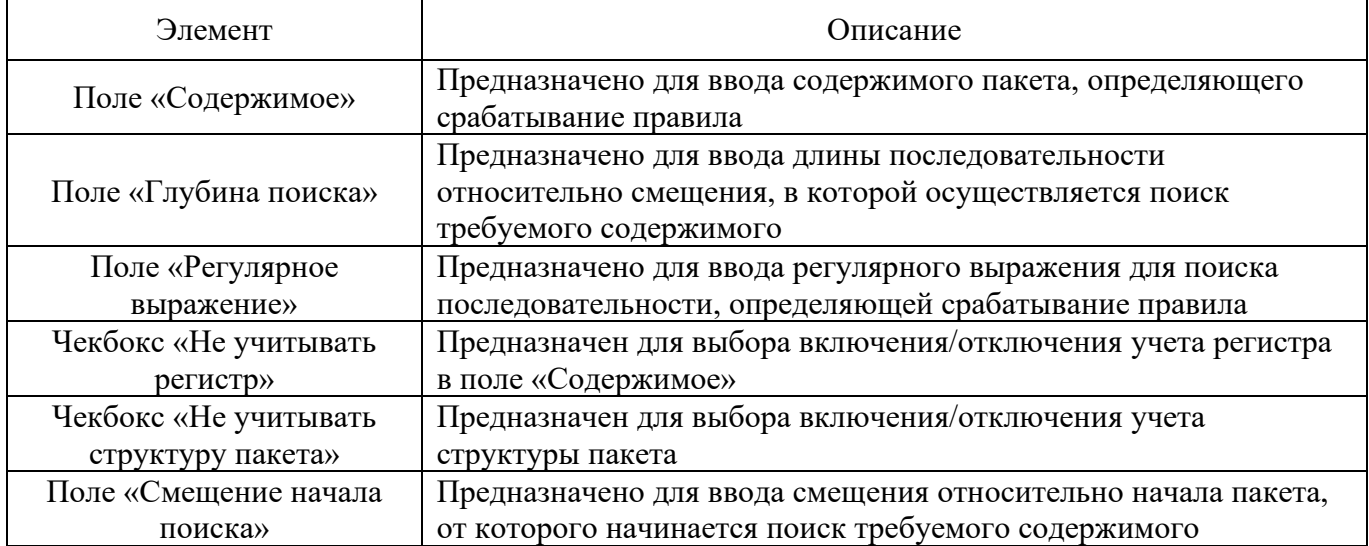

### 4.6.1.1.4. Секция «Поля для определения вторжения в заголовке пакета»

Секция «Поля для определения вторжения в заголовке пакета» (см. рис. [119\)](#page--1-34) предназначена для заполнения полей для определения вторжения в заголовке пакета.

Секция «Поля для определения вторжения в заголовке пакета»

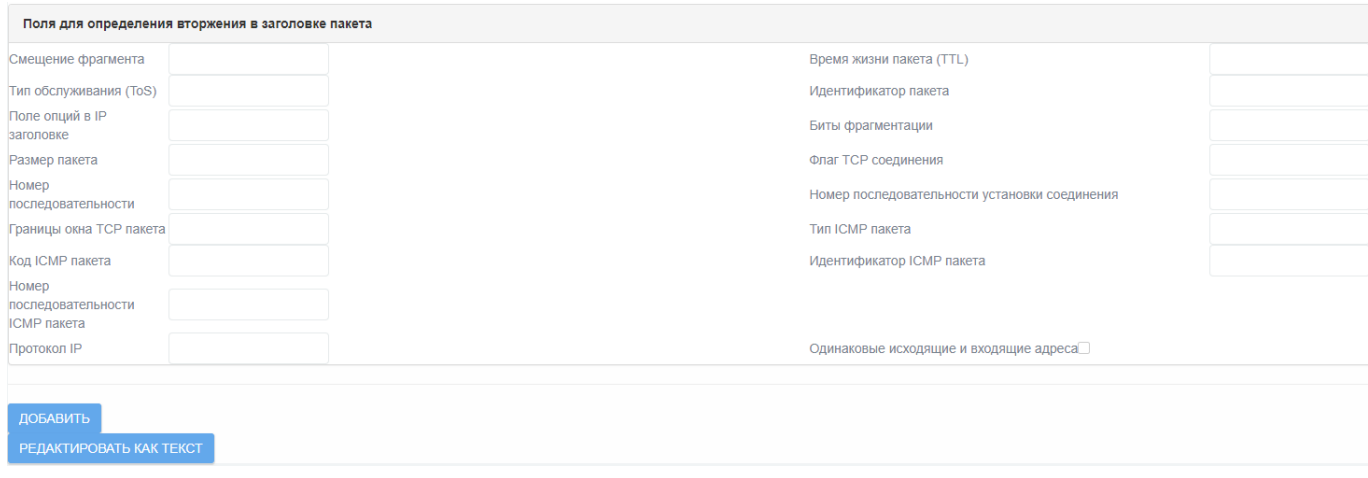

Рис. 119

В таблице [51](#page--1-35) приведено описание элементов секции «Поля для определения вторжения в заголовке пакета».

Таблица 51 – Описание элементов секции «Поля для определения вторжения в заголовке пакета»

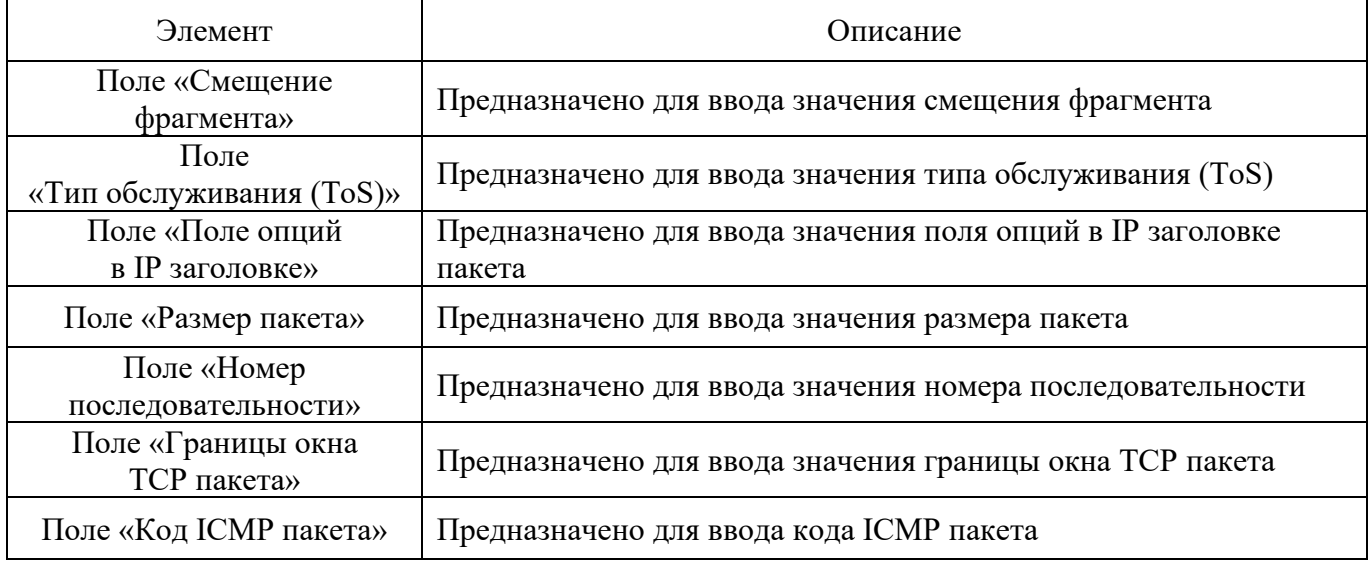

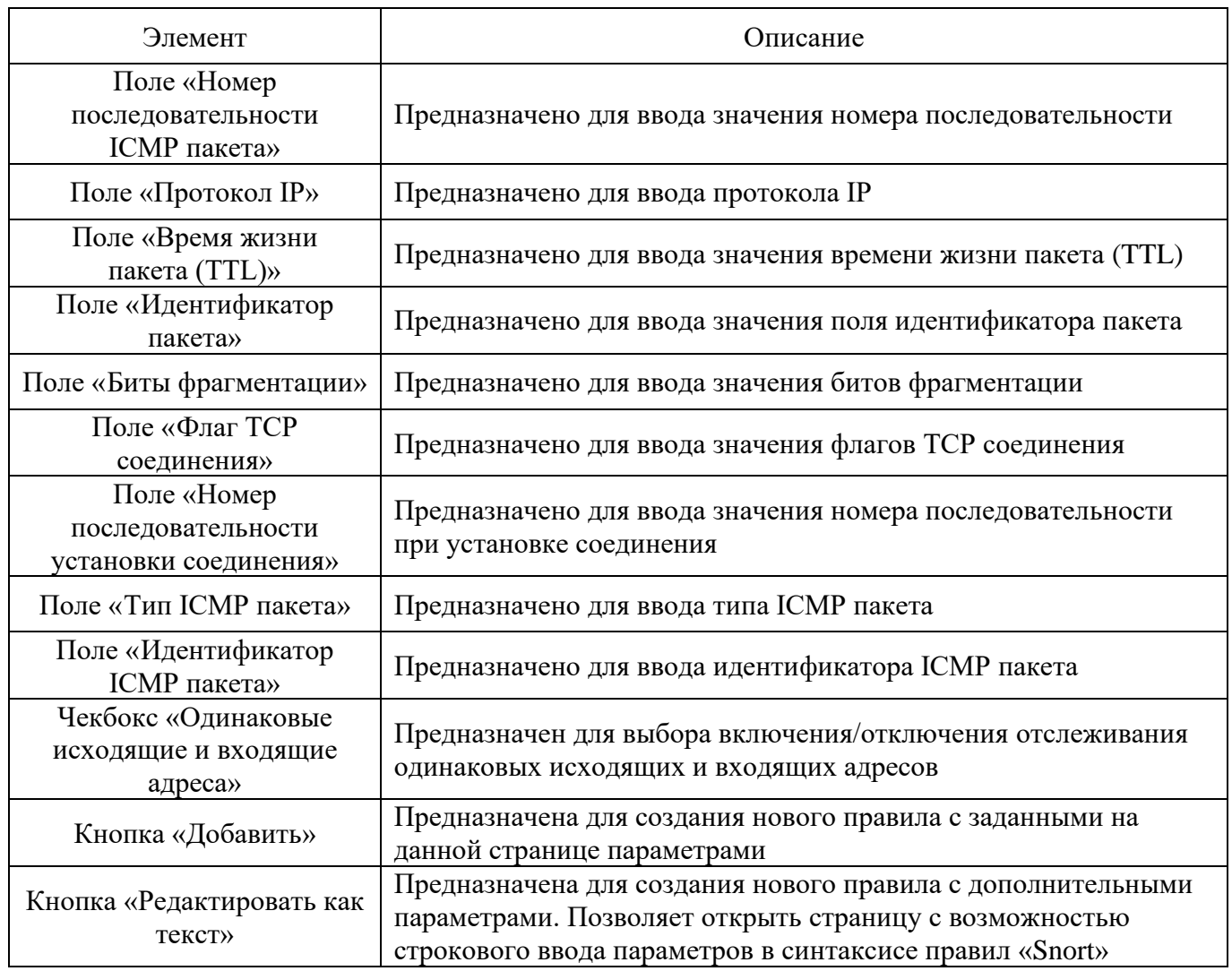

4.6.1.2. Блок «Поиск правил СОВ по sid»

Блок «Поиск правил СОВ по sid» (см. рис. [120\)](#page--1-36) предназначен для быстрого поиска в списке правил СОВ по номеру sid, который можно увидеть в журнале в случае атаки.

### Блок «Поиск правил СОВ по sid»

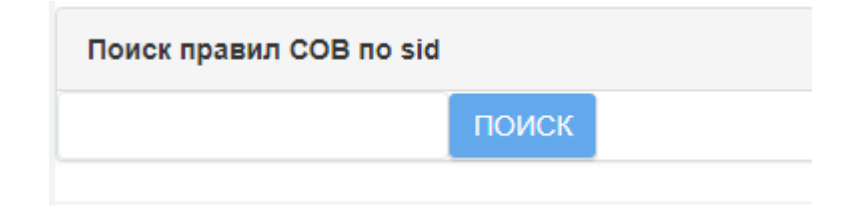

## Рис. 120

На рисунках [121,](#page--1-37) [122,](#page--1-38) [123](#page--1-39) показан пример поиска правила СОВ по известному номеру sid.

#### Ввод номера sid

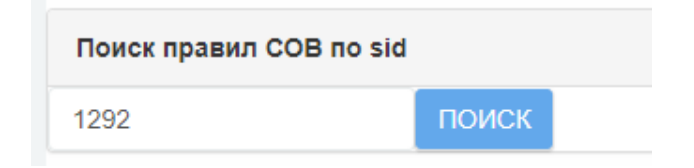

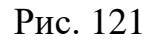

### Найденная поиском группа правил СОВ

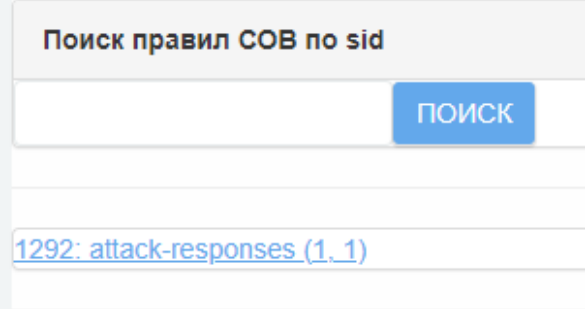

Рис. 122

### Отображение в списке правил СОВ искомого правила

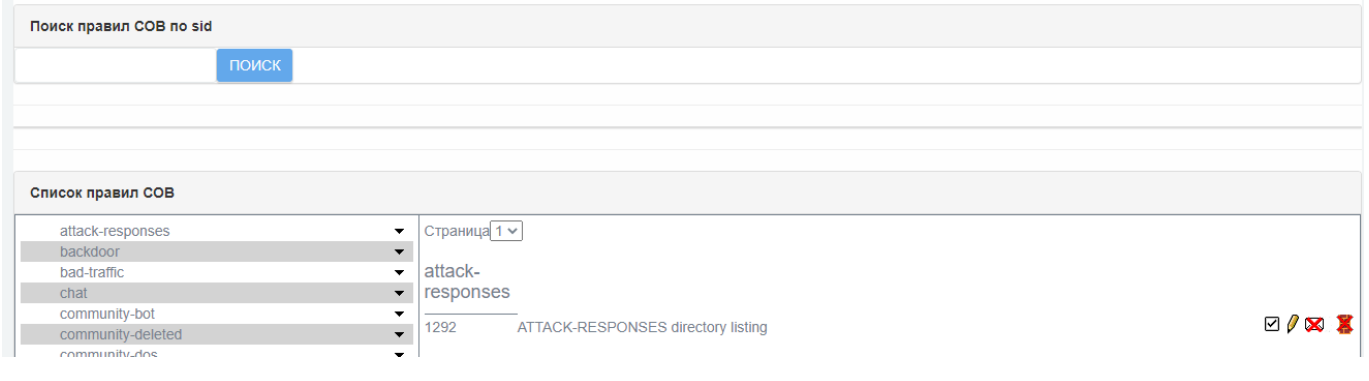

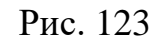

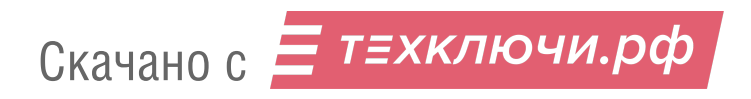

Для того чтобы искомое правило отобразилось в списке правил СОВ необходимо нажать на найденное поиском правило (см. рис. [122\)](#page--1-38) под строкой поиска.

4.6.1.3. Блок «Список правил СОВ»

Блок «Список правил СОВ» (см. рис. [124\)](#page--1-40) содержит перечень правил СОВ с возможностью их редактирования.

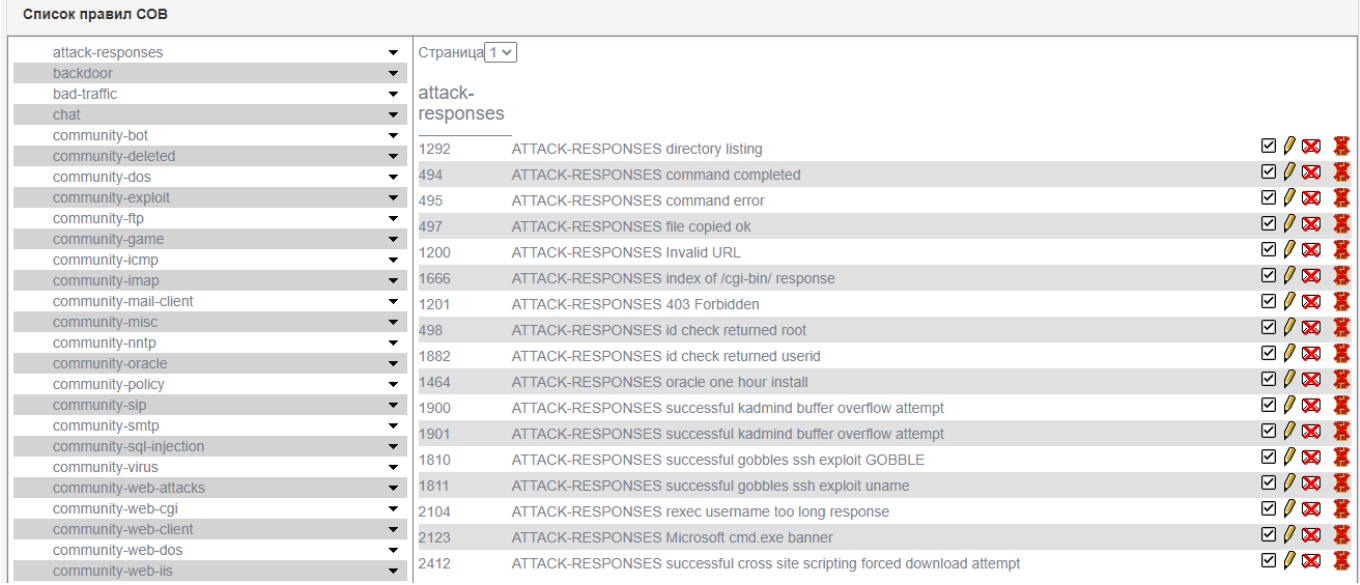

Блок «Список правил СОВ»

#### Рис. 124

В левом информационном поле содержится информация о группах правил СОВ. Пользовательские правила СОВ будут находиться в группе с названием «rubicon».

В таблице [52](#page--1-41) приведено описание элементов блока «Список правил СОВ».

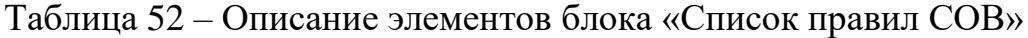

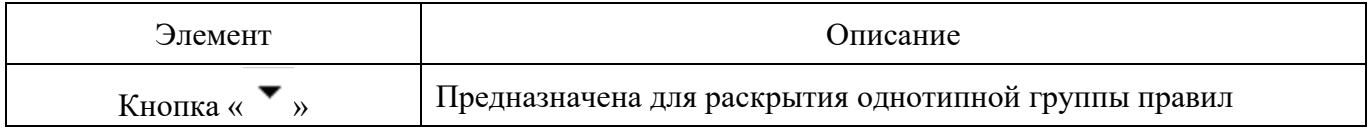

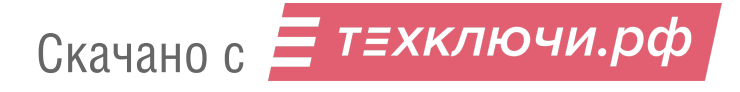

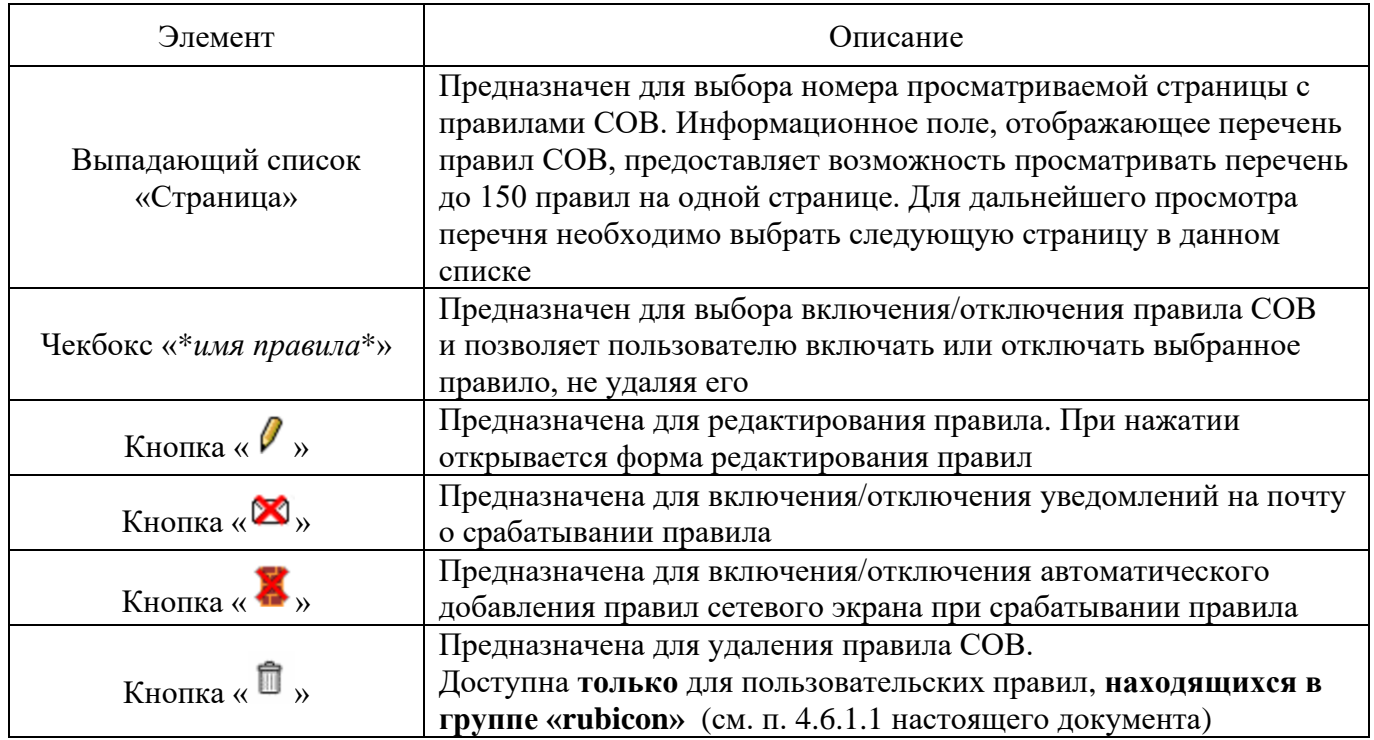

Под блоком «Список правил СОВ» представлена легенда (см. рис. [125\)](#page--1-43) всех возможных действий с правилами в подразделе «Настройка правил СОВ».

#### Легенда подраздела «Настройка правил СОВ»

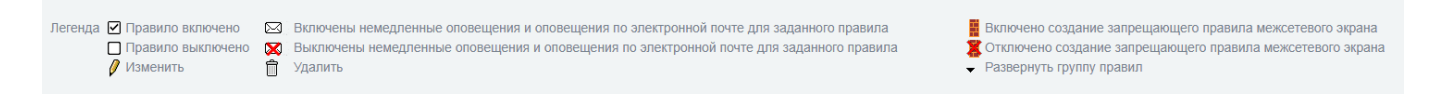

Рис. 125

#### 4.6.1.3.1. Страница редактирования правил

Страница редактирования правил (см. рис. [126\)](#page--1-44) предоставляет к настройке элементы, соответствующие описанным ранее в п. [4.6.1.1.1](#page--1-45) настоящего документа.

Для всех правил, находящихся в группе «rubicon», доступны для изменения все поля правила СОВ. Для всех остальных групп – основные поля правила (выделены серым) для изменения недоступны.

#### Страница редактирования правил

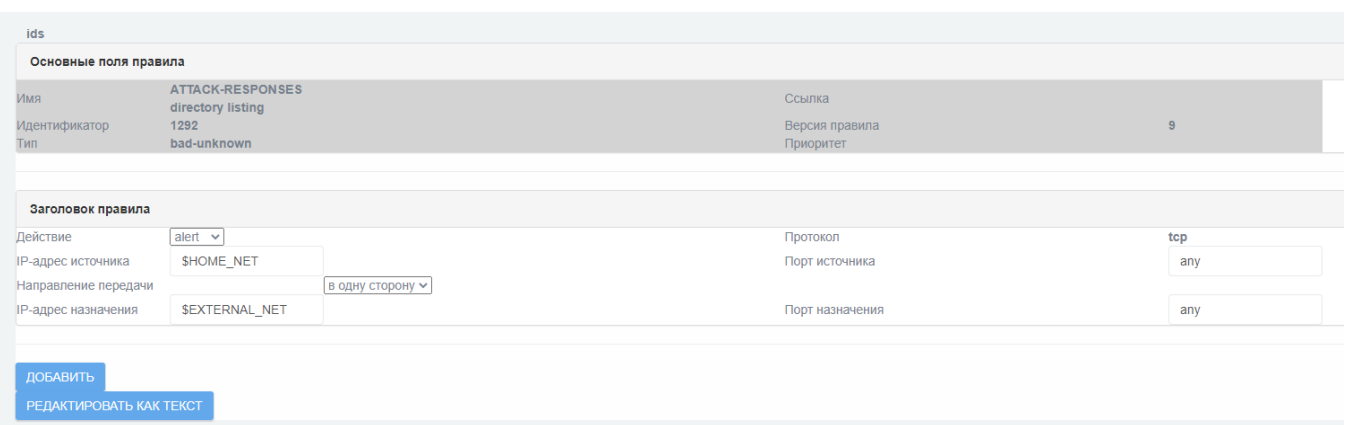

Рис. 126

### 4.6.2. Подраздел «Настройка обнаружения»

Подраздел «Настройка обнаружения» (см. рис. [127\)](#page--1-46) предназначен для настройки параметров функции обнаружения сканирования.

### Подраздел «Настройка обнаружения»

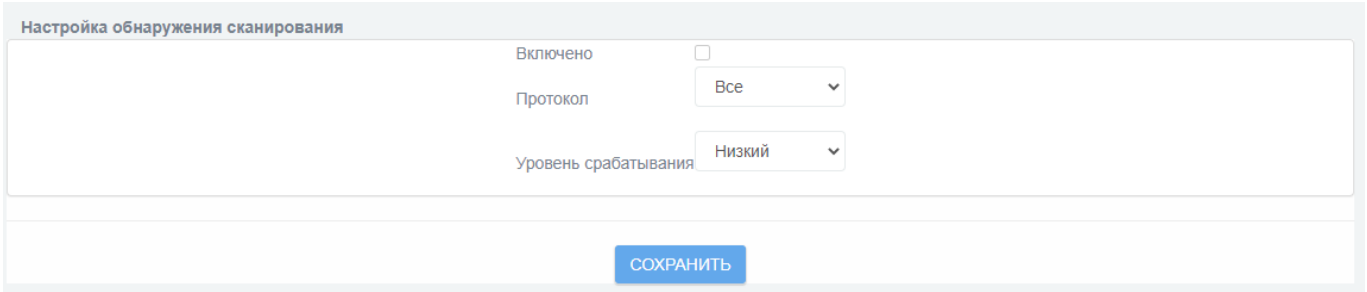

Рис. 127

В таблице [53](#page--1-47) приведено описание элементов подраздела «Настройка обнаружения».

Таблица 53 – Описание элементов подраздела «Настройка обнаружения»

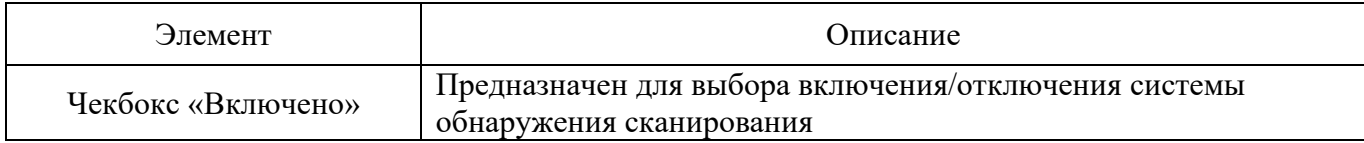

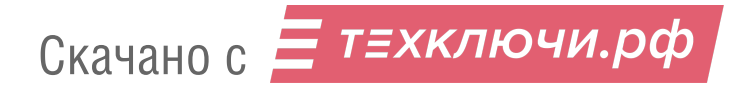

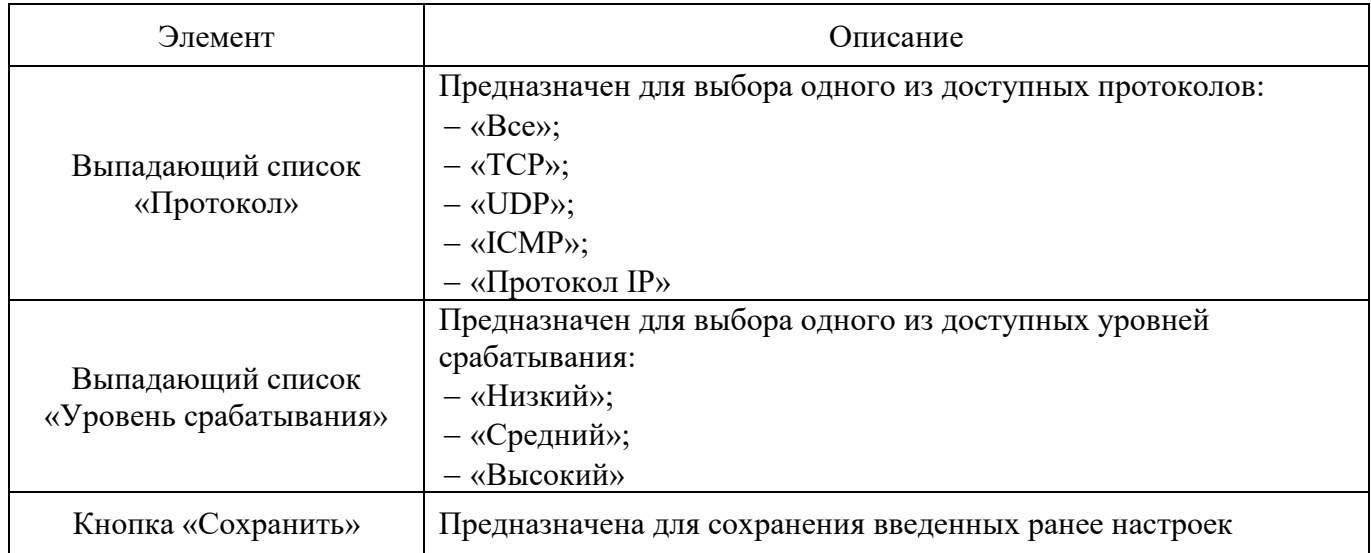

4.6.3. Подраздел «Обнаружение Атак»

Подраздел «Обнаружение Атак» (см. рис. [128\)](#page--1-48) предназначен

для установки параметров обнаружения атак и загрузки наборов правил.

## Подраздел «Обнаружение Атак»

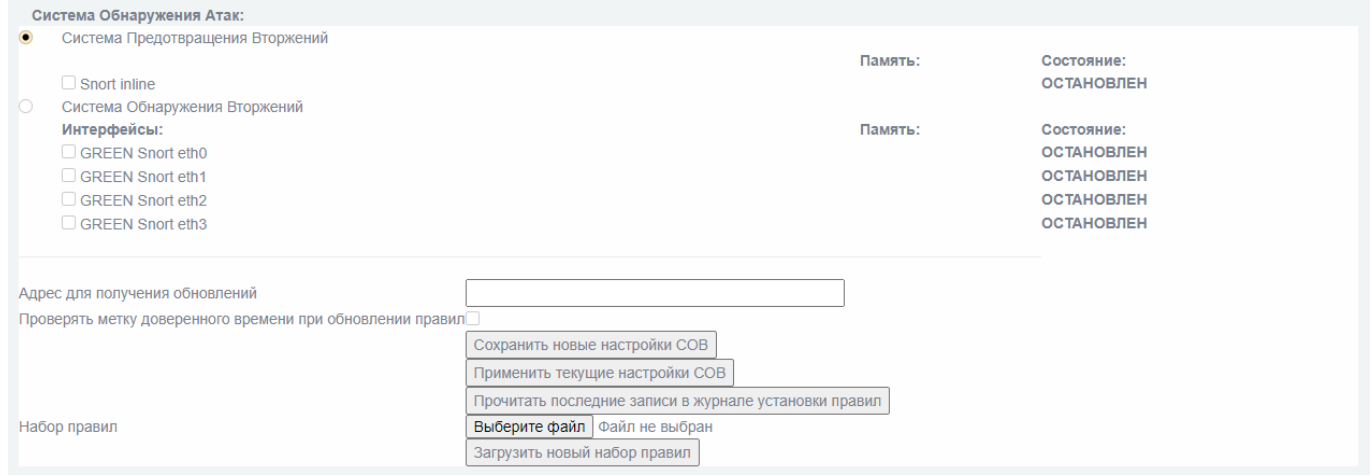

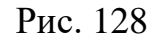

В таблице [54](#page--1-45) приведено описание элементов подраздела

«Обнаружение Атак».

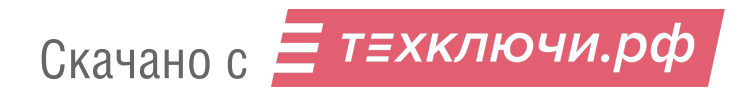

# Таблица 54 – Описание элементов подраздела «Обнаружение Атак»

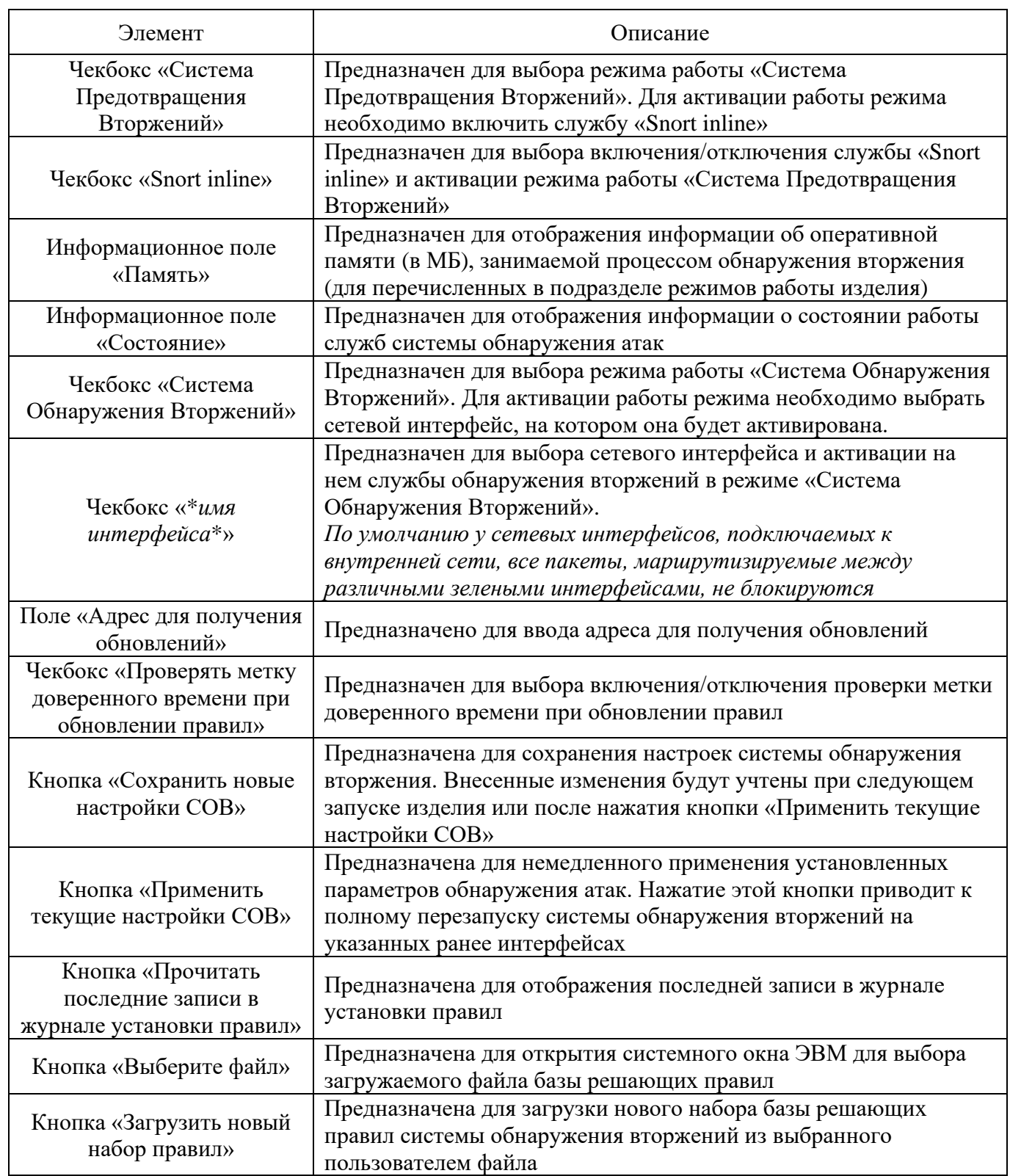

4.6.4. Подраздел «Переменные СОВ»

Подраздел «Переменные СОВ» (см. рис. [129\)](#page--1-49) предназначен для указания значений переменных в решающих правилах СОВ.

### Подраздел «Переменные СОВ»

| Настройка переменных СОВ  |                                                               |                                                                                                    |                |                                       |
|---------------------------|---------------------------------------------------------------|----------------------------------------------------------------------------------------------------|----------------|---------------------------------------|
| Определить переменную СОВ |                                                               |                                                                                                    |                |                                       |
| Имя переменной СОВ        |                                                               |                                                                                                    |                |                                       |
| Значение переменной СОВ   |                                                               |                                                                                                    |                |                                       |
| ДОБАВИТЬ                  |                                                               |                                                                                                    |                |                                       |
|                           |                                                               |                                                                                                    |                |                                       |
|                           |                                                               |                                                                                                    |                |                                       |
| Список переменных СОВ     |                                                               |                                                                                                    |                |                                       |
| Имя переменной СОВ        | Значение переменной СОВ                                       |                                                                                                    | Счетчик ссылок |                                       |
| HOME NET                  | [192.168.1.0/24,192.168.2.0/24,192.168.3.0/24,192.168.4.0/24] |                                                                                                    | 1745           | $\widehat{\mathbb{D}}$<br>O           |
| <b>DNS_SERVERS</b>        | 127.0.0.1                                                     |                                                                                                    | 3              | $^{\rm \small{\textregistered}}$<br>0 |
| <b>EXTERNAL_NET</b>       | <b>ISHOME NET</b>                                             |                                                                                                    | 3914           | $\hat{\mathbb{U}}$<br>Ø               |
| SMTP_SERVERS              | <b>SHOME NET</b>                                              |                                                                                                    | 93             | $\hat{\mathbb{D}}$<br>0               |
| <b>HTTP_SERVERS</b>       | <b>SHOME NET</b>                                              |                                                                                                    | 1708           | $\hat{\mathbb{D}}$<br>0               |
| <b>SQL_SERVERS</b>        | <b>\$HOME_NET</b>                                             |                                                                                                    | 367            | $\widehat{\mathbb{D}}$<br>Ø           |
| <b>TELNET_SERVERS</b>     | <b>SHOME_NET</b>                                              |                                                                                                    | 30             | $\hat{\mathbb{U}}$<br>0               |
| SNMP SERVERS              | <b>SHOME NET</b>                                              |                                                                                                    | $\mathbf{0}$   | $\hat{\mathbb{D}}$<br>0               |
| <b>SIP SERVERS</b>        | <b>SHOME NET</b>                                              |                                                                                                    | $\mathbf{0}$   | $\hat{\mathbb{D}}$<br>Ø               |
| SIP_PORTS                 | 5060                                                          |                                                                                                    | $\mathbf{0}$   | $^{\rm \textregistered}$<br>0         |
| HTTP_PORTS                | 80                                                            |                                                                                                    | 1833           | $\widehat{\mathbb{D}}$<br>0           |
| <b>FTP PORTS</b>          | [20, 21]                                                      |                                                                                                    | $\mathbf{0}$   | $^{\rm \small{\textregistered}}$<br>Ø |
| <b>SSH PORTS</b>          | 22                                                            |                                                                                                    | $\mathbf{0}$   | $\hat{\mathbb{D}}$<br>0               |
| SHELLCODE_PORTS           | 180                                                           |                                                                                                    | 22             | $^{\rm \small{\textregistered}}$<br>0 |
| <b>ORACLE PORTS</b>       | 1521                                                          |                                                                                                    | 321            | $\widehat{\mathbb{D}}$<br>Ø           |
| <b>AIM SERVERS</b>        |                                                               | (64.12.24.0/23,64.12.28.0/23,64.12.161.0/24,64.12.163.0/24,64.12.200.0/24,205.188.3.0/24,205.188.5.0/24,205.188.7.0/24,205.188.9.0/24,205.188.153.0/24,205.188.179.0/24,205.188.248.0/24 |                | $\hat{\mathbb{U}}$<br>0               |
| <b>FILE DATA PORTS</b>    | [\$HTTP_PORTS, 110, 143]                                      |                                                                                                    | $\mathbf{0}$   | $^{\rm \small{\textregistered}}$<br>0 |

Рис. 129

Подраздел «Переменные СОВ» состоит из следующих блоков:

«Определить переменную СОВ»;

«Список переменных СОВ».

4.6.4.1. Блок «Определить переменную СОВ»

Блок «Определить переменную СОВ» (см. рис. [130\)](#page--1-50) предназначен для добавления новой переменной СОВ.

#### Блок «Определить переменную СОВ»

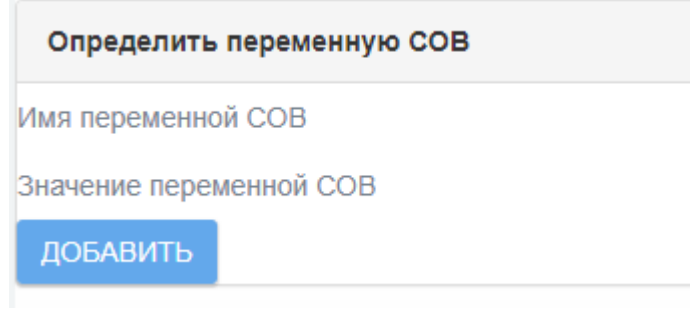

Рис. 130

В таблице [55](#page--1-51) приведено описание элементов подраздела «Определить переменную СОВ».

Таблица 55 – Описание элементов блока «Определить переменную СОВ»

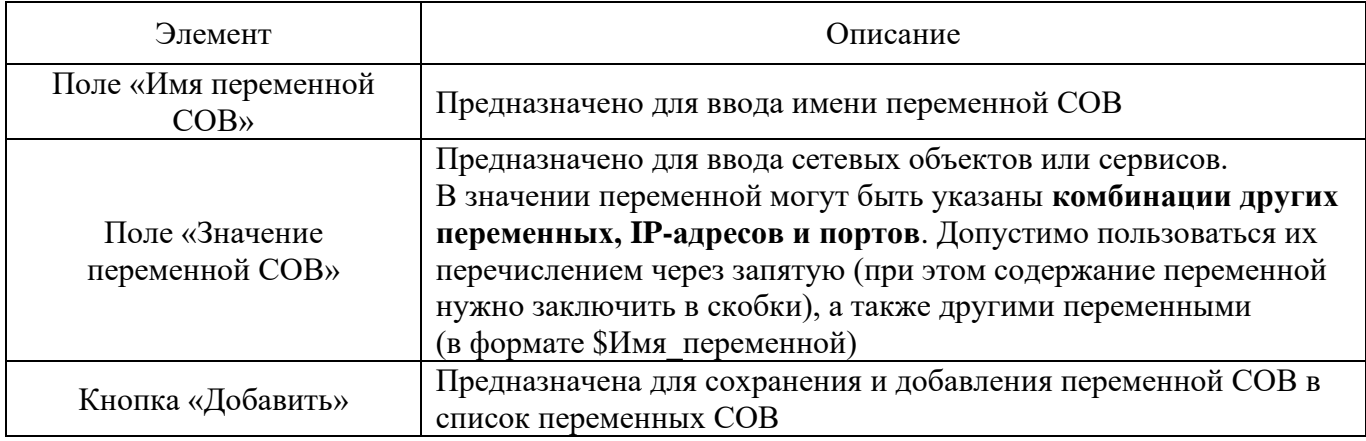

4.6.4.2. Блок «Список переменных СОВ»

Блок «Список переменных СОВ» (см. рис. [131\)](#page--1-44) представлен в виде информационной таблицы.

Данный блок предназначен для отображения и редактирования списка переменных СОВ.

#### Блок «Список переменных СОВ»

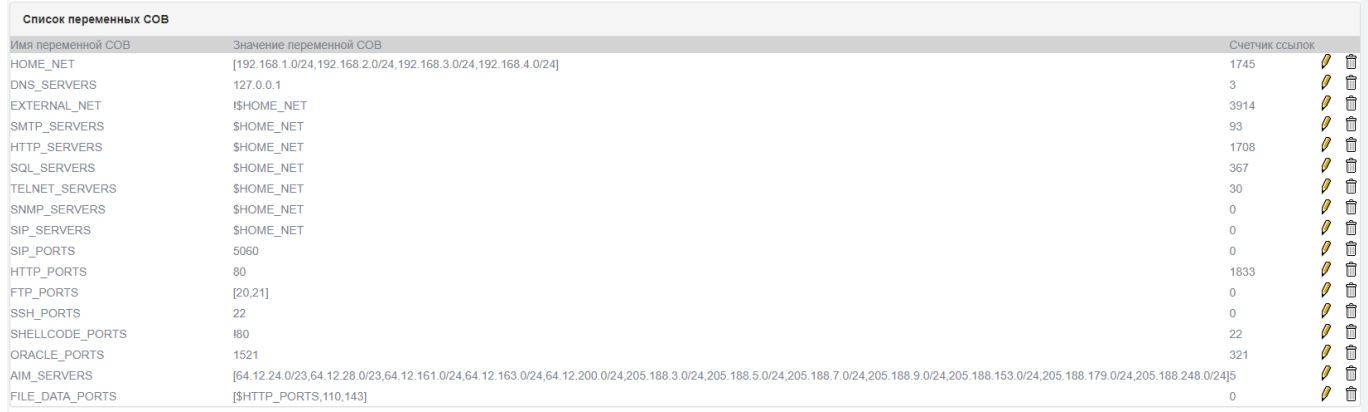

#### Рис. 131

Столбец «Имя переменной СОВ» содержит перечень переменных, используемых в правилах СОВ. В столбце «Значения переменной СОВ» в соответствующих переменным строках отображаются их актуальные значения. В столбце «Счетчик ссылок» в соответствующих переменным строках содержится значение счетчика использования соответствующей переменной.

Для редактирования значения переменной СОВ необходимо нажать кнопку «  $\triangledown$  » (изменить), после чего данные в поле «Значение переменной СОВ» подлежат редактированию (см. рис. [132\)](#page--1-52). Для удаления переменной СОВ нажмите кнопку « $\widehat{m}_{\aleph}$ .

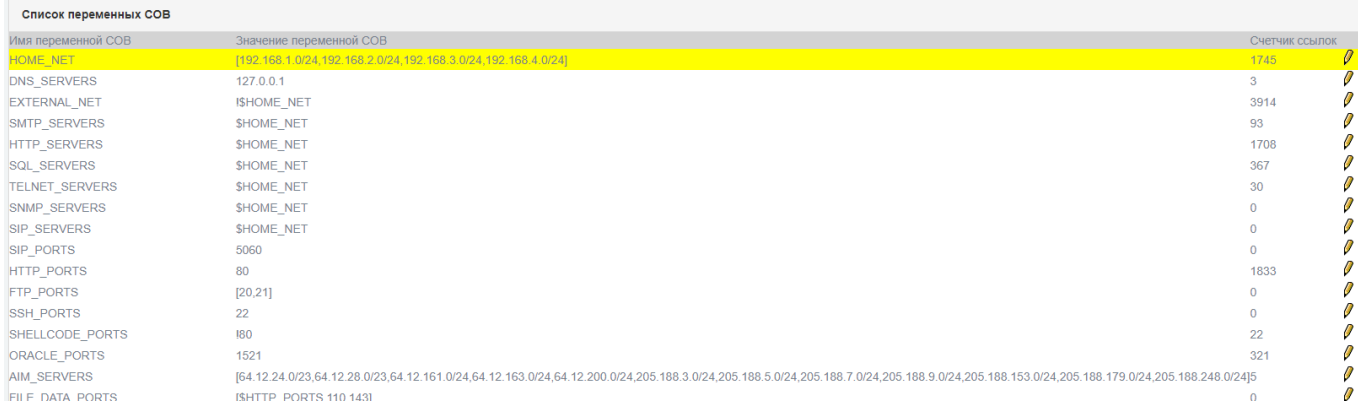

#### Редактирование переменной СОВ

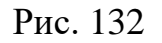

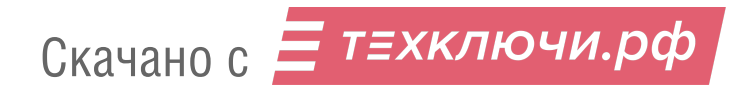

4.7. Раздел «Межсетевой экран»

Раздел «Межсетевой экран» содержит следующие подразделы:

- «Настройки межсетевого экрана»;
- «Доступ к Синему интерфейсу»;

«Службы»;

- «Группы служб»;
- «Адреса»;
- «Группы адресов»;
- «Интерфейсы по умолчанию»;
- «Группы состояний»;
- «Правила межсетевого экрана»;
- «Конфигурация DMZ».

При настройке межсетевого экрана возникает необходимость использовать заранее предопределенные мнемонические обозначения параметров, например, определенных портов или адресов, связанных с конкретной сетью, либо их групп.

Администратор межсетевого экрана может вносить в изделие дополнительные записи для следующих элементов:

1) адреса;

- службы;
- 3) группы адресов;
- группы служб;
- 5) сетевые интерфейсы;
- группы состояний.

# 4.7.1. Подраздел «Настройки межсетевого экрана»

Подраздел «Настройки межсетевого экрана» (см. рис. [133\)](#page--1-53) предназначен для установки параметров администрирования межсетевого экрана. Общая настройка межсетевого экрана заключаются в настройке административного доступа к межсетевому экрану, выборе режимов его работы, а также в установке политик по умолчанию на интерфейсах.

Подраздел «Настройки межсетевого экрана»

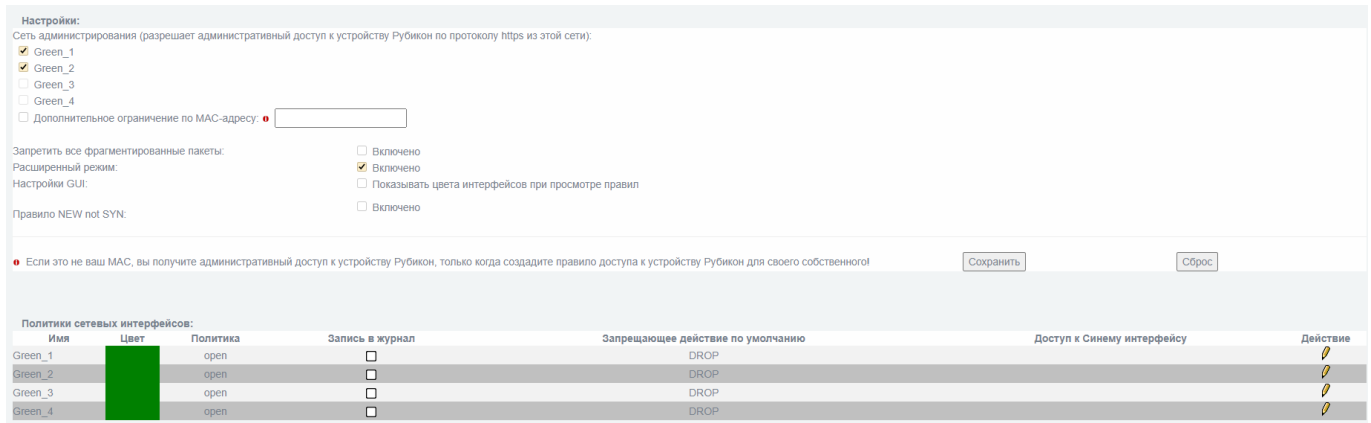

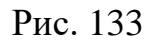

Подраздел «Настройки межсетевого экрана» состоит из следующих блоков:

«Настройки»;

«Политики сетевых интерфейсов».

4.7.1.1. Блок «Настройки»

Блок «Настройки» (см. рис. [134\)](#page--1-54) предназначен для ввода настроек межсетевого экрана.

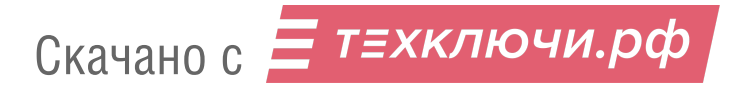

### Блок «Настройки»

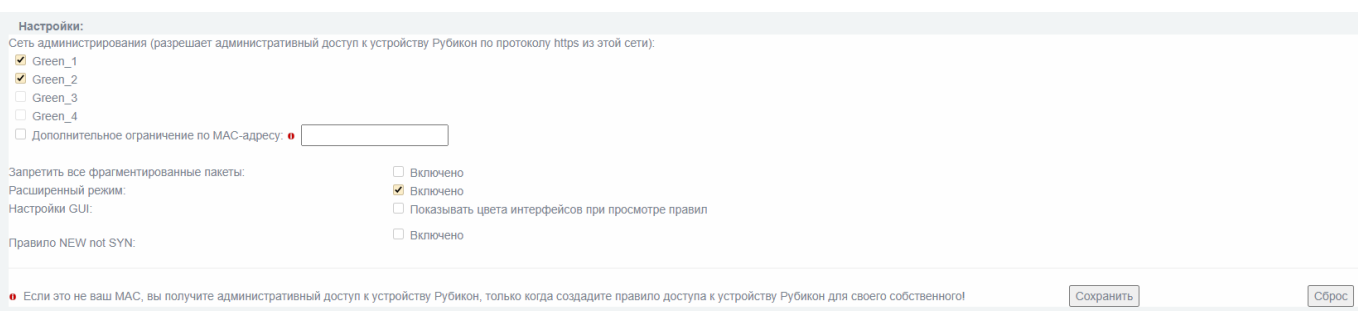

Рис. 134

В таблице [56](#page--1-55) приведено описание элементов блока «Настройки».

Таблица 56 – Описание элементов блока «Настройки»

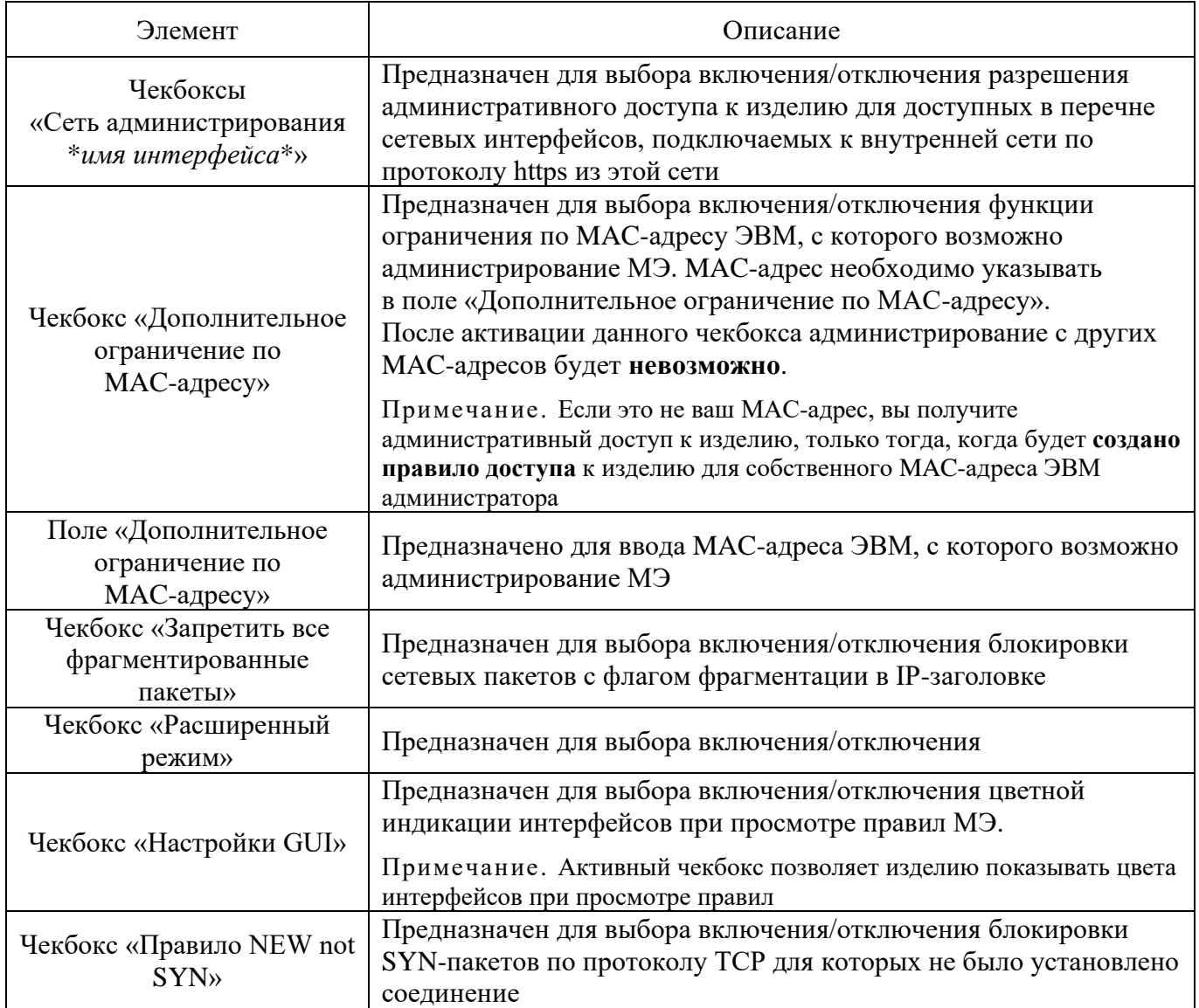

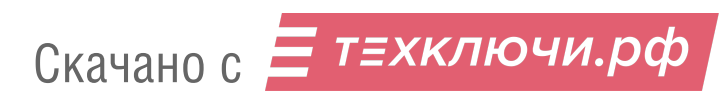
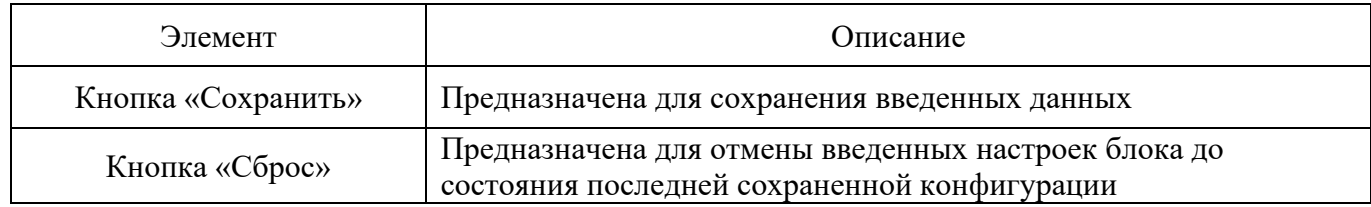

### 4.7.1.2. Блок «Политики сетевых интерфейсов»

Блок «Политики сетевых интерфейсов» (см. рис. [135\)](#page--1-0) содержит перечень текущих настроек политик сетевых интерфейсов.

### Блок «Политики сетевых интерфейсов»

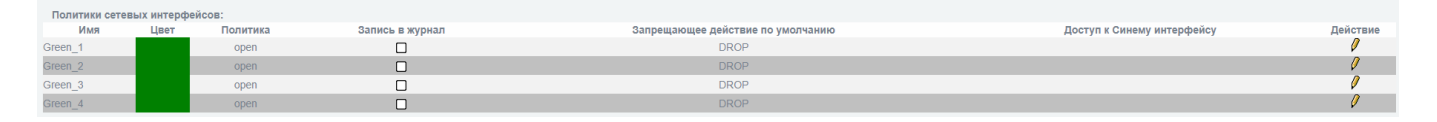

Рис. 135

Блок «Политики сетевых интерфейсов» представлен в виде таблицы, информация в которой представлена со следующими параметрами:

«Имя»;

«Цвет»;

«Политика;

«Запись в журнал»;

«Запрещающее действие по умолчанию»;

«Доступ к Синему интерфейсу»;

«Действие».

В таблице [57](#page--1-1) приведено описание элементов блока «Политики сетевых интерфейсов».

Таблица 57 – Описание элементов блока «Политики сетевых интерфейсов»

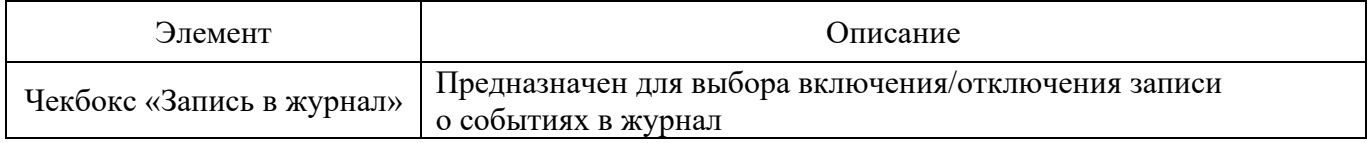

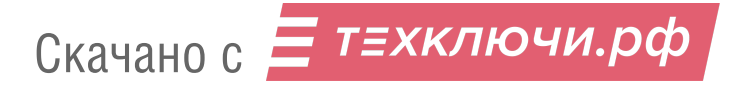

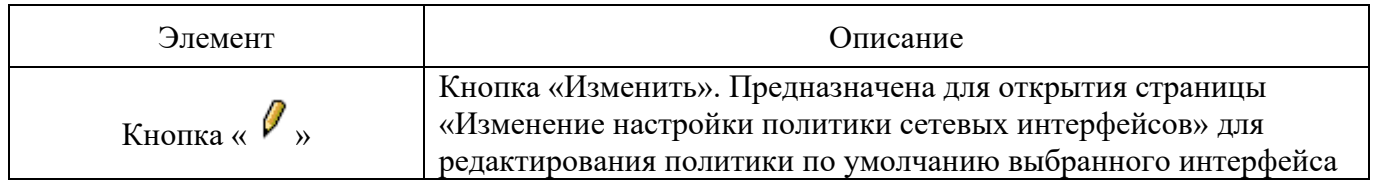

4.7.1.2.1. Страница «Изменение настройки политики сетевых интерфейсов»

Страница «Изменение настройки политики сетевых интерфейсов» (см. рис. [136\)](#page--1-2) позволяет изменить политику по умолчанию выбранного сетевого интерфейса.

Подробная информация о настройке политики по умолчанию для сетевых интерфейсов указана в п. 2.3 руководства администратора НПЕШ.465614.004РА.

Страница «Изменение настройки политики сетевых интерфейсов»

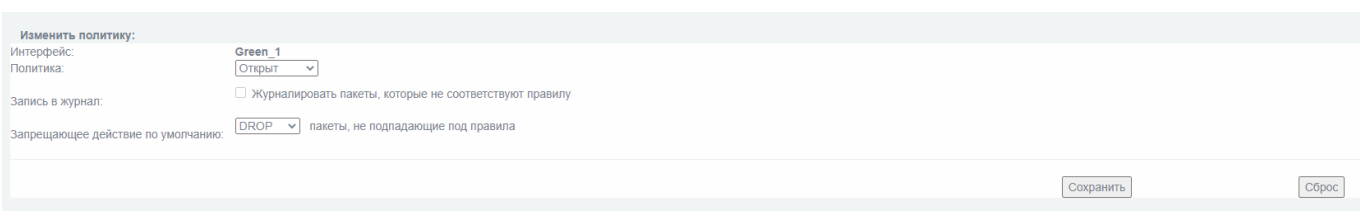

Рис. 136

В таблице [58](#page--1-3) приведено описание доступных к изменению элементов страницы «Изменение настройки политики сетевых интерфейсов».

Таблица 58 – Описание элементов страницы «Изменение настройки политики сетевых интерфейсов»

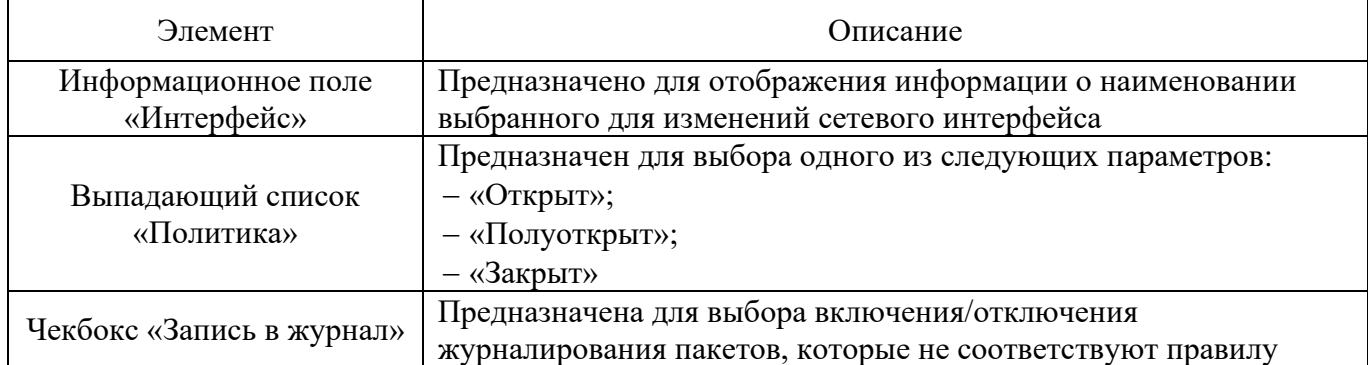

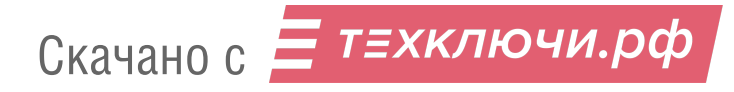

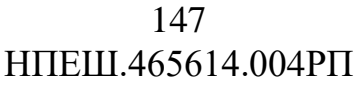

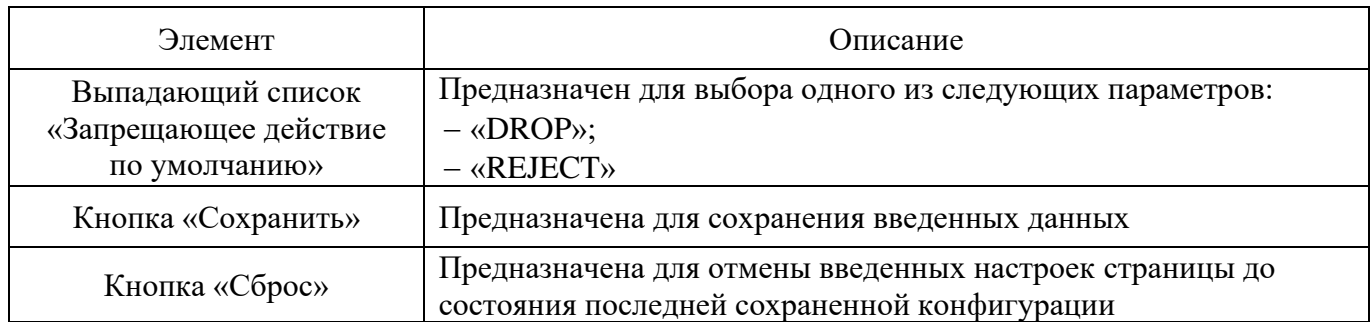

4.7.2. Подраздел «Доступ к Синему интерфейсу»

Подраздел «Доступ к Синему интерфейсу» (см. рис. [137\)](#page--1-4) предназначен для настройки доступа узлов (источников) к «синему» интерфейсу.

## Подраздел «Доступ к Синему интерфейсу»

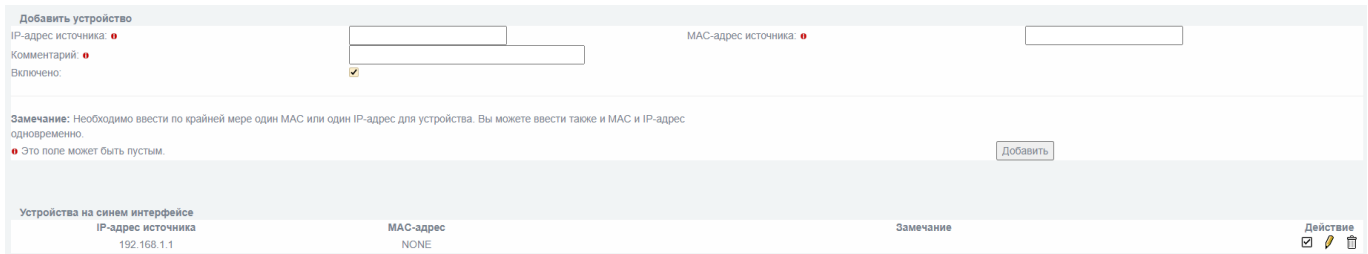

Рис. 137

В соответствии с цветовым профилем настроек МЭ узлы «синего» интерфейса могут иметь доступ в «зеленый» интерфейс только при наличии специальных разрешений. Такие разрешения необходимо устанавливать в данном подразделе меню изделия.

В таблице [59](#page--1-5) приведено описание элементов подраздела «Доступ к Синему интерфейсу».

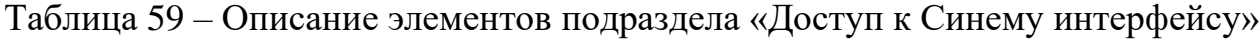

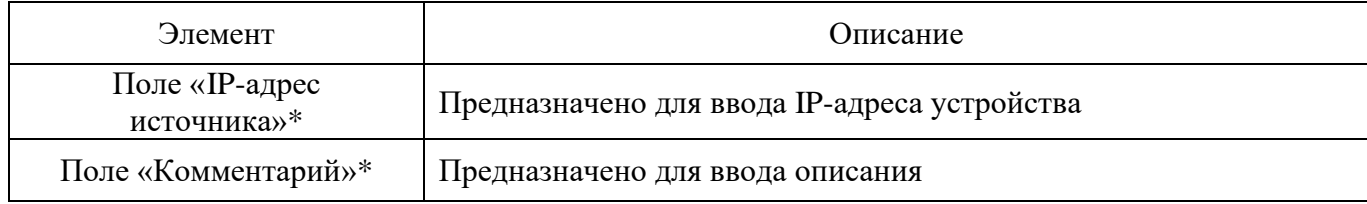

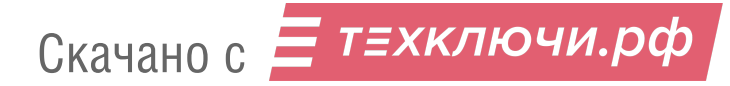

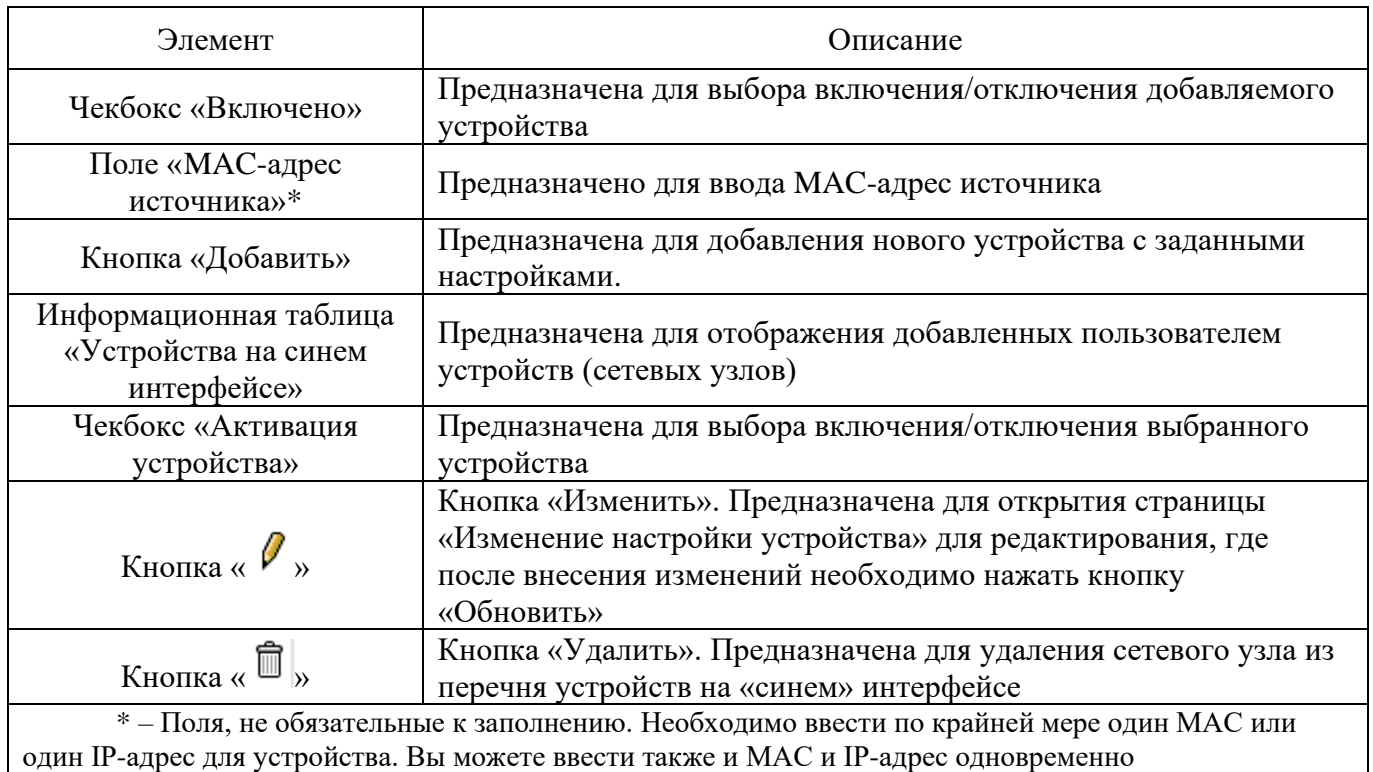

## 4.7.3. Подраздел «Службы»

Подраздел «Службы» (см. рис. [138\)](#page--1-6) предназначена для внесения дополнительной службы или определенного порта для взаимодействия на транспортном уровне.

## Подраздел «Службы»

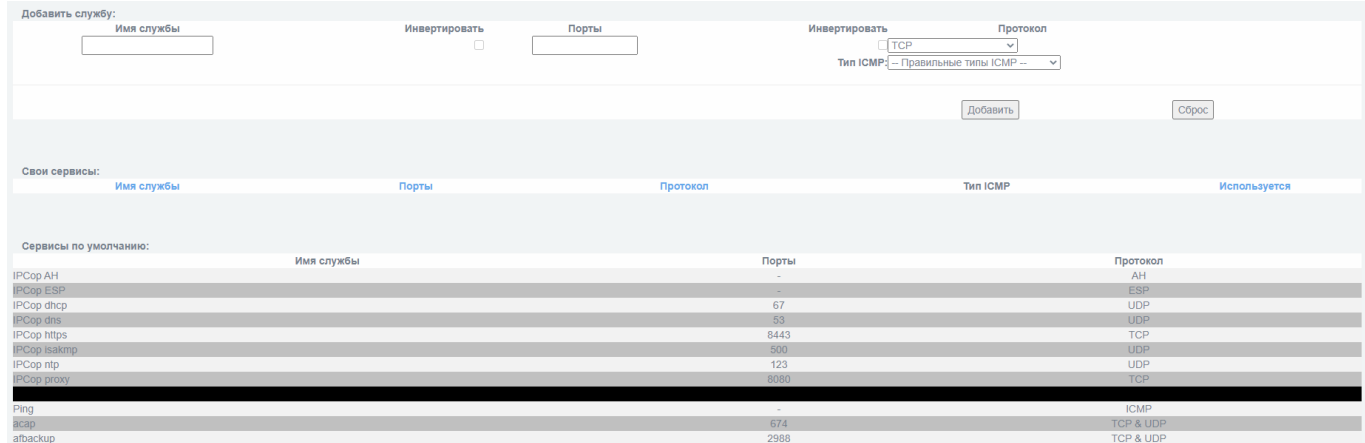

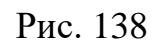

Скачано с = т=хключи.рф

Данный подраздел позволяет создавать новые сетевые службы для удобного задания правил МЭ, а также содержит список уже установленных служб.

МЭ содержит перечень основных служб и портов, которые используются в сети и зарегистрированы Центром назначения идентификаторов IANA. При возникновении необходимости использования дополнительной службы (порта) в целях фильтрации МЭ изделия необходимо добавить ее в список служб в интерфейсе управления.

В таблице [60](#page--1-7) приведено описание элементов подраздела «Службы».

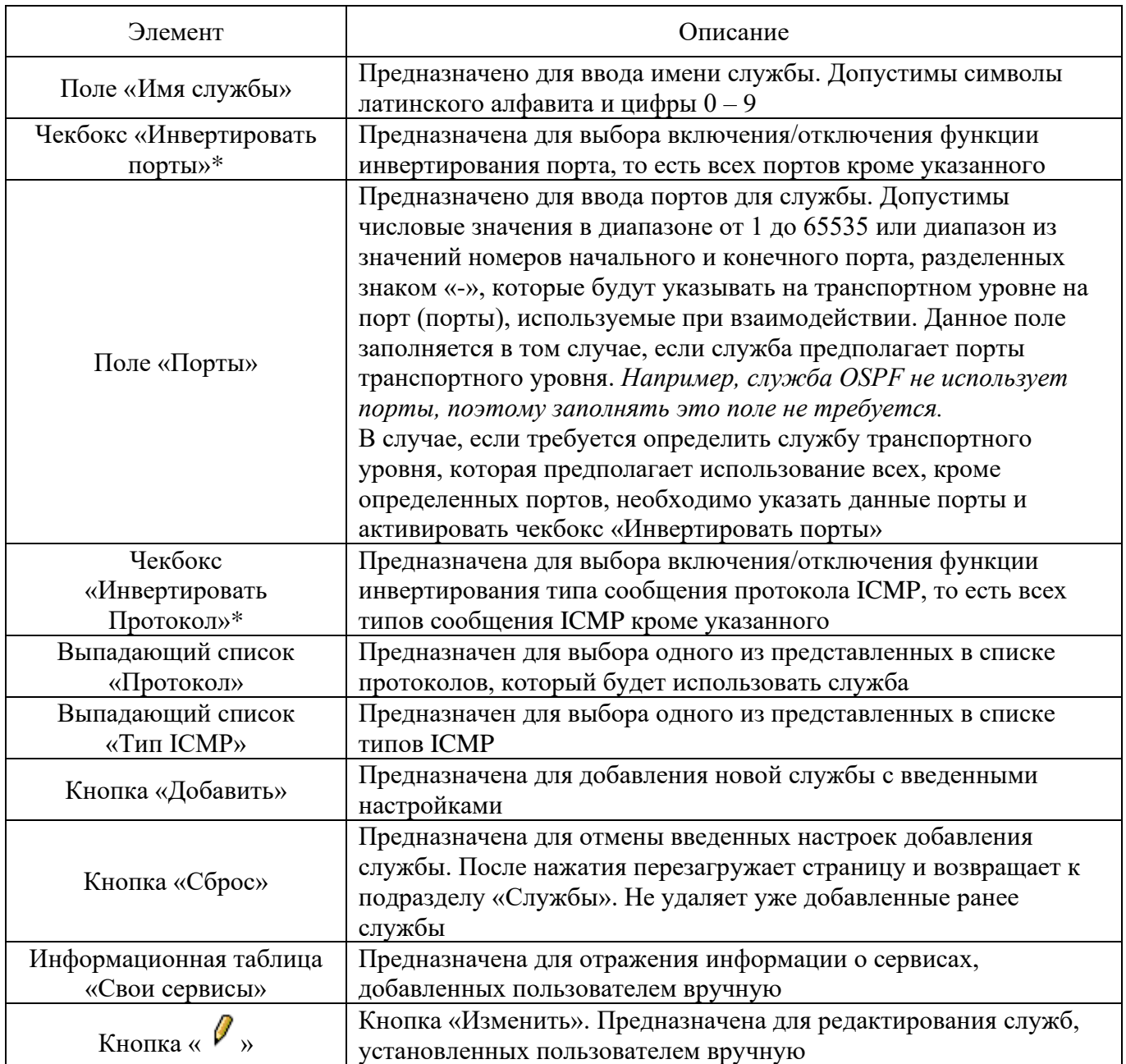

Таблица 60 – Описание элементов подраздела «Службы»

Скачано с = т=хключи.рф

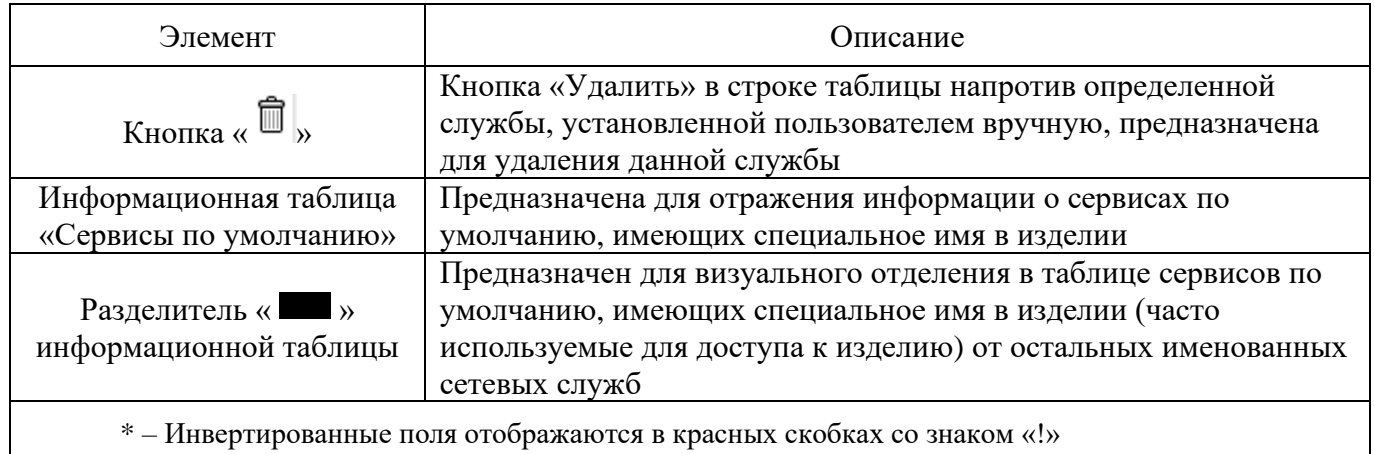

4.7.4. Подраздел «Группы служб»

Подраздел «Группы служб» (см. рис. [139\)](#page--1-8) предназначен для группировки различных сетевых служб под одним обозначением для удобного задания правил МЭ.

Подраздел «Группы служб»

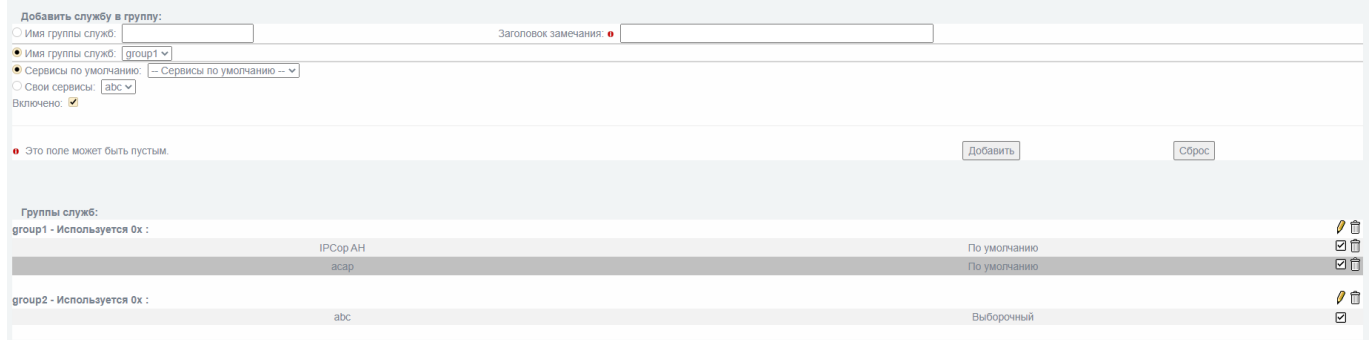

Рис. 139

В таблице [61](#page--1-9) приведено описание элементов подраздела «Группы служб».

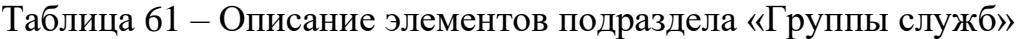

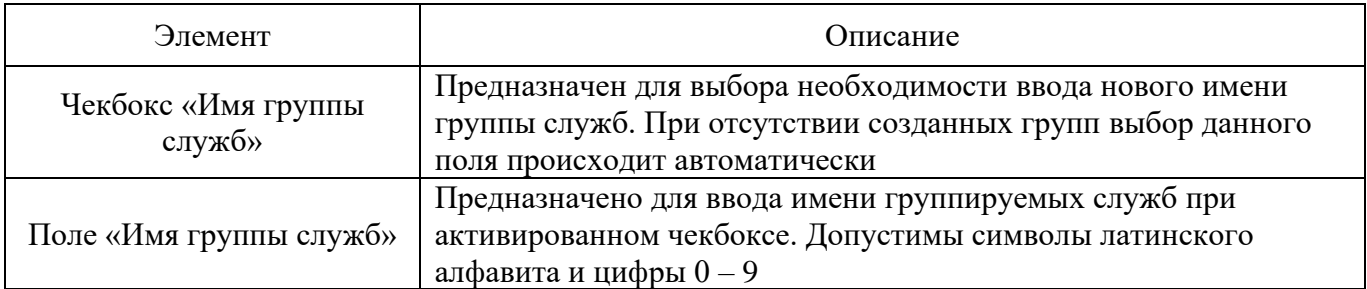

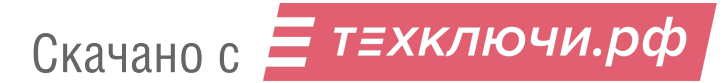

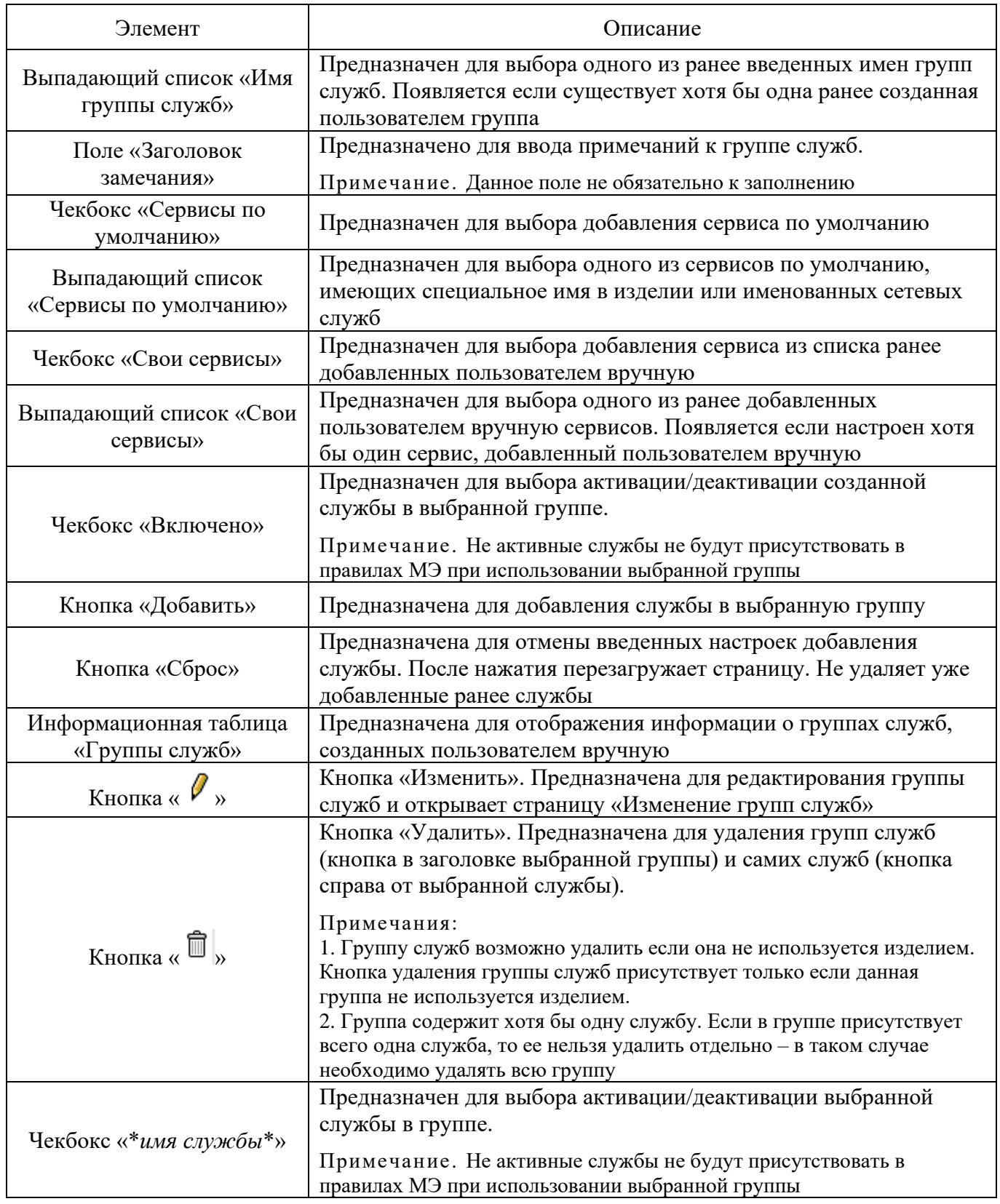

## 4.7.4.1. Страница «Изменение групп служб»

Страница «Изменение групп служб» (см. рис. [140\)](#page--1-10) предназначена для изменения вручную добавленных пользователем групп служб.

## Страница «Изменение групп служб»

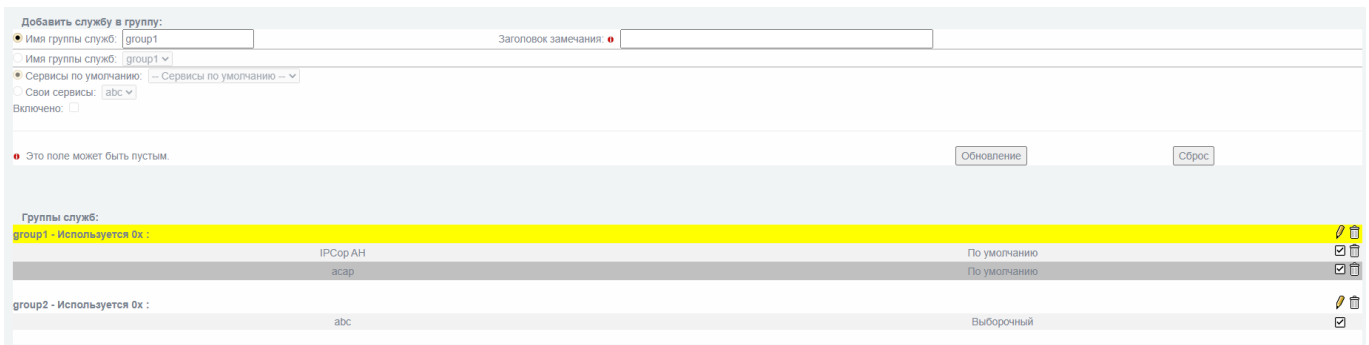

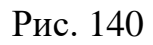

В таблице [62](#page--1-11) приведено описание доступных к изменению элементов страницы «Изменение групп служб».

Таблица 62 – Описание элементов страницы «Изменение групп служб»

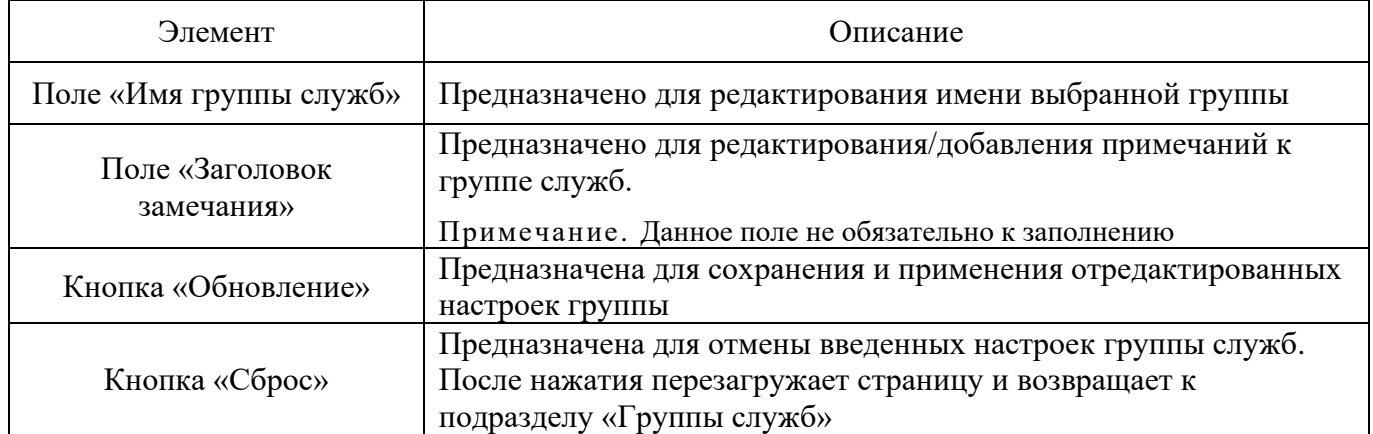

4.7.5. Подраздел «Адреса»

Подраздел «Адреса» (см. рис. [141\)](#page--1-12) предназначен для предопределения адресов сетевых узлов для удобного указания правил МЭ.

Скачано с = т=хключи.рф

## Подраздел «Адреса»

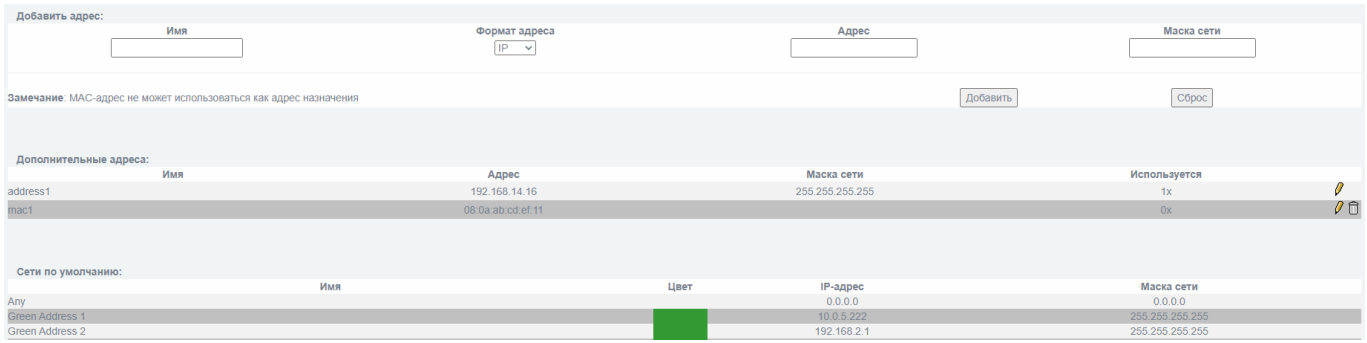

Рис. 141

В таблице [63](#page--1-13) приведено описание элементов подраздела «Адреса».

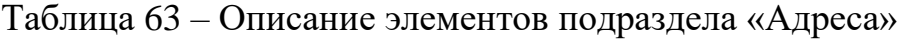

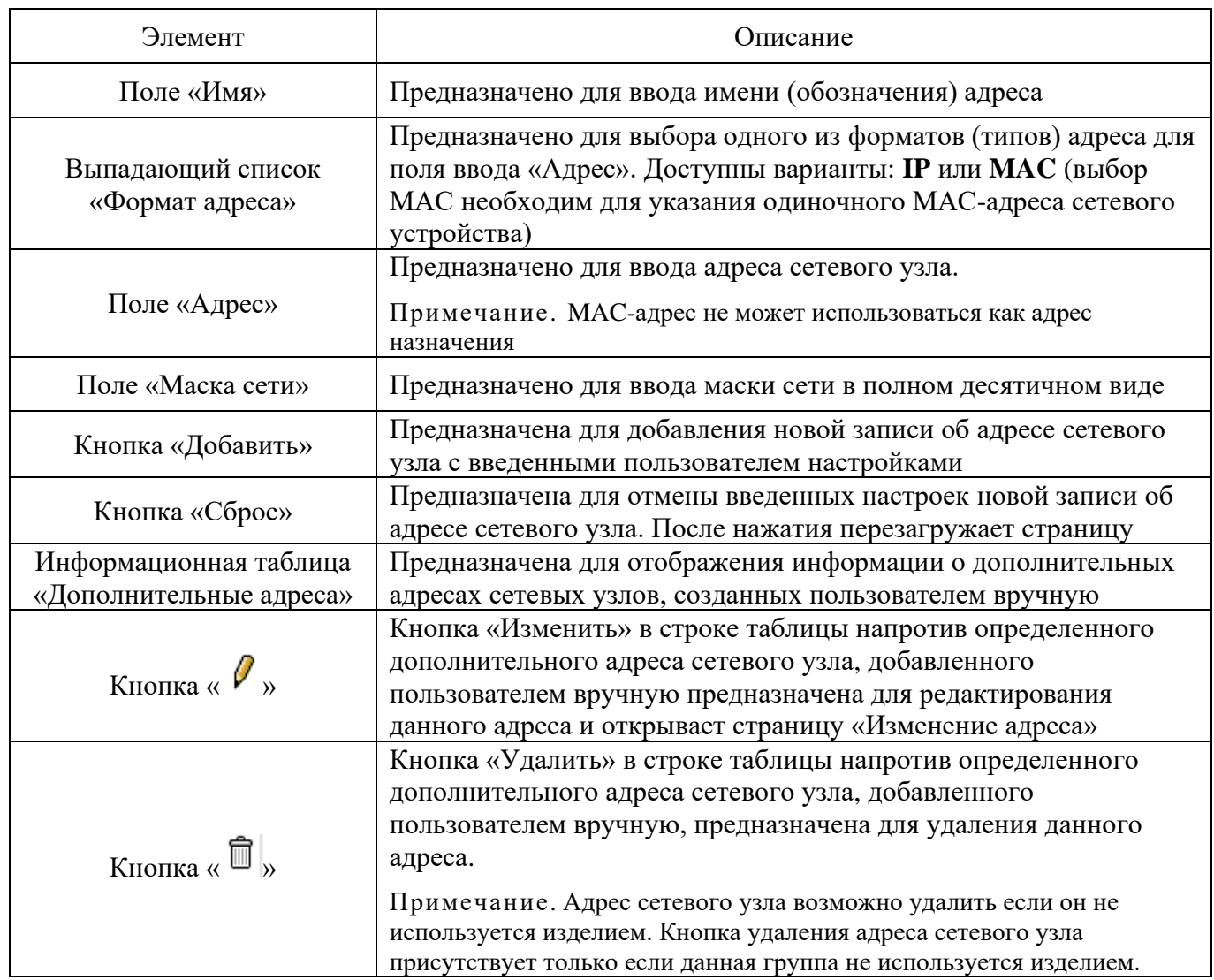

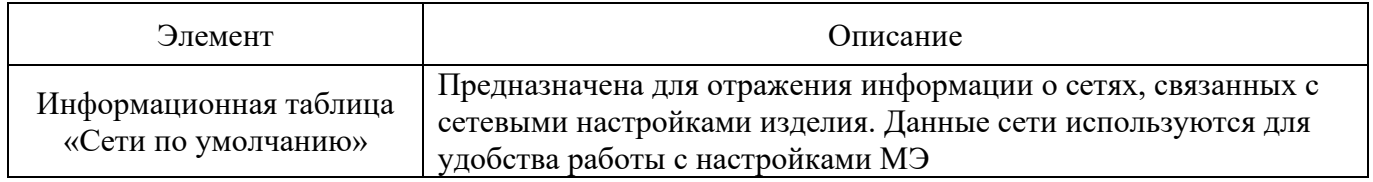

### 4.7.5.1. Страница «Изменения адреса»

Страница «Изменения адреса» (см. рис. [142\)](#page--1-14) позволяет редактировать настройки адреса выбранного сетевого узла.

## Страница «Изменения адреса»

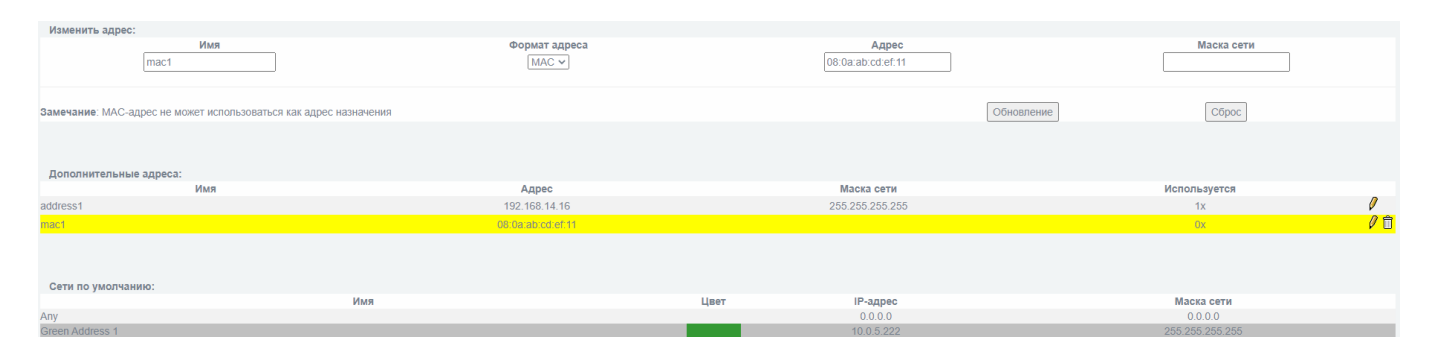

Рис. 142

В таблице [64](#page--1-15) приведено описание элементов страницы «Изменения адреса».

Таблица 64 – Описание элементов страницы «Изменения адреса»

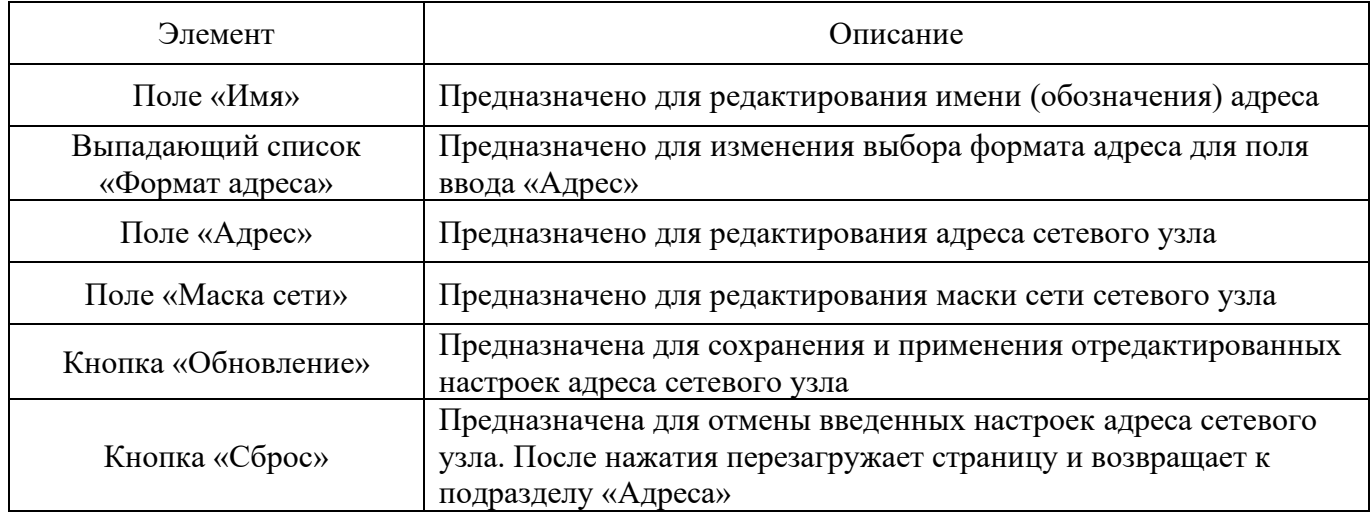

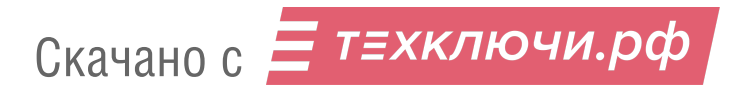

4.7.6. Подраздел «Группы адресов»

Подраздел «Группы адресов» (см. рис. [143\)](#page--1-16) предназначен для группировки различных адресов сетевых узлов под одним обозначением для удобного задания правил МЭ.

## Подраздел «Группы адресов»

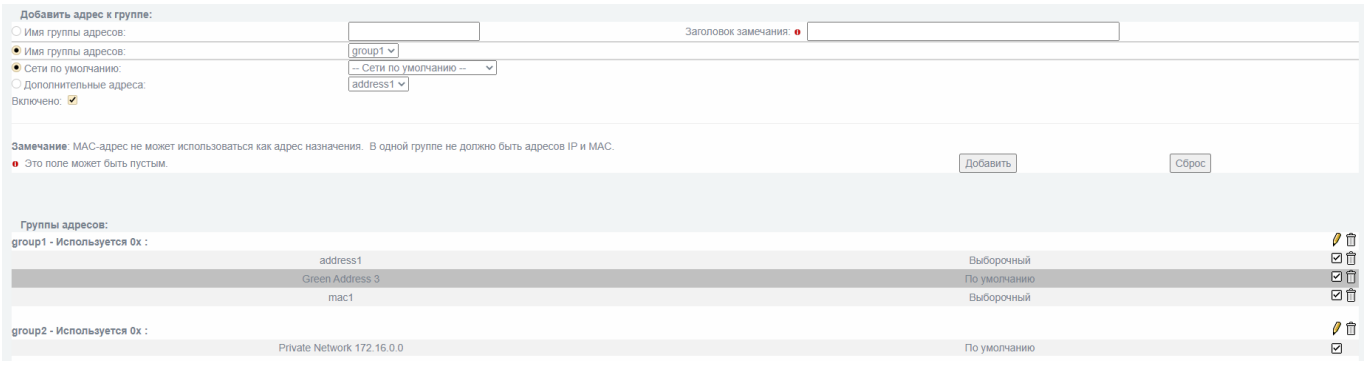

Рис. 143

В таблице [65](#page--1-17) приведено описание элементов подраздела «Группы

адресов».

Таблица 65 – Описание элементов подраздела «Группы адресов»

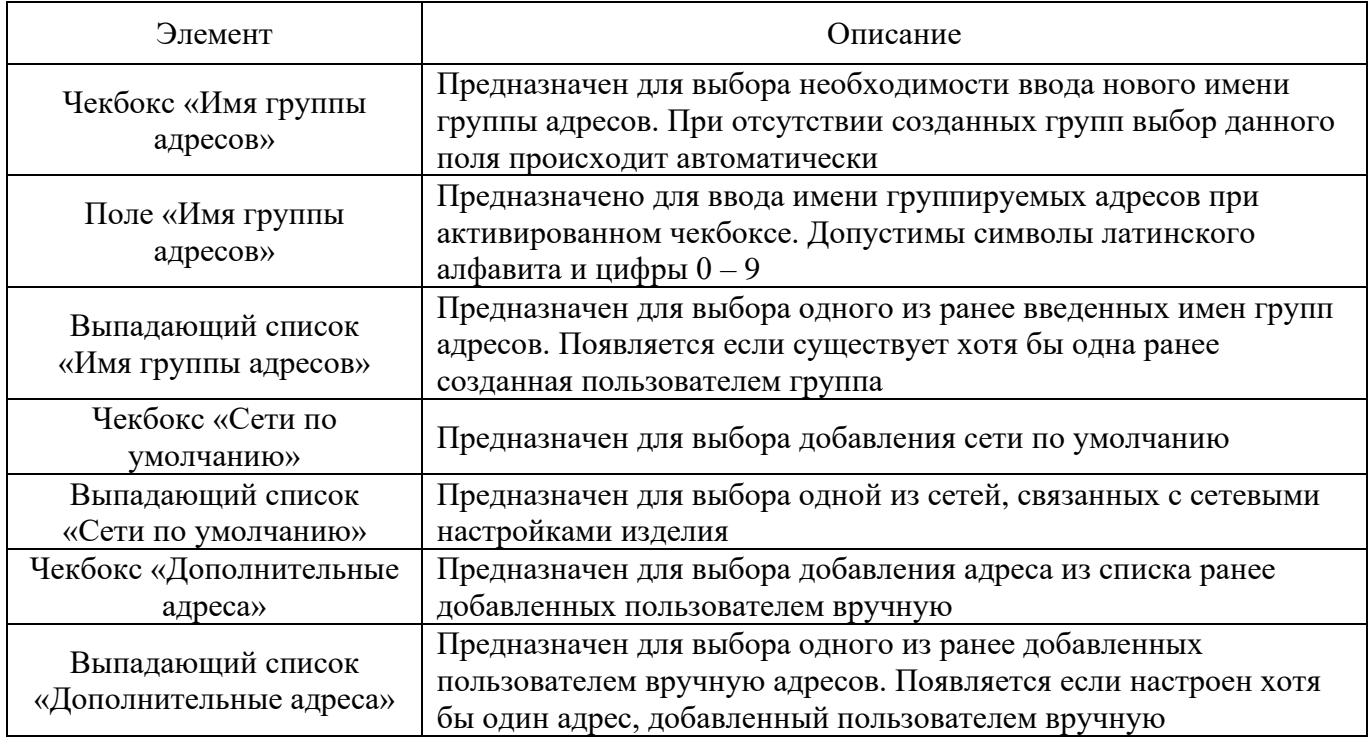

Скачано с = т=хключи.рф

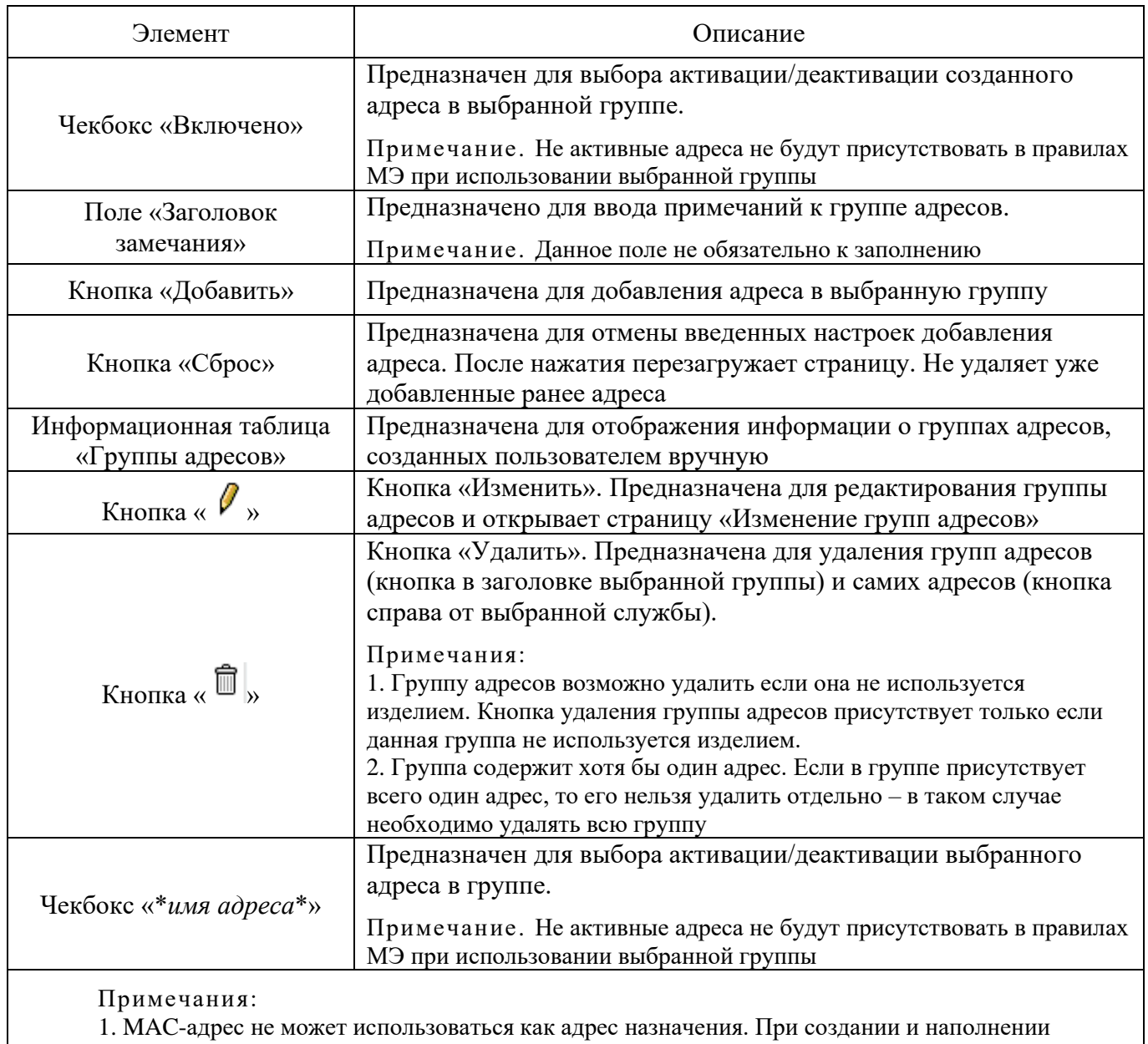

группы адресов необходимо учитывать ее последующее использование в правилах МЭ. MAC-адрес, в том числе в составе группы, не может быть использован для указания адреса назначения в правилах МЭ. 2. В одной группе не должно быть адресов IP и MAC

4.7.6.1. Страница «Изменение групп адресов»

Страница «Изменение групп адресов» (см. рис. [144\)](#page--1-18) позволяет редактировать настройки выбранной группы адресов.

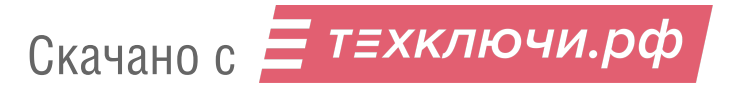

## Страница «Изменение групп адресов»

| Добавить адрес к группе:                                                                                           |                            |                        |                   |           |
|----------------------------------------------------------------------------------------------------|----------------------------|------------------------|-------------------|-----------|
| • Имя группы адресов:                                                                                              | group2                     | Заголовок замечания: о |                   |           |
| Имя группы адресов:                                                                                                | group1 $\sim$              |                        |                   |           |
| • Сети по умолчанию:                                                                                               | $-$ Сети по умолчанию $ -$ |                        |                   |           |
| Дополнительные адреса:                                                                                             | address1 $\sim$            |                        |                   |           |
| Включено:                                                                                                    |                            |                        |                   |           |
|                                                                                                    |                            |                        |                   |           |
|                                                                                                    |                            |                        |                   |           |
| Замечание: МАС-адрес не может использоваться как адрес назначения. В одной группе не должно быть адресов IP и МАС. |                            |                        |                   |           |
| • Это поле может быть пустым.                                                                                      |                            |                        | <b>Обновление</b> | Сброс     |
|                                                                                                    |                            |                        |                   |           |
|                                                                                                    |                            |                        |                   |           |
| Группы адресов:                                                                                                    |                            |                        |                   |           |
| group1 - Используется 0x:                                                                                          |                            |                        |                   | ∥自        |
| address1                                                                                                    |                            |                        | Выборочный        | ☑û        |
| Green Address 3                                                                                                    |                            | По умолчанию           | ☑₿                |           |
| mac1                                                                                                    |                            |                        | Выборочный        | ☑û        |
|                                                                                                    |                            |                        |                   |           |
| group2 - Используется 0x:                                                                                          |                            |                        |                   | $\rho$ o  |
| Private Network 172.16.0.0                                                                                         |                            |                        | По умолчанию      | $\boxdot$ |
|                                                                                                    |                            |                        |                   |           |

Рис. 144

В таблице [66](#page--1-19) приведено описание элементов страницы «Изменение групп адресов».

Таблица 66 – Описание элементов страницы «Изменение групп адресов»

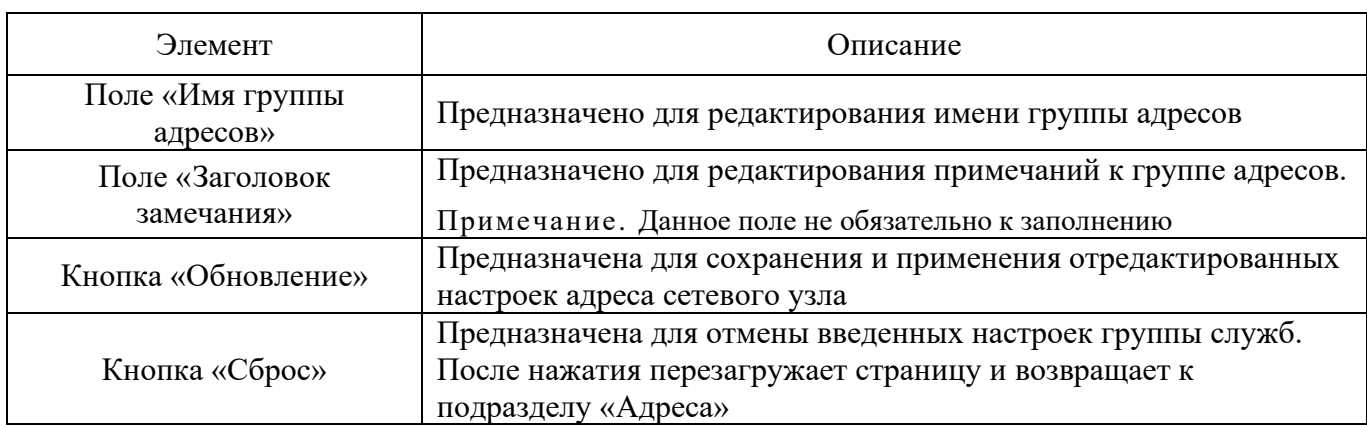

4.7.7. Подраздел «Интерфейсы по умолчанию»

Подраздел «Интерфейсы по умолчанию» (см. рис. [145\)](#page--1-18) предназначен для регистрации в изделии виртуальных интерфейсов.

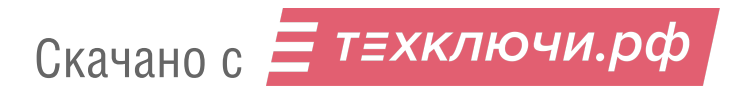

## Подраздел «Интерфейсы по умолчанию»

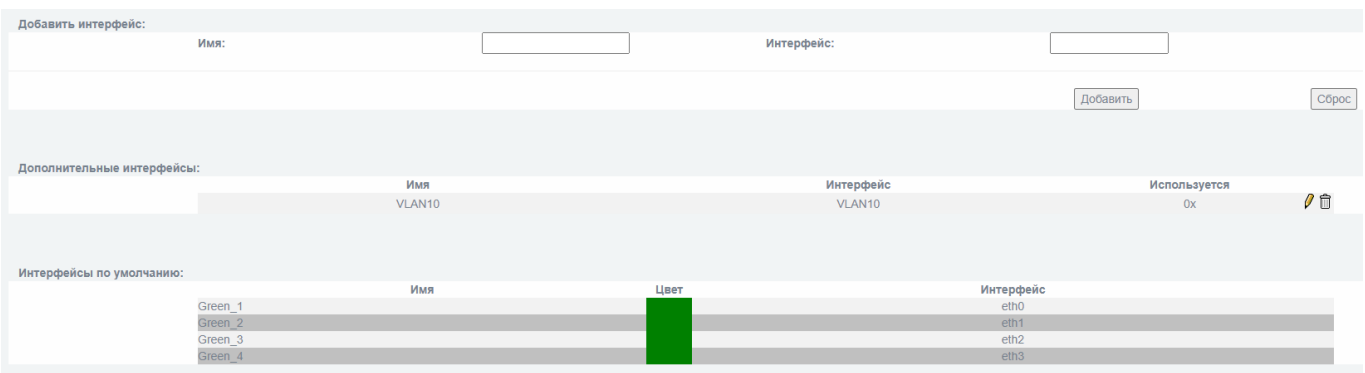

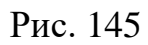

Сетевые интерфейсы можно разбить на две группы:

физические – определяются исходя из наличия физических сетевых адаптеров;

виртуальные – назначаются на физических интерфейсах или объединяют их в виртуальные интерфейсы.

В качестве примера виртуальных интерфейсов можно выделить следующие:

туннели GRE;

туннели OpenVPN;

3) интерфейсы объединения;

интерфейсы моста;

5) интерфейсы VLAN.

Интерфейсы сетевых адаптеров могут напрямую участвовать в задании правил МЭ по именам соответствующим цветовым политикам («Green\_1», «Blue\_3» и т. д.).

Регистрация дополнительных интерфейсов осуществляется в данном подразделе меню изделия. При этом **МЭ должен быть переведен в расширенный режим** (в подразделе «Межсетевой Экран» → «Настройки межсетевого экрана»).

Подробнее информация о настройках физических и виртуальных интерфейсов представлена в подразделе «Настройка межсетевого экрана» руководства администратора НПЕШ.465614.004РА.

В таблице [67](#page--1-20) приведено описание элементов подраздела «Интерфейсы по умолчанию».

Таблица 67 – Описание элементов подраздела «Интерфейсы по умолчанию»

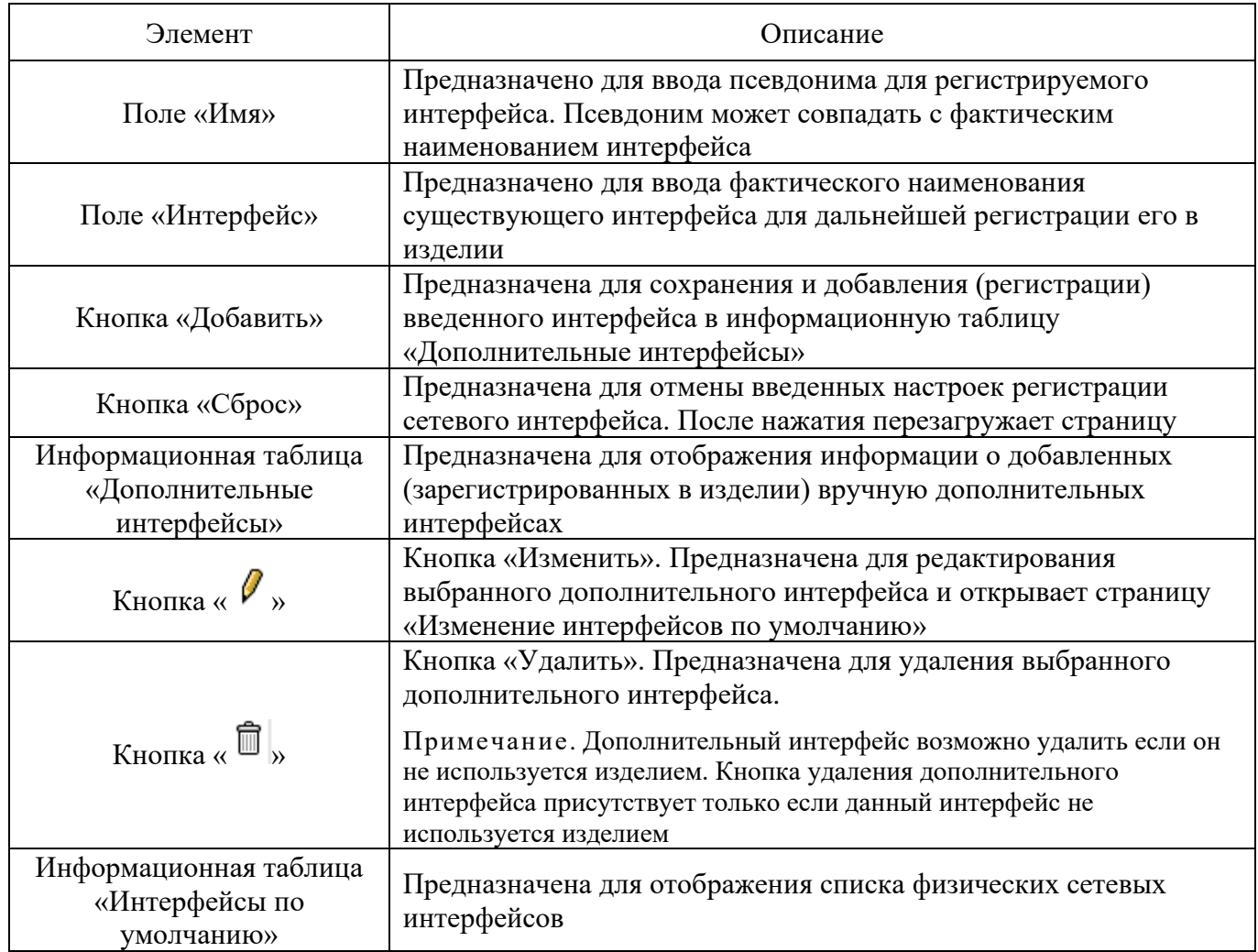

4.7.7.1. Страница «Изменение интерфейсов по умолчанию»

Страница «Изменение интерфейсов по умолчанию» (см. рис. [146\)](#page--1-21) позволяет редактировать настройки выбранного интерфейса по умолчанию.

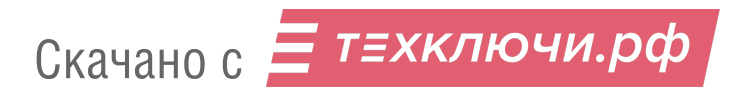

## Страница «Изменение интерфейсов по умолчанию»

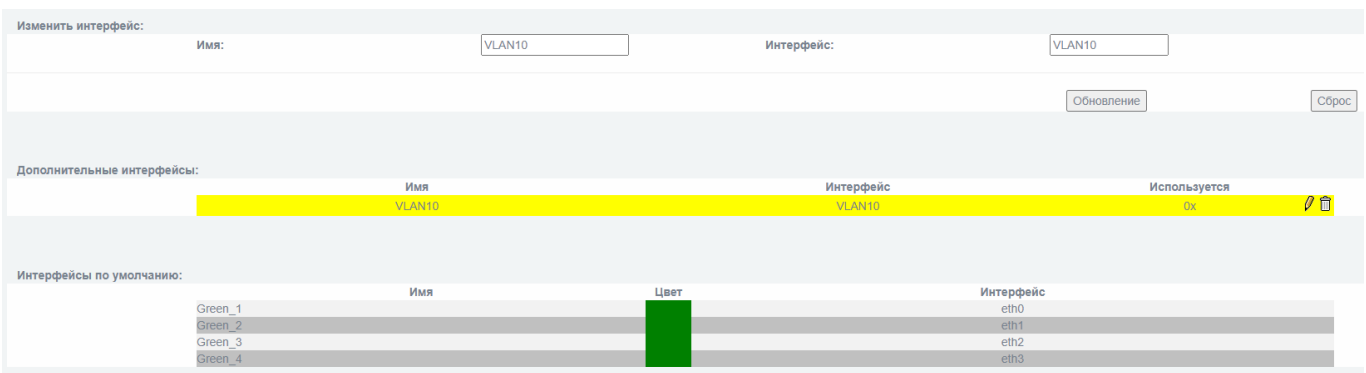

Рис. 146

В таблице [68](#page--1-22) приведено описание элементов страницы «Изменение интерфейсов по умолчанию».

Таблица 68 – Описание элементов страницы «Изменение интерфейсов по умолчанию»

| Элемент                                                                                                    | Описание                                                                                                    |  |
|----------------------------------------------------------------------------------------------------|----------------------------------------------------------------------------------------------------|--|
| Поле «Имя»                                                                                                    | Предназначено для редактирования псевдонима для<br>регистрируемого интерфейса. Псевдоним может совпадать с<br>фактическим наименованием интерфейса.<br>Примечание. Данное поле возможно редактировать если выбранный |  |
|                                                                                                    | интерфейс не используется изделием в момент изменения                                                                                                    |  |
| Поле «Интерфейс»                                                                                                    | Предназначено для редактирования фактического наименования<br>существующего сетевого интерфейса                                                                                                    |  |
| Кнопка «Обновление»                                                                                                    | Предназначена для сохранения и применения отредактированных<br>настроек выбранного дополнительного сетевого интерфейса                                                                                               |  |
| Предназначена для отмены введенных настроек выбранного<br>дополнительного сетевого интерфейса. После нажатия<br>Кнопка «Сброс»<br>перезагружает страницу и возвращает к подразделу «Интерфейсы<br>по умолчанию» |                                                                                                    |  |

4.7.8. Подраздел «Группы состояний»

Подраздел «Группы состояний» (см. рис. [147\)](#page--1-21) предназначен для создания и редактирования групп состояний сетевых соединений изделия.

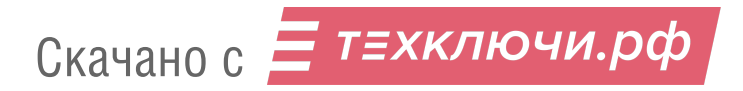

# Подраздел «Группы состояний»

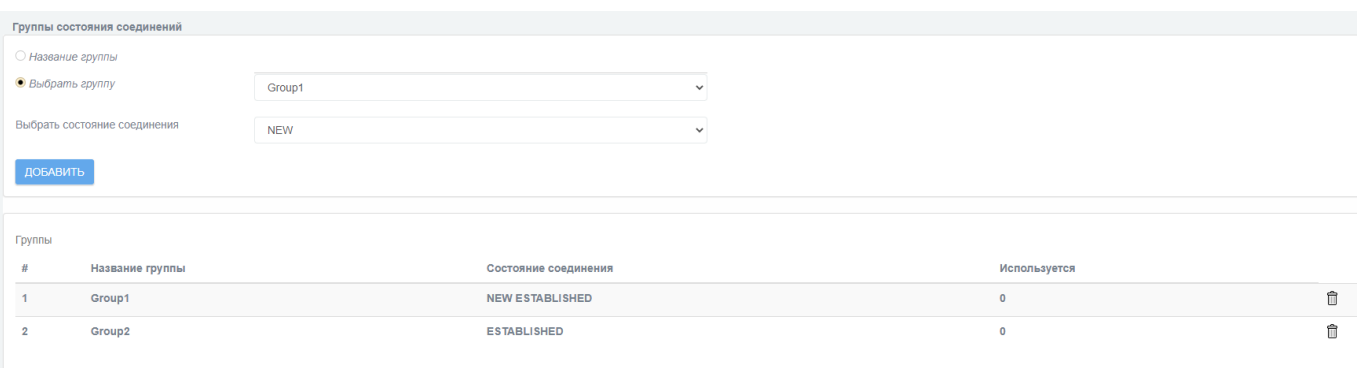

Рис. 147

В таблице [69](#page--1-22) приведено описание элементов подраздела «Группы состояний».

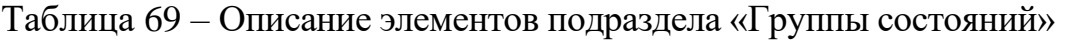

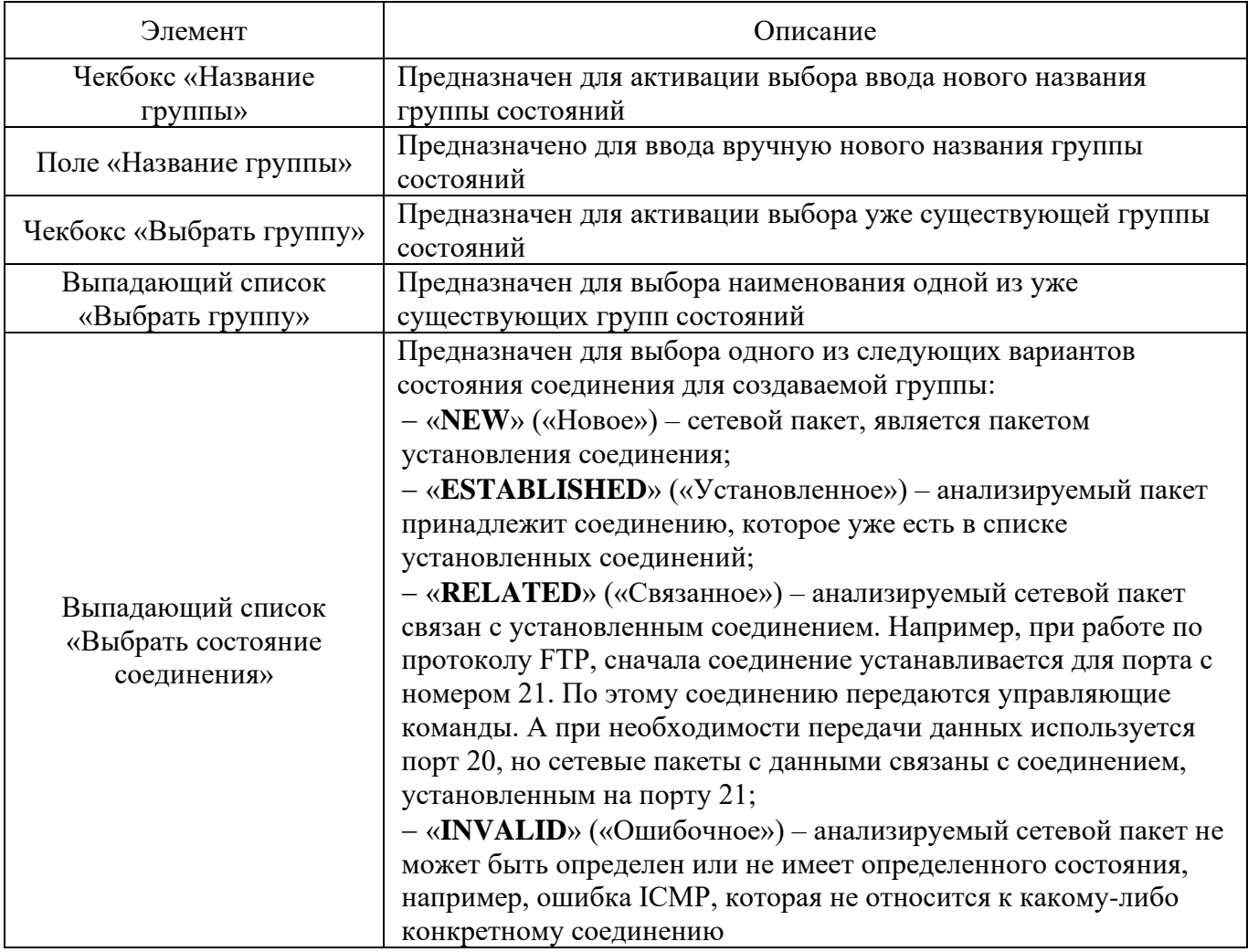

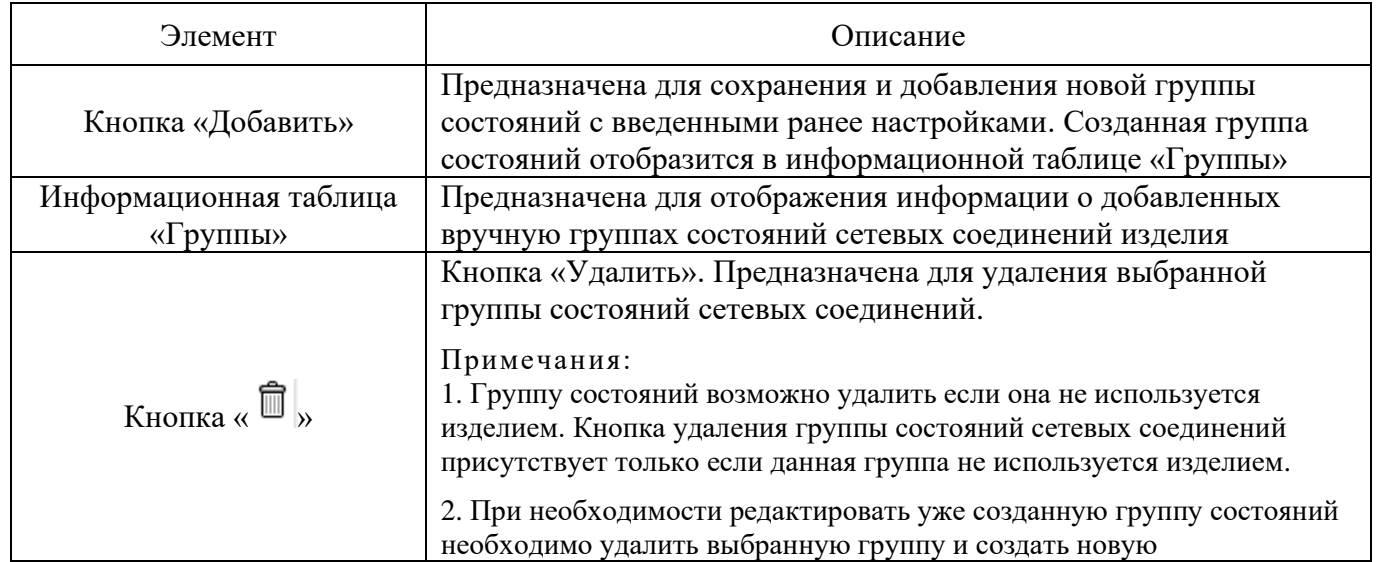

Создаваемая пользователем группа состояний может содержать до четырех различных элементов (состояний соединения). Для добавления элемента в существующую группу состояний необходимо выбрать требуемое состояние и название группы, в которую необходимо его добавить. Созданная таким образом группа с указанным именем автоматически объединит выбранные состояния (см. рис. [148\)](#page--1-23).

#### Группа с различными состояниями соединения

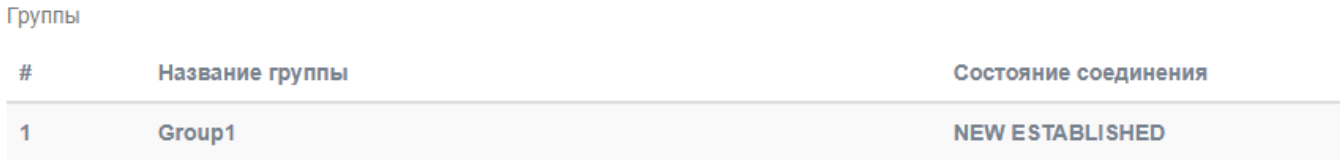

Рис. 148

## 4.7.9. Подраздел «Правила межсетевого экрана»

Подраздел «Правила межсетевого экрана» (см. рис. [149\)](#page--1-24) предназначен для отображения и установки новых правил МЭ.

# Подраздел «Правила межсетевого экрана»

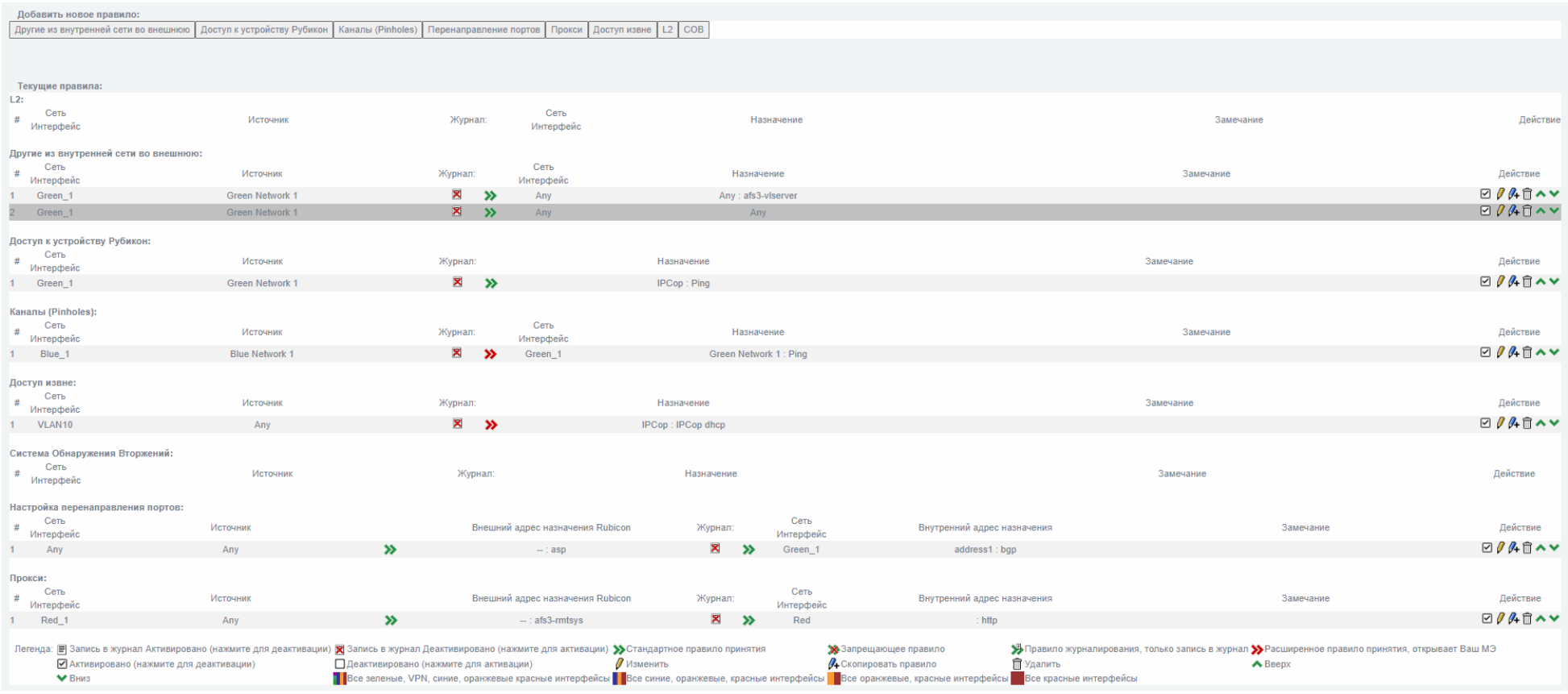

Рис. 149

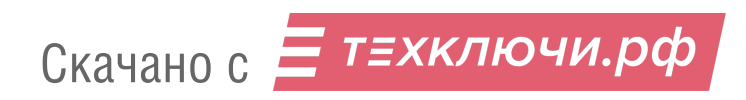

Подраздел «Правила межсетевого экрана» состоит из следующих страниц и блоков:

страница «Другие из внутренней сети во внешнюю»;

страница «Доступ к устройству Рубикон-К»;

3) страница «Каналы»;

страница «Перенаправление портов»;

5) страница «Прокси»;

страница «Доступ извне»;

7) страница «L2»;

страница «СОВ»;

блок «Текущие правила».

4.7.9.1. Страница «Другие из внутренней сети во внешнюю»

Страница «Другие из внутренней сети во внешнюю» (см. рис. [150\)](#page--1-25) открывается после нажатия одноименной кнопки, находящейся в верхней части экрана подраздела «Правила межсетевого экрана».

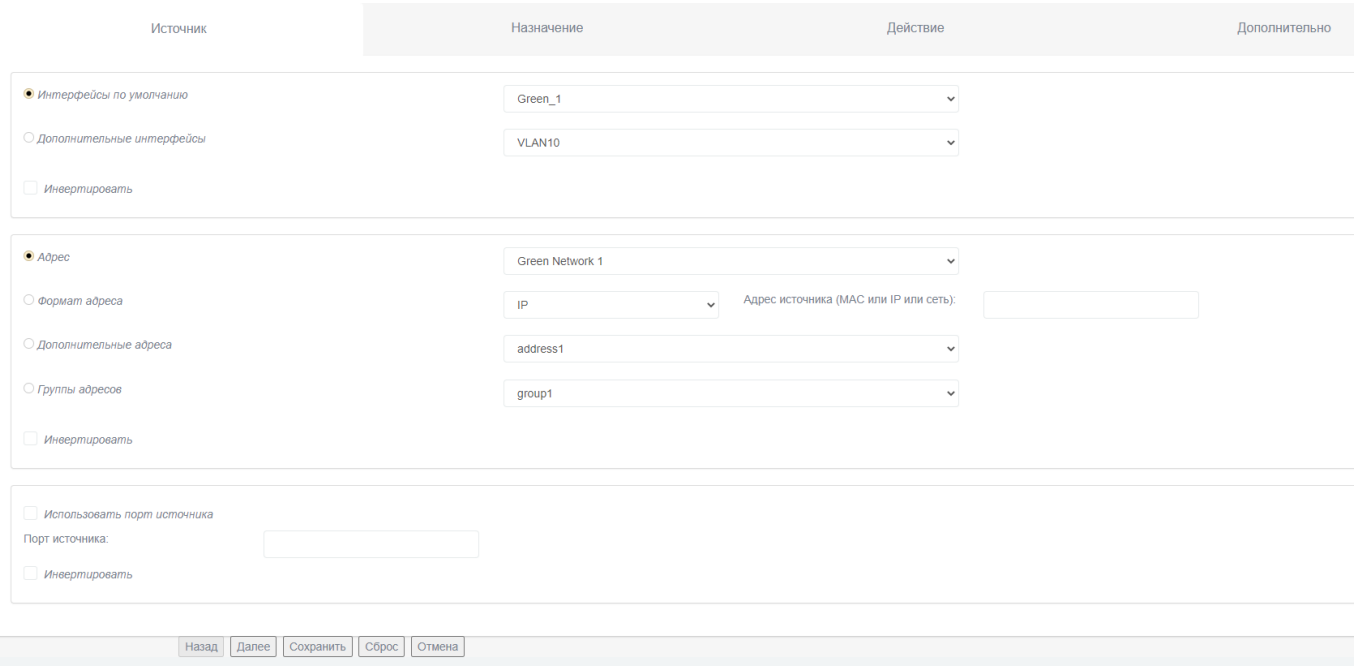

Страница «Другие из внутренней сети во внешнюю»

Рис. 150

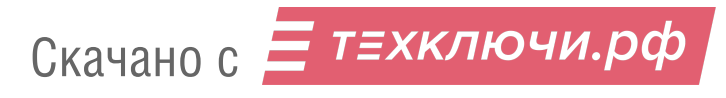

Страница «Другие из внутренней сети во внешнюю» предназначена для добавления правил фильтрации сетевых пакетов, для которых адрес источника и адрес назначения маршрутизируются из одного **физического** сетевого интерфейса в другой.

Страница «Другие из внутренней сети во внешнюю» состоит из следующих вкладок:

«Источник»;

«Назначение»;

«Действие»;

«Дополнительно».

На данной странице присутствуют также следующие элементы навигационного меню:

кнопка «Назад» – предназначена для перехода на предыдущую вкладку страницы;

кнопка «Далее» – предназначена для перехода на следующую вкладку страницы;

кнопка «Сохранить» – предназначена для сохранения введенной информации;

кнопка «Сброс» – предназначена для очищения заполнения всей формы активной вкладки;

кнопка «Отмена» – предназначена для возврата в подраздел «Правила межсетевого экрана» без сохранения введенных данных на странице.

4.7.9.1.1. Вкладка «Источник»

Вкладка «Источник» (см. рис. [151\)](#page--1-26) предназначена для настройки параметров фильтрации по данным об источнике сетевого пакета в правиле МЭ.

### Вкладка «Источник»

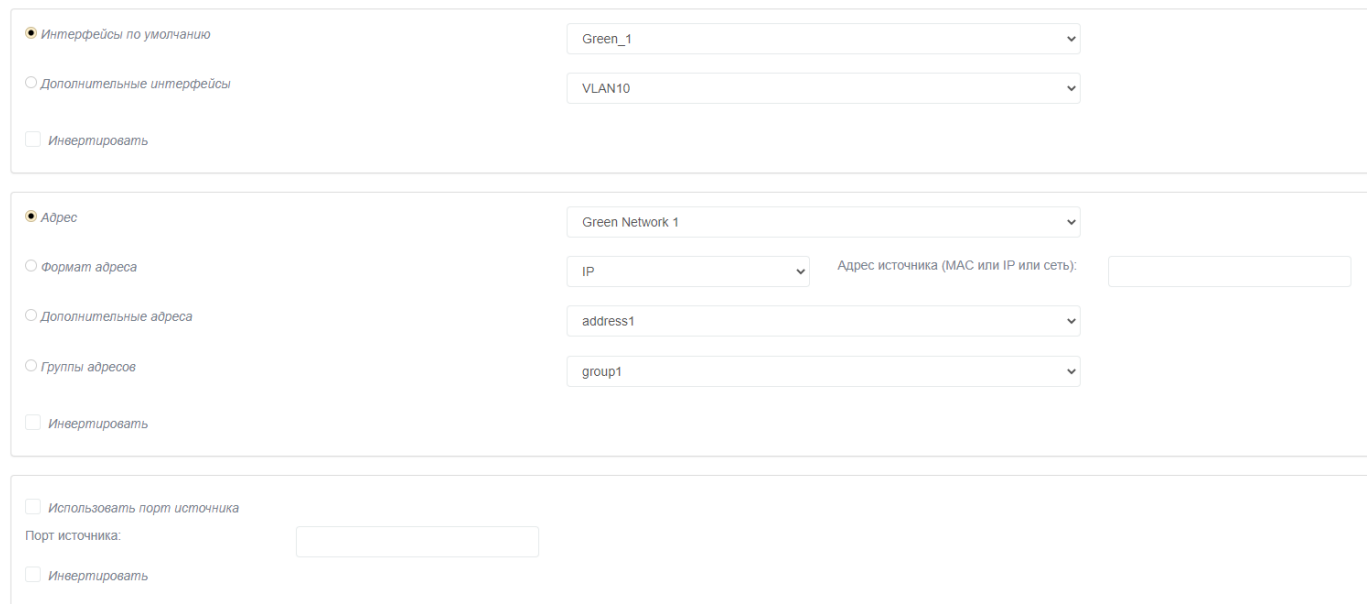

Рис. 151

## В таблице [70](#page--1-27) приведено описание элементов вкладки «Источник».

### Таблица 70 – Описание элементов вкладки «Источник»

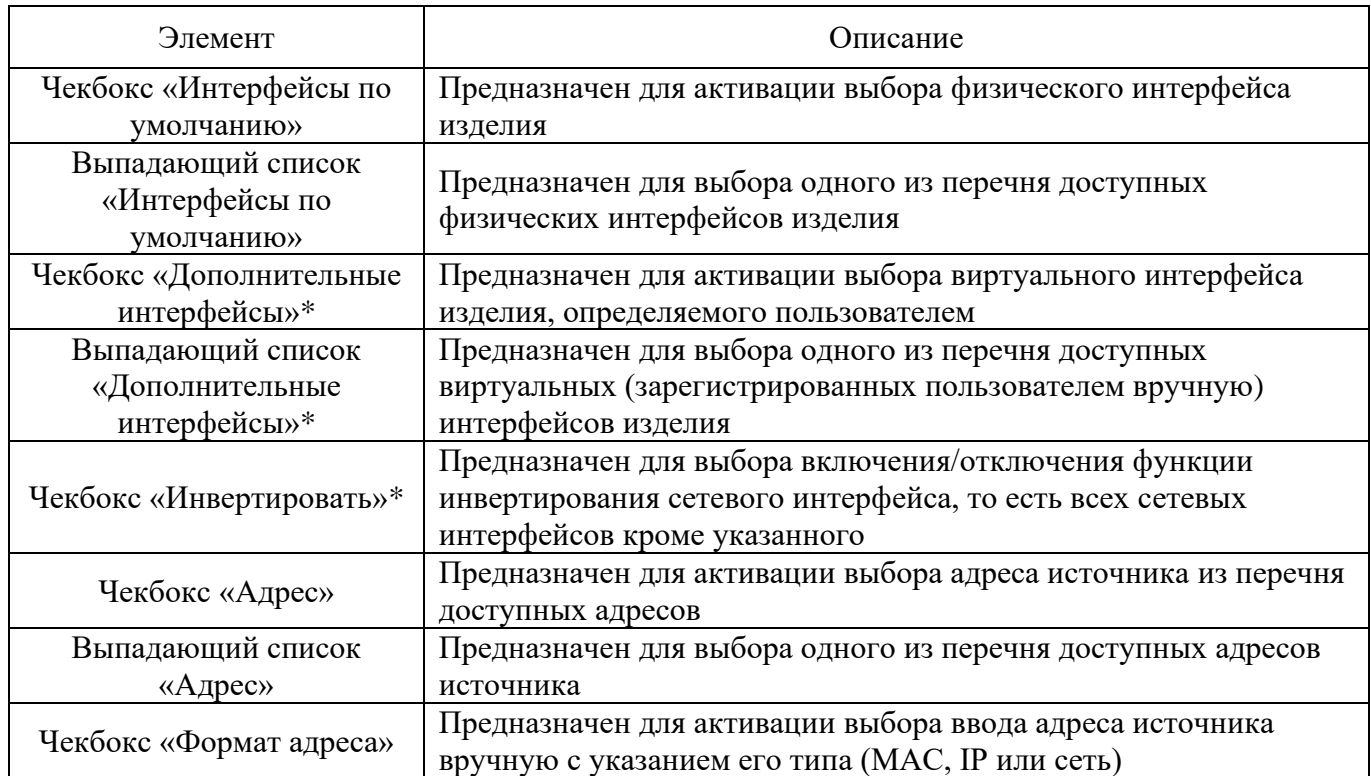

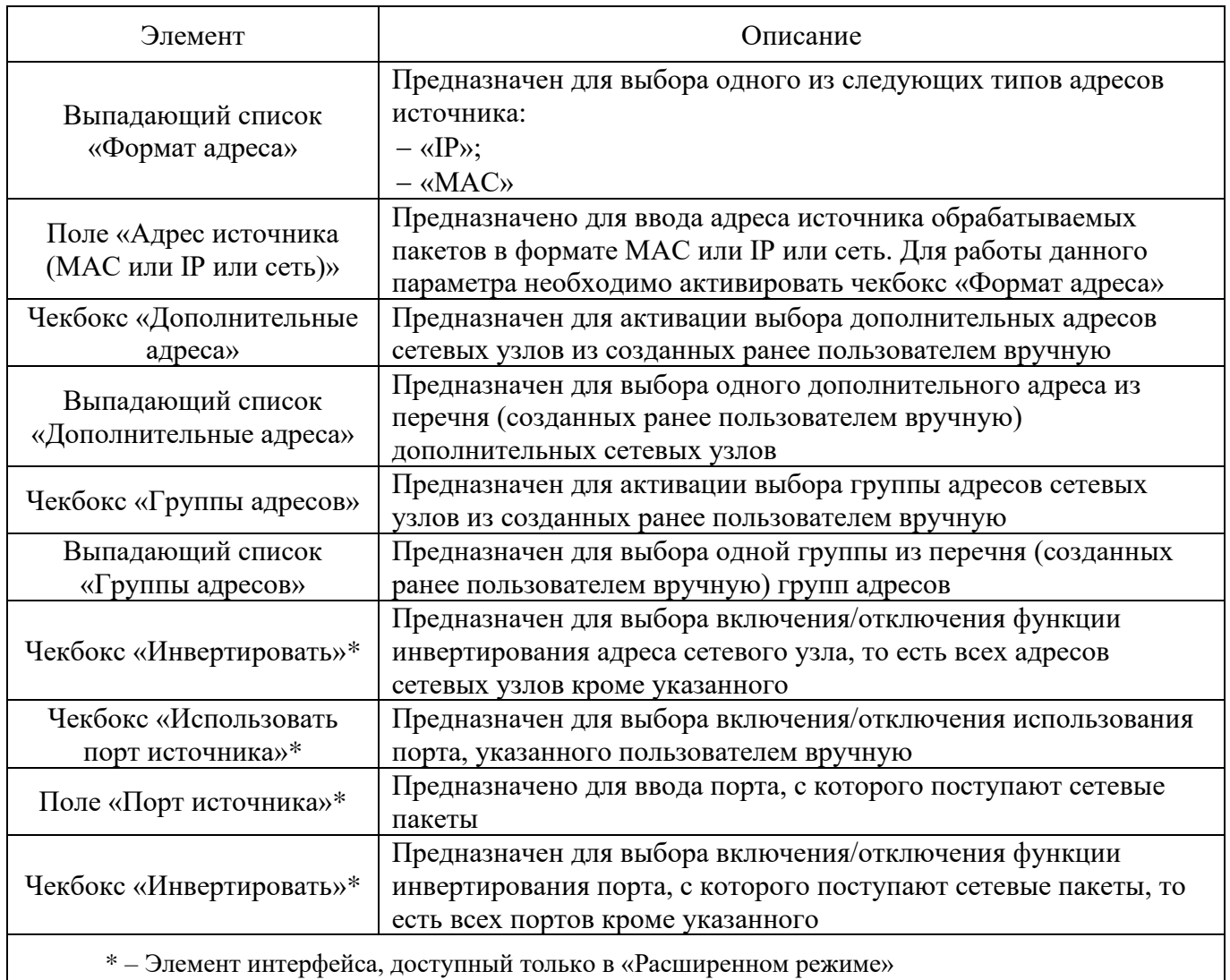

4.7.9.1.2. Вкладка «Назначение»

Вкладка «Назначение» (см. рис. [152\)](#page--1-28) предназначена для настройки параметров фильтрации по данным о назначении в сетевом пакете в правиле МЭ.

## Вкладка «Назначение»

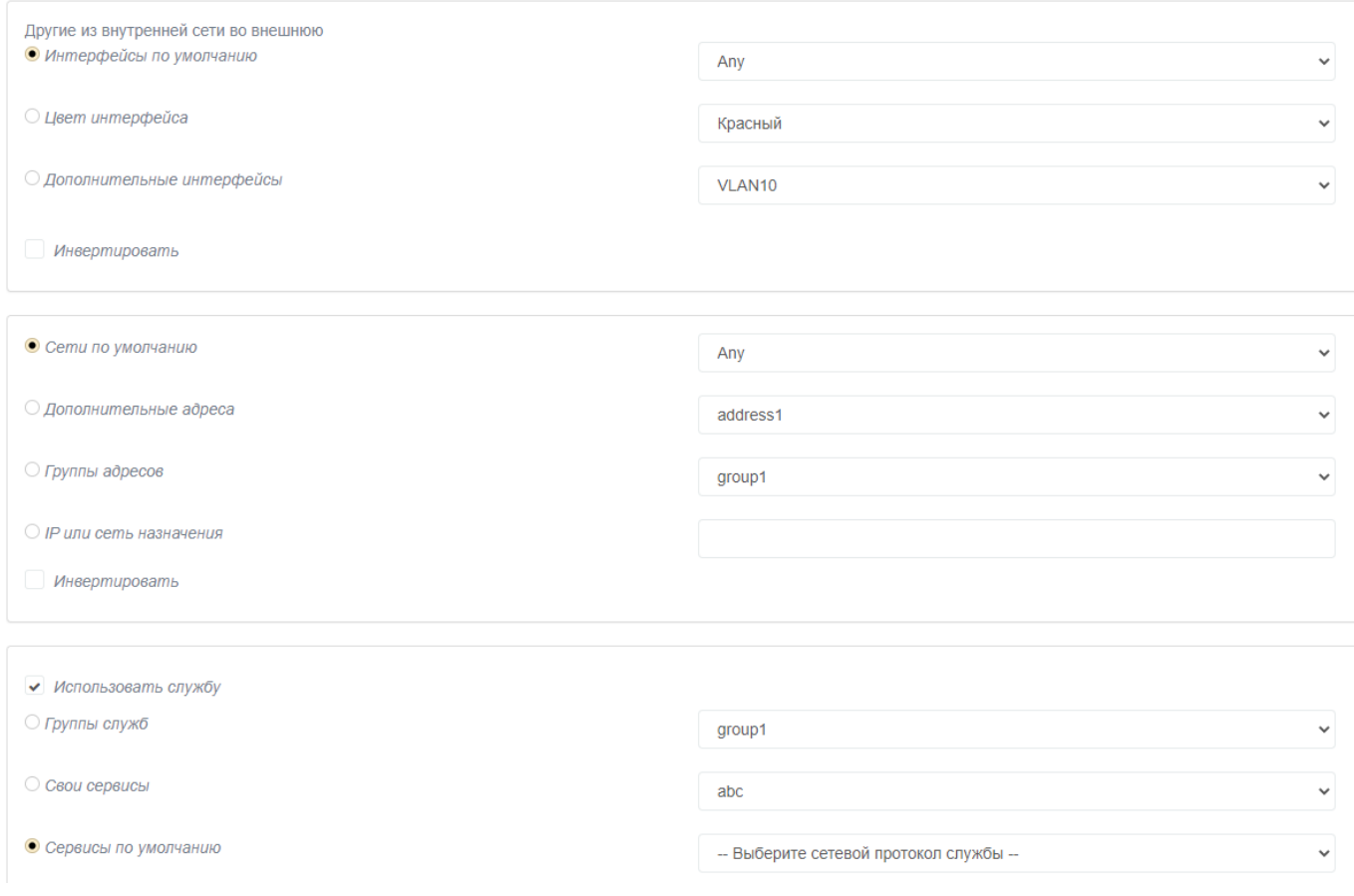

Рис. 152

В таблице [71](#page--1-29) приведено описание элементов вкладки «Назначение».

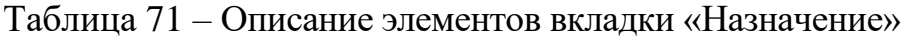

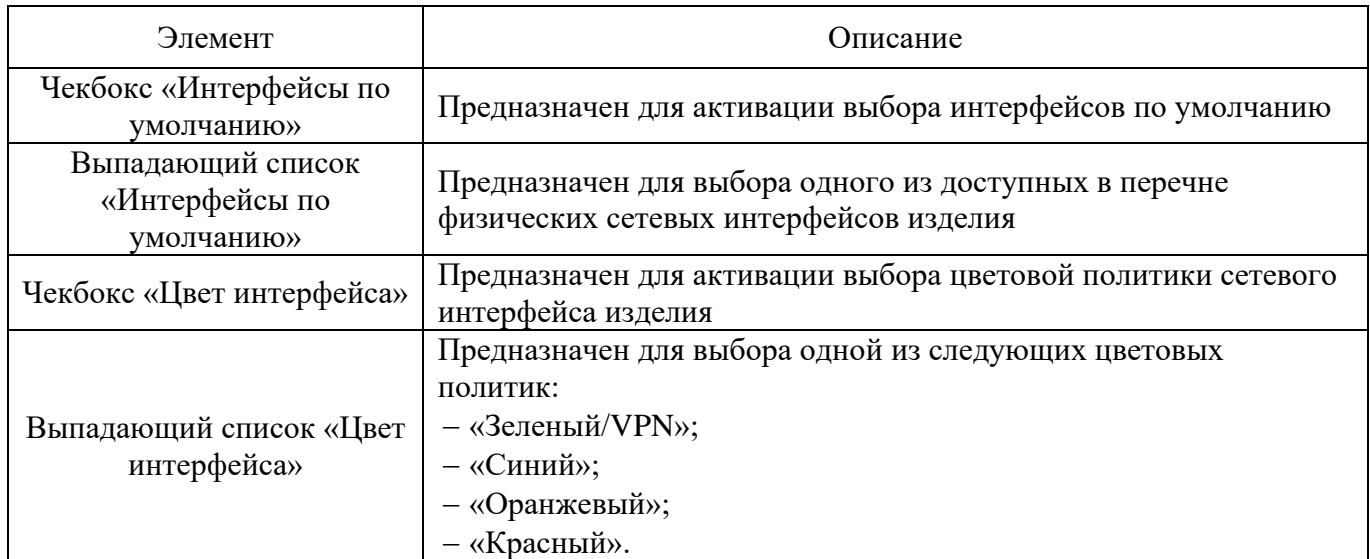

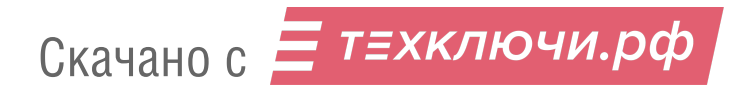

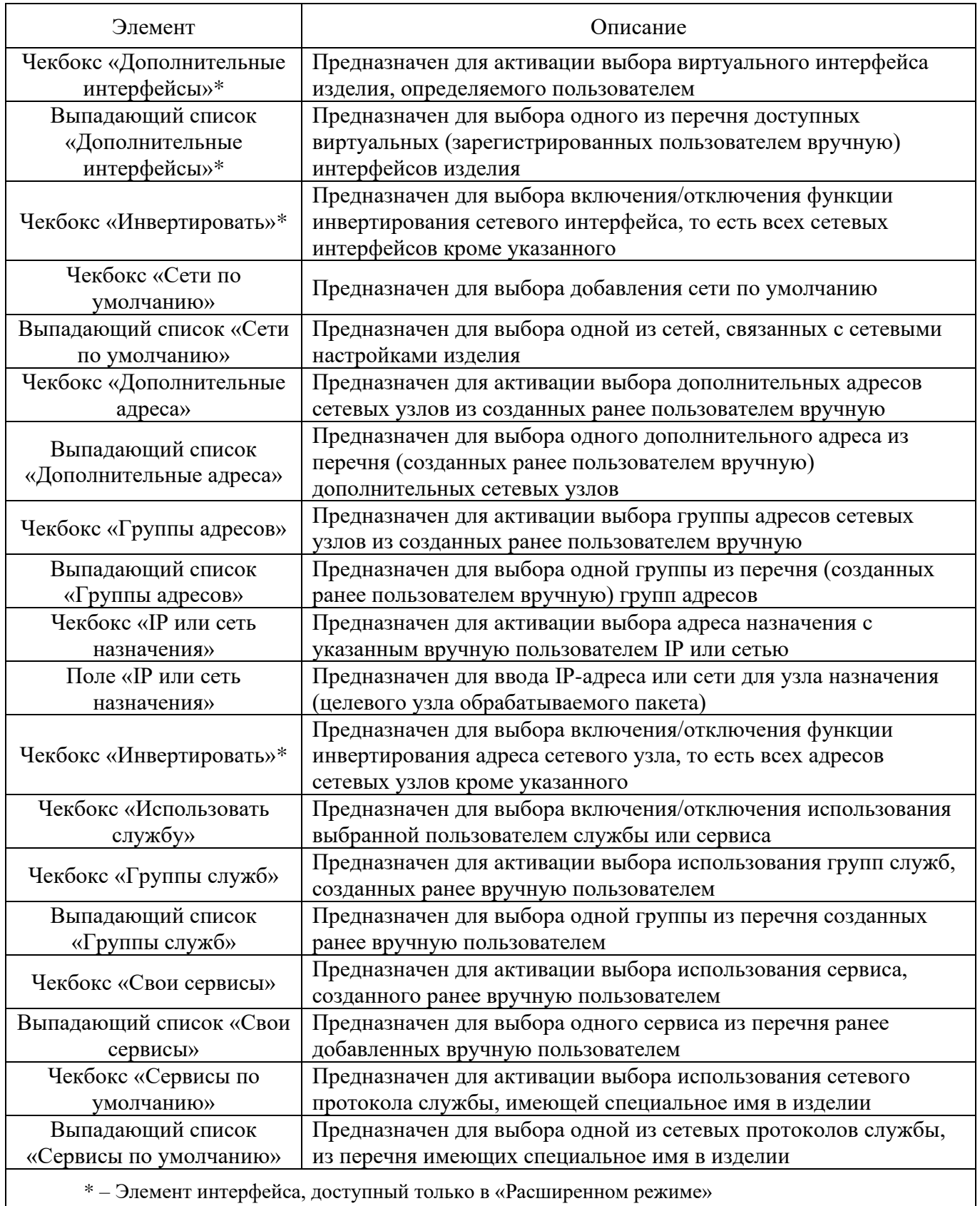

4.7.9.1.3. Вкладка «Действие»

Вкладка «Действие» (см. рис. [153\)](#page--1-27) предназначена для настройки действий по фильтрации при срабатывании правил.

## Вкладка «Действие»

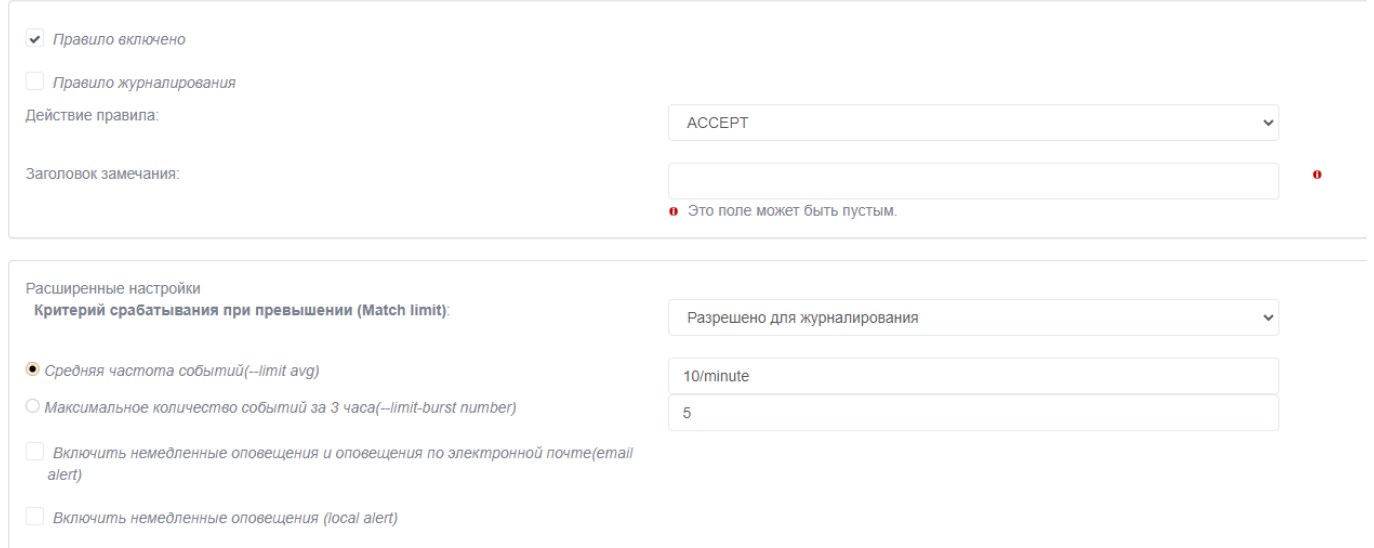

Рис. 153

# В таблице [72](#page--1-30) приведено описание элементов вкладки «Действие».

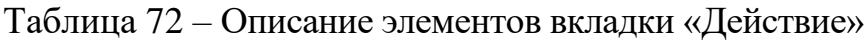

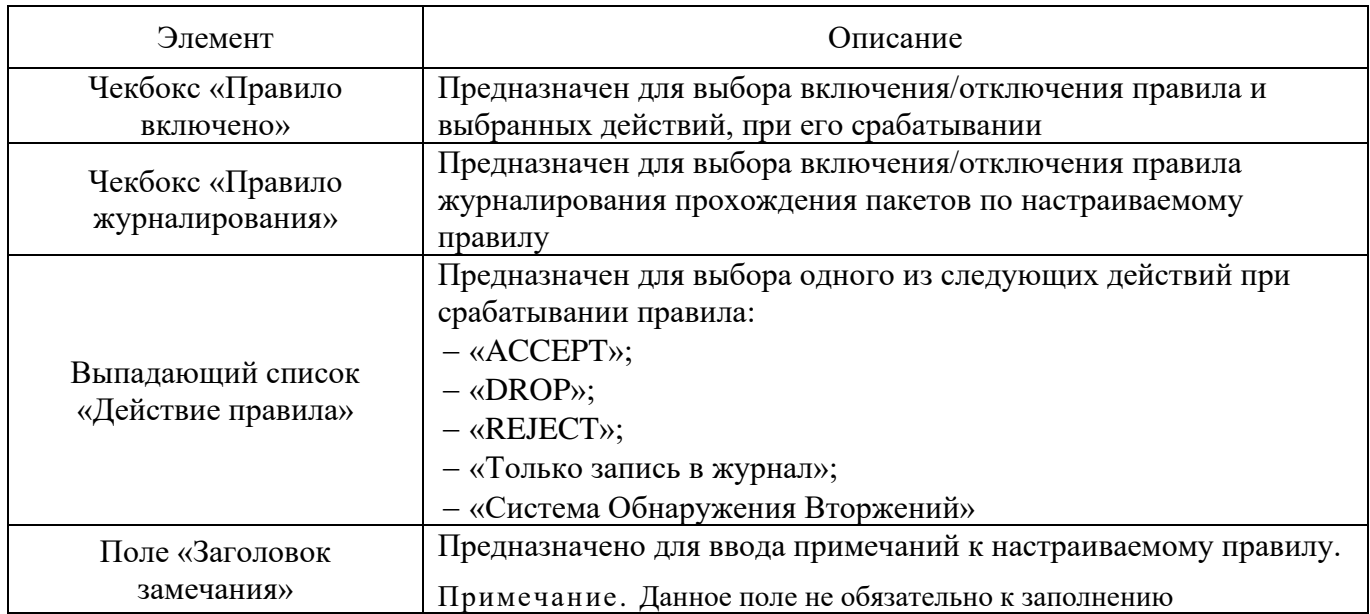

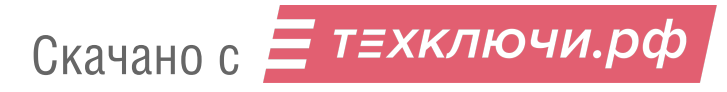

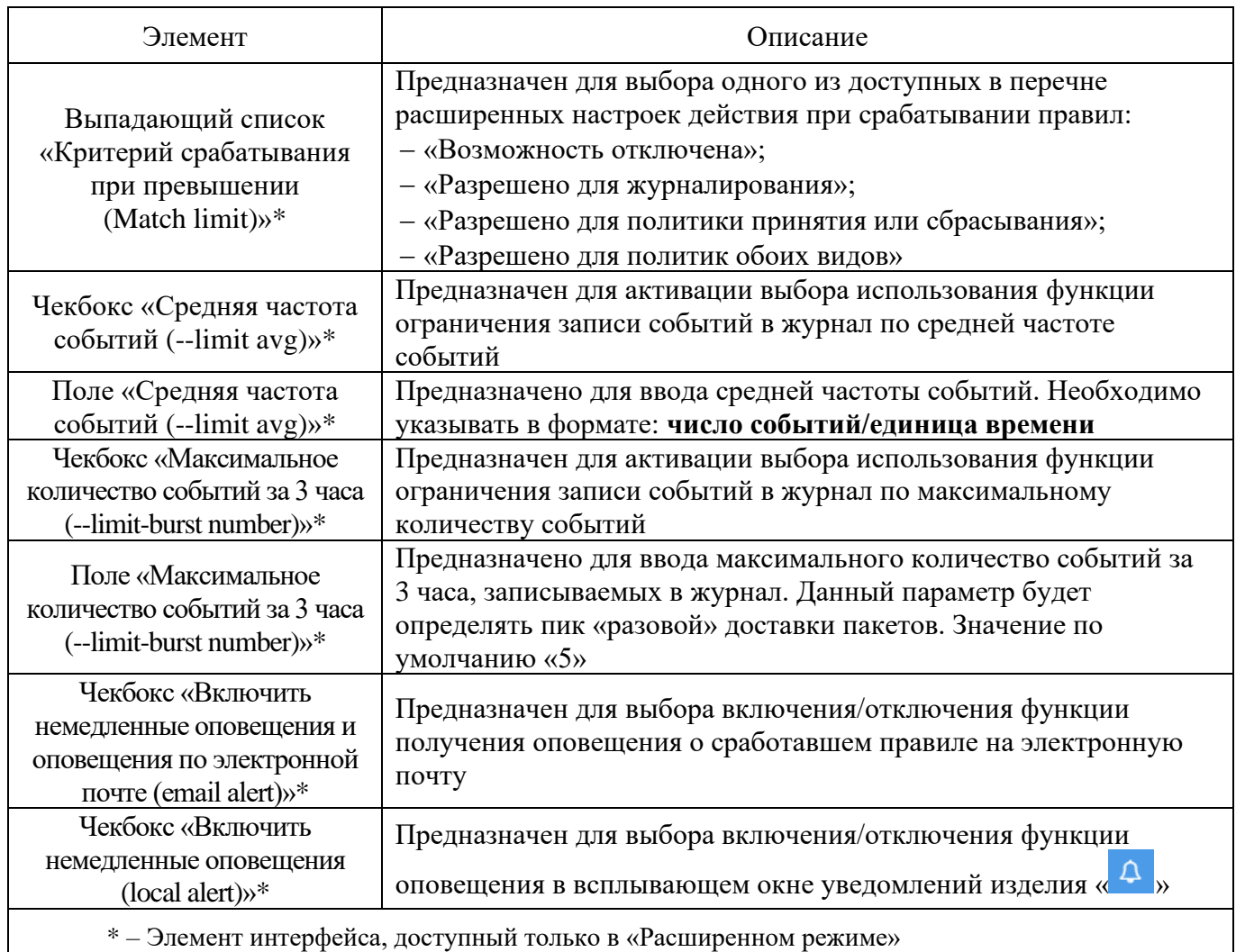

# 4.7.9.1.4. Вкладка «Дополнительно»

Вкладка «Дополнительно» (см. рис. [154\)](#page--1-31) предназначена для настройки дополнительных параметров фильтрации: по времени, по битовой маске, по состоянию соединения, по фрагментированным пакетам, по мандатным меткам.

При срабатывании правила возможно присвоение числовой метки, применяемой для дальнейшей обработки сетевого пакета в целях маршрутизации.

Примечание – Данная вкладка доступна только в расширенном режиме (включить расширенный режим можно в разделе «Межсетевой Экран» → «Настройки межсетевого экрана» активировав чекбокс «Расширенный режим»)

Вкладка «Дополнительно»

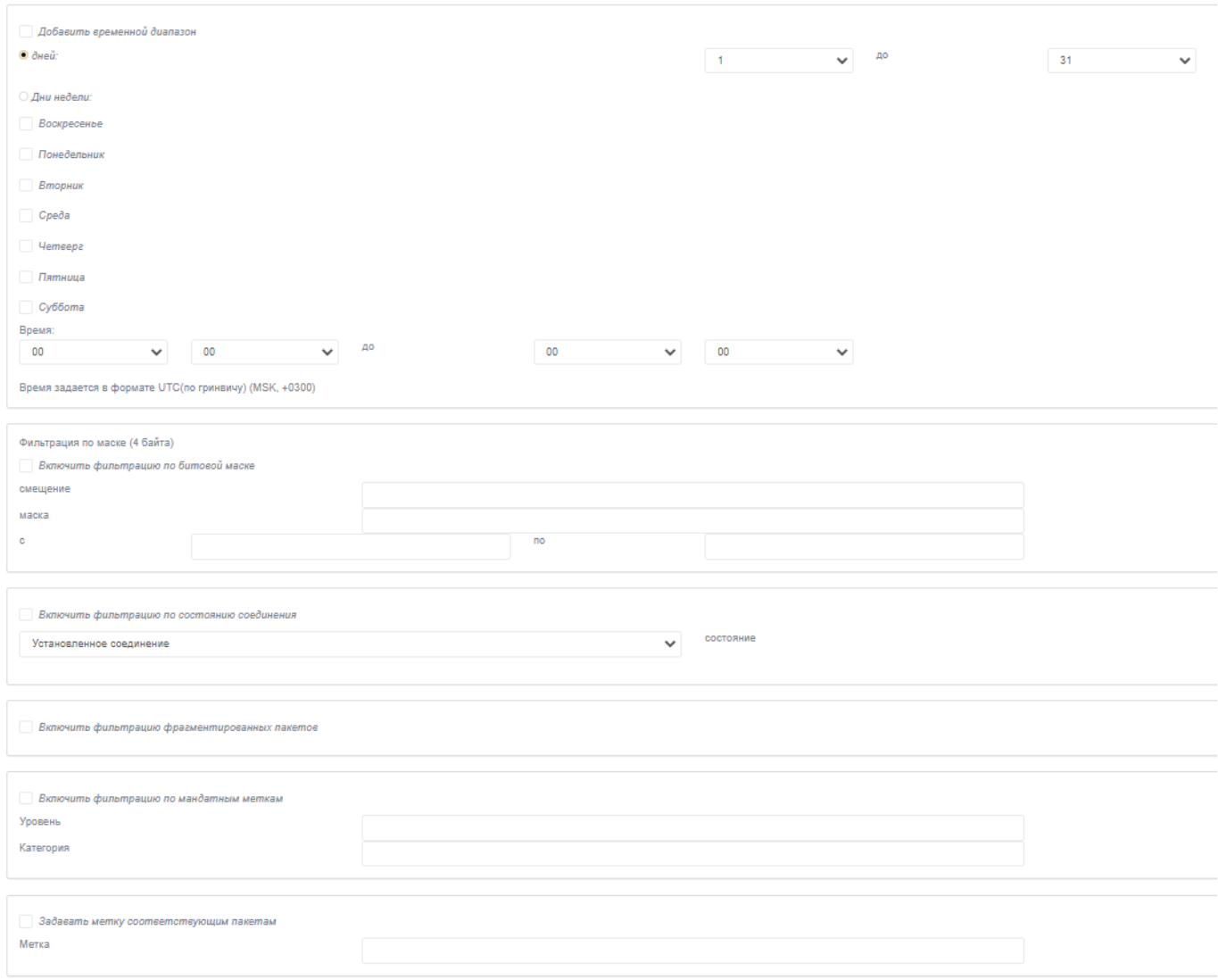

Рис. 154

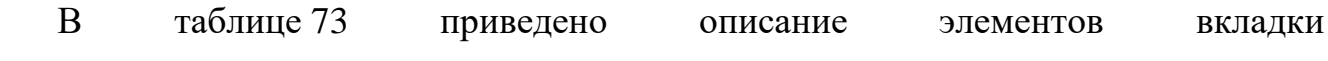

«Дополнительно».

# Таблица 73 – Описание элементов вкладки «Дополнительно»

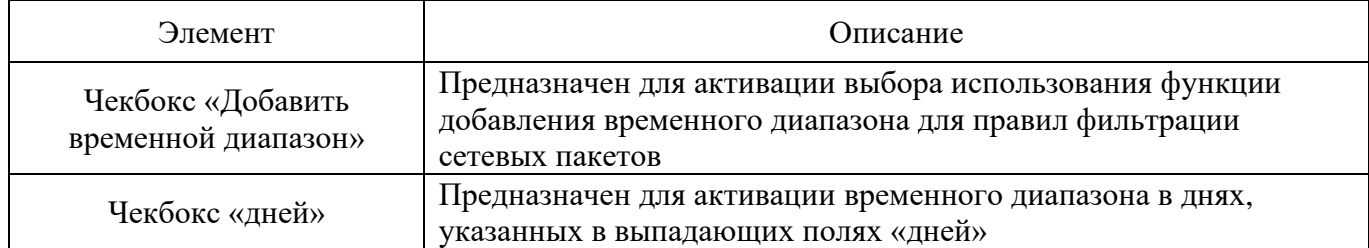

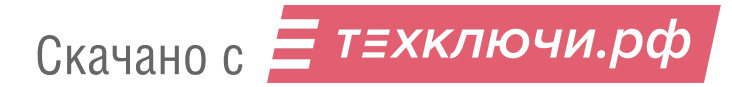

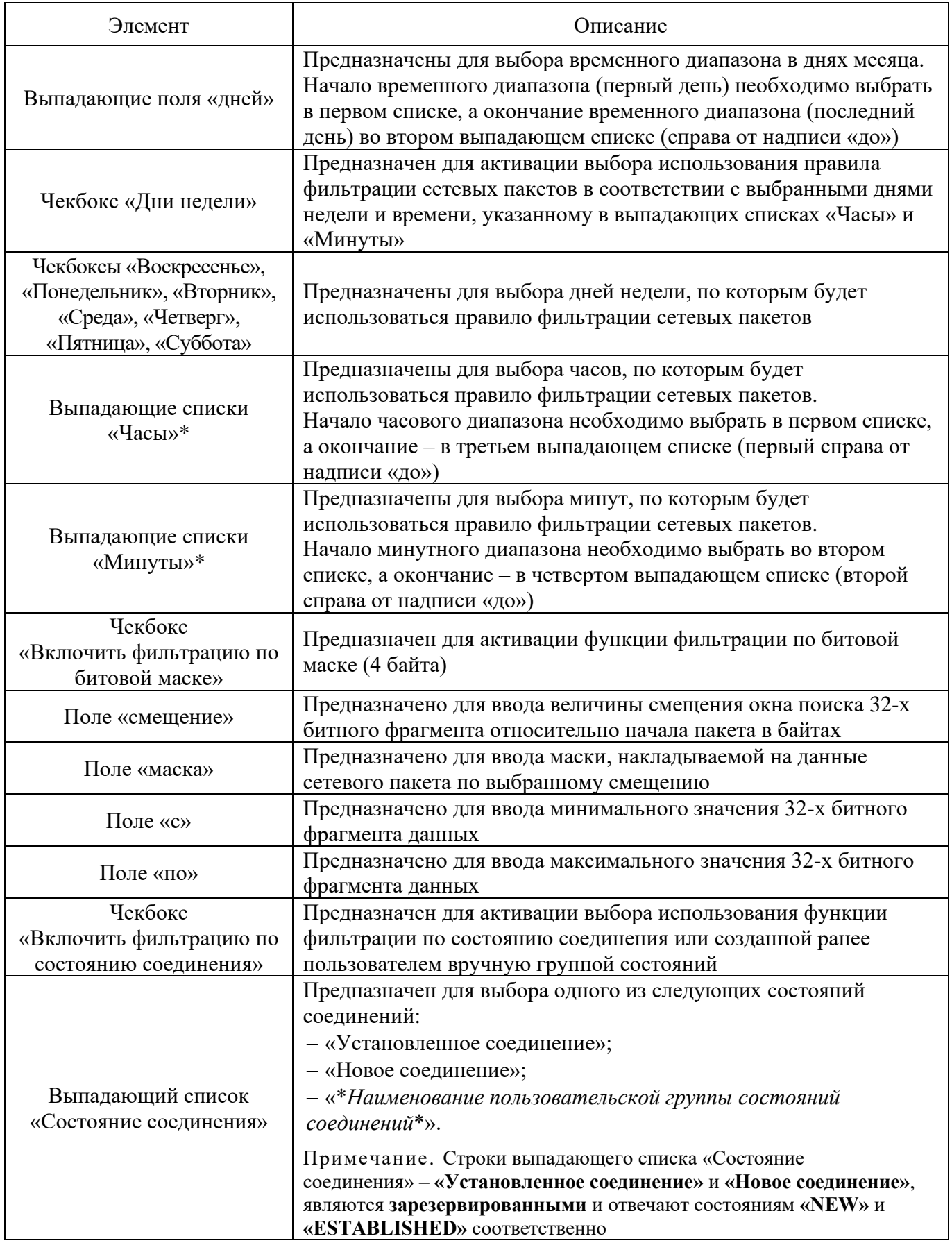

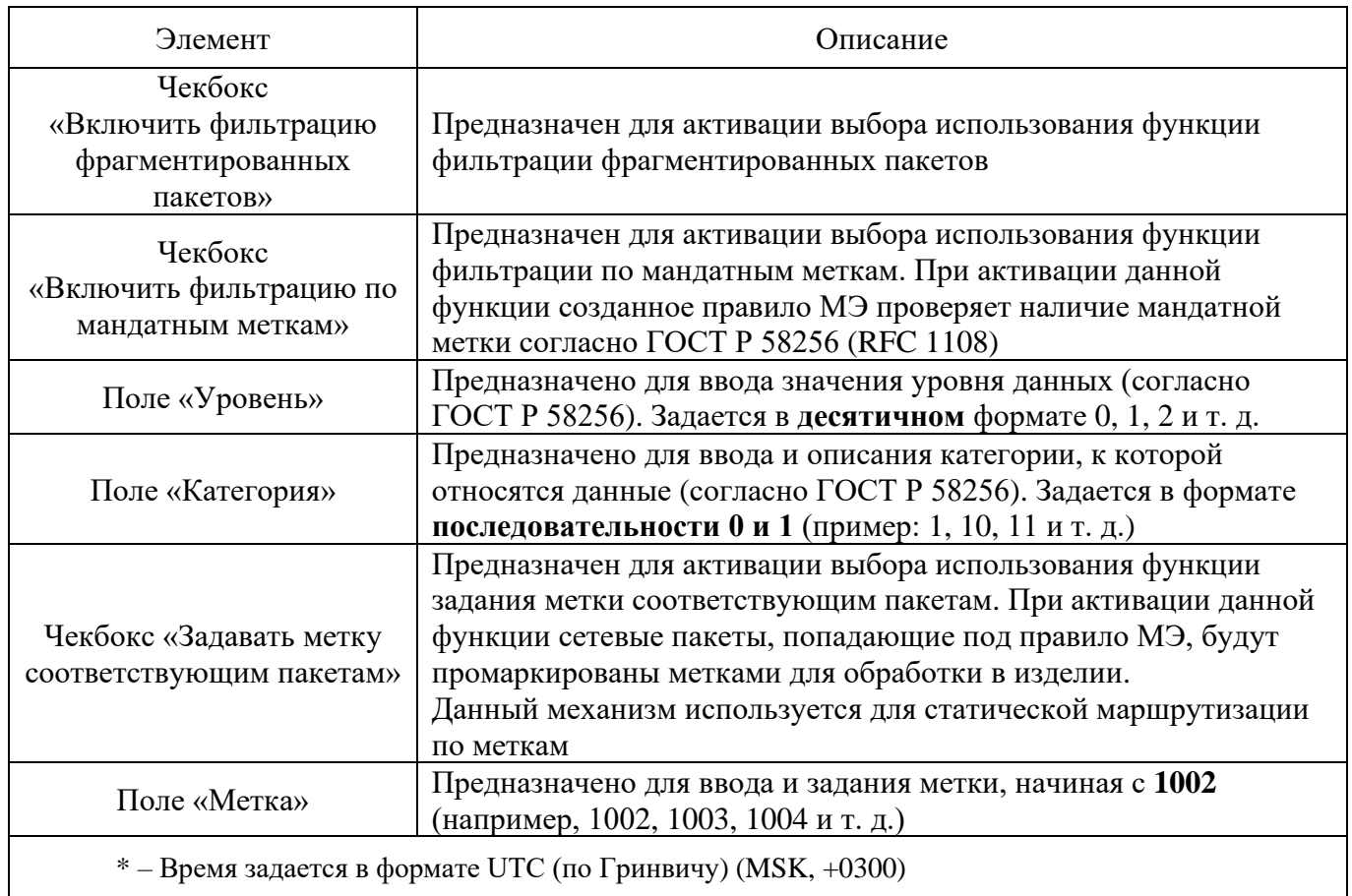

## 4.7.9.2. Страница «Доступ к устройству Рубикон-К»

Страница «Доступ к устройству Рубикон-К» (см. рис. [155\)](#page--1-33) открывается после нажатия одноименной кнопки, находящейся в верхней части экрана подраздела «Правила межсетевого экрана».

Страница «Доступ к устройству Рубикон-К»

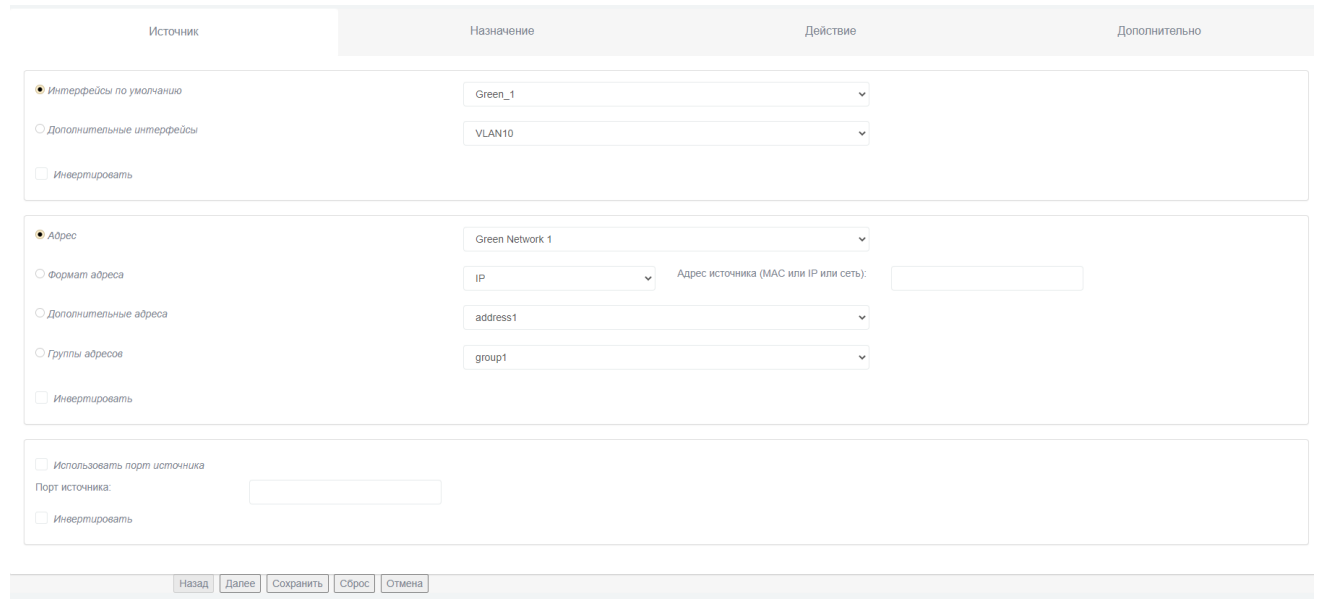

Рис. 155

Страница «Доступ к устройству Рубикон-К» предназначена для перехода к странице добавления правил фильтрации сетевых пакетов, для которых адресом назначения является адрес (или псевдоним адреса) сетевого интерфейса МЭ (например, для настройки административного доступа из «зеленой» или из «синей» подсети, или для разрешения пакетов инициализации интерфейса для протокола GRE).

Страница «Доступ к устройству Рубикон-К» состоит из следующих вкладок:

«Источник»;

«Назначение»;

«Действие»;

«Дополнительно».

На данной странице присутствуют также следующие элементы навигационного меню:

кнопка «Назад» – предназначена для перехода на предыдущую вкладку страницы;

кнопка «Далее» – предназначена для перехода на следующую вкладку страницы;

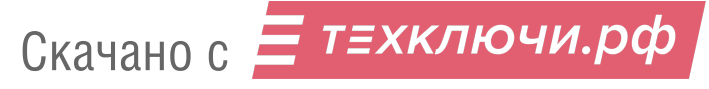

кнопка «Сохранить» – предназначена для сохранения введенной информации;

кнопка «Сброс» – предназначена для очищения заполнения всей формы активной вкладки;

кнопка «Отмена» – предназначена для возврата в подраздел «Правила межсетевого экрана» без сохранения введенных данных на странице.

4.7.9.2.1. Вкладка «Источник»

Вкладка «Источник» на странице «Доступ к устройству Рубикон-К» предназначена для настройки параметров фильтрации по данным об источнике сетевого пакета в правиле МЭ и описана подробно в п. [4.7.9.1.1](#page--1-34) настоящего документа.

### 4.7.9.2.2. Вкладка «Назначения»

Вкладка «Назначения» на странице «Доступ к устройству Рубикон-К» (см. рис. [156\)](#page--1-35) предназначена для настройки параметров фильтрации по данным о назначении в сетевом пакете в правиле МЭ. Адресом назначения всегда является адрес (или псевдоним адреса) сетевого интерфейса МЭ.

#### Вкладка «Назначения»

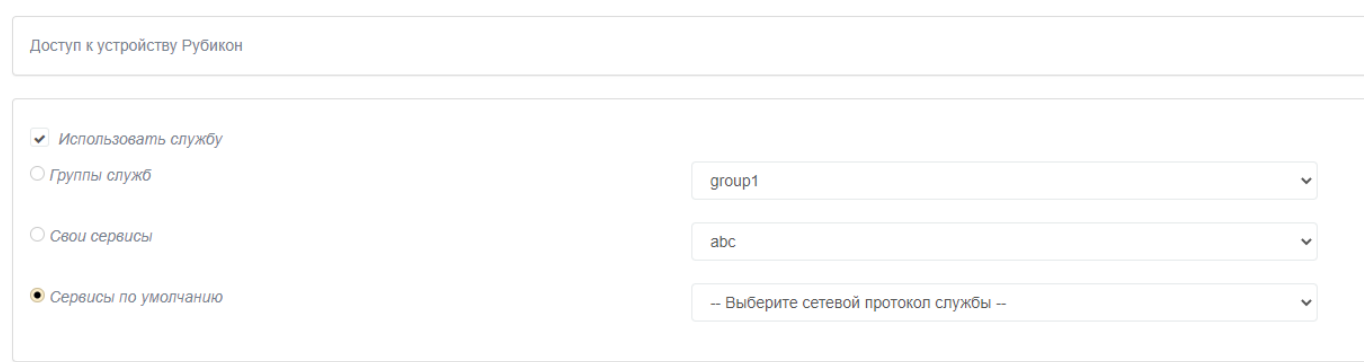

Рис. 156

В таблице [74](#page--1-36) приведено описание элементов вкладки «Назначение» на странице «Доступ к устройству Рубикон-К».

Скачано с  $\equiv$  т=хключи.рф

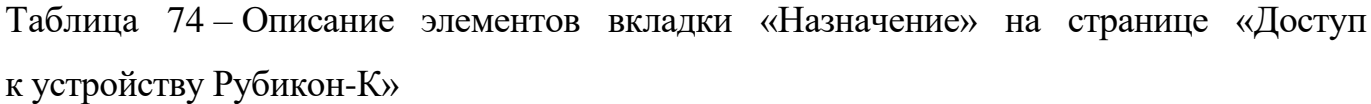

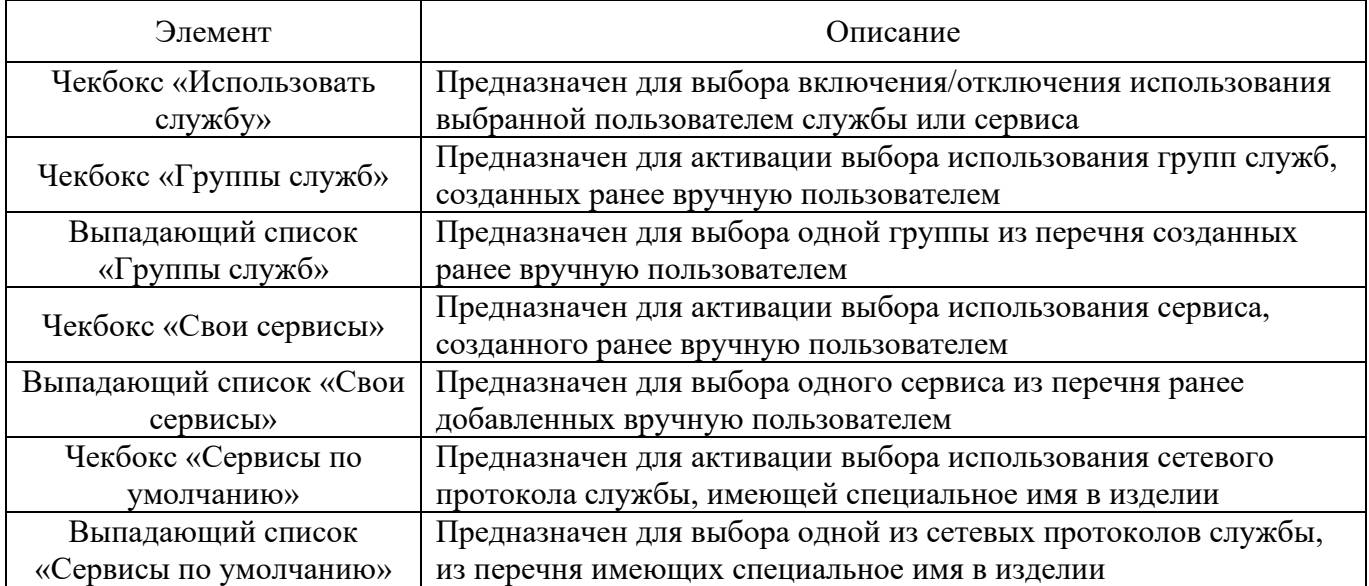

## 4.7.9.2.3. Вкладка «Действие»

Вкладка «Действие» предназначена для настройки действий по фильтрации при срабатывании правил и описана подробно в п. [4.7.9.1.3](#page--1-36) настоящего документа.

4.7.9.2.4. Вкладка «Дополнительно»

Вкладка «Дополнительно» предназначена для настройки дополнительных параметров фильтрации: по времени, по битовой маске, по состоянию соединения, по фрагментированным пакетам, по мандатным меткам и описана подробно в п. [4.7.9.1.4](#page--1-30) настоящего документа.

Примечание. В данной вкладке, в отличии от описанной ранее в п. [4.7.9.1.4](#page--1-30) настоящего документа, отсутствует возможность задания метки соответствующим пакетам.

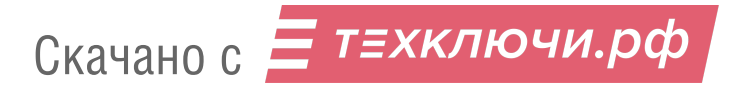

## 4.7.9.3. Страница «Каналы (Pinholes)»

Страница «Каналы (Pinholes)» (см. рис. [157\)](#page--1-37) открывается после нажатия одноименной кнопки, находящейся в верхней части экрана подраздела «Правила межсетевого экрана». Данная кнопка станет видимой и доступной в подразделе только если в изделии присутствует (создан) «синий» сетевой интерфейс.

### Страница «Каналы (Pinholes)»

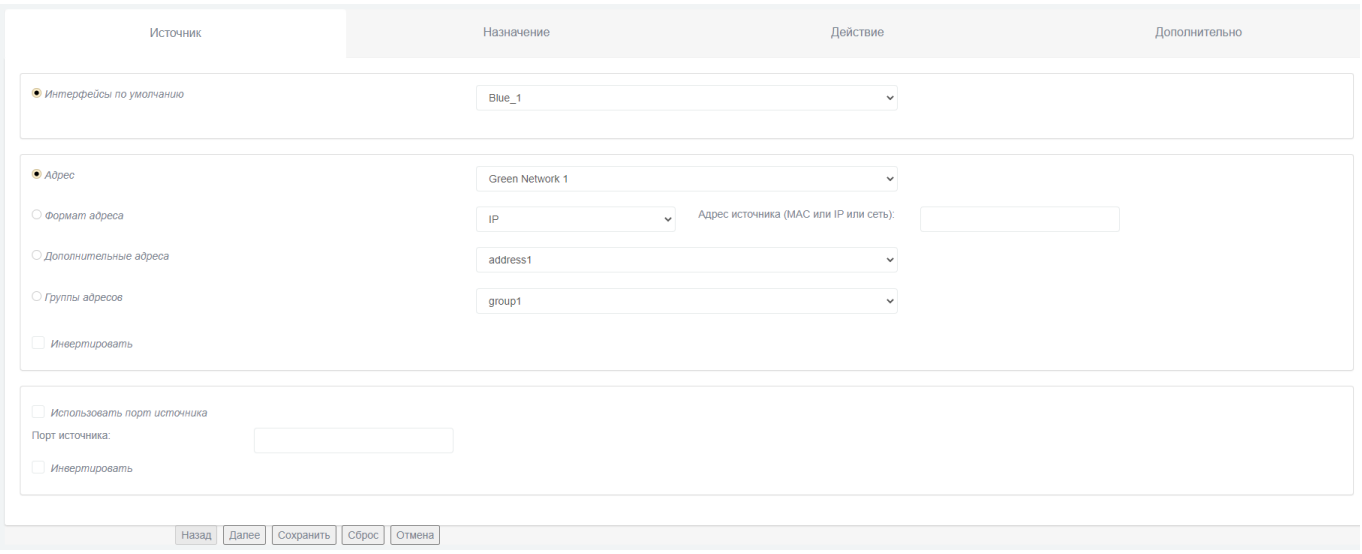

Рис. 157

Страница «Каналы (Pinholes)» предназначена для настройки параметров фильтрации пакетов от выделенных узлов «синей» или «оранжевой» сети к узлам «зеленой» сети.

Страница «Каналы (Pinholes)» состоит из следующих вкладок:

«Источник»;

«Назначение»;

«Действие»;

«Дополнительно».

Скачано с  $\equiv$  т=хключи.рф

На данной странице присутствуют также следующие элементы навигационного меню:

кнопка «Назад» – предназначена для перехода на предыдущую вкладку страницы;

кнопка «Далее» – предназначена для перехода на следующую вкладку страницы;

кнопка «Сохранить» – предназначена для сохранения введенной информации;

кнопка «Сброс» – предназначена для очищения заполнения всей формы активной вкладки;

кнопка «Отмена» – предназначена для возврата в подраздел «Правила межсетевого экрана» без сохранения введенных данных на странице.

4.7.9.3.1. Вкладка «Источник»

Вкладка «Источник» на странице «Каналы (Pinholes)» (см. рис. [158\)](#page--1-38) предназначена для настройки параметров фильтрации по данным об источнике сетевого пакета в правиле МЭ.

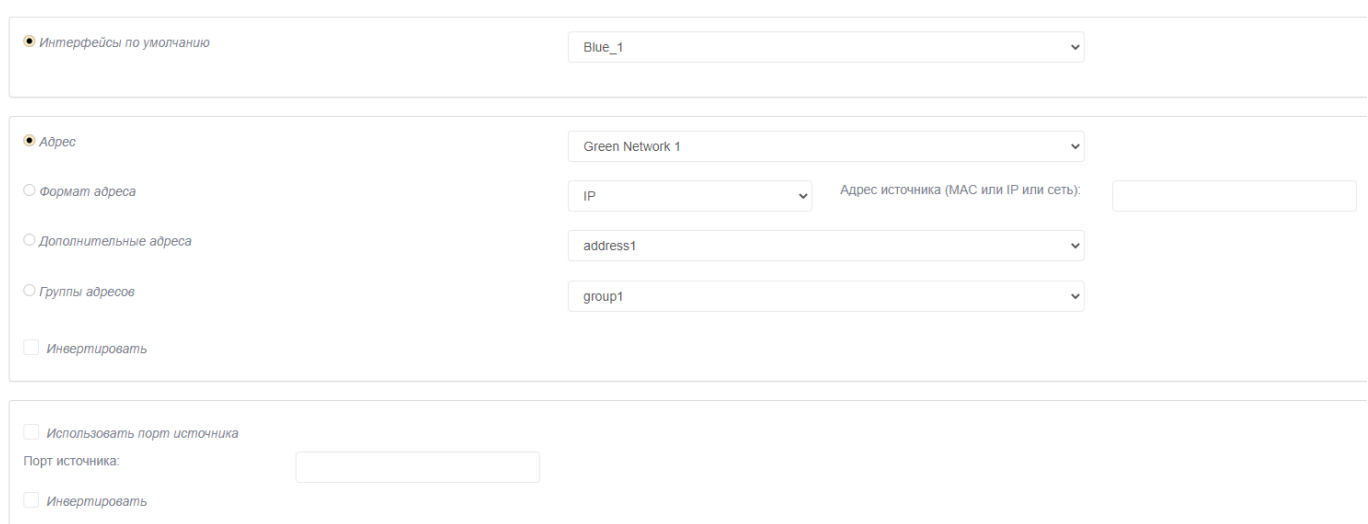

#### Вкладка «Источник»

Рис. 158

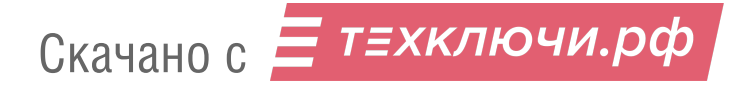

В таблице [75](#page--1-20) приведено описание элементов вкладки «Источник» на странице «Каналы (Pinholes)».

Таблица 75 – Описание элементов вкладки «Источник» на странице «Каналы (Pinholes)»

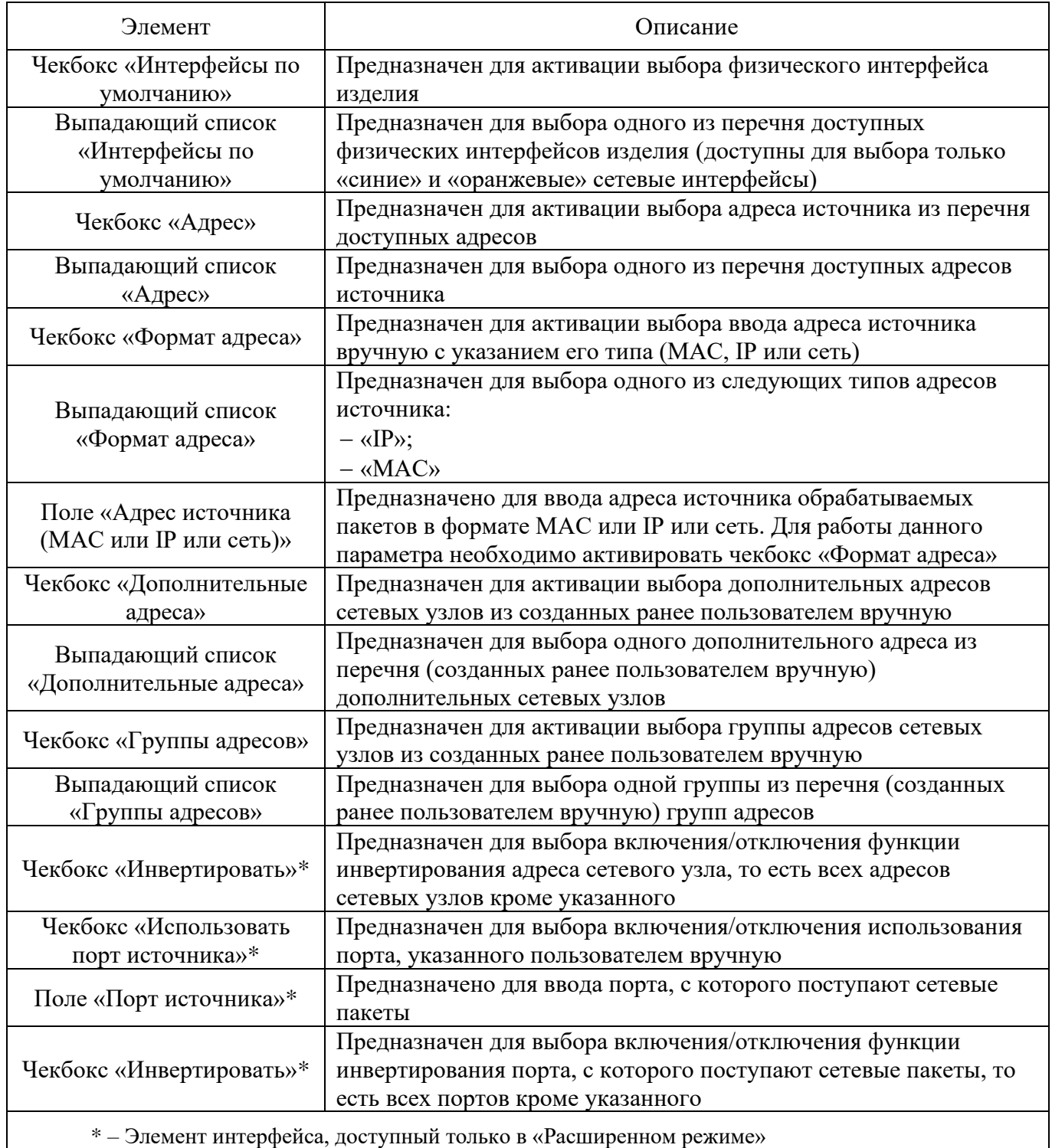
4.7.9.3.2. Вкладка «Назначение»

Вкладка «Назначение» на странице «Каналы (Pinholes)» (см. рис. [159\)](#page--1-0) предназначена для настройки параметров фильтрации по данным о назначении в сетевом пакете в правиле МЭ.

## Вкладка «Назначение»

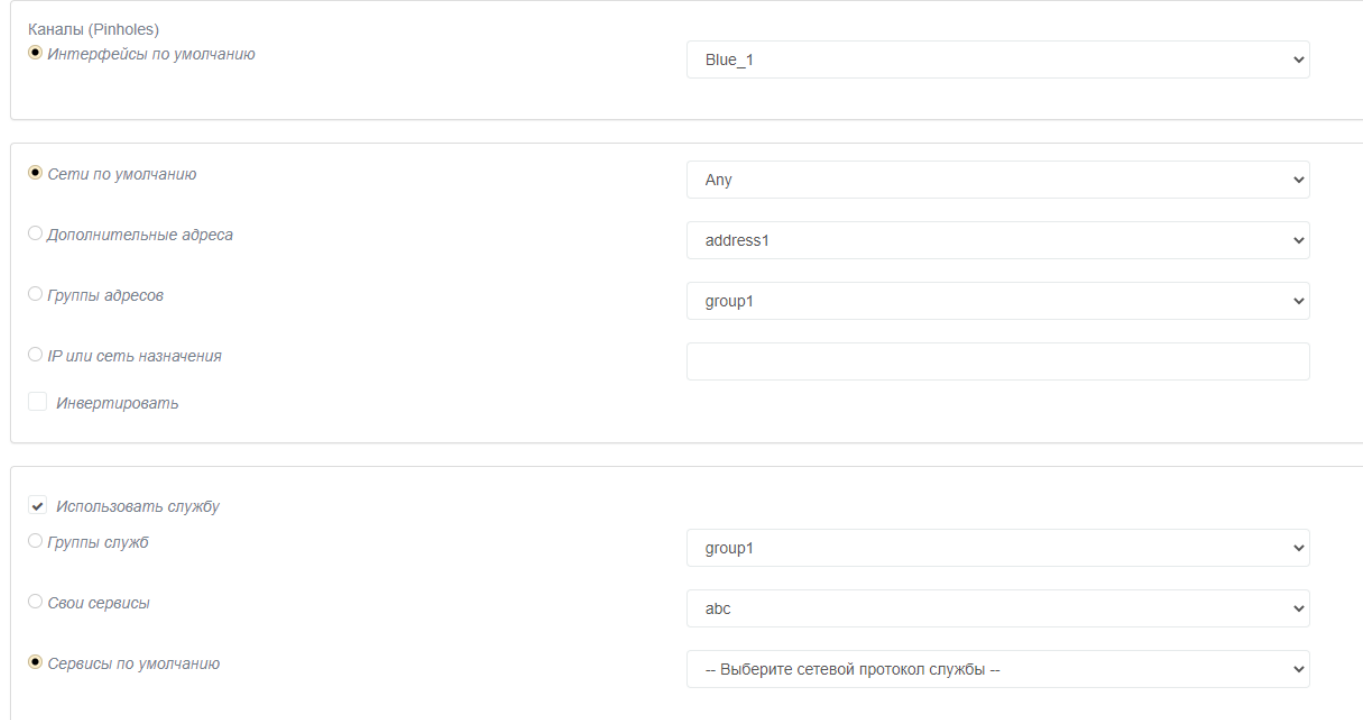

Рис. 159

В таблице [76](#page--1-1) приведено описание элементов вкладки «Назначение» на странице «Каналы (Pinholes)».

Таблица 76 – Описание элементов вкладки «Назначение» на странице «Каналы (Pinholes)»

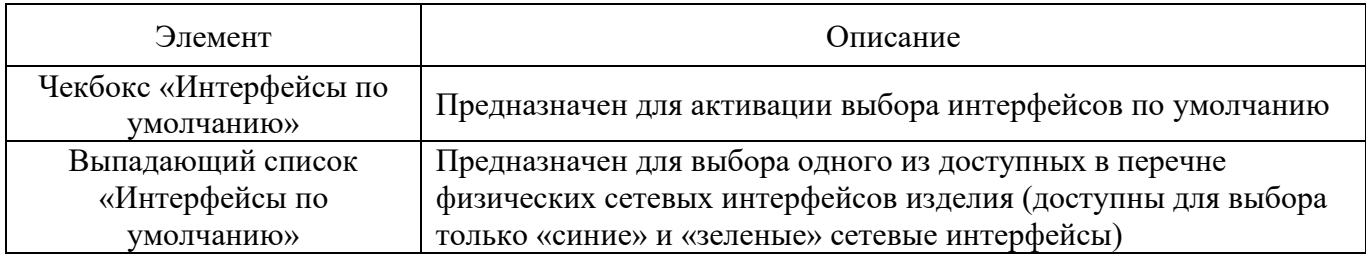

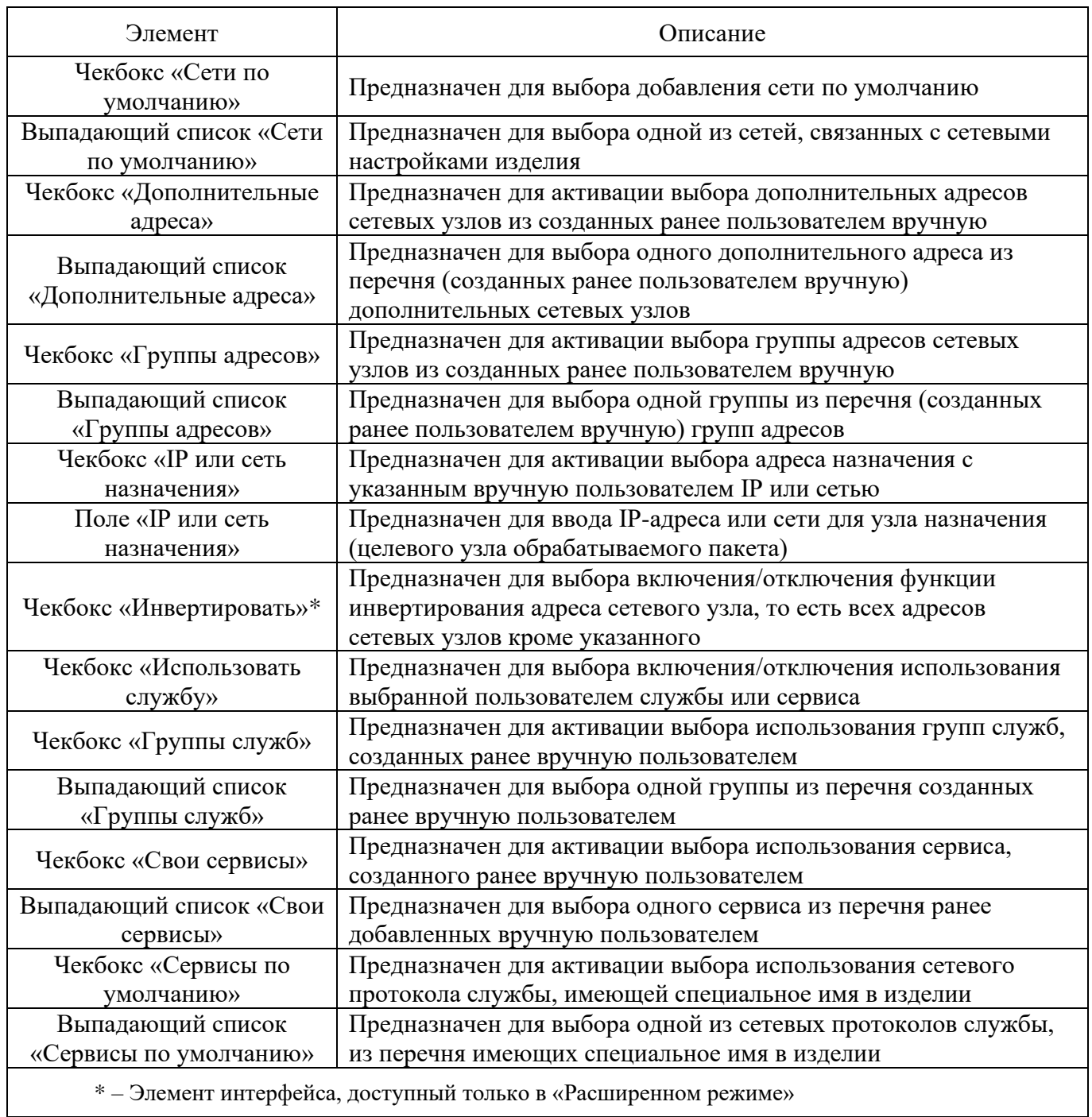

# 4.7.9.3.3. Вкладка «Действие»

Вкладка «Действие» на странице «Каналы (Pinholes)» (см. рис. [160\)](#page--1-2) на странице «Каналы (Pinholes)» предназначена для настройки действий по фильтрации при срабатывании правил.

Вкладка «Действие»

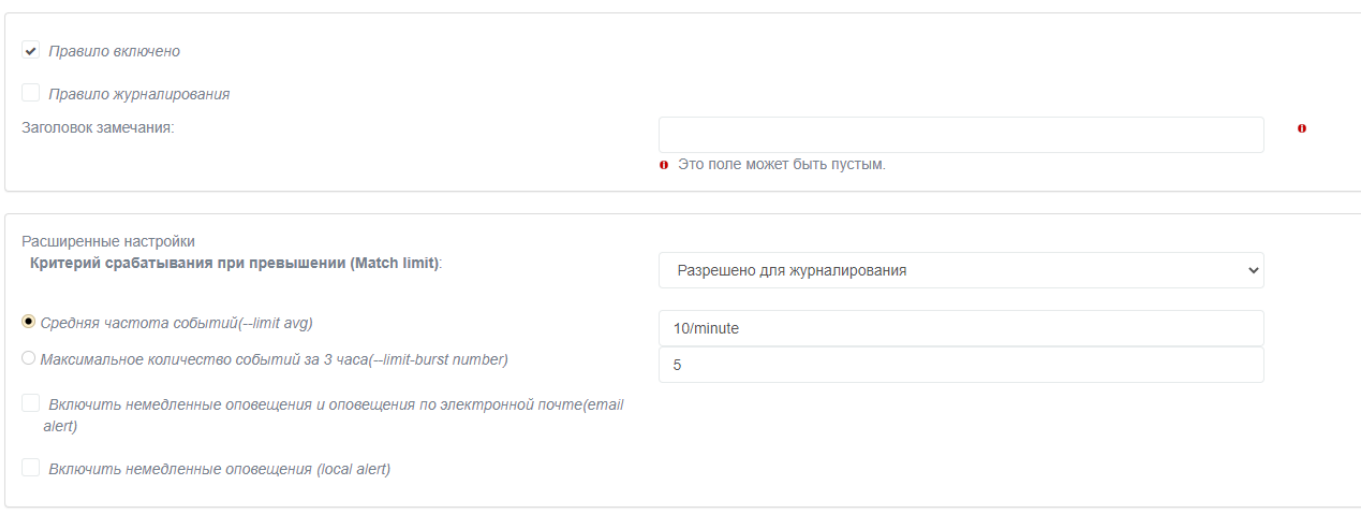

Рис. 160

В таблице [77](#page--1-3) приведено описание элементов вкладки «Действие» на странице «Каналы (Pinholes)».

Таблица 77 – Описание элементов вкладки «Действие» на странице «Каналы (Pinholes)»

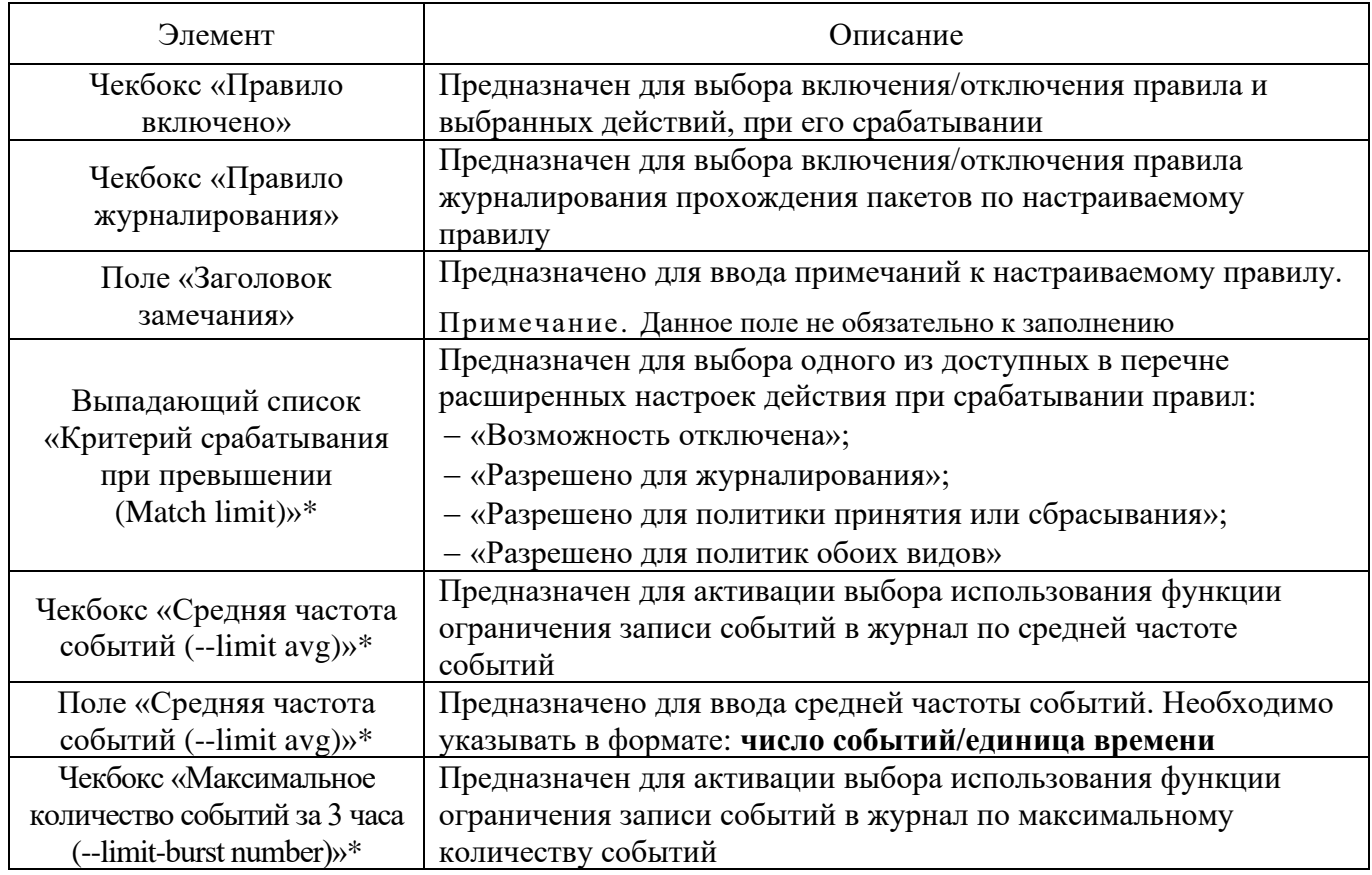

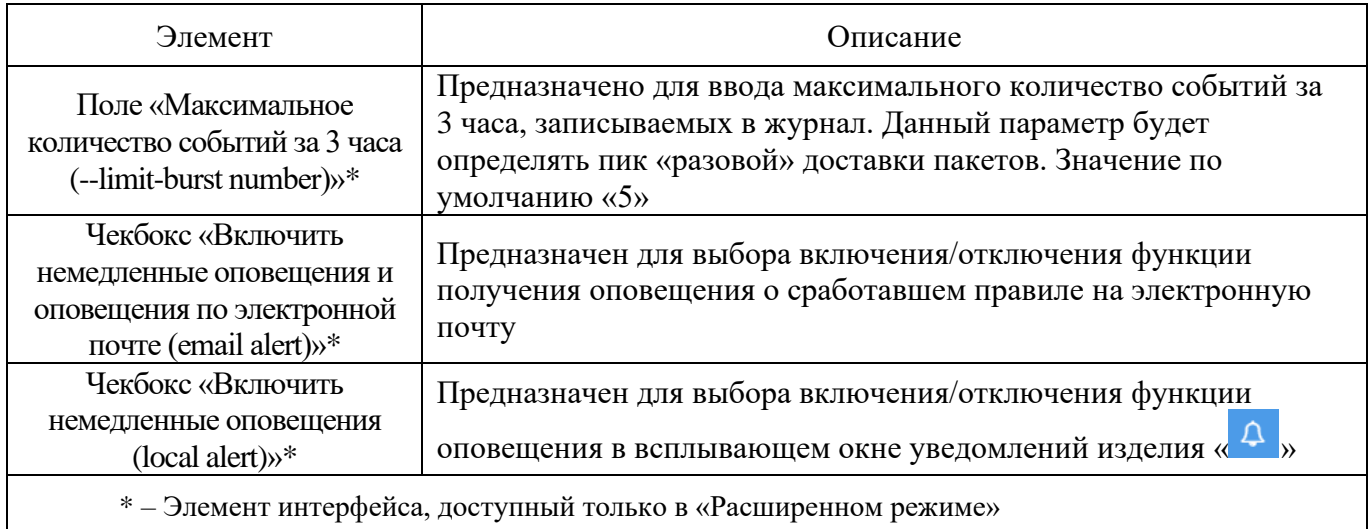

#### 4.7.9.3.4. Вкладка «Дополнительно»

Вкладка «Дополнительно» предназначена для настройки дополнительных параметров фильтрации: по времени, по битовой маске, по состоянию соединения, по фрагментированным пакетам, по мандатным меткам и описана подробно в п. [4.7.9.1.4](#page--1-4) настоящего документа.

Примечание. В данной вкладке, в отличии от описанной ранее в п. [4.7.9.1.4](#page--1-4) настоящего документа, отсутствует возможность задания метки соответствующим пакетам.

#### 4.7.9.4. Страница «Перенаправление портов»

Страница «Перенаправление портов» (см. рис. [161\)](#page--1-5) открывается после нажатия одноименной кнопки, находящейся в верхней части экрана подраздела «Правила межсетевого экрана».

Страница «Перенаправление портов»

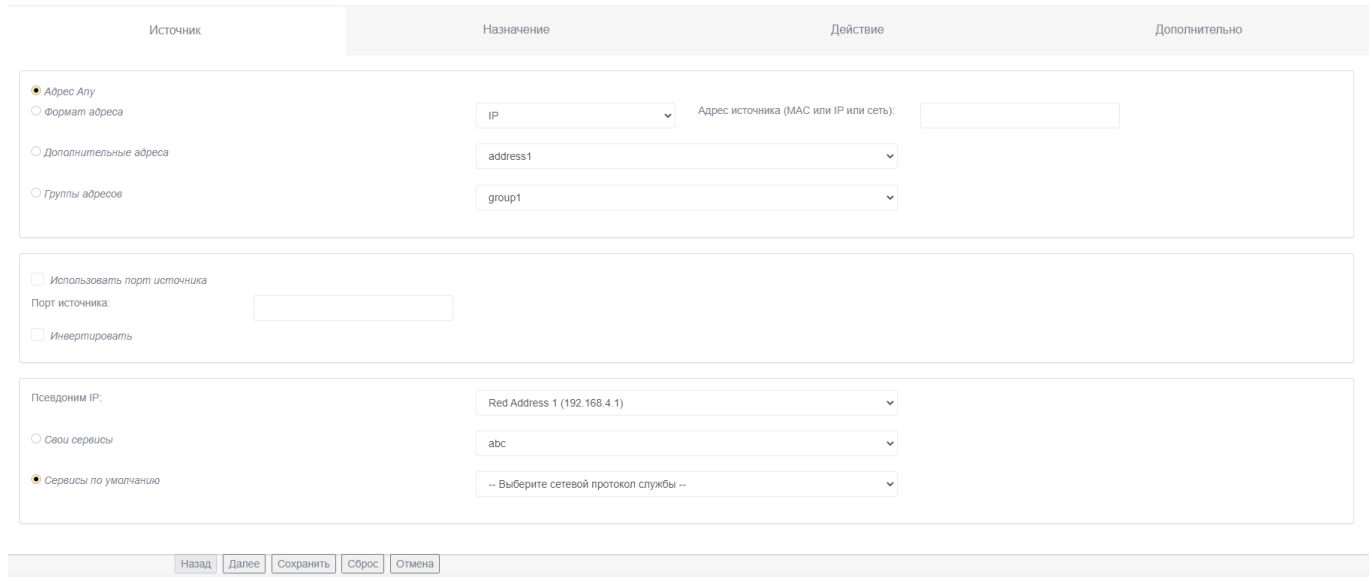

Рис. 161

Страница «Перенаправление портов» предназначена для настройки параметров фильтрации сетевых пакетов, для которых физический адрес и порт назначения подставляется при получении МЭ пакета с определенными администратором параметрами назначения. Например, для организации доступа к серверам в демилитаризованной зоне (далее – ДМЗ).

Страница «Перенаправление портов» состоит из следующих вкладок:

«Источник»;

«Назначение»;

«Действие»;

«Дополнительно».

На данной странице присутствуют также следующие элементы навигационного меню:

кнопка «Назад» – предназначена для перехода на предыдущую вкладку страницы;

кнопка «Далее» – предназначена для перехода на следующую вкладку страницы;

3) кнопка «Сохранить» – предназначена для сохранения введенной информации;

кнопка «Сброс» – предназначена для очищения заполнения всей формы активной вкладки;

кнопка «Отмена» – предназначена для возврата в подраздел «Правила межсетевого экрана» без сохранения введенных данных на странице.

4.7.9.4.1. Вкладка «Источник»

Вкладка «Источник» на странице «Перенаправление портов» (см. рис. [162\)](#page--1-6) предназначена для настройки параметров фильтрации по данным об источнике сетевого пакета в правиле МЭ.

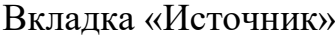

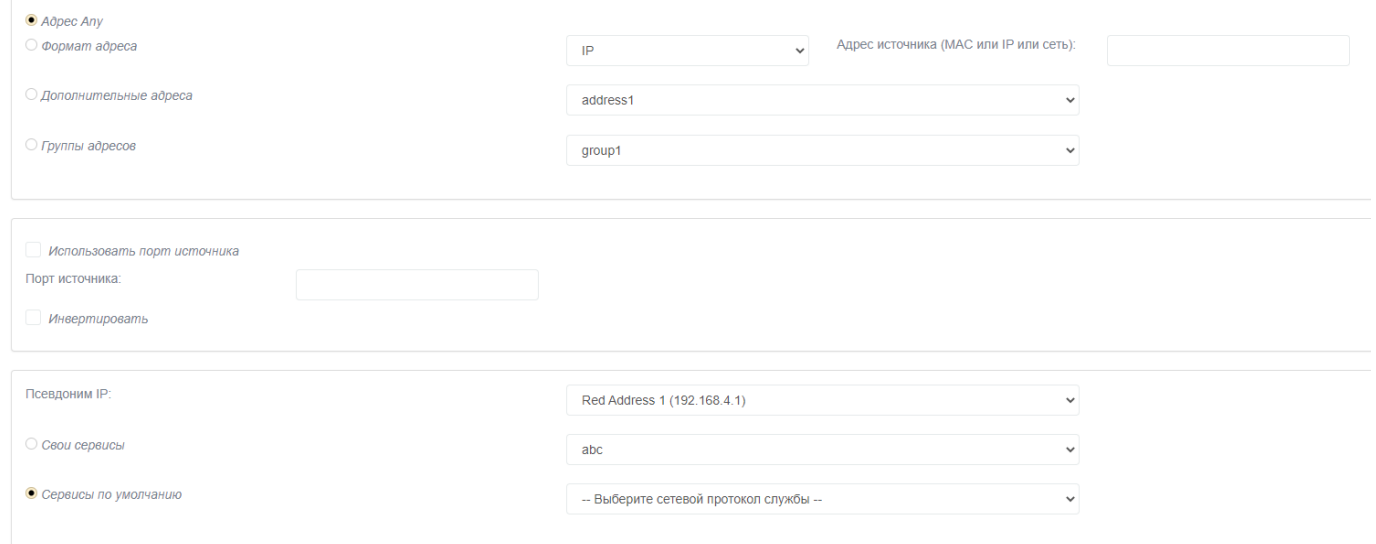

Рис. 162

В таблице [78](#page--1-7) приведено описание элементов вкладки «Источник» на странице «Перенаправление портов».

Таблица 78 – Описание элементов вкладки «Источник» на странице «Перенаправление портов»

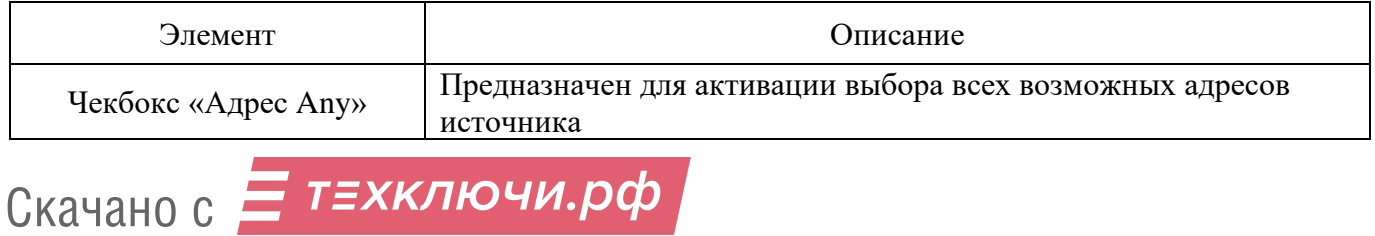

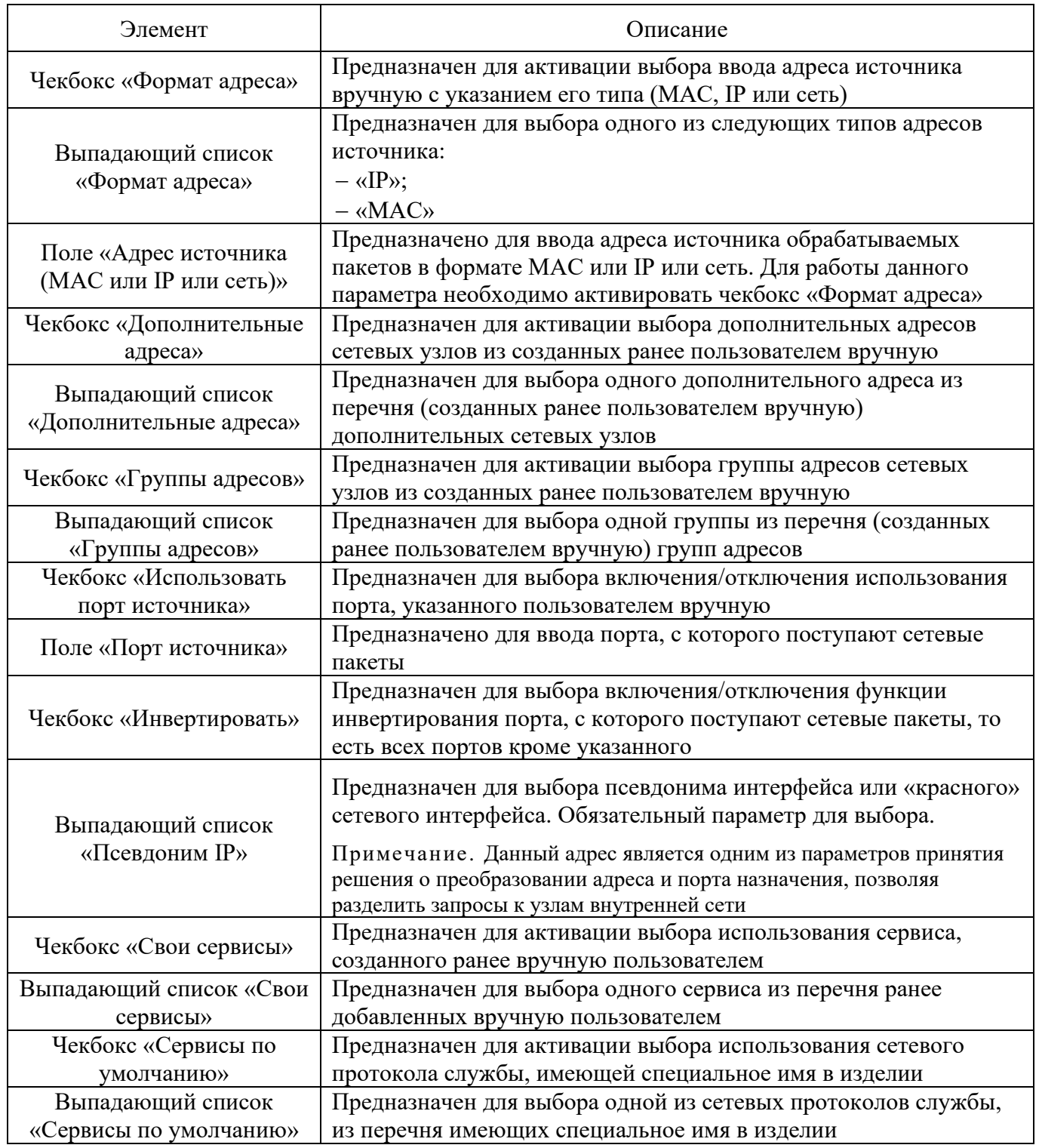

# 4.7.9.4.2. Вкладка «Назначения»

Вкладка «Назначения» на странице «Перенаправление портов» (см. рис. [163\)](#page--1-8) предназначена для настройки параметров фильтрации по данным о назначении в сетевом пакете в правиле МЭ.

## Вкладка «Назначение»

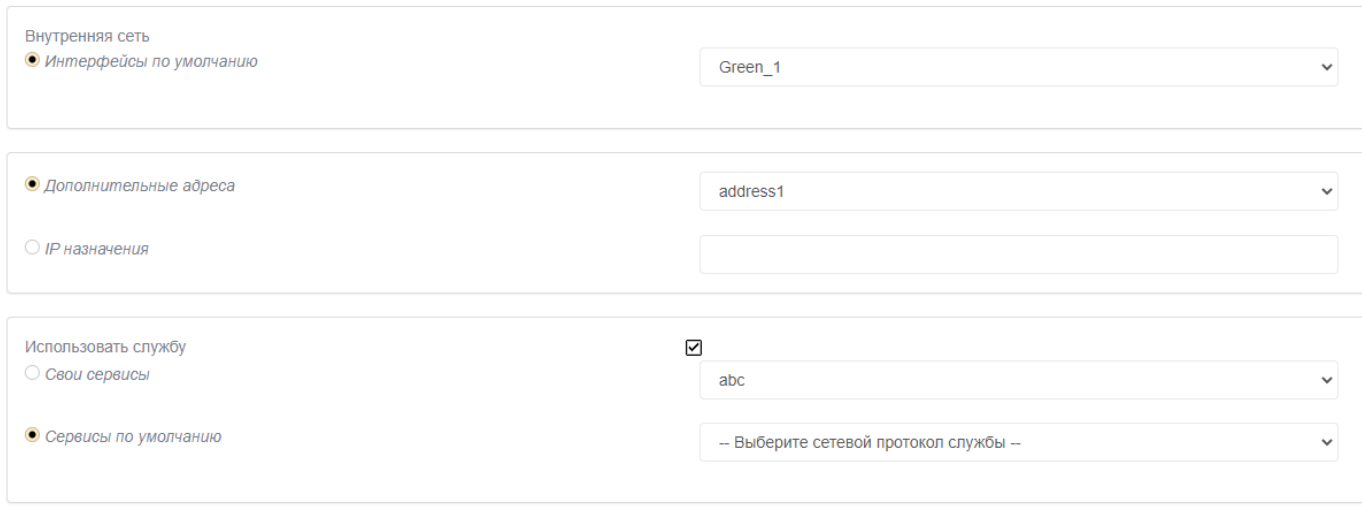

Рис. 163

В таблице [79](#page--1-9) приведено описание элементов вкладки «Назначение» на странице «Перенаправление портов».

Таблица 79 – Описание элементов вкладки «Назначение» на странице «Перенаправление портов»

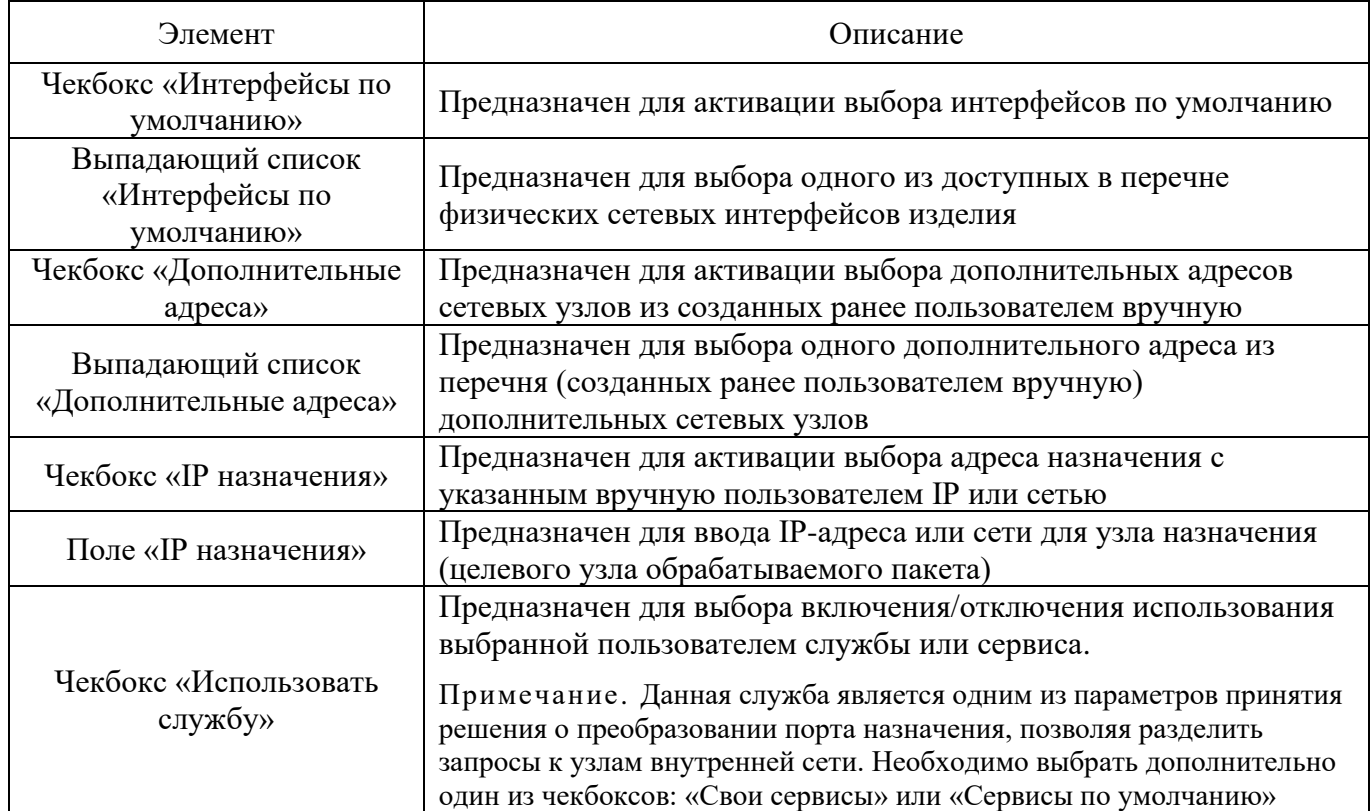

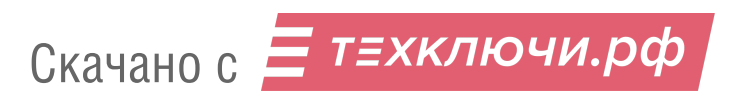

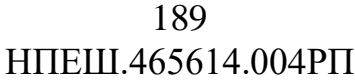

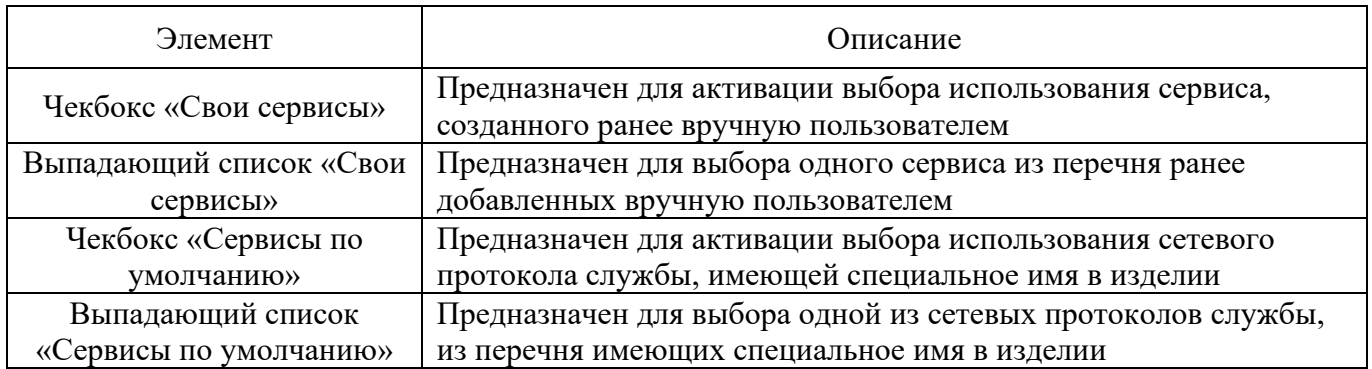

4.7.9.4.3. Вкладка «Действие»

Вкладка «Действие» предназначена для настройки действий по фильтрации при срабатывании правил и описана подробно в п. [4.7.9.1.3](#page--1-10) настоящего документа.

4.7.9.4.4. Вкладка «Дополнительно»

Вкладка «Дополнительно» предназначена для настройки дополнительных параметров фильтрации: по времени, по битовой маске, по состоянию соединения, по фрагментированным пакетам, по мандатным меткам и описана подробно в п. [4.7.9.1.4](#page--1-4) настоящего документа.

Примечание. В данной вкладке, в отличии от описанной ранее в п. [4.7.9.1.4](#page--1-4) настоящего документа, отсутствует возможность задания метки соответствующим пакетам.

4.7.9.5. Страница «Прокси»

Страница «Прокси» (см. рис. [164\)](#page--1-11) открывается после нажатия одноименной кнопки, находящейся в верхней части экрана подраздела «Правила межсетевого экрана».

#### Страница «Прокси»

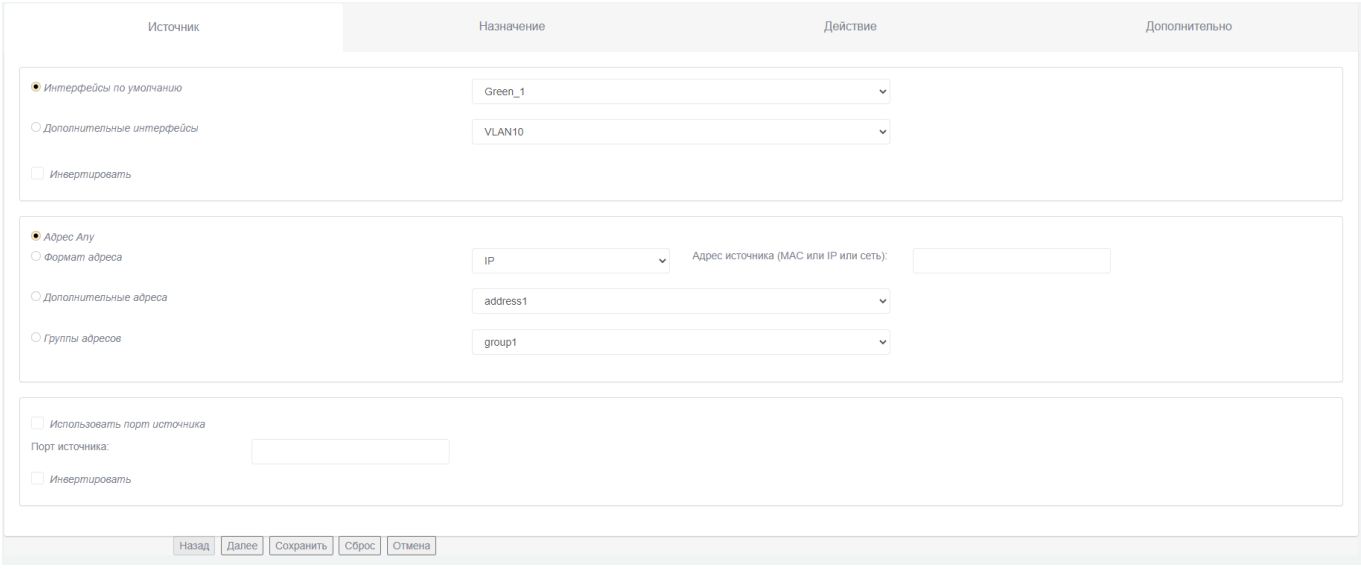

Рис. 164

Страница «Прокси» предназначена для ассоциации трафика, поступающего на определенный порт, с одним из обрабатываемых типов (HTTP, FTP). Обработка этого трафика осуществляется с помощью программы-посредника.

Страница «Прокси» состоит из следующих вкладок:

«Источник»;

«Назначение»;

«Действие»;

«Дополнительно».

На данной странице присутствуют также следующие элементы навигационного меню:

кнопка «Назад» – предназначена для перехода на предыдущую вкладку страницы;

кнопка «Далее» – предназначена для перехода на следующую вкладку страницы;

кнопка «Сохранить» – предназначена для сохранения введенной информации;

кнопка «Сброс» – предназначена для очищения заполнения всей формы активной вкладки;

кнопка «Отмена» – предназначена для возврата в подраздел «Правила межсетевого экрана» без сохранения введенных данных на странице.

4.7.9.5.1. Вкладка «Источник»

Вкладка «Источник» на странице «Прокси» (см. рис. [165\)](#page--1-4) предназначена для настройки параметров фильтрации по данным об источнике сетевого пакета в правиле МЭ.

#### Вкладка «Источник»

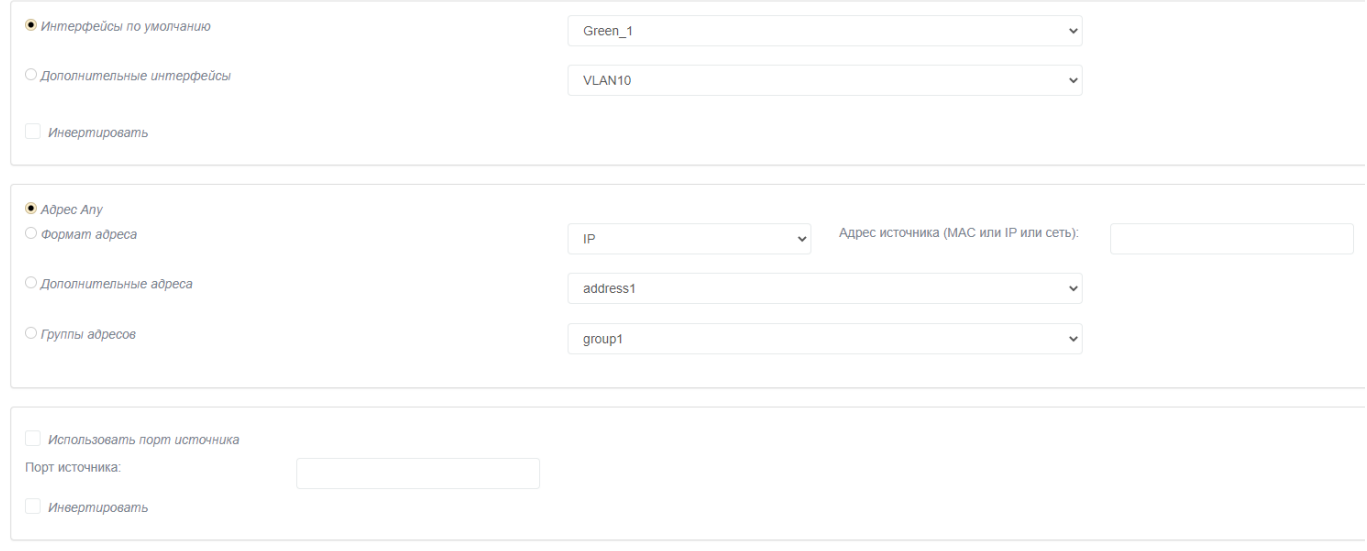

Рис. 165

В таблице [80](#page--1-12) приведено описание элементов вкладки «Источник» на странице «Прокси».

Таблица 80 – Описание элементов вкладки «Источник» на странице «Прокси»

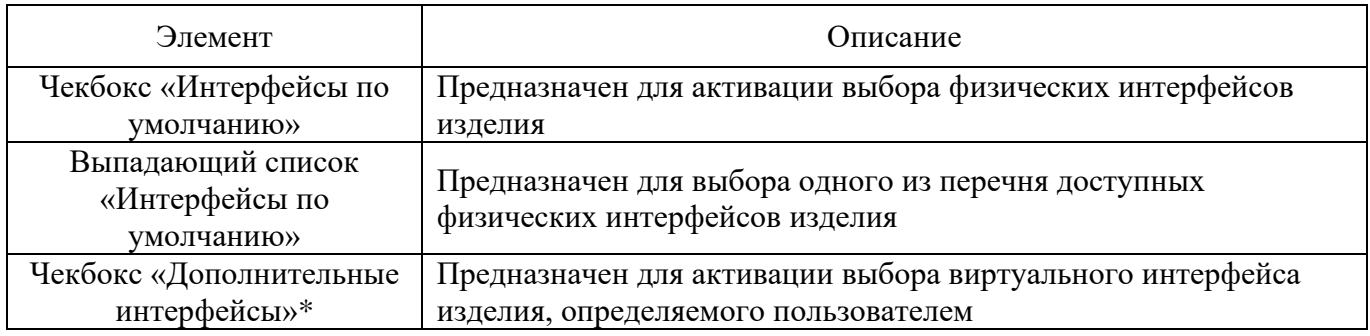

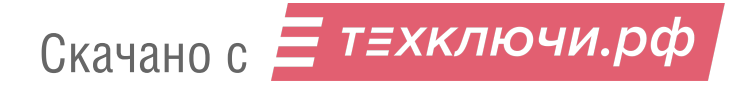

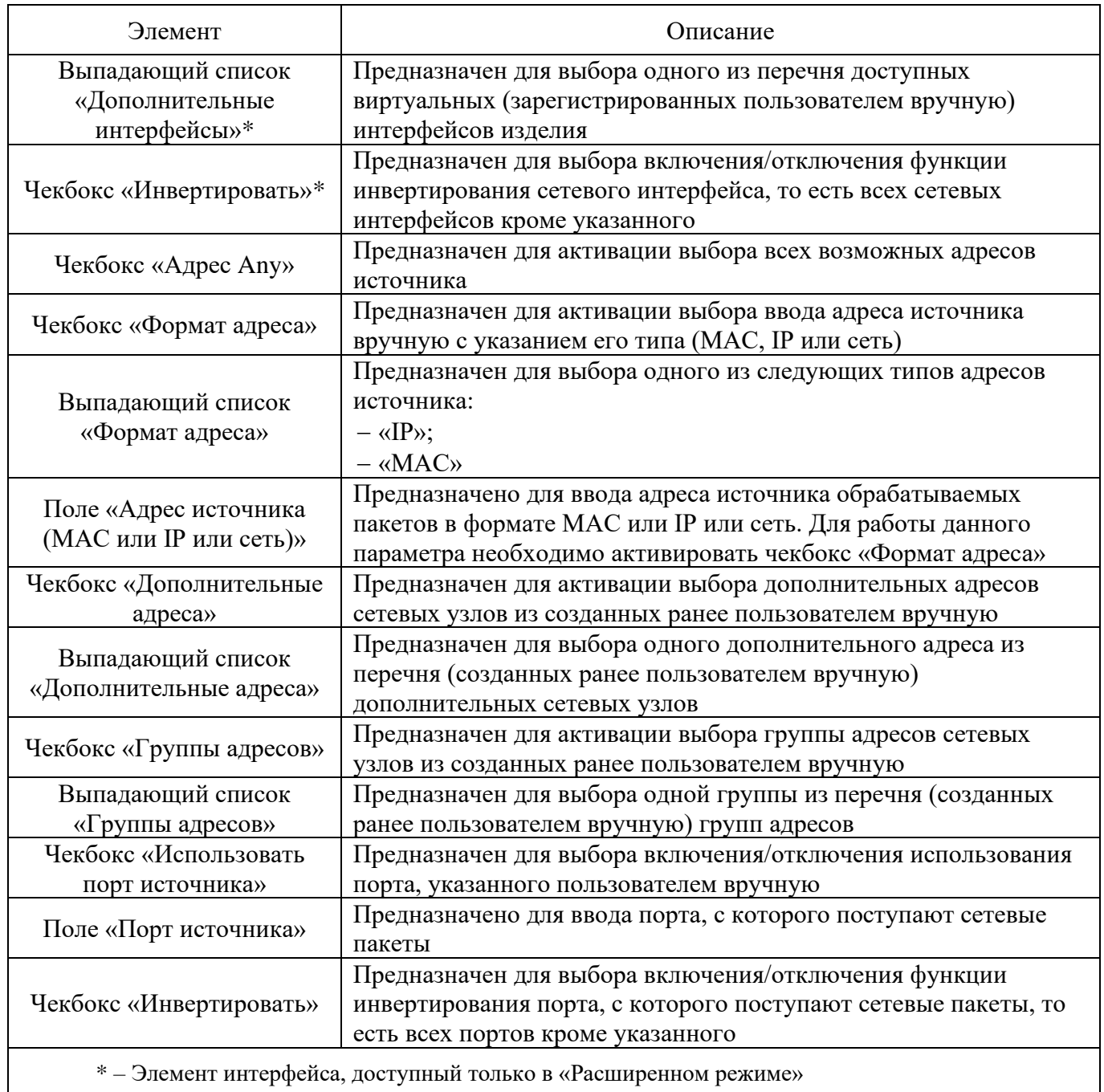

# 4.7.9.5.2. Вкладка «Назначение»

Вкладка «Назначение» на странице «Прокси» (см. рис. [166\)](#page--1-13) предназначена для настройки параметров фильтрации по данным о назначении в сетевом пакете в правиле МЭ.

## Вкладка «Назначение»

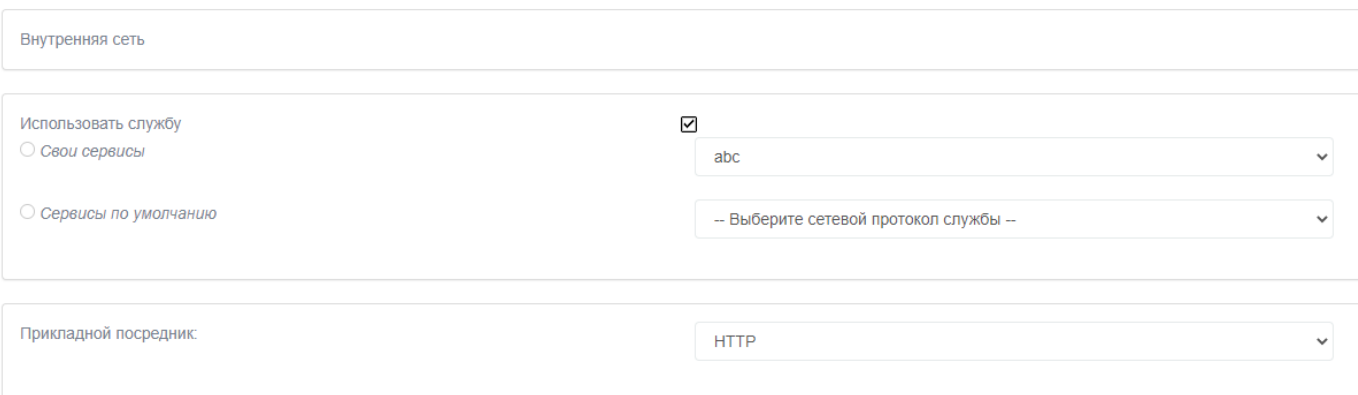

Рис. 166

В таблице [81](#page--1-14) приведено описание элементов вкладки «Назначение» на странице «Прокси».

Таблица 81 – Описание элементов вкладки «Назначение» на странице «Прокси»

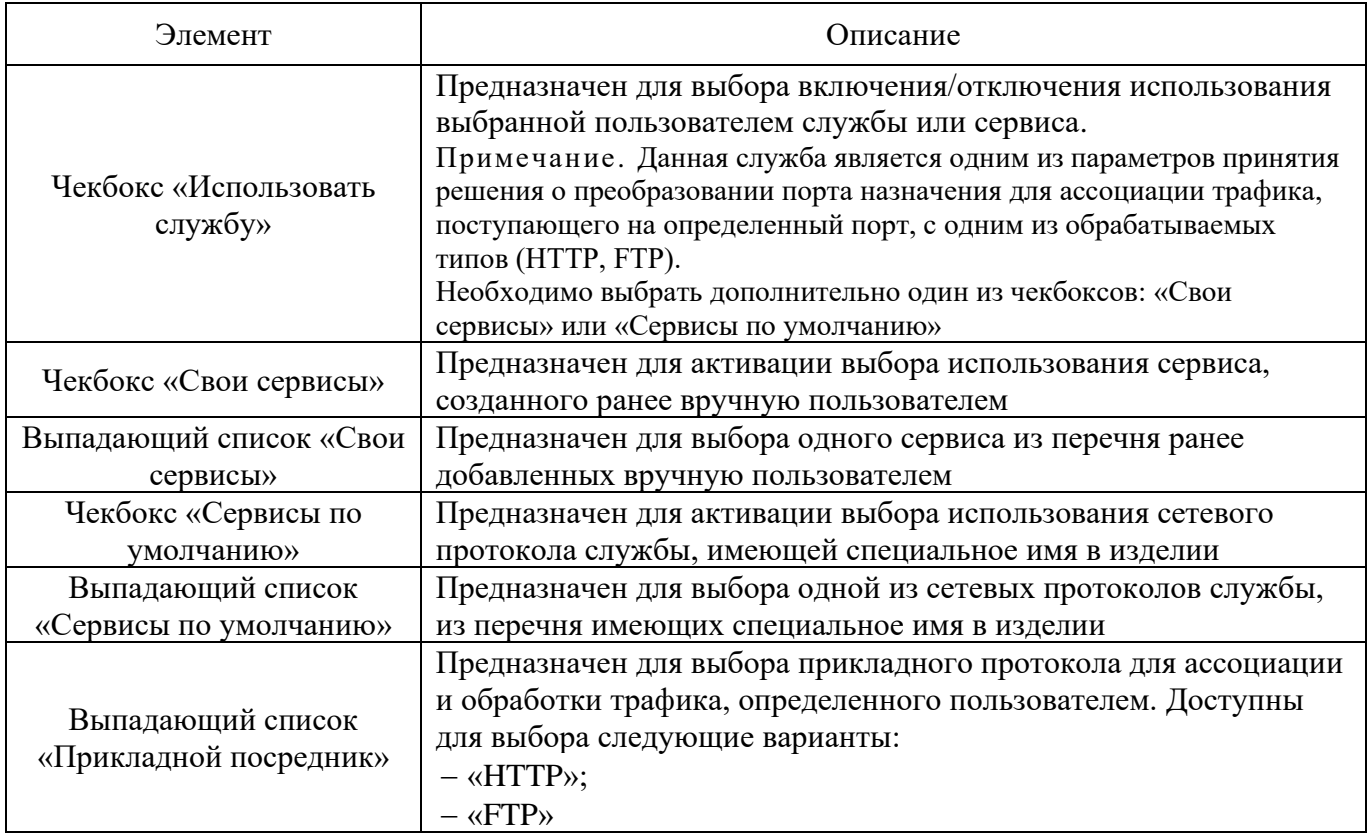

4.7.9.5.3. Вкладка «Действие»

Вкладка «Действие» предназначена для настройки действий по фильтрации при срабатывании правил и описана подробно в п. [4.7.9.1.3](#page--1-10) настоящего документа.

4.7.9.5.4. Вкладка «Дополнительно»

Вкладка «Дополнительно» предназначена для настройки дополнительных параметров фильтрации: по времени, по битовой маске, по состоянию соединения, по фрагментированным пакетам, по мандатным меткам и описана подробно в п. [4.7.9.1.4](#page--1-4) настоящего документа.

Примечание. В данной вкладке, в отличии от описанной ранее в п. [4.7.9.1.4](#page--1-4) настоящего документа, отсутствует возможность задания метки соответствующим пакетам.

4.7.9.6. Страница «Доступ извне»

Страница «Доступ извне» (см. рис. [167\)](#page--1-15) открывается после нажатия одноименной кнопки, находящейся в верхней части экрана подраздела «Правила межсетевого экрана».

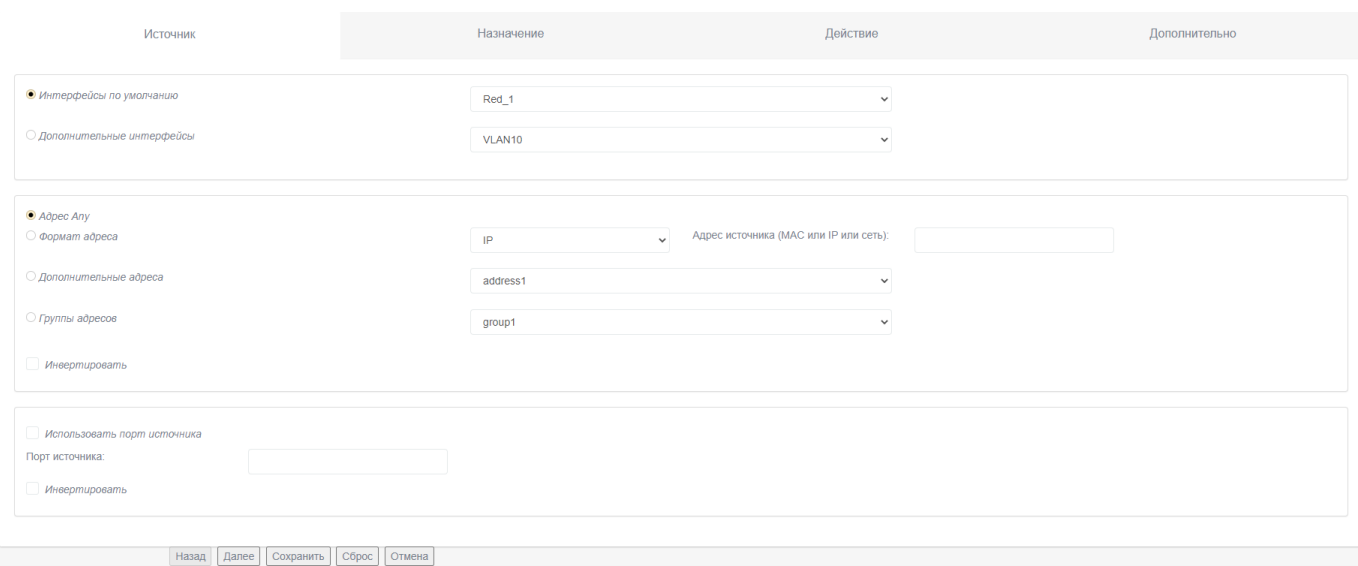

# Страница «Доступ извне»

Рис. 167

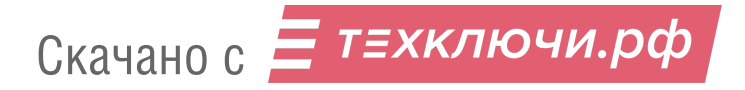

Страница «Доступ извне» предназначена для создания правил организации административного доступа к МЭ из «красной» сети.

Страница «Доступ извне» состоит из следующих вкладок:

«Источник»;

«Назначение»;

«Действие»;

«Дополнительно».

На данной странице присутствуют также следующие элементы навигационного меню:

кнопка «Назад» – предназначена для перехода на предыдущую вкладку страницы;

кнопка «Далее» – предназначена для перехода на следующую вкладку страницы;

кнопка «Сохранить» – предназначена для сохранения введенной информации;

кнопка «Сброс» – предназначена для очищения заполнения всей формы активной вкладки;

кнопка «Отмена» – предназначена для возврата в подраздел «Правила межсетевого экрана» без сохранения введенных данных на странице.

4.7.9.6.1. Вкладка «Источник»

Вкладка «Источник» на странице «Доступ извне» (см. рис. [168\)](#page--1-16) предназначена для настройки параметров фильтрации по данным об источнике сетевого пакета в правиле МЭ.

## Вкладка «Источник»

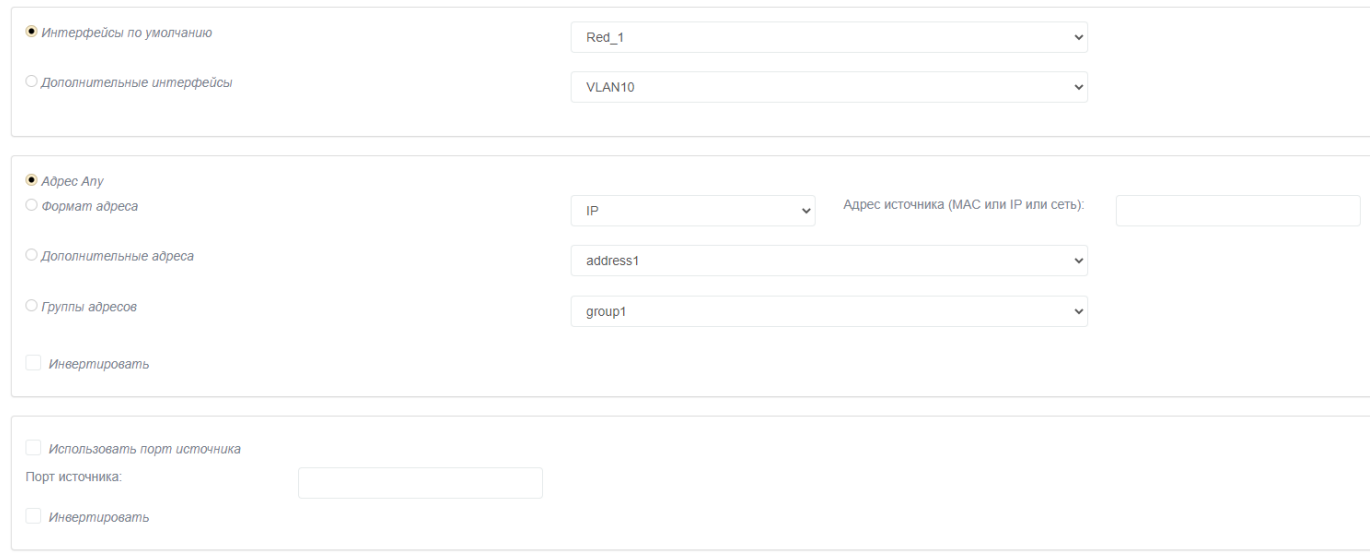

Рис. 168

В таблице [82](#page--1-17) приведено описание элементов вкладки «Источник» на странице «Доступ извне».

Таблица 82 – Описание элементов вкладки «Источник» на странице «Доступ извне»

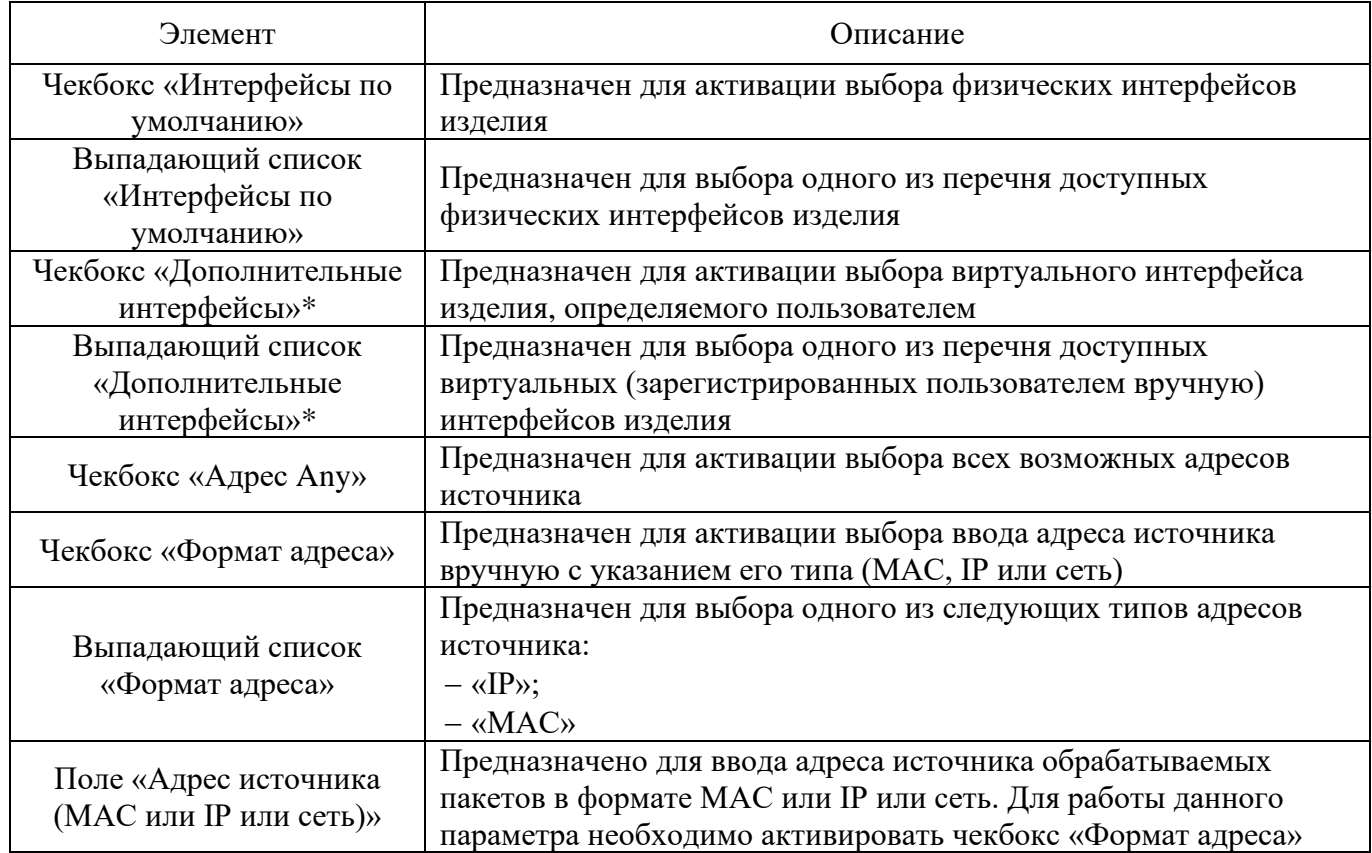

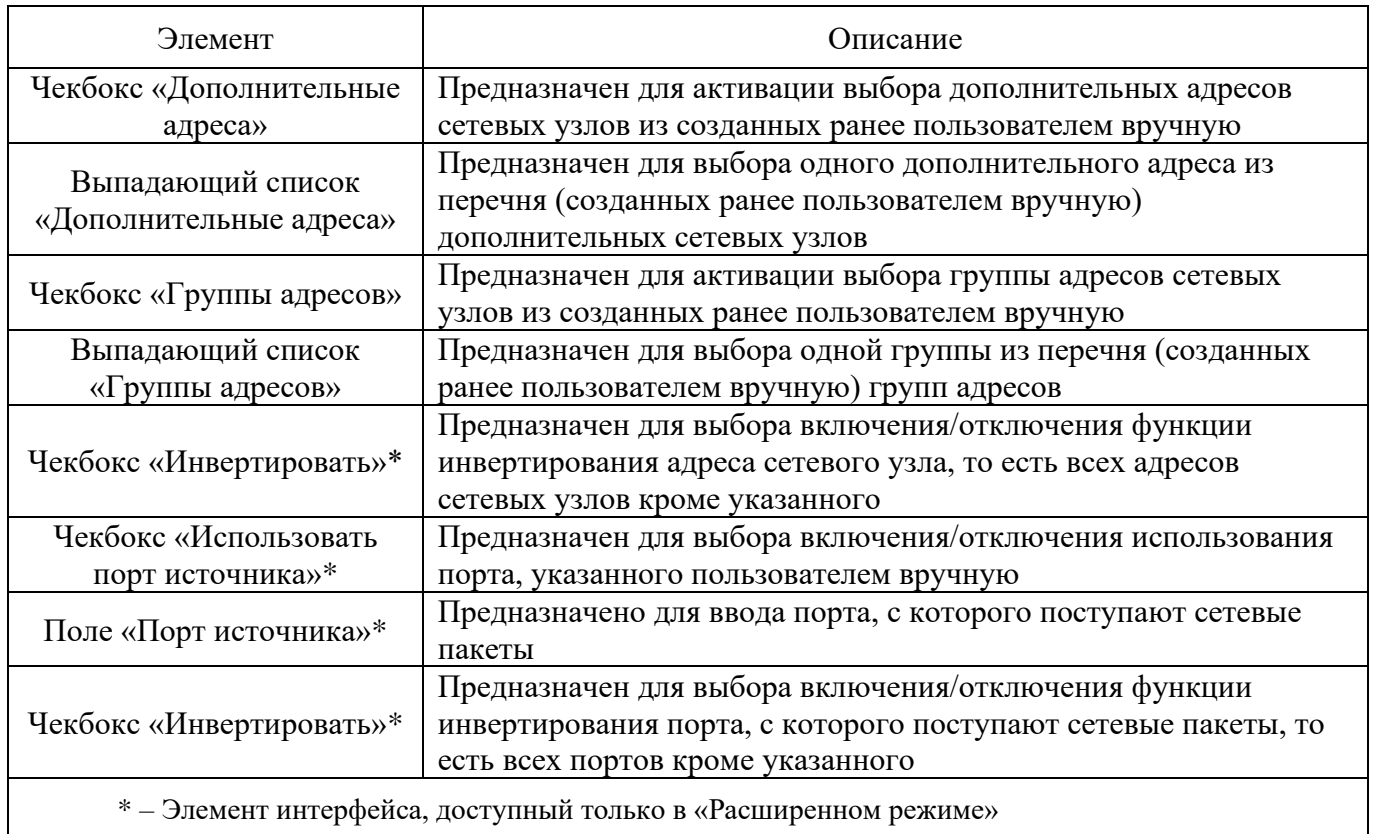

# 4.7.9.6.2. Вкладка «Назначение»

Вкладка «Назначение» предназначена для настройки параметров фильтрации по данным о назначении в сетевом пакете в правиле МЭ. Адресом назначения всегда является адрес (или псевдоним адреса) сетевого интерфейса МЭ.

Данная вкладка описана подробно в п. [4.7.9.2.2](#page--1-18) настоящего документа.

4.7.9.6.3. Вкладка «Действие»

Вкладка «Действие» предназначена для настройки действий по фильтрации при срабатывании правил и описана подробно в п. [4.7.9.1.3](#page--1-10) настоящего документа.

Примечание. В данной вкладке, в отличии от описанной ранее в п. [4.7.9.1.3](#page--1-10) настоящего документа, отсутствует поле «Действие правила».

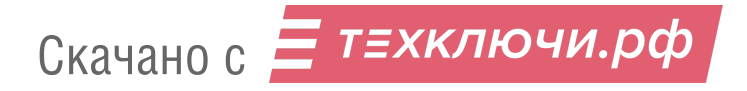

4.7.9.6.4. Вкладка «Дополнительно»

Вкладка «Дополнительно» предназначена для настройки дополнительных параметров фильтрации: по времени, по битовой маске, по состоянию соединения, по фрагментированным пакетам, по мандатным меткам и описана подробно в п. [4.7.9.1.4](#page--1-4) настоящего документа.

Примечание. В данной вкладке, в отличии от описанной ранее в п. [4.7.9.1.4](#page--1-4) настоящего документа, отсутствует возможность задания метки соответствующим пакетам.

4.7.9.7. Страница «L2»

Страница «L2» (см. рис. [169\)](#page--1-19) открывается после нажатия одноименной кнопки, находящейся в верхней части экрана подраздела «Правила межсетевого экрана».

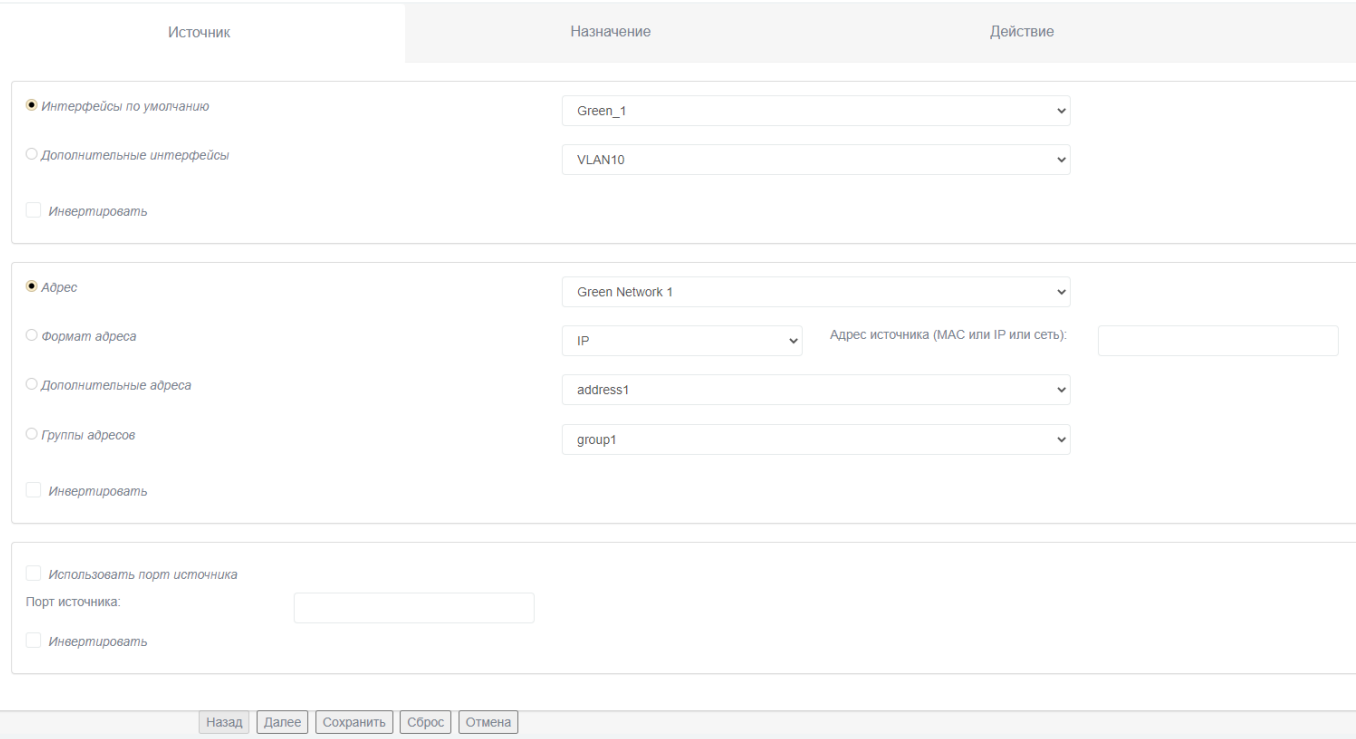

#### Страница «L2»

Рис. 169

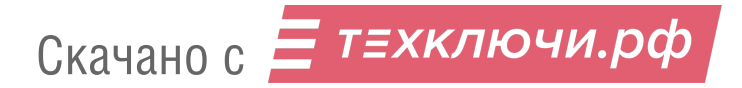

Страница «L2» предназначена для создания правил фильтрации МЭ на канальном уровне (L2).

Страница «L2» состоит из следующих вкладок:

«Источник»;

«Назначение»;

«Действие».

На данной странице присутствуют также следующие элементы навигационного меню:

кнопка «Назад» – предназначена для перехода на предыдущую вкладку страницы;

кнопка «Далее» – предназначена для перехода на следующую вкладку страницы;

кнопка «Сохранить» – предназначена для сохранения введенной информации;

кнопка «Сброс» – предназначена для очищения заполнения всей формы активной вкладки;

кнопка «Отмена» – предназначена для возврата в подраздел «Правила межсетевого экрана» без сохранения введенных данных на странице.

4.7.9.7.1. Вкладка «Источник»

Вкладка «Источник» предназначена для настройки параметров фильтрации по данным об источнике сетевого пакета в правиле МЭ и описана подробно в п. [4.7.9.1.1](#page--1-20) настоящего документа.

4.7.9.7.2. Вкладка «Назначение»

Вкладка «Назначение» предназначена для настройки параметров фильтрации по данным о назначении в сетевом пакете в правиле МЭ и описана подробно в п. [4.7.9.1.2](#page--1-21) настоящего документа.

Примечание. В данной вкладке, в отличии от описанной ранее в п. [4.7.9.1.2](#page--1-21) настоящего документа, отсутствует возможность выбора использования группы служб.

4.7.9.7.3. Вкладка «Действие»

Вкладка «Действие» предназначена для настройки действий по фильтрации при срабатывании правил и описана подробно в п. [4.7.9.1.3](#page--1-10) настоящего документа.

4.7.9.8. Страница «СОВ»

Страница «СОВ» (см. рис. [170\)](#page--1-22) открывается после нажатия одноименной кнопки, находящейся в верхней части экрана подраздела «Правила межсетевого экрана».

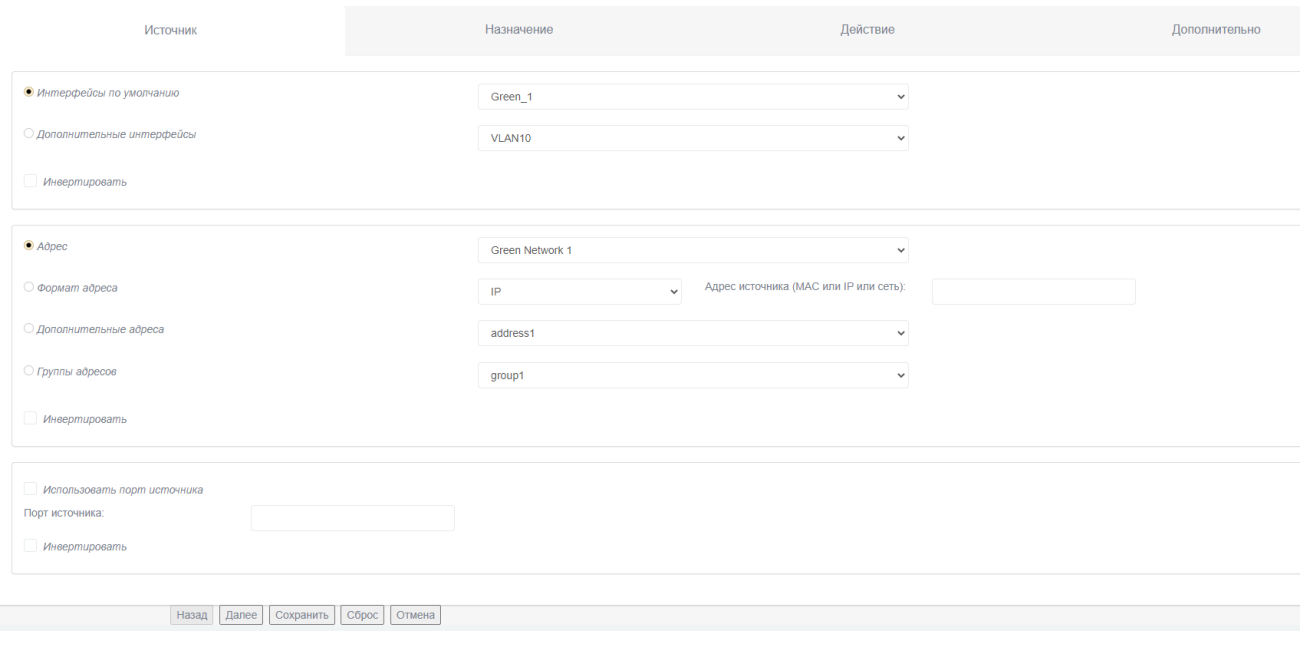

#### Страница «СОВ»

Рис. 170

Страница «СОВ» предназначена для создания правил фильтрации МЭ по перенаправлению сетевых пакетов в СОВ.

Страница «СОВ» состоит из следующих вкладок:

«Источник»;

«Назначение»;

«Действие»;

«Дополнительно».

На данной странице присутствуют также следующие элементы навигационного меню:

кнопка «Назад» – предназначена для перехода на предыдущую вкладку страницы;

кнопка «Далее» – предназначена для перехода на следующую вкладку страницы;

кнопка «Сохранить» – предназначена для сохранения введенной информации;

кнопка «Сброс» – предназначена для очищения заполнения всей формы активной вкладки;

кнопка «Отмена» – предназначена для возврата в подраздел «Правила межсетевого экрана» без сохранения введенных данных на странице.

4.7.9.8.1. Вкладка «Источник»

Вкладка «Источник» предназначена для настройки параметров фильтрации по данным об источнике сетевого пакета в правиле МЭ и описана подробно в п. [4.7.9.1.1](#page--1-20) настоящего документа.

4.7.9.8.2. Вкладка «Назначение»

Вкладка «Назначение» предназначена для настройки параметров фильтрации по данным о назначении в сетевом пакете в правиле МЭ и описана подробно в п. [4.7.9.2.2](#page--1-18) настоящего документа.

4.7.9.8.3. Вкладка «Действие»

Вкладка «Действие» (см. рис. [171\)](#page--1-23) на странице «СОВ» предназначена для настройки действий по фильтрации при срабатывании правил.

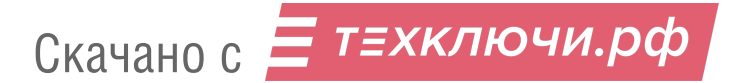

# Вкладка «Действие»

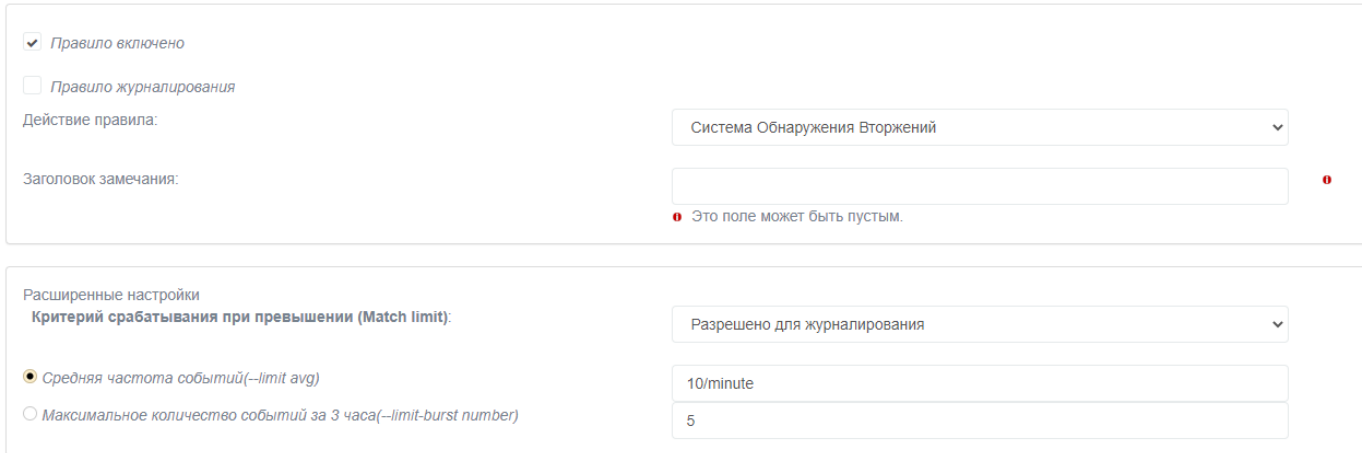

Рис. 171

В таблице [83](#page--1-24) приведено описание элементов вкладки «Действие» на странице «СОВ».

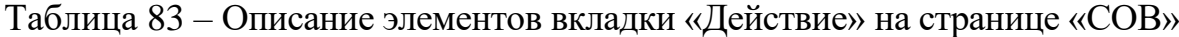

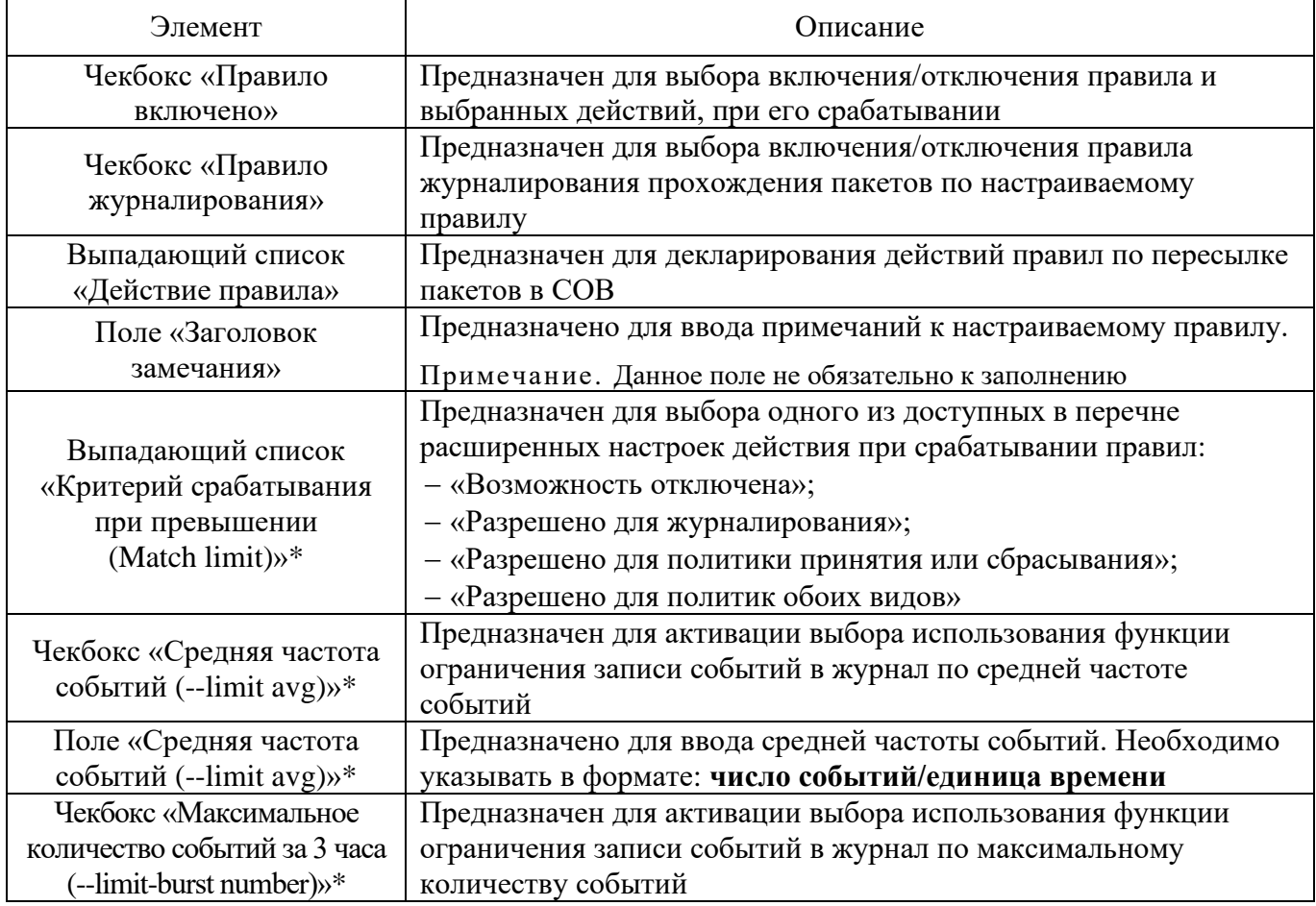

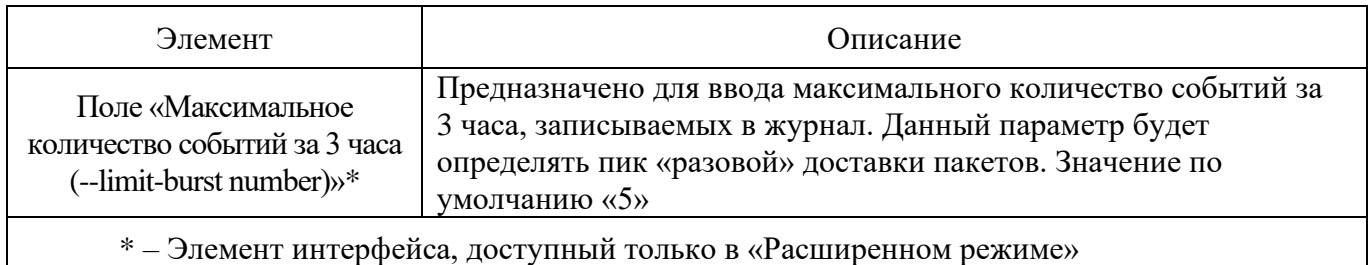

#### 4.7.9.8.4. Вкладка «Дополнительно»

Вкладка «Дополнительно» предназначена для настройки дополнительных параметров фильтрации: по времени, по битовой маске, по состоянию соединения, по фрагментированным пакетам, по мандатным меткам и описана подробно в п. [4.7.9.1.4](#page--1-4) настоящего документа.

Примечание. В данной вкладке, в отличии от описанной ранее в п. [4.7.9.1.4](#page--1-4) настоящего документа, отсутствует возможность задания метки соответствующим пакетам.

### 4.7.9.9. Блок «Текущие правила»

Блок «Текущие правила» (см. рис. [172\)](#page--1-25) представляет собой перечень информационных таблиц, отображающих установленные на изделии правила МЭ в соответствии с описанными в подразделе «Правила межсетевого экрана» страницами.

Соответствие информационных таблиц и страниц определяется по имени страницы и заголовка таблицы.

# Блок «Текущие правила»

| Текущие правила:               |                                           |                                                                    |                      |                                  |                                |                       |                       |                             |                                          |                                       |           |                               |                                              |
|--------------------------------|-------------------------------------------|--------------------------------------------------------------------|----------------------|----------------------------------|--------------------------------|-----------------------|-----------------------|-----------------------------|------------------------------------------|---------------------------------------|-----------|-------------------------------|----------------------------------------------|
| $L2$ :                         |                                           |                                                                    |                      |                                  |                                |                       |                       |                             |                                          |                                       |           |                               |                                              |
| Сеть<br>#<br>Интерфейс         | Источник                                  | Сеть<br>Журнал:<br>Интерфейс                                       |                      |                                  | Назначение                     |                       |                       |                             | Замечание                                |                                       |           |                               | Действие                                     |
|                                | Другие из внутренней сети во внешнюю:     |                                                                    |                      |                                  |                                |                       |                       |                             |                                          |                                       |           |                               |                                              |
| Сеть<br>Интерфейс              | Источник                                  | Журнал:                                                            |                      | Сеть<br>Интерфейс                |                                |                       | Назначение            |                             |                                          | Замечание                             |           |                               | Действие                                     |
| 1 Green_1                      | Green Network 1                           | ×                                                                  | $\rightarrow$        | Any                              |                                |                       | Any : afs3-viserver   |                             |                                          |                                       |           |                               | $O$ / $A$ $\hat{\mathbb{D}}$ $\wedge$ $\vee$ |
| Green_1                        | Green Network 1                           | ×                                                                  | $\rightarrow$        | Any                              |                                |                       | Any                   |                             |                                          |                                       |           |                               | $O$ $O$ $A$ $\hat{D}$ $\wedge$ $\vee$        |
|                                | Доступ к устройству Рубикон:              |                                                                    |                      |                                  |                                |                       |                       |                             |                                          |                                       |           |                               |                                              |
| Сеть<br>$#$ Интерфейс          | Источник                                  | Журнал:                                                            |                      |                                  | Назначение                     |                       |                       |                             |                                          | Замечание                             |           |                               | Действие                                     |
| 1 Green_1                      | Green Network 1                           | <b>X</b> >>                                                        | IPCop: Ping          |                                  |                                |                       |                       |                             |                                          |                                       | ☑∥⊄貪∧∨    |                               |                                              |
| Каналы (Pinholes):             |                                           |                                                                    |                      |                                  |                                |                       |                       |                             |                                          |                                       |           |                               |                                              |
|                                |                                           |                                                                    |                      | Сеть                             |                                |                       |                       |                             |                                          |                                       |           |                               |                                              |
| еть<br># интерфейс             | Источник                                  |                                                                    | Журнал:<br>Интерфейс |                                  |                                |                       | Назначение            | Замечание                   |                                          |                                       |           |                               | Действие                                     |
| $1$ Blue_1                     | <b>Blue Network 1</b>                     | ×                                                                  |                      | Green 1                          |                                |                       | Green Network 1: Ping |                             |                                          |                                       |           |                               | 図00π×                                        |
| Доступ извне:                  |                                           |                                                                    |                      |                                  |                                |                       |                       |                             |                                          |                                       |           |                               |                                              |
| Сеть<br><sup>#</sup> Интерфейс | Источник                                  | Журнал:                                                            |                      |                                  | Назначение                     |                       |                       |                             |                                          | Замечание                             |           |                               | Действие                                     |
| 1 VLAN10                       | Any                                       | ×                                                                  | IPCop: IPCop dhcp    |                                  |                                |                       |                       |                             |                                          |                                       | ☑クタ☆ヘ∨    |                               |                                              |
|                                | Система Обнаружения Вторжений:            |                                                                    |                      |                                  |                                |                       |                       |                             |                                          |                                       |           |                               |                                              |
|                                | Источник                                  |                                                                    |                      |                                  |                                |                       |                       |                             |                                          | Замечание                             |           |                               |                                              |
| $\ ^{\rm \#}$ Интерфейс        |                                           |                                                                    | Журнал:              |                                  |                                | Назначение            |                       |                             |                                          |                                       |           |                               | Действие                                     |
|                                | Настройка перенаправления портов:         |                                                                    |                      |                                  |                                |                       |                       |                             |                                          |                                       |           |                               |                                              |
| Сеть<br># интерфейс            | Источник                                  |                                                                    |                      | Внешний адрес назначения Rubicon | Журнал:                        |                       | Сеть                  | Внутренний адрес назначения |                                          |                                       | Замечание |                               | Действие                                     |
| 1 Any                          | Any                                       | $\gg$                                                              |                      | $-$ : asp                        | ×                              | $\boldsymbol{\omega}$ | Интерфейс<br>Green_1  | address1: bgp               |                                          |                                       |           |                               | ☑クタ音ヘ∨                                       |
|                                |                                           |                                                                    |                      |                                  |                                |                       |                       |                             |                                          |                                       |           |                               |                                              |
| Прокси:                        |                                           |                                                                    |                      |                                  |                                |                       |                       |                             |                                          |                                       |           |                               |                                              |
| еть<br># Интерфейс             | Источник                                  |                                                                    |                      | Внешний адрес назначения Rubicon | Журнал:                        |                       | Сеть<br>Интерфейс     | Внутренний адрес назначения |                                          |                                       | Замечание |                               | Действие                                     |
| $1$ Red 1                      | Any                                       | $\gg$                                                              |                      | $-$ : afs3- $m$ tsys             | ×                              | $\rightarrow$         | Red                   | http                        |                                          |                                       |           |                               | ☑00弁合ヘ∨                                      |
|                                | Запись в журнал Активировано (нажмите для |                                                                    |                      |                                  |                                |                       |                       |                             |                                          | Правило журналирования, только запись |           | Расширенное правило принятия, |                                              |
|                                | Легенда: ■ деактивации)                   | Запись в журнал Деактивировано (нажмите для<br><b>х</b> активации) |                      |                                  | • Стандартное правило принятия |                       |                       | Запрещающее правило         | <b>УЗ</b> в журнал<br>У открывает Ваш МЭ |                                       |           |                               |                                              |
|                                |                                           |                                                                    |                      |                                  |                                |                       |                       |                             |                                          |                                       |           |                               |                                              |

Рис. 172

В таблице [84](#page--1-26) приведено описание элементов блока «Текущие правила».

Таблица 84 – Описание элементов блока «Текущие правила»

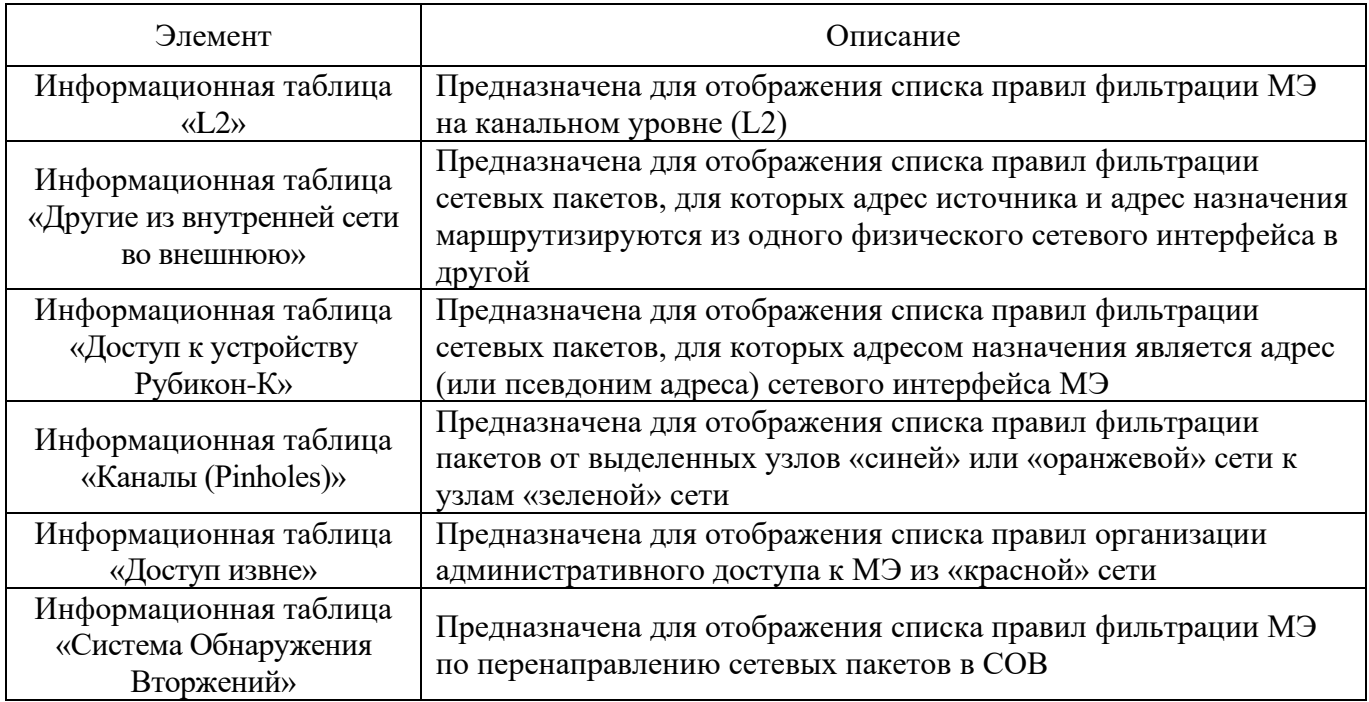

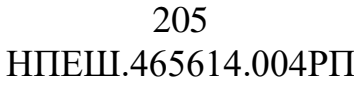

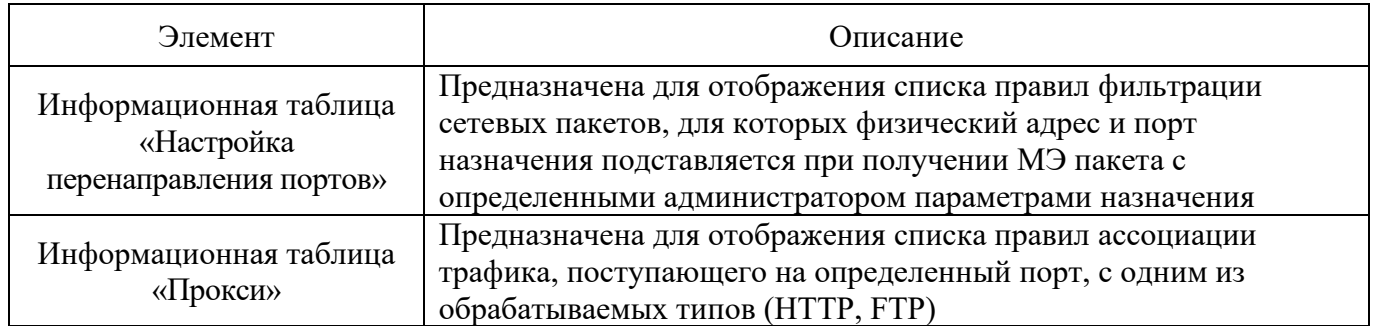

В конце блока «Текущие правила» представлена легенда (см. рис. [173\)](#page--1-27), действующая для всех представленных информационных таблиц в блоке.

## Легенда блока «Текущие правила»

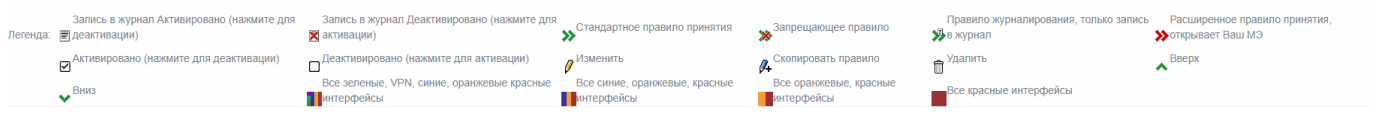

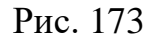

4.7.10. Подраздел «Конфигурация DMZ»

Подраздел «Конфигурация DMZ» (см. рис. [174\)](#page--1-28) предназначен для создания правил ДМЗ для МЭ.

Примечание. Создание правил ДМЗ при конфигурации **без** добавленных вручную маршрутов (включая маршруты по умолчанию).

## Подраздел «Конфигурация DMZ»

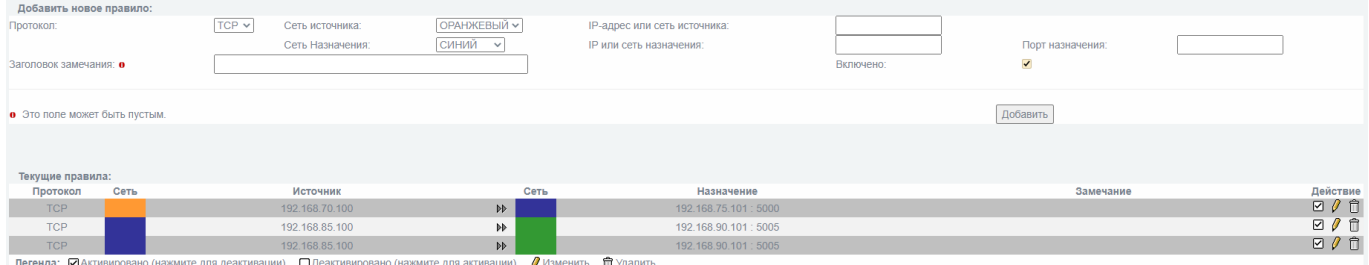

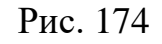

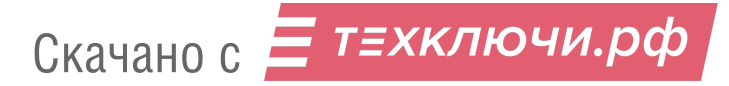

# В таблице [85](#page--1-29) приведено описание элементов подраздела «Конфигурация DMZ».

Таблица 85 – Описание элементов подраздела «Конфигурация DMZ»

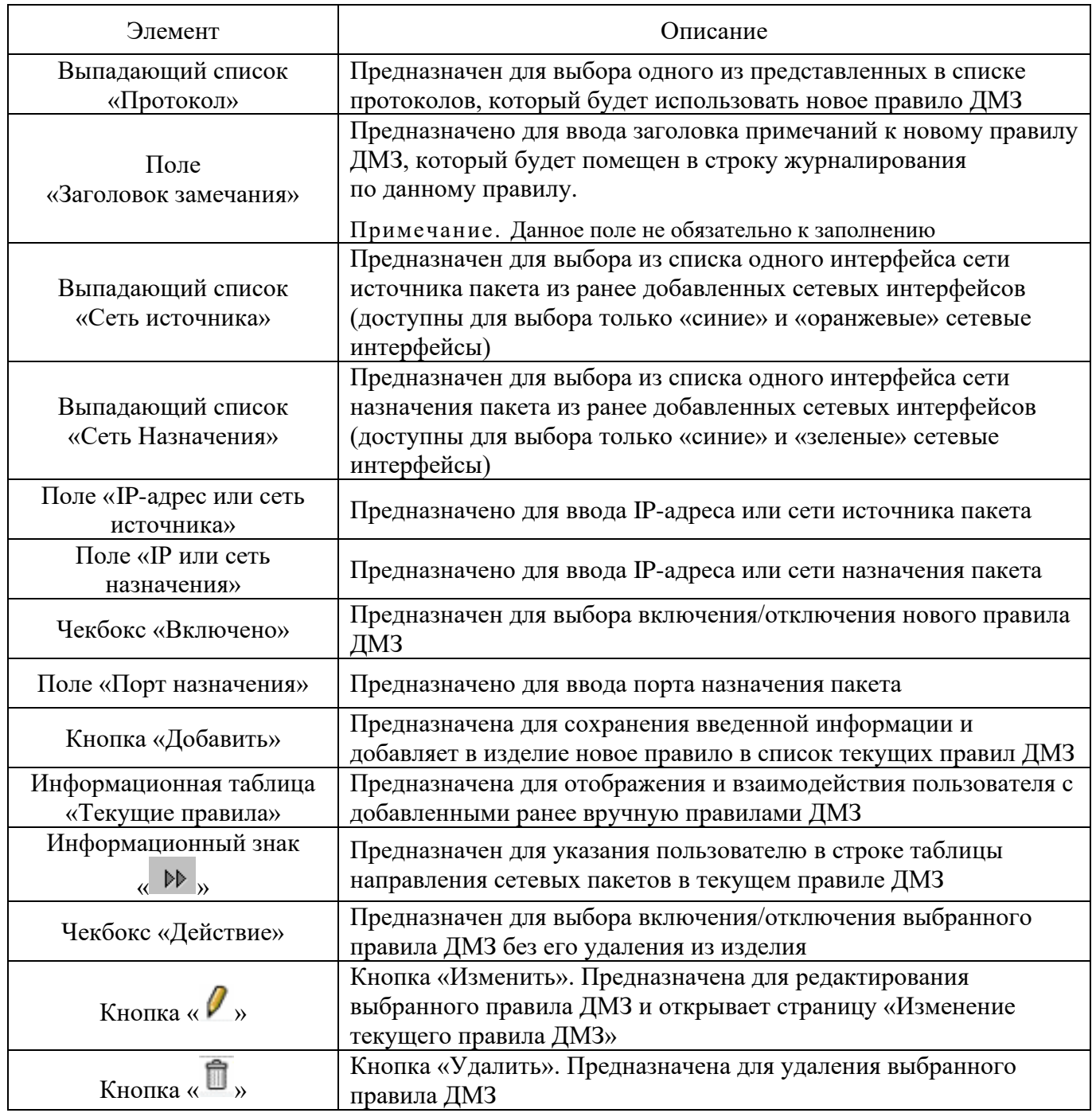

Под информационной таблицей представлена легенда (см. рис. [175\)](#page--1-30) всех возможных действий с текущими правилами ДМЗ в данном подразделе.

#### Легенда информационной таблицы «Текущие правила»

Легенда: Идактивировано (нажмите для деактивации) Ддеактивировано (нажмите для активации) Лизменить Пудалить

Рис. 175

#### 4.7.10.1. Страница «Изменение текущего правила ДМЗ»

Страница «Изменение текущего правила ДМЗ» (см. рис. [176\)](#page--1-31) позволяет редактировать настройки выбранного правила ДМЗ.

#### Страница «Изменение текущего правила ДМЗ»

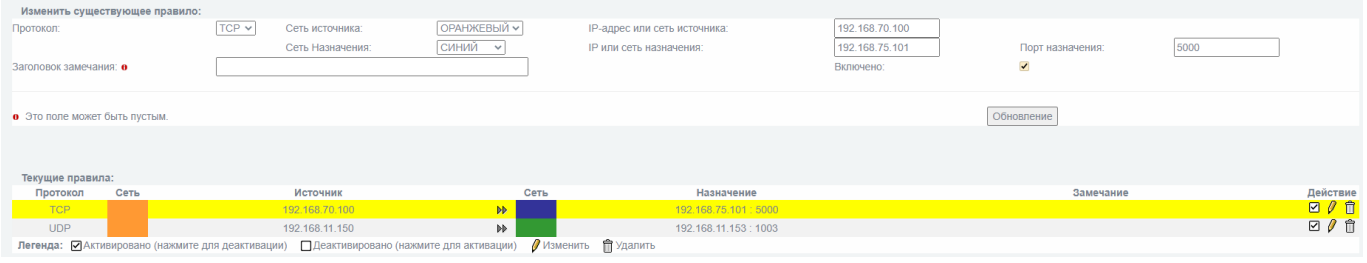

Рис. 176

В таблице [85](#page--1-29) приведено описание элементов страницы «Изменение текущего правила ДМЗ».

Элементы данной страницы аналогичны представленным в подразделе «Конфигурация DMZ», что позволяет редактировать любой ранее сделанный выбор пользователя относительно настройки правил ДМЗ.

4.8. Раздел «VPN»

Раздел «VPN» содержит следующие подразделы:

«Настройка IPSec»;

«Настройка VPN»;

«GRE»;

«Выпуск сертификатов».

4.8.1. Подраздел «Настройка IPSec»

Подраздел «Настройка IPSec» (см. рис. [177\)](#page--1-32) предназначен для организации сетевого туннеля и настройки взаимодействия по протоколу «IPSec».

# Подраздел «Настройка IPSec»

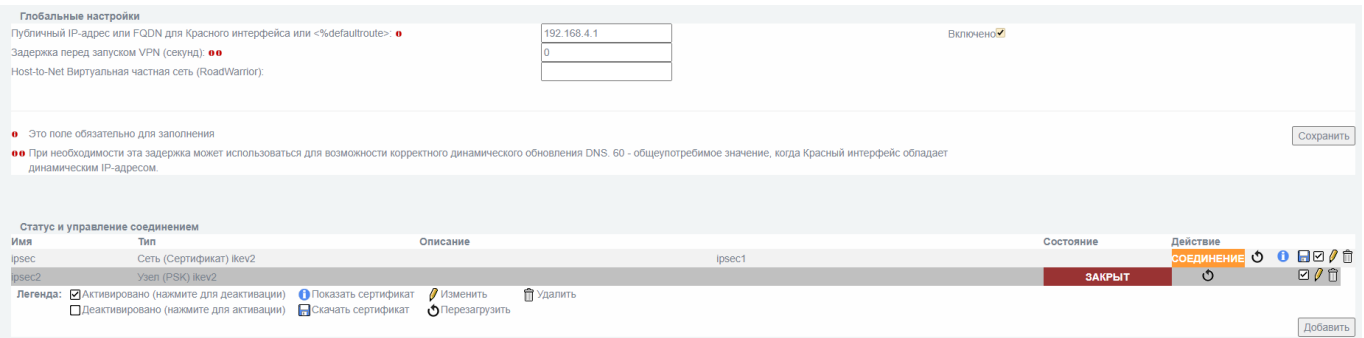

Рис. 177

Подраздел «Настройка IPSec» состоит из следующих блоков:

- «Глобальные настройки»;
- «Статус и управление соединением».

4.8.1.1. Блок «Глобальные настройки»

Блок «Глобальные настройки» (см. рис. [178\)](#page--1-33) предназначен для настройки общих (для всех соединений) параметров службы создания туннеля «IPSec».

# Блок «Глобальные настройки»

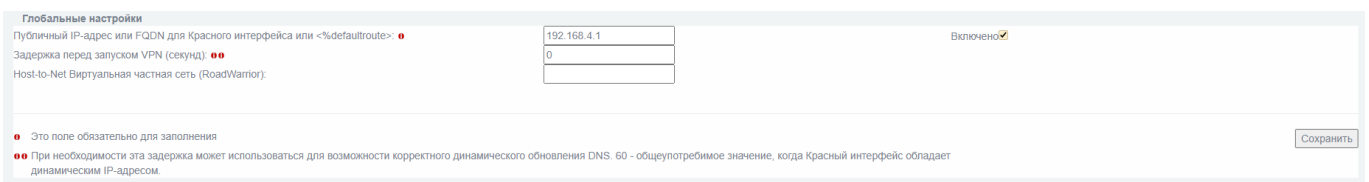

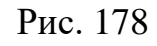

В таблице [86](#page--1-10) приведено описание элементов блока «Глобальные настройки».

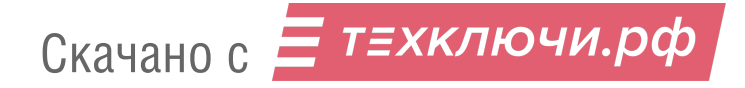

#### Таблица 86 – Описание элементов блока «Глобальные настройки»

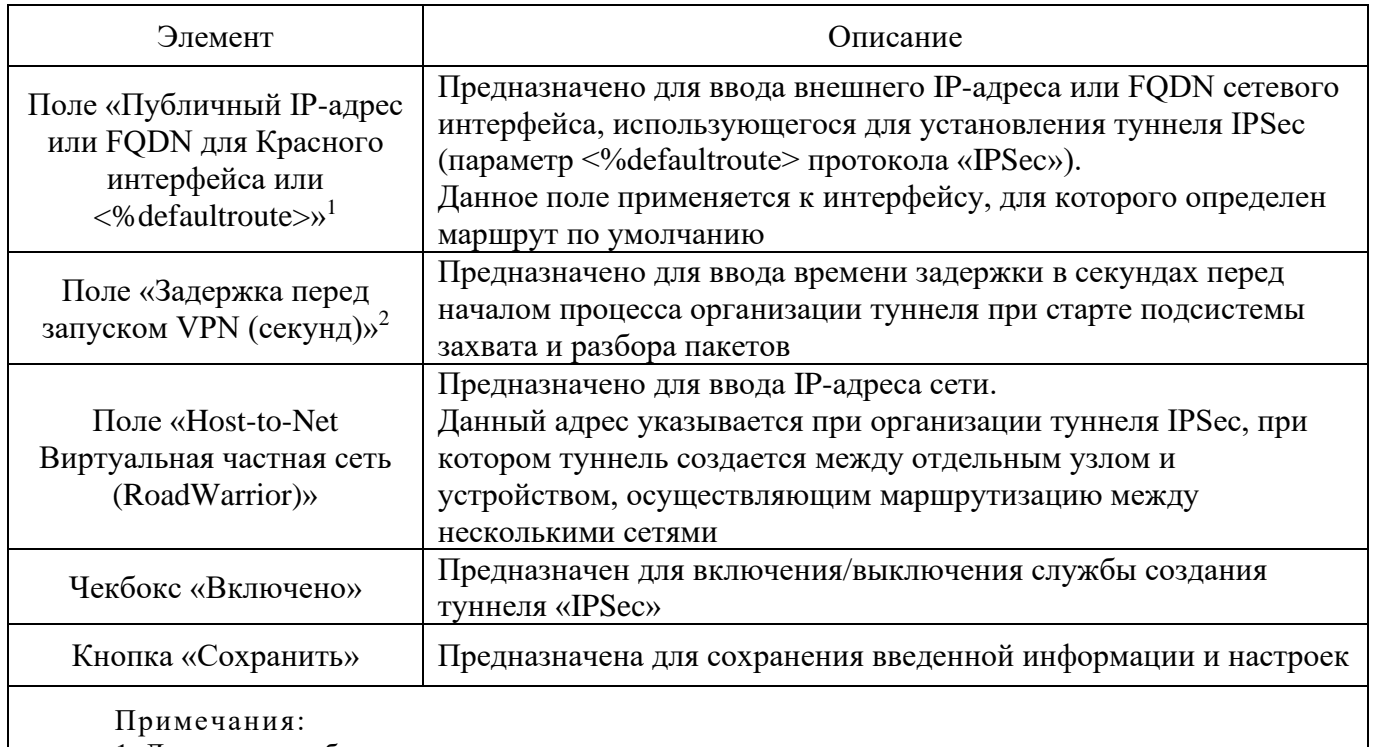

1. Данное поле обязательно к заполнению.

2. При необходимости эта задержка может использоваться для возможности корректного

динамического обновления DNS. 60 – общеупотребимое значение, когда «красный» интерфейс обладает динамическим IP-адресом

#### 4.8.1.2. Блок «Статус и управление соединением»

Блок «Статус и управление соединением» (см. рис. [179\)](#page--1-34) предназначен для отображения статуса и управления созданных вручную пользователем соединений, а также создания новых.

#### Блок «Статус и управление соединением»

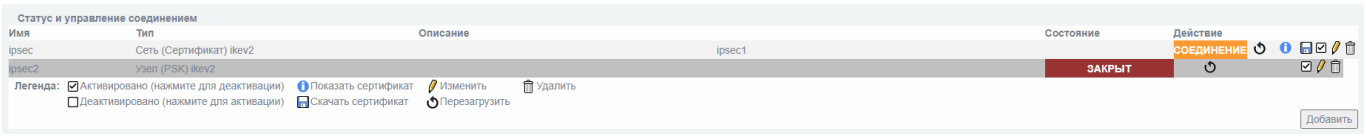

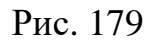

В таблице [87](#page--1-10) приведено описание элементов блока «Статус и управление соединением».

#### Таблица 87 – Описание элементов блока «Статус и управление соединением»

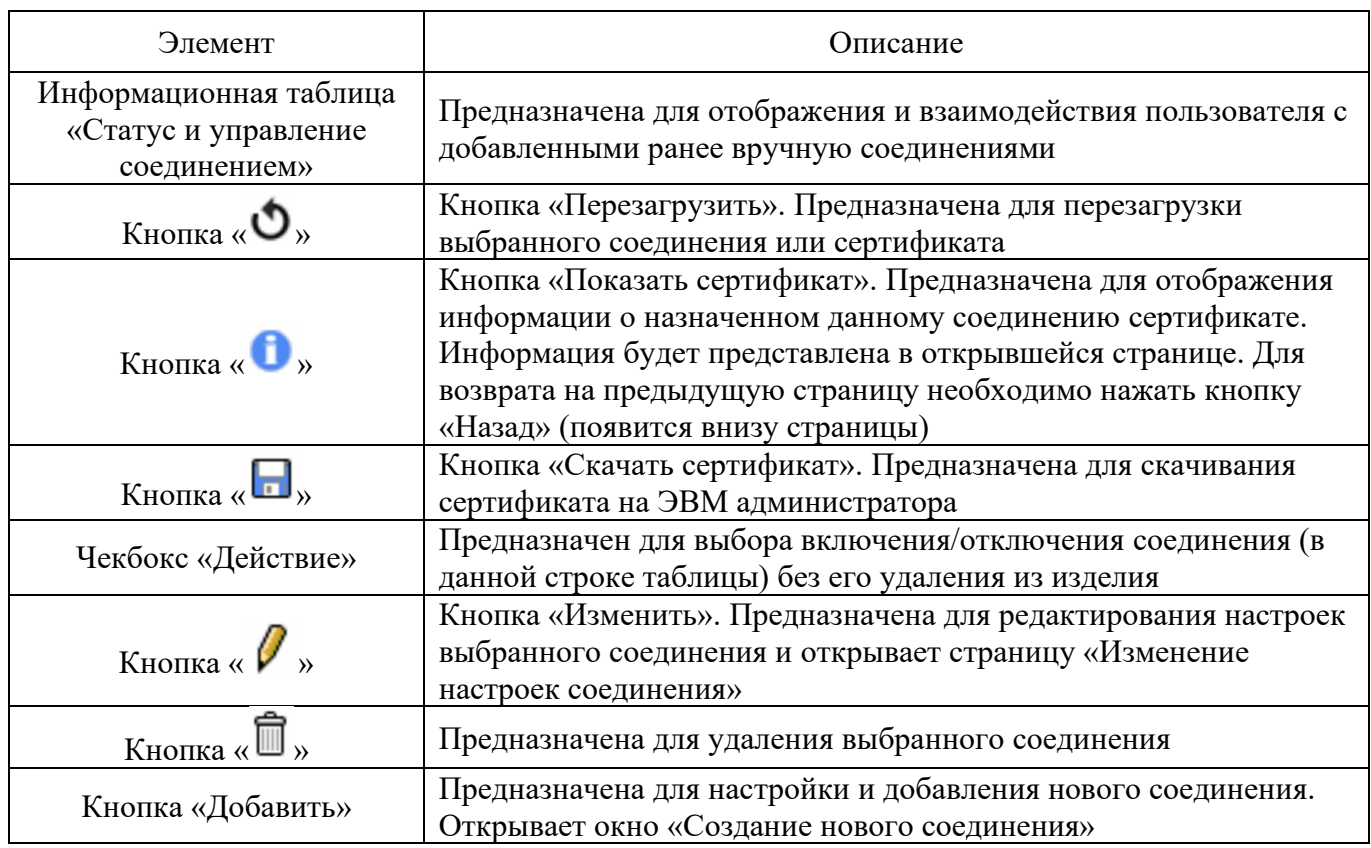

Под информационной таблицей «Статус и управление соединением» представлена легенда (см. рис. [180\)](#page--1-35) всех возможных действий с добавленными вручную пользователем соединениями в данном подразделе.

Легенда информационной таблицы «Статус и управление соединением»

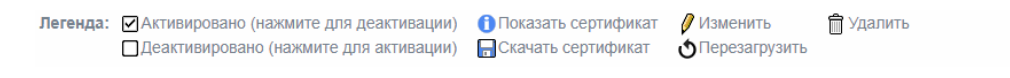

Рис. 180

4.8.1.2.1. Окно «Создание нового соединения»

Окно «Создание нового соединения» представляет собой совокупность страниц с настройками (см. рис. [181](#page--1-36) и рис. [182\)](#page--1-37) и предназначена для создания и настройки нового соединения.

#### Страница «Создание нового соединения № 1»

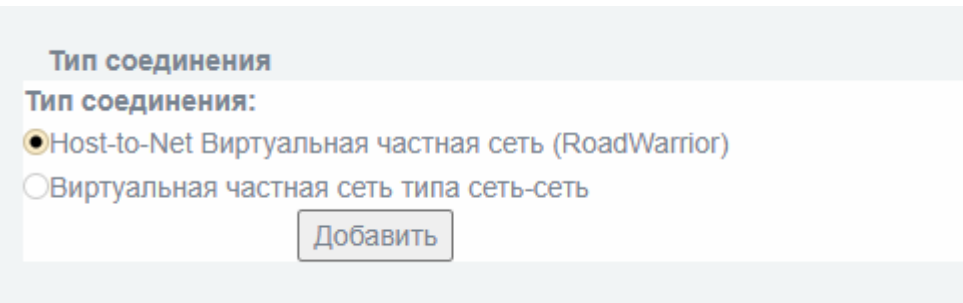

Рис. 181

Страница «Создание нового соединения № 1» (см. рис. [181\)](#page--1-36) представляет собой список чекбоксов для выбора одного из типов создаваемого соединения.

Пользователю для выбора доступны следующие варианты:

«Host-to-Net Виртуальная частная сеть (RoadWarrior)»;

«Виртуальная частная сеть типа сеть-сеть».

После активации (выбора) необходимого чекбокса следует нажать кнопку «Добавить» для перехода к следующей странице создания нового соединения.

Страница «Создание нового соединения № 2» (см. рис. [182\)](#page--1-37) предназначена для настройки создаваемого соединения.

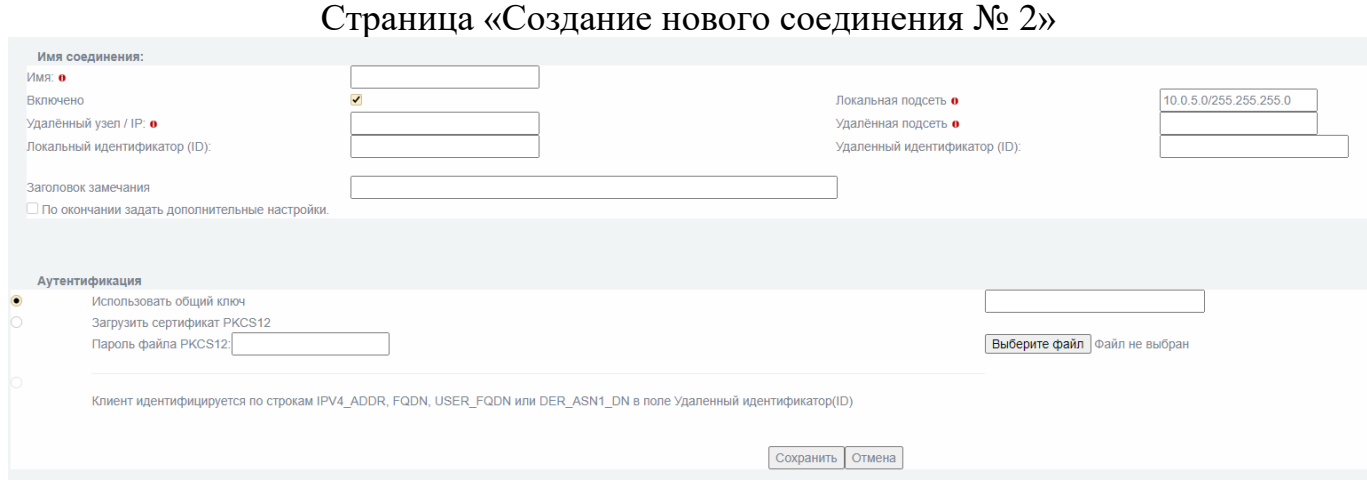

Рис. 182

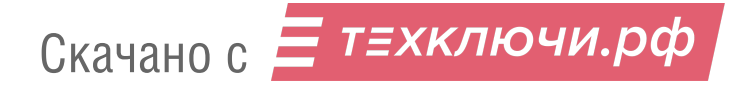

В таблице [88](#page--1-29) приведено описание элементов страницы «Создание нового соединения № 2».

Таблица 88 – Описание элементов страницы «Создание нового соединения № 2»

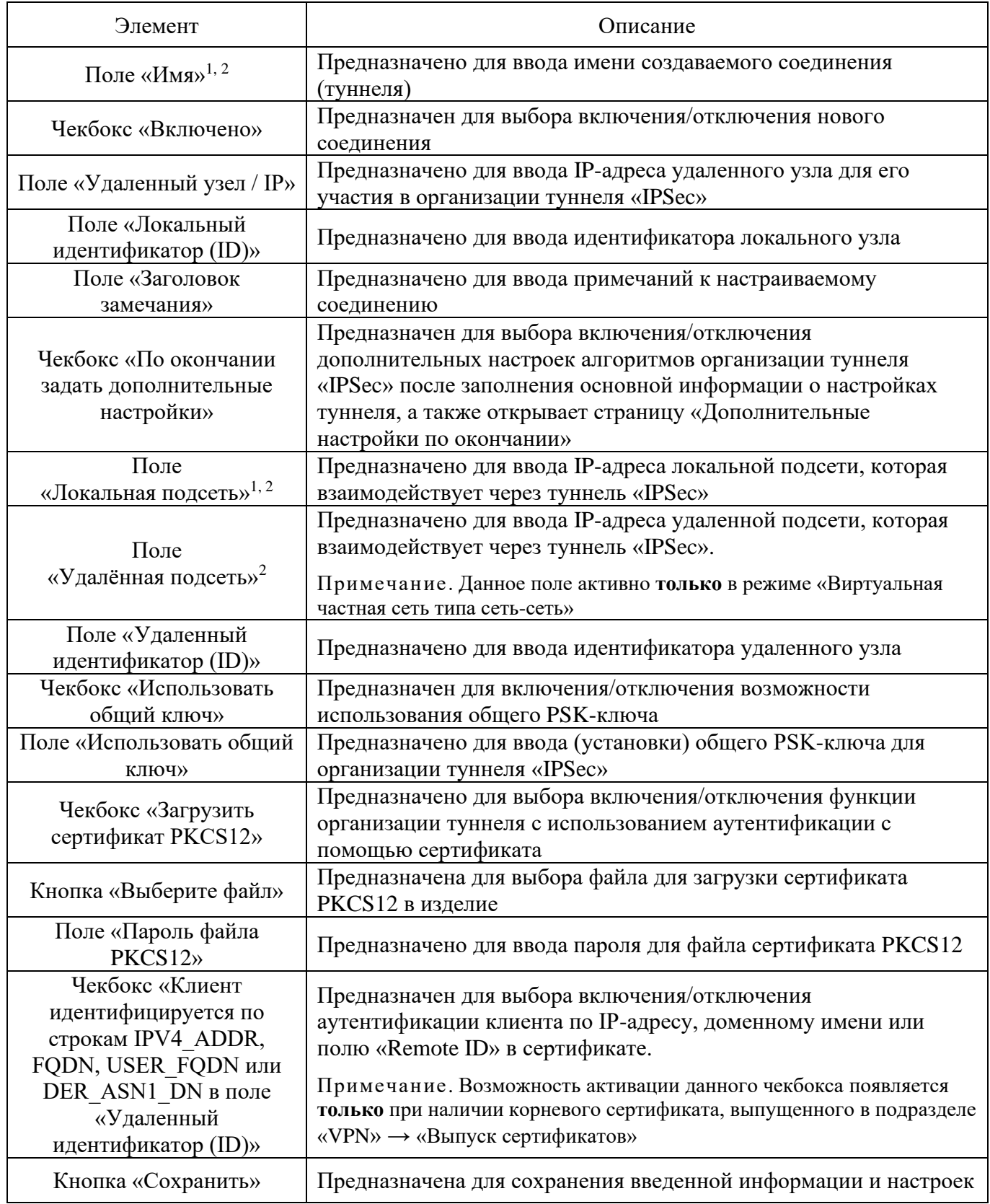

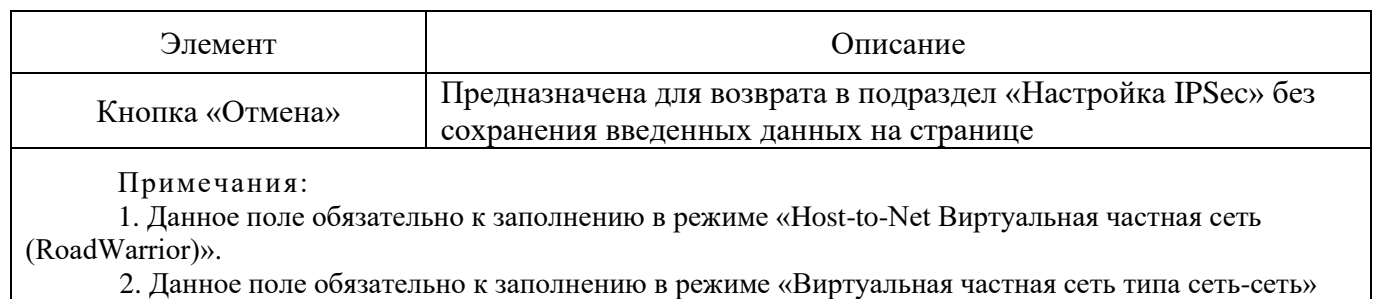

4.8.1.2.2. Страница «Дополнительные настройки по окончании»

Страница «Дополнительные настройки по окончании» (см. рис. [183\)](#page--1-38) предназначена для выбора настроек протоколов шифрования, ключевого обмена, а также действий при обнаружении неработающих узлов.

Данная страница настроек для соединения открывается автоматически при создании нового соединения и активации чекбокса «По окончании задать дополнительные настройки» или при изменении выбранного соединения после нажатия кнопки «Специальный».

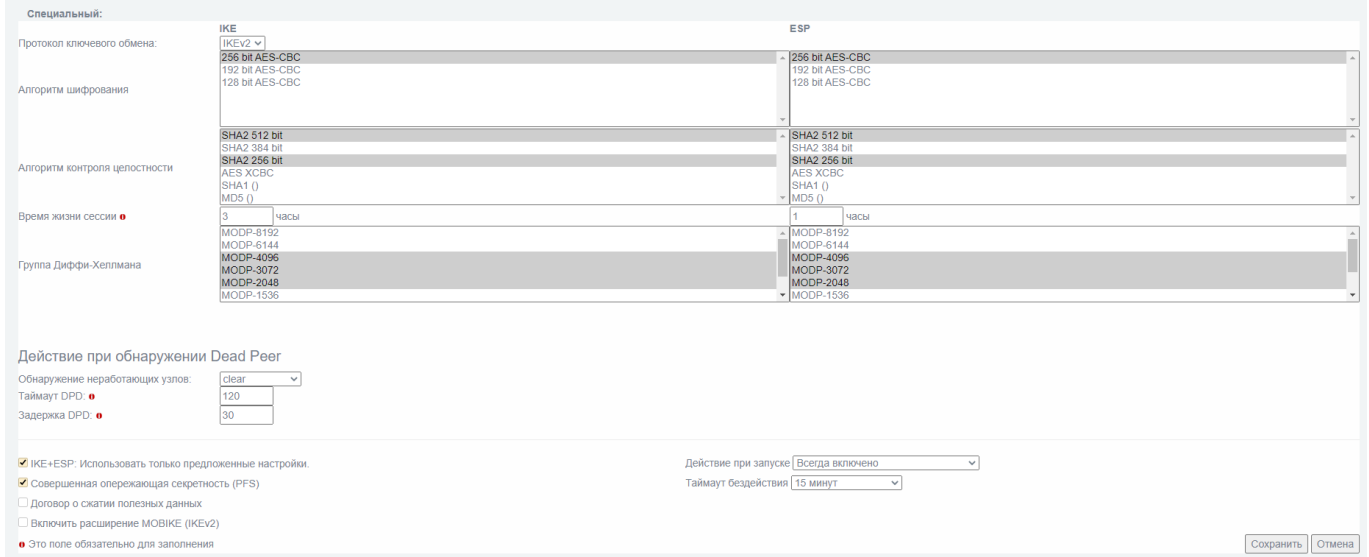

Страница «Дополнительные настройки по окончании»

Рис. 183

На данной странице настройка протоколов «IKE» и «ESP» представлена отдельными столбцами, но с одинаковыми построчными параметрами.

При настройке необходимо выбирать параметры и для протокола «IKE» и для «ESP». Цветом в перечнях выделены «установленные» параметры (цвет может меняться в зависимости от используемого браузера). Также в данных перечнях доступен множественный выбор (см. рис. [184\)](#page--1-39).

Перечни параметров для настройки протоколов «IKE» и «ESP»

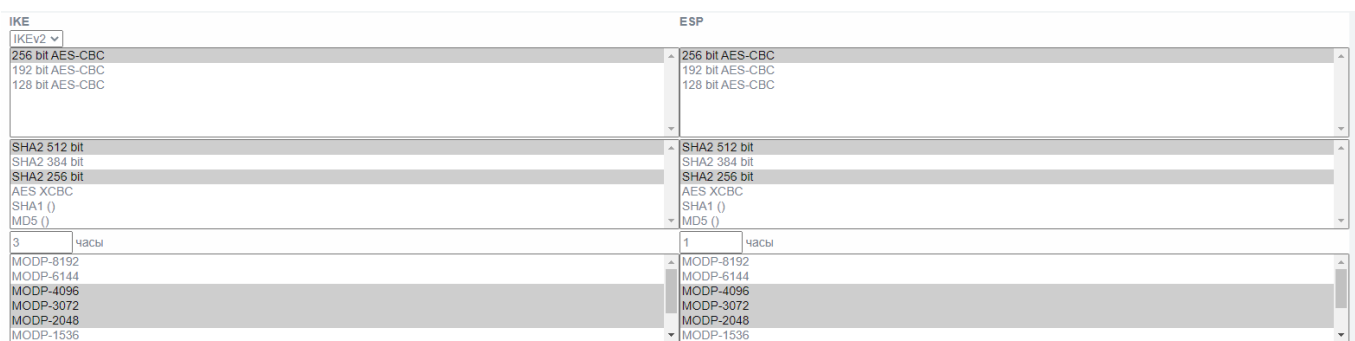

Рис. 184

Пример. Для множественного выбора из представленных перечней (пример актуален при использовании браузера «Яндекс») необходимо, удерживая левую кнопку «Ctrl» клавиатуры, выбрать нажатиями мышки необходимое из перечней.

В таблице [89](#page--1-40) приведено описание элементов страницы «Дополнительные настройки по окончании».

Таблица 89 – Описание элементов страницы «Дополнительные настройки по окончании»

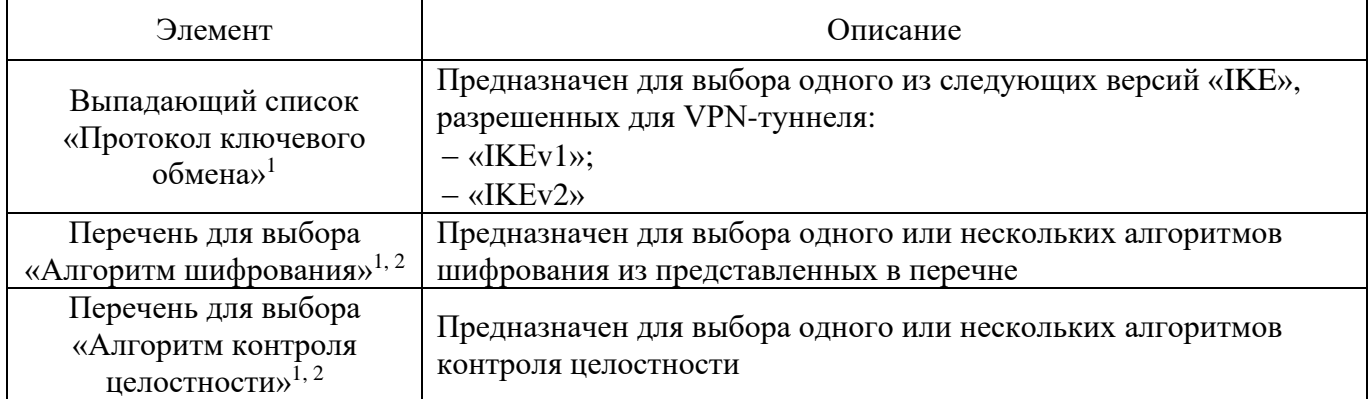

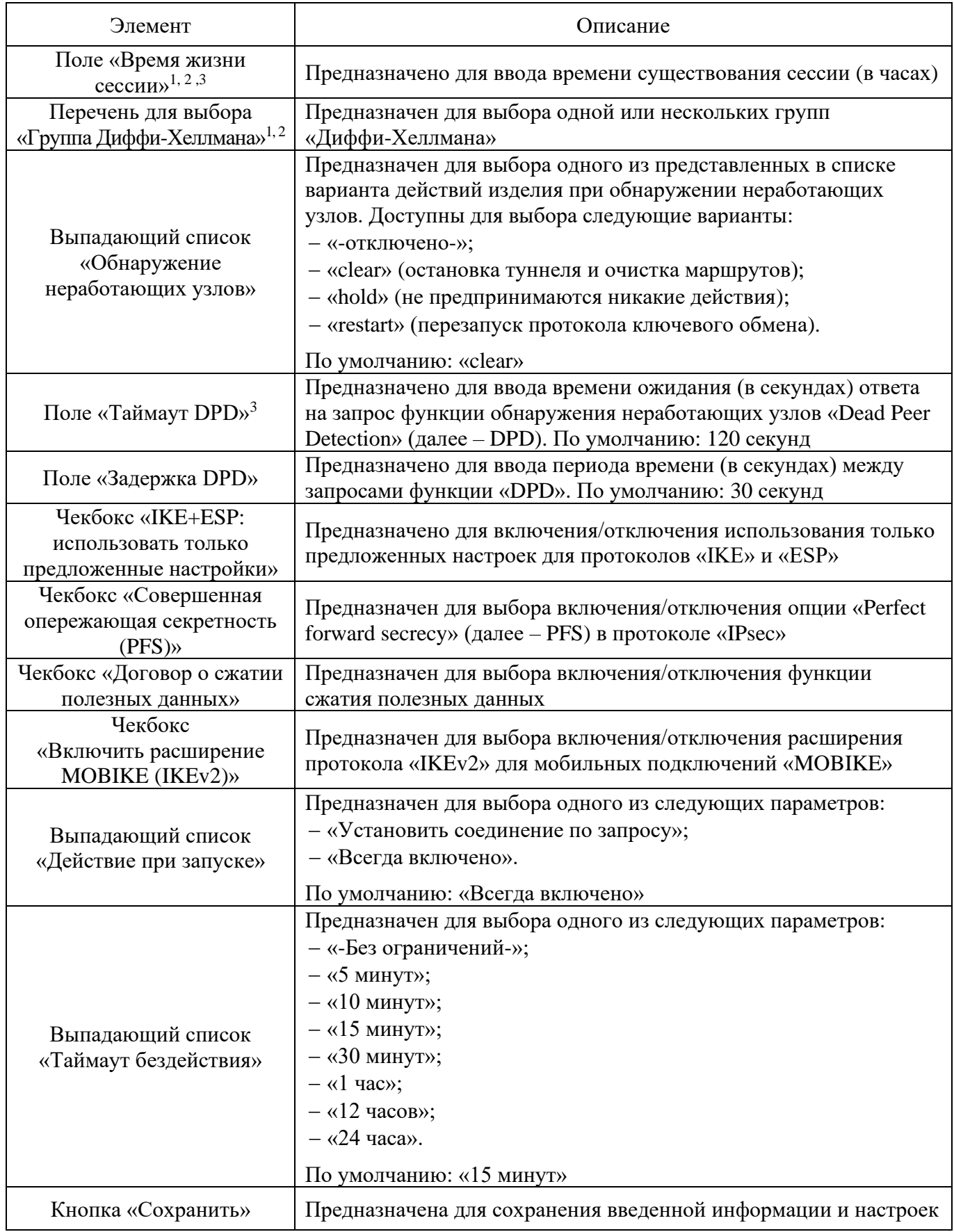

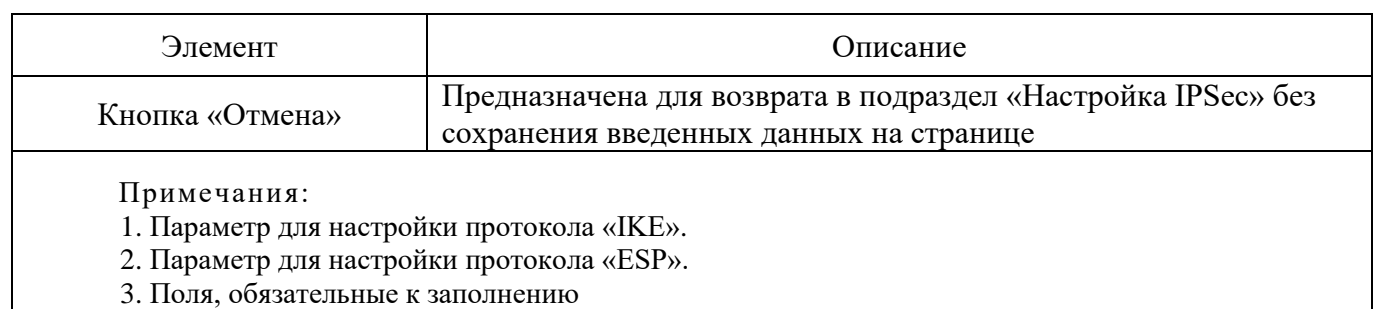

# 4.8.1.2.3. Страница «Изменение настроек соединения»

Страница «Изменение настроек соединения» (см. рис. [185\)](#page--1-41) предназначена для редактирования настроек, созданных вручную пользователем соединений.

# Страница «Изменение настроек соединения»

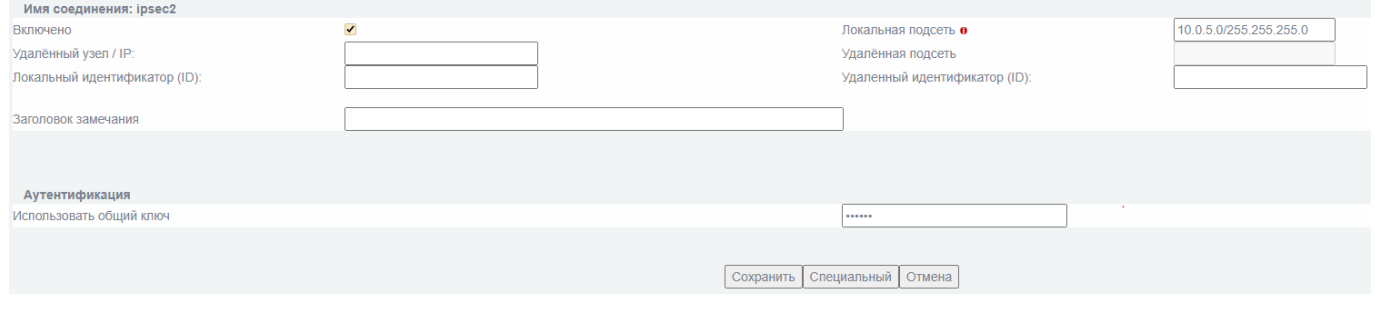

Рис. 185

В таблице [90](#page--1-42) приведено описание элементов страницы «Изменение настроек соединения».

Таблица 90 – Описание элементов страницы «Изменение настроек соединения»

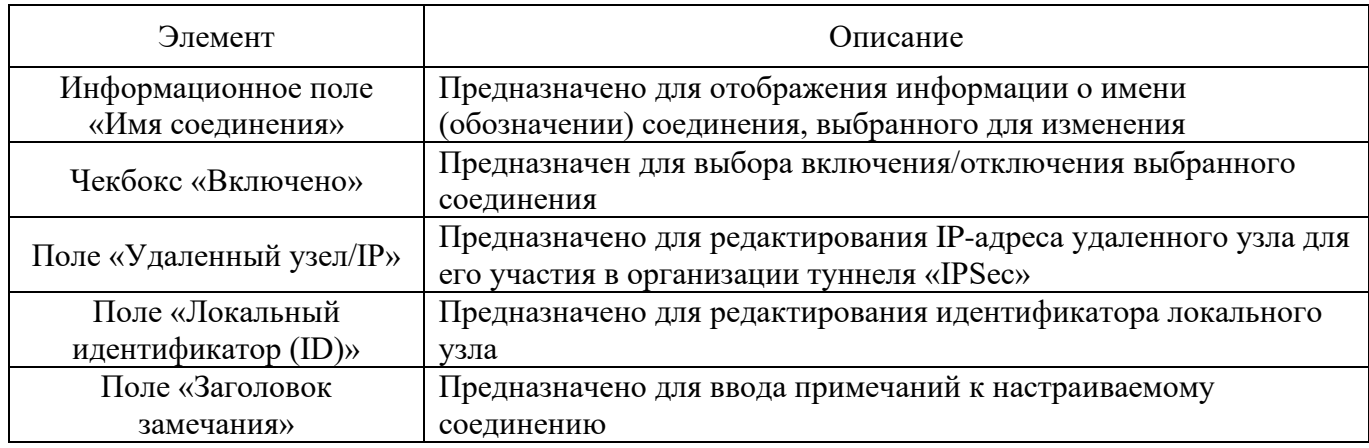
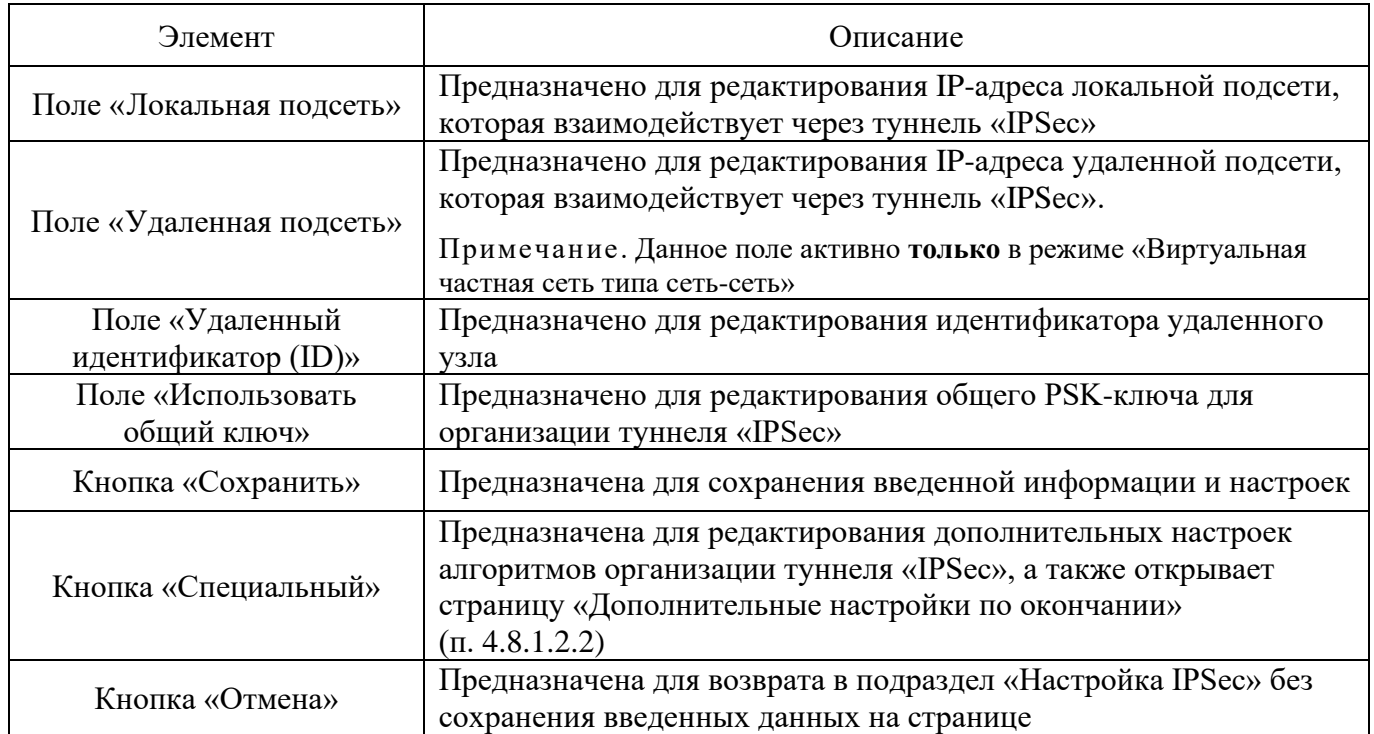

4.8.2. Подраздел «Настройка VPN»

Скачано с = т=хключи.рф

Подраздел «Настройка VPN» (см. рис. [186\)](#page--1-1) предназначен для создания и настройки экземпляров серверов и клиентов VPN.

# Подраздел «Настройка VPN»

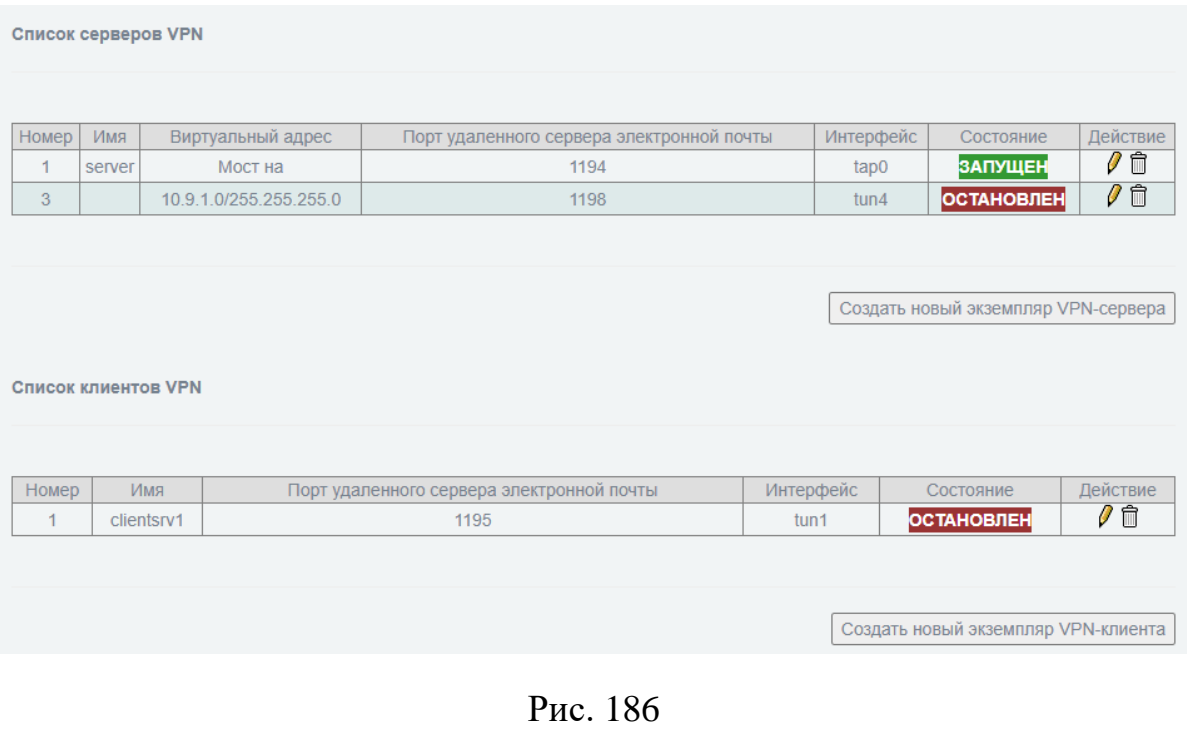

Подраздел «Настройка VPN» состоит из следующих блоков и страниц:

- блок «Список серверов VPN»;
- страница «Настройка сервера VPN»;
- страница «Добавление локальной подсети»;
- страница «Добавление сети клиента»;
- страница «Изменить выбранный экземпляр VPN-клиента»;
- страница «Управление сертификатами»;
- блок «Список клиентов VPN»;
- страница «Настройка клиента VPN»;
- страница «Изменить выбранный экземпляр VPN-клиента»;
- 10) страница «Удаленный узел».

4.8.2.1. Блок «Список серверов VPN»

Блок «Список серверов VPN» (см. рис. [187\)](#page--1-2) предназначен для отображения, создания и редактирования созданных пользователем VPN-серверов.

# Блок «Список серверов VPN»

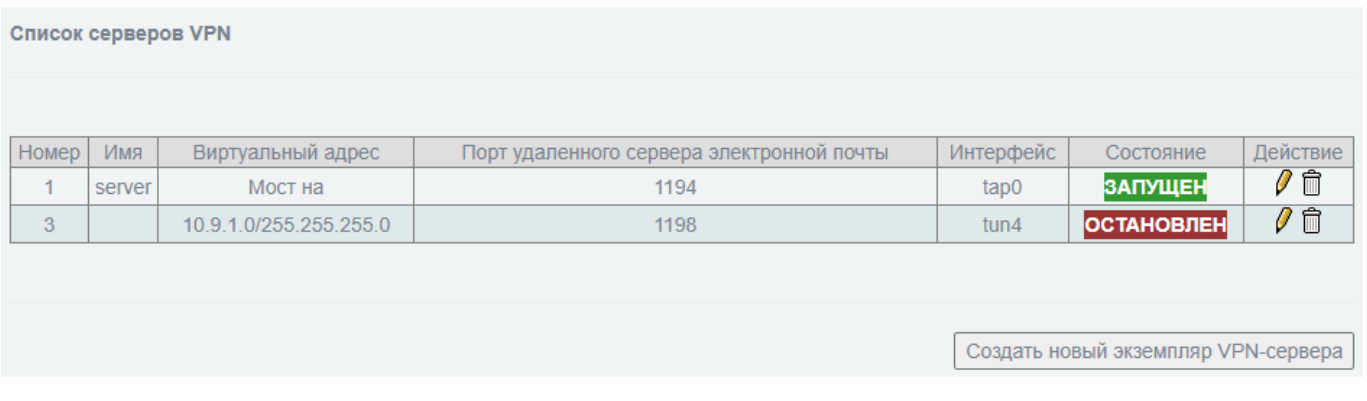

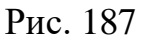

В таблице [91](#page--1-3) приведено описание элементов блока «Список серверов VPN».

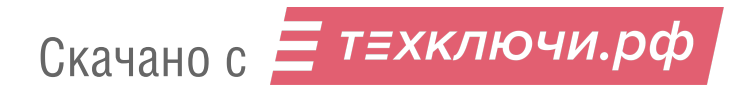

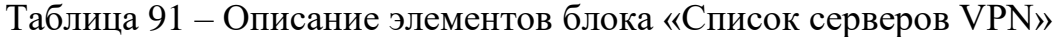

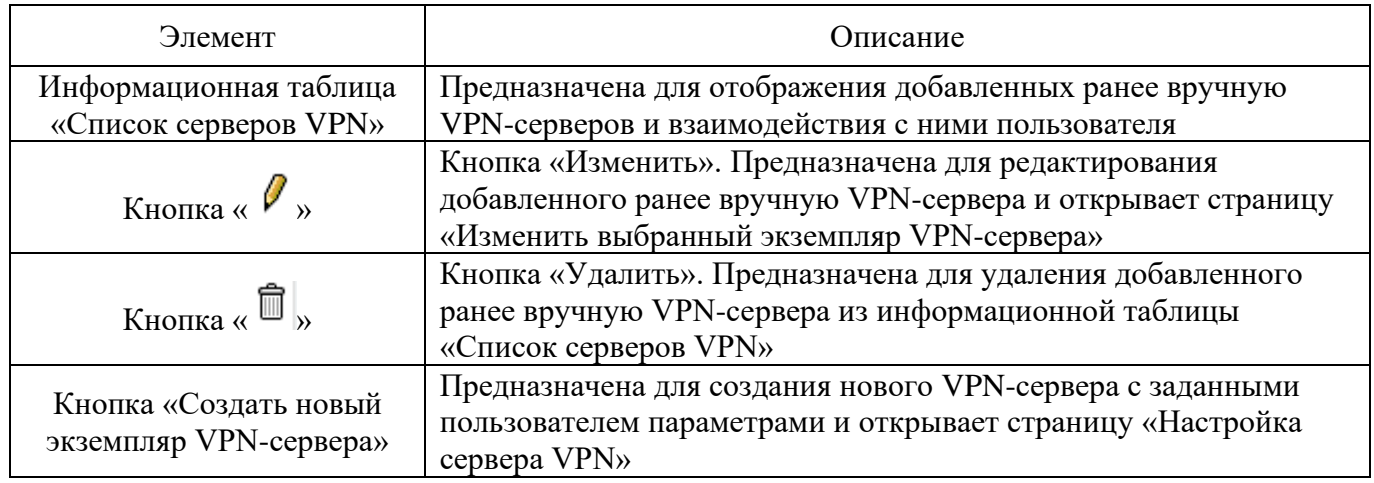

4.8.2.2. Страница «Настройка сервера VPN»

Страница «Настройка сервера VPN» (см. рис. [188\)](#page--1-4) предназначена для создания нового VPN-сервера с заданными пользователем параметрами.

Страница «Настройка сервера VPN»

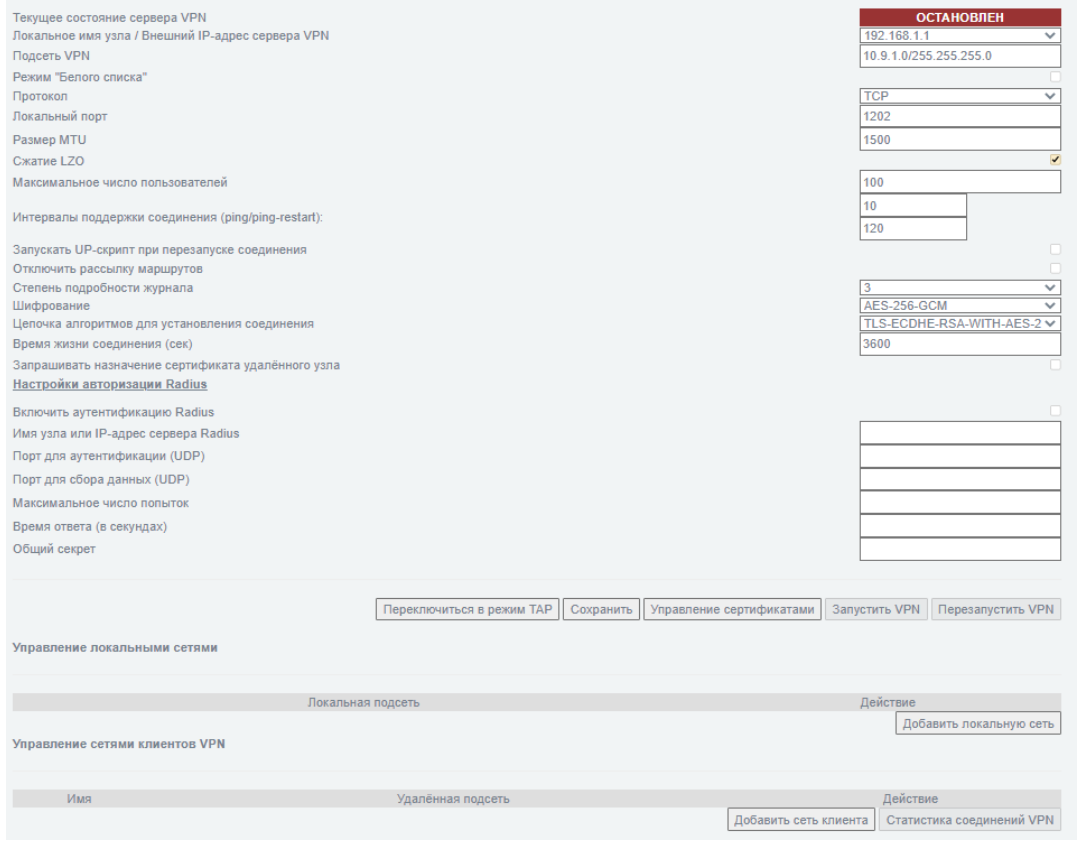

Рис. 188

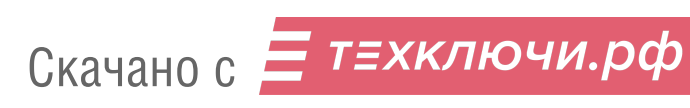

Настроить VPN-сервер возможно в следующих режимах:

«TAP» – обеспечивает сетевую коммутацию на уровне L2;

«TUN» – обеспечивает сетевую коммутацию на уровне L3.

В таблице [92](#page--1-5) приведено описание элементов страницы «Настройка сервера VPN».

Описание элементов данной страницы представлено с учетом активированного расширенного режима работы изделия.

Примечание. Включение расширенного режима предусмотрено в разделе «Межсетевой экран», посредством выбора чекбокса «Расширенный режим» в поле «Настройки» подраздела «Настройки межсетевого экрана».

| Элемент                                                                                          | Описание                                                                                                    |  |  |  |
|--------------------------------------------------------------------------------------------------|----------------------------------------------------------------------------------------------------|--|--|--|
| Информационное поле<br>«Текущее состояние<br>сервера VPN» <sup>1, 2</sup>                        | Предназначено для отображения состояния (статуса) сервера<br>VPN. Доступны для отображения статусы:<br>- «ОСТАНОВЛЕН»;<br>- «ЗАПУЩЕН»                                                                       |  |  |  |
| Выпадающий список<br>«Локальное имя<br>узла / Внешний IP-адрес<br>сервера $VPN2$ <sup>1, 2</sup> | Предназначен для выбора из представленных в списке внешних<br>IP-адресов или всех имен сетевых интерфейсов сервера VPN                                                                                      |  |  |  |
| Поля «Адрес/маска<br>(необязательно)» <sup>2</sup>                                               | Предназначены для ввода следующих данных:<br>- верхнее поле - внешний IP-адрес «моста»;<br>- нижнее поле - внешняя маска «моста»                                                                            |  |  |  |
| Поля «Диапазон IP-адресов<br>для VPN-клиентов<br>(от. до, необязательно)» <sup>2</sup>           | Предназначены для ввода диапазона IP-адресов для VPN-клиентов<br>(в верхнем поле начало диапазона, в нижнем - окончание)                                                                                    |  |  |  |
| Поле «Подсеть VPN» <sup>1</sup>                                                                  | Предназначено для ввода подсети, которая будет использоваться<br>в туннеле VPN                                                                                                    |  |  |  |
| Чекбокс<br>«Режим «Белого списка» <sup>1</sup>                                                   | Предназначен для включения режима «Белого списка», когда<br>к соединению через туннель VPN допускаются только клиенты из<br>разрешенных сетей (присутствующих в списке «Управление<br>сетями клиентов VPN») |  |  |  |
| Выпадающий список<br>«Протокол» <sup>1, 2</sup>                                                  | Предназначен для выбора протокола, используемого для<br>VPN-сервера. Доступны для выбора следующие параметры:<br>$-$ «TCP»;<br>$-\kappa \text{UDP}$                                                         |  |  |  |
| Поле «Локальный порт» <sup>1, 2</sup>                                                            | Предназначено для ввода информации о локальном порте, на<br>который приходят запросы на установление VPN-соединения                                                                                         |  |  |  |

Таблица 92 – Описание элементов страницы «Настройка сервера VPN»

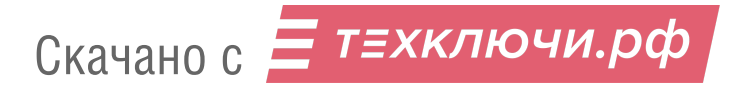

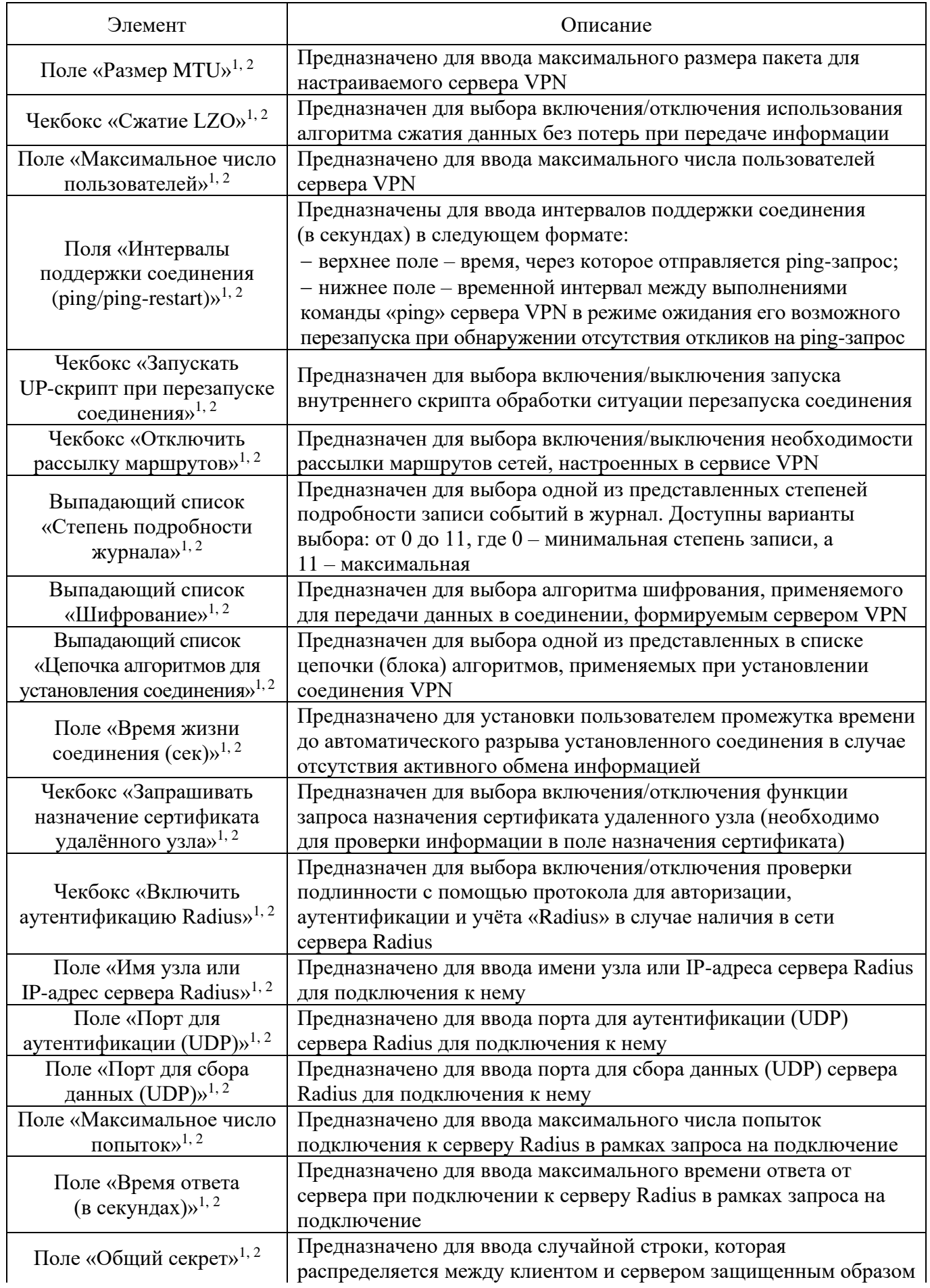

Скачано с = т=хключи.рф

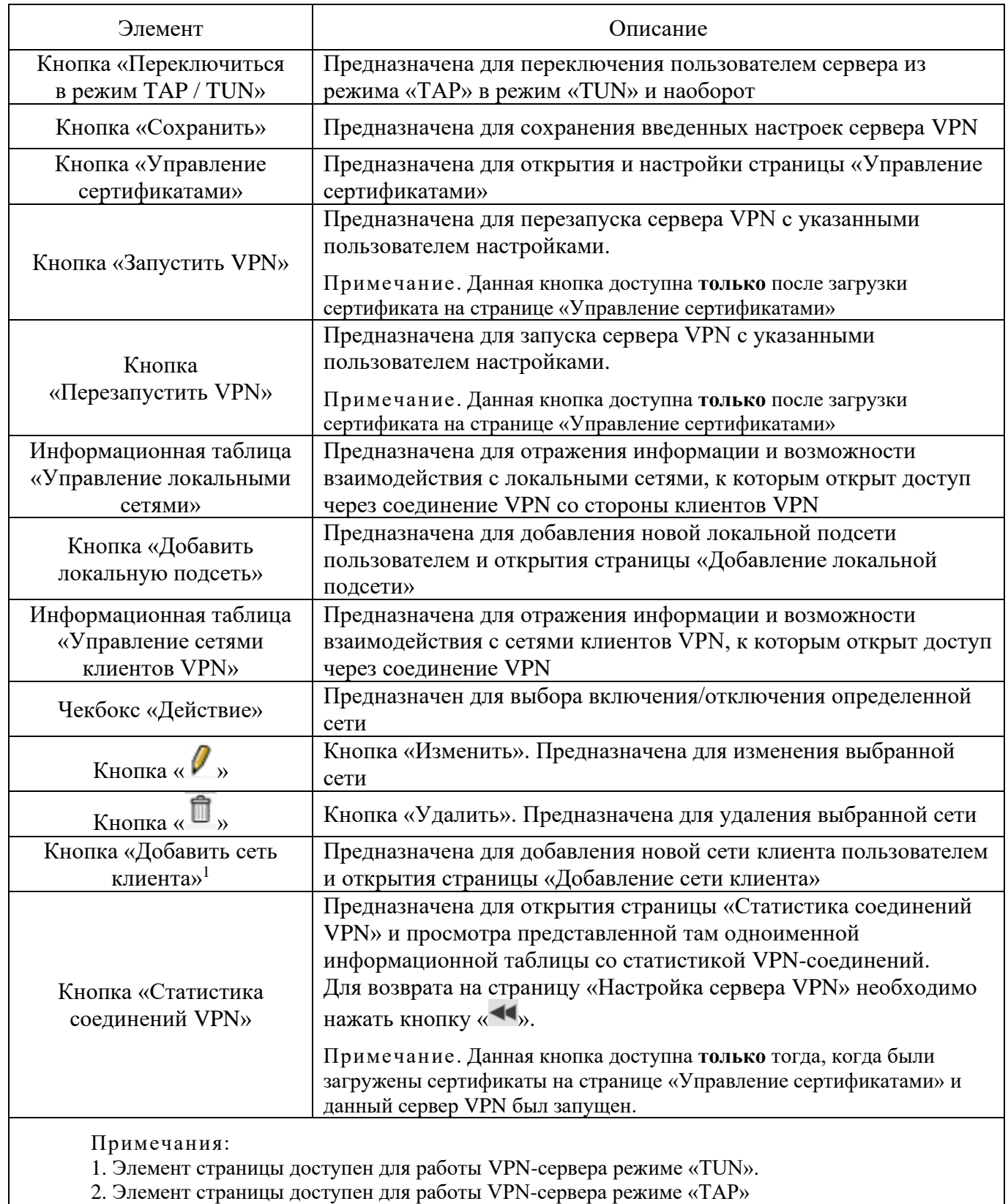

### 4.8.2.3. Страница «Добавление локальной подсети»

Страница «Добавление локальной подсети» (см. рис. [189\)](#page--1-6) предназначена для добавления новой локальной подсети пользователем.

Для добавления локальной подсети следует ввести IP-адрес/маску подсети и нажать кнопку «Добавить локальную сеть».

Кнопка «Отмена» предназначена для возврата пользователя на страницу «Настройка сервера VPN» без сохранения введенных данных.

#### Страница «Добавление локальной подсети»

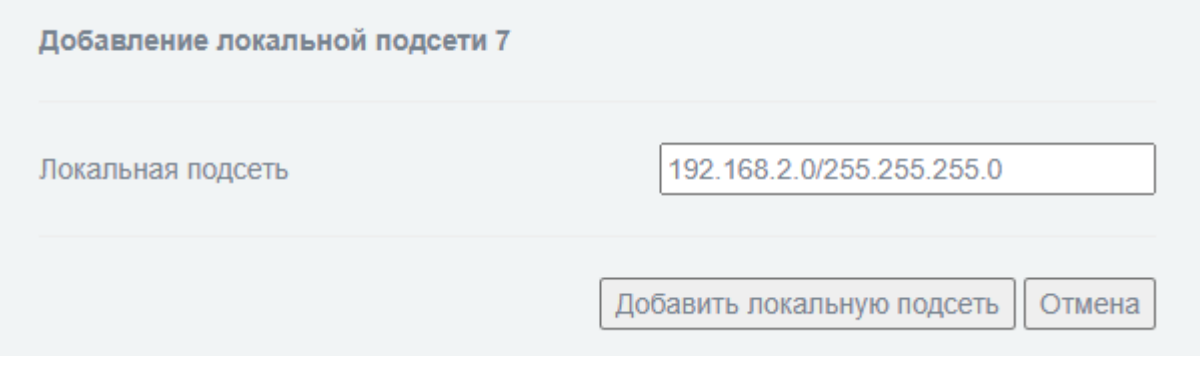

Рис. 189

4.8.2.4. Страница «Добавление сети клиента»

Страница «Добавление сети клиента» (см. рис. [190\)](#page--1-7) предназначена для добавления новой сети клиента пользователем.

Для добавления новой сети клиента следует ввести имя клиента (имя клиента **должно совпадать** с именем, указанным в сертификате), IP-адрес/маску клиентской подсети и нажать кнопку «Добавить сеть клиента».

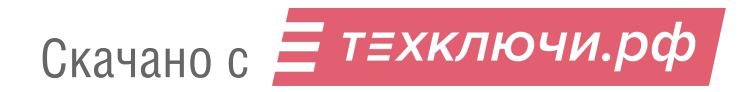

### Страница «Добавление сети клиента»

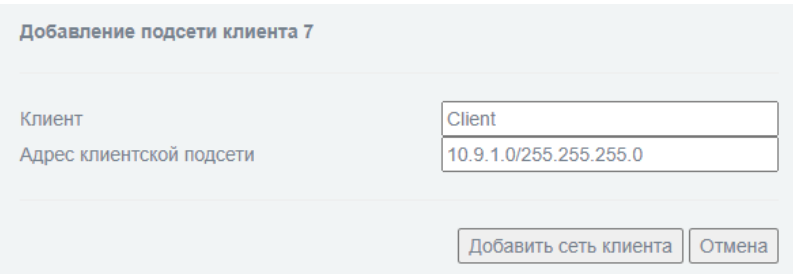

Рис. 190

### 4.8.2.5. Страница «Изменить выбранный экземпляр VPN-сервера»

Страница «Изменить выбранный экземпляр VPN-сервера» предназначена для редактирования добавленных ранее пользователем вручную настроек VPN-серверов и аналогична странице, описанной подробно в п. [4.8.2.2](#page--1-8) настоящего документа.

4.8.2.6. Страница «Управление сертификатами»

Страница «Управление сертификатами» (см. рис. [191\)](#page--1-9) предназначена для предоставления пользователю возможности загрузить новый сертификат удостоверяющего центра, сгенерировать запрос на сертификат или загрузить новый список отозванных сертификатов.

Данная страница позволяет активировать необходимый пользователю чекбокс и нажать кнопку «Далее» для перехода к дальнейшей работе с сертификатами.

Кнопка «Отмена» предназначена для возврата пользователя на страницу «Настройка сервера VPN» без сохранения введенных данных.

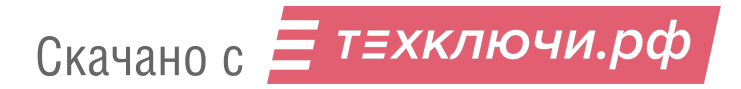

## Страница «Управление сертификатами»

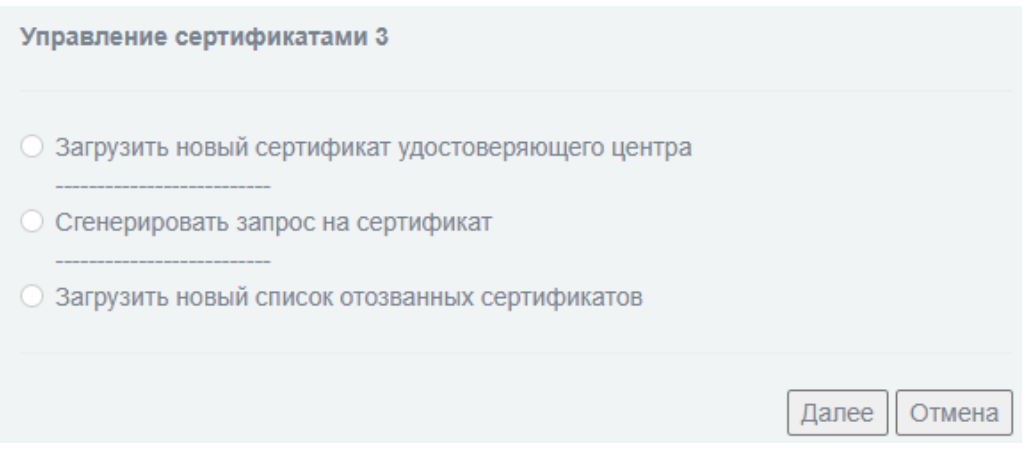

Рис. 191

4.8.2.6.1. Страница «Загрузить новый сертификат удостоверяющего центра»

Чекбокс «Загрузить новый сертификат удостоверяющего центра» предназначен для открытия страницы «Загрузка нового сертификата удостоверяющего центра» (см. рис. [192\)](#page--1-2).

Страница «Загрузка нового сертификата удостоверяющего центра»

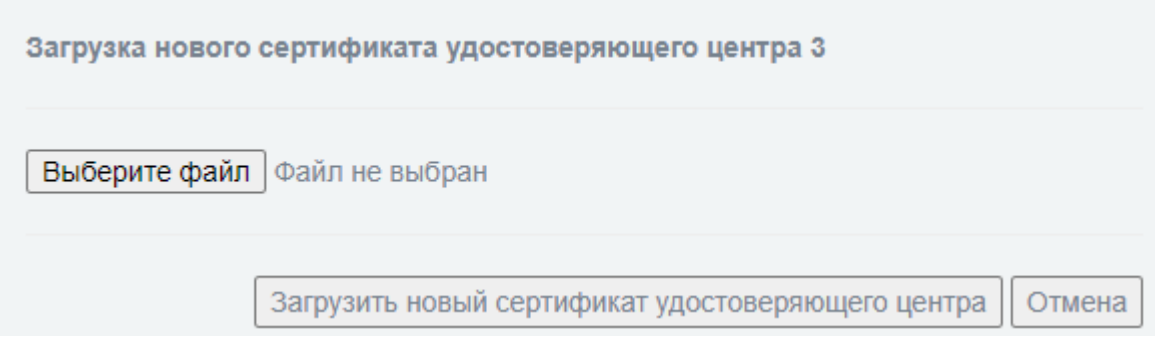

Рис. 192

На данной странице необходимо выбрать на ЭВМ администратора файл сертификата (предварительно полученный в удостоверяющем центре) используя кнопку «Выберите файл».

Выбранный сертификат следует загрузить в изделие нажав кнопку «Загрузить новый сертификат удостоверяющего центра».

Для отмены загрузки нового сертификата и возврата на страницу «Настройка сервера VPN» необходимо нажать кнопку «Отмена».

4.8.2.6.2. Страница «Сгенерировать запрос на сертификат»

Чекбокс «Сгенерировать запрос на сертификат» предназначен для открытия страницы «Сгенерировать запрос на сертификат» (см. рис. [193\)](#page--1-10).

Данная страница позволяет сформировать запрос на выдачу сертификата удостоверяющим центром путем заполнения пользователем формы для дальнейшей отправки в удостоверяющий центр.

### Страница «Сгенерировать запрос на сертификат»

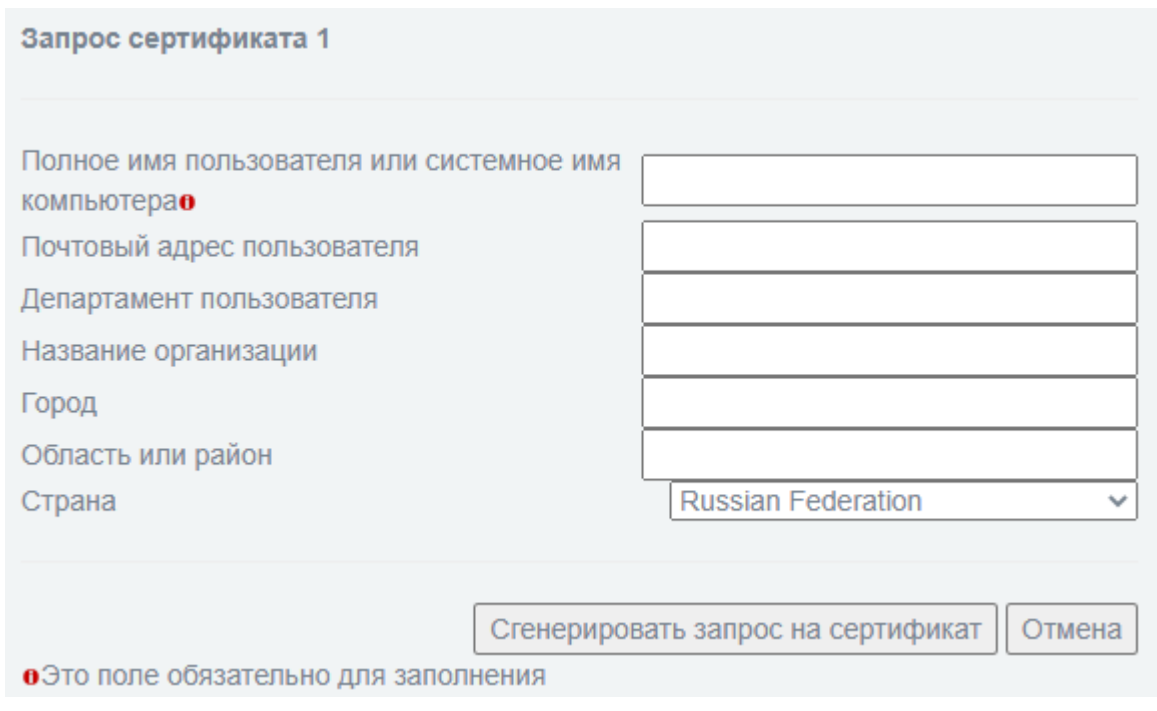

Рис. 193

В таблице [93](#page--1-3) приведено описание элементов формы для заполнения пользователем.

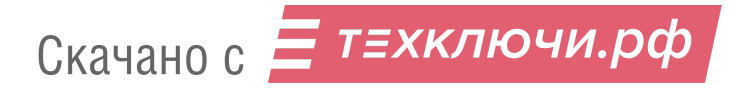

#### Таблица 93 – Описание элементов формы для заполнения пользователем

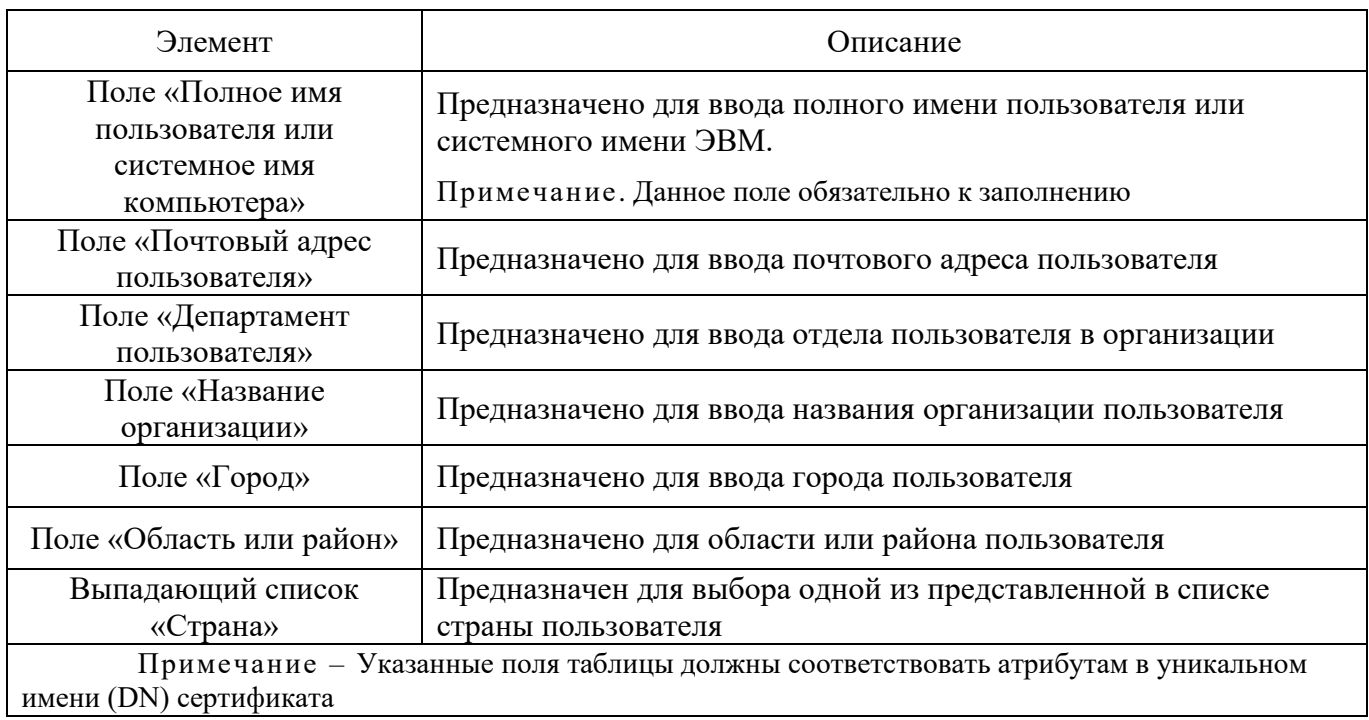

После заполнения формы запроса на сертификат далее необходимо нажать кнопку «Сгенерировать запрос на сертификат».

Нажатие на кнопку «Сгенерировать запрос на сертификат» открывает страницу «Обработка запроса на сертификат» (см. рис. [194\)](#page--1-11), в которой можно скачать экземпляр запроса на сертификат, выбрать файл сертификата на ЭВМ и загрузить его в изделие.

### Страница «Обработка запроса на сертификат»

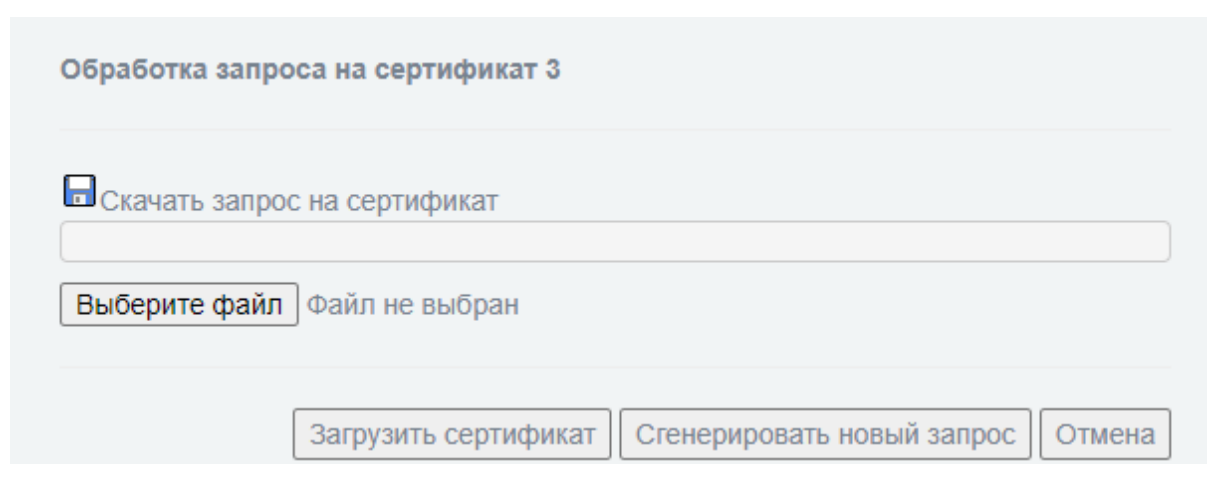

Рис. 194

Скачано с Етехключи.рф

Кнопка «Сгенерировать новый запрос» предназначена для возврата пользователя к странице «Сгенерировать запрос на сертификат».

Кнопка «Отмена» предназначена для возврата пользователя к странице «Настройка сервера VPN».

После генерации первого запроса на сертификат – страница «Управление сертификатами» изменится на представленную на рисунке [195](#page--1-12) (пока сгенерированный запрос не будет обработан).

#### Измененная страница «Управление сертификатами»

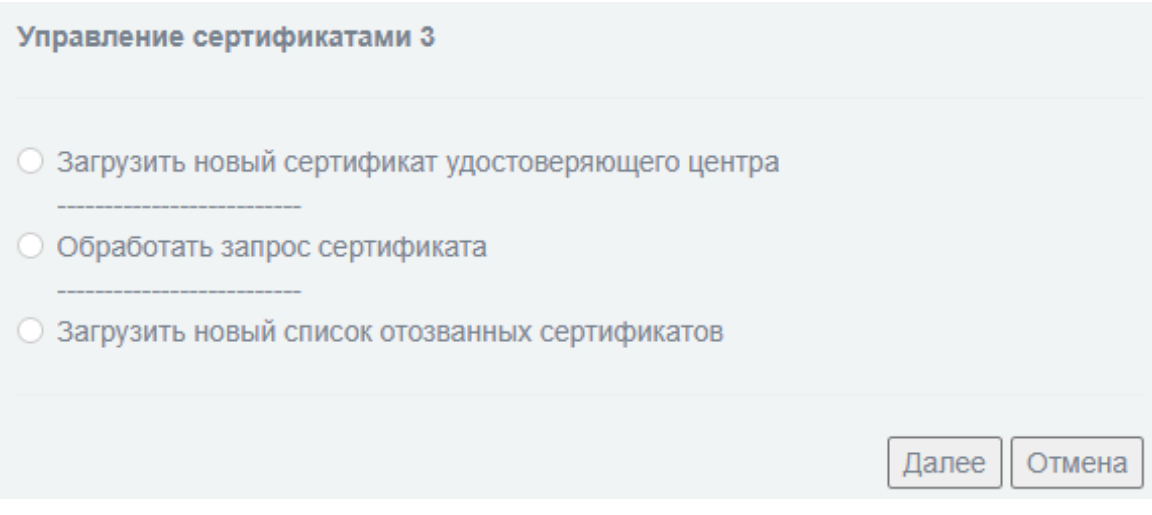

Рис. 195

4.8.2.6.3. Страница «Загрузить новый список отозванных сертификатов»

Чекбокс «Загрузить новый список отозванных сертификатов» предназначен для открытия страницы «Загрузить новый список отозванных сертификатов» (см. рис. [196\)](#page--1-13).

Данная страница позволяет пользователю выбрать файл нового списка отозванных сертификатов и загрузить его в изделие.

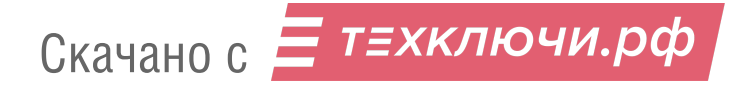

# Страница «Загрузить новый список отозванных сертификатов»

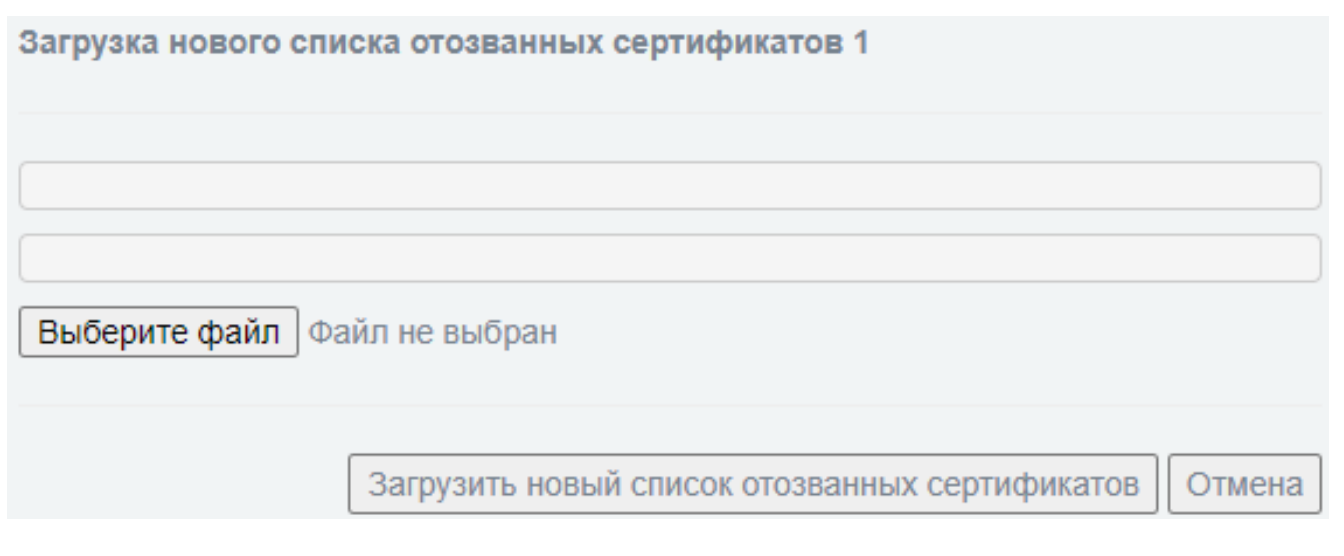

### Рис. 196

На данной странице необходимо выбрать на ЭВМ файл нового списка отозванных сертификатов используя кнопку «Выберите файл».

Выбранный файл следует загрузить в изделие нажав кнопку «Загрузить новый список отозванных сертификатов».

Для отмены загрузки нового списка отозванных сертификатов и возврата на страницу «Настройка сервера VPN» необходимо нажать кнопку «Отмена».

4.8.2.7. Блок «Список клиентов VPN»

Скачано с = т=хключи.рф

Блок «Список клиентов VPN» (см. рис. [197\)](#page--1-14) предназначен для отображения, создания и редактирования созданных пользователем VPN-клиентов.

### Блок «Список клиентов VPN»

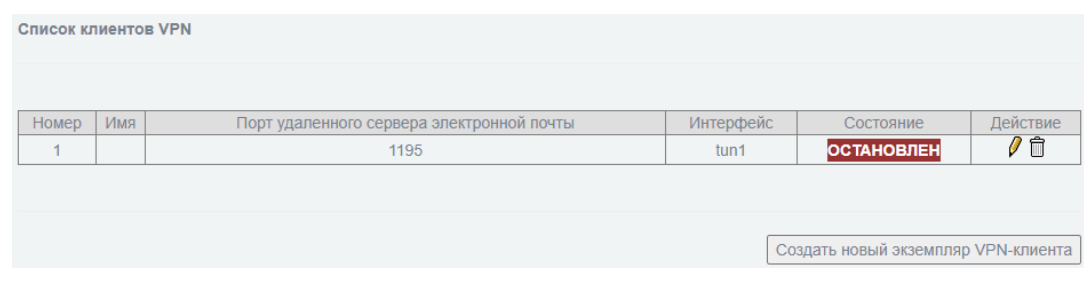

Рис. 197

В таблице [94](#page--1-15) приведено описание элементов блока «Список клиентов VPN».

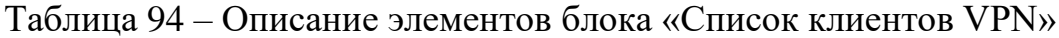

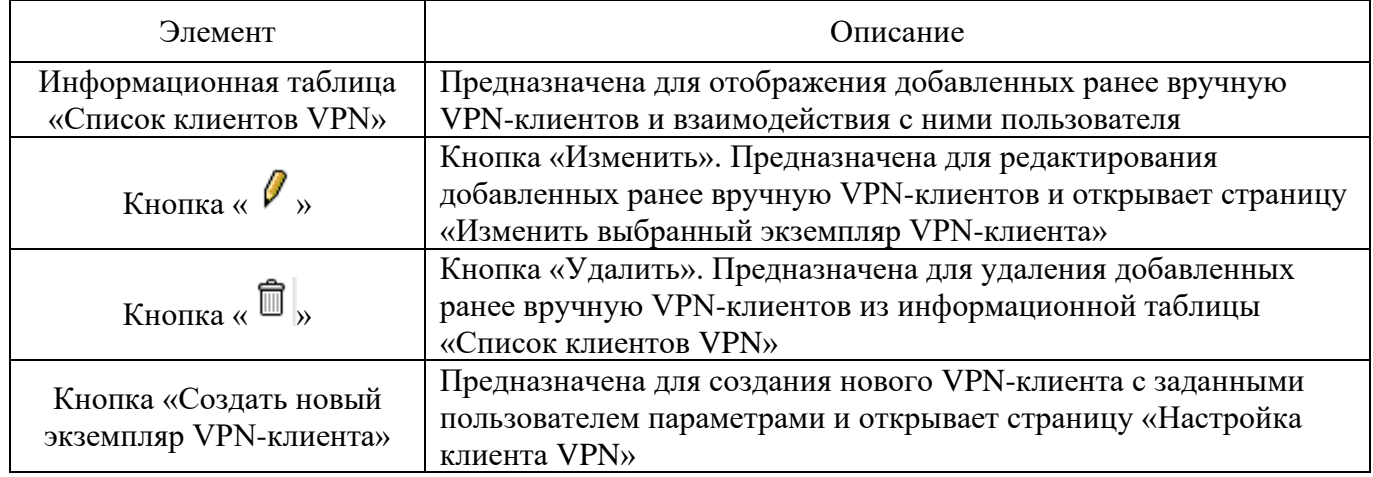

4.8.2.8. Страница «Настройка клиента VPN»

Страница «Настройка клиента VPN» (см. рис. [198\)](#page--1-16) предназначена для создания нового клиента VPN с заданными пользователем параметрами.

# Страница «Настройка клиента VPN»

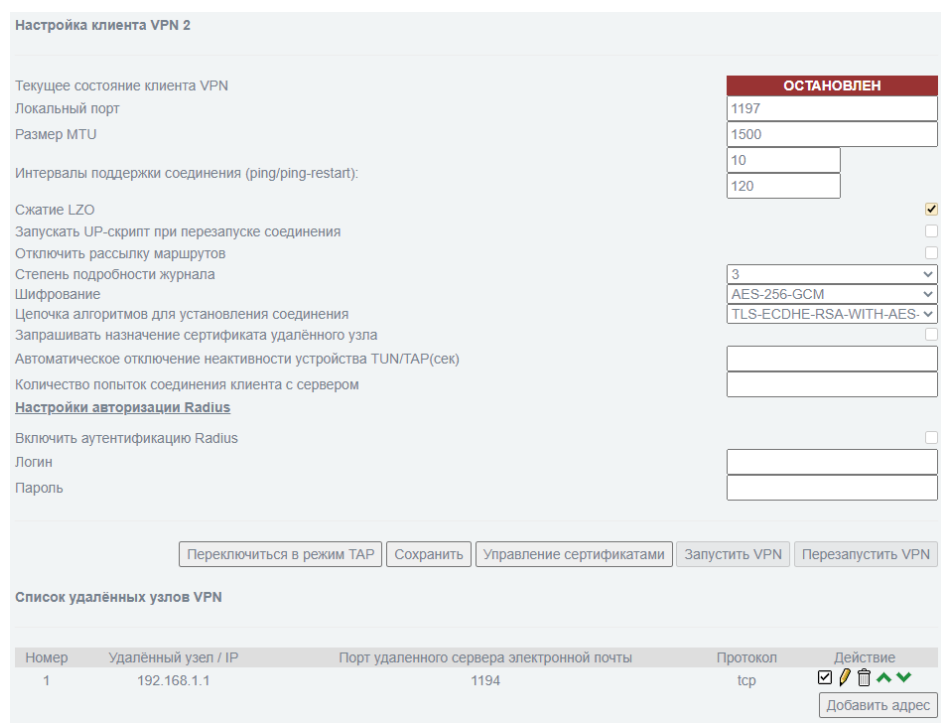

Рис. 198

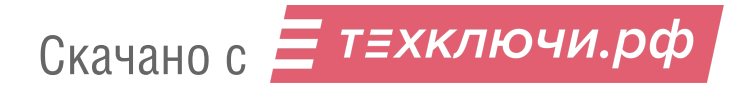

Настроить клиента VPN возможно в следующих режимах:

«TAP» – обеспечивает сетевую коммутацию на уровне L2;

«TUN» – обеспечивает сетевую коммутацию на уровне L3.

В таблице [95](#page--1-5) приведено описание элементов страницы «Настройка клиента VPN».

Описание элементов данной страницы представлено с учетом активированного расширенного режима работы изделия.

Примечание. Включение расширенного режима предусмотрено в разделе «Межсетевой экран», посредством выбора чекбокса «Расширенный режим» в поле «Настройки» подраздела «Настройки межсетевого экрана».

| Элемент                                                                          | Описание                                                                                                    |
|----------------------------------------------------------------------------------|----------------------------------------------------------------------------------------------------|
| Информационное поле<br>«Текущее состояние<br>клиента VPN» <sup>1, 2</sup>        | Предназначено для отображения состояния (статуса) клиента<br>VPN. Доступны для отображения статусы:<br>- «ОСТАНОВЛЕН»;<br>- «ЗАПУЩЕН»;<br>- «СОЕДИНЕНИЕ»                                                                                                    |
| Поля «Адрес/маска<br>(необязательно)» <sup>2</sup>                               | Предназначены для ввода следующих данных:<br>- верхнее поле - внешний IP-адрес «моста»;<br>- нижнее поле - внешняя маска «моста»                                                                                                    |
| Поле «Локальный порт» <sup>1, 2</sup>                                            | Предназначено для ввода информации о локальном порте, на<br>который приходят запросы на установление VPN-соединения                                                                                                    |
| Поле «Размер МТU» <sup>1, 2</sup>                                                | Предназначено для ввода максимального размера пакета для<br>настраиваемого клиента VPN                                                                                                    |
| Поля «Интервалы<br>поддержки соединения<br>$(ping/ping-restart)$ <sup>1, 2</sup> | Предназначены для ввода интервалов поддержки соединения<br>(в секундах) в следующем формате:<br>- верхнее поле - время, через которое отправляется ping-запрос;<br>- нижнее поле - временной интервал между выполнениями<br>команды «ping» сервера VPN в режиме ожидания его возможного<br>перезапуска при обнаружении отсутствия откликов на<br>ping-запрос |
| Чекбокс «Сжатие LZO» <sup>1, 2</sup>                                             | Предназначен для выбора включения/отключения использования<br>алгоритма сжатия данных без потерь при передаче информации                                                                                                    |
| Чекбокс «Запускать<br>UP-скрипт при перезапуске<br>соединения» <sup>1, 2</sup>   | Предназначен для выбора включения/выключения запуска<br>внутреннего скрипта обработки ситуации перезапуска соединения                                                                                                    |
| Чекбокс «Отключить<br>рассылку маршрутов» <sup>1, 2</sup>                        | Предназначен для выбора включения/выключения необходимости<br>рассылки маршрутов сетей, настроенных в сервисе VPN                                                                                                    |

Таблица 95 – Описание элементов страницы «Настройка клиента VPN»

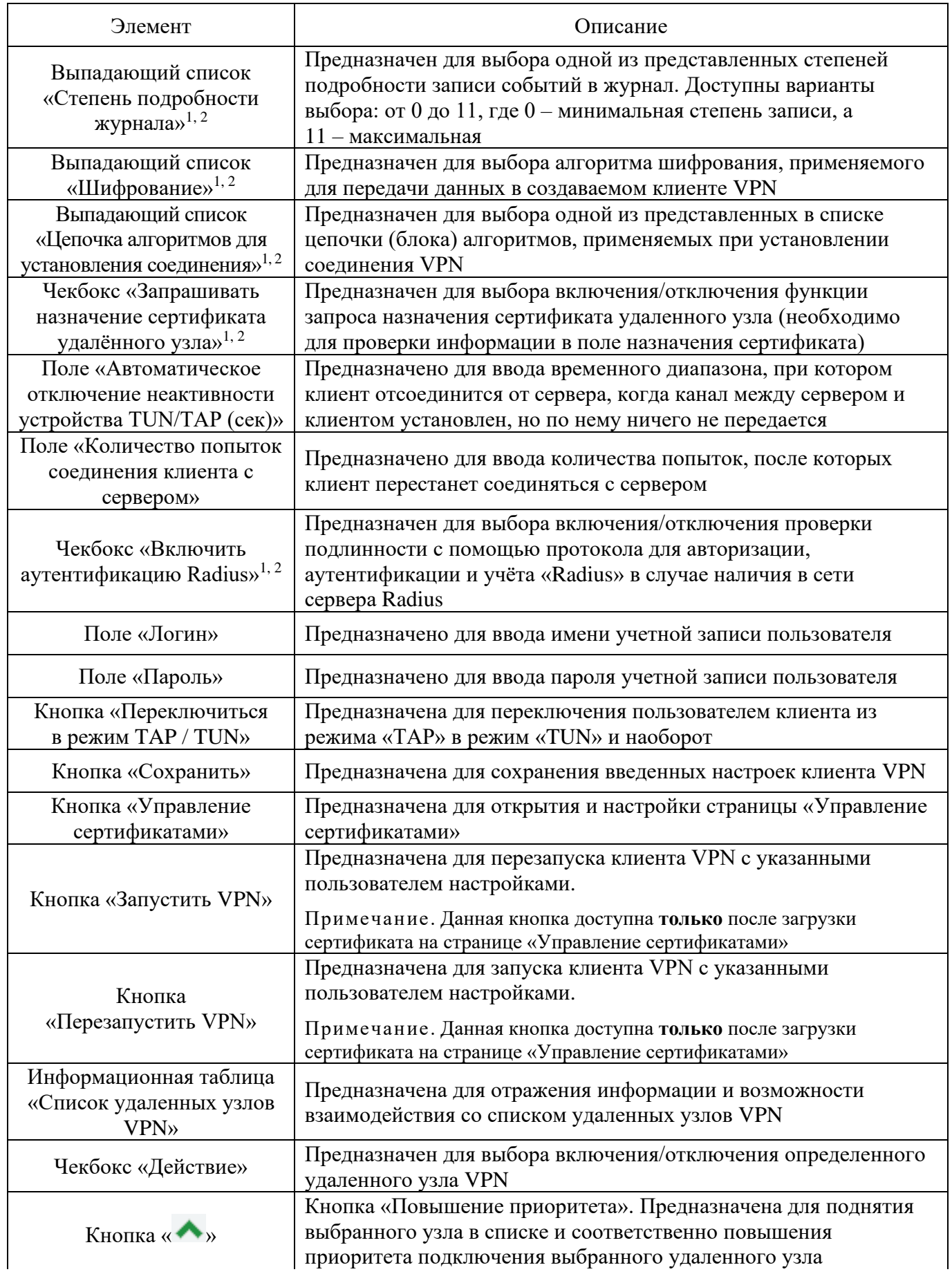

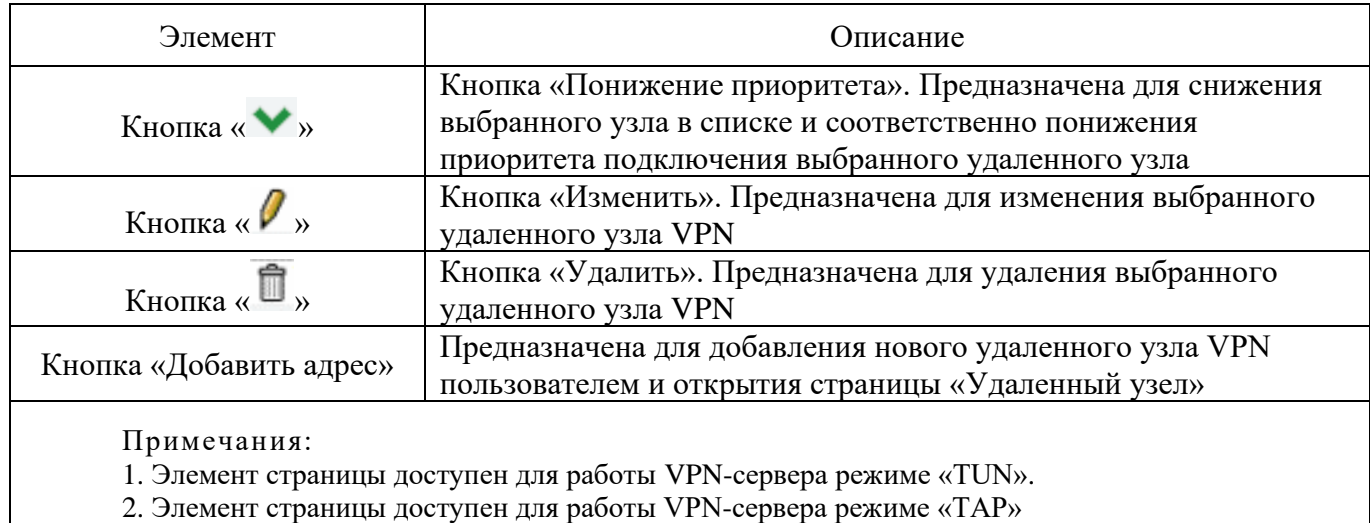

Страница «Управление сертификатами» предназначена для предоставления пользователю возможности загрузить новый сертификат удостоверяющего центра, сгенерировать запрос на сертификат или загрузить новый список отозванных сертификатов и аналогична странице, описанной подробно в п. [4.8.2.6](#page--1-17) настоящего документа.

# 4.8.2.9. Страница «Изменить выбранный экземпляр VPN-клиента»

Страница «Изменить выбранный экземпляр VPN-клиента» предназначена для редактирования добавленных ранее пользователем вручную настроек VPN-клиентов и аналогична странице, описанной подробно в п. [4.8.2.8](#page--1-18) настоящего документа.

4.8.2.10. Страница «Удаленный узел»

Страница «Удаленный узел» (см. рис. [199\)](#page--1-19) предназначена для добавления нового удаленного узла VPN.

Для добавления нового удаленного узла VPN следует ввести удаленный адрес/IP узла, порт удаленного сервера электронной почты, сетевой протокол удаленного узла и нажать кнопку «Сохранить параметры удаленного узла».

# Страница «Удаленный узел»

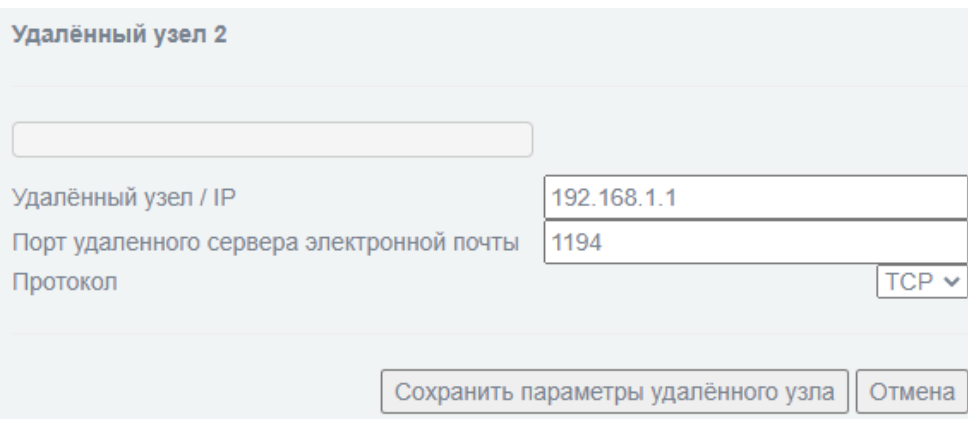

Рис. 199

# 4.8.3. Подраздел «GRE»

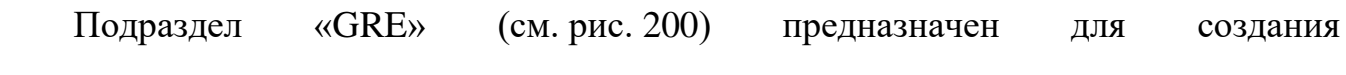

GRE-туннелей.

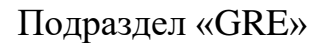

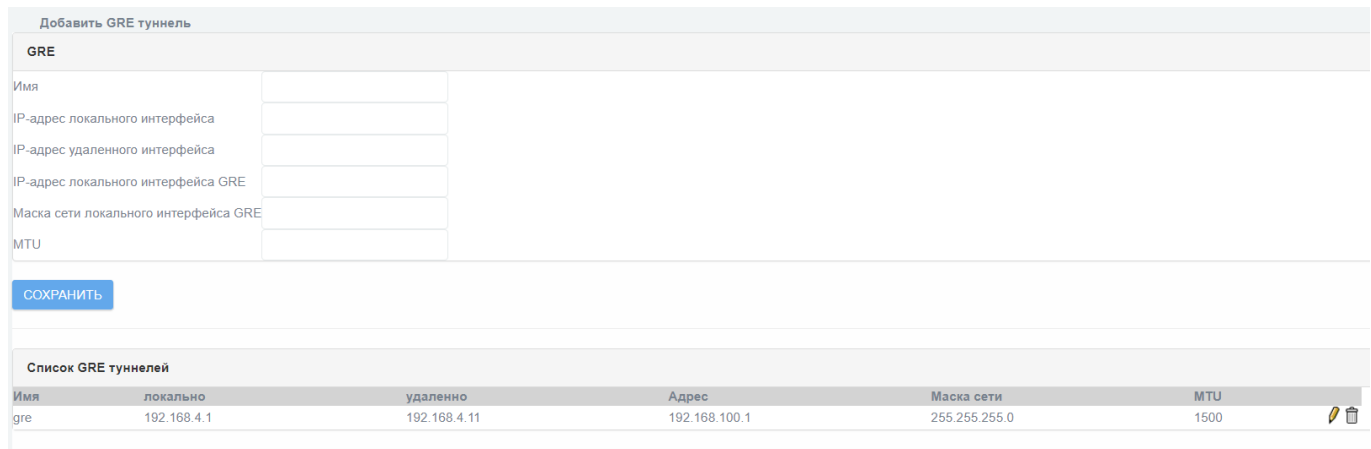

Рис. 200

В таблице [96](#page--1-3) приведено описание элементов подраздела «GRE».

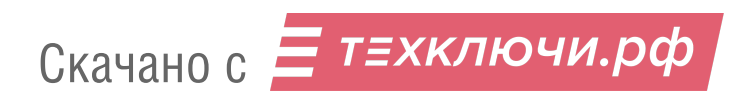

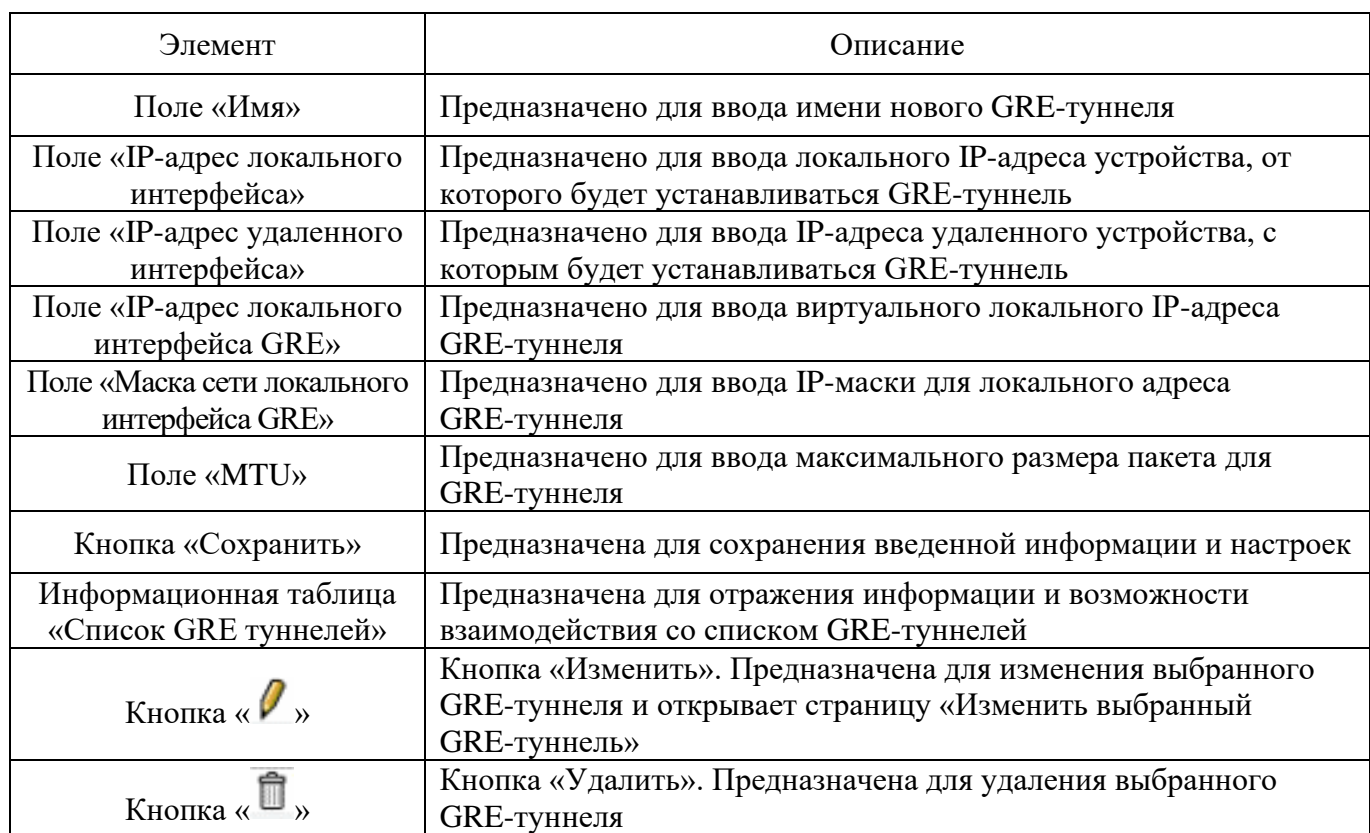

#### Таблица 96 – Описание элементов подраздела «GRE»

# 4.8.3.1. Страница «Изменить выбранный GRE-туннель»

Страница «Изменить выбранный GRE-туннель» предназначена для редактирования настроек одного из добавленных ранее пользователем вручную GRE-туннелей.

Поля, доступные к изменению аналогичны представленным на странице Подраздел «GRE» и описаны подробно в п. [4.8.3](#page--1-21) настоящего документа.

Для применения внесенных изменений в настройки выбранного GRE-туннеля необходимо нажать кнопку «Сохранить».

4.8.4. Подраздел «Выпуск сертификатов»

Подраздел «Выпуск сертификатов» (см. рис. [201\)](#page--1-22) предназначен для предназначен для управления сертификатами.

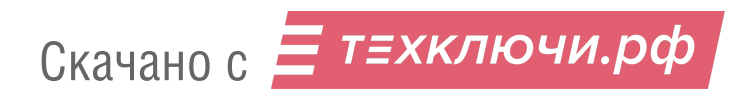

### Подраздел «Выпуск сертификатов»

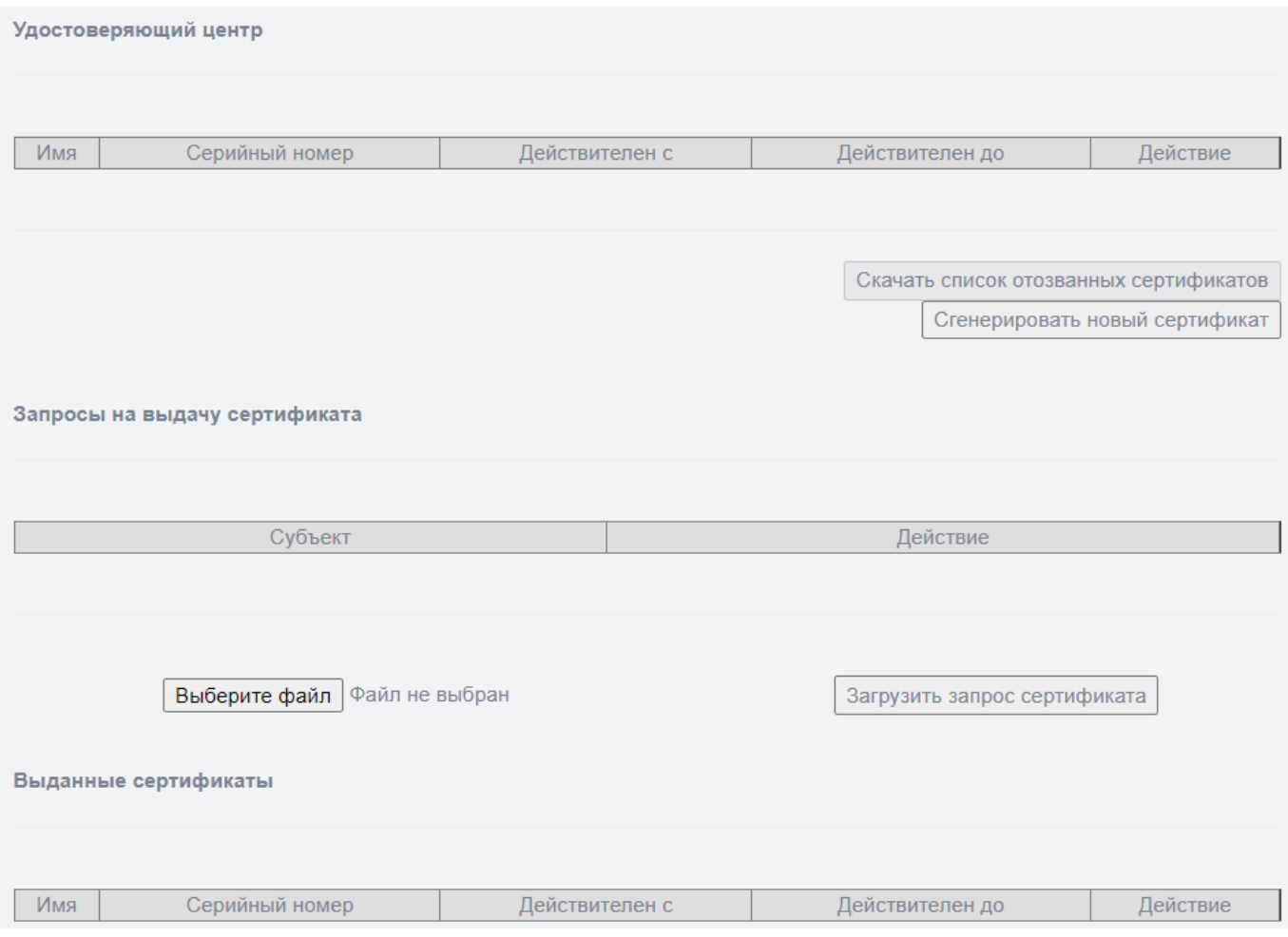

Рис. 201

Подраздел «Выпуск сертификатов» состоит из следующих блоков:

- «Удостоверяющий центр»;
- «Запросы на выдачу сертификата»;
- «Выданные сертификаты».

4.8.4.1. Блок «Удостоверяющий центр»

Блок «Удостоверяющий центр» (см. рис. [202\)](#page--1-23) предназначен для операций с корневым сертификатом удостоверяющего центра (далее – УЦ). Содержит информацию о сертификате и кнопки для управления УЦ.

Скачано с = т=хключи.рф

### Блок «Удостоверяющий центр»

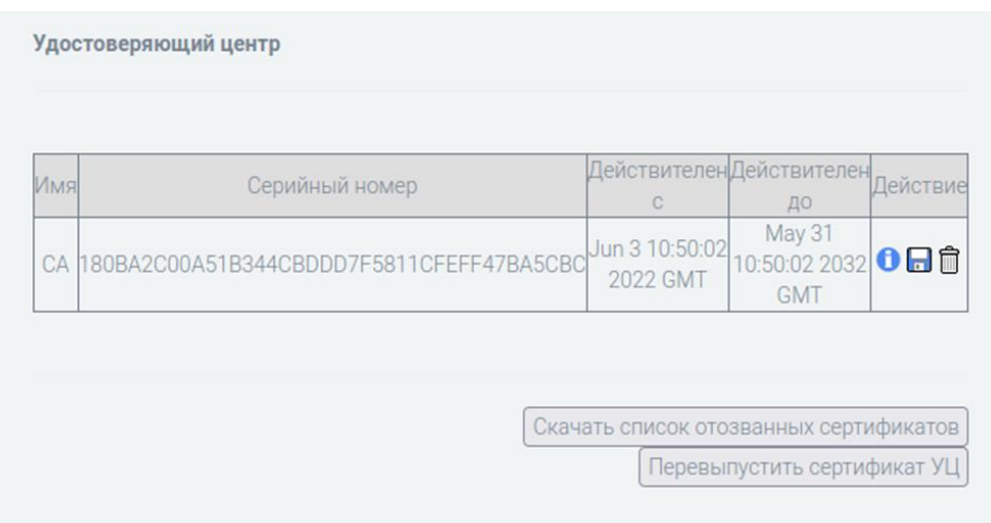

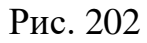

Информация о сертификате представляет собой таблицу, в которой указаны данные об основных полях сертификата УЦ, и действия, которые могут быть выполнены с этим сертификатом.

Информация в информационной таблице «Удостоверяющий центр» представлена со следующими параметрами:

«Имя»;

«Серийный номер»;

«Действителен с»;

«Действителен до»;

«Действие».

В столбце «Действие» информационной таблицы «Удостоверяющий центр» в соответствующих отдельному сертификату строках содержатся следующие кнопки взаимодействия с выбранным сертификатом:

1) кнопка «  $\bullet$  » – кнопка «Информация» предназначена для отображения полной информации о корневом сертификате;

2) кнопка « » – кнопка «Скачать» предназначена для сохранения корневого сертификата на ЭВМ администратора;

Е т≡хключи.рф Скачано с

3) кнопка « $\overline{\mathbb{D}}$ » – кнопка «Удалить» предназначена для удаления корневого сертификата.

В данном блоке так же присутствуют кнопки «Скачать список отозванных сертификатов» и «Сгенерировать новый сертификат».

Кнопка «Скачать список отозванных сертификатов» становится доступна для нажатия после добавления хотя-бы одного сертификата и предназначена для скачивания CRL-списка удаленных ранее (отозванных) сертификатов в формате «.pem».

Кнопка «Сгенерировать новый сертификат» предназначена для открытия страницы «Сертификат Удостоверяющего Центра» для выпуска нового самоподписанного сертификата удостоверяющего центра.

4.8.4.1.1. Страница «Сертификат Удостоверяющего Центра»

 $\mathcal{L} = \mathcal{L} \times \mathcal{L}$  and  $\mathcal{L} = \mathcal{L} \times \mathcal{L}$ 

Страница «Сертификат Удостоверяющего Центра» (см. рис. [203\)](#page--1-24) предназначена для выпуска нового сертификата удостоверяющего центра.

Страница «Сертификат Удостоверяющего Центра»

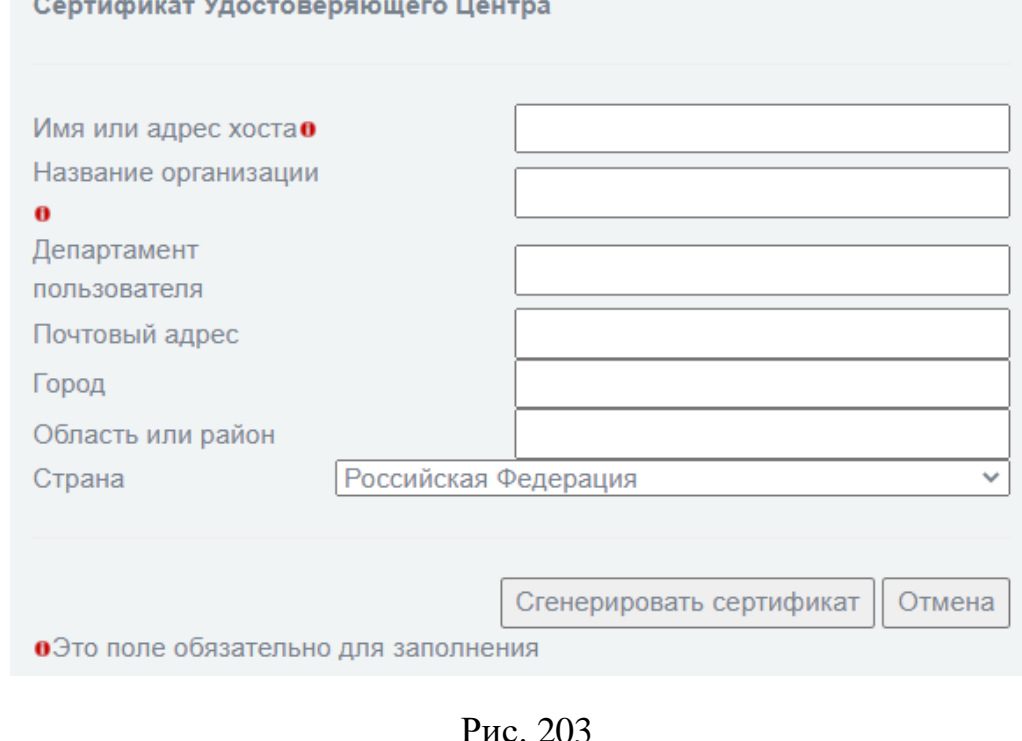

Скачано с = т=хключи.рф

В таблице [97](#page--1-25) приведено описание элементов страницы «Сертификат Удостоверяющего Центра».

Таблица 97 – Описание элементов страницы «Сертификат Удостоверяющего Центра»

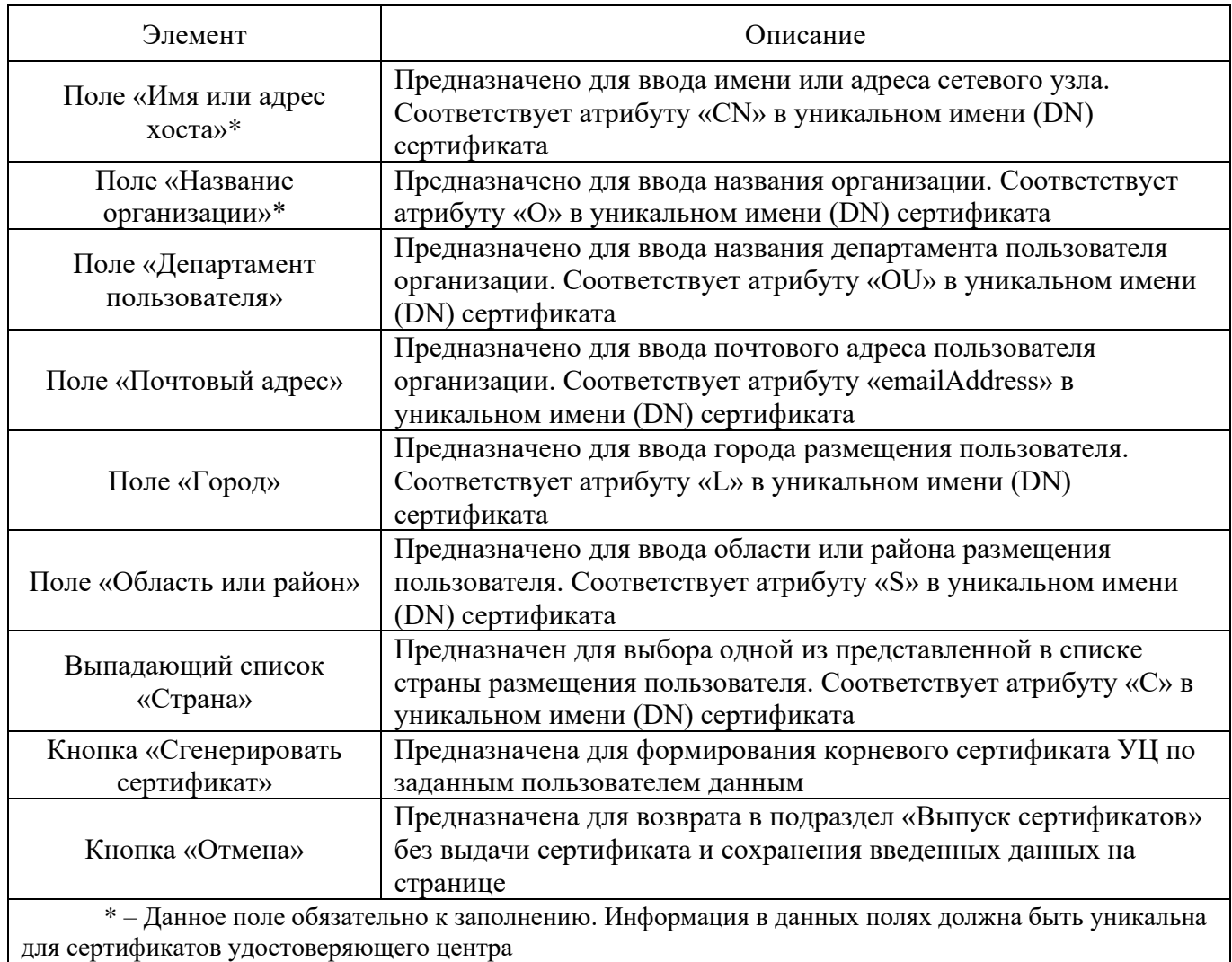

После выпуска нового сертификата удостоверяющего центра в информационной таблице «Удостоверяющий центр» появится информация о сертификате: имя сертификата, серийный номер, дата выпуска, дата истечения срока и действия, которые возможны для работы с сертификатом (см. рис. [202\)](#page--1-23).

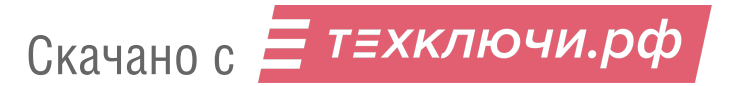

4.8.4.2. Блок «Запросы на выдачу сертификата»

Блок «Запросы на выдачу сертификата» (см. рис. [204\)](#page--1-26) предназначен для обработки запросов на выдачу сертификатов и представлен в виде одноименной информационной таблицы.

Для обработки запроса необходимо файл запроса поместить в информационную таблицу «Запросы на выдачу сертификата» с помощью кнопок «Выберите файл» и «Загрузить запрос сертификата» (см. рис. [205\)](#page--1-27).

## Блок «Запросы на выдачу сертификата»

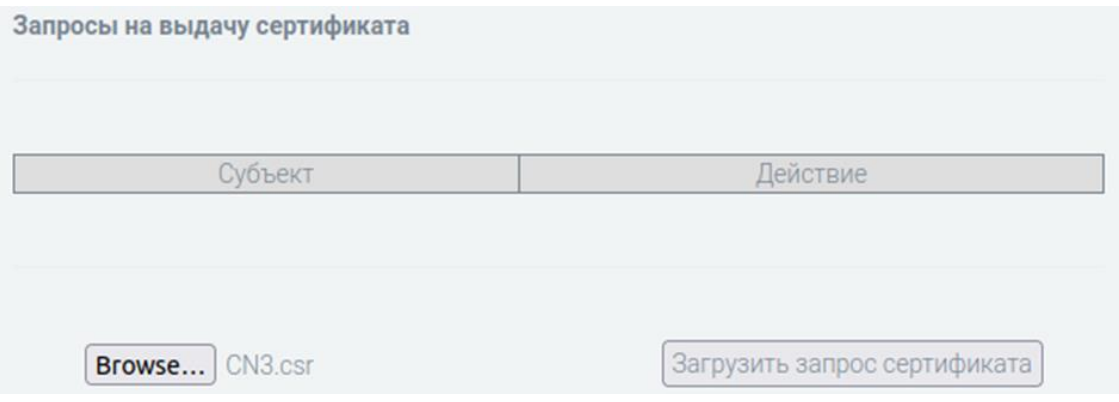

Рис. 204

Заполненная информационная таблица «Запросы на выдачу сертификата»

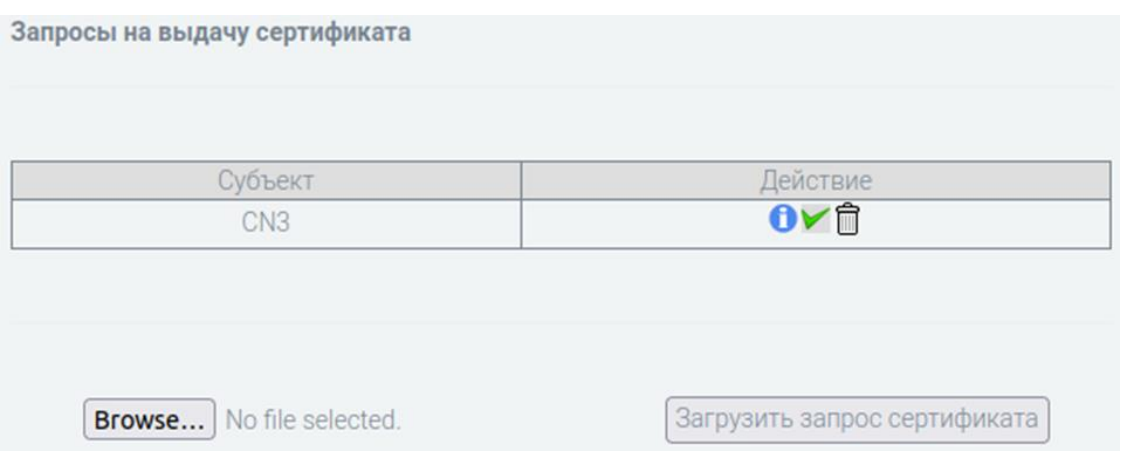

Рис. 205

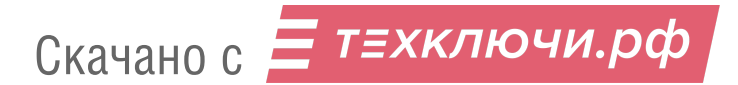

В таблице [98](#page--1-25) приведено описание элементов блока «Запросы на выдачу сертификата».

Таблица 98 – Описание элементов блока «Запросы на выдачу сертификата»

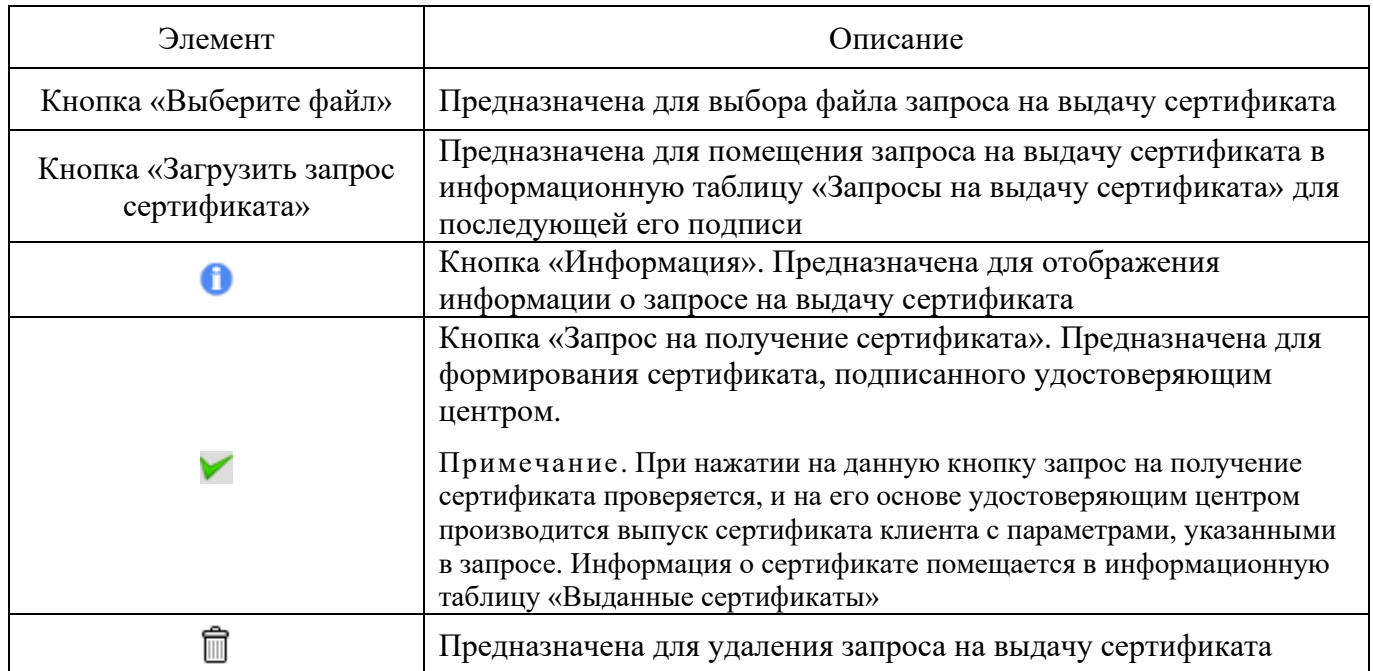

### 4.8.4.3. Блок «Выданные сертификаты»

Блок «Выданные сертификаты» (см. рис. [206\)](#page--1-28) предназначен для отображения информации в виде одноименной информационной таблицы о выданных сертификатах и выполнения операций с сертификатами, выданными удостоверяющим центром на основании запросов на получение сертификатов.

Информационная таблица содержит следующую информацию: имя сертификата, серийный номер, даты начала и окончания действия, а также возможные операции (действия) с конкретным выданным сертификатом. Кнопки просмотра данных о выданном сертификате, сохранения сертификата на ЭВМ администратора, удаления сертификата содержатся в столбце действий таблицы.

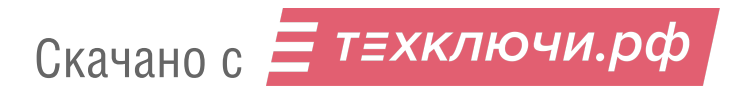

### Блок «Выданные сертификаты»

|         | Выданные сертификаты |                          |                          |          |
|---------|----------------------|--------------------------|--------------------------|----------|
|         |                      |                          |                          |          |
| Имя     | Серийный номер       | Действителен с           | Действителен до          | Действие |
| Client1 |                      | Jan 29 11:47:25 2021 GMT | Jan 29 11:47:25 2023 GMT | 0日食      |

Рис. 206

В таблице [99](#page--1-29) приведено описание элементов блока «Выданные сертификаты».

Таблица 99 – Описание элементов блока «Выданные сертификаты»

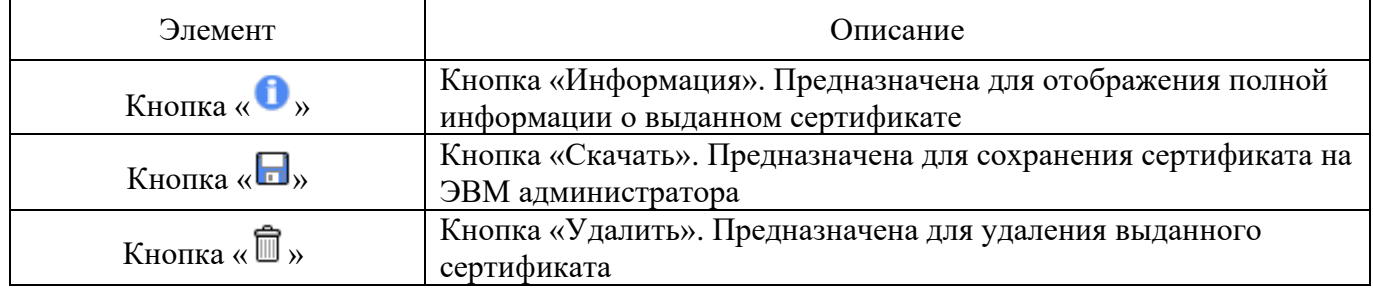

### 4.9. Раздел «Журналы»

Раздел «Журналы» содержит следующие подразделы:

- «Настройки журналирования»;
- «Журнал межсетевого экрана»;
- «Журнал обнаружения атак»;
- «Системный протокол».

4.9.1. Подраздел «Настройки журналирования»

Подраздел «Настройки журналирования» (см. рис. [207\)](#page--1-30) предназначен для установки параметров отображения и ведения журналов.

# Подраздел «Настройки журналирования»

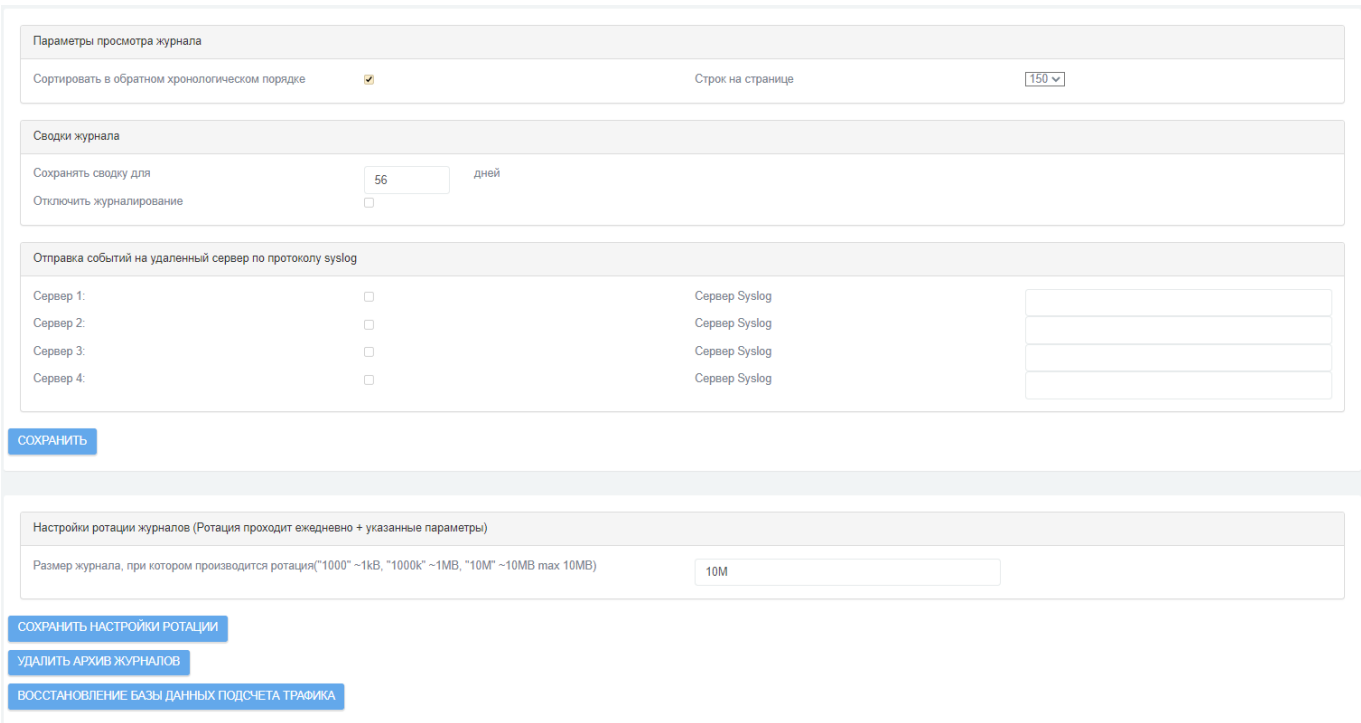

Рис. 207

В таблице [100](#page--1-31) приведено описание элементов подраздела «Настройки журналирования».

# Таблица 100 – Описание элементов подраздела «Настройки журналирования»

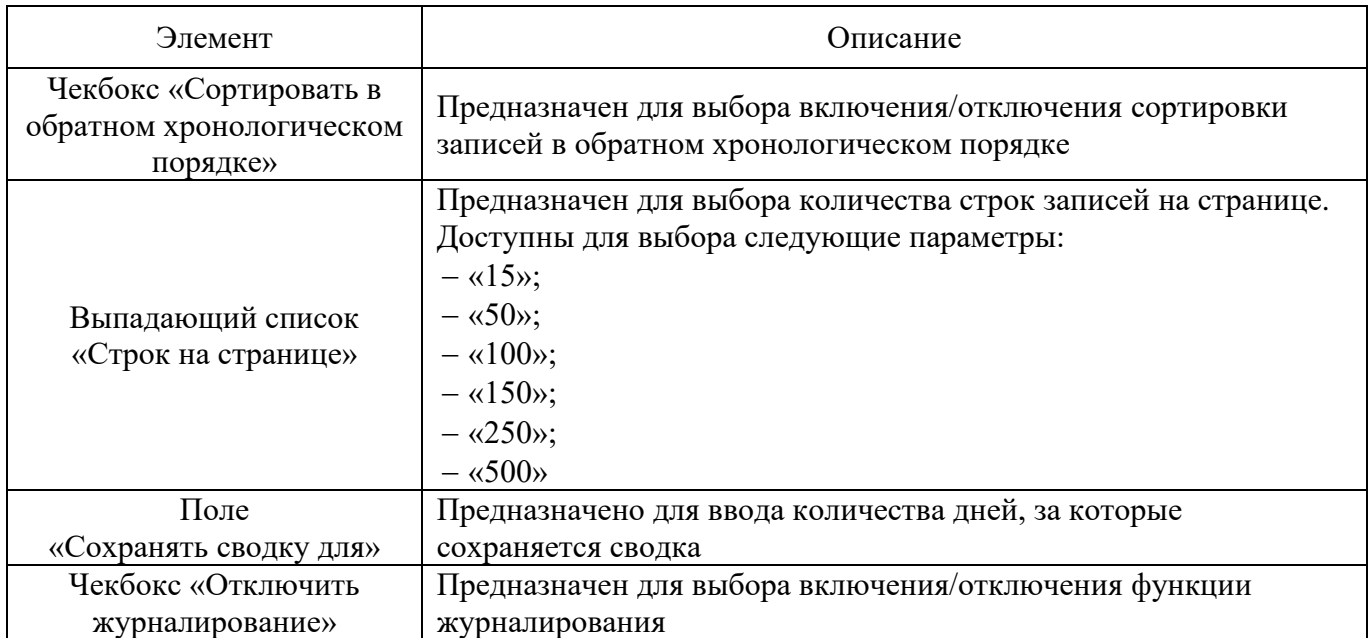

Скачано с = т=хключи.рф

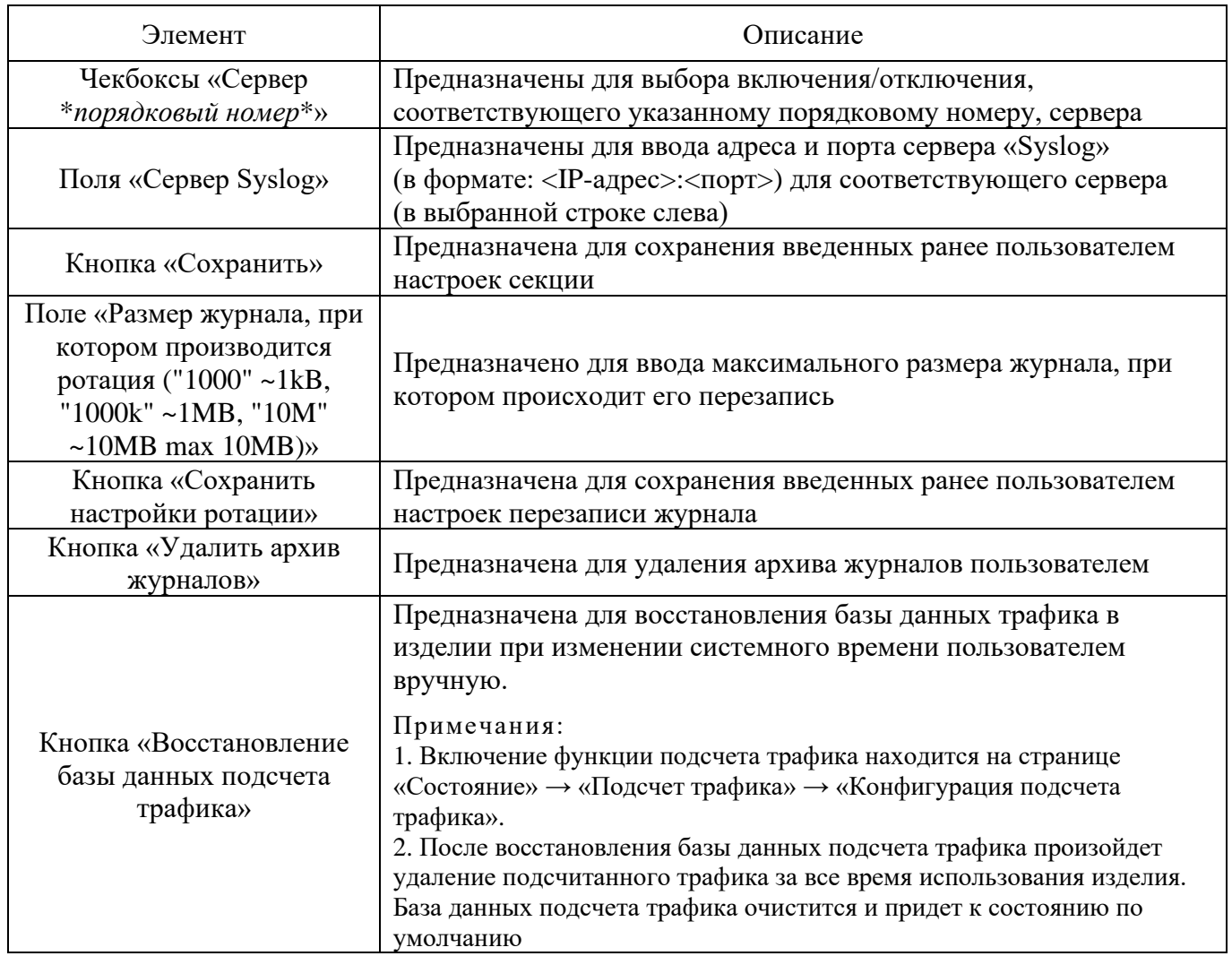

# 4.9.2. Подраздел «Журнал межсетевого экрана»

Подраздел «Журнал межсетевого экрана» (см. рис. [208\)](#page--1-13) предназначен для вывода общего отчета о системе за определенный период.

# Подраздел «Журнал межсетевого экрана»

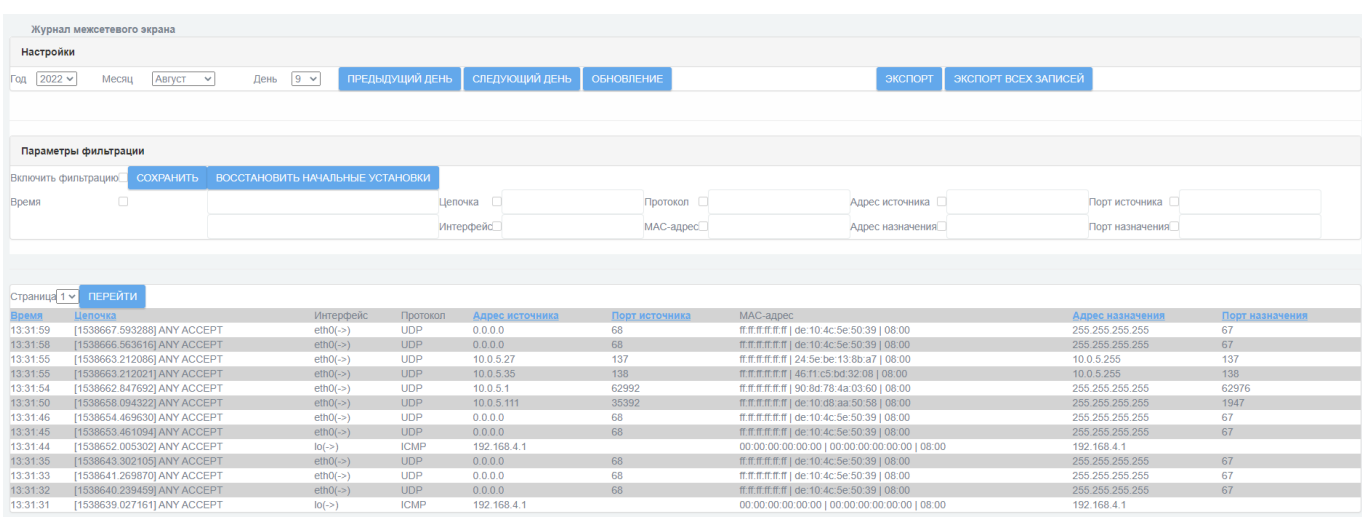

Рис. 208

В таблице [101](#page--1-17) приведено описание элементов подраздела «Журнал межсетевого экрана».

Таблица 101 – Описание элементов подраздела «Журнал межсетевого экрана»

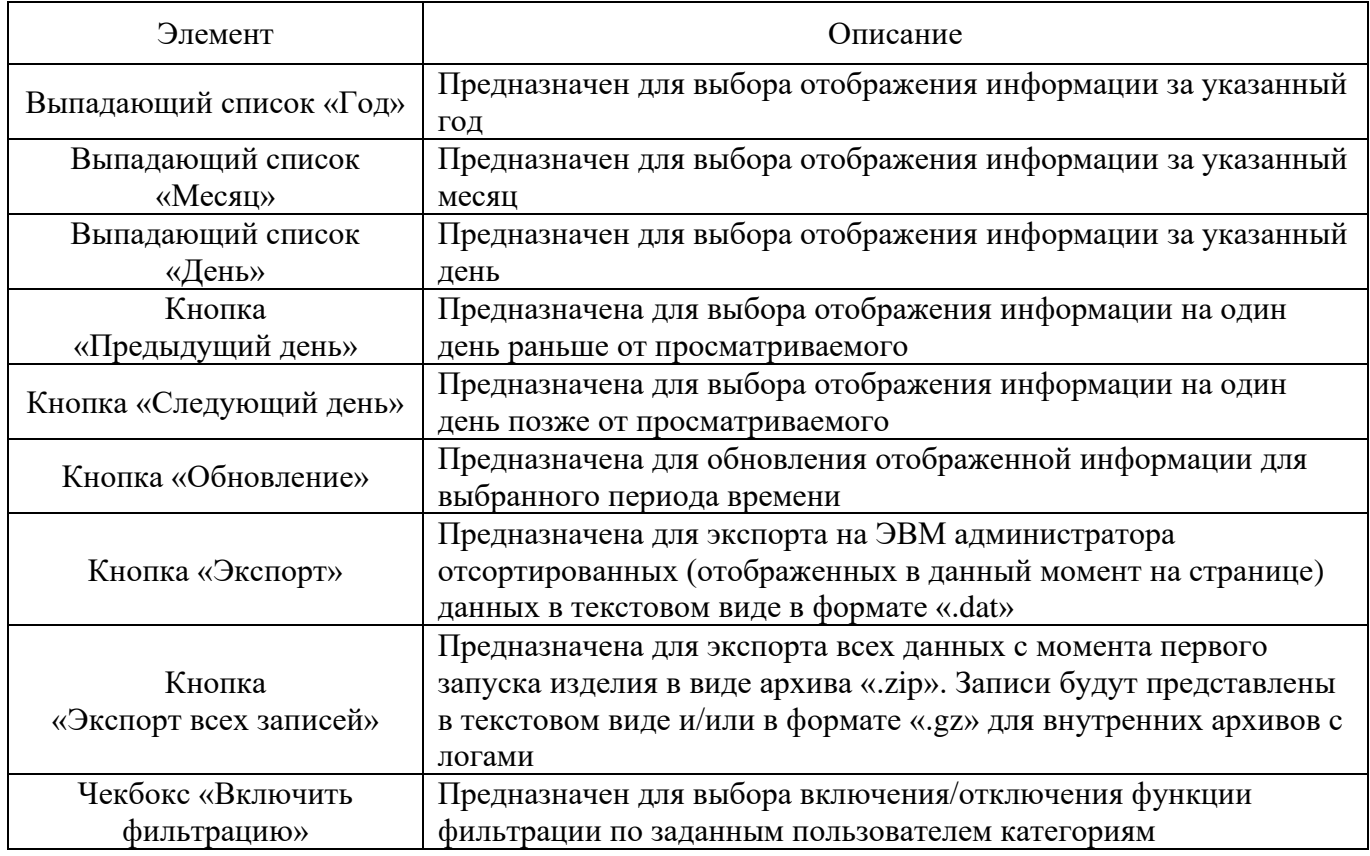

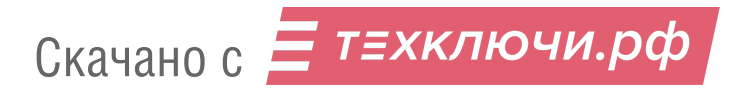

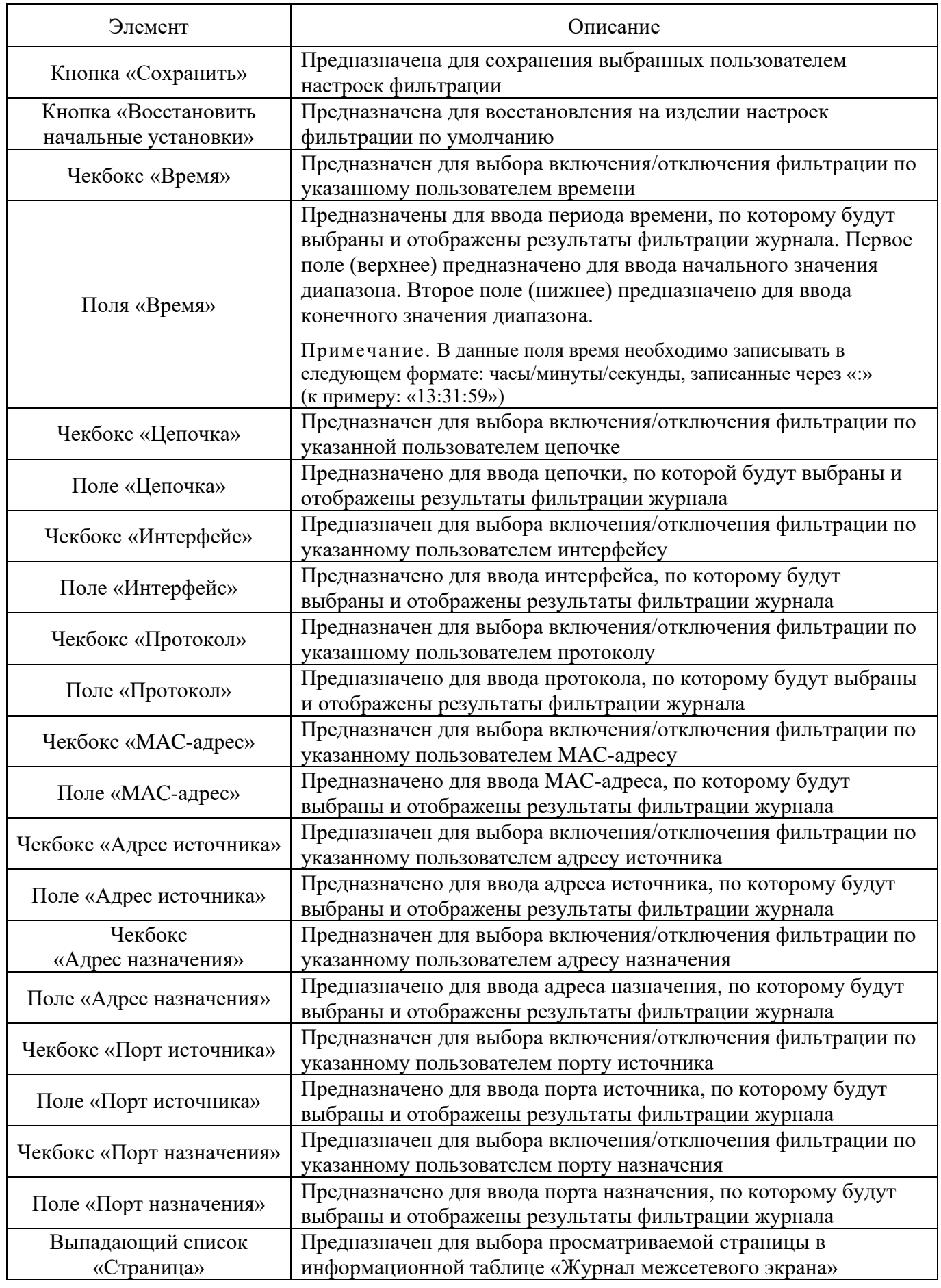

Скачано с = т=хключи.рф

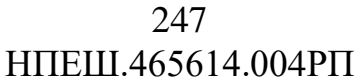

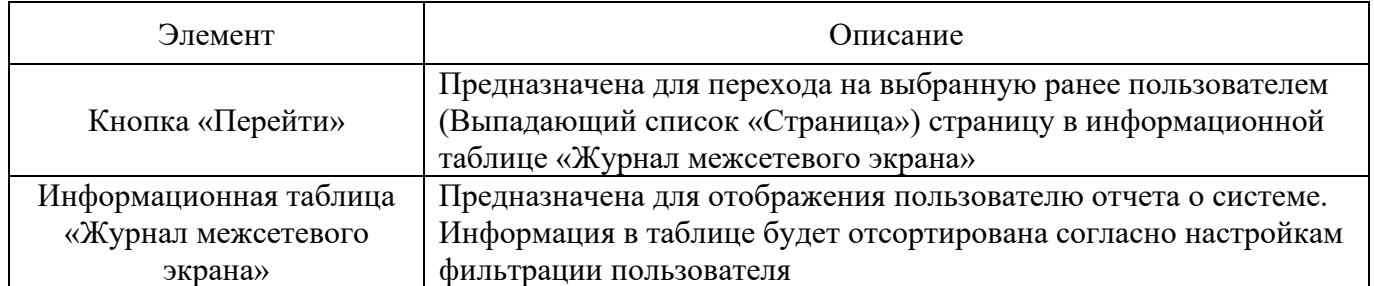

# 4.9.3. Подраздел «Журнал обнаружения атак»

Подраздел «Журнал обнаружения атак» (см. рис. [209\)](#page--1-32) предназначен для отображения журнала СОВ.

# Подраздел «Журнал обнаружения атак»

|                      | Журнал обнаружения атак |                                            |                 |                |                  |                         |         |                      |
|----------------------|-------------------------|--------------------------------------------|-----------------|----------------|------------------|-------------------------|---------|----------------------|
| Настройки            |                         |                                            |                 |                |                  |                         |         |                      |
| Год $2022$ $\vee$    | Месяц<br>Август         | $9 \vee$<br>$\checkmark$<br>День           | ПРЕДЫДУЩИЙ ДЕНЬ | СЛЕДУЮЩИЙ ДЕНЬ | ОБНОВЛЕНИЕ       |                         | ЭКСПОРТ | ЭКСПОРТ ВСЕХ ЗАПИСЕЙ |
|                      |                         |                                            |                 |                |                  |                         |         |                      |
| Параметры фильтрации |                         |                                            |                 |                |                  |                         |         |                      |
| Включить фильтрацию  |                         | СОХРАНИТЬ ВОССТАНОВИТЬ НАЧАЛЬНЫЕ УСТАНОВКИ |                 |                |                  |                         |         |                      |
| Время                | $\Box$                  |                                            | Имя             | п              | T <sub>M</sub>   | Адрес источника         |         |                      |
|                      |                         |                                            | Приоритет       |                | <b>SID</b>       | Адрес назначения        |         |                      |
|                      |                         |                                            |                 |                |                  |                         |         |                      |
|                      |                         |                                            |                 |                |                  |                         |         |                      |
| Параметры сортировки |                         |                                            |                 |                |                  |                         |         |                      |
| Время •              | Адрес<br>источника      | Адрес<br>назначения                        | sid             | $\bigcirc$     | <b>СОХРАНИТЬ</b> |                         |         |                      |
|                      |                         |                                            |                 |                |                  |                         |         |                      |
|                      |                         |                                            |                 |                |                  |                         |         |                      |
| Страница 1 $\times$  | ПЕРЕЙТИ                 |                                            |                 |                |                  |                         |         |                      |
| Время                | 15:44:59                |                                            |                 | Имя            |                  | <b>ICMP Echo Reply</b>  |         |                      |
| Приоритет            | 3                       |                                            |                 | Тип            |                  | Misc activity           |         |                      |
| IP info              |                         | 10.0.5.222 -> 10.0.4.127 {ICMP}            |                 |                |                  |                         |         |                      |
| <b>SID</b>           | 408                     |                                            |                 | refs           |                  |                         |         |                      |
| Время                | 15:44:59                |                                            |                 | Имя            |                  | ICMP Large ICMP Packet  |         |                      |
| Приоритет            | $\overline{2}$          |                                            |                 | Тип.           |                  | Potentially Bad Traffic |         |                      |
| IP info              |                         | 10.0.5.222 -> 10.0.4.127 {ICMP}            |                 |                |                  |                         |         |                      |
| <b>SID</b>           | 499                     |                                            |                 | refs           |                  |                         |         |                      |
| Время                | 15:44:59                |                                            |                 | Имя            |                  | <b>ICMP PING</b>        |         |                      |
| Приоритет            | $\mathbf{3}$            |                                            |                 | Тип            |                  | Misc activity           |         |                      |
| IP info              |                         | 10.0.4.127 -> 10.0.5.222 {ICMP}            |                 |                |                  |                         |         |                      |
| <b>SID</b>           | 384                     |                                            |                 | refs           |                  |                         |         |                      |
| Время                | 15:44:59                |                                            |                 | Имя            |                  | ICMP Large ICMP Packet  |         |                      |
| Приоритет            | $\overline{2}$          |                                            |                 | Тип            |                  | Potentially Bad Traffic |         |                      |
| IP info              |                         | 10.0.4.127 -> 10.0.5.222 {ICMP}            |                 |                |                  |                         |         |                      |
| <b>SID</b>           | 499                     |                                            |                 | refs           |                  |                         |         |                      |

Рис. 209

В таблице [102](#page--1-3) приведено описание элементов подраздела «Журнал обнаружения атак».

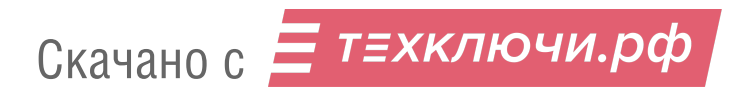

# Таблица 102 – Описание элементов подраздела «Журнал обнаружения атак»

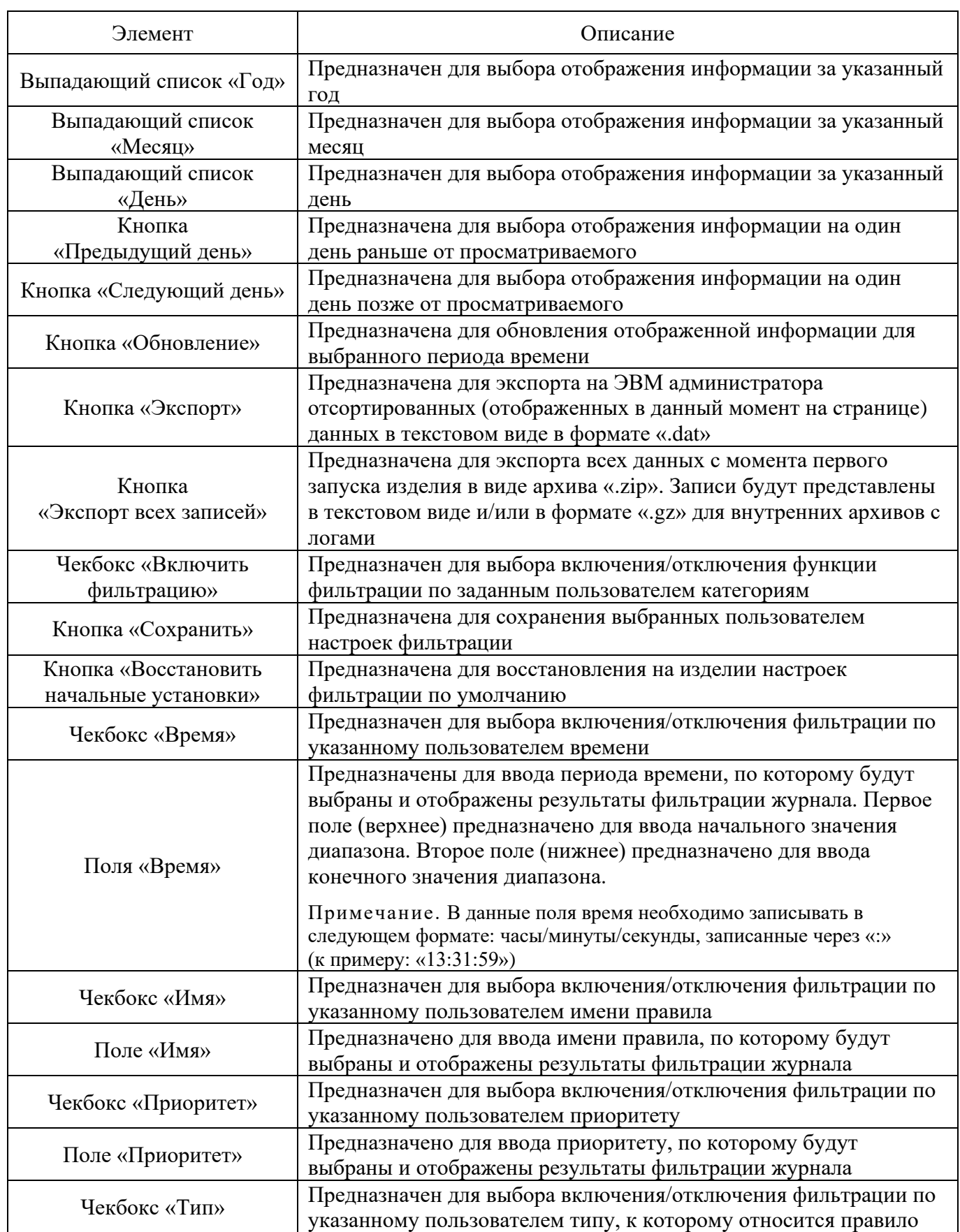

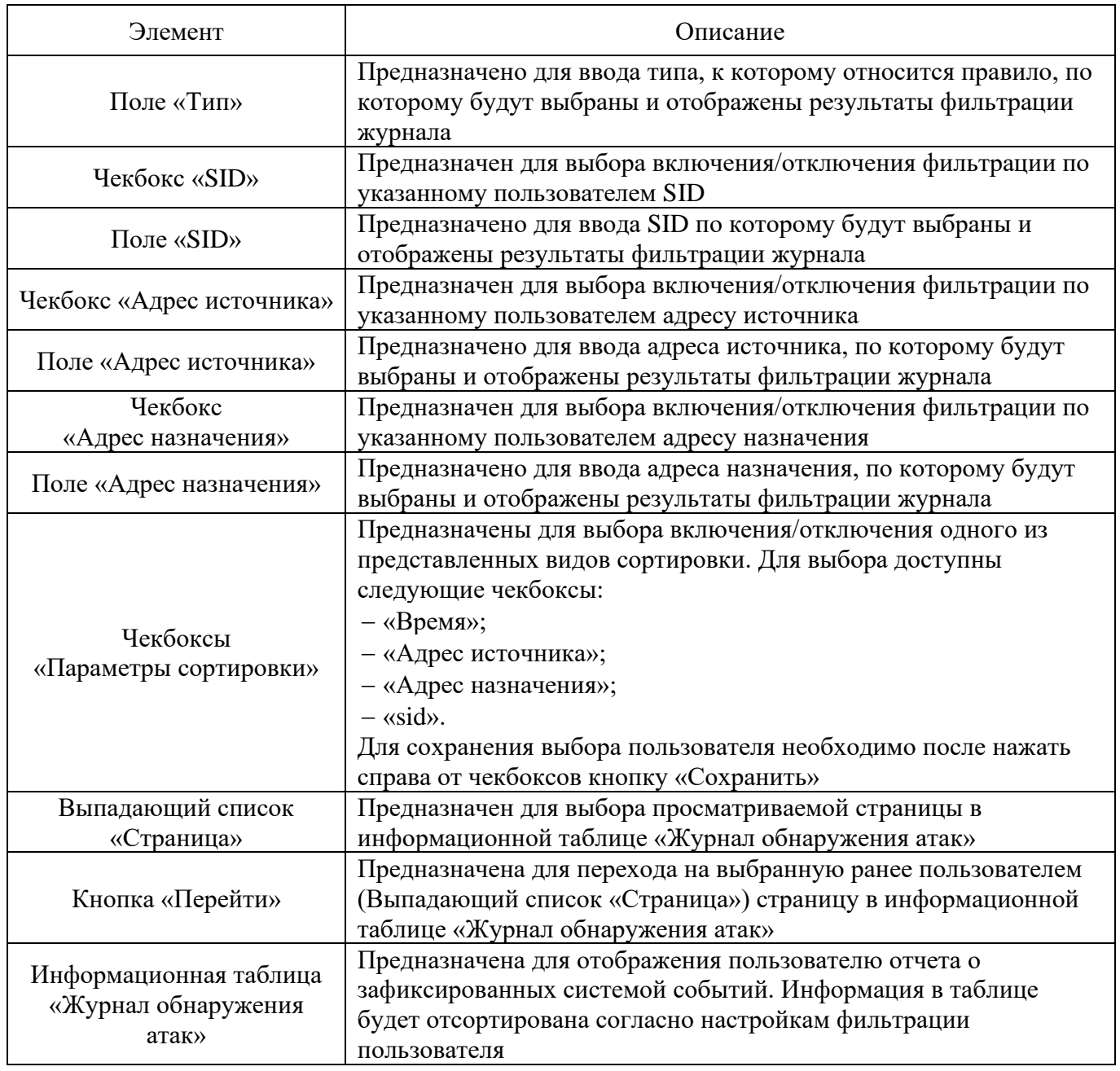

4.9.4. Подраздел «Системный протокол»

Подраздел «Системный протокол» (см. рис. [210\)](#page--1-33) предназначен для отображения сообщений об ошибках изделия, а также отображения всех событий функционирования изделия.

# Подраздел «Системный протокол»

![](_page_249_Picture_158.jpeg)

Рис. 210

В таблице [103](#page--1-34) приведено описание элементов подраздела «Системный протокол».

Таблица 103 – Описание элементов подраздела «Системный протокол»

![](_page_249_Picture_159.jpeg)

![](_page_249_Picture_7.jpeg)

![](_page_250_Picture_242.jpeg)

# 5. ДЕЙСТВИЯ ПОСЛЕ СБОЕВ И ОШИБОК ЭКСПЛУАТАЦИИ

В ходе эксплуатации изделия могут возникнуть сбои и допускаться ошибки эксплуатации.

Сбои в работе изделия могут возникнуть вследствие:

отказа оборудования;

сбоев в работе программного обеспечения;

внесения некорректных изменений в настройки конфигурации устройства и реализуемых устройством функций безопасности;

нарушений порядка работы с устройством и режима эксплуатации, определенных Политикой безопасности и эксплуатационной документацией на изделие.

Наличие сбоев и неполадок в работе изделия может быть идентифицировано по следующим признакам:

сообщения об ошибках (текстовые сообщения), отображаемые в веб-интерфейсе ЭВМ администратора (пользователя);

отсутствие отклика устройства через веб-интерфейс ЭВМ администратора (пользователя), сообщения браузера об отсутствии связи с устройством;

сообщения средств мониторинга защищаемой сети об отсутствии отклика от устройства;

сообщения об отказе программного ядра ПО изделия, отображаемые в консоли восстановления.

Примечание. Доступные для изделия типовые сообщения при возникновении аварийных ситуаций, а также перечень сообщений об ошибках и предупреждений представлены подробно в разделе «Текстовые сообщения» руководства администратора НПЕШ.465614.004РА.

При появлении признаков сбоя или неполадок рекомендуется следующее:

восстановить программные настройки изделия, используя функцию резервного копирования (см. п. [4.2.5](#page--1-35) настоящего документа);

![](_page_251_Picture_16.jpeg)
переустановить ПО изделия согласно подразделу «Процедура переустановки ПО» руководства администратора НПЕШ.465614.004РА.

Возможны перезагрузки оборудования с установленным ПО изделия, вызванные сбоями в питании. При кратковременном сбое изделие может перезагрузиться самостоятельно, но чаще всего требуется включение вручную.

При выключении изделия сохраняются настройки и состояние сервисов, которые автоматически восстанавливаются после запуска. Однако для контроля ошибок рекомендуется не ранее чем через 30 секунд после запуска вручную проверять состояние запущенных сервисов.

В случае продолжения проблем с работой устройства его следует направить для диагностики и устранения неисправностей в авторизованный сервисный центр предприятия-изготовителя (АО «НПО «Эшелон»).

## ПРИЛОЖЕНИЕ 1.

# ПЕРЕЧЕНЬ ПРИНЯТЫХ ТЕРМИНОВ И СОКРАЩЕНИЙ

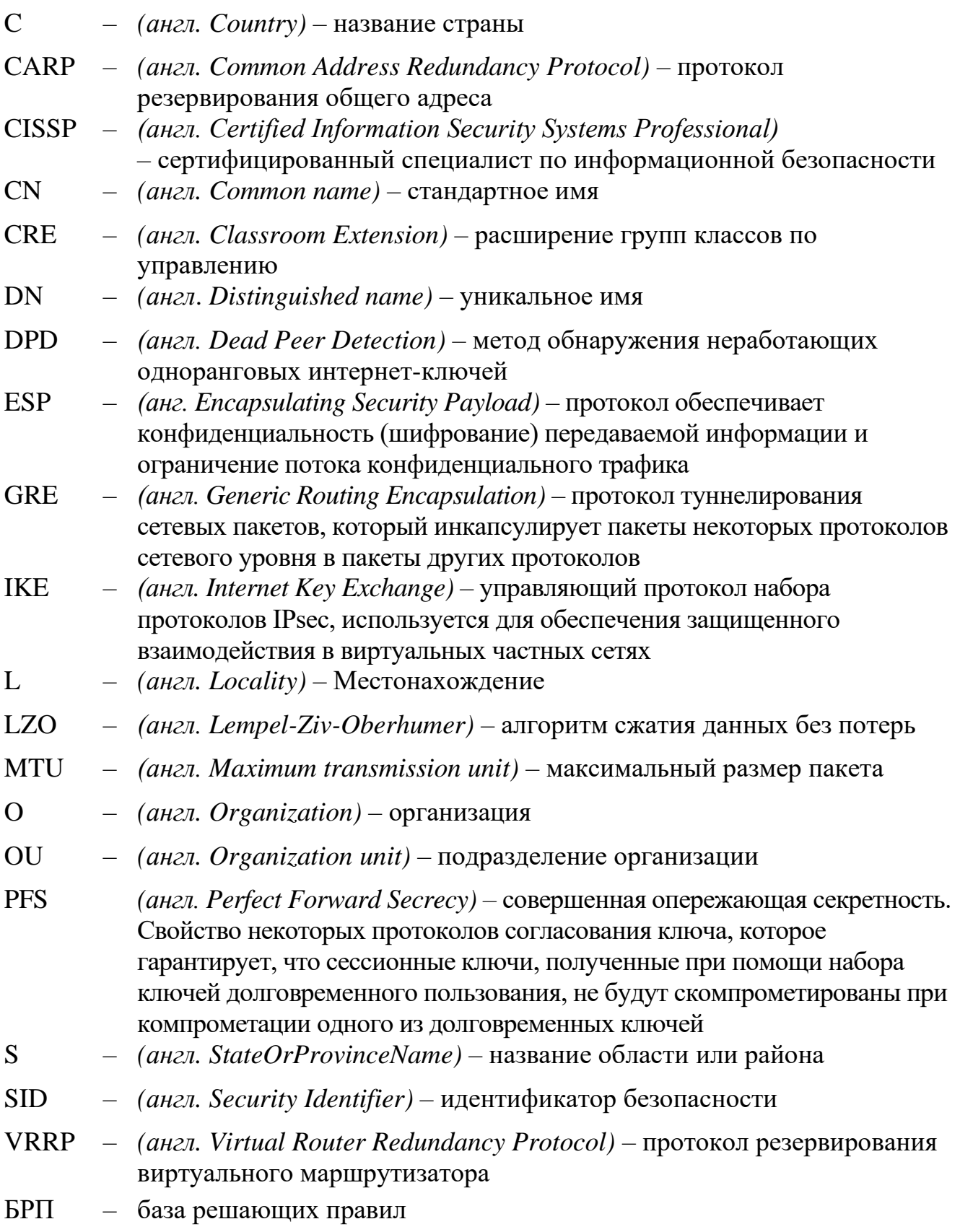

Скачано с = т=хключи.рф

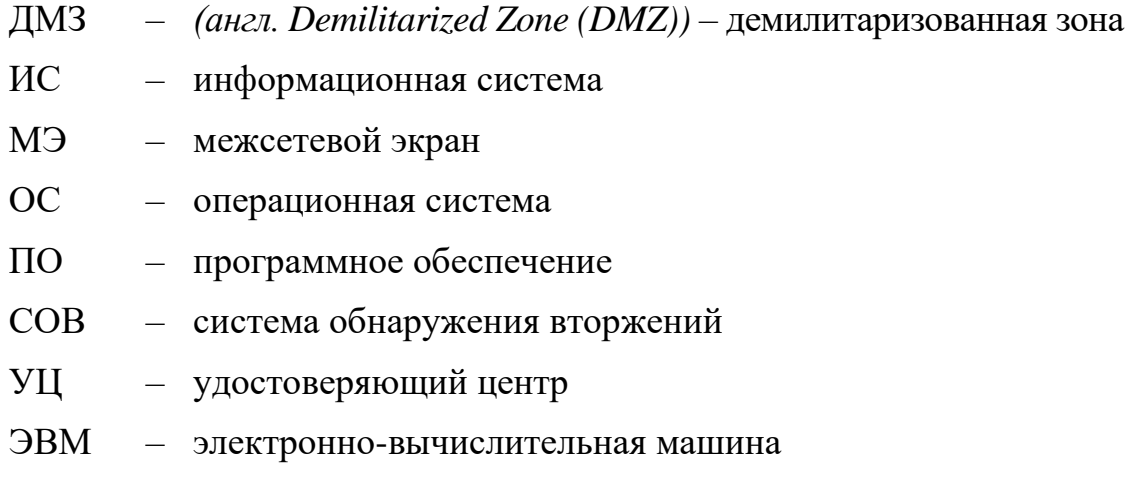

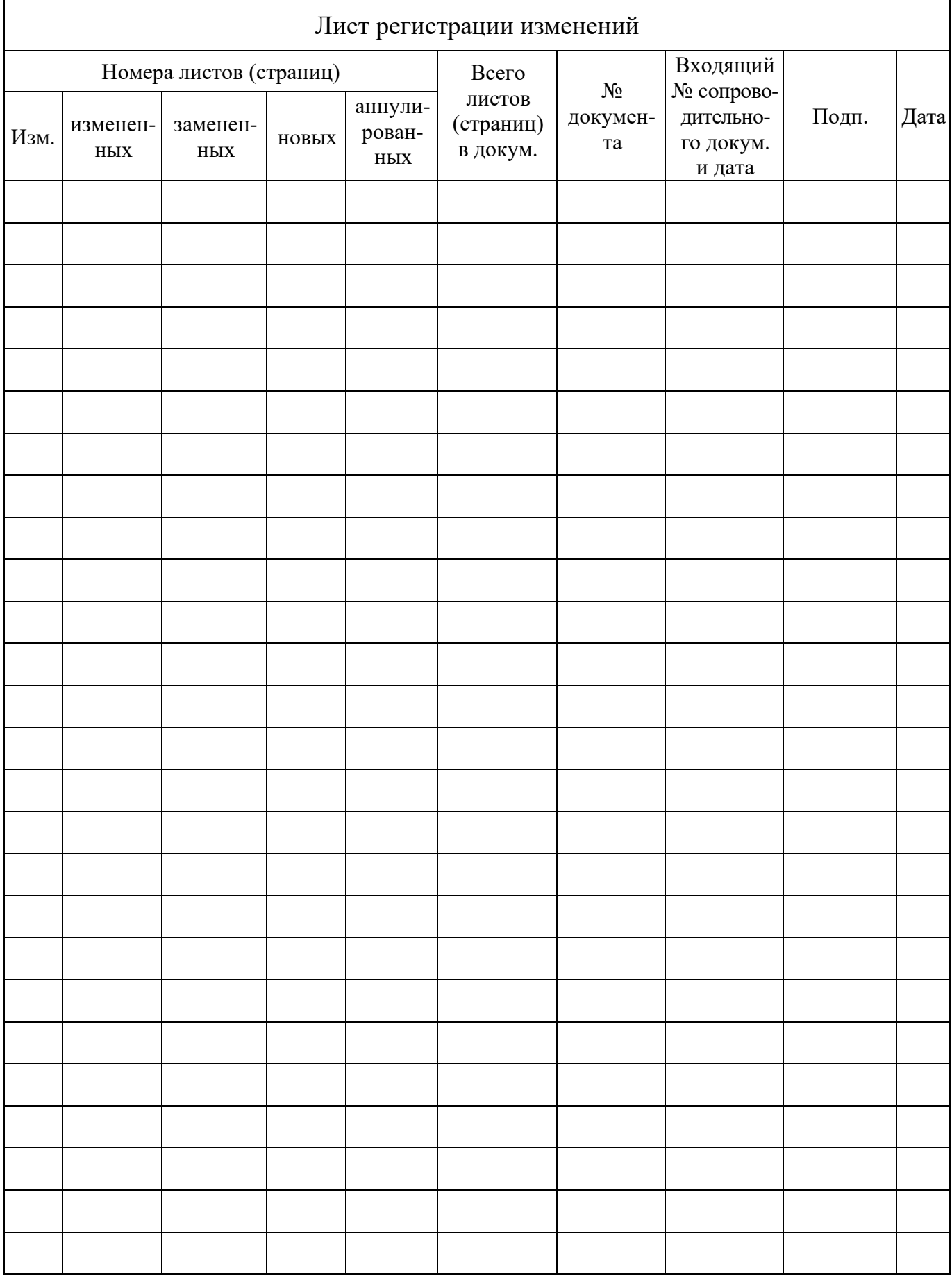

Скачано с = т=хключи.рф